# KENWOOD

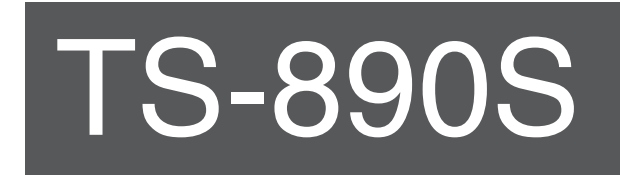

# **MODE D'EMPLOI**

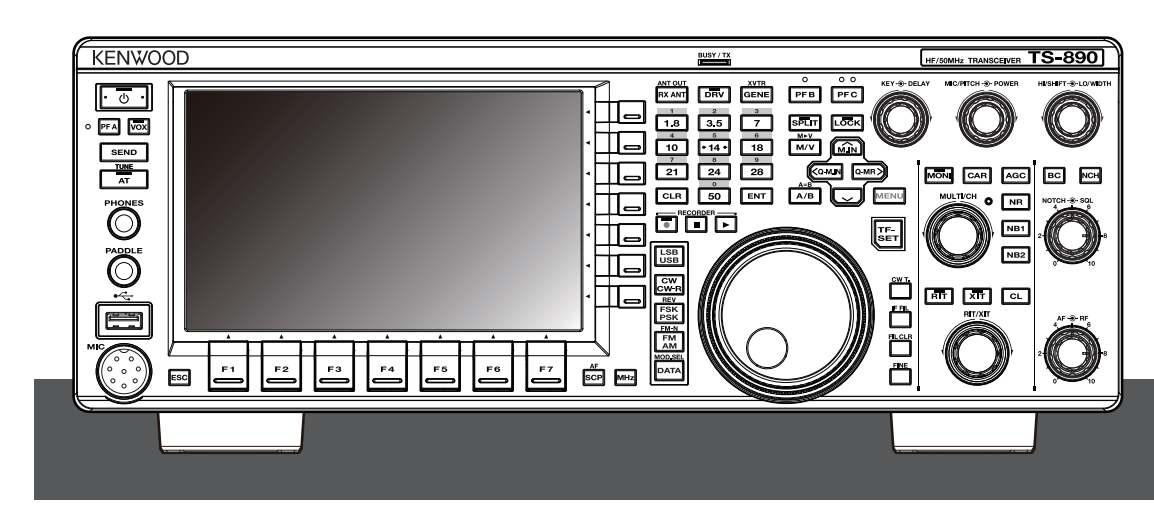

**JVCKENWOOD Corporation** 

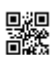

## <span id="page-2-0"></span>AVANT D'UTILISER **AVANT D'UTILISER**

#### **Merci**

Merci d'avoir choisi cet émetteur-récepteur **KENWOOD** TS-890S.

#### **FONCTIONNALITÉS**

- Un émetteur-récepteur haut de gamme et pratique avec des performances de réception supérieures à celles de sa catégorie, avec de multiples fonctions et une touche qui rappelle le TS-990S
- Intègre un écran couleur TFT de 7" pour un contrôle centralisé et pratique des opérations en utilisant diverses informations : mode de défilement automatique, portée du filtre, compteur numérique TX, etc.
- Des performances de réception de base haut de gamme Couvre toutes les bandes de fréquences au moyen de la méthode de conversion vers le bas. Équipé de filtres roofing standards de 15 kHz, 6 kHz, 2,7 kHz et 500 Hz (et une option de 270 Hz)
- $\bullet$  HF + 50 MHz + 70 MHz (type E)
- Puissance de sortie de 100 W
- Syntoniseur d'antenne automatique intégré (système de relais, adaptation à haute vitesse)
- SSB, CW, FSK (RTTY), PSK31 (BPSK/QPSK), PSK63 (BPSK), AM, FM
- Pouvant effectuer FSK, PSK31/63 ainsi que décodage/ encodage CW
- Équipé de deux DSP arithmétiques à virgule flottante 32 bits pour la transmission et la réception et l'affichage de la portée
- Equipé de ports LAN, USB et COM
- Connexion d'affichage externe (via le connecteur DVI-I)
- Capable de fonctionner à distance (connexion IP directe) sans utiliser de PC hôte. Le programme de contrôle radio (ARCP-890) et le programme hôte radio (ARHP-890) sont également fournis gratuitement comme auparavant
- Prend en charge l'audio USB. Le haut-parleur et le microphone d'un PC peuvent être utilisés pendant le fonctionnement audio USB en utilisant le contrôleur audio USB (ARUA-10) (logiciel gratuit).

#### **Accessoires fournis**

Les accessoires suivants sont fournis avec l'émetteur-récepteur. Après avoir soigneusement déballé l'émetteur-récepteur, identifiez les accessoires énumérés dans le tableau.

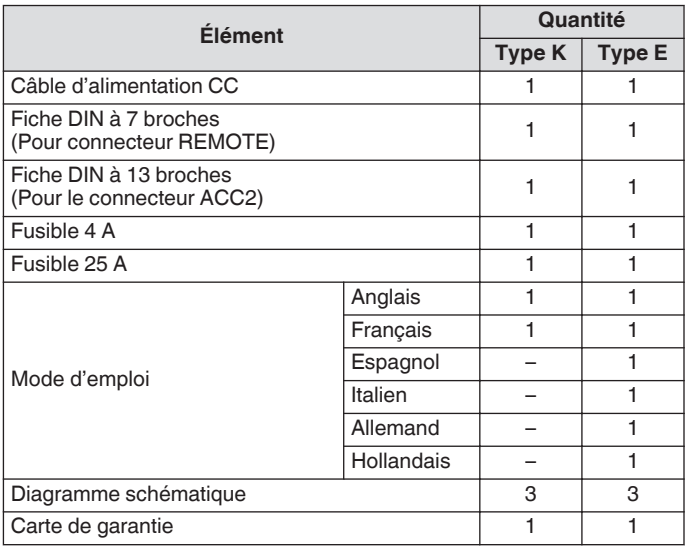

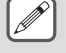

Nous vous recommandons de garder le carton et les matériaux d'emballage au cas où vous auriez besoin de remballer l'émetteur-récepteur ultérieurement.

Ne mettez pas le sac plastique utilisé pour l'emballage de cet équipement dans un lieu à portée de la main des enfants en bas âge. Il peut provoquer une suffocation si on le place sur la tête.

#### **Codes du marché**

Type K : Les Amériques Type E : Europe

Le code de marché est indiqué sur le carton d'emballage. Se reporter aux spécifications pour plus d'informations sur les fréquences de fonctionnement disponibles.

#### **Droits d'auteur pour ce manuel**

- JVC KENWOOD Corporation détient tous les droits d'auteur et autres propriétés intellectuelles concernant ce produit et le logiciel ainsi que tous les manuels et documents relatifs au produit et au logiciel.
- Un utilisateur doit obtenir l'approbation écrite de JVC KENWOOD corporation avant de redistribuer ce document sur une page Web personnelle ou via une communication par paquets.
- L'utilisateur n'a pas le droit de céder, de louer ou de revendre le document.
- JVC KENWOOD Corporation ne peut pas garantir l'adéquation de la qualité et des fonctions décrites dans ce manuel pour l'utilisation prévue par chaque utilisateur et, sauf indication spécifique dans le présent manuel, JVC KENWOOD Corporation ne peut être tenu responsable des éventuels défauts et de verser des indemnités concernant des dommages ou des pertes.

#### **Droits d'auteur sur les logiciels**

Les titres de propriété des droits d'auteur pour le logiciel, y compris mais sans s'y limiter, le micrologiciel, qui peuvent être distribués individuellement pour être intégrés dans les mémoires d'un produit KENWOOD, sont réservés à JVC KENWOOD Corporation. Toute modification, ingénierie inverse, copie, reproduction ou divulgation sur un site Internet du logiciel est strictement interdite. Un utilisateur doit obtenir l'approbation écrite de JVC KENWOOD corporation avant de redistribuer ce manuel sur une page Web personnelle ou via une communication par paquets. De plus, toute revente, cession ou transfert du logiciel est aussi strictement interdit sans l'incorporation du logiciel dans les mémoires d'un produit KENWOOD.

#### **Contrat de licence du logiciel**

Le Contrat de licence du logiciel contient les conditions générales d'utilisation du logiciel intégré ou utilisé avec l'émetteur-récepteur. L'utilisateur est autorisé à utiliser le logiciel sous réserve de l'acceptation et de l'accord de ce contrat de licence du logiciel par l'utilisateur. De plus, le présent Contrat de licence de logiciel stipule les conditions générales d'utilisation de ce logiciel intégré ou utilisé avec l'émetteur-récepteur, et l'utilisateur a le droit d'utiliser l'émetteur-récepteur avec le logiciel intégré conformément aux lois et règlements en vigueur et à la description décrite dans ce manuel et la carte de garantie. Le Contrat de licence du logiciel peut être affiché dans le menu cidessous. (Se reporter au chapitre 3 pour le fonctionnement du menu.)

**Menu avancé [24] "Software License Agreement"**

#### **Remarques importantes concernant le Contrat de licence du logiciel**

Le logiciel intégré dans cet émetteur-récepteur est composé de composants logiciels multiples et individuels. Le titre et la propriété des droits d'auteur pour chaque composant logiciel sont réservés à JVC KENWOOD Corporation et au détenteur de bonne foi respectif.

Ce produit utilise le composant logiciel conformément au Contrat de Licence d'utilisateur final (ci-après dénommé le "CLUF") stipulé par JVC KENWOOD Corporation et/ou le détenteur de bonne foi respectif.

Un logiciel gratuit, stipulé et régi par le "CLUF" ainsi qu'une condition de distribution du composant de logiciel dans le format exécutable conformément aux conditions générales de la licence publique générale GNU ou la licence publique générale limitée (ciaprès dénommée "GPL/LPGL"), exigent que le code source des composants logiciels concernés soit disponible.

Accédez à l'URL ci-dessous pour obtenir les détails du composant logiciel stipulé dans la licence "GPL/LPGL".

**<http://www2.jvckenwood.com/gpl/index.html>** Les notices importantes sur le logiciel peuvent être affichées dans

le menu ci-dessous. (Se reporter au chapitre 3 pour le fonctionnement du menu.)

**Menu avancé [25] "Important Notices concerning Free Open Source"**

#### **À propos de la licence GPL/LPGL**

Le Contrat de licence GPL/LPGL peut être affiché dans le menu ci-dessous. (Se reporter au chapitre 3 pour le fonctionnement du menu.)

#### **Menu avancé [26] "About Various Software License Agreements"**

Ce produit utilise la technologie "Ubiquitous QuickBoot™" développée par Ubiquitous Corp. Ubiquitous QuickBoot™ est une marque de Ubiquitous Corp. Copyright © 2018 Ubiquitous Corp. Tous droits réservés.

Ubiquitous

#### **Droits d'auteur pour l'audio enregistré**

La diffusion du contenu enregistré dans cet émetteur-récepteur ne pourra pas être réutilisée, sauf pour l'usage personnel, sans l'accord préalable du détenteur des droits en vertu des lois sur le droit d'auteur.

#### **Marques**

KENWOOD est une marque déposée de JVC KENWOOD Corporation.

Tous les autres noms de produits nommés dans le présent document sont des marques commerciales ou des marques déposées de leur fabricant respectif. Les marques telles que ™ et  $<sup>®</sup>$  sont omises dans le corps du texte.</sup>

#### **Indemnité**

● JVC KENWOOD Corporation prend toutes les précautions nécessaires pour garantir que toutes les descriptions contenues dans ce manuel sont exactes; toutefois, ce manuel peut encore contenir des erreurs typographiques ("fautes de frappe") et des expressions trompeuses. JVC KENWOOD Corporation rejette toute responsabilité découlant des pertes ou dommages résultant de telles fautes de frappe ou expressions.

JVC KENWOOD Corporation a le droit de modifier ou d'améliorer les caractéristiques du produit, etc., décrites dans ce manuel sans préavis.

JVC KENWOOD Corporation rejette toute responsabilité découlant des pertes ou dommages résultant de telles modifications et améliorations.

- JVC KENWOOD Corporation rejette toute responsabilité en cas de pannes, dommages ou pertes résultant de ou en lien avec l'utilisation de l'émetteur-récepteur, avec ou connecté à un appareil externe.
- JVC KENWOOD Corporation ne peut pas garantir l'adéquation de la qualité et des fonctions décrites dans ce manuel pour l'utilisation que vous avez prévue et, sauf indication spécifique dans le présent manuel, JVC KENWOOD Corporation ne peut être tenu responsable des éventuels défauts et de verser des indemnités concernant des dommages ou des pertes. La sélection et l'installation de tout équipement externe seront effectuées à vos propres risques. Vous êtes entièrement responsable de l'utilisation et des conséquences d'un équipement externe.
- JVC KENWOOD Corporation ne peut être tenu responsable des éventuels dommages ou pertes accidentels, tels que les communications manquantes ou appels manqués causés par une défaillance ou une erreur de performance de l'émetteurrécepteur.

#### **Vos demandes sur les périphériques externes ou PC connectés à l'émetteur-récepteur**

JVC KENWOOD Corporation sera ravi de répondre à vos questions concernant le fonctionnement de cet émetteurrécepteur, dans la mesure de ses possibilités. Veuillez garder à l'esprit que nous ne pouvons pas répondre à toutes les questions techniques concernant les méthodes de connexion, de configuration et de fonctionnement de tout périphérique externe et PC au-delà de nos connaissances.

#### **Gestion des données importantes**

Il existe toujours un risque de perte des données importantes en cas d'une défaillance de l'émetteur-récepteur, de l'occurrence d'un événement imprévu, d'une utilisation incorrecte ou d'un comportement défectueux de l'émetteur-récepteur. Les données, telles que les informations de fonctionnement, messages audio enregistrés, messages, données de configuration, journaux, etc., doivent être sauvegardés comme il se doit par vous-même et stockés dans un périphérique de stockage externe tel qu'une clé USB.

#### **Précautions**

Observez les précautions suivantes pour prévenir tout risque d'incendie, de blessure physique et de détérioration de l'émetteurrécepteur :

- Connectez l'émetteur-récepteur seulement à une source d'alimentation tel que décrit dans ce manuel ou selon ce qui est indiqué sur l'émetteur-récepteur.
- Acheminez tous les câbles électriques de manière sûre. Faites en sorte que les câbles d'alimentation ne puissent pas être piétinés ou pincés par des objets placés à proximité ou contre les câbles. Faites particulièrement attention aux emplacements à proximité des prises CA, des blocs multiprises CA et des points d'entrée de l'émetteur-récepteur.
- Veillez à ne pas laisser tomber d'objets et ne renversez pas de liquide dans l'émetteur-récepteur à travers les ouvertures du boîtier. Les objets métalliques, tels que des épingles à cheveux ou des aiguilles, insérés dans l'émetteur-récepteur peuvent entrer en contact avec des parties sous tensions et entraîner de graves chocs électriques. Ne laissez jamais des enfants insérer des objets dans l'émetteur-récepteur.
- N'essayez pas de modifier les méthodes utilisées pour la mise à la terre et la polarisation électrique dans l'émetteur-récepteur, en particulier en ce qui concerne le câble d'entrée d'alimentation.
- Mettez à la terre correctement toutes les antennes extérieures pour cet émetteur-récepteur en utilisant des méthodes approuvées. La mise à la terre garantit une protection contre les surtensions provoquées par la foudre. Cela réduit également le risque d'accumulation de charge statique.

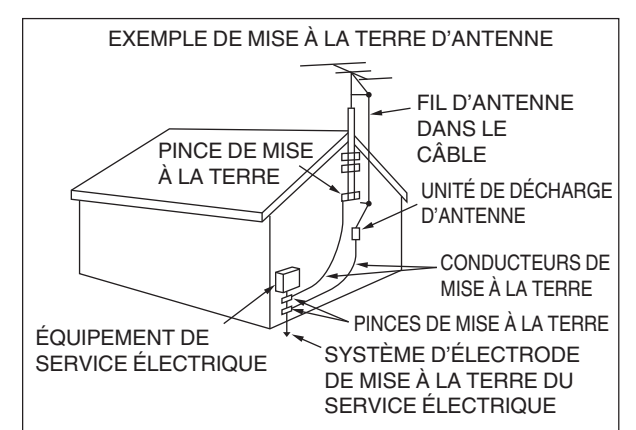

- La distance minimale recommandée pour une antenne extérieure à partir de lignes électriques est égale à une fois et demie la hauteur verticale de la structure de support de l'antenne associée. Cette distance permet un dégagement suffisant des lignes électriques si la structure de support est défectueuse pour une raison quelconque.
- Placez l'émetteur-récepteur afin de ne pas gêner sa ventilation. Ne placez pas de livres ou autres objets sur l'émetteurrécepteur qui pourraient gêner la libre circulation de l'air. Laissez un écart d'au moins 10 cm (4 pouces) entre l'arrière de l'émetteur-récepteur et le mur ou la paroi du meuble.
- N'utilisez pas l'émetteur-récepteur à proximité d'une source d'eau ou d'humidité. Par exemple, évitez de l'utiliser près d'une baignoire, un lavabo, une piscine ou dans une cave humide ou un grenier.
- La présence de fumée ou d'une odeur inhabituelle indique généralement un signe de dysfonctionnement. Mettez immédiatement l'appareil hors tension et débranchez le câble d'alimentation. Contactez un service d'entretien **KENWOOD** agréé ou votre revendeur pour obtenir des conseils.
- Placez l'émetteur-récepteur à l'écart de toute source de chaleur telle qu'un radiateur, un poêle, un amplificateur ou tout autre appareil susceptible de générer un volume de chaleur important.
- N'utilisez pas de solvants volatiles tels qu'alcool, diluants à peinture, essence ou benzène pour nettoyer le boîtier de l'émetteur-récepteur. Utilisez seulement un chiffon propre imprégné d'eau chaude ou d'un détergent doux.
- Débranchez le câble d'alimentation d'entrée de la source d'alimentation lorsque l'émetteur-récepteur n'est pas utilisé pendant une longue période de temps.
- Betirez le boîtier de l'émetteur-récepteur uniquement pour effectuer les installations d'accessoires décrites dans ce manuel ou dans les manuels des accessoires. Suivez attentivement les instructions données afin d'éviter les chocs électriques. Si vous n'êtes pas familier avec ce type de travail, demandez l'aide d'une personne expérimentée ou faites appel à un technicien professionnel pour effectuer la tâche.
- Demandez les services d'un personnel qualifié dans les cas suivants :
	- a) Le bloc d'alimentation ou la prise est endommagé(e).
	- b) Des objets sont tombés ou du liquide a été renversé à l'intérieur de l'émetteur-récepteur.
	- c) L'émetteur-récepteur a été exposé à la pluie.
	- d) L'émetteur-récepteur fonctionne anormalement ou la performance a sérieusement diminué.
	- e) L'émetteur-récepteur a subi une chute ou son boîtier a été endommagé.
- Ne placez pas l'appareil dans un endroit extrêmement poussiéreux et/ou humide, ni sur des surfaces instables.
- Les antennes mobiles HF/50/70 MHz sont plus grandes et plus lourdes que les antennes VHF/UHF. Par conséquent, utilisez un support solide et rigide pour installer en toute sécurité l'antenne mobile HF/50/70 MHz.
- Ne mettez pas le sac plastique utilisé pour l'emballage de cet équipement dans un lieu à portée de la main des enfants en bas âge. Il peut provoquer une suffocation si on le place sur la tête.
- Mettez l'émetteur-récepteur hors tension lorsque vous vous trouvez dans les lieux suivants : Dans des atmosphères explosives (gaz inflammables, particules de poussière, poudre métalliques, poudre de grains, etc.)

#### **A propos de l'écran à cristaux liquides**

- La luminosité de l'écran LCD peut paraître inégale et un scintillement peut se produire en fonction du contenu affiché. Il ne s'agit pas d'un dysfonctionnement.
- L'écran LCD a été fabriqué avec une technologie de haute densité afin d'obtenir plus de 99,99% de pixels effectifs. Moins de 0,01 % des pixels peuvent ne pas être lumineux ou rester lumineux en permanence. Il ne s'agit pas d'un dysfonctionnement.
- Lors de l'utilisation de ce produit dans une région froide ou lorsque la température de l'appareil ou de son environnement est extrêmement basse, il peut s'écouler quelques minutes avant que l'écran LCD n'atteigne son niveau normal de luminosité après la mise sous tension. Il ne s'agit pas d'un dysfonctionnement. Lorsque cela se produit, mettez l'appareil hors tension et attendez que l'environnement atteigne la température ambiante (10 ℃ à 30 ℃ ou 32 °F à 86 °F) avant d'utiliser l'appareil.
- Si vous endommagez accidentellement l'écran LCD et si des éclaboussures du liquide contenu dans l'écran entrent en contact avec les yeux ou la bouche, rincez abondamment à l'eau claire et consultez un médecin immédiatement. Et si du liquide éclabousse des vêtements ou la peau, essuyez immédiatement avec de l'alcool, etc. Si vous n'essuyez pas les éclaboussures, le liquide est nocif pour la peau ou les vêtements.

#### **Notice pour l'utilisateur**

Ce produit est conçu pour être connecté à un système de distribution de l'alimentation informatique.

#### **Notification**

Cet équipement est conforme aux exigences essentielles de la Directive 2014/53/UE.

#### **Restrictions**

Cet équipement nécessite une licence et est conçu pour être utilisé dans les pays suivants.

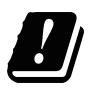

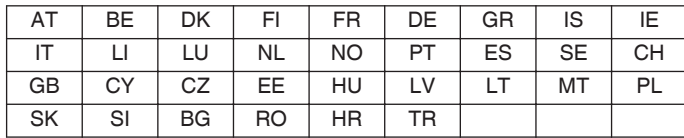

ISO3166

**Information sur l'élimination des anciens équipements électriques et électroniques et piles électriques (applicable dans les pays de qui ont adopté des systèmes de collecte sélective)**

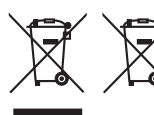

Les produits et piles électriques sur lesquels le pictogramme (poubelle barrée) est apposé ne peuvent pas être éliminés comme ordures ménagères.

Les anciens équipements électriques et électroniques et piles électriques doivent être recyclés sur des sites capables de traiter ces équipements et leurs déchets par produit. Contactez vos autorités locales pour connaître le site de recyclage le plus proche. Un recyclage adapté et l'élimination des déchets aideront à conserver les ressources et à nous préserver des leurs effets nocifs sur notre santé et sur l'environnement.

#### **Droits d'auteur sur les micrologiciels**

Le titre de propriété des droits d'auteur du micrologiciel intégré dans les mémoires du produit KENWOOD sont réservés à JVC KENWOOD Corporation.

Le présent appareil est conforme aux CNR d'Industrie Canada applicables aux appareils radio exempts de licence. L'exploitation est autorisée aux deux conditions suivantes : (1) l'appareil ne doit pas produire de brouillage, et (2) l'utilisateur de l'appareil doit accepter tout brouillage radioélectrique subi, même si le brouillage est susceptible d'en compromettre le fonctionnement.

# TABLE DES MATIÈRES **TABLE DES MATIÈRES**

#### **[AVANT D'UTILISER](#page-2-0)**

#### **TABLE DES MATIÈRES**

#### **[1 INSTALLATION ET CONNEXION](#page-12-0)**

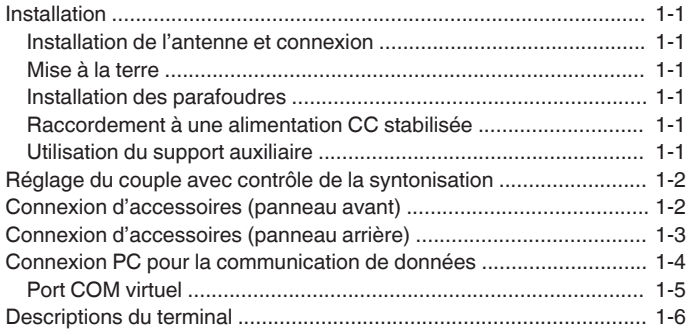

#### **[2 NOMS ET FONCTIONS DES PIÈCES](#page-20-0)**

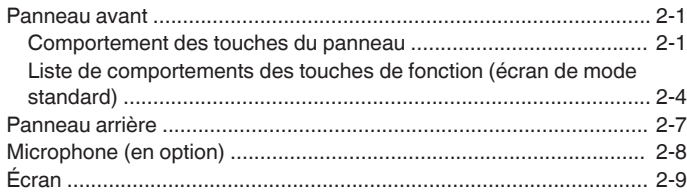

#### **[3 MENU](#page-32-0)**

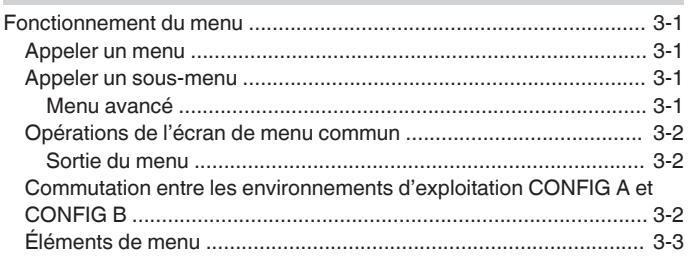

#### **[4 FONCTIONNEMENT DE BASE](#page-44-0)**

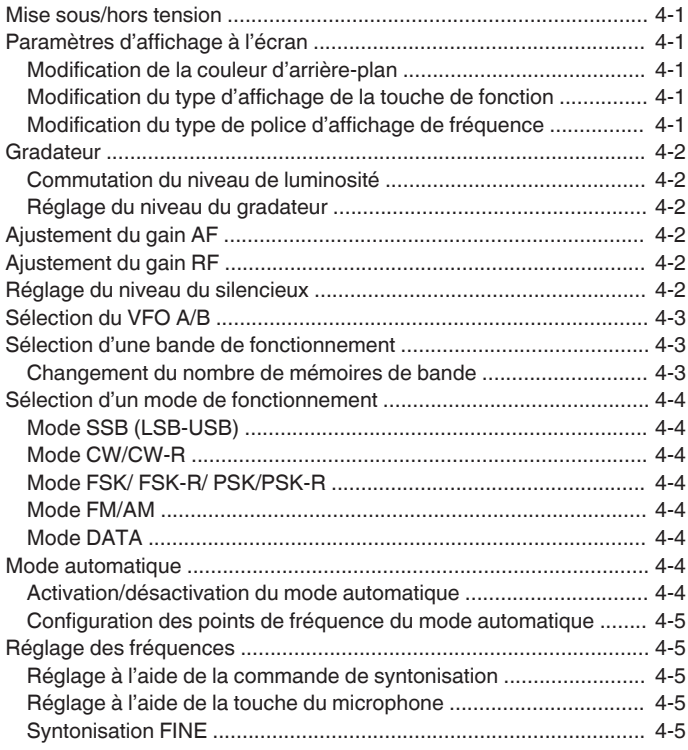

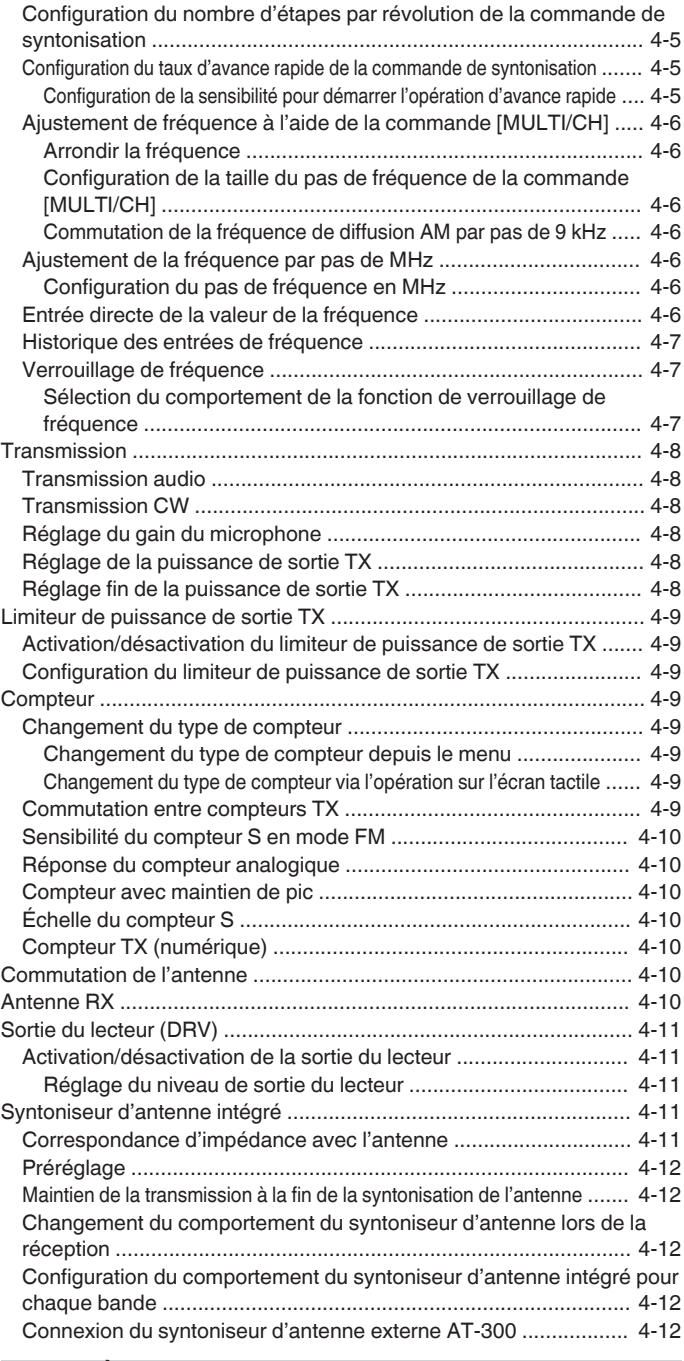

#### **[5 AIDES À LA COMMUNICATION](#page-56-0)**

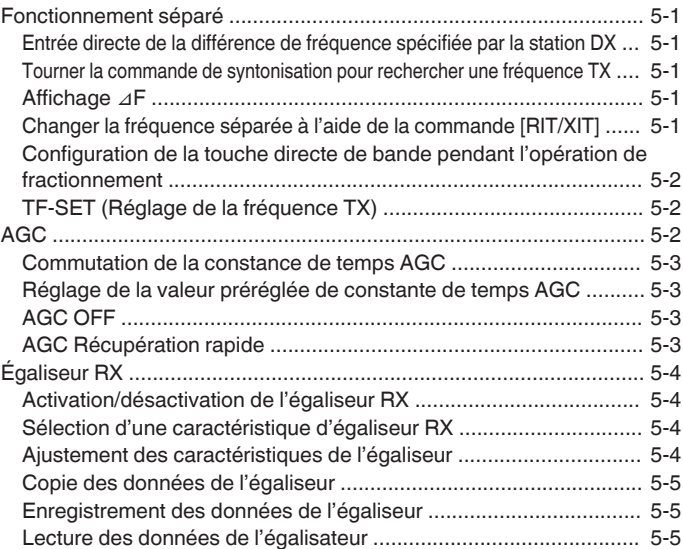

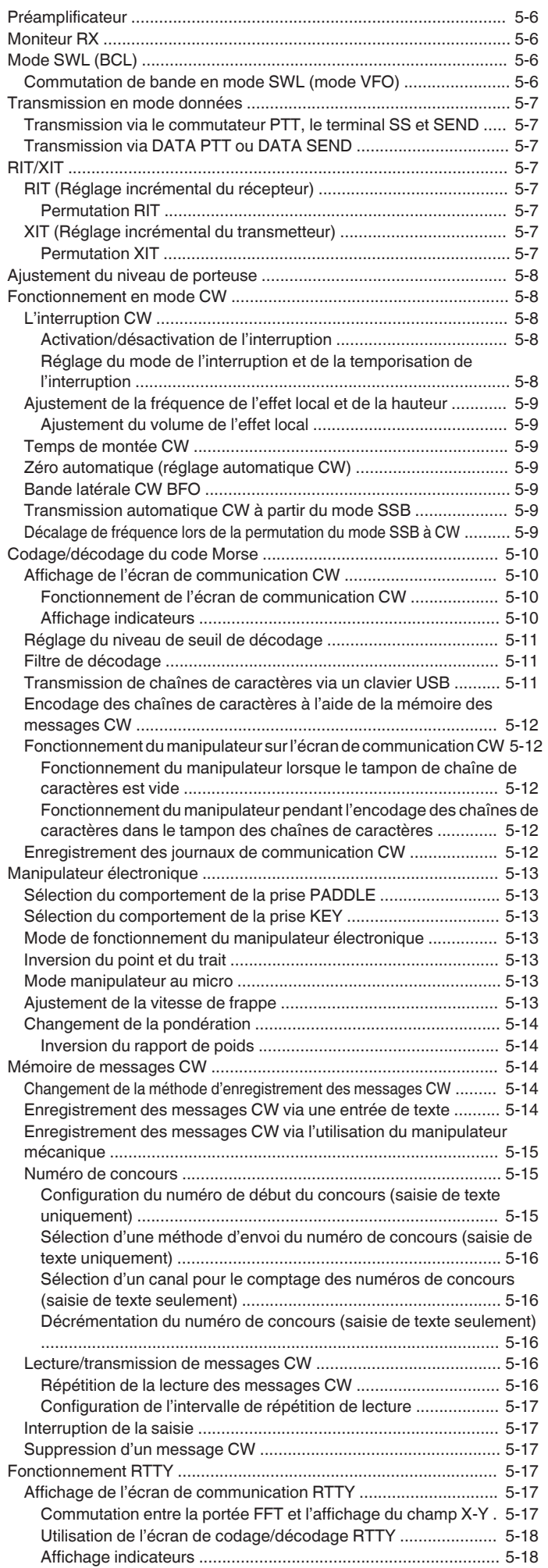

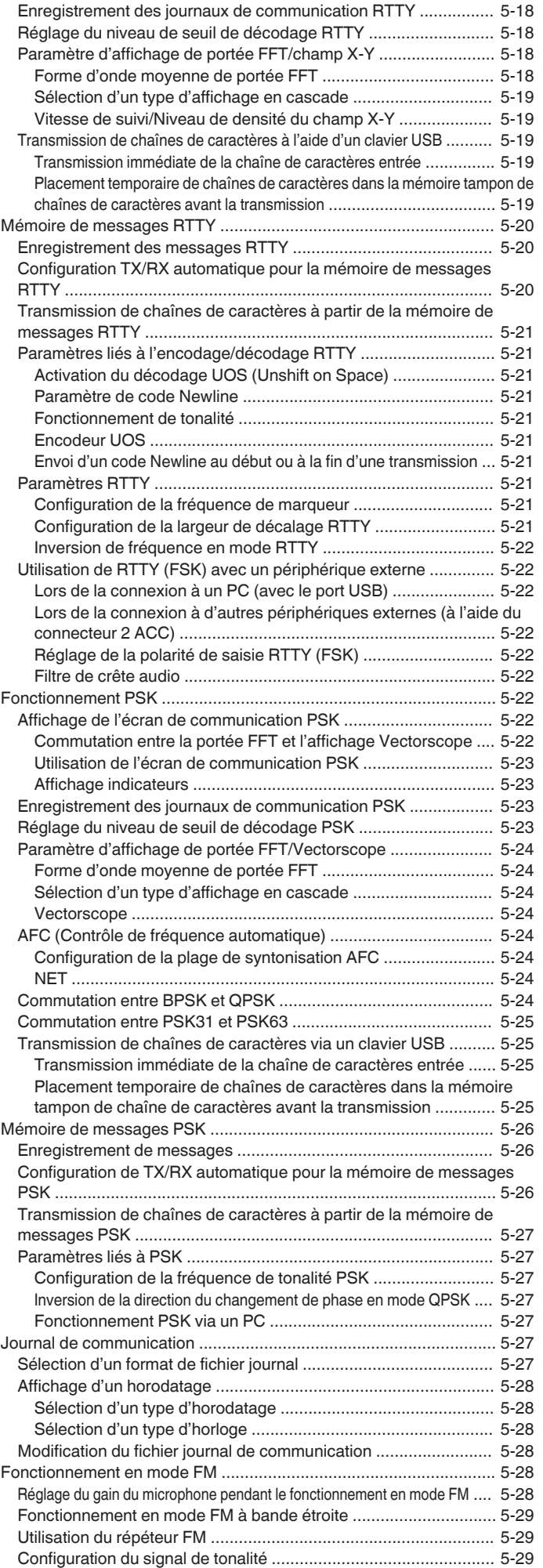

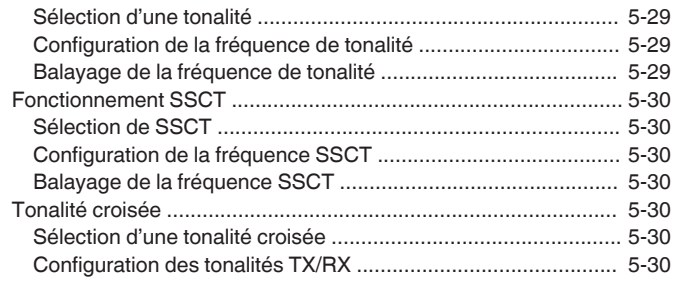

#### **[6 REJET DE L'INTERFÉRENCE](#page-86-0)**

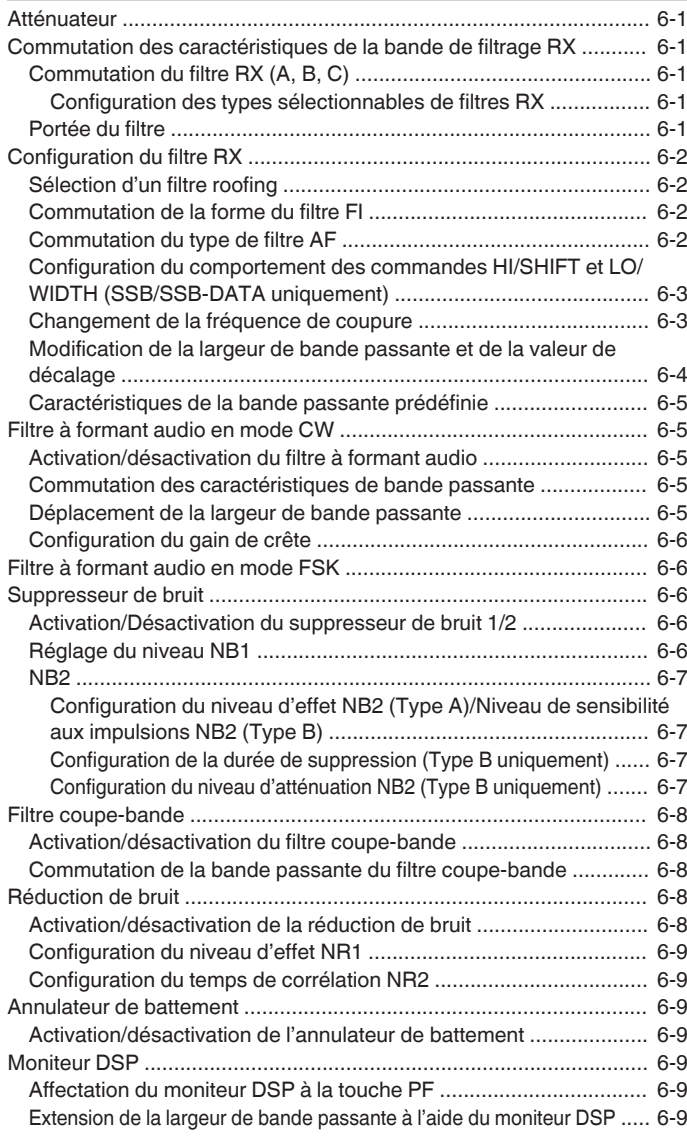

#### **[7 FONCTIONS DE PORTÉE](#page-96-0)**

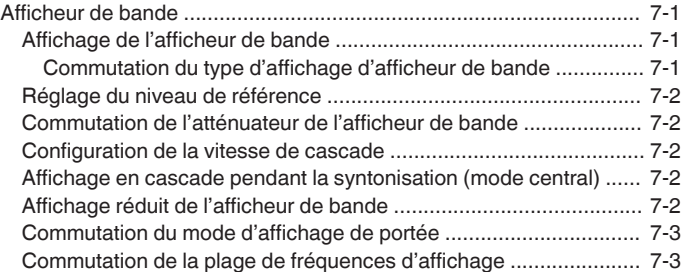

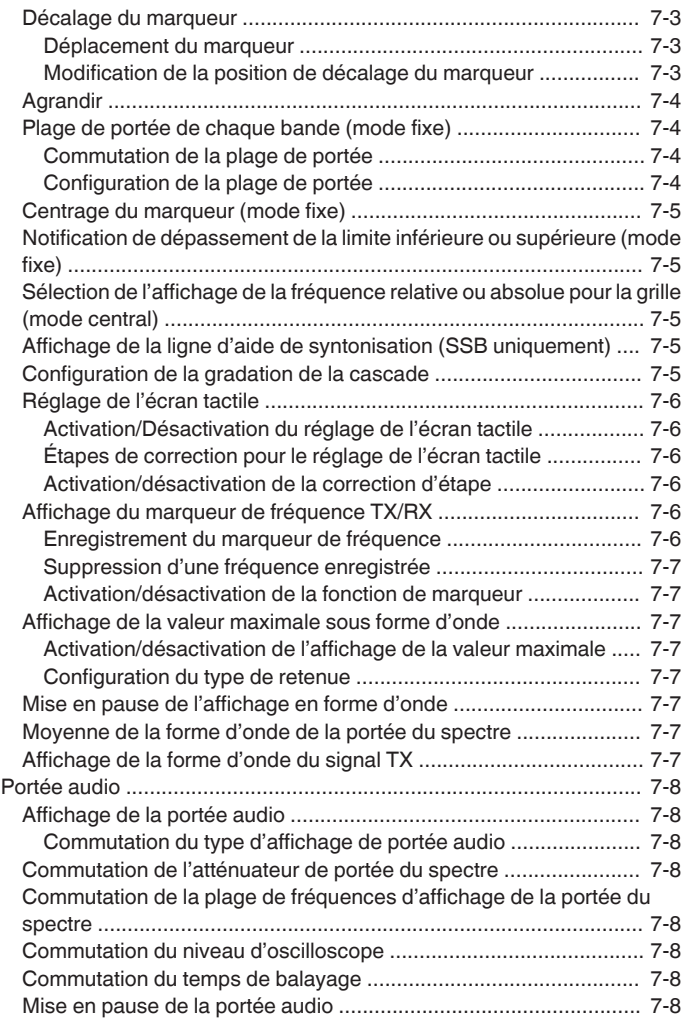

#### **[8 FONCTIONS D'ÉMISSION](#page-104-0)**

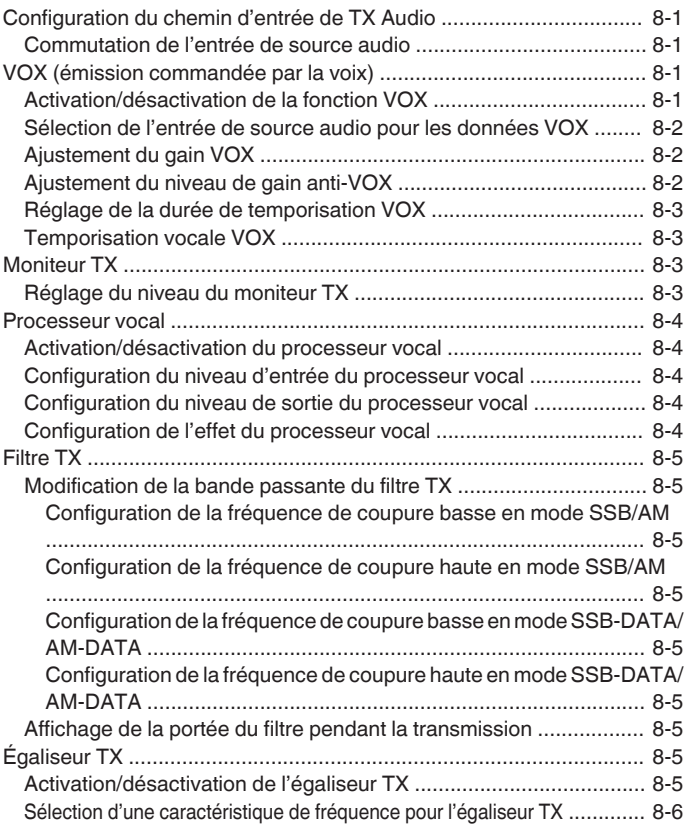

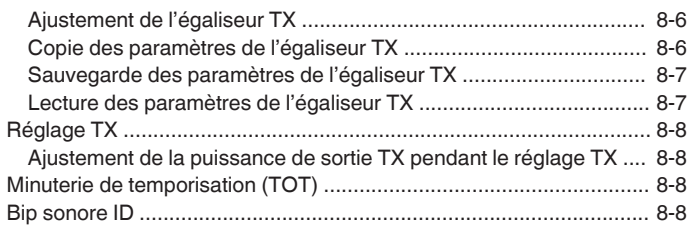

#### **[9 CANAUX MÉMOIRE](#page-112-0)**

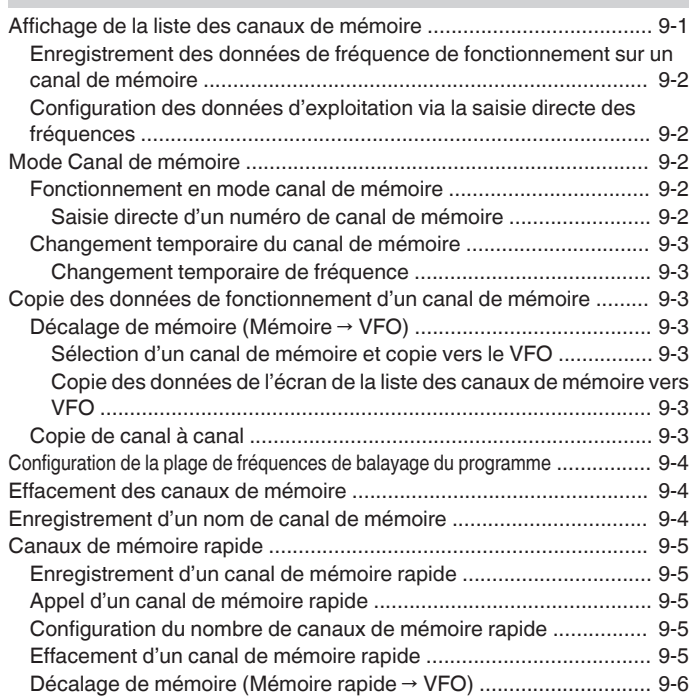

#### **[10 BALAYAGE](#page-118-0)**

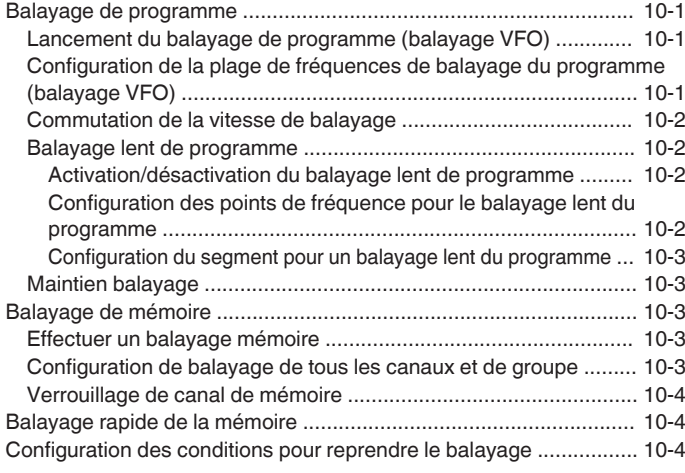

#### **[11 GESTION USB/FICHIER](#page-122-0)**

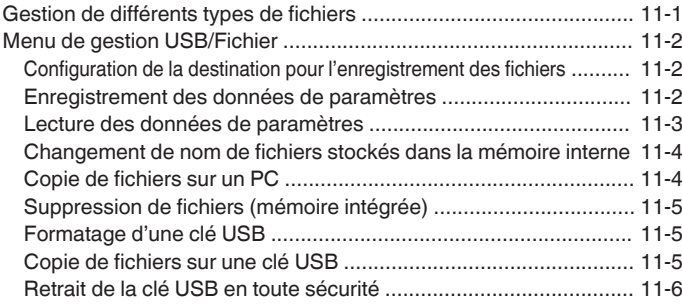

#### **[12 MESSAGE VOCAL/FICHIER AUDIO](#page-128-0)**

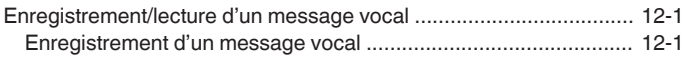

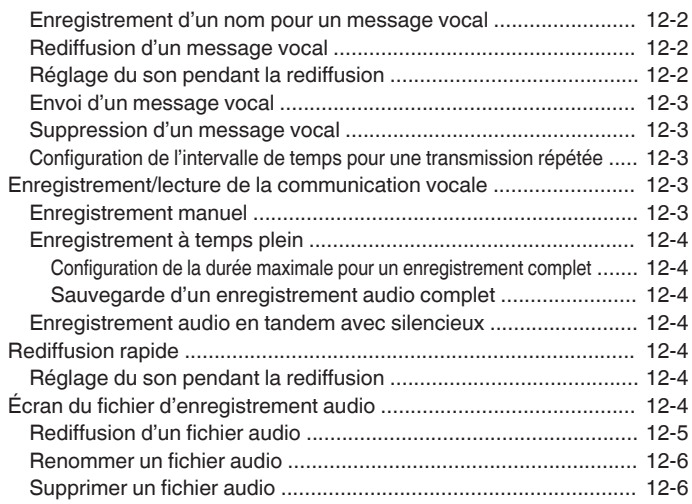

#### **[13 GUIDAGE VOCAL](#page-134-0)**

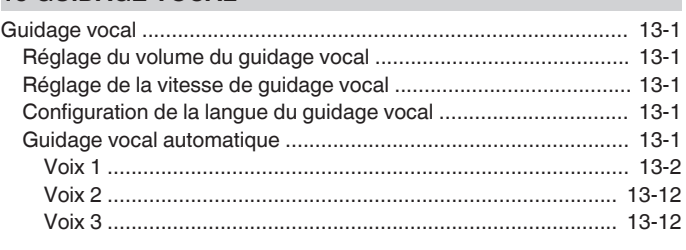

#### **[14 AFFICHAGE DE L'HORLOGE/MINUTEUR](#page-146-0)**

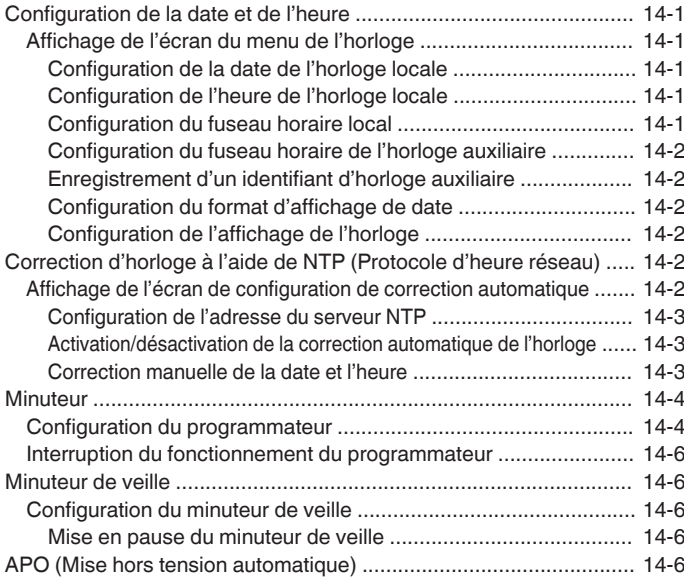

#### **[15 FONCTIONNEMENT RÉSEAU/KNS](#page-152-0)**

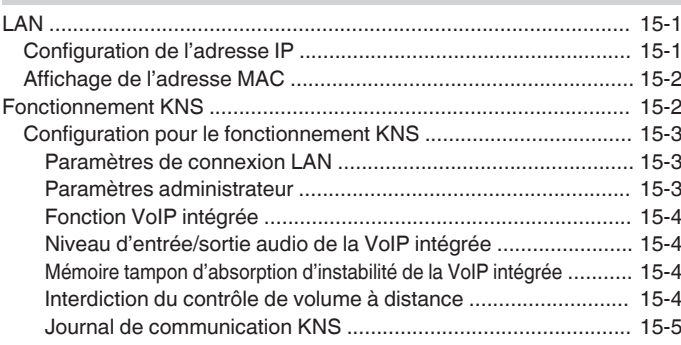

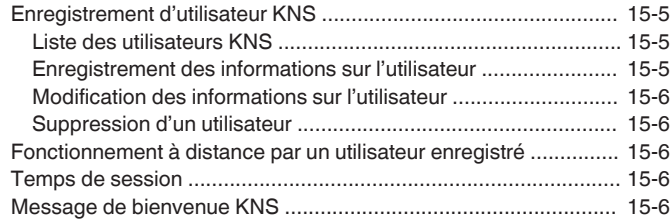

#### **[16 AUTRES FONCTIONS](#page-158-0)**

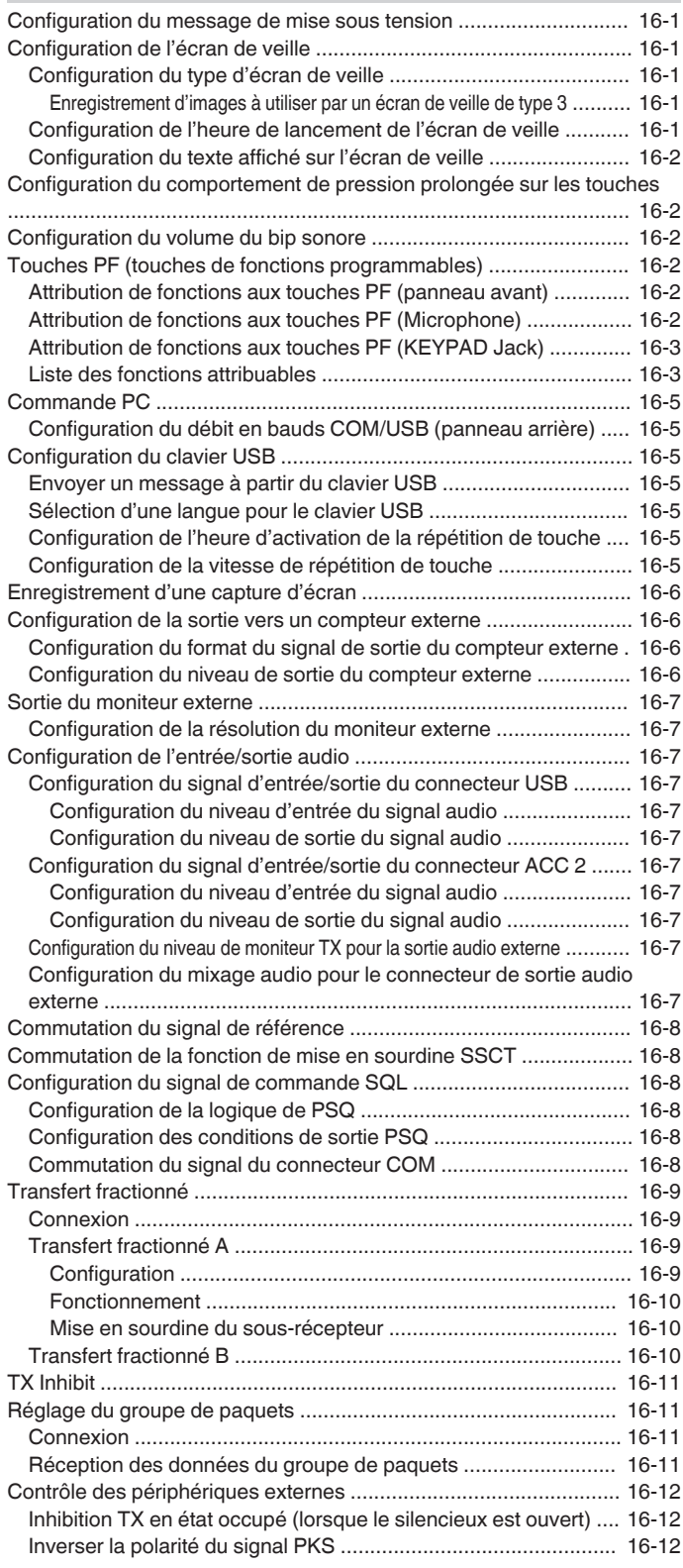

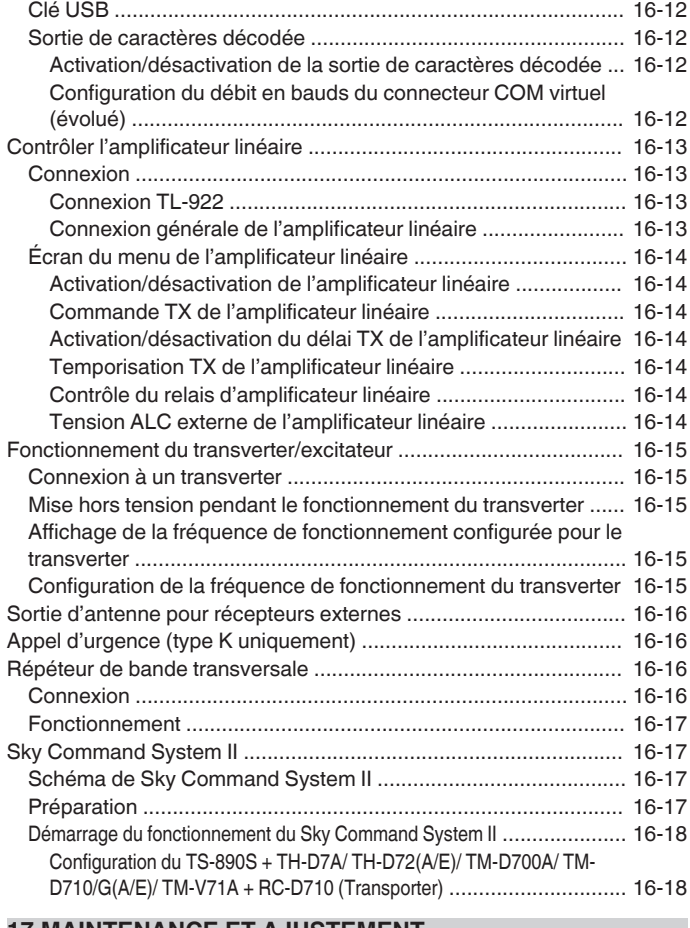

#### **[17 MAINTENANCE ET AJUSTEMENT](#page-176-0)**

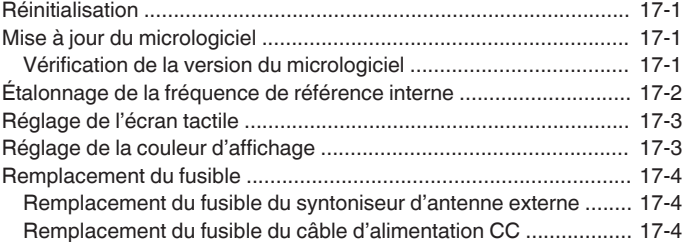

#### **[18 GUIDE DE DÉPANNAGE](#page-180-0)**

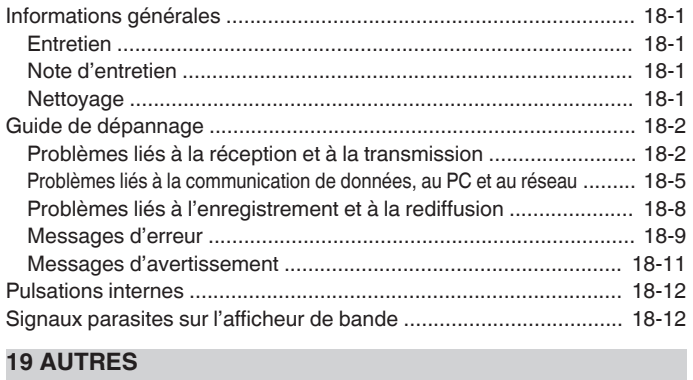

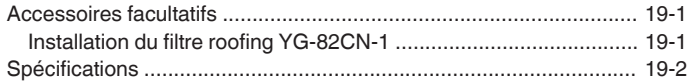

. . . . . . . . . . . . . . . . . . . . . . . . . . . . . . . . . 

# <span id="page-12-0"></span>**INSTALLATION ET CONNEXION**

#### **Installation**

Ne soulevez pas cet émetteur-récepteur en maintenant la commande de **syntonisation** ou d'autres boutons de commande sur le panneau avant ou les connecteurs sur le panneau arrière. Le non-respect de cette consigne peut casser ou endommager les boutons de commande.

#### **Installation de l'antenne et connexion**

Le système d'antenne est composé de l'antenne, des câbles coaxiaux et d'une borne de mise à la terre. Une installation correcte et prudente du système d'antenne contribue à optimiser les performances de l'émetteur-récepteur.

- Il convient d'utiliser une antenne de 50 Ω correctement réglée, des câbles coaxiaux de 50 Ω et des connecteurs appropriés. Vérifiez que tous les raccords sont propres et exempts de saletés avant de les fixer.
- Faites correspondre l'impédance du câble coaxial et de l'antenne de telle sorte que la valeur SWR soit égale ou inférieure à 1:1,5.
- Un SWR (rapport d'onde stationnaire) élevé peut réduire la puissance de sortie TX, provoquant ainsi des interférences radio avec les appareils électriques tels que la radio et la télévision ainsi qu'une défaillance de cet émetteur-récepteur.
- Si des rapports sur la distorsion du signal sont reçus, cela signifie que l'émetteur-récepteur ne transmet peut-être pas efficacement.
	- Une transmission sans une connexion de l'antenne peut Ţ endommager cet émetteur-récepteur. Avant la transmission, connectez une antenne ou une charge fictive de 50  $\Omega$  à cet émetteur-récepteur.
		- Le circuit de protection de l'émetteur-récepteur est activé si le SWR de l'antenne est supérieure à 1,5. Utilisez une antenne avec un SWR bas.
		- Lorsqu'une antenne RX qui utilise des semi-conducteurs (comme une antenne active) est connectée, la transmission ou la syntonisation d'antenne ne doit pas être effectuée. Cette action a pour effet d'alimenter l'antenne et peut endommager le circuit semiconducteur de l'antenne.

#### **Mise à la terre**

Connectez correctement à la borne de mise à la terre pour éviter des risques d'accident tels qu'un choc électrique.

En premier lieu, enfouissez une ou plusieurs barres au sol ou une grande plaque de cuivre dans le sol et connectez-les à la borne GND de l'émetteur-récepteur. Utilisez un fil conducteur épais ou une bande de cuivre coupée aussi court que possible pour cette connexion.

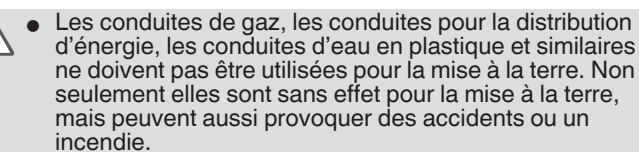

#### **Installation des parafoudres**

- Pour éviter les incendies, électrocutions, dysfonctionnements et blessures causées par la foudre, installez un parafoudre coaxial.
- En plus d'installer un parafoudre coaxial, déconnectez le câble de l'antenne de cet émetteur-récepteur s'il y a un risque d'éclairs.

#### **Raccordement à une alimentation CC stabilisée**

Veillez à couper l'alimentation en courant continu régulé I

avant de brancher le cordon d'alimentation CC. ● N'insérez pas la fiche d'alimentation de l'alimentation en courant continu régulé dans la prise CA jusqu'à ce que toutes les connexions soient effectuées.

Une alimentation CC régulée 13,8 V est nécessaire pour utiliser cet émetteur-récepteur. Elle ne peut pas être connectée directement à une prise CA. Utilisez le cordon d'alimentation CC fourni pour connecter l'émetteur-récepteur à l'alimentation en courant continu régulé.

- La capacité actuelle nécessaire pour l'alimentation CC régulée est de 22,5 A et plus. Utilisez une alimentation d'une capacité de courant suffisante.
- *1* **Connectez le câble d'alimentation CC à l'alimentation en courant continu régulé.** Connectez le câble rouge à la borne "+" et le câble noir à la borne "-".
- *2* **Ensuite, connectez le câble d'alimentation CC au connecteur d'alimentation CC 13,8 V de l'émetteurrécepteur.**

Insérez le cordon à fond dans le connecteur d'alimentation.

#### **Utilisation du support auxiliaire**

Un support auxiliaire est installé à l'intérieur du pied avant de l'émetteur-récepteur. Tirez-le vers vous si vous voulez que le panneau soit légèrement tourné vers le haut.

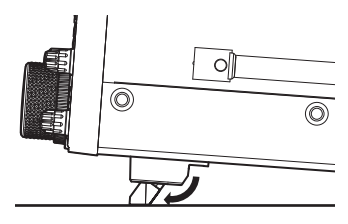

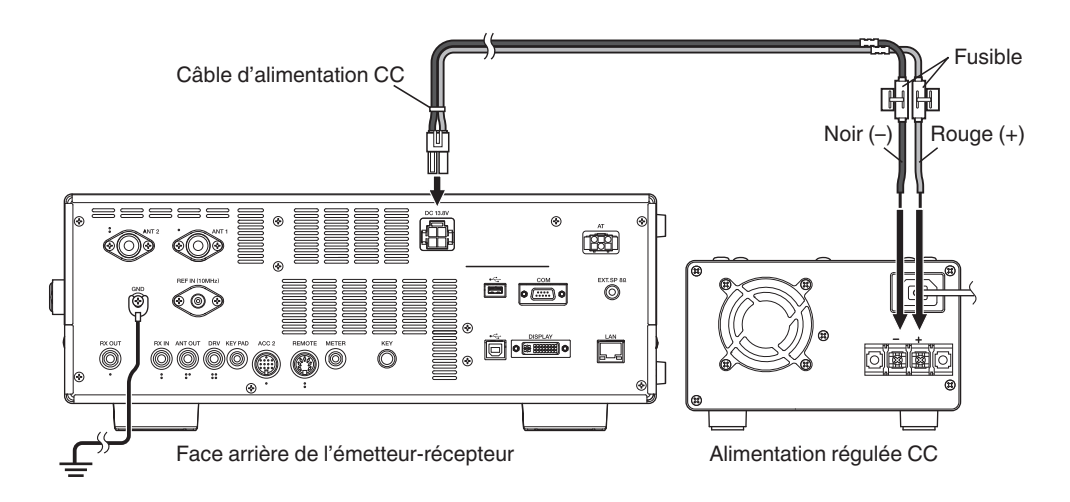

#### <span id="page-13-0"></span>**Réglage du couple avec contrôle de la syntonisation**

La commande de **syntonisation** permet de régler le couple de rotation (poids) en fonction des préférences de l'utilisateur. À l'aide de la bague de réglage située à la base de la commande fixe de **syntonisation**, tournez la commande de **syntonisation** vers la droite pour augmenter le couple de rotation, et inversement tournez la commande vers la gauche pour le diminuer.

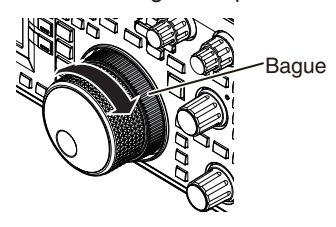

#### **Connexion d'accessoires (panneau avant)**

#### ■ **Écouteurs (PHONES)**

Les écouteurs monauraux et stéréo (4 à 32 Ω, standard : 8 Ω/prise : Φ6,3 mm) peuvent être utilisés avec cet émetteur-récepteur. Lorsqu'un casque est connecté, le son ne sera pas envoyé vers les hauts-parleurs intégrés (ou des haut-parleurs externes en option). Les casques optionnels suivants sont compatibles avec cet émetteur-récepteur.

#### $e$ HS-5  $e$ HS-6

- Le volume peut être plus fort pour les écouteurs avec une
- impédance plus élevée. La sortie audio est monaurale même lorsque des écouteurs stéréo sont branchés.

#### ■ Manipulateur mécanique (PADDLE)

Pour un fonctionnement CW avec le manipulateur électronique intégré, connectez un manipulateur mécanique au jack PADDLE. Une fiche à trois broches de diam. 6,3 mm est utilisée pour le manipulateur. Un manipulateur droit ou pioche peut également être connecté au jack PADDLE. Dans ce cas, changez le réglage du menu pour [5-00] et sélectionnez "Manipulateur droit". (Se reporter au chapitre 3 pour plus d'informations sur l'utilisation du menu.)

#### ■ Clé USB/ Clavier USB ( $\leftrightarrow$ )

Pour connecter une clé USB ou un clavier USB, disponible sur le marché. Branchez la clé USB ou un clavier USB fermement dans le connecteur (USB-A).

- Ne retirez pas la clé USB pendant la lecture ou l'écriture de fichiers ou lorsque la clé USB est en cours d'utilisation par l'émetteur-transmetteur. De même, ne coupez pas
- l'alimentation de l'émetteur-récepteur. Retirez toujours la clé USB après l'exécution de "[Retrait](#page-127-0) [de la clé USB en toute sécurité](#page-127-0)" [\(11-6](#page-127-0)) pour éviter d'endommager les données de la clé USB. (Menu de
- gestion USB/fichiers "Safe Removal of USB Flash Drive")<br>● Une clé USB ou un clavier USB peut être connecté au connecteur situé sur le panneau avant et le panneau arrière respectivement.

#### ■ Microphone (MIC)

Des microphones d'une impédance de 250 Ω à 600 Ω peuvent être utilisés.

Insérez complètement la fiche du microphone dans le connecteur MIC de l'émetteur-récepteur et serrez-la fermement à l'aide de la bague de fixation.

Les microphones suivants (vendus séparément) sont compatibles avec cet émetteur-récepteur.

● MC-43S ● MC-60A ● MC-90 ● MC-47

Les microphones optionnels suivants ne sont pas compatibles avec cet émetteur-récepteur.

 $\bullet$ MC-44 $\bullet$ MC-44DM  $\bullet$ MC-45  $\bullet$ MC-45DM

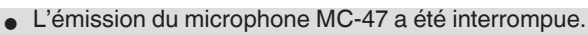

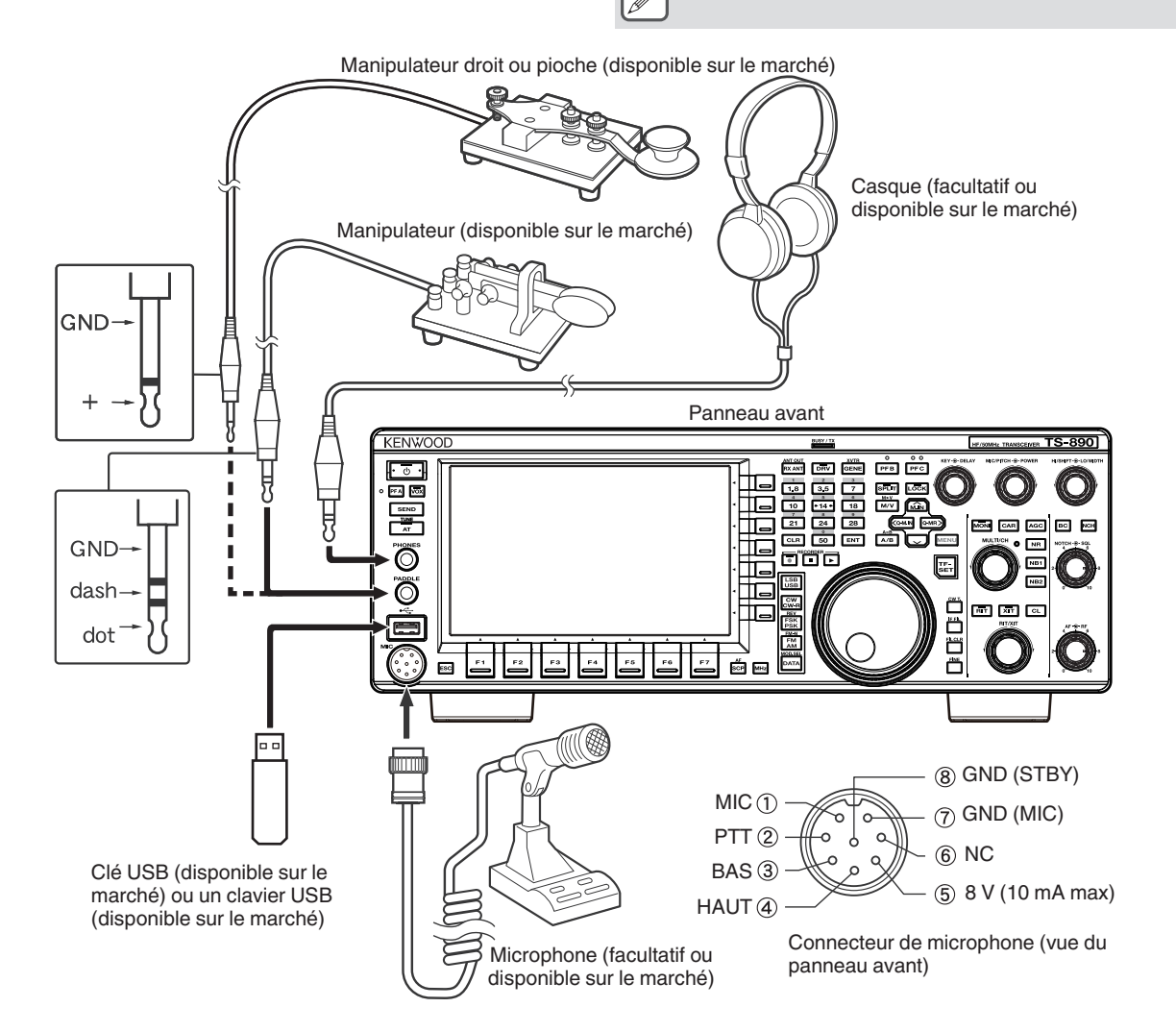

#### <span id="page-14-0"></span>**Connexion d'accessoires (panneau arrière)**

Ne connectez pas un câble de plus de 3 mètres (9.8) pieds) aux connecteurs suivants. Cela pourrait affecter le bon fonctionnement en raison de l'atténuation du signal.

- **Jack KEY**
- Connecteur ACC 2
- REMOTE connecteur
- **Jack METER**
- Connecteur DRV
- Jack KEYPAD
- Connecteur COM
- Jack EXT.SP
- Connecteur DISPLAY
- Connecteur LAN
- **Jack PHONES**
- Jack PADDLE
- Connecteur MIC
- Connecteur USB

#### ■ Manipulateur pour CW (KEY)

Pour le fonctionnement CW sans utiliser le manipulateur électronique intégré, connectez la prise d'un manipulateur électronique, manipulateur "bug" semi-automatique, manipulateur électronique externe ou manipulateur pour PC à la prise jack KEY. Utilisez une fiche à deux broches de Φ3,5 mm. La saisie positive doit être utilisée pour les manipulateurs électroniques externes et les manipulateurs PC. Utilisez un câble blindé pour connecter cette touche à l'émetteur-récepteur.

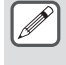

● Pour plus de détails sur le manipulateur intégré, reportez-vous à la section "Manipulateur électronique". ([5-13\)](#page-68-0)

■ Clé USB/Clavier USB ( $\leftarrow$ )

Pour connecter une clé USB ou un clavier USB, disponible sur le marché.

Branchez la clé USB ou un clavier USB fermement dans le connecteur  $\leftarrow$  (USB-A).

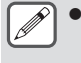

Une clé USB ou un clavier USB peut être connecté au connecteur situé sur le panneau avant et le panneau arrière respectivement.

#### ■ **Clavier (KEYPAD)**

Pour connecter un clavier PF auto-fabriqué.

#### ■ **Haut-parleur externe (EXT. SP 8Ω)**

Pour la connexion d'un haut-parleur externe.

L'EXT. SP 8  $\Omega$  est utilisé exclusivement pour connecter un haut-parleur externe. À cause de la forte sortie audio, l'ouïe peut être affectée lorsque vous utilisez un casque. Ne branchez pas de casque.

#### ■ Affichage externe (DISPLAY)

Connectez l'émetteur-récepteur à un écran externe à l'aide d'un câble DVI disponible sur le marché.

Cela permet de montrer sur l'écran externe les informations affichées sur l'écran de l'émetteur-récepteur.

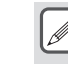

- Utiliser un écran externe d'une résolution de 800 x 600 ou 848 x 480.
	- Cet émetteur-récepteur supporte les sorties numériques et analogiques.
	- Si l'écran à connecter utilise un terminal Sub-D, utilisez un adaptateur de conversion DVI/Sub-D disponible sur le marché.

#### ■ **Compteur externe (METER)**

Pour la connexion d'un compteur disponible sur le marché.

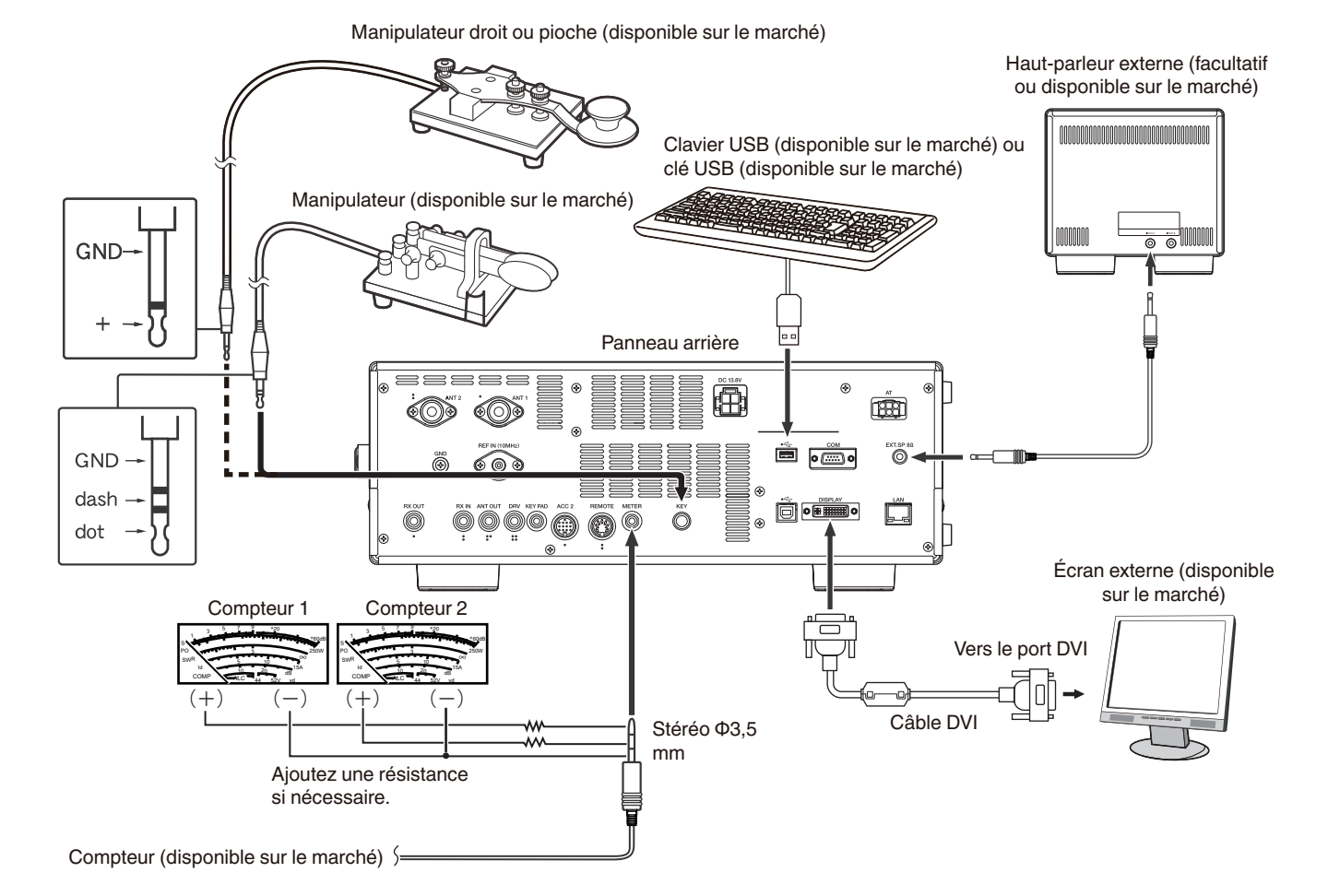

#### <span id="page-15-0"></span>**Connexion PC pour la communication de données**

Cet émetteur-récepteur est équipé de connecteurs de communication de données (USB et ACC2) pour échanger des signaux audio avec l'équipement auxiliaire et les connecteurs (USB et COM) pour contrôler en utilisant les commandes PC lors d'une communication de données avec un périphérique externe tel qu'un PC comme équipement auxiliaire.

Pour utiliser la communication de données telle que RTTY (AFSK), PSK31, SSTV, JT65 et FT8 en utilisant un logiciel de communication de données qui utilise la fonction sonore d'un PC et avec cet émetteur-récepteur configuré en mode DATA (SSB-DATA, FM-DATA, AM-DATA), configurez la connexion comme suit.

- Lors de l'utilisation de la fonction audio USB : connectez au PC avec un câble USB. La communication de données avec uniquement la connexion par câble USB est possible en utilisant les commandes de données VOX ou PC ("TX1;" pour démarrer la transmission et "RX;" pour terminer la transmission) pour basculer entre la transmission et la réception. (Pour plus de détails sur la configuration de la source de son d'entrée dans le mode DATA et la fonction VOX, reportez-vous à la page [8-1.](#page-104-0))
- Lorsque vous utilisez un connecteur ACC 2 : connectez la ligne de sortie audio du PC à la broche 11 (ANI) du connecteur ACC 2 et la ligne d'entrée audio du PC à la broche 3 (ANO). La broche 9 (PKS) du connecteur ACC 2, les commandes data VOX ou PC ("TX1;" pour démarrer la transmission et "RX;" pour terminer la transmission) sont utilisées pour basculer entre la transmission et la réception.
- Lors du contrôle avec la commande PC, connecter au PC avec un câble droit RS-232C ou un câble USB. Pour la connexion avec un câble USB, utilisez le port COM (standard) virtuel. Pour de plus amples détails, reportez-vous à "[Port COM virtuel](#page-16-0)" [\(1-5](#page-16-0)).
- Pour effectuer la manipulation RTTY en vous connectant à un PC (ou autres périphériques externes) lorsque cet émetteur-récepteur est configuré en mode FSK, veuillez-vous référer à "[Utilisation de RTTY \(FSK\) avec un périphérique externe"](#page-77-0) ([5-22\)](#page-77-0).

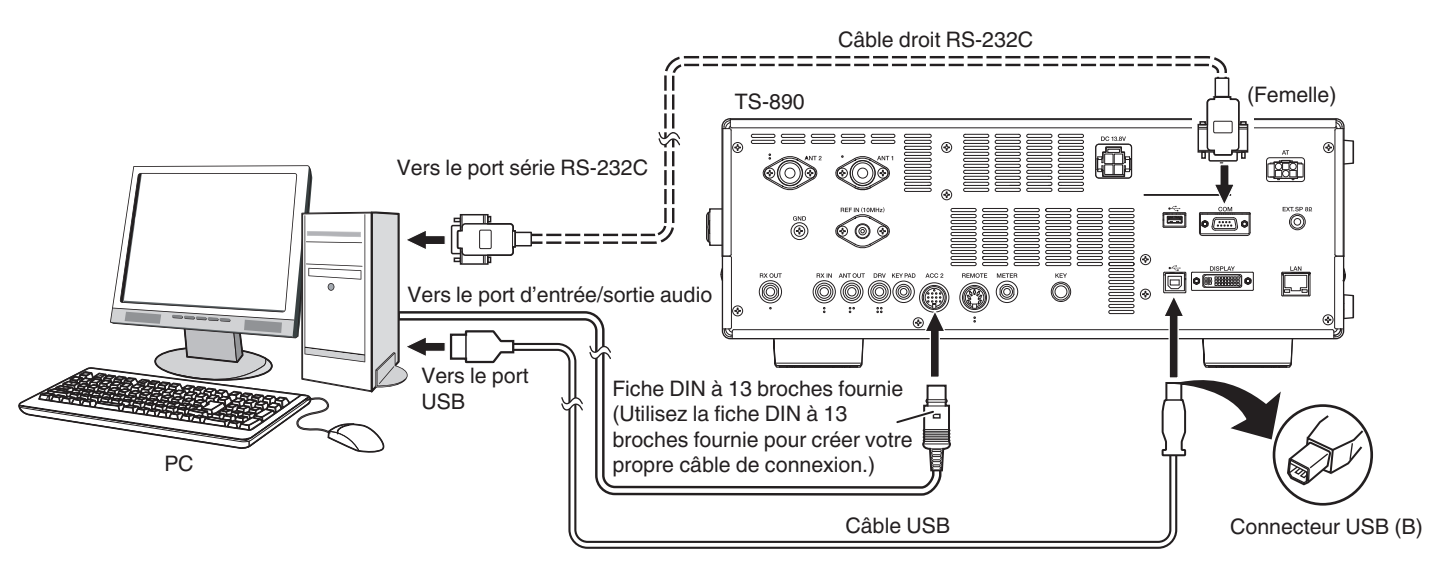

Configurez l'émetteur-récepteur de la façon suivante en fonction de la méthode de connexion avec le PC, la spécification du logiciel utilisé pour la communication des données et les réglages, etc.

#### ■ **Configuration du débit en bauds pour le contrôle par PC**

Configurez le débit en bauds du port COM/USB utilisé pour le contrôle par PC comme suit.

- Se reporter à "[Configuration du débit en bauds COM/USB \(panneau arrière\)](#page-162-0)" ([16-5\)](#page-162-0).
	- Lors de l'utilisation du port USB : Configurer dans le menu [7-01] "Baud Rate (Virtual Standard COM)".
	- Lors de l'utilisation du port COM : Configurer dans le menu [7-00] "Baud Rate (COM Port)".

#### ■ **Configuration de l'entrée de la source audio**

Configurez l'entrée de la source audio pour la transmission de données via les commandes PC en mode SSB-DATA comme suit. Se reporter à "[Configuration du chemin d'entrée de TX Audio"](#page-104-0) ([8-1\)](#page-104-0).

- 1) Appuyez et maintenez enfoncé **[DATA]** pour afficher l'écran de saisie de la source audio.
- 2) Appuyez sur **[DATA]** pour basculer de "Data Mode Off" à "Data Mode On".

Vérifiez le réglage de "Rear" dans "Audio Input" pour "DATA SEND (PF)" dans "TX Method".

- Lors de l'utilisation de la fonction Audio USB : Configurez sur "USB Audio" (défaut).
- Lors de l'utilisation du connecteur ACC 2 : Configurez sur "ACC 2".

#### ■ **Réglage du niveau RX**

Réglez le niveau de sortie audio pour la réception via la communication de données en fonction des besoins en utilisant le réglage du son (appareil enregistreur) sur le PC ou en utilisant les menus suivants sur l'émetteur-récepteur. Se reporter à "[Configuration de l'entrée/sortie audio"](#page-164-0) ([16-7\)](#page-164-0).

Lors de l'utilisation de la fonction Audio USB : Configurez dans le menu [7-08] "USB: Audio Output Level".

Lors de l'utilisation du connecteur ACC 2 : Configurez dans le menu [7-09] "ACC 2: Audio Output Level".

#### ■ **Réglage du niveau TX**

Réglez le niveau d'entrée audio pour la transmission via la communication de données en fonction des besoins en utilisant le réglage du son (appareil de rediffusion) sur le PC ou en utilisant les menus suivants sur l'émetteur-récepteur.

Se reporter à "[Configuration de l'entrée/sortie audio"](#page-164-0) ([16-7\)](#page-164-0). Lors de l'utilisation de la fonction Audio USB : Configurez dans le menu [7-06] "USB: Audio Input Level". Lors de l'utilisation du connecteur ACC 2 : Configurez dans le menu [7-07] "ACC 2: Audio Input Level".

#### <span id="page-16-0"></span>■ Configuration pour la commutation de la bande passante de réception des données (RX)

Configurez le réglage comme suit pour changer la bande passante RX en sectionnant les hautes ou basses fréquences dans la gamme de fréquences située entre 0 Hz à 5 000 Hz en mode SSB-DATA, de la même manière qu'en mode SSB, pendant les opérations telles que FT8.

Se reporter à ["Configuration du comportement des commandes HI/SHIFT et LO/WIDTH \(SSB/SSB-DATA uniquement\)](#page-88-0)" [\(6-3](#page-88-0)). Configurez dans le Menu [6-12] "Filter Control in SSB-DATA Mode (High/Low and Shift/Width)". Sélectionnez "High & Low Cut".

- Le câble USB et le câble droit RS-232C ne sont pas fournis avec cet émetteur-récepteur. Veuillez acheter des câbles disponibles sur le marché.
- Des retards peuvent survenir lors de l'utilisation de l'audio USB, et il peut également y avoir des interruptions audio en fonction des performances et de la charge du PC.
- Placez cet émetteur-récepteur suffisamment loin du PC pour que le bruit ne soit pas capté.
- Pour les paramètres du logiciel de communication de données, reportez-vous au manuel d'utilisation ou au fichier d'aide du logiciel en cours d'utilisation.

#### **Port COM virtuel**

Le contrôle de commande PC utilisant le port COM virtuel et le contrôle de manipulation USB utilisant le signal RTS/DTR du port COM virtuel peuvent être effectués en connectant cet émetteur-récepteur et le PC à l'aide d'un câble USB.

- Pour utiliser le port COM virtuel, Windows 10, Windows 8.1 ou Windows 7 est nécessaire. (À partir de janvier 2019)
- Installez le pilote de port COM virtuel sur le PC avant de connecter le câble USB. Téléchargez le pilote depuis l'URL suivante. **[http://www.kenwood.com/i/products/info/amateur/software\\_download.html](http://www.kenwood.com/i/products/info/amateur/software_download.html)**
- Il y a 2 types de ports COM virtuels sur cet émetteur-récepteur, à savoir un port COM (standard) virtuel et un port COM (amélioré) virtuel.
- Les numéros de port COM du port COM (standard) virtuel et du port COM (amélioré) virtuel sur le PC peuvent être vérifiées de la manière suivante.
	- Ouvrez le Gestionnaire de périphériques de Windows.
	- Reliez cet émetteur-récepteur et le PC avec un câble USB. Les 2 ports COM suivants s'affichent dans "Ports (COM et LPT)" dans le Gestionnaire de périphériques.

"Silicon Labs CP210x USB to UART Bridge (COM x)"

"Silicon Labs CP210x USB to UART Bridge (COM y)"

x et y sont des nombres. Les nombres varient en fonction de l'environnement du PC utilisé. Voici l'exemple d'affichage des ports COM virtuels sur cet émetteur-récepteur affecté à COM3 et COM4.

#### ↓ Dorts (COM et LPT)

- Port de communication (COM1)
- Port imprimante ECP (LPT1)
- Silicon Labs CP210x USB to UART Bridge (COM3) Ö.
- Silicon Labs CP210x USB to UART Bridge (COM4)
- Double-cliquez dessus dans le Gestionnaire de périphériques pour afficher la fenêtre de Propriétés correspondante.
- Sélectionnez l'onglet "Détails", puis sélectionnez "Chemins d'accès des emplacements" à partir du menu déroulant Propriété. • Placez le curseur de la souris sur la ligne supérieure affichée dans la colonne "Valeur" et vérifiez le nombre entre parenthèses à
- droite de la chaîne de caractères.
- Le port affiché avec le numéro (1) est le port COM (standard) virtuel de cet émetteur-récepteur.

Le port affiché avec le numéro (2) est le port COM (amélioré) virtuel de cet émetteur-récepteur.

Voici l'exemple d'affichage de la fenêtre Propriétés de chaque port COM lorsque le port COM (standard) virtuel et le port COM (amélioré) virtuel sont respectivement affectés à COM3 et COM4.

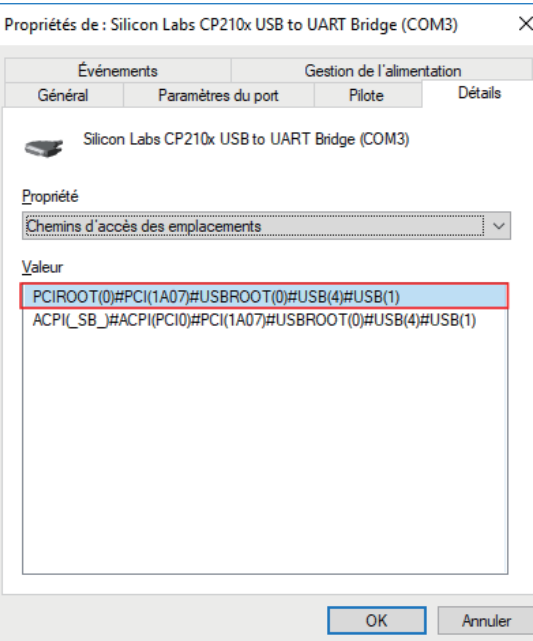

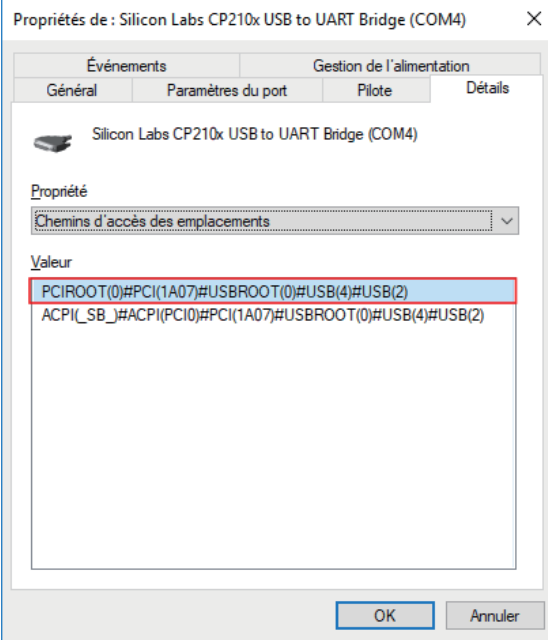

#### <span id="page-17-0"></span>**Descriptions du terminal**

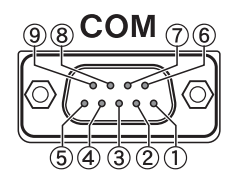

#### **Connecteur COM**

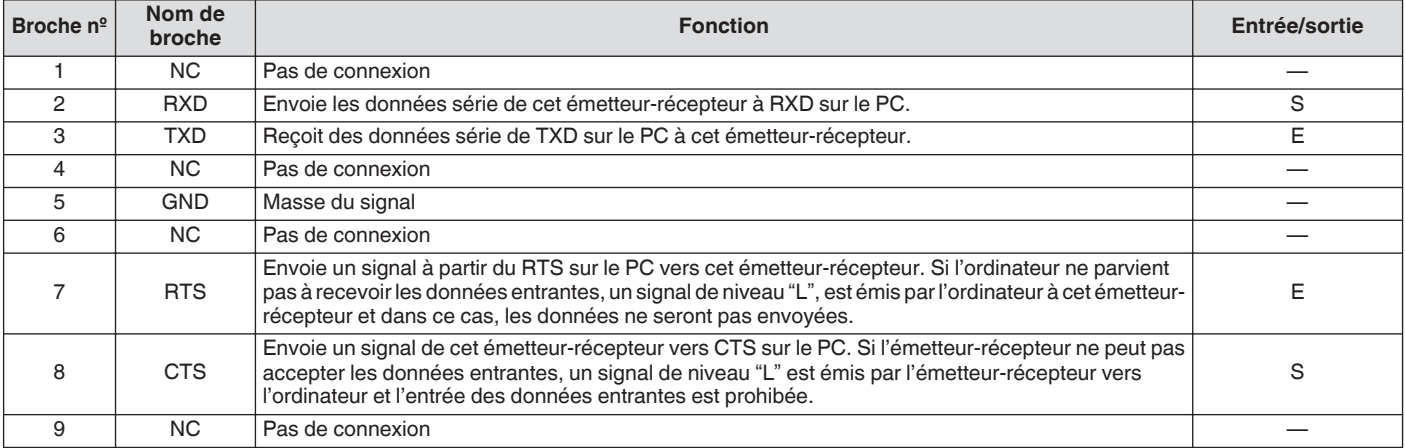

#### **REMOTE**

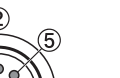

**GND:**

Connectez à un blindage métallique.

#### **Connecteur REMOTE**

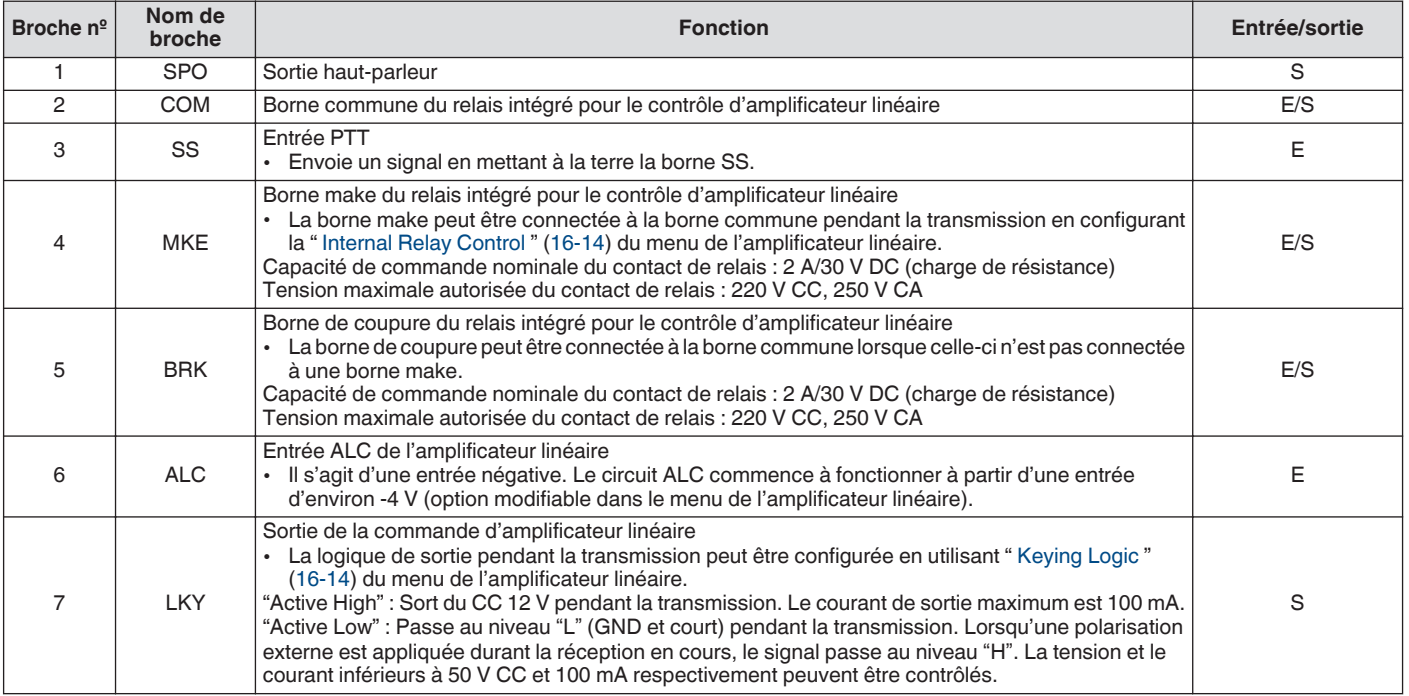

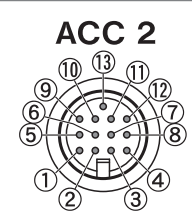

#### **Connecteur ACC 2**

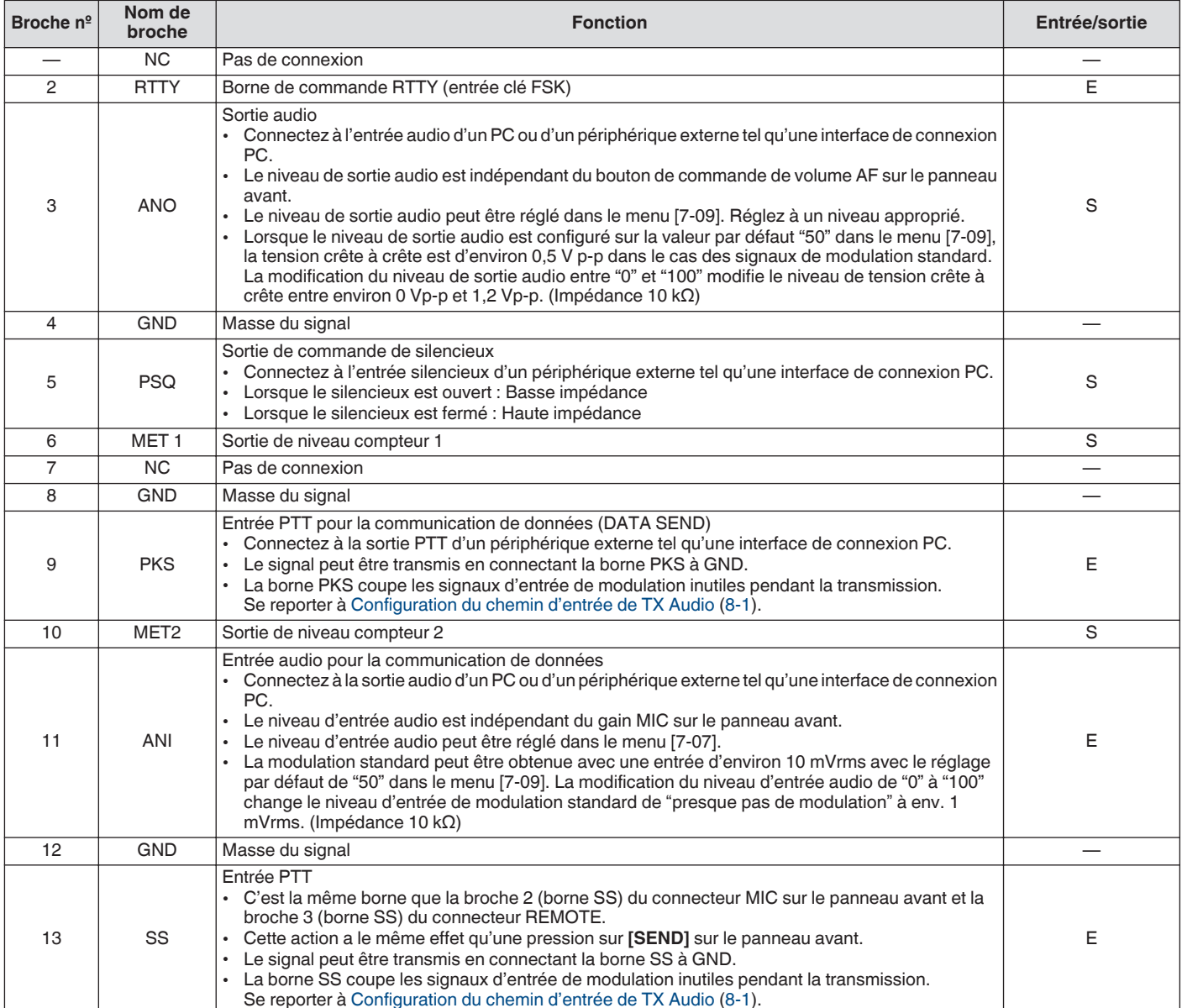

#### 1 INSTALLATION ET CONNEXION

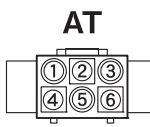

#### **EXT. Connecteur AT**

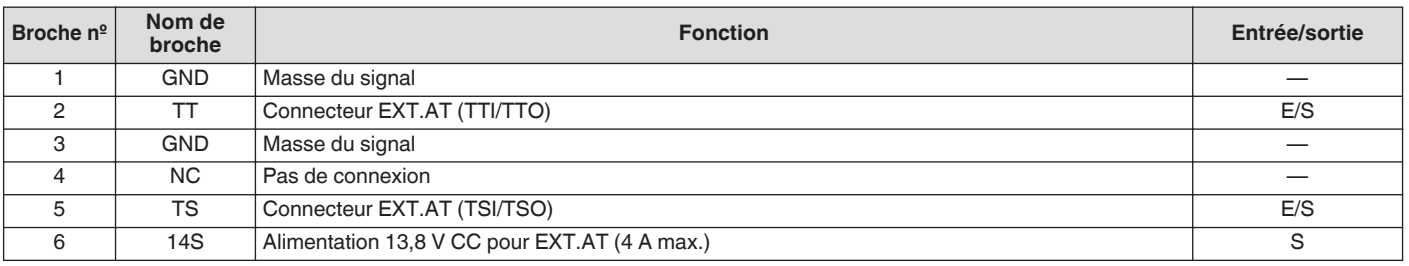

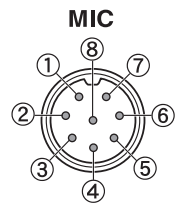

#### **Connecteur MIC**

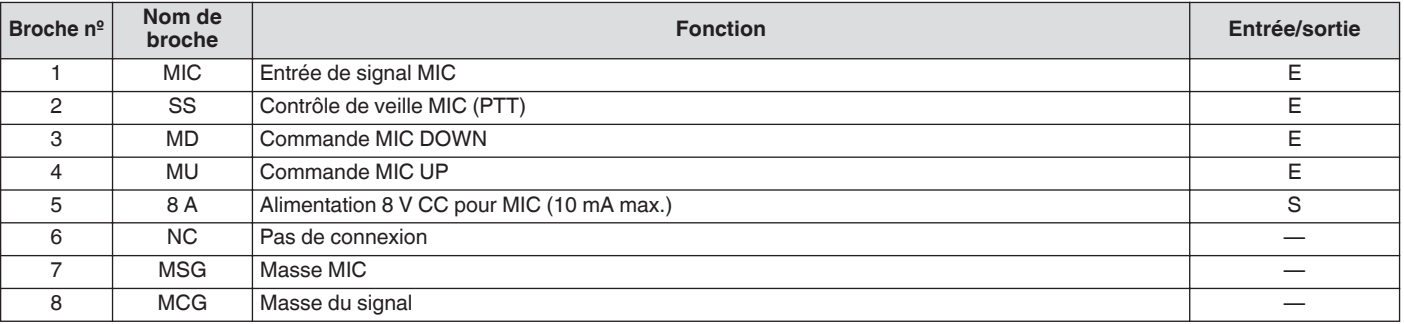

#### <span id="page-20-0"></span>**Panneau avant**

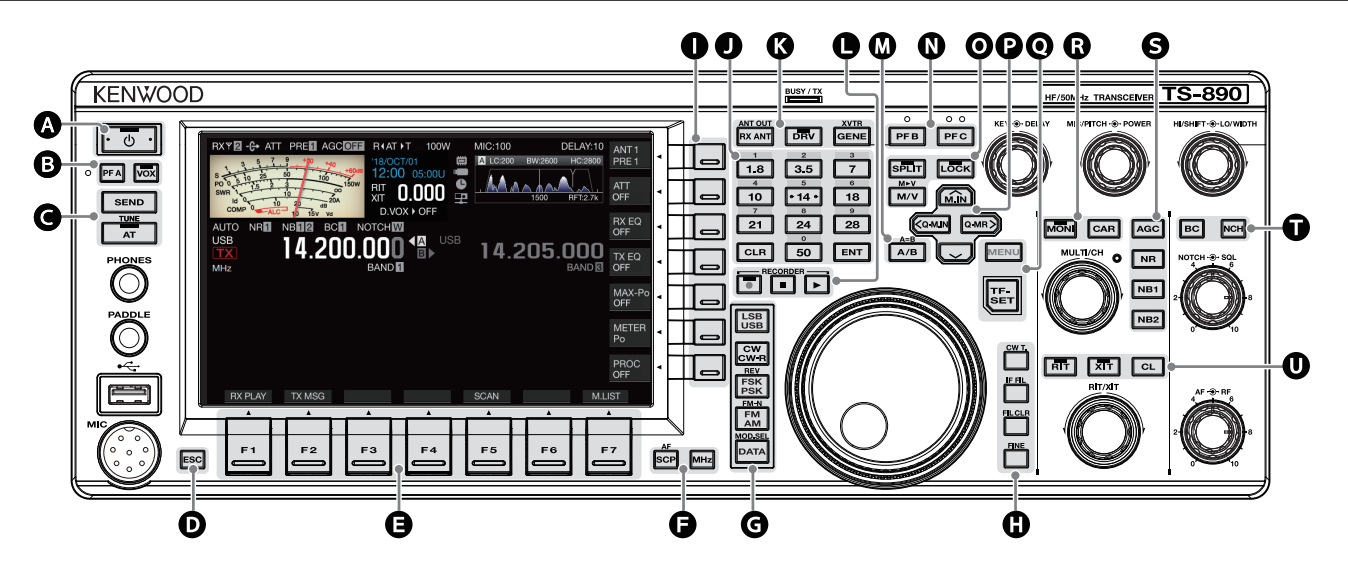

#### **Comportement des touches du panneau**

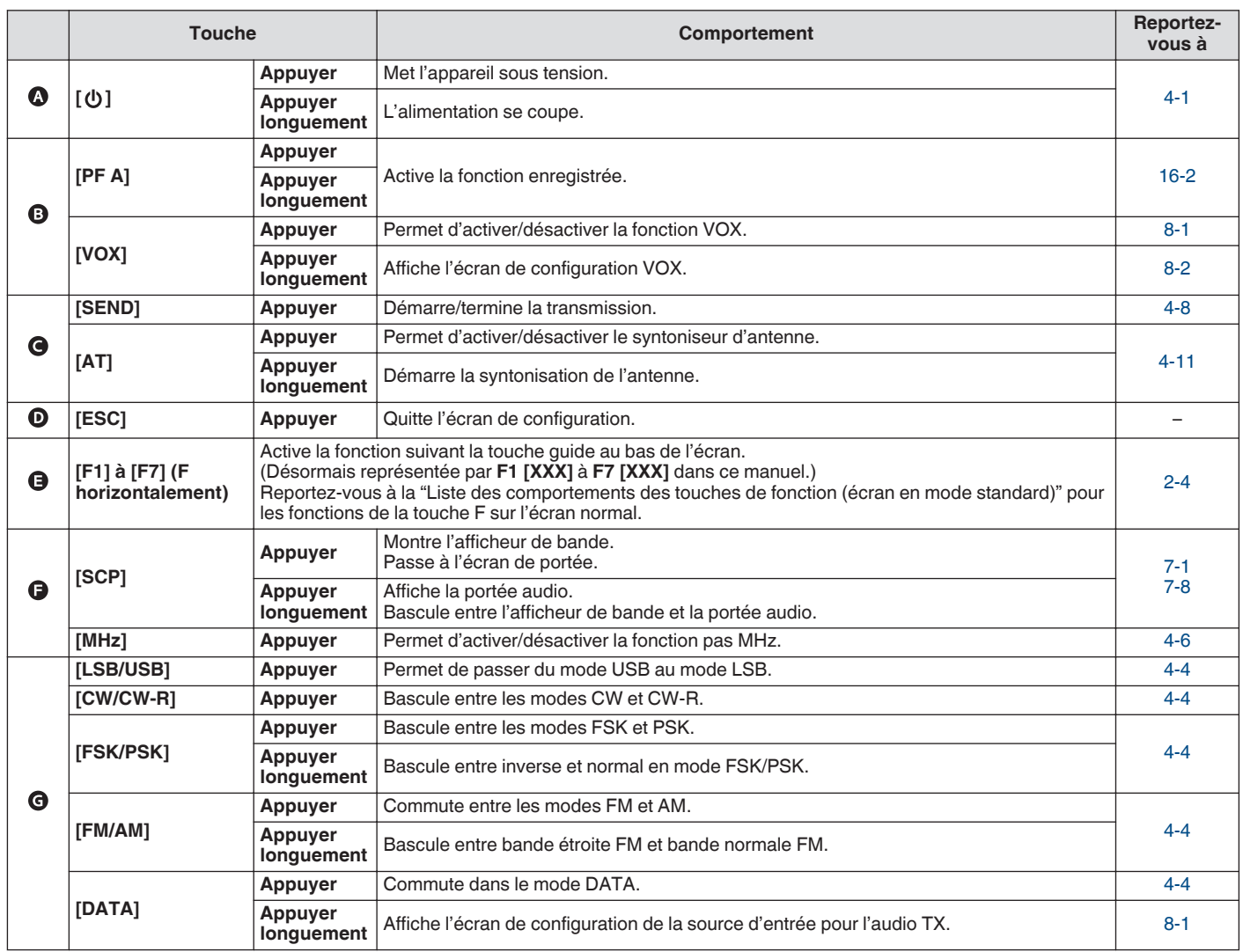

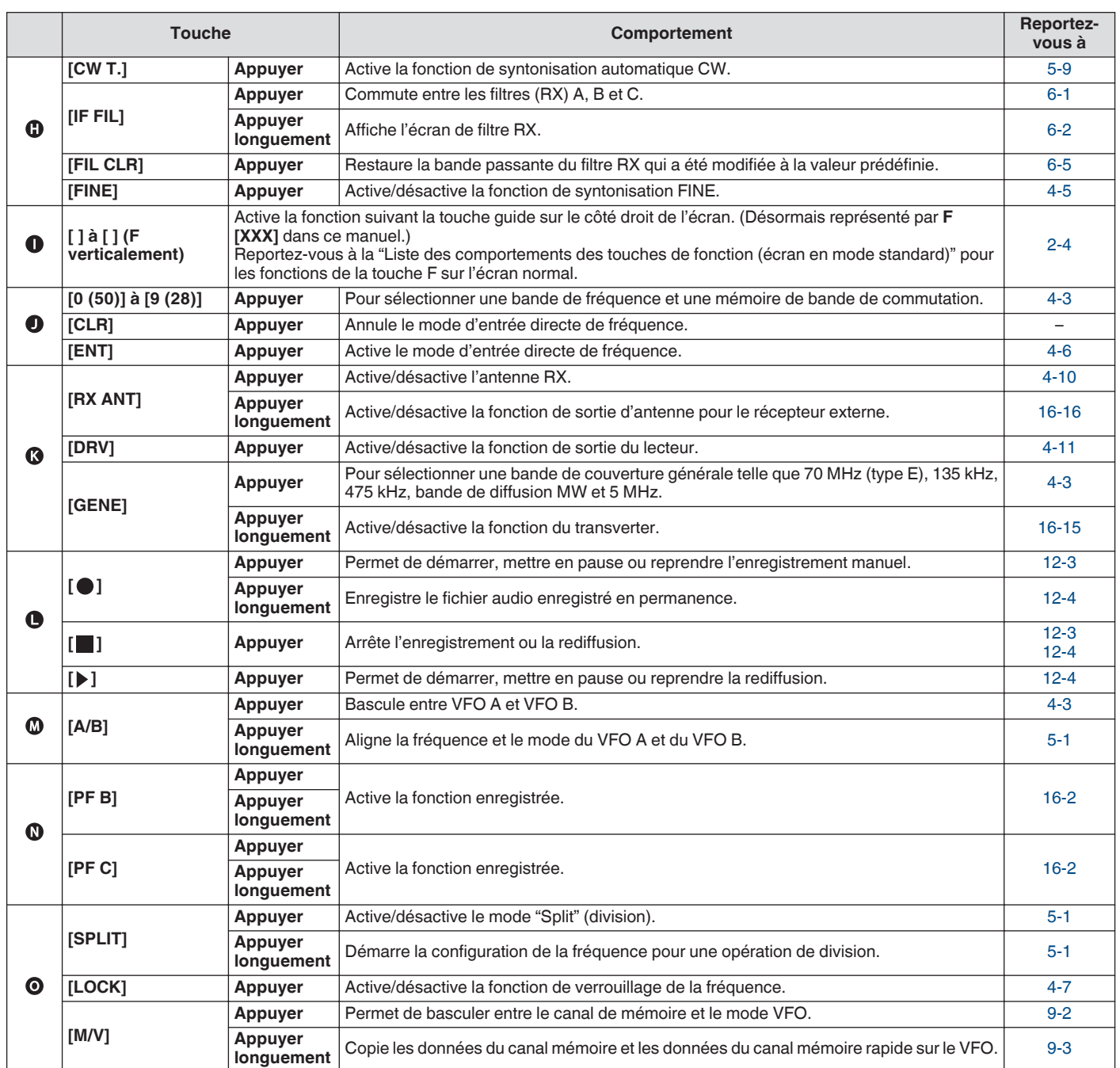

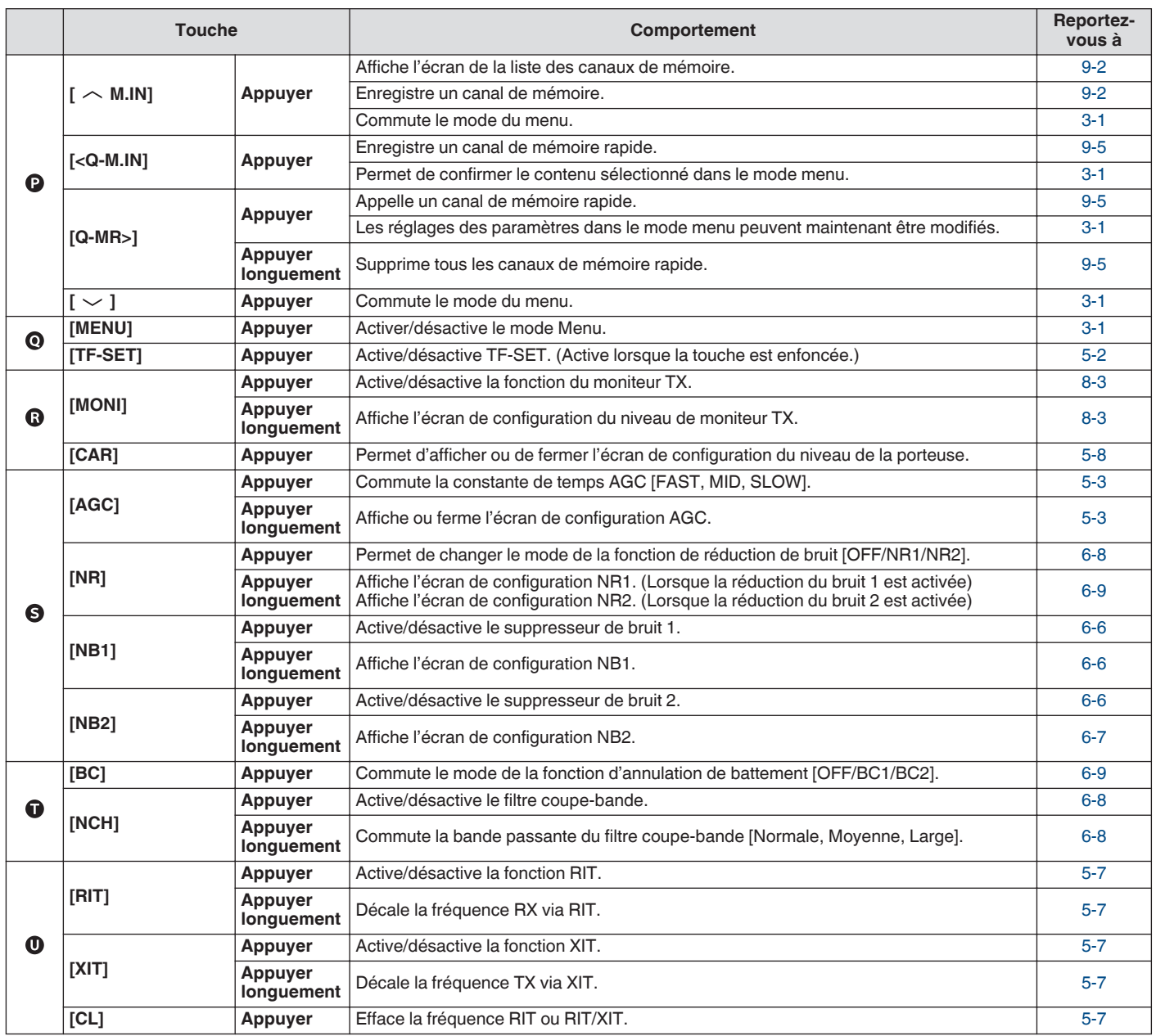

#### <span id="page-23-0"></span>**Liste de comportements des touches de fonction (écran de mode standard)**

#### **Touches de fonction (verticalement)**

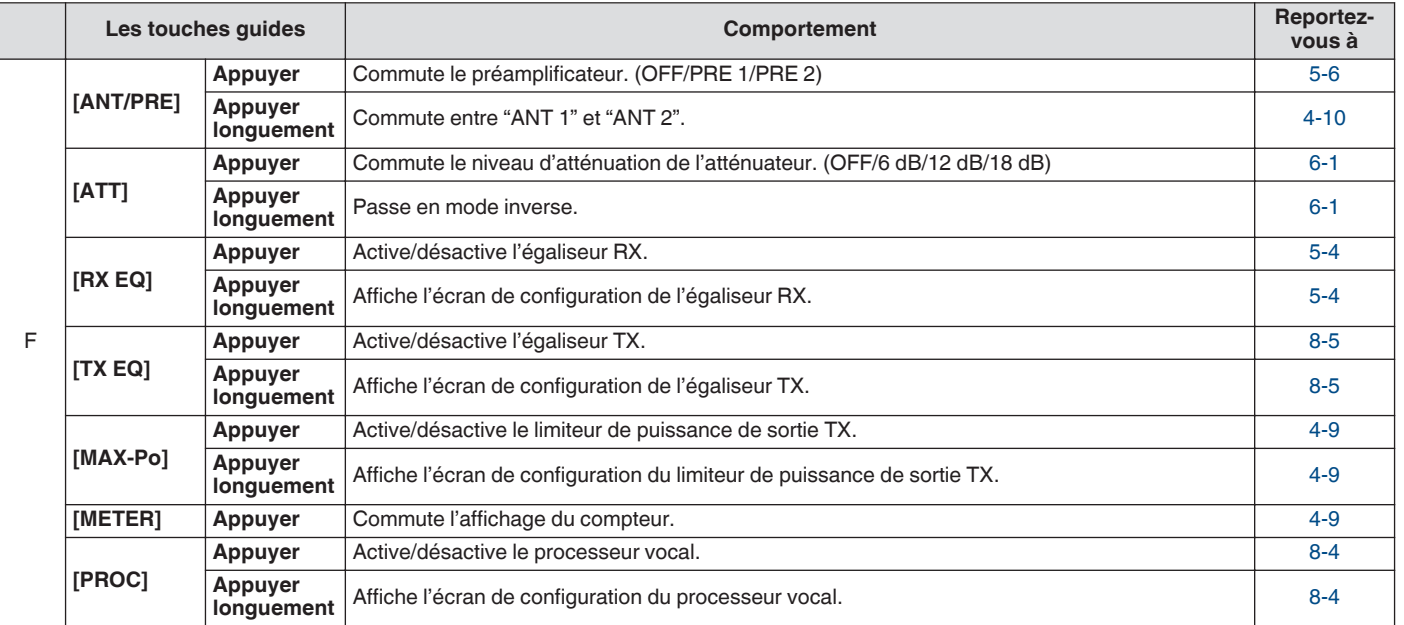

#### **Touches de fonction (horizontalement)**

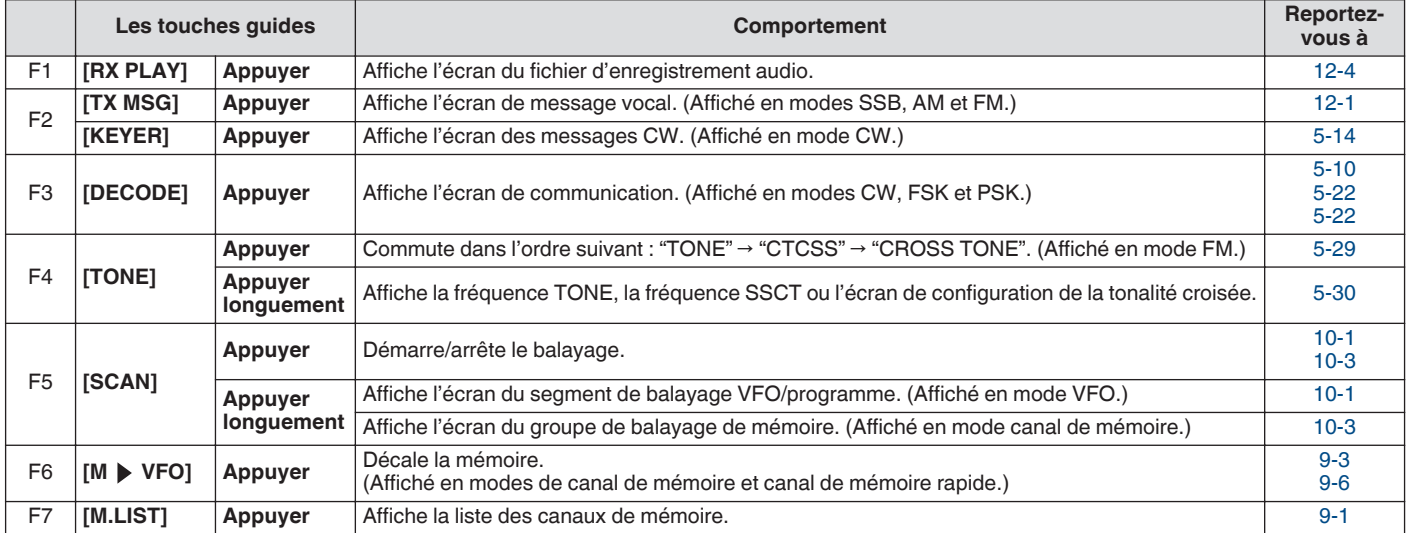

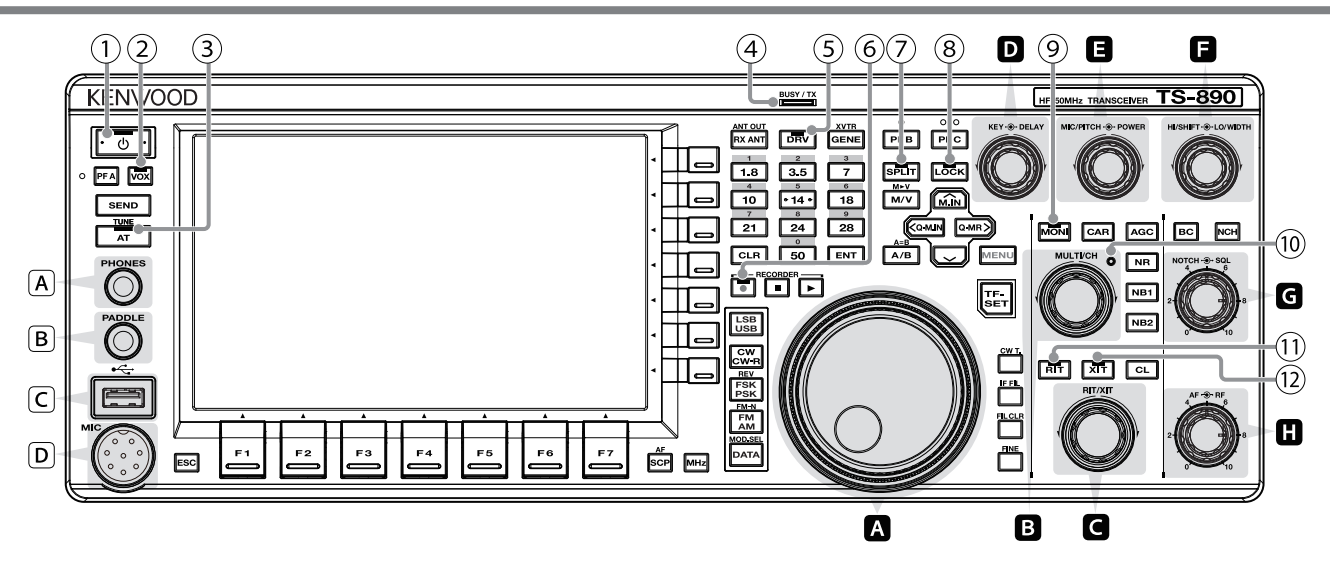

#### **Liste des comportements des boutons de commande**

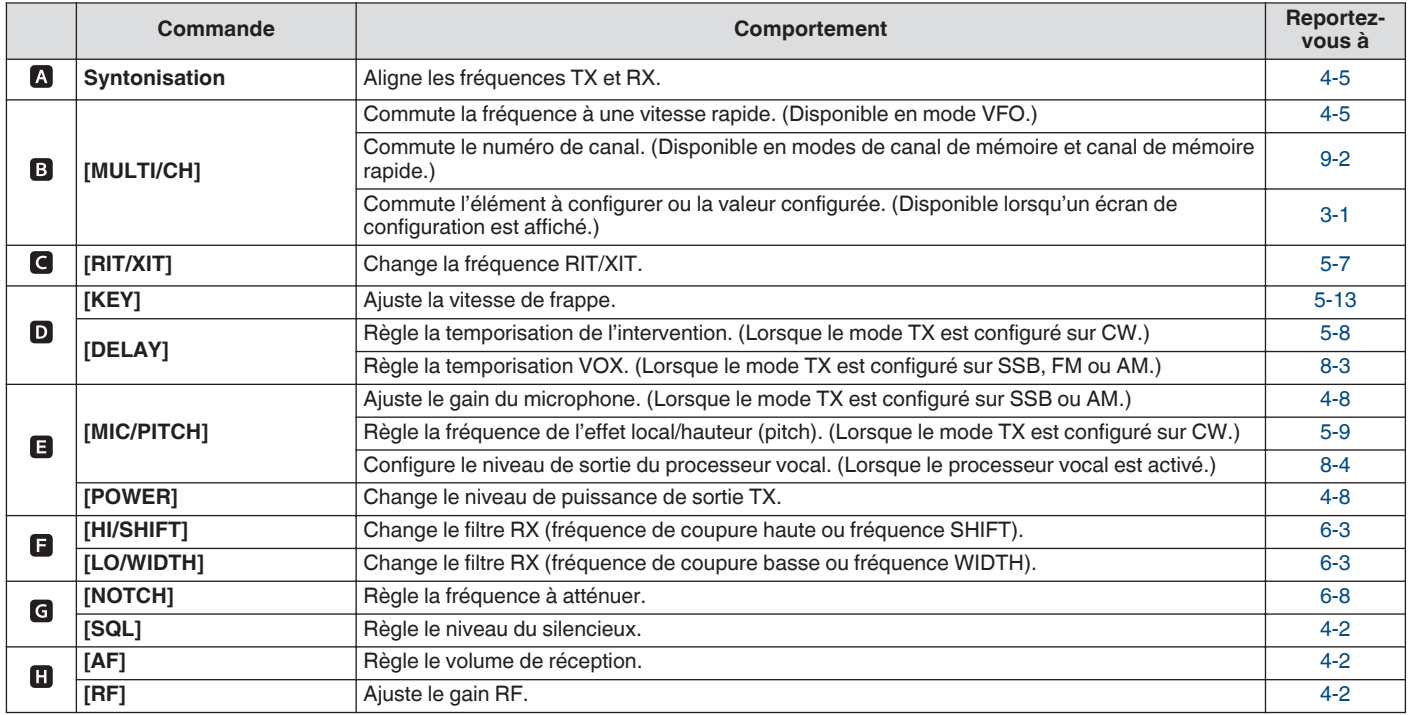

#### **Liste des comportements LED**

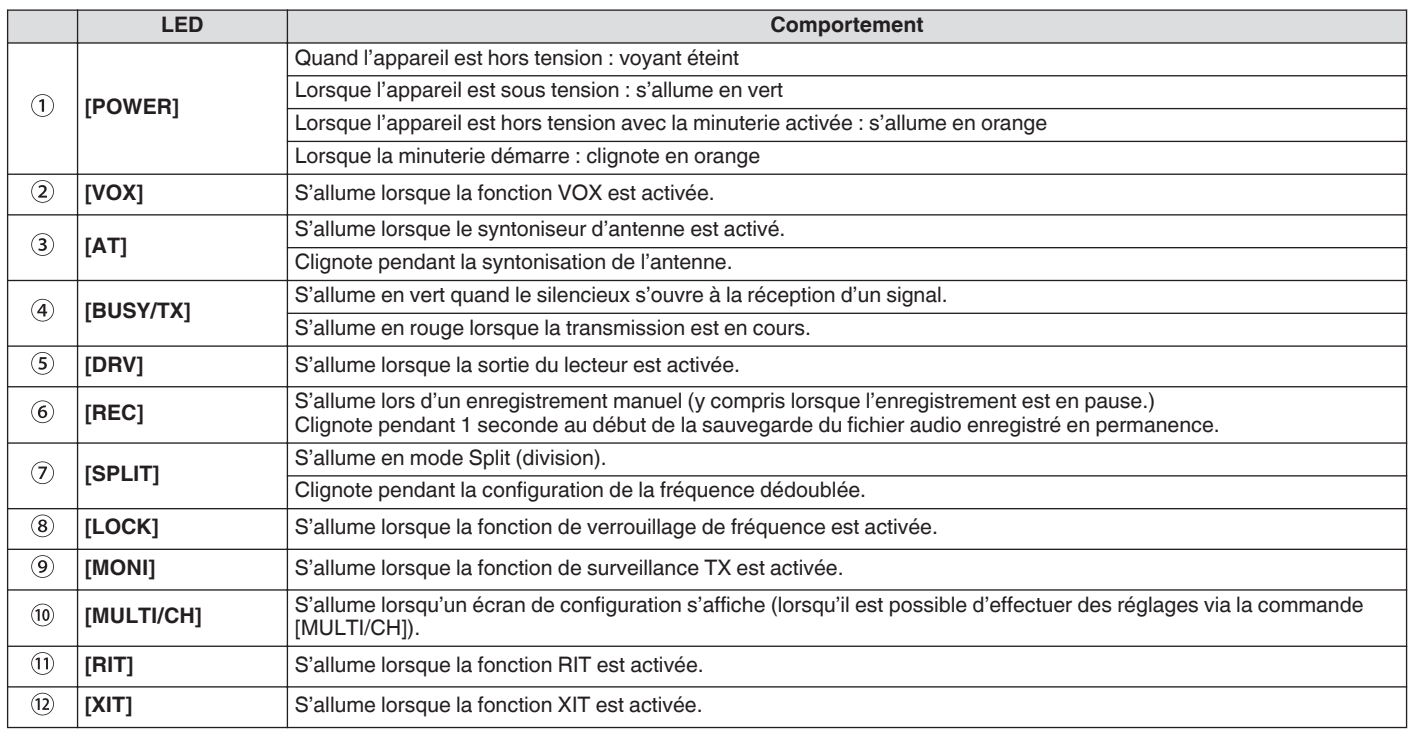

#### **Connecteurs et jacks**

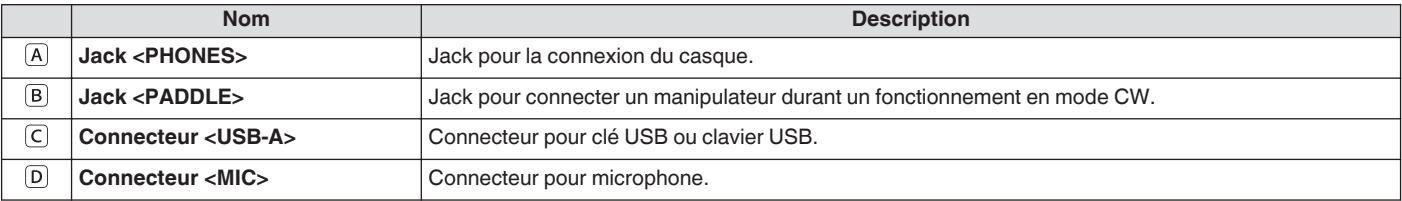

#### <span id="page-26-0"></span>**Panneau arrière**

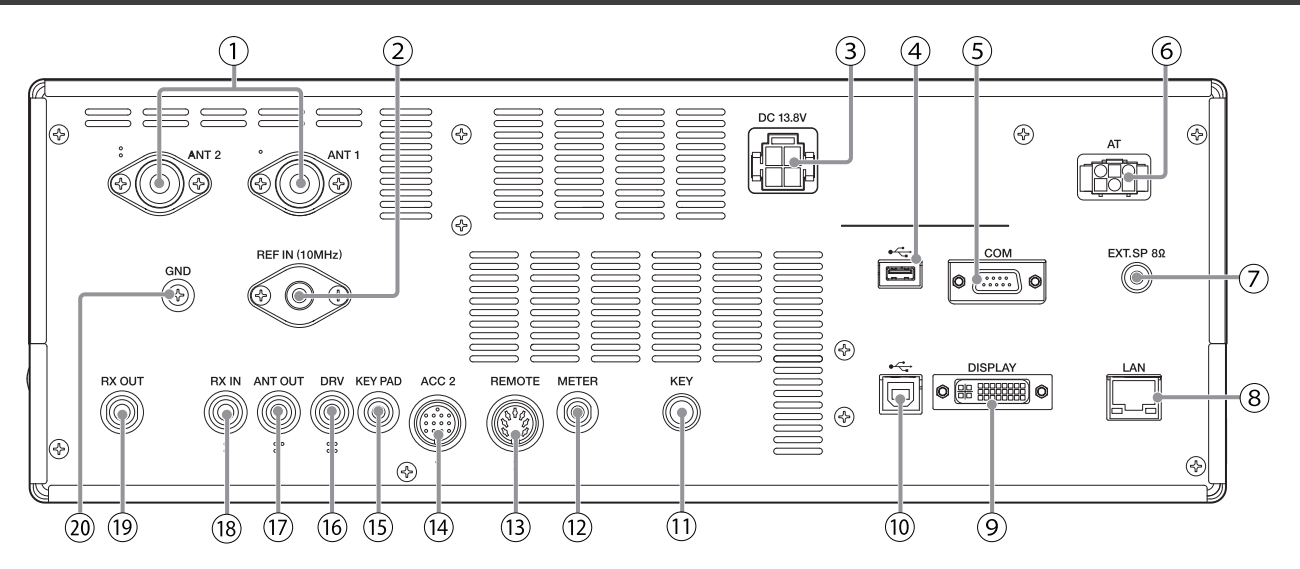

#### **Connecteurs et jacks sur le panneau arrière**

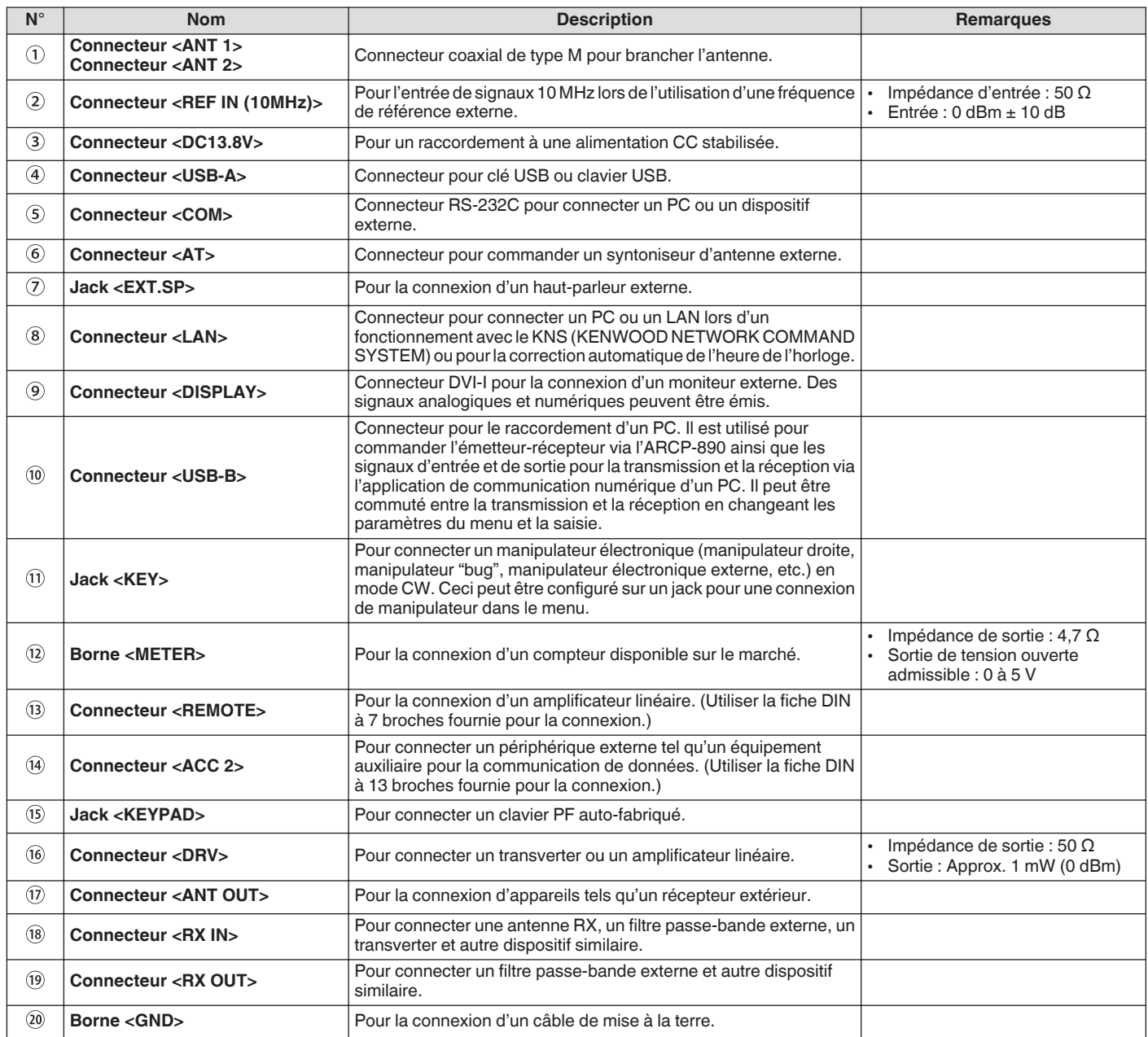

#### <span id="page-27-0"></span>**Microphone (en option)**

#### A **Commutateur PTT (Push-to-talk)**

Passe à l'état de transmission lorsque cet interrupteur est enfoncé. Lorsque l'interrupteur est relâché, l'émetteur-récepteur revient dans l'état de réception.

#### B **Touches HAUT/BAS**

Permet un défilement haut/bas des éléments dans l'un des modes suivants, tels qu'un défilement haut/bas des fréquences VFO. Maintenir la touche enfoncée permet un défilement continu. La touche peut aussi être configurée pour être utilisée comme une touche PF.

- Mode VFO : Défilement haut/bas des fréquences VFO
- Mode canal de mémoire : Défilement haut/bas des numéros de canal de mémoire
- Mode de défilement de mémoire : Défilement haut/bas des numéros de mémoire
- Mode manipulateur MIC : Pour l'entrée de manipulateur (point/tiret)
- Mode menu : Affiche l'option précédente ou suivante

#### C **Touche LOCK (MC-60A/MC-90 uniquement)**

Une pression sur cette touche permet d'activer le verrouillage des touches et de passer à l'état de transmission. Une nouvelle pression sur la touche permet de revenir à la position initiale et de passer à l'état de réception.

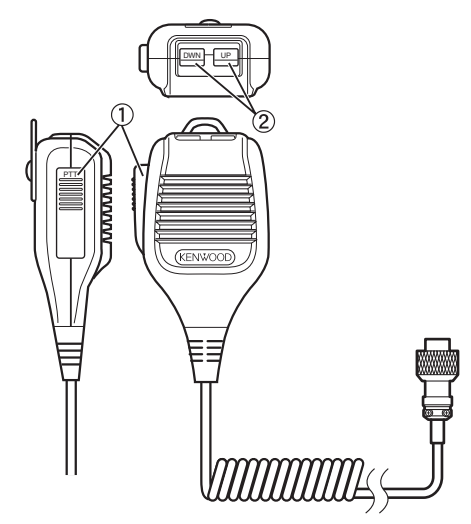

MC-43S

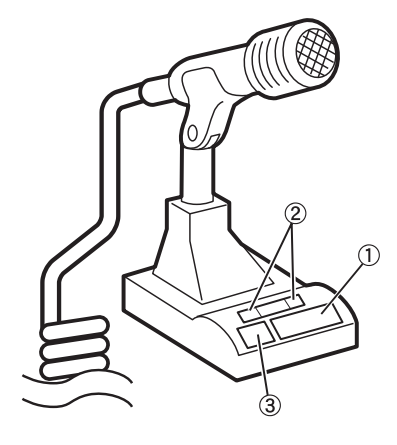

MC-60A/MC-90

#### <span id="page-28-0"></span>**Écran**

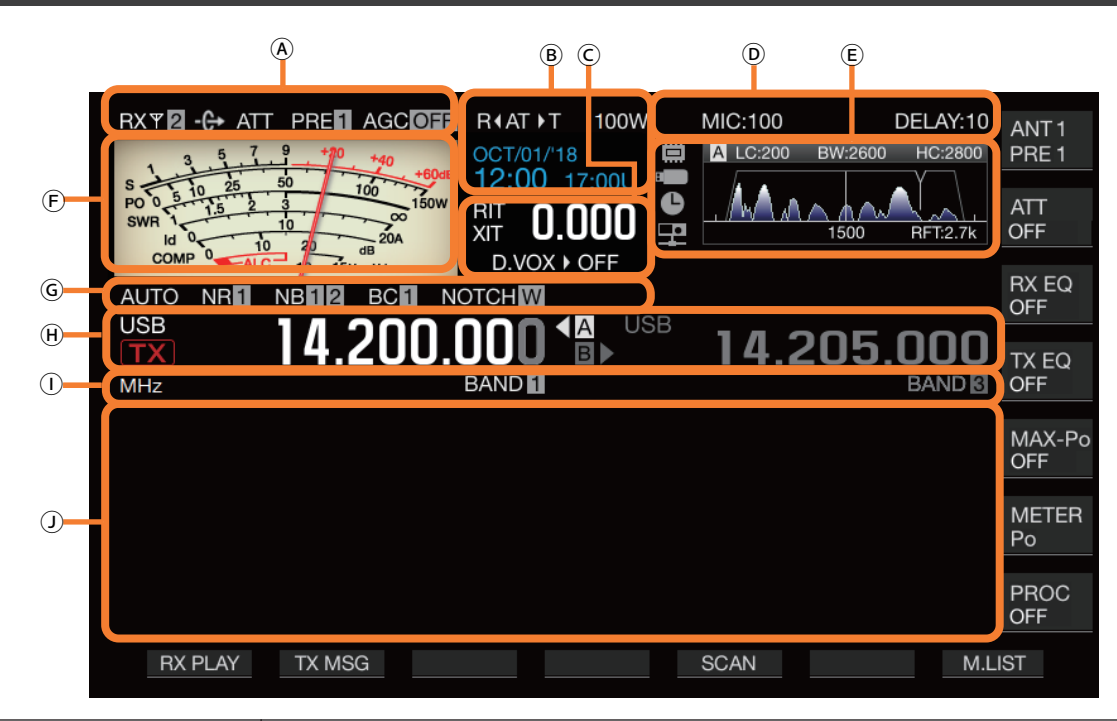

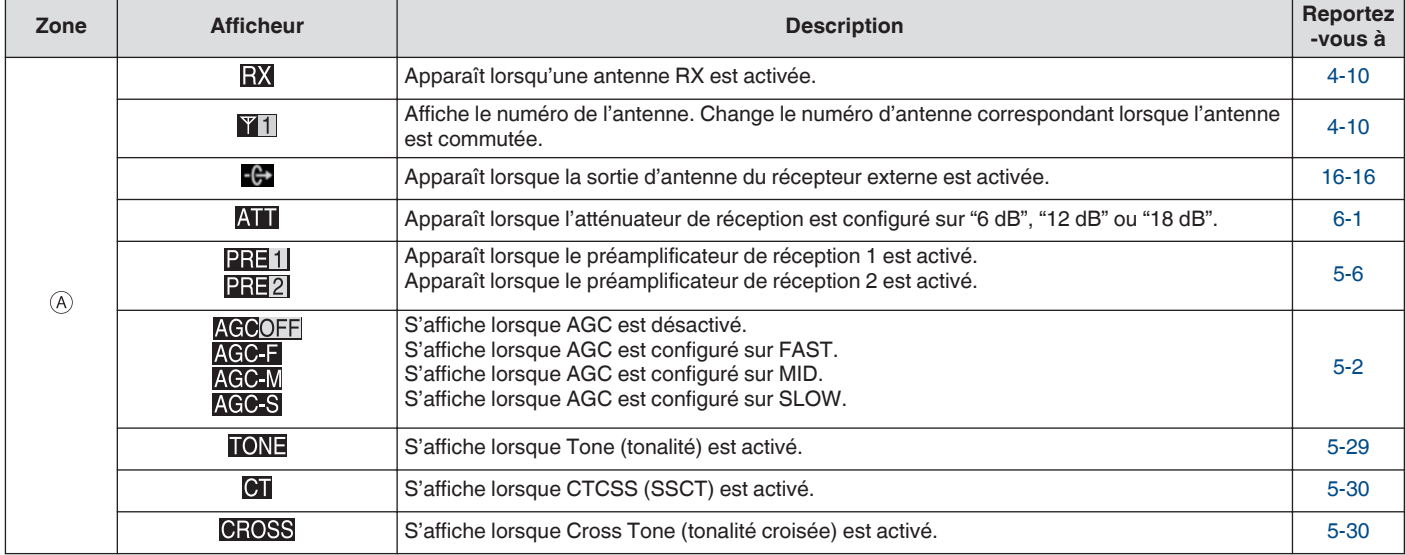

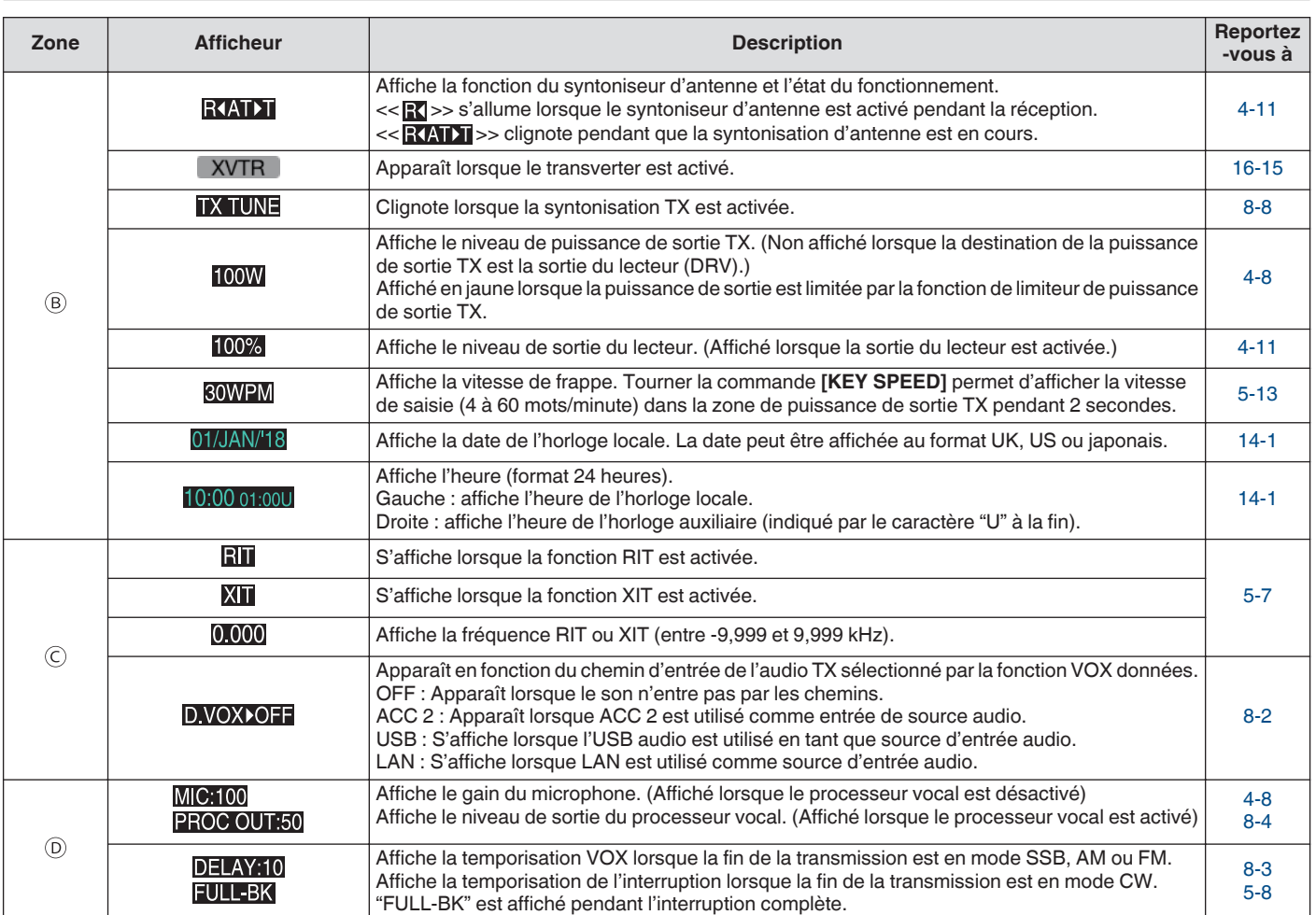

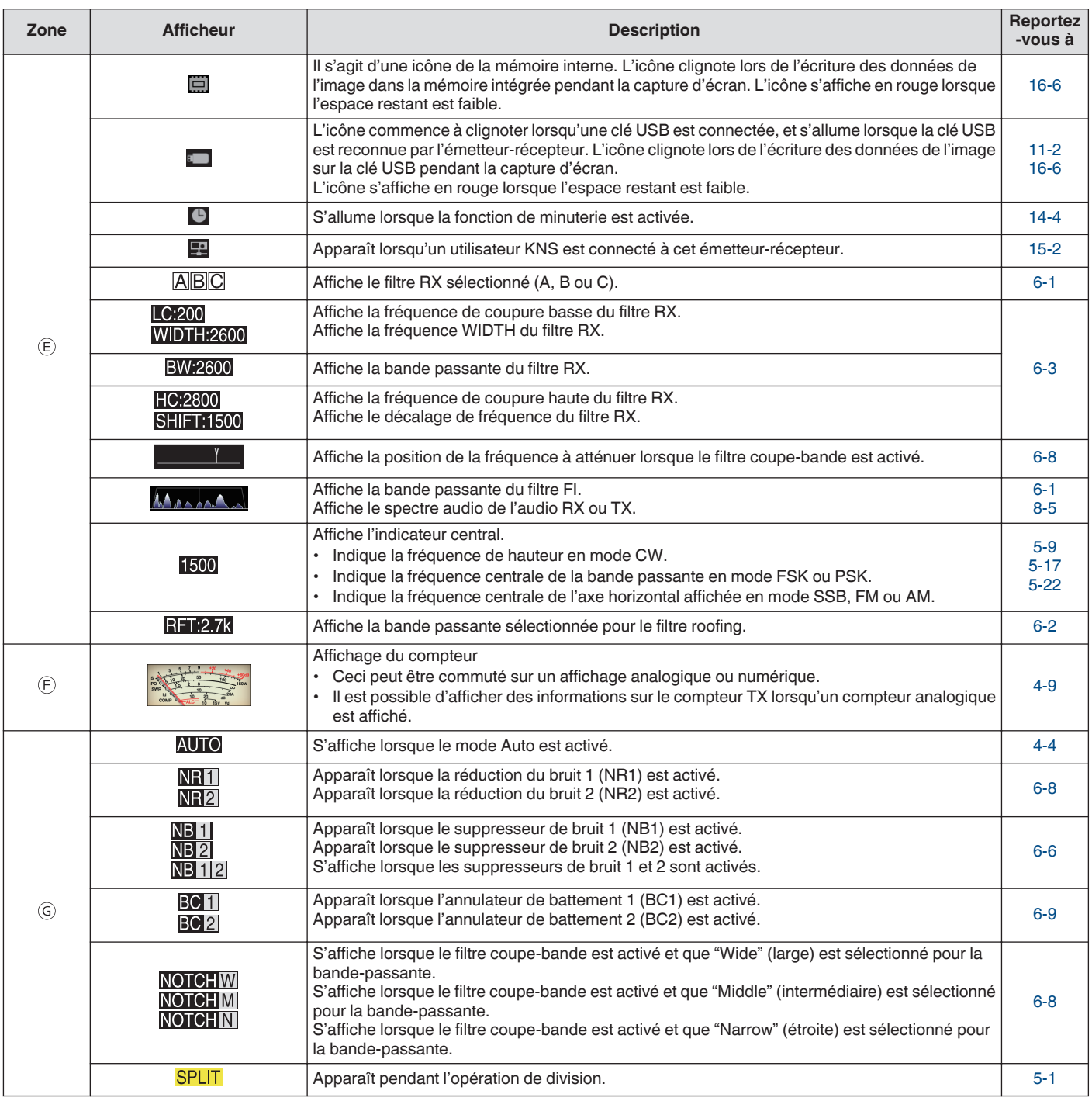

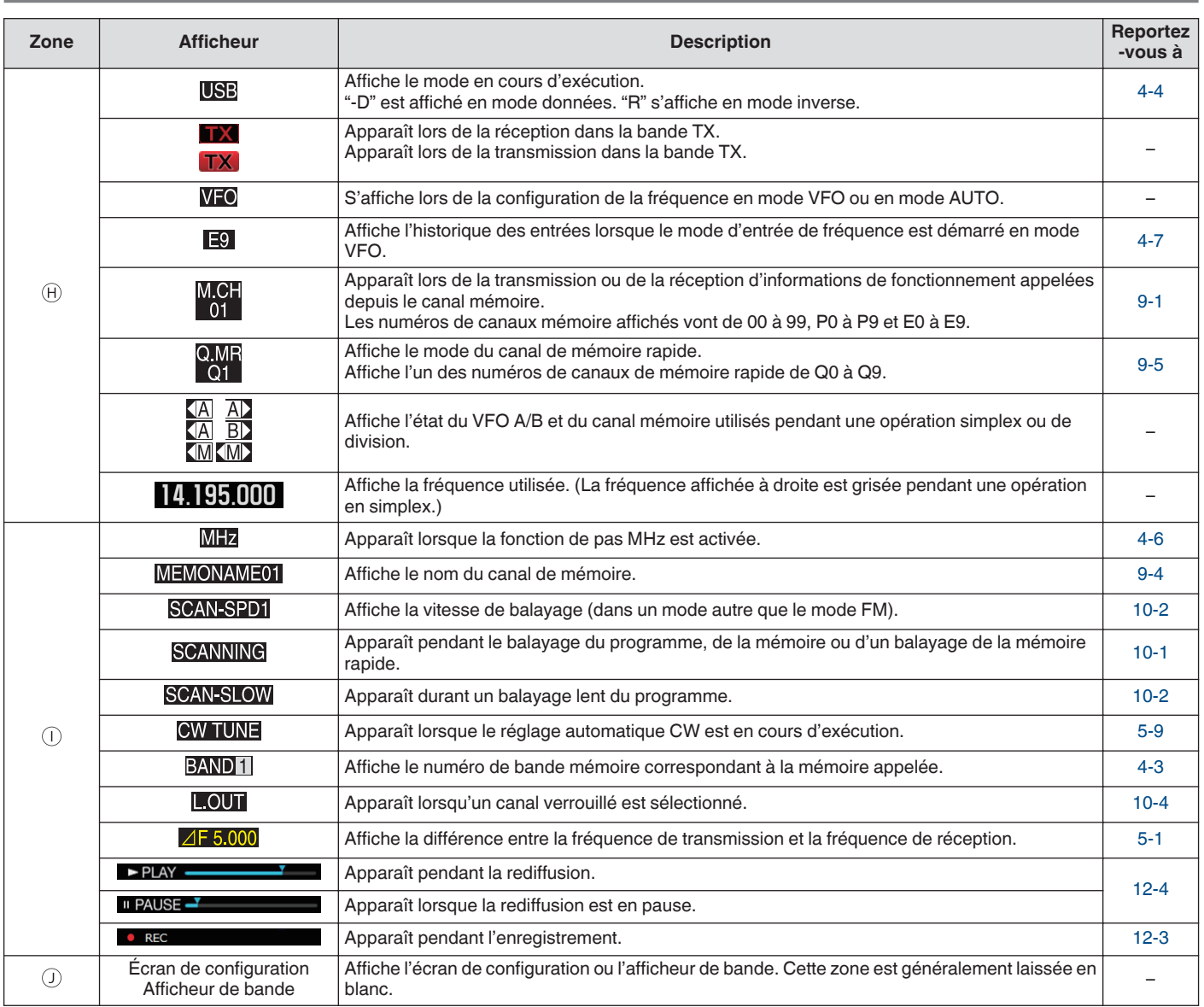

## <span id="page-32-0"></span>**3 MENU** and  $\overline{a}$  music  $\overline{a}$  music  $\overline{a}$  music  $\overline{a}$  music  $\overline{a}$  music  $\overline{a}$  music  $\overline{a}$  music  $\overline{a}$  music  $\overline{a}$  music  $\overline{a}$  music  $\overline{a}$  music  $\overline{a}$  music  $\overline{a}$  music  $\overline{a}$  music

#### **Fonctionnement du menu**

Les paramètres des différentes fonctions de l'émetteur-récepteur peuvent être modifiés à partir du menu. Il peut également être utilisé pour changer l'environnement d'exploitation.

Il y a aussi une liste d'éléments du menu fréquemment utilisés ainsi que des "sous-menus" qui sont classés par fonction.

#### **Appeler un menu**

#### *1* **Appuyez sur [MENU] pour afficher l'écran du menu.**

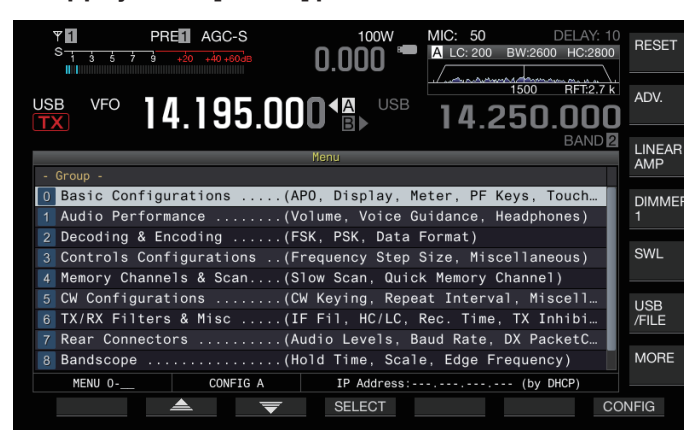

- *2* Appuyez sur F2  $[\triangleq]$  / F3  $[\nabla]$  ou  $[\triangle M. \text{IN}] / [\triangle]$ **pour sélectionner un groupe.**
- *3* **Appuyez sur F4 [SELECT] pour afficher les éléments du menu du groupe sélectionné.**

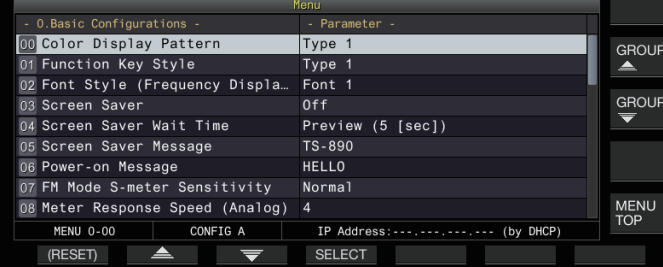

- *4* Appuyez sur F2 [ $\triangleq$ ]/ F3 [ $\overline{\blacktriangledown}$ ] ou [ $\wedge$ M.IN]/ [ $\vee$ ] **ou tournez la commande [MULTI/CH] pour sélectionner l'élément du menu souhaité.**
	- Appuyez sur **F** [GROUP  $\triangle$  ]/**F** [GROUP  $\overline{\triangledown}$ ] pour changer le groupe. (Reportez-vous à [3-3 Éléments de menu](#page-34-0).)
	- Appuyez sur **F [MENU TOP]** pour revenir en haut de l'écran du menu.

#### *5* **Appuyez sur F4 [SELECT] ou [Q-MR>].** Les réglages des paramètres peuvent maintenant être modifiés.

*6* Appuyez sur F4 [-]/ F5 [+] ou  $\sim$  M.IN]/ [ $\sim$ ], ou **tournez la commande [MULTI/CH] pour sélectionner la valeur de réglage.**

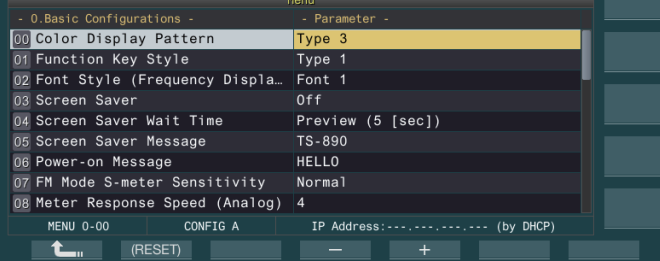

#### Le paramètre change.

• Pour restaurer les paramètres par défaut du menu sélectionné, appuyez sur **F2 [(RESET)]** en la maintenant enfoncée.

- *7* **Appuyez sur F1 [ ] ou [<Q-M.IN].** Le contenu sélectionné est confirmé.
- *8* **Appuyez sur [MENU] ou [ESC] pour quitter l'écran du menu.**

Dans les descriptions suivantes des menus, l'expression "Configurer au menu [X-XX] 'Xxxx xxxx xxxxx" sera utilisée. (Exemple : Configurer au menu [3-06] "MHz Step")

#### **Appeler un sous-menu**

- *1* **Appuyez sur [MENU] pour afficher l'écran du menu.** Les touches de fonction du sous-menu sont affichées dans la partie droite de l'écran.
- *2* **Appuyez sur F [MORE] pour passer aux sélections 1 et 2 du sous-menu.**
- *3* **Appuyez sur la touche de fonction souhaitée.** Les sous-menus suivants s'affichent.

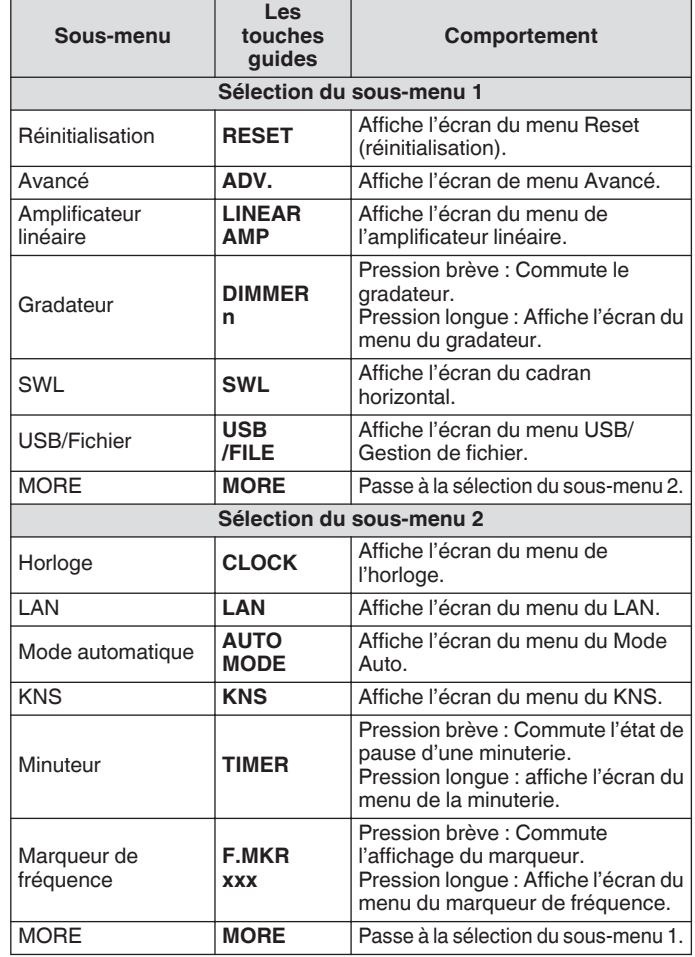

#### **Menu avancé**

Dans les descriptions suivantes des menus avancés, l'expression **"Configurer au menu avancé [XX] 'Xxxx xxxx xxxxx'"** sera utilisée. (Exemple : Configurer au menu avancé [9] "Antenna Tuner Operation per Band")

#### <span id="page-33-0"></span>**Opérations de l'écran de menu commun**

- Appuyez sur **F [MENU TOP]** pour revenir en haut de l'écran du menu.
- Appuyez sur **F** [GROUP ▲ 1/F [GROUP **●** ] pour changer le groupe.
- L'élément de menu peut être sélectionné comme suit.
- Tournez la commande **[MULTI/CH]**.
- Appuyez sur **F2 [ ]**/**F3 [ ]**.
- Appuyez sur  $\left[ \sim M \cdot \text{IN} \right] / \left[ \sim \right]$ .
- Appuyez sur **[UP]** ou **[DOWN]** sur le microphone.
- La valeur du paramètre dans le champ Paramètre peut être sélectionnée comme suit.
	- Tournez la commande **[MULTI/CH]**.
	- Appuyez sur **[UP]** ou **[DOWN]** sur le microphone.
	- Appuyez sur **F4 [–]**/**F5 [+]**.
	- Appuyez sur  $\left[ \sim M \cdot \text{IN} \right] / \left[ \sim \right]$ .
	- Appuyez sur **[ ]**/**[ ]**.
- Une pression prolongée sur **[(RESET)]** rétablit la valeur de paramètre modifiée à la valeur par défaut.
- Appuyez sur **F [MORE]** pour afficher le guide des touches.
- Appuyer sur  $F[\bigcap \bigcap TOP]$  lors de la configuration du sousmenu permet de revenir en haut de l'écran du sous-menu.

#### **Sortie du menu**

Pour quitter la configuration ou l'édition sur l'écran du menu ou pour terminer la configuration en cours d'un élément du menu, suivez les étapes ci-dessous. L'écran du menu se ferme et l'affichage revient à l'écran normal.

#### **Appuyez sur [MENU] ou [ESC].**

- Vous pouvez réinitialiser seulement les paramètres du menu.
	- Les éléments du menu ou les valeurs par défaut peuvent être modifiés.
- Lorsque vous modifiez le message d'économiseur d'écran ou le message de mise sous tension, appuyez sur **[MENU]** ne permettra pas de quitter l'écran du menu.

#### **Commutation entre les environnements d'exploitation CONFIG A et CONFIG B**

"Environnement d'exploitation" désigne collectivement les valeurs configurées dans le menu ainsi que les différentes données de paramètres pour l'exploitation. Deux types différents d'environnement d'exploitation sont disponibles sur cet émetteurrécepteur : CONFIG A et CONFIG B. CONFIG A et CONFIG B ont les mêmes fonctions et peuvent être configurés indépendamment l'un de l'autre. Par exemple, il est possible de configurer CONFIG A pour DX et CONFIG B pour le "rag chew" et passer facilement de l'un à l'autre.

*1* **Appuyez sur [MENU] pour afficher l'écran du menu.** L'environnement d'exploitation actuel (CONFIG A ou CONFIG B) est affiché dans la barre d'état de l'écran de menu. De plus, les données de l'environnement d'exploitation peuvent être enregistrées et lues depuis l'émetteur-récepteur ou sur une clé USB.

#### *2* **Appuyez sur F7 [CONFIG].**

Un message s'affiche.

• Appuyez sur **F7 [CANCEL]** pour revenir à l'écran de menu.

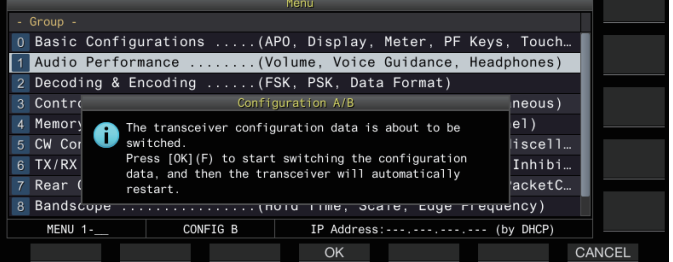

#### *3* **Appuyez sur F4 [OK].**

• Permet de passer de CONFIG A à CONFIG B ou vice versa, et l'émetteur-récepteur redémarre automatiquement une fois la commutation terminée.

● Les paramètres suivants sont communs entre CONFIG A et B.

- Nombre de canaux de mémoire rapide
- Débit en bauds du port COM
- Débit en bauds du connecteur USB (port COM virtuel) sur le panneau arrière
- Sortie de caractères décodée
- Les informations et données autres que celles mentionnées ci-dessous sont communes entre CONFIG A et B.
	- Paramètres de menu avancé
	- Paramètres du menu LAN
	- Paramètres du menu de l'horloge
	- Paramètres du menu de l'amplificateur linéaire
	- Paramètres du menu de minuterie
	- Données de canal mémoire (y compris les données de mémoire rapide et les données de point de balayage lent)
	- Données de mémoire des messages CW/RTTY/PSK
	- Mémoire de bande (fréquence et mode)
	- Données de mémoire de bande de radiodiffusion
	- Sélection de l'antenne (y compris la sélection de la sortie du lecteur et la sélection de la sortie d'antenne pour le récepteur externe)
	- Données prédéfinies du syntoniseur d'antenne
	- Données du fichier audio interne de la fonction d'enregistrement (fichier wav)
	- Données de la mémoire des messages vocaux (fichier wav)
- Si l'environnement d'exploitation est modifié lorsque la mémoire rapide est appelée en appuyant sur **[Q-MR>]** (mémoire rapide), les paramètres de mémoire rapide seront supprimés avant le changement d'environnement d'exploitation.

#### <span id="page-34-0"></span>**Éléments de menu**

#### **Menu**

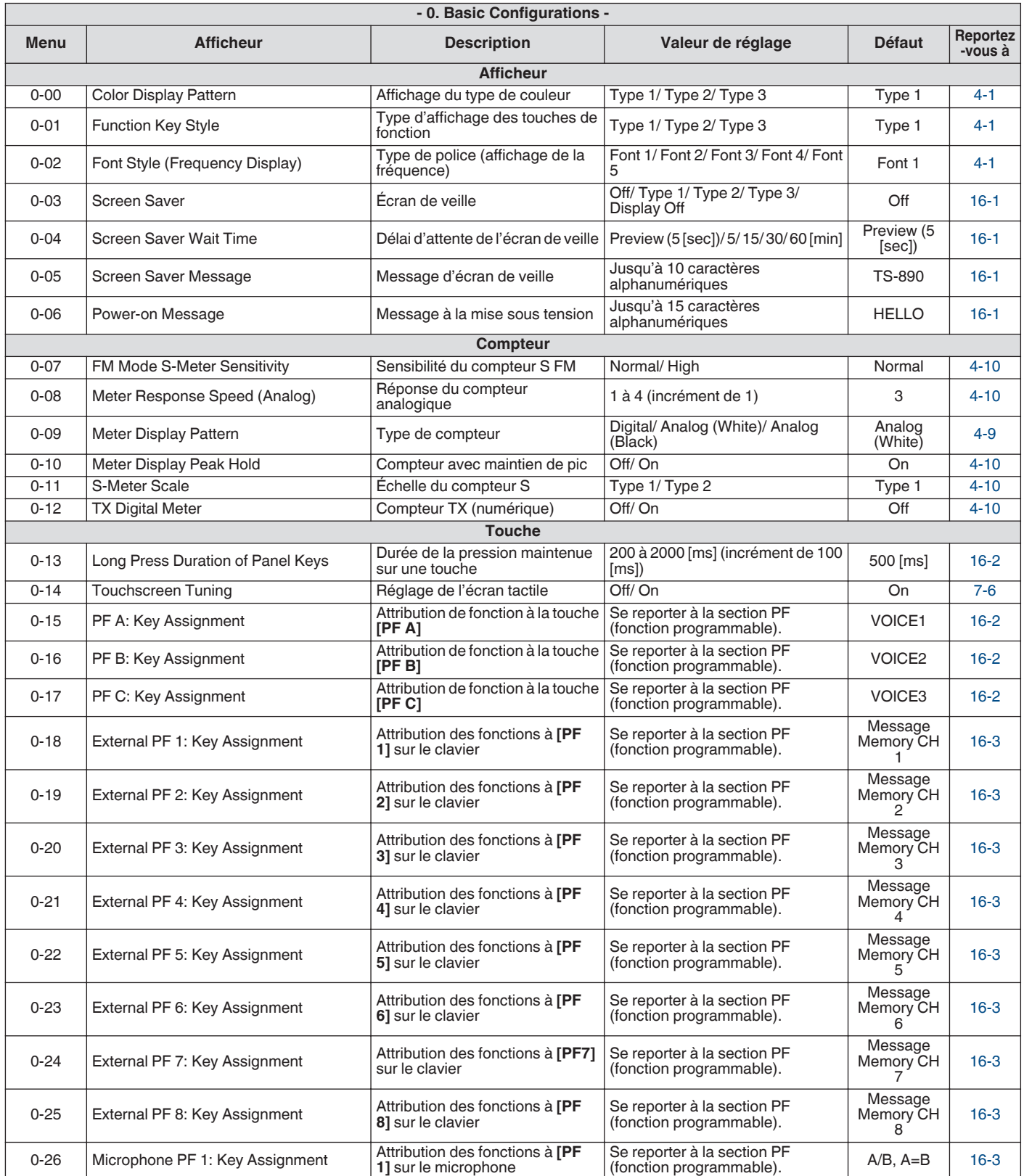

#### 3 MENU

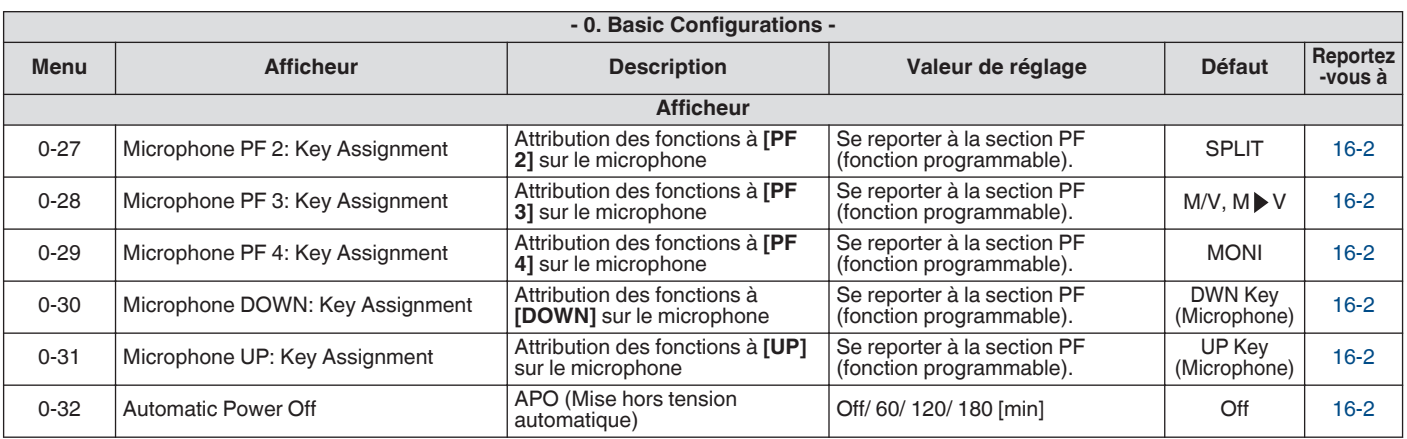

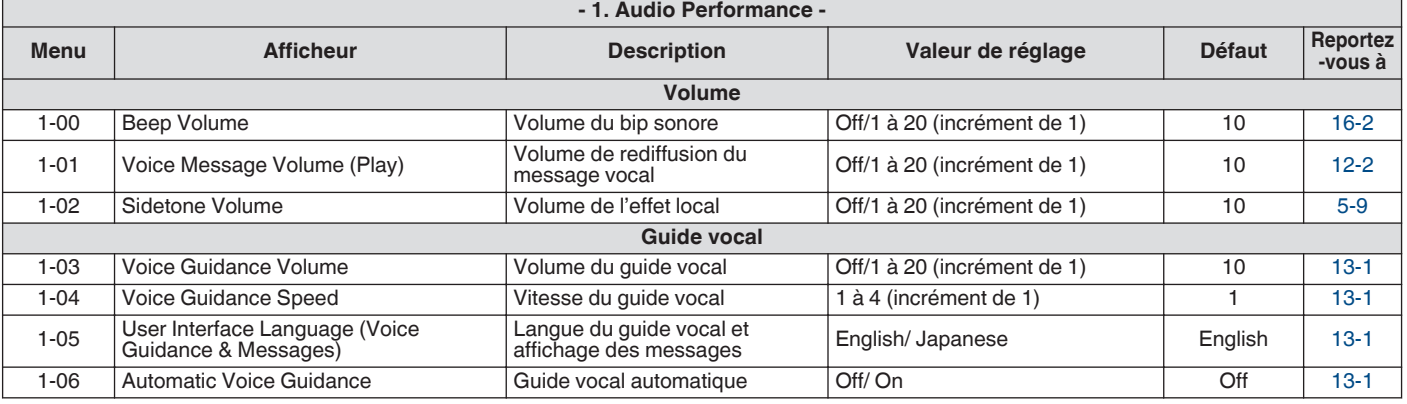

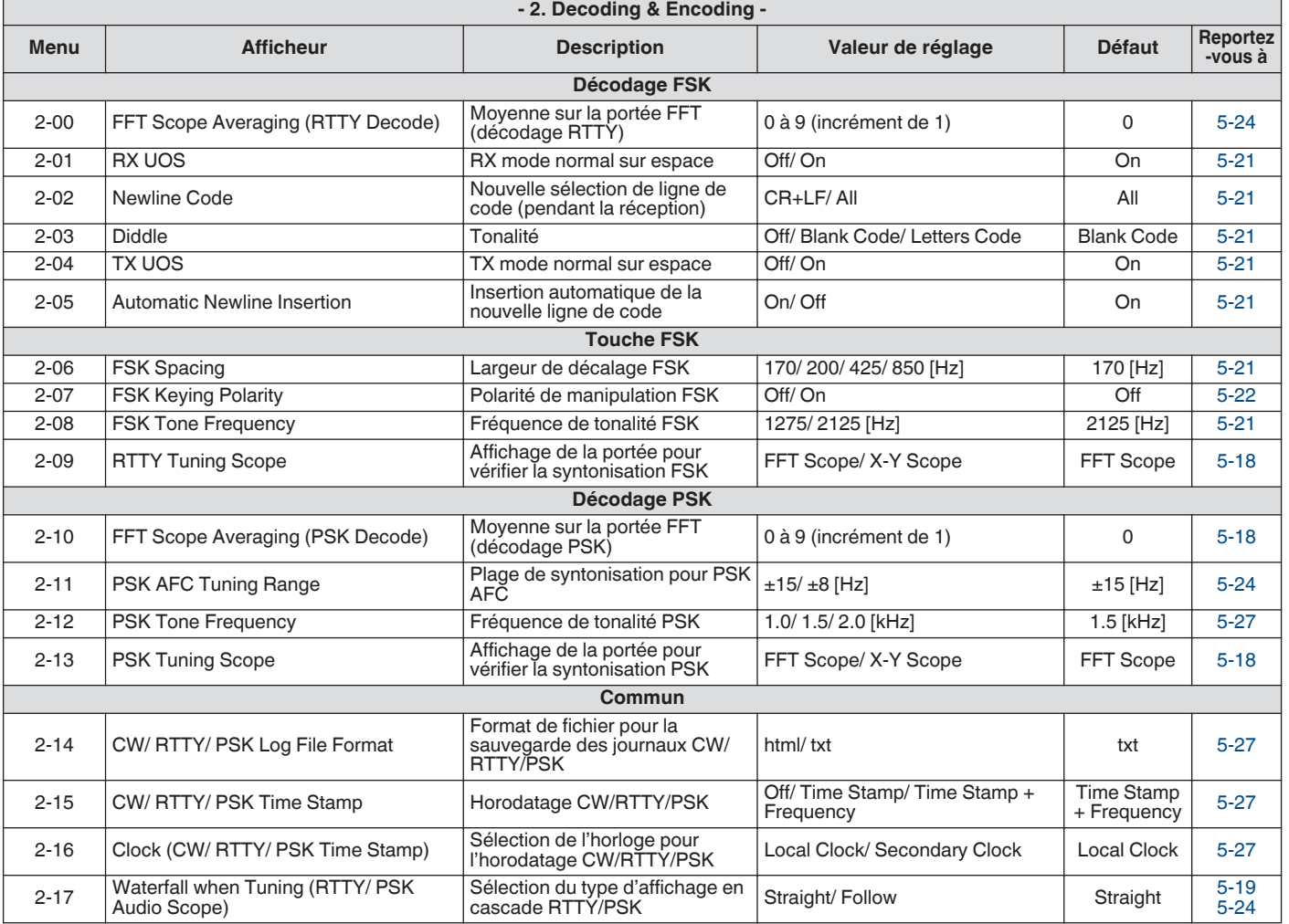
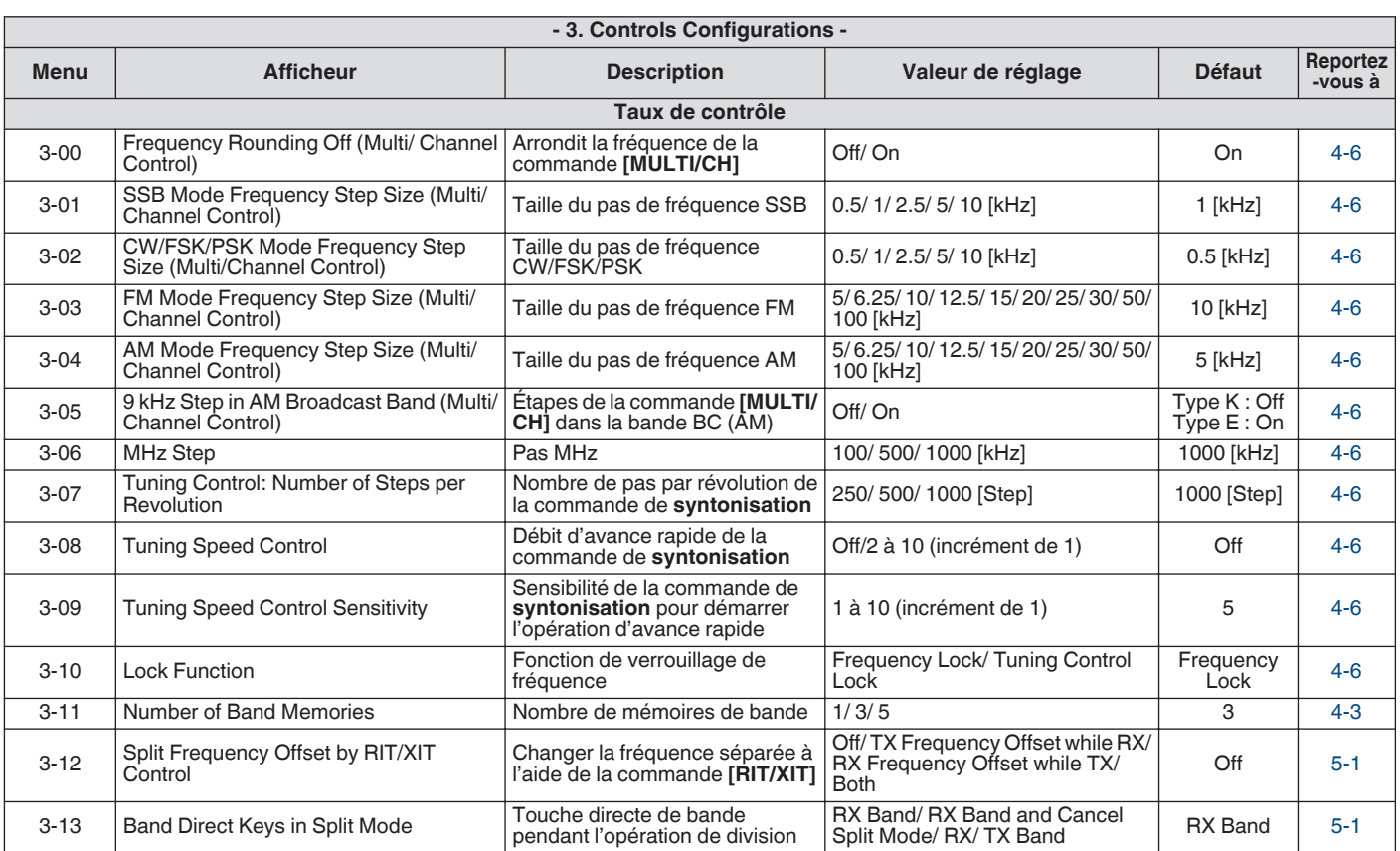

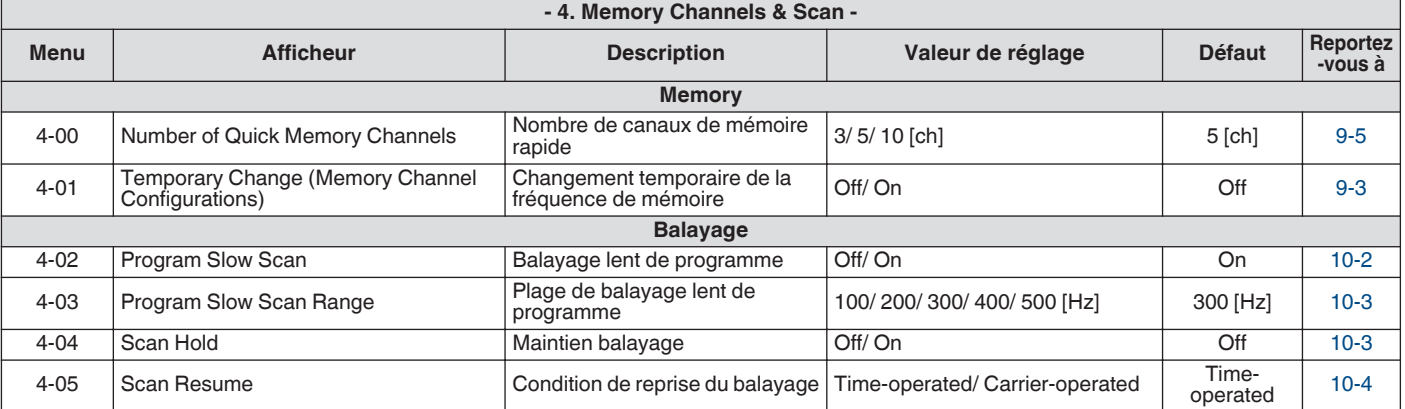

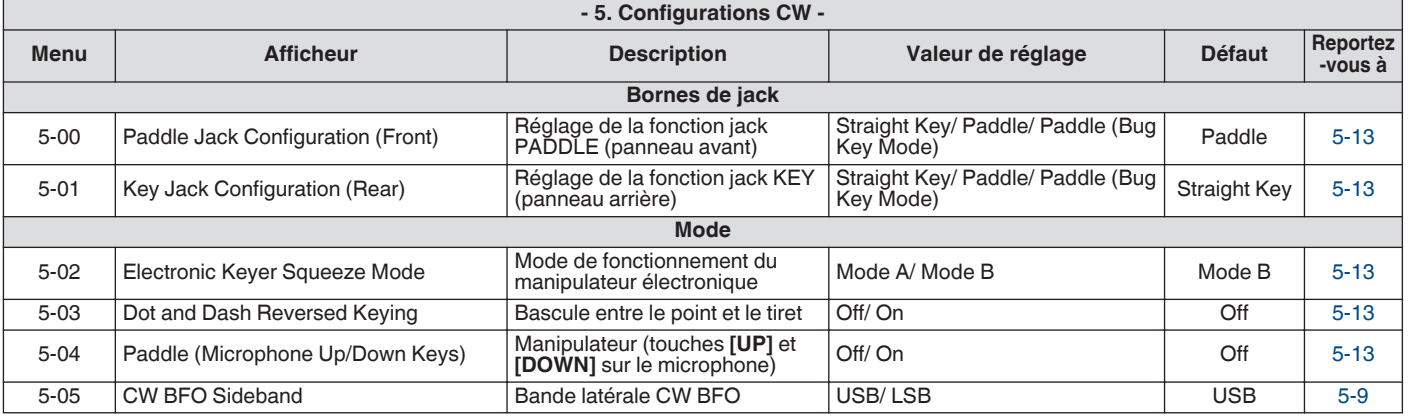

# 3 MENU

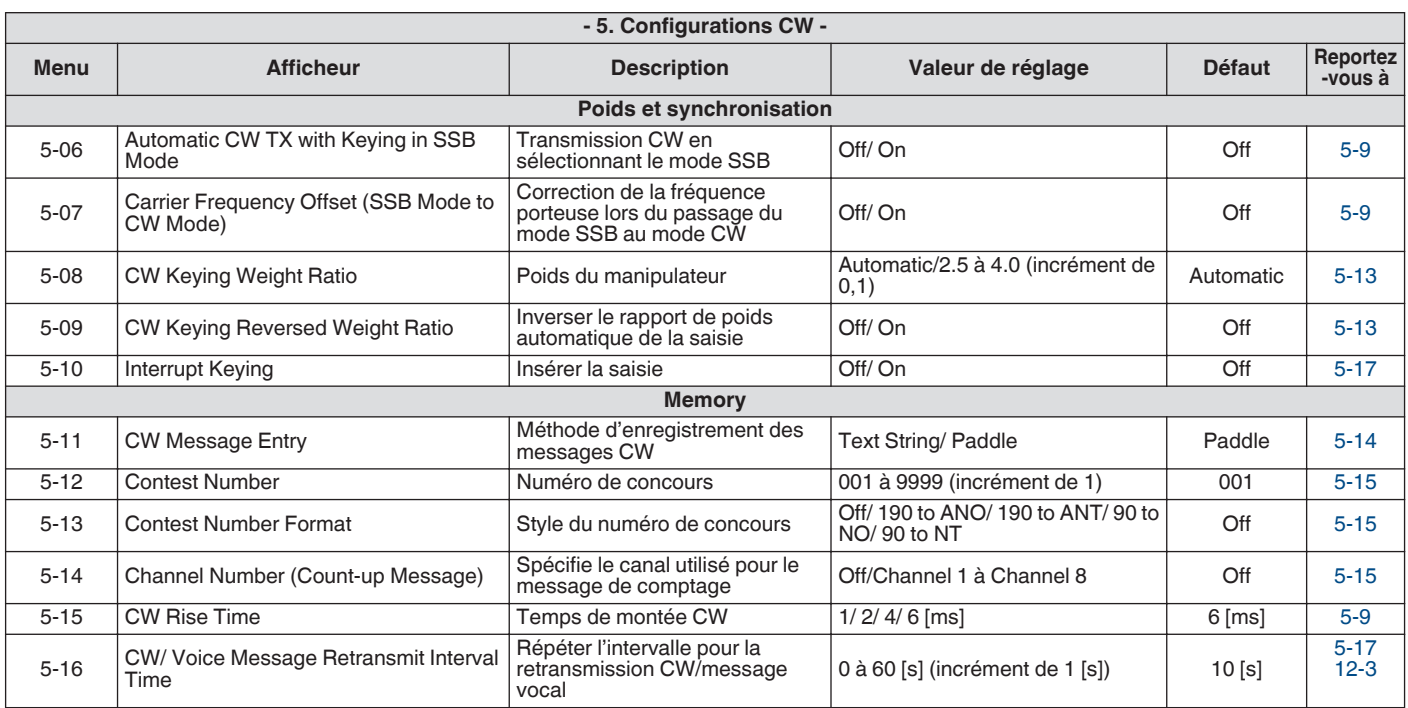

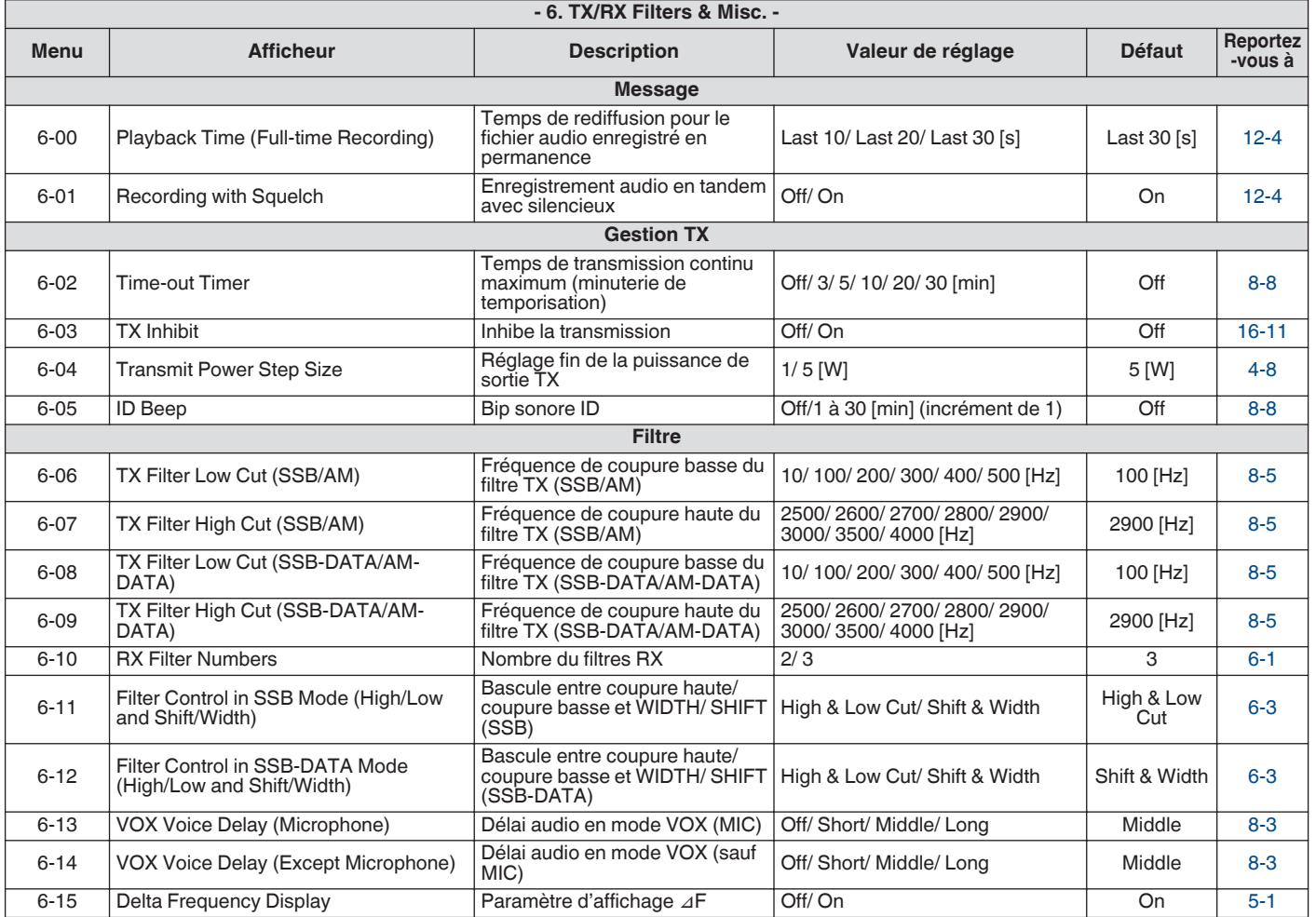

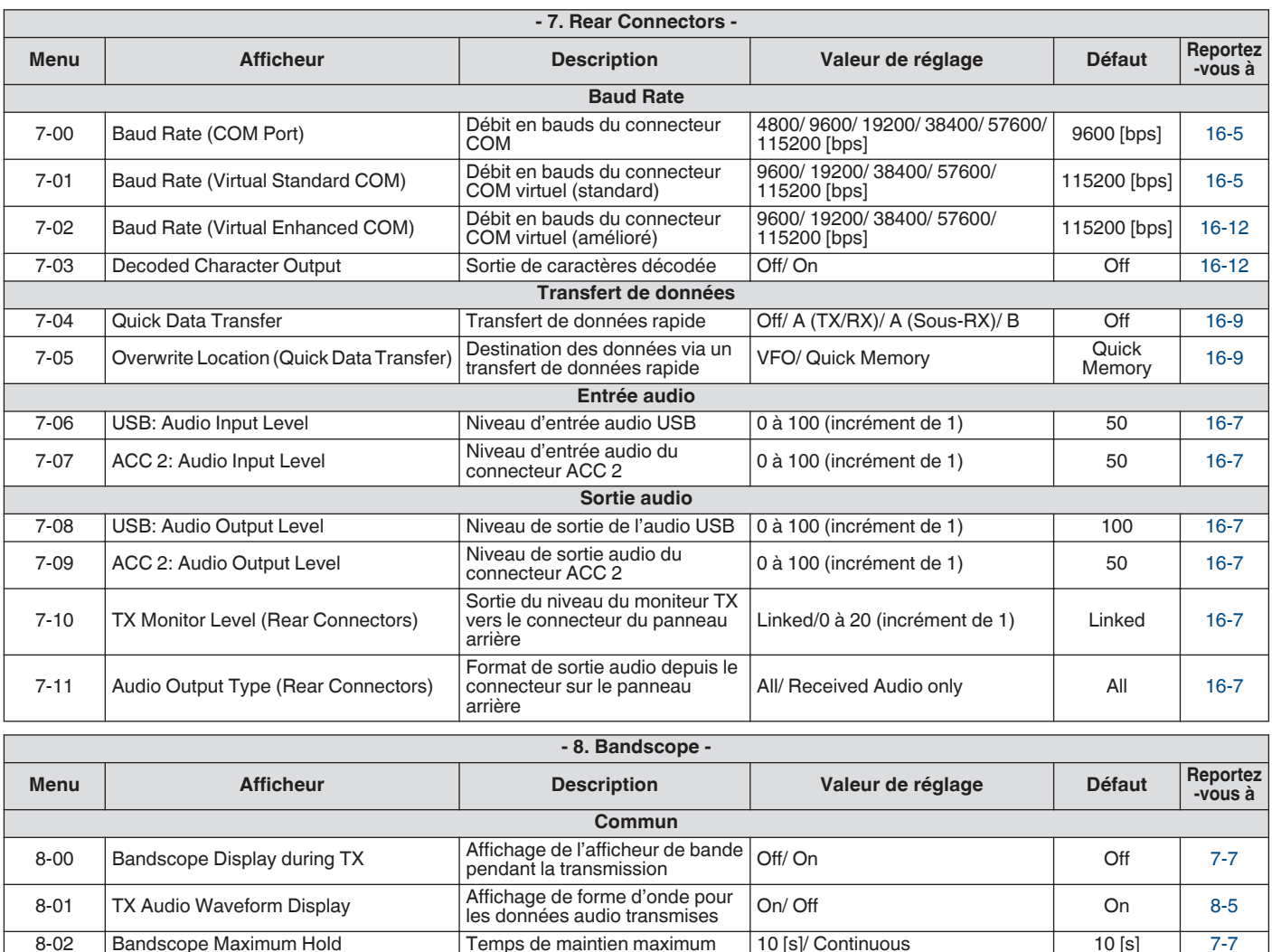

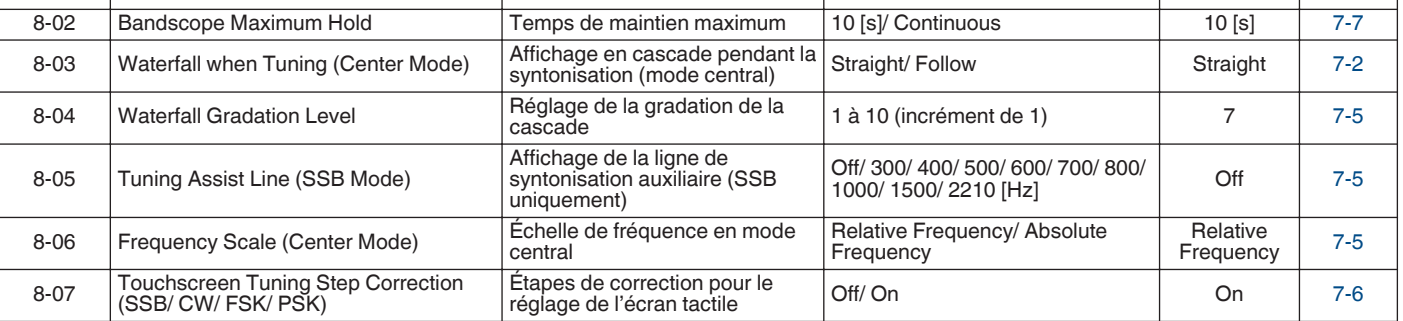

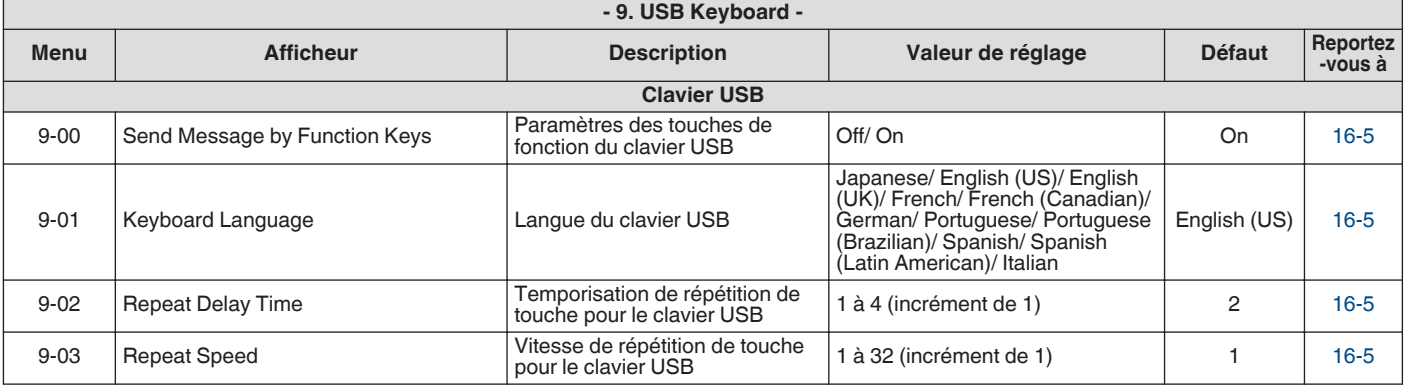

## **Éléments de menu avancé**

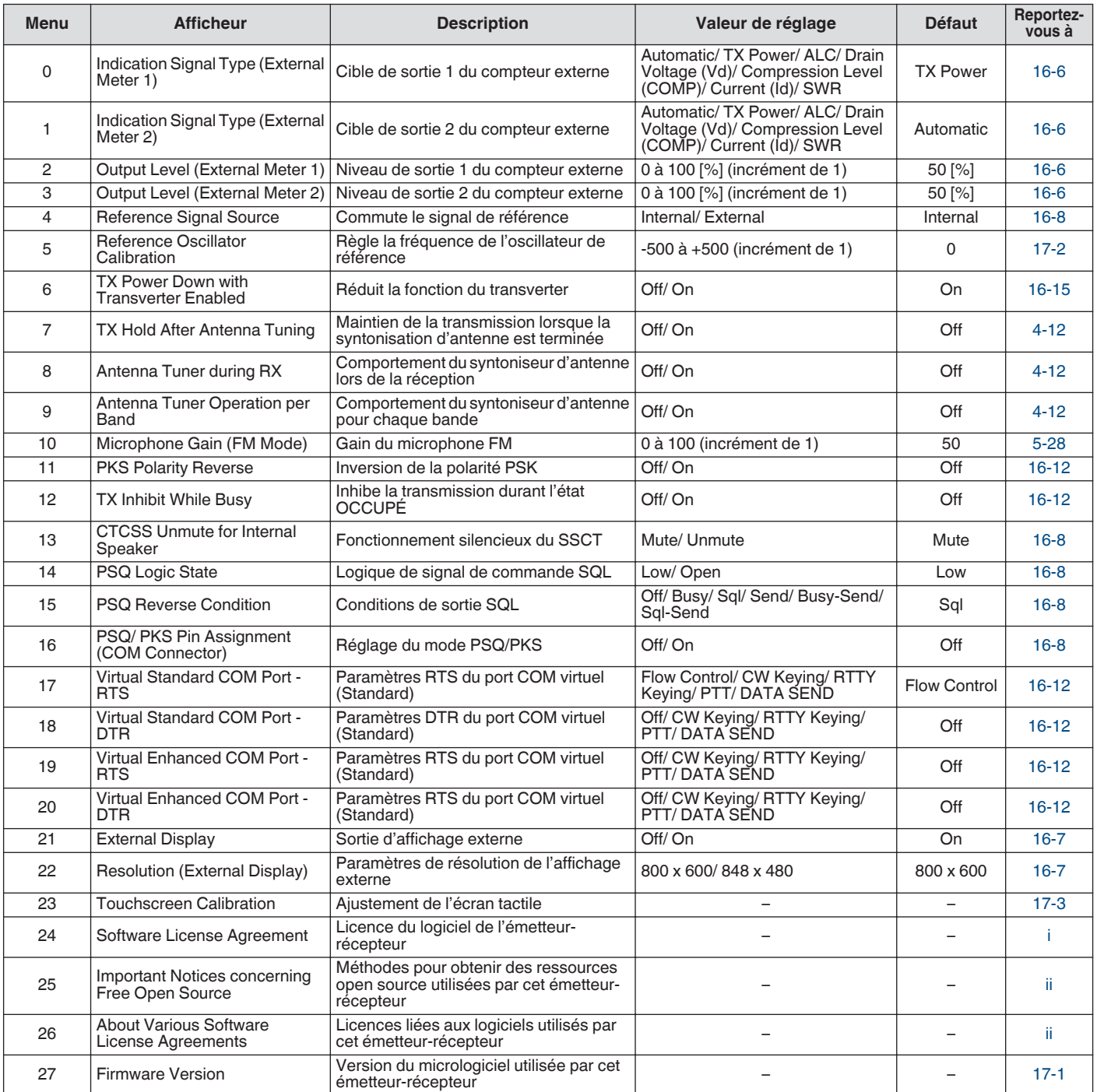

## **Réinitialisation des éléments du menu**

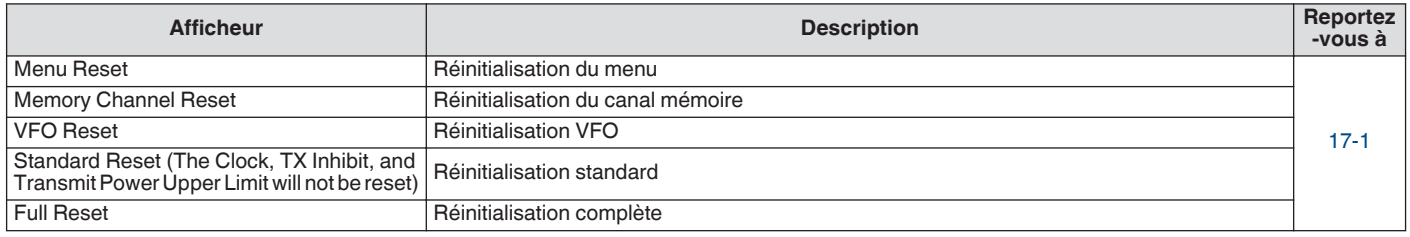

## **Éléments du menu de l'amplificateur linéaire**

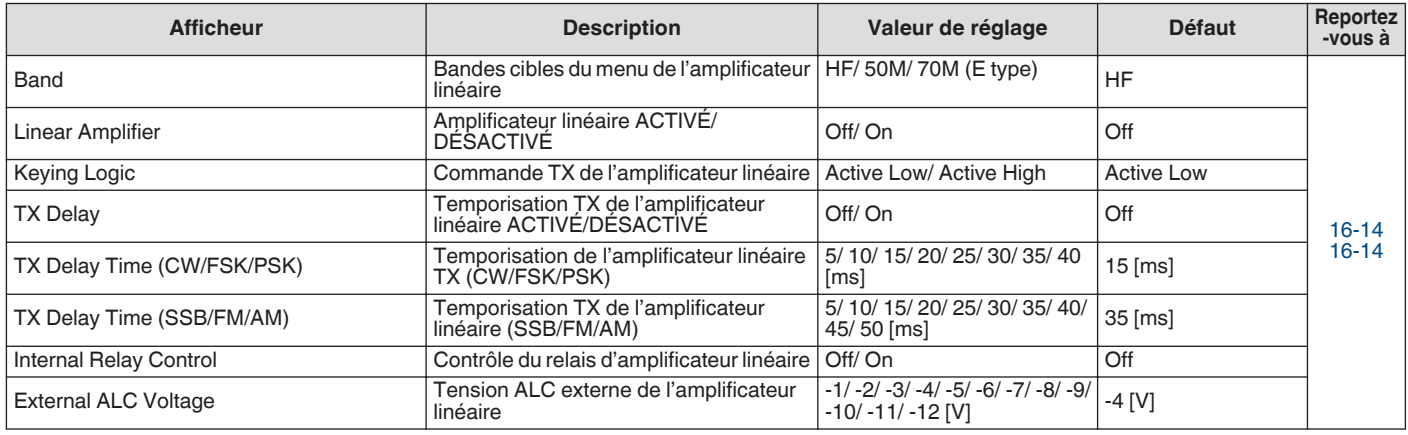

## **Éléments du menu du gradateur**

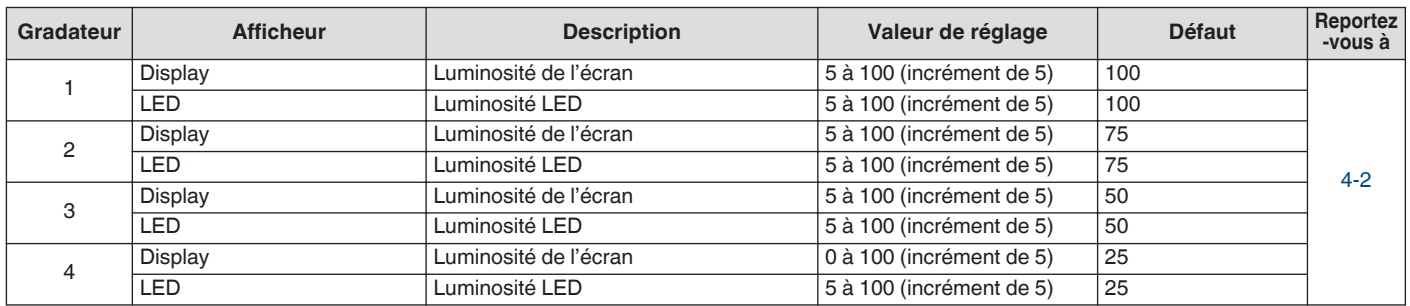

## **Éléments du menu USB/gestion de fichiers**

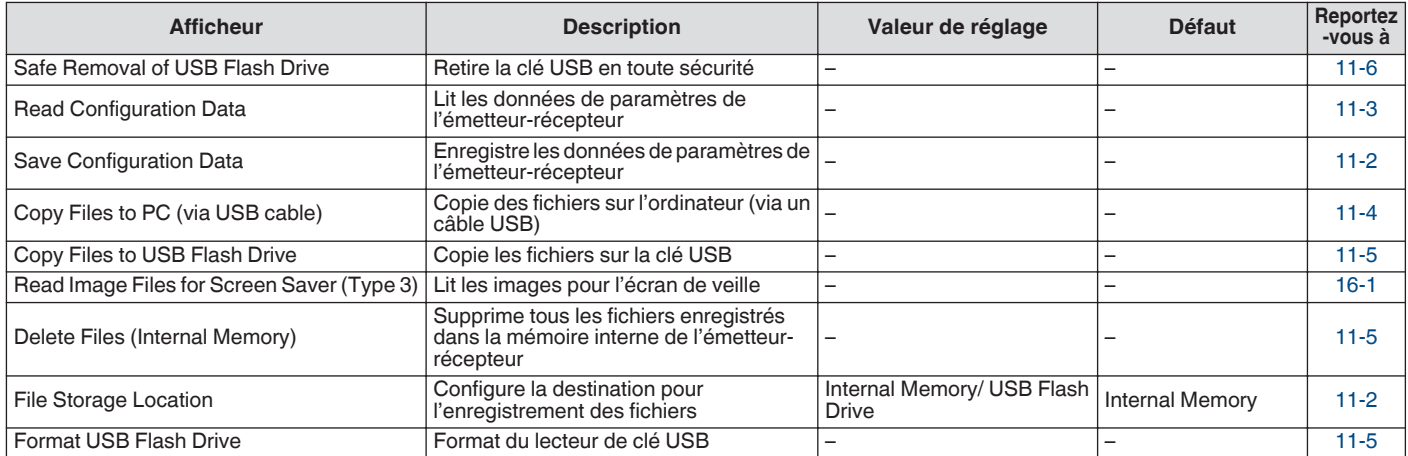

## **Éléments du menu de l'horloge**

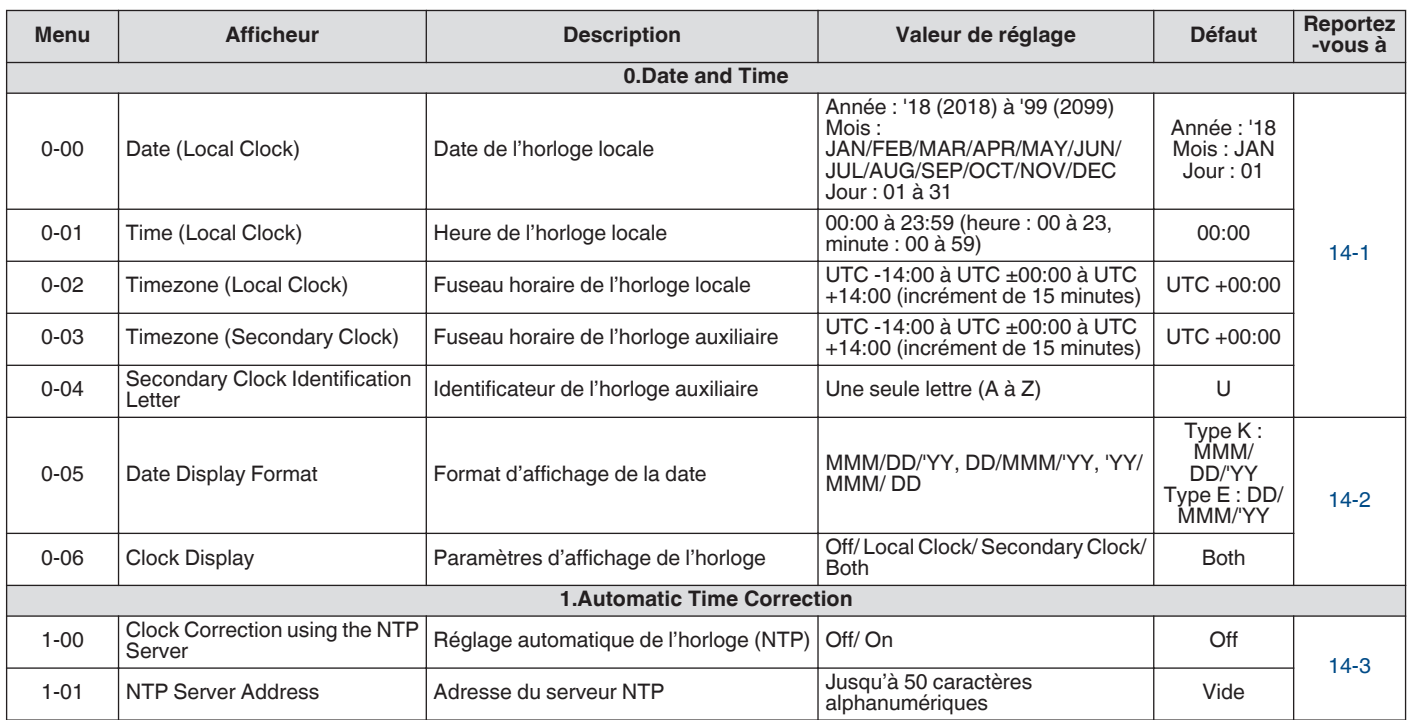

## **Éléments du menu LAN**

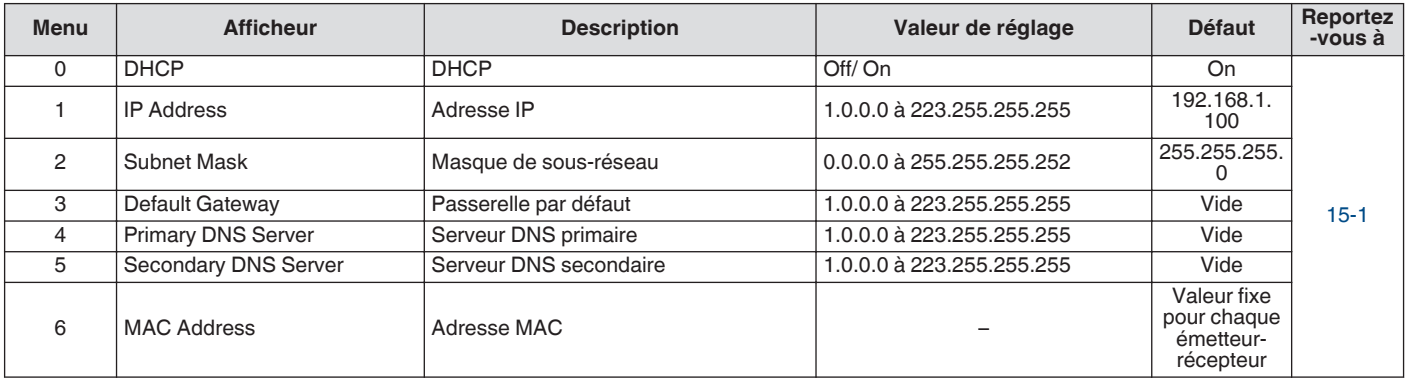

## **Éléments du menu de la minuterie**

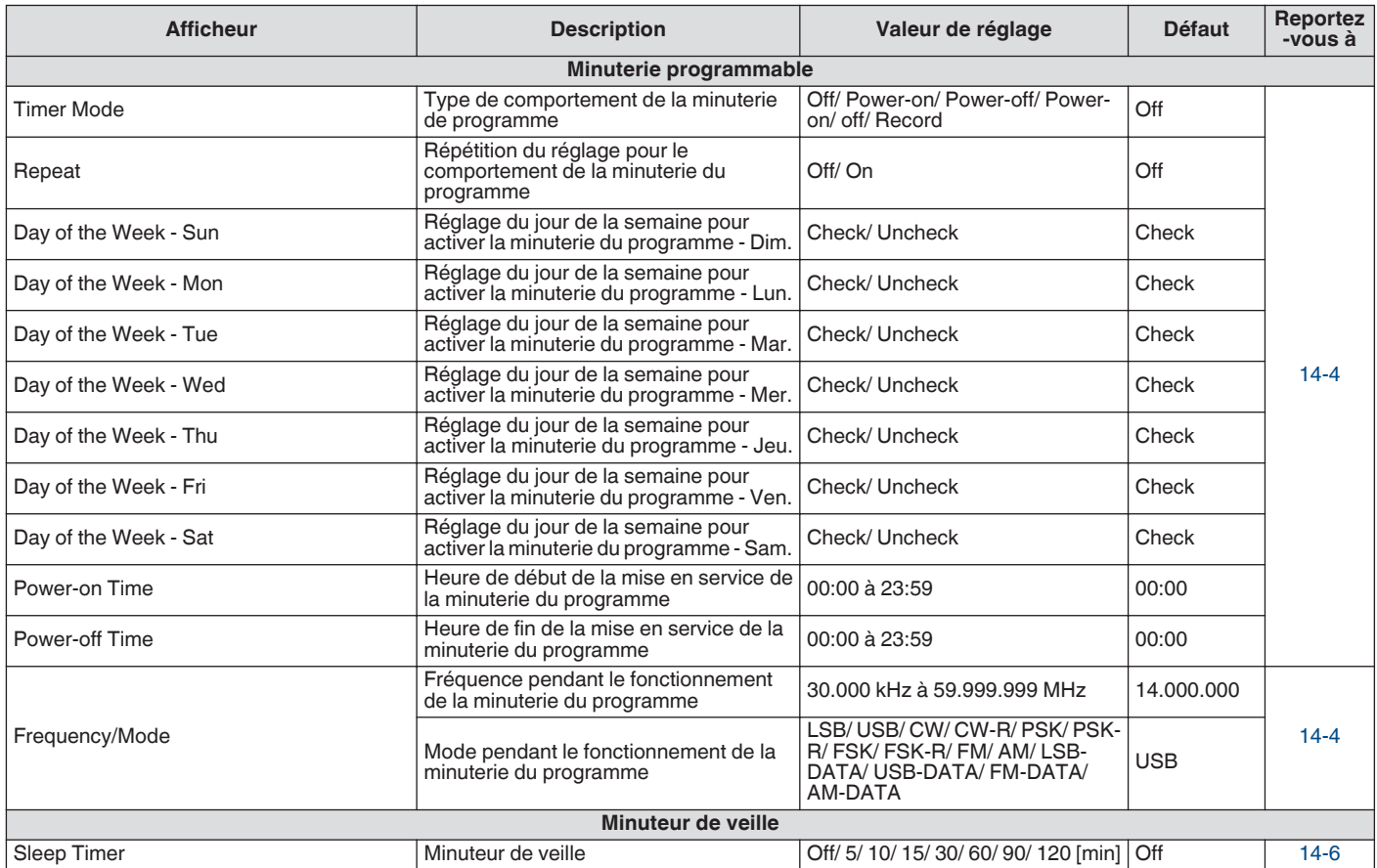

## **Éléments du menu du mode automatique**

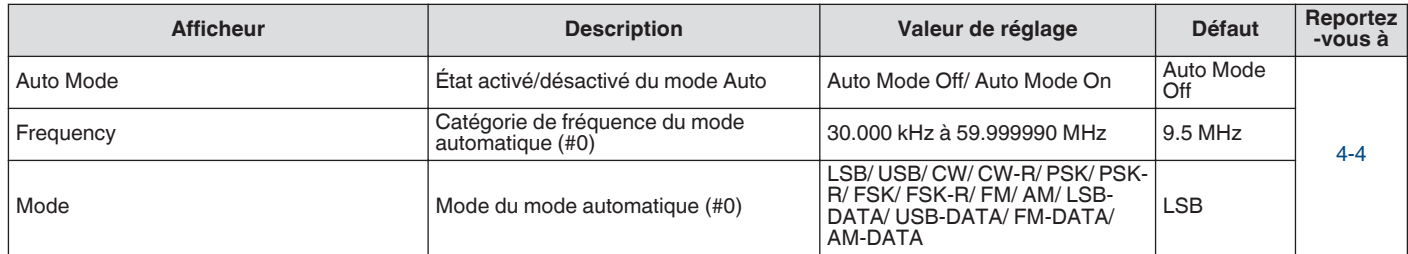

## **Éléments du menu KNS**

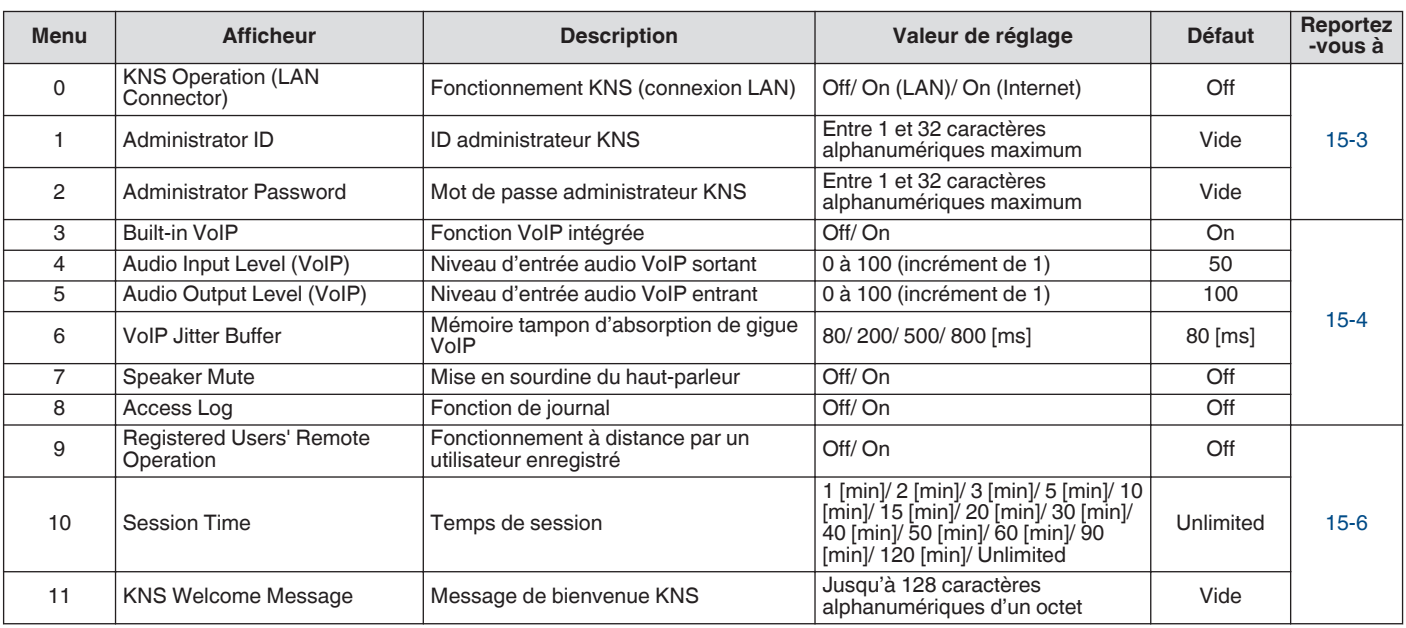

## **Éléments du menu du marqueur de fréquence**

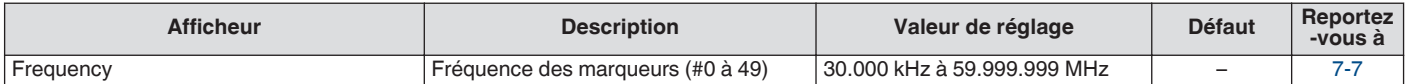

## **Mise sous/hors tension**

Assurez-vous que les connexions sont correctement effectuées avant la mise sous tension de l'alimentation en courant continu régulé.

## *1* **Appuyez sur [ ].**

Lorsque l'appareil est mis sous tension, le témoin LED  $\phi$ ] s'allume en vert. L'écran du message ("KENWOOD","HELLO") apparaît, suivi de l'affichage de la fréquence.

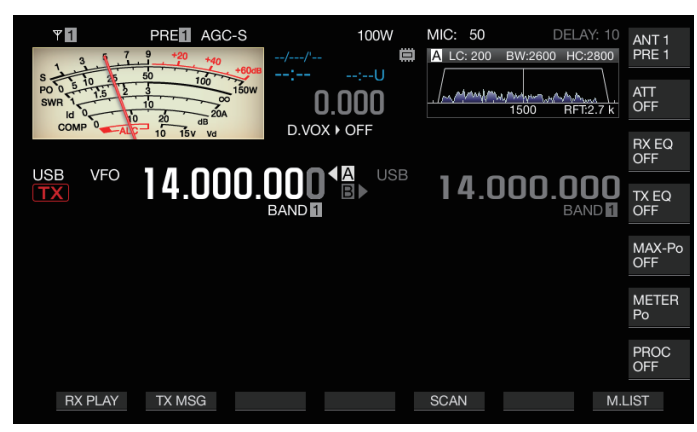

# *2* **Appuyez et maintenez enfoncé [ ].**

L'alimentation est coupée.

Ţ

- L'écran de message "HELLO" peut être changé. (Menu [0-06] "Power-on Message")
	- Lorsque la tension appliquée excède environ 18 V CC, le circuit de protection contre les surtensions est activé et l'alimentation est coupée automatiquement.
	- Lorsque la température de l'émetteur-récepteur ou la température ambiante est extrêmement faible, il peut falloir un certain temps avant que l'écran atteigne la luminosité normale.
- Pour éviter d'endommager les données internes, ne coupez pas l'alimentation CC régulée en maintenant la mise sous tension du TS-890S.

### **Circulation du courant lorsque l'alimentation est coupée**

Lorsque l'alimentation électrique externe est activée, une petite quantité de courant électrique circule même lorsque l'émetteurrécepteur est mis hors tension. La quantité de courant qui circule, lorsque l'alimentation est coupée, varie si l'émetteur-récepteur est connecté à un PC ou connecté pour un fonctionnement KNS.

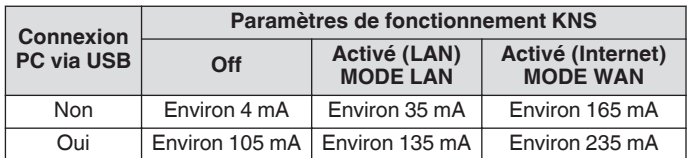

• Reportez-vous à ([1-4\)](#page-15-0) pour plus de détails sur la connexion à un PC et ([15-2\)](#page-153-0) pour plus de détails sur le fonctionnement KNS.

## **Paramètres d'affichage à l'écran**

La couleur d'arrière-plan de l'écran, l'affichage du guide des touches de fonction, et le type de police de caractères pour l'affichage de fréquence peuvent être modifiés.

### **Modification de la couleur d'arrière-plan**

La couleur d'arrière-plan de l'écran peut être choisie parmi les 3 choix disponibles.

#### **Configurez dans le Menu [0-00] "Color Display Pattern"**

**Valeur de réglage** Type 1 (par défaut)/Type 2/Type 3

**Type 1:** Noir **Type 2:** Bleu **Type 3:** Vert foncé

#### **Modification du type d'affichage de la touche de fonction**

L'affichage des touches de fonction peut être choisi parmi les 3 choix disponibles.

### **Configurez dans le Menu [0-01] "Function Key Style"**

**Valeur de réglage** Type 1 (par défaut)/Type 2/Type 3

**Type 1:** Standard **Type 2:** Gradation **Type 3:** Lumineux

#### **Modification du type de police d'affichage de fréquence**

Un type de police de caractères pour l'affichage de fréquence peut être sélectionné parmi les cinq options disponibles.

## **Configurez dans le Menu [0-02] "Font Style (Frequency Display)"**

**Valeur de réglage** Font 1 (par défaut)/Font 2/Font 3/Font 4/Font 5

**Font 1:** Polices de caractères de type 1 **Font 2:** Polices de caractères de type 2 **Font 3:** Caractères italiques de type 1 **Font 4:** Caractères italiques de type 2 **Font 5:** Polices à 7 segments

## <span id="page-45-0"></span>**Gradateur**

Les étapes ci-après expliquent comment régler la luminosité de l'écran et des LED.

## **Commutation du niveau de luminosité**

La luminosité préréglée de l'écran et des LED peut être ajustée en fonction de l'environnement.

- *1* **Appuyez sur [MENU].**
- *2* **Appuyez sur F [DIMMER].**
	- Si **F [DIMMER]** n'est pas affichée, appuyez sur **F [MORE]** pour afficher **F [DIMMER]**.

Chaque pression sur **F [DIMMER]** modifie les paramètres du gradateur dans l'ordre suivant : "DIMMER 1" → "DIMMER 2" → "DIMMER 3" → "DIMMER 4".

*3* **Appuyez sur [MENU] ou sur [ESC] pour terminer le processus.**

### **Réglage du niveau du gradateur**

Chacune des valeurs préréglées pour "Dimmer 1", "Dimmer 2", "Dimmer 3" et "Dimmer 4" peuvent être définies sur une valeur différente pour "Display" (l'écran) et "LED" respectivement.

#### *1* **Appuyez sur [MENU].**

- *2* **Appuyez sur F [DIMMER].**
- Si **F [DIMMER]** n'est pas affichée, appuyez sur **F [MORE]** pour afficher **F [DIMMER]**.
- *3* **Appuyez et maintenez enfoncé F [DIMMER].** L'écran de configuration du gradateur apparaît.

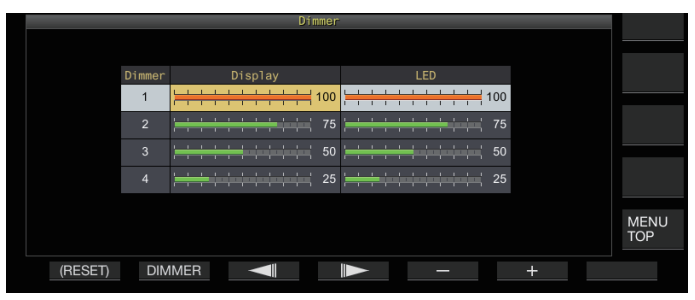

- *4* **Appuyez sur F2 [DIMMER] pour sélectionner un préréglage du gradateur.**
- *5* **Appuyez sur F3 [ ]/F4 [ ] pour sélectionner "Display" ou "LED".**
- *6* **Appuyez sur F5 [–]/F6 [+] ou tournez la commande [MULTI/CH] pour changer la valeur de réglage.** Les valeurs de réglage et les valeurs par défaut sont indiquées ci-dessous.

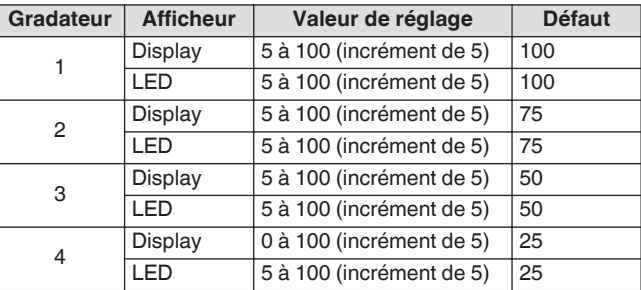

- La configuration de "Display" pour "Dimmer 4" sur "0" et quitter le menu éteint complètement l'éclairage sur l'écran. Une pression sur **[MENU]** à ce moment-là fait temporairement basculer la luminosité de l'écran à l'état où la valeur de réglage "Display" est de "5" et permet de vérifier les informations affichées.
- *7* **Appuyez sur [MENU] ou sur [ESC] pour terminer le processus.**

## **Ajustement du gain AF**

Les étapes ci-dessous expliquent comment ajuster le volume de manière à entendre le son des hauts-parleurs.

#### **Tournez la commande [AF].**

Tournez la commande vers la droite pour augmenter le volume et vers la gauche pour le diminuer.

Si aucun son n'est émis ou si seulement un léger bruit est émis même lorsque la commande **[AF]** est complètement tourné à droite, le silencieux est peut-être fermé. Dans ce cas, réglez le niveau du silencieux.

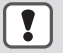

Le volume du bip sonore, de l'effet local et de l'annonce ne peuvent pas être réglés avec la commande **[AF]**.

## **Ajustement du gain RF**

Les étapes suivantes expliquent comment ajuster le gain de l'amplificateur RF. Dans des circonstances normales, tournez la commande **[RF]** complètement à droite. Afin d'améliorer la clarté du son lorsqu'il y a un bruit externe ou une interférence par d'autres stations, tournez la commande légèrement à gauche pour diminuer le niveau de gain.

## **Tournez la commande [RF].**

- Commencez par vérifier l'échelle de crête du compteur S, puis tournez la commande **[RF]** dans le sens anti-horaire sans diminuer la valeur de crête du compteur S. Cela permet d'atténuer les signaux faibles en dessous de ce niveau et facilite la réception de la station désirée.
- En fonction du type d'antenne, du niveau de gain et de la condition de bande, un meilleur effet peut parfois être obtenu en tournant la commande **[RF]** légèrement à gauche plutôt que de le tourner complètement à droite.
- En mode FM, lorsque vous tournez la commande **[RF]**, le niveau de gain n'est pas modifié. Dans des circonstances normales, tournez la commande **[RF]** complètement à droite.

## **Réglage du niveau du silencieux**

Les étapes ci-dessous expliquent comment régler le niveau de seuil du silencieux, une fonction qui élimine les bruits émis lors de la réception d'une fréquence sans signal.

#### **Tournez la commande [SQL].**

Configurez le niveau du silencieux jusqu'à atteindre la position où le bruit disparaît. Quand le silencieux s'ouvre à la réception d'un signal, le voyant de la LED [BUSY/TX] s'allume en vert.

- La position de réglage **[SQL]** à laquelle le bruit disparaît, varie en fonction de la puissance du bruit et des conditions environnantes telles que la température.
- La position du bouton de commande à laquelle le bruit disparaît, varie aussi si l'émetteur-récepteur est en mode FM ou dans d'autres modes.

## <span id="page-46-0"></span>**Sélection du VFO A/B**

L'émetteur-récepteur est équipé de deux VFO, A et B. Les deux VFO fonctionnent indépendamment l'un de l'autre, et peuvent donc être configurés pour différentes fréquences et modes. De plus, le premier VFO peut être configuré sur la fréquence TX et le deuxième sur la fréquence RX.

#### **Appuyez sur [A/B].**

Chaque pression successive sur la touche **[A/B]** permet de passer de "VFO A" à "VFO B". Le VFO actuellement sélectionné est indiqué par  $<<$   $\bullet$   $>$   $>$   $\circ$   $<<$   $\bullet$   $\bullet$   $>$ .

• Maintenez la touche **[A/B]** enfoncée pour configurer "VFO A" et "VFO B" sur la même fréquence et le même mode.

#### **Sélection d'une bande de fonctionnement**

Les étapes ci-dessous expliquent comment sélectionner la bande passante de fréquences à utiliser. Une bande passante de fréquences différente peut être sélectionnée pour VFO A et VFO B. En utilisant le clavier numérique ou la touche **[GENE]**, il est possible d'appeler une fréquence amateur entre 1,8 MHz et et 50 MHz ou une fréquence de bande générale telle que 70 MHz (type E), 135 kHz, 475 kHz, bande de diffusion MW, et 5 MHz sur simple pression.

• Cet émetteur-récepteur est livré avec une fonction de mémoire de bande, capable d'enregistrer jusqu'à 5 paires de fréquences et modes (3 paires dans le réglage par défaut) qui ont été utilisées en dernier pour chaque bande.

**Appuyez sur [1 (1,8)] à [0 (50)] ou [GENE].**

- Appuyez sur l'une des touches ci-dessus pour enregistrer la fréquence et le mode VFO en cours et appeler simultanément la bande de mémoire suivante. Appuyer successivement sur la touche permet de faire défiler à la suite les mémoires de bande, de la mémoire de bande 1 à la mémoire de bande 5.
- Les fréquences qui sont en dehors de la plage de la mémoire de bande ne seront pas enregistrées.
- Les valeurs par défaut pour chacune des mémoires de bande sont les suivantes.

#### **Type K**

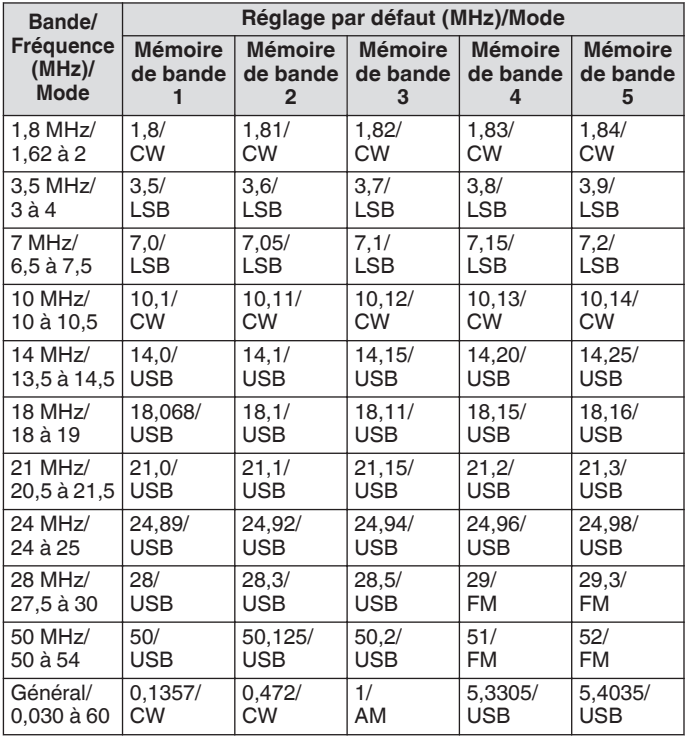

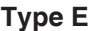

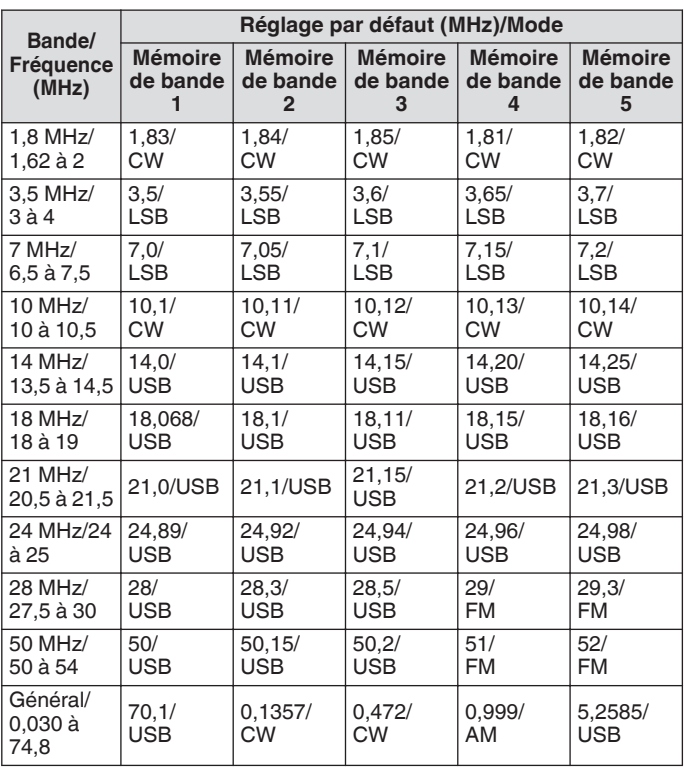

Lorsque le nombre de mémoires de bande est réduit, la modification est appliquée lorsque la mémoire de bande est changée.

#### **Changement du nombre de mémoires de bande**

Le nombre de mémoires de bande peut être changé.

**Configurez dans le Menu [3-11] "Number of Band Memories"**

**Valeur de réglage** 1/3 (par défaut)/5

## <span id="page-47-0"></span>**Sélection d'un mode de fonctionnement**

Les étapes ci-dessous expliquent comment sélectionner un mode de fonctionnement. Il est également possible de configurer le mode de fonctionnement sur le mode DATA pour la communication de données.

### **Mode SSB (LSB-USB)**

#### **Appuyez sur [LSB/USB].**

Une pression successive sur **[LSB/USB]** permet de basculer entre "LSB" et "USB".

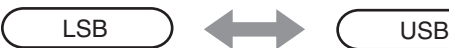

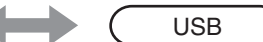

#### **Mode CW/CW-R**

#### **Appuyez sur [CW/ CW-R].**

Une pression successive sur **[CW/ CW-R]** permet de basculer entre "CW" et "CW-R".

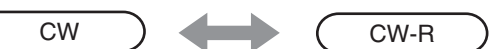

## **Mode FSK/ FSK-R/ PSK/PSK-R**

#### **Appuyez sur [FSK/PSK].**

Une pression successive sur **[FSK/PSK]** permet de basculer entre "FSK" et "PSK".

• Si vous maintenez la touche **[FSK/PSK]** enfoncée successivement dans les modes respectifs, vous pouvez basculer dans le mode inversé (FSK-R ou PSK-R).

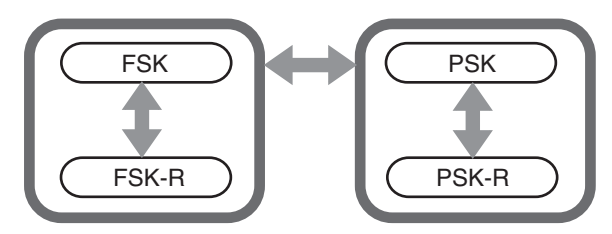

#### **Mode FM/AM**

#### **Appuyez sur [FM/AM].**

Une pression successive sur **[FM/AM]** permet de basculer entre "FM" et "AM".

• En mode FM, une pression successive sur la touche **[FM/AM]** en la maintenant enfoncée permet de basculer entre "FM" et "FMN" (FM bande étroite).

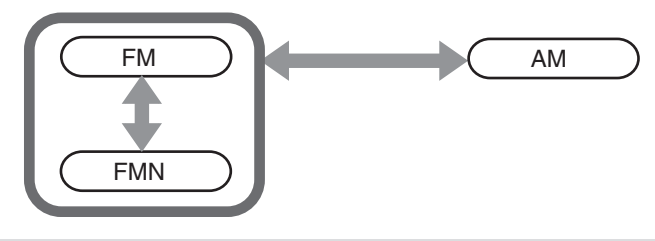

- Les paramètres du mode et du mode DATA sont enregistrés dans la mémoire de bande.
	- Les paramètres FM de bande étroite et normale sont enregistrés dans chacune des bandes passantes suivantes : HF, 50 MHz et 70 MHz (type E).

## **Mode DATA**

Il s'agit d'un mode pour la communication de données via la connexion d'un dispositif externe.

*1* **Appuyez sur la touche de mode pour configurer le mode FM, AM ou SSB (LSB/USB).**

## *2* **Appuyez sur [DATA].**

Appuyez successivement sur la touche **[DATA]** pour basculer entre "DATA OFF" et "DATA ON".

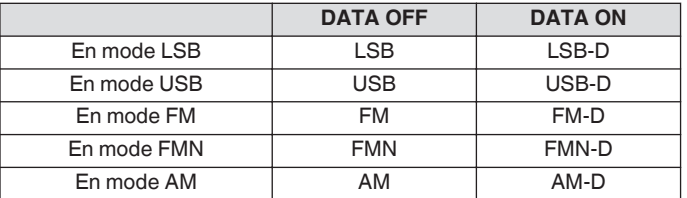

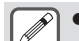

- Désactivez le processeur vocal avant d'effectuer la communication de données.
- Les paramètres tels que la méthode de mise en veille et de mise en silencieux du chemin d'entrée audio qui n'est pas utilisé pendant la transmission peuvent être configurés pour chacun des états DATA DÉSACTIVÉE et DATA ACTIVÉE.

## **Mode automatique**

En configurant à l'avance le point de fréquence du mode automatique et le mode de fonctionnement correspondant, le mode de fonctionnement change automatiquement lorsque la fréquence dépasse le point de fréquence du mode automatique après modification.

- Le mode automatique est une fonction pratique qui permet un changement automatique du mode de fonctionnement selon la bande programmée.
- Jusqu'à 32 points peuvent être configurés pour la fréquence de mode automatique.

#### **Activation/désactivation du mode automatique**

#### *1* **Appuyez sur [MENU].**

- *2* **Appuyez sur F [AUTO MODE] pour afficher l'écran de mode automatique.**
	- Si **F [AUTO MODE]** ne s'affiche pas, appuyez sur **F [MORE]**.

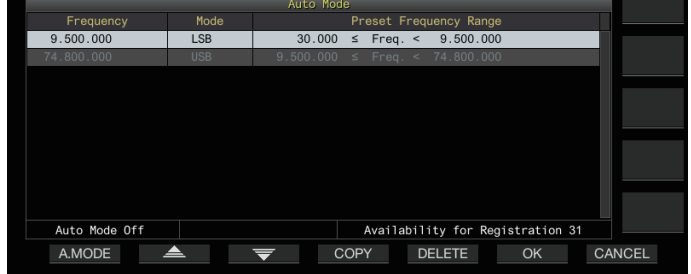

*3* **Une pression successive sur F1 [A.MODE] permet d'activer ou de désactiver le mode automatique.** Lorsque le mode automatique est activé, << **AUTO** >> est affiché. Cet affichage disparaît lorsque le mode automatique est désactivé.

#### **Configuration des points de fréquence du mode automatique**

- *1* **Afficher l'écran de mode automatique.**
- *2* **Tournez la commande de syntonisation pour sélectionner un point de fréquence.** Alignez la fréquence de la bande sélectionnée et la fréquence à enregistrer.
- *3* **Appuyez sur la touche de mode ou appuyez sur la touche en la maintenant enfoncée pour passer au mode sur lequel la bande doit être enregistrée.**
- *4* **Appuyez sur F4 [COPY] pour copier la fréquence et le mode.**
	- La fréquence et le mode de la bande sélectionnée sont importés dans la liste en tant que nouvelle classification.
	- Pour effacer une classification enregistrée, appuyez sur **F2 [ ]**/ **F3 [ ]** ou tournez la commande **[MULTI/CH]** pour sélectionner la rangée à supprimer, puis appuyez sur **F5 [DELETE]** pour supprimer la rangée. Cette action déplace les classifications vers le haut après la suppression de la ligne dans la liste.
- *5* **Répétez les étapes 2 à 5 pour configurer la fréquence et le mode pour tous les points.**

## *6* **Appuyez sur F6 [OK].**

- *7* **Appuyez sur [MENU] ou sur [ESC] pour terminer le processus.**
- Lorsque le mode automatique est activé, le mode qui a été affecté aux canaux respectifs est automatiquement sélectionné. En mode SSB, le mode LSB sera sélectionné pour les fréquences inférieures à 10,1 MHz et le mode USB sera sélectionné pour les fréquences de 10,1 MHz ou plus.
- Le tableau ci-dessous représente un exemple de configuration de la fréquence de mode automatique sur la bande HF/50/70 M<sub>Hz</sub>

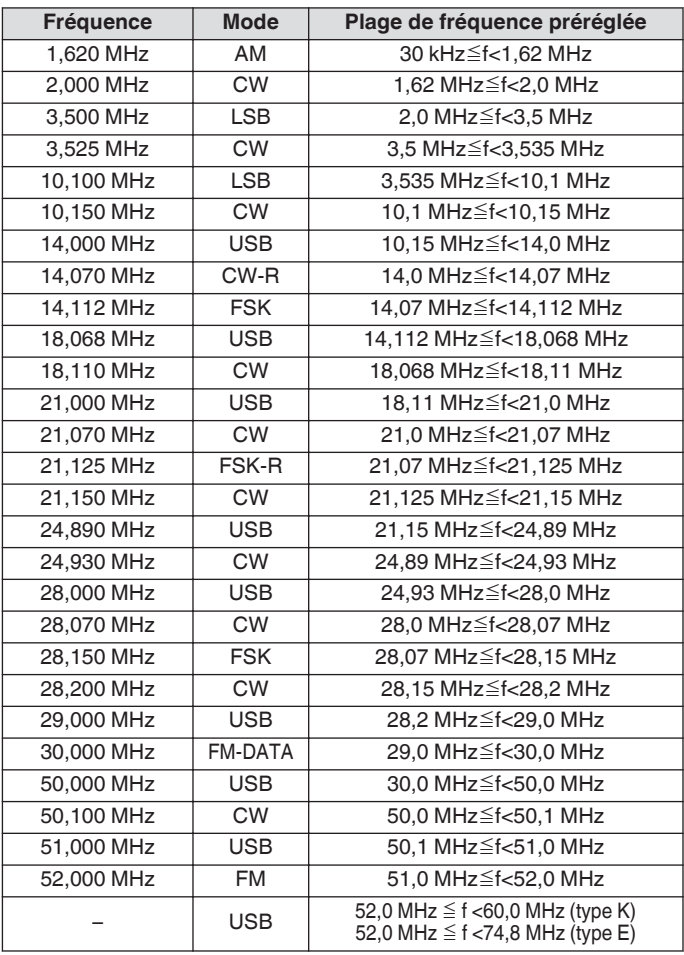

## **Réglage des fréquences**

La procédure pour régler les fréquences TX et RX est décrite cidessous.

## **Réglage à l'aide de la commande de syntonisation**

**Tournez la commande de syntonisation pour augmenter ou diminuer la fréquence.**

#### **Réglage à l'aide de la touche du microphone**

**Appuyez sur la touche [UP] ou [DWN] sur le microphone pour augmenter ou diminuer la fréquence.**

### **Syntonisation FINE**

La fréquence de pas la commande de **syntonisation** peut être configurée au dixième de la taille de pas. Cela permet une syntonisation fine de la fréquence.

#### **Appuyez sur [FINE].**

Une pression successive sur **[FINE]** permet de basculer la syntonisation FINE entre ACTIVÉ et DÉSACTIVÉ.

- Lorsque la syntonisation fine est sur DÉSACTIVÉ, le chiffre 1 Hz de fréquence d'affichage est grisé. En mode FM ou AM, les chiffres 10 Hz et 1 Hz sont grisés. Le réglage de la syntonisation fine sur ACTIVÉ désactive l'affichage en grisé et indique la fréquence en entier jusqu'à 1 Hz.
- Selon la fréquence de fonctionnement, la fréquence 1 Hz n'apparaît pas en grisé sur l'affichage de la fréquence de fonctionnement du transverter même si la syntonisation fine est réglée sur DÉSACTIVÉ.

#### **Configuration du nombre d'étapes par révolution de la commande de syntonisation**

Le nombre de pas par révolution de la commande de **syntonisation** peut être modifié.

**Configurez dans le Menu [3-07] "Tuning Control: Number of Steps per Revolution"**

**Valeur de réglage** 250/500/1000 (par défaut) [Incrément]

### **Configuration du taux d'avance rapide de la commande de syntonisation**

Cette fonction permet d'augmenter la vitesse de changement de fréquence de 2 à 10 fois par rapport à la vitesse de rotation lorsque la commande de **syntonisation** est positionné en vitesse rapide.

#### **Configurez dans le Menu [3-08] "Tuning Speed Control"**

**Valeur de réglage** Off (par défaut)/2 à 10 (incrément de 1)

#### **Configuration de la sensibilité pour démarrer l'opération d'avance rapide**

Une configuration à une valeur supérieure augmente la sensibilité pour démarrer l'opération d'avance rapide.

**Configurez dans le Menu [3-09] "Tuning Speed Control Sensitivity"**

**Valeur de réglage** 1 à 5 (par défaut) à 10 (incrément de 1)

### <span id="page-49-0"></span>**Ajustement de fréquence à l'aide de la commande [MULTI/CH]**

Une rotation de la commande **[MULTI/CH]** permet de changer rapidement la fréquence. La fréquence augmente ou diminue par incréments en fonction de la taille de pas configurée.

#### **Tournez la commande [MULTI/CH] pour augmenter ou diminuer la fréquence.**

La fréquence par défaut par pas est de 1 kHz en mode SSB, 0,5 kHz en mode CW/FSK/PSK, 5 kHz en mode AM et 10 kHz en mode FM.

## **Arrondir la fréquence**

Lorsque la fréquence est réglée en tournant la commande **[MULTI/CH]**, la fréquence est automatiquement arrondie au multiple entier de la taille de pas. L'arrondissement de la fréquence peut aussi être désactivé.

**Configurez dans le Menu [3-00] "Frequency Rounding Off (Multi/Channel Control)"**

**Valeur de réglage** Off/On (par défaut)

## **Configuration de la taille du pas de fréquence de la commande [MULTI/CH]**

La fréquence par pas lorsque la commande **[MULTI/CH]** est tourné, peut être configurée ou changée à une valeur différente pour chaque mode.

## **Mode SSB**

**Configurez dans le Menu [3-01] "SSB Mode Frequency Step Size (Multi/Channel Control)"**

**Valeur de réglage** 0.5/1 (par défaut)/2.5/5/10 [kHz]

## **Mode CW/FSK/PSK**

**Configurez dans le Menu [3-02] "CW/FSK/PSK Mode Frequency Step Size (Multi/Channel Control)"**

**Valeur de réglage** 0.5 (par défaut)/1/2.5/5/10 [kHz]

## **Mode FM**

**Configurez dans le Menu [3-03] "FM Mode Frequency Step Size (Multi/Channel Control)"**

**Valeur de réglage** 5/6.25/10 (par défaut)/12.5/15/20/25/30/50/100 [kHz]

#### **Mode AM**

## **Configurez dans le Menu [3-04] "AM Mode Frequency Step Size (Multi/Channel Control)"**

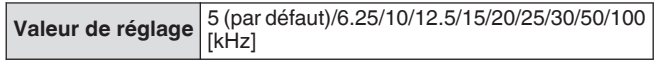

## **Commutation de la fréquence de diffusion AM par pas de 9 kHz**

Dans la bande BC (bande de fréquence moyenne) de 522 kHz à 1 710 kHz et la bande LF (bande de fréquence longue) de 153 kHz à 279 kHz, la fréquence RX peut être ajustée par pas de 9 kHz en tournant la commande **[MULTI/CH]**.

## **Configurez dans le Menu [3-05] "9 kHz Step in AM Broadcast Band (Multi/Channel Control)"**

**Valeur de réglage** Off (type K : par défaut)/On (type E : par défaut)

## **Ajustement de la fréquence par pas de MHz**

La fréquence peut être réglée par unités de MHz.

*1* **Appuyez sur [MHz].**

Une pression successive sur **[MHz]** permet d'activer et de désactiver la fonction de pas MHz. Lorsque la fonction est activée,  $<<$   $\sqrt{2}$  >> s'allume.

*2* **Tournez la commande [MULTI/CH] lorsque la fonction est activée.**

La fréquence augmente ou diminue selon le pas de fréquence MHz configuré dans le menu [3-06].

## **Configuration du pas de fréquence en MHz**

## **Configurez dans le Menu [3-06] "MHz Step"**

**Valeur de réglage** 100/500/1000 (par défaut) [kHz]

## **Entrée directe de la valeur de la fréquence**

Si la fréquence souhaitée est éloignée de la fréquence actuelle, le moyen le plus rapide d'y remédier est d'entrer directement la fréquence à l'aide du clavier numérique.

## *1* **Appuyez sur [ENT].**

Un écran pour entrer la fréquence de la bande utilisable apparaît avec tous les chiffres de fréquence affichés sous la forme "-".

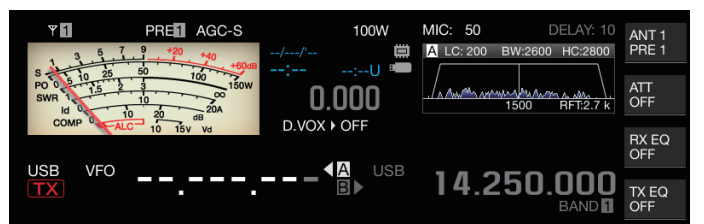

#### *2* **Entrez une valeur de fréquence à l'aide du clavier numérique.**

- "-" se transforme en valeur numérique lorsqu'une touche numérique est enfoncée et une valeur peut être entrée en commençant par le chiffre le plus important.
- Pour entrer 1,82 MHz, appuyez sur **[0/50]**, **[1/1.8]**, **[8/24]** suivi de **[2/3.5]**, et appuyez sur **[ENT]** lorsque la saisie est terminée.
- Pour entrer une fréquence inférieure à 6 MHz pour les émetteurs-récepteurs de type K, commencez par entrer un "0".
- Pour entrer une fréquence inférieure à 8 MHz pour les émetteurs-récepteurs de type E, commencez par entrer un "0".
- Si vous appuyez sur **[CLR]** à mi-chemin dans le processus de saisie, les données entrées sont effacées et l'affichage de la fréquence VFO est restauré avant la saisie.

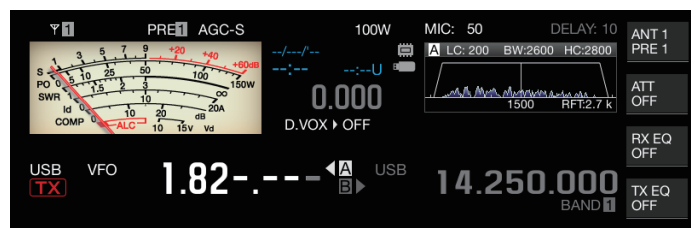

- Pendant la syntonisation fine, une fréquence d'au plus 59,99999 MHz peut être entrée (une saisie de 60 MHz n'est pas autorisée).
- Une pression sur **[ENT]** à mi-chemin du processus de saisie remplit les chiffres restants avec "0" et termine la saisie.
- Lorsqu'une valeur de fréquence, en dehors de la plage TX et RX, est entrée, une alerte sonore est émise et la valeur entrée est automatiquement effacée.
- Si la première valeur entrée est comprise entre 0 et 5, la saisie commence à partir du chiffre 10 MHz. Si la première valeur entrée est comprise entre 6 et 9, la saisie commence à partir du chiffre 1 MHz.
- La valeur "0" entrée jusqu'au chiffre 10 Hz n'apparaîtra pas comme "0" sur l'affichage.
- La saisie d'une valeur de fréquence met automatiquement RIT et XIT sur DÉSACTIVÉ mais n'efface pas la fréquence de décalage.
- Lorsque la syntonisation fine est désactivée, la plus petite valeur de saisie est 10 Hz dans les modes autres que AM et FM et 100 Hz en modes AM et FM.
- En mode automatique, le mode change automatiquement lorsque l'entrée de la fréquence est terminée.

#### **Historique des entrées de fréquence**

Les dix dernières valeurs de fréquence qui ont été saisies à l'aide du clavier numérique, sont enregistrées dans l'émetteurrécepteur. Pour utiliser la même valeur de fréquence, il est possible de les récupérer à partir de l'historique.

*1* **Appuyez sur [ENT] pour permettre l'entrée d'une valeur de fréquence.**

"-" s'affiche pour tous les chiffres de la valeur de fréquence.

- *2* **Tournez la commande [MULTI/CH] pour afficher l'historique.**
	- Les valeurs de fréquence précédemment entrées et le numéro d'enregistrement (E0 à E9) sont affichés. La première valeur de fréquence affichée est la valeur saisie la plus récente.
	- Tournez la commande vers la droite pour sélectionner les numéros d'enregistrement dans l'ordre croissant. Plus le numéro d'enregistrement est élevé, plus l'enregistrement est ancien.

#### 21.000.000 1 14 250 000  $E1$ .

### *3* **Appuyez sur [ENT] pour configurer la fréquence sélectionnée sur VFO.**

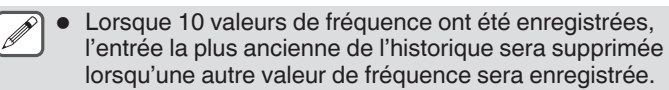

## **Verrouillage de fréquence**

La fonction de verrouillage de fréquence désactive le fonctionnement des touches spécifiques ou des boutons de commande pour éviter une altération accidentelle de la fréquence à cause d'un fonctionnement erroné des touches ou des boutons de commande.

#### **Appuyez sur [LOCK] pour verrouiller la valeur de fréquence.** Le voyant lumineux LED [LOCK] s'allume en orange. Appuyer une nouvelle fois sur **[LOCK]** en mode verrouillé permet d'annuler le mode verrouillé.

Les opérations suivantes sont désactivées lorsque le verrouillage de fréquence est activé.

- Syntonisation de fréquence
- Changement d'un canal de mémoire
- Changement d'un canal de mémoire rapide
- Entrée directe de la valeur de la fréquence
- Enregistrement du canal de mémoire
- Lancement du balayage de programme ou de balayage VFO
- Démarrage du balayage de mémoire ou balayage de mémoire rapide
- Commutation entre les modes VFO et canal de mémoire
- Sélection de bande de fréquence
- Décalage de mémoire
- Configuration des fréquences pour VFO A et VFO B sur la même valeur
	- Commutation entre VFO A et VFO B
- Sélection de mode
- Passage à la syntonisation FINE
- Syntonisation automatique CW
- Changement en mode de canal de mémoire rapide
- Enregistrement d'un canal de mémoire rapide
- Réglage de l'écran tactile

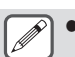

Lorsque "Tuning Control Lock" est sélectionné dans le menu [3-10], seul la commande de **syntonisation** est verrouillée.

## **Sélection du comportement de la fonction de verrouillage de fréquence**

Il est possible de verrouiller uniquement la commande de **syntonisation** dans la fonction de verrouillage de fréquence.

## **Configurez dans le Menu [3-10] "Lock Function"**

Valeur de réglage Frequency Lock (par défaut)/Tuning Control Lock

**Frequency Lock :** Verrouille la commandes de

**syntonisation** et celle de **[MULTI/CH]**.

**Tuning Control Lock:** Verrouille uniquement la commande de **syntonisation**.

## <span id="page-51-0"></span>**Transmission**

#### **Transmission audio**

*1* **Appuyez sur la touche [PTT] sur le microphone, en la maintenant enfoncée ou appuyez sur la touche [SEND].**

L'état de transmission est activé et le témoin LED [BUSY/TX] s'allume en rouge.

- *2* **Parlez dans le microphone avec un ton de voix et un volume normaux.**
- *3* **Relâchez la touche [PTT] sur le microphone ou appuyez sur la touche [SEND].** Cette action rétablit l'état de réception.

### **Transmission CW**

L'exécution des étapes suivantes lorsqu'une touche ou un manipulateur est connecté active la transmission en mode CW.

- *1* **Appuyez sur [CW/ CW-R] pour sélectionner le mode CW.**
- *2* **Appuyez sur [VOX] pour activer l'interruption.**
- *3* **Actionnez le manipulateur ou celui mécanique.**

#### **Réglage du gain du microphone**

Le gain du microphone peut être ajusté en mode SSB ou AM, comme suit en se référant à l'affichage du compteur ALC.

- *1* **Appuyez sur la touche [PTT] sur le microphone, en la maintenant enfoncée ou appuyez sur la touche [SEND].**
	- L'état de transmission est activé et le témoin LED [BUSY/TX] s'allume en rouge.
- *2* **Parlez dans le microphone avec un ton de voix et un volume normaux.**
- *3* **Tournez la commande [MIC/PITCH] pour ajuster le niveau de gain du microphone.**

Le gain du microphone est affiché sous forme de "MIC:nnn" en haut de l'écran. [nnn : 0 à 100]

#### PREM AGC **OFF** 100W MIC:100 DELAY:10  $\overline{Y}$

#### **En mode SSB**

Tournez la commande **[MIC/PITCH]** tout en parlant dans le microphone. Le compteur ALC varie en fonction du niveau du volume. Veillez à ce que le niveau maximal ne dépasse pas la zone ALC pendant l'ajustement.

#### **En mode AM**

Tournez la commande **[MIC/PITCH]** tout en parlant dans le microphone. Ajustez de manière à ce que le compteur PWR varie légèrement en fonction du niveau du volume.

#### *4* **Relâchez la touche [PTT] sur le microphone ou appuyez sur la touche [SEND].**

En fonction du réglage du niveau du silencieux, le témoin LED [BUSY/TX] peut s'allumer en vert ou s'éteindre.

- Parlez dans le microphone avec un ton de voix et un volume normaux. Ne placez pas la bouche trop près du microphone et ne parlez pas trop fort. Cela pourrait augmenter l'étendue de la distorsion, causant ainsi une altération de l'audibilité à la réception.
	- Pour utiliser un processeur vocal, se reporter à "[Processeur vocal](#page-107-0)" [\(8-4](#page-107-0)).
	- Notez que le niveau de sortie a tendance à être plus important lorsqu'un microphone avec amplificateur AF intégré est utilisé.
	- Le gain du microphone en mode FM peut être configuré dans le menu Avancé [10] "Microphone Gain (FM Mode)".

### **Réglage de la puissance de sortie TX**

Maintenez un niveau de puissance de sortie TX le plus bas possible tout en vérifiant que la communication est fluide. Cela réduit les risques d'interférence avec d'autres stations. Le niveau de puissance de sortie TX peut aussi être réglé lorsque la transmission est en cours.

#### **Tournez la commande [POWER] pour ajuster la puissance de sortie TX.**

Tournez la commande **[POWER]** vers la droite pour augmenter le niveau de sortie, et vers la gauche pour réduire le niveau de sortie. La plage sélectionnable varie en fonction de la bande et du mode utilisés, comme suit.

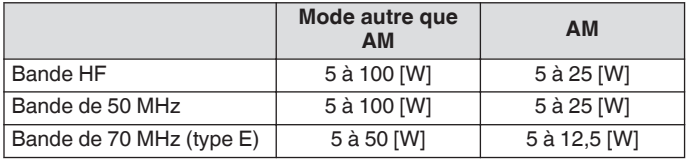

La sortie est affichée dans un pas de 1 W. Une sortie de 12,5 W sera affichée en tant que "12 W".

### **Réglage fin de la puissance de sortie TX**

Il est possible de modifier la taille de pas lorsque la commande **[POWER]** est tourné.

#### **Configurez dans le Menu [6-04] "Transmit Power Step Size"**

Valeur de réglage 1 [W]/5 (par défaut) [W]

**1[W]:** Règle le niveau de sortie TX dans un pas de 1 W. **5[W]:** Ajuste le niveau de sortie TX dans un pas de 5 W (par ex., 5, 10, 15...).

#### **Limiteur de puissance de sortie TX**

Le limiteur de puissance de sortie TX peut être utilisé pour limiter la puissance de sortie TX. Cette fonction empêche le niveau de puissance de sortie TX de dépasser le niveau prédéfini pour chaque bande lorsque la commande **[POWER]** est tournée. Il peut également être utilisé pour limiter la puissance de sortie TX uniquement en mode DATA avec une bande spécifique.

#### **Activation/désactivation du limiteur de puissance de sortie TX**

#### **Appuyez sur F [MAX-Po].**

Chaque pression successive sur **F [MAX-Po]** permet d'activer/ désactiver la fonction du limiteur de puissance de sortie TX.

- Lorsque le limiteur de puissance de sortie TX est activé, appuyez sur **F [MAX-Po]** pour afficher l'écran de confirmation de désactivation du limiteur de puissance de sortie TX.
- Appuyer sur **[F4](OK)** désactive la fonction de limiteur de puissance de sortie TX. Appuyer sur **[F7](CANCEL)** ou sur **[ESC]** annule l'opération.

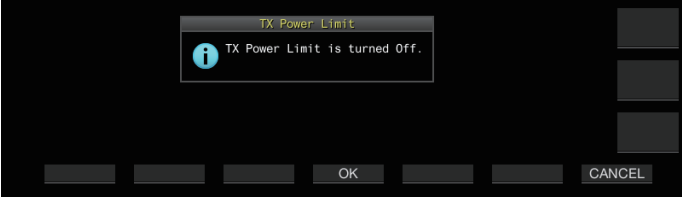

**Configuration du limiteur de puissance de sortie TX**

*1* **Appuyez et maintenez enfoncé F [MAX-Po] pour afficher l'écran du limiteur de puissance de sortie TX.**

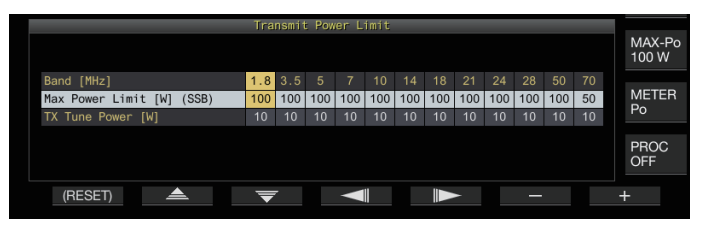

- *2* **Appuyez sur F4 [ ]/F5 [ ] pour sélectionner une bande de fréquence.**
- *3* **Appuyez sur F2 [ ]/F3 [ ] pour sélectionner la puissance de sortie TX à limiter.**

Sélectionnez l'élément de puissance de sortie TX à limiter comme suit :

**Max Power Limit:** Pour configurer la limite de puissance de sortie TX pendant la transmission.

La limite de puissance de sortie TX peut être configurée séparément pour les modes SSB, CW, FSK/PSK, FM/AM et DATA.

**TX Tune Power:** Pour configurer la limite de puissance de sortie TX pendant la syntonisation TX.

- *4* **Appuyez sur F6 [–]/F7 [+] ou tournez la commande [MULTI/CH] pour sélectionner une valeur limite pour la puissance de sortie TX.**
	- Pour restaurer le réglage par défaut, appuyez et maintenez enfoncé **F1 [(RESET)]**.
- *5* **Appuyez et maintenez enfoncé F [MAX-Po] ou appuyez sur [ESC] pour terminer le processus.**
	- Une limite de puissance de sortie TX différente ne peut pas être configurée pour les connecteurs d'antenne (antenne 1/2).
	- Si le menu avancé [6] "TX Power Down with Transverter Enabled" est configuré sur "On", **F [MAX-Po]** et l'affichage des watt à droite de l'écran disparaissent lorsque la sortie du transverter ou du lecteur est activée.

#### **Compteur**

Le compteur affiche les relevés du compteur S pendant la réception et ceux du compteur sélectionné pendant la transmission.

#### **Changement du type de compteur**

Un compteur numérique et deux types de compteurs analogiques sont disponibles pour la sélection.

#### **Changement du type de compteur depuis le menu**

#### **Configurez dans le Menu [0-09] "Meter Display Pattern"**

**Valeur de réglage** Digital/Analog (White) (par défaut)/Analog (Black)

#### **Changement du type de compteur via l'opération sur l'écran tactile**

**Appuyez sur la zone d'affichage du compteur lorsqu'un compteur analogique ou numérique est affiché**

Avec chaque appui sur l'écran, le compteur commute sur la séquence suivante : "Numérique" → "Analogique (blanc)" → "Analogique (noir)".

• En mode compressé, appuyer sur le compteur ne changera pas l'affichage.

#### Compteur numérique Compteur analogique

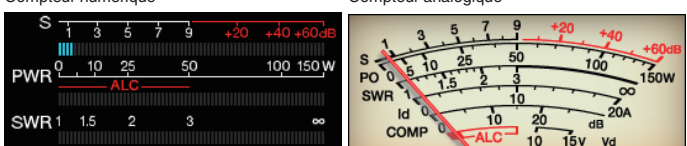

#### **Commutation entre compteurs TX**

#### **Appuyez sur F [METER].**

Appuyez successivement sur **F [METER]** pour changer l'affichage comme suit en fonction du type de compteur. **Affichage du compteur analogique lorsque le compteur TX (numérique) est DÉSACTIVÉ :** "Po" → "SWR" → "Id" → "COMP"\* → "ALC" → "Vd" →… **Affichage en bas du compteur TX (numérique) lorsque le compteur TX (numérique) est sur ACTIVÉ :**  $\text{``SWR''} \rightarrow \text{``Id''} \rightarrow \text{``COMP''} \rightarrow \text{``Vd''} \rightarrow \text{``TEMP''} \rightarrow \dots$ **La dernière ligne d'affichage en mode d'affichage du**

**compteur numérique :**  $\text{``SWR''} \rightarrow \text{``Id''} \rightarrow \text{``COMP''} \rightarrow \text{``Vd''} \rightarrow \text{``TEMP''} \rightarrow \dots$ 

**Lorsqu'un mini-compteur numérique est affiché :** "Po" → "SWR" → "Id" → "COMP"\* → "ALC" → "Vd" → "TEMP" →…

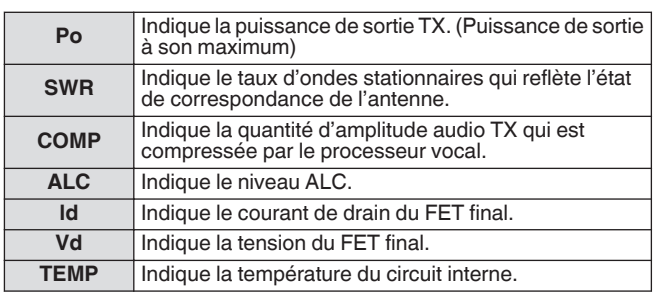

Un compteur externe peut aussi être utilisé pour afficher le niveau du signal en connectant un compteur analogique à la borne METER du panneau arrière.

● \* : le compteur COMP peut seulement être sélectionné lorsque le processeur vocal est activé.

# 4 FONCTIONNEMENT DE BASE

#### **Sensibilité du compteur S en mode FM**

Le type de déviation par défaut en mode FM est le même que dans les autres modes. En sélectionnant "High", l'émetteur-récepteur est réglé sur le même type de déviation (sensibilité élevée) que nos modèles conventionnels.

#### **Configurez dans le Menu [0-07] "FM Mode S-Meter Sensitivity"**

**Valeur de réglage** Normal (par défaut)/High

Cette fonction est disponible lorsque le menu [0-11] "S-Meter Scale" est configuré sur "Type 1".

## **Réponse du compteur analogique**

Configurez la vitesse de réponse de l'indicateur du compteur analogique.

**Configurez dans le Menu [0-08] "Meter Response Speed (Analog)"**

**Valeur de réglage** 1 à 3 (par défaut) à 4 (incrément de 1)

#### **Compteur avec maintien de pic**

Affichage du maintien de crête du compteur numérique.

**Configurez dans le Menu [0-10] "Meter Display Peak Hold"**

**Valeur de réglage** Off/On (par défaut)

### **Échelle du compteur S**

Modification du type de déviation pour le compteur S.

**Configurez dans le Menu [0-11] "S-Meter Scale"**

**Valeur de réglage** Type 1 (par défaut)/Type 2

**Type 1:** Même échelle que nos produits HF.

- **Type 2:** La déviation initiale est plus sensible par rapport à Type 1.
- Notes supplémentaires pour "Type 2"
	- L'indicateur du compteur S apparaîtra dévié à tout moment en cas de bruit externe.
	- Le mouvement peut ne pas être uniforme puisqu'il s'agit d'une pseudo-représentation de la déviation du compteur S.
	- Le rétrécissement du gain RF peut perturber la continuité de S0 à S4.

## **Compteur TX (numérique)**

En plus de l'affichage du compteur analogique, un compteur numérique à deux niveaux peut également être affiché en même temps.

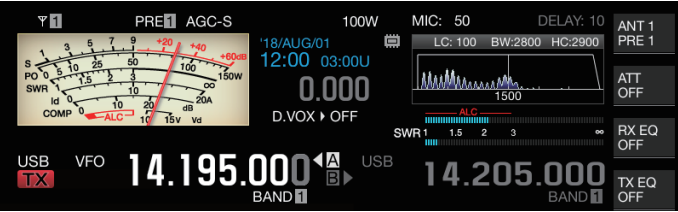

## **Configurez dans le Menu [0-12] "TX Digital Meter"**

**Valeur de réglage** Off (par défaut)/On

- Le compteur TX (numérique) apparaît seulement en mode d'affichage du compteur analogique.
- Le compteur TX (numérique) est affiché dans un format de barre à deux niveaux. ALC est affiché au niveau supérieur, tandis que l'affichage au niveau inférieur varie en fonction du réglage du compteur numérique **F [METER]**.
- Pendant la transmission, le compteur analogique affiche toujours la puissance de sortie TX.

## **Commutation de l'antenne**

Commuter l'antenne qui est raccordée au connecteur d'antenne. Les paramètres ANT 1/2, RX ANT et DRV sont automatiquement enregistrés dans la mémoire de la bande d'antenne. Lorsque la même bande est sélectionnée ultérieurement, la même antenne sera automatiquement sélectionnée.

#### **Appuyez et maintenez enfoncé F [ANT/PRE].**

Une pression sur **F [ANT/PRE]** en maintenant la touche enfoncée permet de basculer entre les options "ANT 1" et "ANT 2".

Lorsque "ANT 1" est sélectionné, << Y1 | >> est affiché. Lorsque "ANT 2" est sélectionné,  $<<$   $2$  >> est affiché.

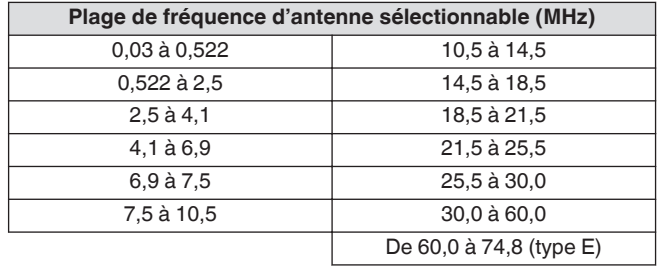

#### **Antenne RX**

Sélectionnez une antenne RX.

Pour utiliser une antenne RX telle qu'une antenne à basse bande HF ou une antenne à boucle directionnelle, connectez-la à la borne RX IN sur le panneau arrière. L'impédance d'entrée est de 50 Ω. Un filtre BPF disponible sur le marché ou improvisé ou un filtre de récupération peut aussi être inséré entre les bornes RX IN et RX OUT.

#### **Appuyez sur [RX ANT].**

Chaque pression sur **[RX ANT]** active ou désactive l'antenne RX de la bande sélectionnée.

Lorsque l'antenne RX est activée, << **EX** >> est affiché sur l'écran.

## **Sortie du lecteur (DRV)**

Les gammes de fréquence en sortie admissibles de la sortie du lecteur (DRV) sont la bande de 135 kHz (135,700 kHz à 137,799 kHz), la bande de 475 kHz (472,000 kHz à 478,999 kHz) et les bandes amateur entre 1,9 et 50/70 MHz. L'impédance de sortie est de 50 Ω et le niveau de sortie est d'environ 1 mW (0 dBm).

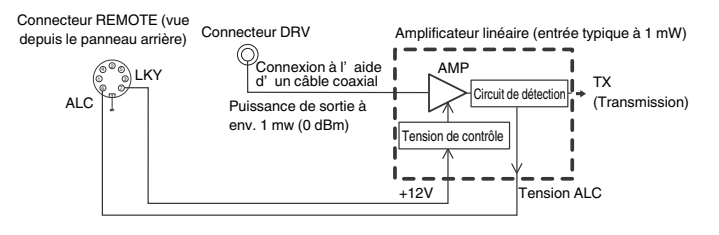

#### **Activation/désactivation de la sortie du lecteur**

#### **Appuyez sur [DRV].**

Chaque pression sur **[DRV]** active et désactive la sortie du lecteur.

- Lorsque la sortie du lecteur est activée, le témoin LED [DRV] s'allume en vert.
- Lors de la sortie de la borne DRV, les signaux TX ne seront pas émis par les connecteurs ANT 1 et ANT 2.
- La transmission de la borne DRV ne sera pas affichée sur le compteur PWR. Le contrôle automatique du niveau (ALC) peut être actionné en entrant la tension ALC depuis un périphérique externe sur la borne ALC du connecteur REMOTE. L'état de fonctionnement est affiché sur le compteur dans ce cas. Le niveau de sortie DRV n'est pas contrôlé lorsqu'il n'y a pas d'entrée de tension ALC. Dans ce cas, le niveau de sortie est déterminé en fonction de l'entrée MIC ou des paramètres de réglage **[CAR]**.

Faites très attention à la connexion lorsque vous utilisez la sortie du lecteur comme décrit ci-dessus.

#### **Réglage du niveau de sortie du lecteur**

#### **Tournez la commande [POWER].**

"nnn%" est affiché en fonction du niveau de sortie du lecteur sélectionné. [nnn : 5 à 100]

- Un niveau de sortie de lecteur différent peut être configuré pour le mode AM et les autres modes.
- La résolution [1%/5%] pour le changement du niveau de sortie du lecteur peut être changée en utilisant le réglage "Transmit Power Step Size" du Menu 6-04.

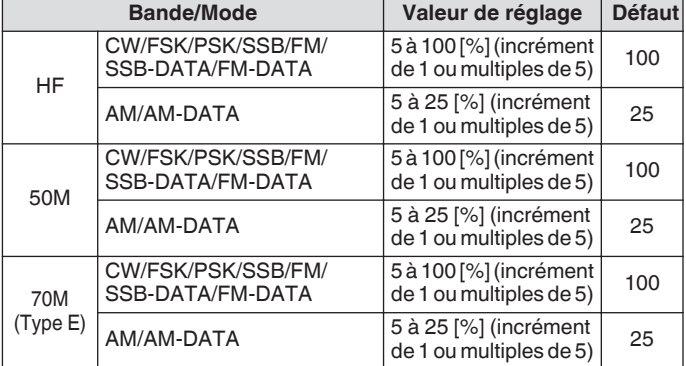

#### **Syntoniseur d'antenne intégré**

Il est important de vérifier que l'impédance du câble coaxial correspond à celle de l'antenne. Un syntoniseur d'antenne externe ou le syntoniseur d'antenne intégré est utilisé pour ajuster l'impédance entre l'antenne et l'émetteur-récepteur.

#### **Correspondance d'impédance avec l'antenne**

- *1* **Sélectionnez une fréquence TX.**
- *2* **Appuyez et maintenez enfoncé F [ANT/PRE] pour sélectionner l'antenne.**
	- Lorsqu'un syntoniseur d'antenne externe est connecté au connecteur ANT 1, sélectionnez ANT 2 si le syntoniseur d'antenne intégré doit être utilisé.
	- Le syntoniseur d'antenne intégré ne peut pas être utilisé avec ANT 1 lorsqu'il est connecté à un syntoniseur d'antenne externe.
- *3* **Appuyez et maintenez enfoncé [AT] pour effectuer la syntonisation.**
	- L'émetteur-récepteur passe au mode CW et démarre la syntonisation. La puissance de sortie TX est automatiquement configurée sur 10 W et le compteur SWR sera sélectionné comme le compteur TX.
	- << **RATI >>** et la LED [AT] commencent à clignoter. << **R** >> se met à clignoter lorsque le syntoniseur d'antenne est activé pendant la réception.
	- Pour annuler la syntonisation, appuyez de nouveau sur **[AT]**.
	- Si le SWR (taux d'ondes stationnaires) de l'antenne est extrêmement élevé (10: 1 et plus), une tonalité d'alarme ("SWR" en code Morse) sera émise et le syntoniseur d'antenne intégré sera désactivé.
	- Ajustez l'antenne pour diminuer le SWR avant de redémarrer l'opération de syntonisation.

### *4* **Vérifiez que la syntonisation est terminée.**

- Lorsque la syntonisation est réalisée avec succès, une tonalité "T" du code Morse est émise.
- Lorsque la syntonisation est terminée, les témoins LED clignotants << RIATT >> et [AT] restent allumés en permanence. << **X** >> se met à clignoter lorsque le syntoniseur d'antenne est activé pendant la réception.
- Si l'appariement n'est pas réalisé dans un délai de 20 secondes, une tonalité d'alarme est émise (sortie continue de "5" en code Morse). Lorsque cela se produit, vérifiez le compteur SWR et appuyez sur **[AT]** pour arrêter la syntonisation lorsque la valeur SWR est faible.
- La syntonisation du syntoniseur d'antenne intégré ne sera pas effectuée en dehors de la plage de fréquence TX autorisée.
	- Pendant la transmission, Appuyez et maintenez enfoncé **[AT]** pour démarrer la syntonisation.
	- Si l'appariement n'est pas réalisé dans un délai de 60 secondes, la syntonisation s'arrête automatiquement. Lorsque cela se produit, le circuit du syntoniseur d'antenne est désactivé, << **RATY** >> disparaît et la LED [AT] s'éteint.
	- Si la syntonisation ne s'arrête pas automatiquement, même si le rapport d'ondes stationnaires (SWR) de l'antenne est égal ou inférieur à 3:1, réglez le système d'antenne pour réduire le SWR et essayez de syntoniser à nouveau.
	- Il se peut que le SWR n'atteigne pas 1:1 même si la syntonisation est terminée.

## <span id="page-55-0"></span>**Préréglage**

Les résultats de syntonisation peuvent être enregistrés en tant qu'informations prédéfinies dans le syntoniseur d'antenne intégré selon les catégories de fréquences prédéfinies.

Lorsque le syntoniseur d'antenne intégré est activé, les informations prédéfinies qui correspondent à la fréquence TX actuelle sont automatiquement configurées pour le syntoniseur d'antenne intégré.

## **Appuyez sur [AT].**

- $\leq$  **N**  $\geq$  apparaît sur l'écran. Lorsque le syntoniseur  $d'$ antenne est activé pendant la réception,  $<< \mathbf{R}$  >> s'affiche. Les informations prédéfinies correspondant à la fréquence TX actuelle sont configurées pour le syntoniseur d'antenne intégré.
- Lorsque la fréquence TX est modifiée, les informations prédéfinies qui correspondent à la catégorie de fréquence prédéfinie sont automatiquement configurées pour le syntoniseur d'antenne intégré.
- Pour désactiver le syntoniseur d'antenne intégré, appuyez à nouveau sur **[AT]**.

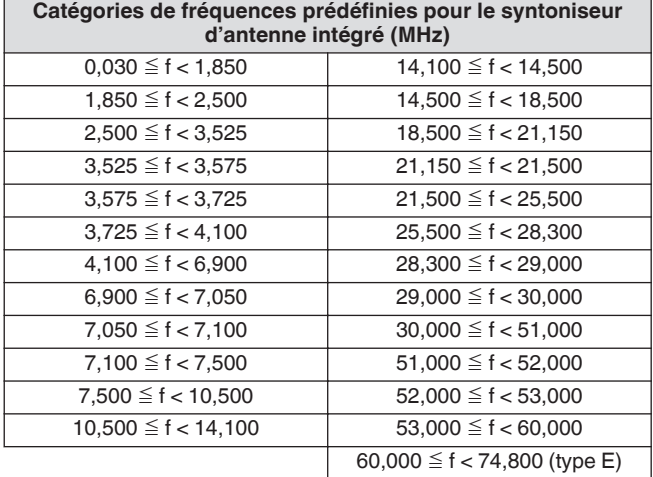

#### **Maintien de la transmission à la fin de la syntonisation de l'antenne**

La transmission peut être maintenue lorsque la syntonisation de l'antenne est terminée.

**Configurez dans le menu Avancé [7] "TX Hold After Antenna Tuning"**

**Valeur de réglage** Off (par défaut)/On

**Off:** Revient à l'état de réception lorsque la syntonisation de l'antenne est terminée.

**On:** Continue la transmission 10 [W] en mode CW lorsque la syntonisation de l'antenne est terminée.

Lorsque la transmission est maintenue après la fin de la syntonisation de l'antenne, l'état de maintien est annulé lorsque des opérations de transmission telles que **[SEND]** ou **PF [DATA SEND]** sont effectuées ou lorsque la touche **[AT]** est enfoncée.

#### **Changement du comportement du syntoniseur d'antenne lors de la réception**

Les signaux reçus peuvent être acheminés à travers le syntoniseur d'antenne intégré. L'activation de cette fonction peut aider à réduire les interférences de réception provenant d'autres fréquences éloignées.

#### **Configurez dans le menu Avancé [8] "Antenna Tuner during RX"**

**Valeur de réglage** Off (par défaut)/On

**Off:** Les signaux reçus ne sont pas acheminés à travers le syntoniseur d'antenne intégré.

**On:** Les signaux reçus sont acheminés à travers le syntoniseur d'antenne intégré.

- Lorsqu'une interruption complète est activée en mode CW, le syntoniseur d'antenne fonctionne pendant la réception indépendamment du réglage ci-dessus.
	- Si les fréquences TX et RX sont différentes en mode partagé, le syntoniseur d'antenne ne fonctionne pas pendant la réception indépendamment du réglage cidessus.

#### **Configuration du comportement du syntoniseur d'antenne intégré pour chaque bande**

Deux options sont disponibles pour enregistrer séparément l'état ACTIVÉ/DÉSACTIVÉ du syntoniseur d'antenne intégré pour chaque catégorie de bande ou pour enregistrer le même statut pour toutes les bandes.

#### **Configurez dans le menu Avancé [9] "Antenna Tuner Operation per Band"**

**Valeur de réglage** Off (par défaut)/On

**Off:** Enregistre le même état ACTIVÉ/DÉSACTIVÉ du syntoniseur d'antenne intégré pour toutes les bandes. **On:** Enregistre l'état ACTIVÉ/DÉSACTIVÉ du syntoniseur d'antenne intégré pour chaque catégorie de bande.

#### **Connexion du syntoniseur d'antenne externe AT-300**

Pour utiliser le syntoniseur d'antenne externe AT-300, raccordezle au connecteur ANT 1 et au connecteur AT.

- L'AT-300 ne fonctionnera pas s'il est connecté au connecteur ANT 2. Le connecteur AT est un terminal de contrôle utilisé exclusivement pour l'AT-300. Il ne peut pas être utilisé pour contrôler d'autres syntoniseurs d'antenne externes. Lorsqu'un syntoniseur d'antenne externe autre que l'AT-300 est connecté, effectuez une syntonisation TX.
	- L'AT-300 ne peut pas être utilisé avec la bande 50/70 MHz. Si vous utilisez une antenne de bande 50/70 MHz, raccordez-la au connecteur ANT 2.
		- Lorsque l'AT-300 est connecté au connecteur AT et que ANT 1 est utilisé, le signal contourne le circuit du syntoniseur d'antenne intégré.
		- La sortie du microphone AT-300 a été interrompue.

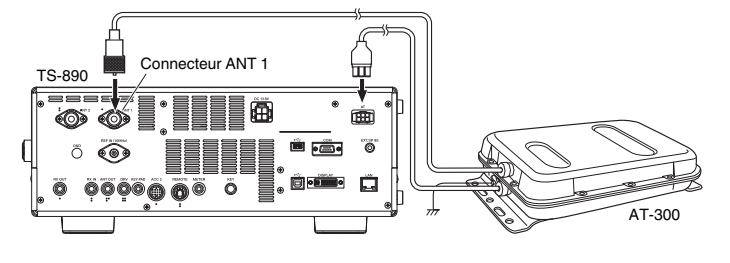

## <span id="page-56-0"></span>**Fonctionnement séparé**

La même fréquence est utilisée à la fois pour la réception et la transmission pendant une communication normale. Dans ce cas, sélectionnez soit VFO A ou VFO B. Cependant, suivant les circonstances, il est possible de sélectionner une fréquence différente pour la réception et la transmission. Dans ce cas, il est nécessaire d'utiliser deux VFO. Cela est défini comme une "opération de division". "L'opération de division" est utilisée par exemple lorsqu'un répéteur FM est utilisé ou lors de l'appel d'une station DX.

## *1* **Appuyez sur [SPLIT].**

<< SPLIT >> s'allume lorsque l'émetteur-récepteur entre en mode partagé.

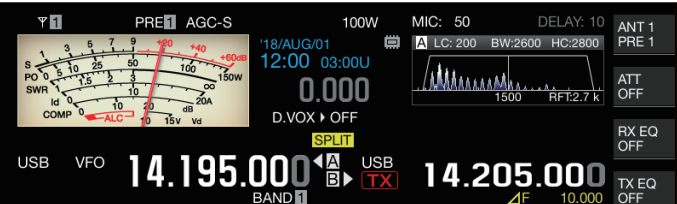

*2* **Appuyez sur [A/B] pour sélectionner "VFO A" ou "VFO B".**

La valeur de gauche est la fréquence RX. (Indiquée par < dans l'exemple)

La valeur à droite représente la fréquence TX. (Indiquée par  $\Box$  dans l'exemple)

- *3* **Sélectionnez une fréquence.**
	- Pour copier une fréquence VFO sélectionnée sur l'autre VFO, maintenez la touche **[A/B]** enfoncée.
- *4* **Appuyez sur [A/B] pour sélectionner l'autre VFO.**

## *5* **Sélectionnez une fréquence.**

## **Quitter l'opération de division**

*6* **Appuyez sur [SPLIT].**

L'émetteur-récepteur passe au mode simplex et le témoin lumineux << SPLIT >> s'éteint.

#### **Entrée directe de la différence de fréquence spécifiée par la station DX**

Pour configurer directement la différence de fréquence entre la fréquence spécifiée par la station DX et la fréquence RX, effectuez les étapes ci-dessous tout en recevant les signaux de la station DX.

#### *1* **Appuyez et maintenez enfoncé [SPLIT].** << SPLIT >> se met à clignoter.

- 
- *2* **Entrez la fréquence spécifiée par la station DX en unités de kHz.**

Pour quitter le processus de configuration, appuyez sur **[CLR]**.

Si la fréquence spécifiée par la station DX est une valeur positive, entrez la fréquence spécifiée en unités de kHz à l'aide du clavier numérique. Si la fréquence spécifiée par la station DX est une valeur négative, entrez un "0" au début de la valeur de fréquence.

Par exemple, si "+5 kHz" est spécifié, entrez "5". Si "-5 kHz" est spécifié, entrez "0" suivi de "5".

Lorsque la valeur est entrée, la fréquence TX est configurée et l'opération de division est maintenant activée.

• << **SPLIT** >> cesse de clignoter et reste allumé.

#### **Tourner la commande de syntonisation pour rechercher une fréquence TX**

Pour rechercher une fréquence TX en tournant la commande **syntonisation**, effectuez les étapes ci-dessous pendant la réception des signaux de la station DX.

- *1* **Appuyez et maintenez enfoncé [SPLIT].** << **SPLIT** >> se met à clignoter.
- *2* **Tournez la commande de syntonisation pour rechercher une fréquence TX.** Pour quitter le processus de configuration, appuyez sur **[CLR]**.
- *3* **Appuyez sur [SPLIT].**
	- La fréquence trouvée à l'étape 2 est configurée en tant que fréquence TX et l'opération de division est maintenant activée. << SPLIT > > cesse de clignoter et reste allumé.

## **Affichage** ⊿**F**

Cet élément affiche la différence entre la fréquence RX et la fréquence TX durant l'opération de division.

#### **USB** 14.195.000 **EN USB VFO** 14.205.000

## **Configurez dans le Menu [6-15] "Delta Frequency Display"**

**Valeur de réglage** Off/On (par défaut)

- Lorsque l'affichage ⊿F est activé, << >> est affiché en dessous de la fréquence TX pendant l'opération de division.
- Lorsque  $<<$   $\angle$  F >> est affiché sous la fréquence TX, le numéro de bande de mémoire à droite n'est pas affiché.
- Lorsque RIT ou XIT est activé, la valeur ⊿F est la différence entre la fréquence TX et la fréquence RX avec la fréquence RIT ou XIT ajoutée.

### **Changer la fréquence séparée à l'aide de la commande [RIT/XIT]**

En mode partagé avec la fonction RIT/XIT désactivée, la fréquence dédoublée peut être réglée en tournant la commande **[RIT/XIT]**.

#### **Configurez dans le Menu [3-12] "Split Frequency Offset by RIT/XIT Control"**

**Valeur de réglage** Off (par défaut)/TX Frequency Offset while<br>RX/RX Frequency Offset while TX/Both

**TX Frequency Offset while RX:** La fréquence de transmission dédoublée peut être ajustée pendant la réception. Lors de la réception de signaux d'une station DX, tournez la commande **[RIT/XIT]** pour changer préalablement la fréquence TX et sélectionner la fréquence spécifiée par la station cible. **RX Frequency Offset while TX:** La fréquence de réception dédoublée peut être ajustée pendant la transmission. Pendant qu'une station propre transmet en tant que station DX, tournez la commande **[RIT/XIT]** pour changer préalablement la fréquence RX et sélectionner la fréquence spécifiée pour la station cible.

**Both:** Active les deux ci-dessus.

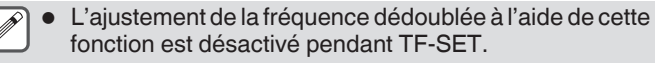

#### **Configuration de la touche directe de bande pendant l'opération de fractionnement**

Trois options sont disponibles pour la sélection, concernant le comportement lorsque l'on appuie sur la touche directe de la bande durant une opération de division.

#### **Configurez dans le Menu [3-13] "Band Direct Keys in Split Mode"**

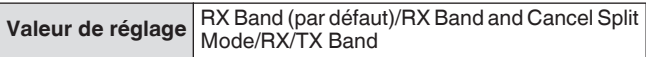

**RX Band:** Change la bande de réception.

**RX Band and Cancel Split Mode:** Modifie la bande de réception et annule le mode partagé. **RX**/**TX Band:**

- Modifie simultanément les bandes de réception et de transmission.
- La bande de transmission et la bande de réception reçoivent le même numéro de mémoire.
- Chaque bande peut être ajustée tout en conservant le statut de partage.

## **TF-SET (Réglage de la fréquence TX)**

TF-SET est une fonction permettant de commuter temporairement la fréquence TX et la fréquence RX. Les signaux peuvent être reçus à une propre fréquence choisie lorsque le commutateur TF-SET est maintenu enfoncé et la fréquence TX peut également être modifiée dans cet état. Cela permet de vérifier s'il y a des interférences dans la fréquence TX nouvellement sélectionnée.

- Un appel est effectué vers la station cible quand il n'y a pas d'interférence, et au bon moment pour garantir une bonne communication avec les stations DX, qui reçoivent des appels d'un grand nombre de stations. En d'autres termes, l'état de communication de la station DX en présence de signaux brouilleurs est pris en compte et la transmission est effectuée à l'aide de la fonction TF-SET au moment où la station DX est en état de réception et qu'il n'y a pas de transmission d'autres stations. L'utilisation pertinente de cette fonction permet de communiquer avec un plus grand nombre de stations DX.
- *1* **Configurez la fréquence en mode partagé.**
- *2* **Appuyez et maintenez enfoncé [TF-SET].** La fréquence TX et la fréquence RX sont commutées.
- *3* **Tournez la commande de syntonisation tout en maintenant [TF-SET] enfoncé, ou appuyez sur [UP]/ [DWN] sur le microphone.**

Les signaux sont reçus à la nouvelle fréquence TX.

*4* **Relâchez [TF-SET].**

La réception commence à la fréquence RX initiale.

- L'ajustement de la fréquence dédoublée à l'aide de la fonction **[RIT/XIT]** est désactivé pendant TF-SET.
	- Verrouiller la fréquence avant d'utiliser la fonction TF-SET permet d'éviter une perte de communication de l'émetteur-récepteur avec la station DX à cause d'une erreur de fonctionnement.

## **AGC**

AGC (Contrôle de gain automatique) est une fonction qui permet de contrôler le gain FI automatiquement de manière à minimiser les variations de l'intensité du signal reçu.

- La constante de temps AGC est configurée pour FAST, MID ou SLOW, selon l'état de réception et le mode de fonctionnement (autre que le mode FM).
- Le circuit numérique AGC de l'émetteur-récepteur divise la constante de temps en 20 niveaux de SLOW à FAST, "1" étant le plus rapide et "20" le plus lent.
- Généralement, la constante de temps est configurée pour une constante de temps rapide en modes CW et FSK où les fluctuations de l'intensité du signal sont bien définies, et une constante de temps lente est utilisée en modes SSB et AM où les changements sont graduels.
- Cependant, une constante de temps rapide est aussi utile en modes SSB et AM pour effectuer une syntonisation rapide ou lors de la réception de signaux faibles.
- AGC peut aussi être désactivé.
- Une constante de temps par défaut différente pour AGC est configurée pour chaque mode tel qu'indiqué ci-dessous.

## **Réglage de la constante de temps AGC par défaut**

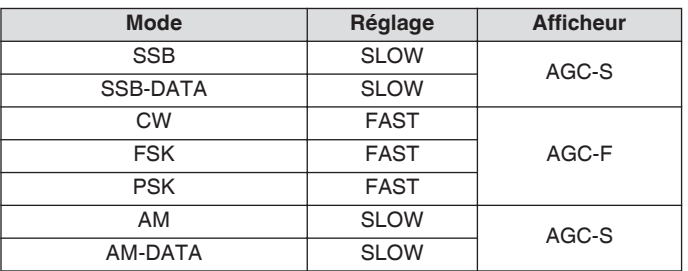

#### **Commutation de la constance de temps AGC**

- *1* **Sélectionnez un mode autre que le mode FM.**
- *2* **Appuyez sur [AGC] pour sélectionner une constante de temps AGC.**

Chaque pression successive sur **[AGC]** permet d'obtenir une sélection dans la séquence suivante : "AGC-F" → "AGC-M" → "AGC-S".

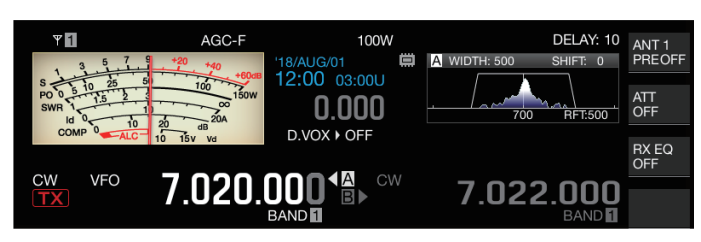

**Réglage de la valeur préréglée de constante de temps AGC**

*1* **Appuyez et maintenez enfoncé [AGC] pour afficher l'écran de configuration AGC.**

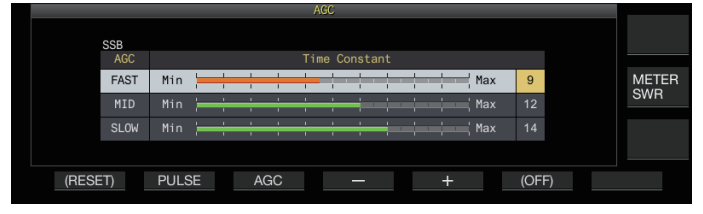

- *2* **Appuyez sur F3 [AGC] ou [AGC] pour sélectionner "FAST", "MID" ou "SLOW".**
- *3* **Appuyez sur F4 [–]/F5 [+] ou tournez la commande [MULTI/CH] pour changer la constante de temps AGC.**

#### **Valeur de réglage** 1 à 20

La constante de temps AGC configurée sur "1", est la plus rapide et la plus lente lorsqu'elle est configurée sur "20".

Les valeurs de constante de temps AGC par défaut dans les modes de fonctionnement respectifs sont les suivants.

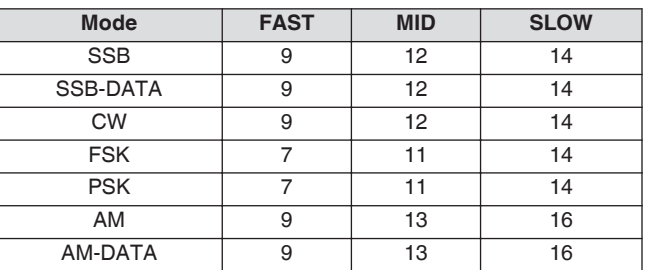

*4* **Appuyez et maintenez enfoncé [AGC] ou appuyez sur [ESC] pour terminer le processus.**

## **AGC OFF**

Désactive AGC selon l'état des signaux reçus. Le gain RF est fixe lorsque AGC est désactivé, ce qui facilite l'audition des signaux faibles dans certains cas.

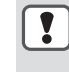

Si AGC est désactivé lorsque le compteur S est dévié à cause du signal, le son peut être émis vers le hautparleur ou les écouteurs à un fort volume inattendu.

Tournez la commande **[RF]** pour baisser préalablement le niveau de gain RF. Après la mise hors tension AGC, réglez le gain RF en tournant la commande **[RF]** jusqu'à ce que le signal puisse être entendu clairement.

Pour désactiver AGC, effectuez les étapes suivantes.

- *1* **Appuyez et maintenez enfoncé [AGC] pour afficher l'écran de configuration AGC.**
- *2* **Appuyez et maintenez enfoncé F6 [(OFF)] pour désactiver AGC.**

<< >> s'allume et la zone d'affichage de la valeur préréglée est grisée.

*3* **Appuyez et maintenez enfoncé [AGC] ou appuyez sur [ESC] pour terminer le processus.**

#### **AGC Récupération rapide**

Cette fonction effectue une récupération à partir de la suppression qui se produit lorsque le signal RX contient un bruit d'impulsion.

- *1* **Appuyez et maintenez enfoncé [AGC] pour afficher l'écran de configuration AGC.**
- *2* **Appuyez sur F2 [PULSE] pour afficher l'écran de configuration de récupération rapide AGC.**

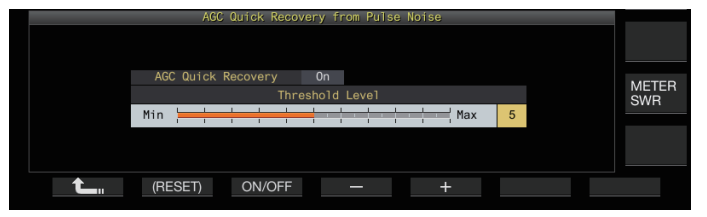

- *3* **Appuyez sur F3 [ON/OFF] pour configurer la fonction sur "On".**
- *4* **Appuyez sur F4 [–]/F5 [+] ou tournez la commande [MULTI/CH] pour changer le niveau de seuil.** La configuration à une valeur plus élevée active cette fonction lorsque la différence de niveau du signal entre le signal RX et le bruit d'impulsion est faible.

**Valeur de réglage** 1 à 5 (par défaut) à 10

- Cette fonction peut ne pas être efficace pour le bruit d'impulsion qui se produit dans un intervalle de temps court.
	- La configuration à une valeur avec un haut niveau de seuil peut entraîner le dysfonctionnement de l'émetteurrécepteur et une déformation de l'audio RX en fonction de la condition du signal RX.
- *5* **Appuyez et maintenez enfoncé [AGC] ou appuyez sur [ESC] pour terminer le processus.**

## **Égaliseur RX**

Cette fonction permet de modifier la qualité sonore en ajustant les caractéristiques de la fréquence RX. 6 types d'égaliseur RX sont disponibles, qui peuvent être configurés séparément pour chaque mode. Un ensemble de caractéristiques de l'égaliseur peut être configuré librement pour chacune des options entre "User 1" et "User 3".

### **Activation/désactivation de l'égaliseur RX**

#### **Appuyez sur F [RX EQ].**

Chaque pression successive sur **F [RX EQ]** active ou désactive l'égaliseur RX.

#### **Sélection d'une caractéristique d'égaliseur RX**

*1* **Appuyez et maintenez enfoncé F [RX EQ] pour afficher l'écran de configuration de l'égaliseur RX.**

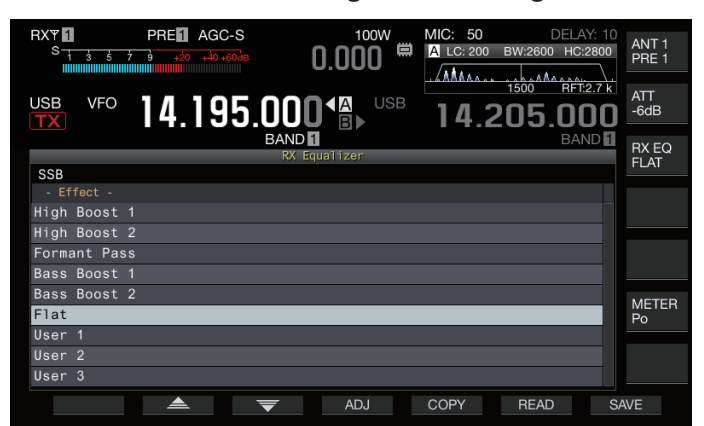

*2* **Appuyez sur F2 [ ]/F3 [ ] ou tournez la commande [MULTI/CH] pour sélectionner une caractéristique de l'égaliseur.**

La caractéristique d'égaliseur sélectionnée s'allume.

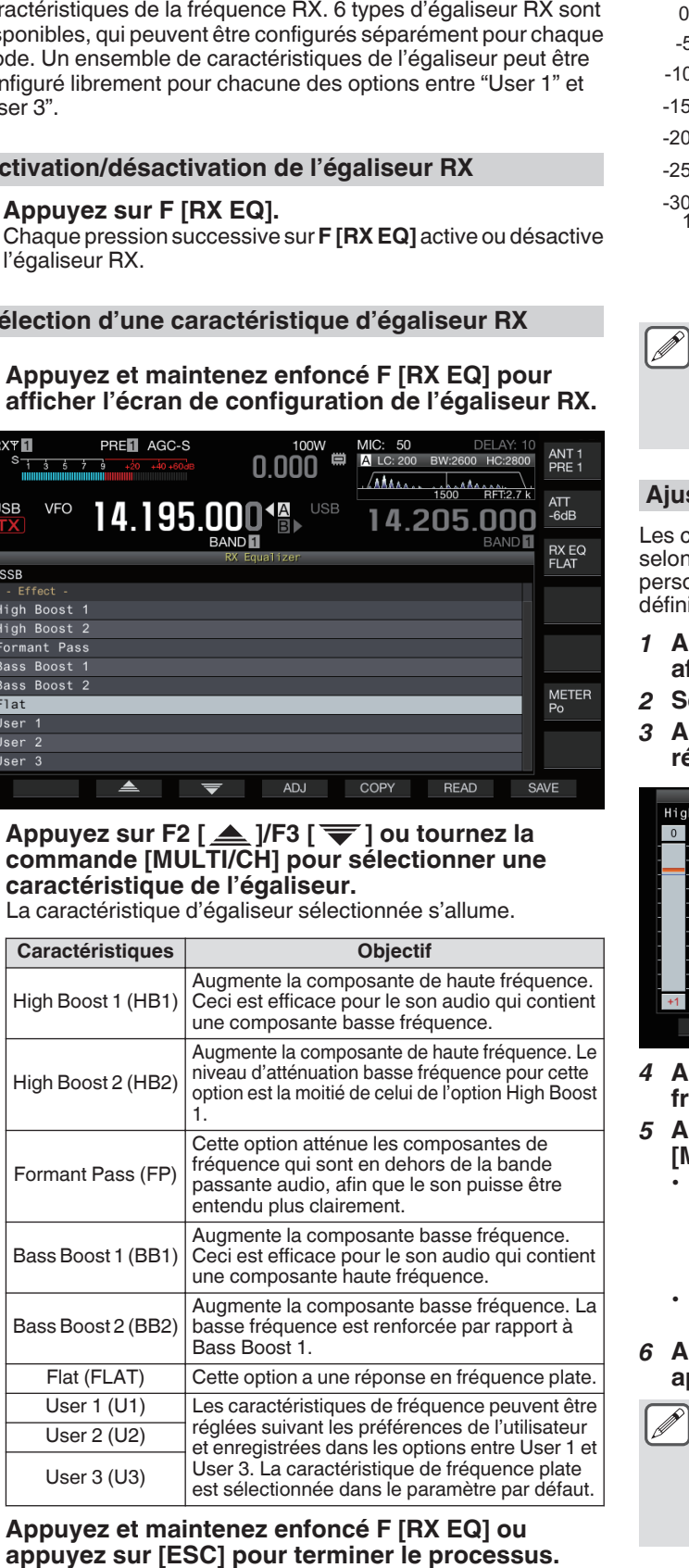

*3* **Appuyez et maintenez enfoncé F [RX EQ] ou**

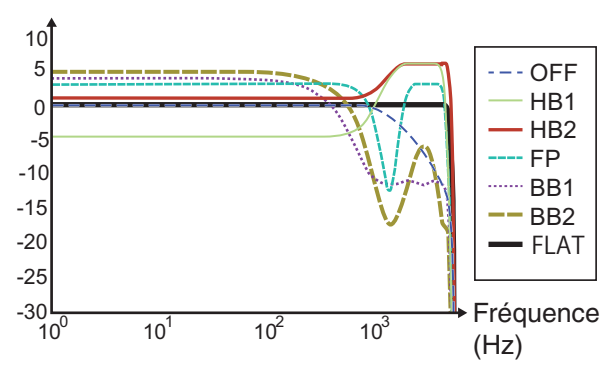

#### Courbe caractéristique RX

- Lorsque l'égaliseur RX DSP est activé, l'effet ("HB1"/ "HB2"/"FP"/"BB1"/"BB2"/"FLAT"/"U1"/"U2"/"U3") est affiché dans la partie inférieure du guide des touches.
	- Lorsque l'égaliseur RX DSP est désactivé, "OFF" est affiché dans la partie inférieure du guide des touches.

#### **Ajustement des caractéristiques de l'égaliseur**

Les caractéristiques de l'égaliseur peuvent être personnalisées selon les préférences de l'utilisateur. En outre, les caractéristiques personnalisées peuvent être enregistrées en tant que paramètres définis par l'utilisateur.

- *1* **Appuyez et maintenez enfoncé F [RX EQ] pour afficher l'écran de configuration de l'égaliseur RX.**
- *2* **Sélectionnez une caractéristique d'égaliseur.**
- *3* **Appuyez sur F4 [ADJ] pour afficher l'écran de réglage de l'égaliseur RX.**

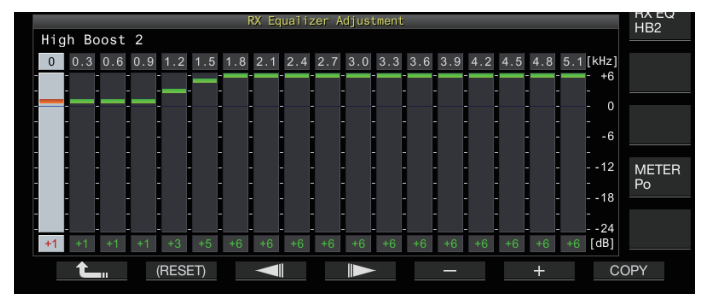

- *4* **Appuyez sur F3 [ ]/F4 [ ] pour sélectionner la fréquence à régler.**
- *5* **Appuyez sur F5 [–]/F6 [+] ou tournez la commande [MULTI/CH] pour ajuster le niveau de fréquence.**
	- Toucher un point sur l'écran de réglage de l'égaliseur RX permet de sélectionner la bande correspondante et change la fréquence au niveau sélectionné. Une autre méthode est de toucher un point non défini et de
	- faire un réglage fin aux étapes 3 et 4. • Appuyer et maintenir enfoncé **F2 [(RESET)]** réinitialise tous les niveaux de fréquence au paramètre par défaut.
- *6* **Appuyez et maintenez enfoncé F [RX EQ] ou appuyez sur [ESC] pour terminer le processus.**
	- Outre les options User 1 à User 3, les caractéristiques d'égaliseur des autres options peuvent aussi être modifiées sur l'écran de réglage de l'égaliseur RX.
		- Si le niveau configuré de l'égaliseur RX DSP s'écarte du niveau configuré de la fréquence adjacente, le degré d'atténuation souhaité peut ne pas être obtenu.

#### **Copie des données de l'égaliseur**

Les caractéristiques d'égaliseur personnalisées peuvent être copiées sur l'une des options de "User 1" à "User 3".

- *1* **Appuyez et maintenez enfoncé F [RX EQ] pour afficher l'écran de configuration de l'égaliseur RX.**
- *2* **Appuyez sur F2 [ ]/F3 [ ] pour sélectionner l'égaliseur à enregistrer.**
	- Appuyez sur **F4 [ADJ]** dans l'écran de l'égaliseur RX pour afficher l'écran de réglage de l'égaliseur RX. Les données de l'égaliseur peuvent être copiées à partir de l'écran de l'égaliseur RX ou de l'écran de réglage de l'égaliseur RX.

#### *3* **Appuyez sur F5 [COPY].**

Un message s'affiche pour vous demander de confirmer la destination de la copie des caractéristiques de l'égaliseur.

• Une pression sur **F7 [CANCEL]** met fin à l'opération de copie des données de l'égaliseur sans les copier et restaure l'affichage de l'écran de l'égaliseur RX ou de l'écran de réglage de l'égaliseur RX.

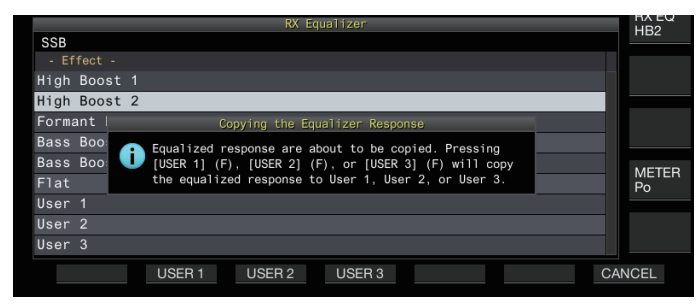

- *4* **Appuyez sur F2 [USER 1], F3 [USER 2] ou F4 [USER 3] pour spécifier la destination de la copie des données.** L'égaliseur sélectionné à l'étape 2 est copié sur "USER 1", "USER 2" ou "USER 3".
	- Une fois la copie terminée, le message confirmant la destination de la copie des caractéristiques de l'égaliseur disparaît et l'écran de l'égaliseur RX ou l'écran de réglage de l'égaliseur RX s'affiche à nouveau.
- *5* **Appuyez et maintenez enfoncé F [RX EQ] ou appuyez sur [ESC] pour terminer le processus.**

#### **Enregistrement des données de l'égaliseur**

Plusieurs ensembles de données de paramètres d'égaliseur DSP personnalisés peuvent être créés et enregistrés.

- Avant d'effectuer cette opération, configurez la destination de sauvegarde des données dans "File Storage Location" du ["Menu de gestion USB/Fichier](#page-123-0)" vers "Internal Memory" ou "USB Flash Drive". (Voir [11-2\)](#page-123-0)
- Pour enregistrer les données sur une clé USB, insérez la clé USB formatée à l'aide de l'émetteur-récepteur dans  $\leftarrow$  (USB-A).
- *1* **Appuyez et maintenez enfoncé F [RX EQ] pour afficher l'écran de configuration de l'égaliseur RX.**
- *2* **Appuyez sur F2 [ ]/F3 [ ] pour sélectionner l'égaliseur à enregistrer.**
- *3* **Appuyez sur F7 [SAVE].** Un message indiquant que l'enregistrement est terminé s'affiche.

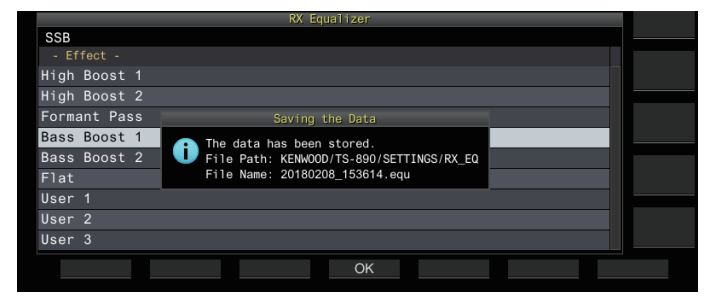

- *4* **Appuyez sur F4 [OK].**
- *5* **Appuyez et maintenez enfoncé F [RX EQ] ou appuyez sur [ESC] pour terminer le processus.**
	- Le fichier enregistré est nommé au format "yyyymmdd\_hhmmss". L'extension du fichier enregistré est "equ". (Exemple) Si la date est le 15 février 2018 à 10h20 et 30 secondes : 20180215\_102030.equ
		- Le nom du dossier de destination est le suivant. (Le nom varie selon la destination d'enregistrement des fichiers.) Clé USB : "KENWOOD\TS-890\SETTINGS\RX\_EQ" • Mémoire interne : "SETTINGS\RX\_EQ"
		- Lorsque vous retirez la clé USB, assurez-vous d'exécuter "[Retrait de la clé USB en toute sécurité"](#page-127-0)  $(11-6)$  $(11-6)$

#### **Lecture des données de l'égalisateur**

Les données de l'égaliseur RX DSP qui sont enregistrées dans la mémoire interne ou sur une clé USB peuvent être lues.

- Pour lire les données à partir d'une clé USB, insérez la clé USB contenant les données de l'égaliseur RX dans  $\leftarrow$  (USB-A).
- *1* **Appuyez et maintenez enfoncé F [RX EQ] pour afficher l'écran de configuration de l'égaliseur RX.**
- *2* **Appuyez sur F2 [ ]/F3 [ ] pour sélectionner l'égaliseur à lire.**
- *3* **Appuyez sur F6 [READ] pour afficher l'écran de sélection du fichier à lire.**

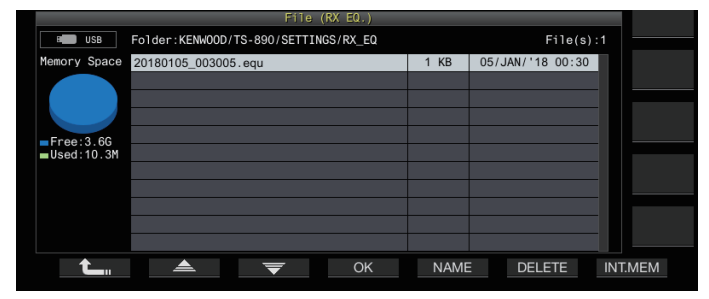

#### *4* **Sélectionnez le fichier à lire.**

- Pour lire les données de la mémoire interne, appuyez sur **F7 [INT.MEM]**.
- Pour lire les données de la clé USB, appuyez sur **F7 [USB.MEM]**. (Si aucune clé USB n'est connectée, un message s'affiche vous invitant à préparer la clé USB.)
- Appuyez sur **F5 [NAME]** pour pouvoir changer le nom du fichier.
- Si vous appuyez sur **F6 [DELETE]**, un message apparaît demandant de confirmer la suppression du fichier. Appuyez sur **F4 [OK]** pour supprimer le fichier.
- *5* **Appuyez sur F2 [ ]/F3 [ ] pour sélectionner le fichier des données de l'égaliseur RX à lire.** Vous pouvez également sélectionner le fichier de données de l'égaliseur RX en tournant la commande **[MULTI/CH]**.

#### *6* **Appuyez sur F4 [OK].**

- Une fois que les données de l'égaliseur RX ont été lues correctement, un message apparaît, indiquant que la lecture est terminée.
- *7* **Appuyez de nouveau sur F4 [OK].**
- *8* **Appuyez et maintenez enfoncé F [RX EQ] ou appuyez sur [ESC] pour terminer le processus.**

## **Préamplificateur**

Le préamplificateur peut être configuré sur l'une des deux options suivantes : type à faible gain qui accorde la priorité à IMD (PRE 1) et type à gain élevé qui accorde la priorité à la sensibilité (PRE 2).

#### **Appuyez sur F [ANT/PRE].**

Chaque pression successive sur **F [ANT/PRE]** permet d'obtenir une sélection dans la séquence suivante : "PRE 1" →  $"PRE 2" \rightarrow "DÉSACTIVÉ".$ 

- La sélection du préamplificateur est mémorisée pour chaque bande de sélection d'antenne.
- Les valeurs par défaut sont les suivantes. Moins de 7,5 MHz : DÉSACTIVÉ De 7,5 MHz à moins de 21,5 MHz : PRE 1 Supérieure à 21,5 MHz : PRE 2

## **Moniteur RX**

Si les signaux reçus sont faibles lorsque le silencieux est fermé, les signaux auront tendance à être interrompus. Il peut parfois être aussi nécessaire de surveiller l'état de la fréquence RX lorsque le SSCT est en état de veille. Dans ce cas, le moniteur RX est utilisé pour ouvrir temporairement le silencieux.

"RX Monitor" (Menu [0-15] à [0-31]) peut être attribué à une touche PF. Lorsque la touche PF à laquelle la fonction "RX Monitor" est attribuée, est maintenue enfoncée, le silencieux s'ouvre et la fréquence RX peut être contrôlée. Le moniteur RX s'éteint une fois que la touche est relâchée.

Le balayage est interrompu lorsque vous appuyez sur **PF [RX Monitor]**.

## **Mode SWL (BCL)**

Le mode SWL (BCL) est prévu pour SWL (Écoute en ondes courtes) et BCL (Écoute en radiodiffusion) en affichant le cadran horizontal du récepteur de communication "9R-59" sur l'écran.

## *1* **Appuyez sur [MENU].**

- *2* **Appuyez sur F [SWL] pour afficher l'écran SWL.**
	- Si **F [SWL]** ne s'affiche pas, appuyez sur **F [MORE]**.

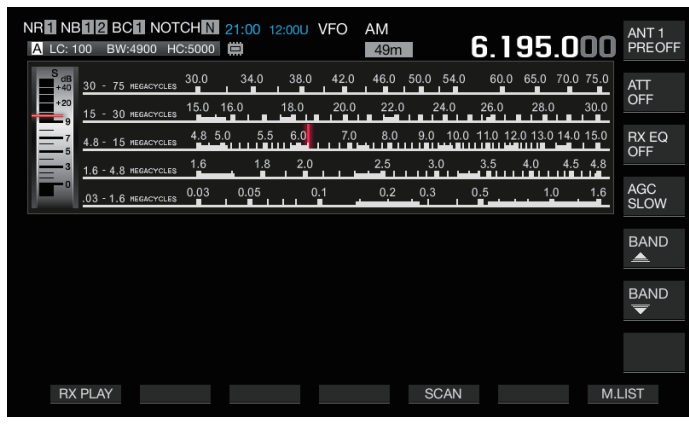

#### *3* **Appuyez sur [MENU] suivi de F [SWL].** Revient à l'écran normal.

Il n'est pas possible de sélectionner le mode SWL

- lorsque le transverter est activé.
- Un indicateur ne s'affiche pas si un canal de mémoire non enregistré s'affiche sur l'écran.

Des restrictions s'appliquent aux fonctions suivantes en mode SWL.

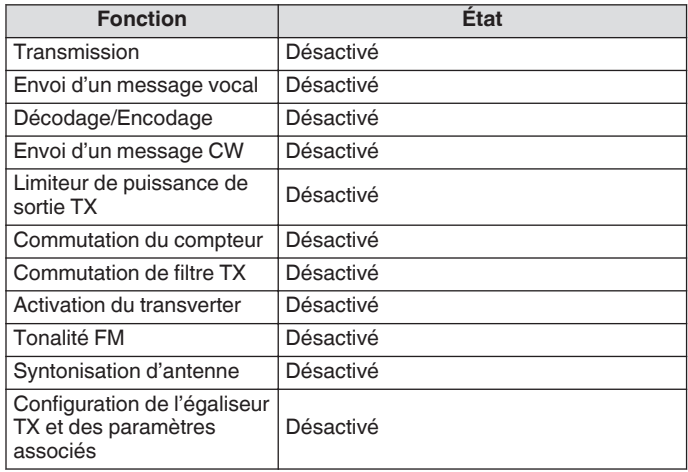

#### **Commutation de bande en mode SWL (mode VFO)**

## **Appuyez sur F [BAND**  $\triangle$  **]/F [BAND**  $\overline{\blacktriangledown}$ **].**

• La "bande radiodiffusion/compteur" est affichée lorsque la fréquence entre dans la plage de bande. Les bandes de radiodiffusion préréglées sont indiquées dans le tableau cidessous.

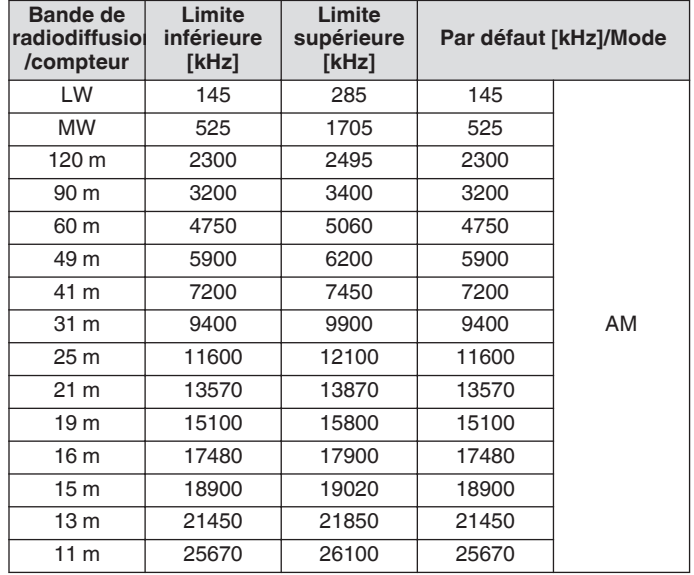

Les segments de bande du mode SWL qui sont préconfigurés sur cet émetteur-récepteur sont représentés de manière sensiblement différente par rapport aux bandes de mesure conventionnelles. Différents segments de bande sont utilisés de manière à couvrir plus largement les bandes de radiodiffusion des différentes régions et autres bandes.

#### **Transmission en mode données**

#### **Transmission via le commutateur PTT, le terminal SS et SEND**

Il est possible de changer la transmission via l'interrupteur **[PTT]** sur le microphone, la borne SS du connecteur REMOTE et **[SEND]** sur le panneau avant. Dans des conditions normales, l'audio du microphone est transmis via cette opération.

- Cet émetteur-récepteur continue à émettre des signaux lorsque **[PTT]** sur le microphone est maintenu enfoncé.
- L'émetteur-récepteur émet des signaux lorsque la borne SS du connecteur REMOTE est court-circuitée à la masse.
- Une pression successive sur **[SEND]** permet de basculer entre la transmission et la réception.

#### **Transmission via DATA PTT ou DATA SEND**

DATA PTT (borne PKS du connecteur ACC 2) ou la touche PF associée à "DATA SEND" permet de basculer entre la transmission et la réception. Pour plus de détails, reportez-vous à "[Touches PF \(touches de fonctions programmables\)](#page-159-0)" [\(16-2\)](#page-159-0). Cette fonction s'avère très utile lors de la transmission de données audio ou de données à partir d'un périphérique externe. Cette opération transmet des signaux audio normaux ou des signaux audio qui sont entrés dans la borne ANI du connecteur ACC 2. Un chemin audio différent peut être spécifié. Pour plus de détails, reportez-vous à ["Configuration du chemin d'entrée de TX](#page-104-0) [Audio"](#page-104-0) ([8-1\)](#page-104-0).

- L'émetteur-récepteur continue de transmettre des signaux lorsque la borne DATA PTT (borne PKS du connecteur ACC 2) est court-circuitée sur GND.
- Appuyez sur la touche PF à laquelle la fonction "DATA SEND" est attribuée pour basculer entre la transmission et la réception.

#### **RIT/XIT**

#### **RIT (Réglage incrémental du récepteur)**

RIT est une fonction de syntonisation fine seulement pour la fréquence RX par pas de 10 Hz dans la plage ± 9,99 kHz sans modifier la fréquence TX. Ce mode est utilisé par exemple lorsque la fréquence TX de la station en communication avec l'émetteurrécepteur est légèrement déviée.

Lorsque le mode FINE est activé, le décalage de la fréquence RIT passe à une taille de pas de 1 Hz. RIT fonctionne de la même façon dans tous les modes, même lorsque le mode VFO ou le mode de canal de mémoire est utilisé.

#### *1* **Appuyez sur [RIT].**

La LED [RIT] s'allume et le décalage de la fréquence RIT s'affiche.

*2* **Tournez le bouton de commande [RIT/XIT].**

Effectue une syntonisation fine de la fréquence RX pour RIT. • Pour effacer le décalage de fréquence pour RIT, appuyez

- sur **[CL]**. La valeur de décalage de fréquence RIT est réinitialisée à 0.
- *3* **Appuyez sur [RIT] pour terminer le processus.** RIT est désactivé. La fréquence RX est rétablie à la valeur antérieure à l'étape 1.

### **Permutation RIT**

Cette fonction permet de régler la fréquence ajustée avec RIT sur une bande RX.

**Appuyez et maintenez enfoncé [RIT].**

La fréquence RX ajustée en utilisant RIT est réglée sur une bande RX. La fréquence RIT est alors effacée et la fonction RIT est désactivée.

#### **XIT (Réglage incrémental du transmetteur)**

XIT est une fonction de syntonisation fine pour la fréquence TX par pas de 10 Hz dans la plage ± 9,99 kHz sans modifier la fréquence RX.

- Lorsque le mode FINE est activé, le décalage de la fréquence XIT passe à une taille de pas de 1 Hz.
- *1* **Appuyez sur [XIT].**

La LED [XIT] s'allume et le décalage de la fréquence XIT s'affiche.

*2* **Tournez la commande [RIT/XIT].**

Effectue une syntonisation fine de la fréquence TX pour XIT.

- Pour effacer le décalage de fréquence pour XIT, appuyez sur **[CL]**. La valeur de décalage de fréquence XIT est réinitialisée à 0.
- *3* **Appuyez sur [XIT] pour terminer le processus.** XIT est désactivé. La fréquence TX est rétablie à la valeur antérieure à l'étape 1.

#### **Permutation XIT**

Cette fonction permet de passer de l'utilisation de XIT au mode partagé en une seule touche.

**Appuyez et maintenez enfoncé [XIT].**

Lorsque la fréquence TX ajustée à l'aide de XIT est réglée sur une bande TX, l'opération passe en en mode partagé simultanément. La fréquence XIT est alors effacée et la fonction XIT est désactivée.

● Si la fréquence est modifiée en mode d'entrée, la fonction RIT/XIT est automatiquement désactivée.

## **Ajustement du niveau de porteuse**

Les étapes à suivre pour ajuster le niveau de la porteuse dans les modes CW, FSK, PSK et AM sont les suivantes.

*1* **Appuyez sur [CAR] pour afficher l'écran de configuration du niveau de la porteuse.**

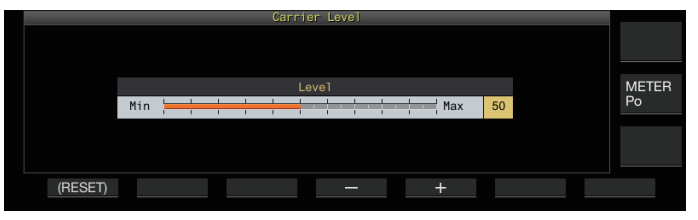

- *2* **Transmission en mode CW, FSK, PSK ou AM.**
- *3* **Appuyez sur F4 [–]/F5 [+] ou tournez la commande [MULTI/CH] pour ajuster le niveau de porteuse tout en vous référant au compteur ALC.**

**Valeur de réglage** 0 à 50 (par défaut) à 100 (incrément de 1)

- Mode CW/FSK : Ajuster le niveau de la porteuse tout en s'assurant que la lecture du compteur ALC ne dépasse pas la zone ALC.
- Mode AM/PSK : Ajuster le niveau de la porteuse jusqu'à ce que l'aiguille du compteur ALC commence à dévier.
- Mode SSB/FM : La valeur du niveau de la porteuse est fixe. (Ne peut pas être réglé)

#### *4* **Appuyez sur [CAR] ou sur [ESC] pour terminer le processus.**

● Notez que la sortie TX sera désactivée si la valeur de réglage du niveau de la porteuse est "0".

## **Fonctionnement en mode CW**

Dans le monde de la radio amateur, il y a une communication active en mode CW. En effet, ce mode de communication consomme moins d'énergie que SSB et peut être considéré comme le type de communication numérique le plus simple combinant l'utilisation de "points" et de "tirets".

- Le manipulateur électronique intégré de l'émetteur-récepteur propose une large gamme de fonctions pour faciliter l'emploi par l'utilisateur. Pour plus de détails, reportez-vous à ["Manipulateur électronique](#page-68-0)" [\(5-13](#page-68-0)).
- *1* **Sélectionnez la bande et la fréquence.** Sélectionnez la bande de fréquence et configurez la fréquence.
- *2* **Appuyez sur [CW/ CW-R] pour sélectionner le mode CW.**
- *3* **Appuyez sur [SEND] pour la transmission.**
- *4* **Actionnez le manipulateur électronique ou celui mécanique pour transmettre un signal en code Morse.**

Lorsque la transmission est en cours, on peut entendre un effet local de votre propre station afin de contrôler le code Morse. La fréquence de l'effet local change en tandem avec la fréquence de hauteur.

*5* **Une fois que le code Morse est transmis, appuyez sur [SEND] pour terminer la transmission.** L'émetteur-récepteur est rétabli à l'état de réception.

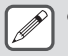

Le volume de l'effet local peut être réglé dans le Menu [1-02] "Sidetone Volume".

## **L'interruption CW**

L'interruption est une fonction pratique qui met l'émetteurrécepteur en mode TX simplement en basculant à l'état de touche enfoncée en mode CW, et rétablit l'émetteur-récepteur en mode RX lors du passage à l'état de touche relevée. L'interruption comporte deux types : interruption totale et semi-interruption.

## **Interruption totale**

Bascule l'émetteur-récepteur du mode TX au mode RX presque en même temps que le passage à l'état de touche relevée.

#### **Semi-interruption**

L'émetteur-récepteur ne revient pas en mode RX immédiatement après le passage à l'état de touche relevée, mais reste en mode TX et passe en mode RX seulement lorsque le délai préconfiguré est écoulé.

### **Activation/désactivation de l'interruption**

#### **Appuyez sur [VOX].**

Une pression successive sur **[VOX]** permet de basculer l'interruption entre les états ACTIVÉ et DÉSACTIVÉ.

• Lorsque l'interruption est activée, la LED [VOX] s'allume.

#### **Réglage du mode de l'interruption et de la temporisation de l'interruption**

- *1* **Appuyez sur [VOX] pour activer l'interruption.**
- *2* **Tournez la commande [DELAY] pour ajuster la temporisation après l'état de touche relevée.**

**Valeur de réglage** FULL-BK/50 à 500 (par défaut) à 1000 [ms] (incrément de 50)

- Tournez la commande **[DELAY]** complètement à gauche, et le mode d'interruption totale est activé lorsque "FULL-BK" est affiché.
- Tournez la commande à droite pour prolonger la temporisation et à gauche pour le raccourcir.
- "FULL-BK" ou "DELAY:nn" ([nn : 1 à 20 (équivalent de 50 ms à 1 000 ms)]) s'affiche dans le coin supérieur droit de la zone d'informations du filtre.

#### *3* **Actionnez le manipulateur électronique ou celui mécanique.**

La transmission/réception est répétée automatiquement en fonction du code Morse en points et tirets.

- Avant d'utiliser l'émetteur-récepteur en combinaison avec un amplificateur linéaire, vérifiez si l'amplificateur linéaire prend en charge l'interruption totale. Si sa compatibilité avec l'interruption totale est inconnue ou si elle n'est pas compatible, utilisez le mode semiinterruption.
	- Les modes semi-interruption et interruption totale ne peuvent pas être utilisés simultanément.

#### <span id="page-64-0"></span>**Ajustement de la fréquence de l'effet local et de la hauteur**

- Lorsque la touche est enfoncée en mode CW, une tonalité peut être entendue dans le haut-parleur de l'émetteur-récepteur. Cette tonalité est appelée effet local. Lorsqu'une tonalité se fait entendre, cela signifie qu'il est possible de vérifier le code Morse transmis par votre propre station.
- En mode CW pour la saisie directe de la porteuse, un BFO (oscillateur de fréquence de battement) est nécessaire pour convertir l'onde porteuse en son audible. La différence de fréquence entre l'onde BFO et l'onde porteuse peut être entendue sous forme d'un battement. Cette différence de fréquence s'appelle la hauteur RX.
- L'effet local et la hauteur RX ont la même fréquence.
- **Tournez la commande [MIC/PITCH].** Configurez sur une fréquence d'effet local qui peut être entendu le plus clairement possible. Tournez la commande **[MIC/ PITCH]** vers la droite pour augmenter la fréquence, et vers la gauche pour la diminuer.

**Valeur de réglage** 300 à 700 (par défaut) à 1100 [Hz] (incrément de 5)

### **Ajustement du volume de l'effet local**

## **Configurez dans le Menu [1-02] "Sidetone Volume"**

**Valeur de réglage** Off/1 à 10 (par défaut) à 20 (incrément de 1)

Le volume de l'effet local comme le volume de rediffusion du message CW ne peut pas être modifié avec la commande **[AF]**.

#### **Temps de montée CW**

Le temps de montée de CW se réfère à l'intervalle de temps depuis la touche enfoncée jusqu'au point où la forme d'onde de sortie atteint le pic le plus élevé.

#### **Configurez dans le Menu [5-15] "CW Rise Time"**

**Valeur de réglage** 1/2/4/6 (par défaut) [ms]

• Le paramètre par défaut (6 [ms]) est adapté à une saisie de vitesse lente à moyenne. Pour une saisie à grande vitesse, configurez sur "4 [ms]", "2 [ms]" ou "1 [ms]".

#### **Zéro automatique (réglage automatique CW)**

Cette fonction permet de syntoniser automatiquement la fréquence TX pour qu'elle corresponde à la fréquence RX de la station cible afin de communiquer avec une station réceptrice en mode CW.

- *1* **Tournez la commande de syntonisation et ajustez de manière approximative jusqu'à ce que le signal audio RX de CW puisse être entendu.**
- *2* **Appuyez sur [CW T.] pour mettre la mise à zéro automatique (syntonisation CW automatique) sur ACTIVÉ.**

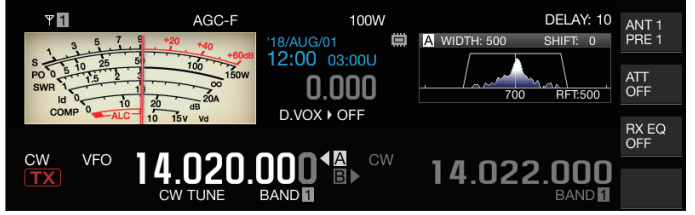

- << CW TUNE >> se met à clignoter.
- La fréquence TX est automatiquement ajustée pour correspondre à la fréquence RX de la station cible, et la hauteur du signal RX coïncide avec l'effet local et la fréquence de hauteur RX.
- Lorsque la mise à zéro automatique (syntonisation CW automatique) est terminée, << **CW TUNE** >> disparaît. Si la mise à zéro automatique (syntonisation CW automatique) ne peut pas être démarrée, la fréquence revient à la valeur initiale.
- L'utilisation de la mise à zéro automatique (syntonisation CW automatique) permet une syntonisation jusqu'à  $\pm$  50 Hz à partir de la fréquence RX de la station cible.
	- La mise à zéro automatique (syntonisation CW automatique) peut ne pas réussir si la vitesse de frappe sur la station de réception est lente, s'il y a des interférences ou si les signaux sont faibles.
	- Lorsque RIT est activé, la mise à zéro automatique (syntonisation CW automatique) fonctionne selon la fréquence décalée en utilisant RIT.
	- La plage d'exécution de la mise à zéro automatique (syntonisation CW automatique) varie selon l'état de réception. Par exemple, si la largeur du filtre DSP est de 500 Hz, la mise à zéro automatique (syntonisation CW automatique) fonctionnera par rapport aux signaux RX dans une plage de fréquences de hauteur RX approximative de  $\pm$  300 Hz.

#### **Bande latérale CW BFO**

Cette fonction permet de commuter CW (USB) et CW-R (LSB) avec CW (LSB) et CW-R (USB).

Exemple : Réglez le point de porteuse CW sur LSB de sorte que la tonalité CW RX augmente en même temps que la fréquence.

#### **Configurez dans le Menu [5-05] "CW BFO Sideband"**

**Valeur de réglage** USB (par défaut)/LSB

#### **Transmission automatique CW à partir du mode SSB**

Lorsque le menu ci-dessous est configuré sur ACTIVÉ et que le manipulateur mécanique ou le clavier du manipulateur électronique est activé pendant un fonctionnement en mode SSB, le mode SSB passe automatiquement au mode CW et la transmission est activée en mode CW. Le mode passe automatiquement de USB à CW ou de LSB à CW-R.

- Lors du passage du mode SSB au mode CW, le décalage de la fréquence porteuse fonctionne même lorsque "Décalage de fréquence porteuse (Mode SSB au mode CW)" est réglé sur OFF. Pour cette raison, pour appeler une station qui a transmis un CW, après la réception du CW pendant le fonctionnement en mode SSB, ceci peut être fait facilement en utilisant le manipulateur mécanique ou celui électronique.
- **Configurez dans le Menu [5-06] "Automatic CW TX with Keying in SSB Mode"**

**Valeur de réglage** Off (par défaut)/On

• Le menu [5-06] "Automatic CW TX with Keying in SSB Mode" ne fonctionne pas pendant la transmission et en mode partagé.

#### **Décalage de fréquence lors de la permutation du mode SSB à CW**

Lors du passage en mode CW (onde continue) pour communiquer avec une station qui a transmis un CW, après la réception du signal CW pendant le fonctionnement en mode SSB, il est généralement nécessaire de corriger la fréquence en tournant légèrement la commande de **syntonisation**. Cependant, l'activation de cette fonction permet de corriger automatiquement la fréquence.

#### **Configurez dans le Menu [5-07] "Carrier Frequency Offset (SSB Mode to CW Mode)"**

**Valeur de réglage** Off (par défaut)/On

## **Codage/décodage du code Morse**

Les étapes suivantes expliquent comment décoder les signaux RX de CW et les afficher comme des chaînes de caractères sur l'écran. Les détails des signaux CW transmis sont également affichés sous forme de chaînes de caractères.

#### **Affichage de l'écran de communication CW**

### *1* **Configurez en mode CW.**

- *2* **Appuyez sur F3 [DECODE] pour afficher l'écran de communication CW.**
	- Si **F3 [DECODE]** ne s'affiche pas dans le guide des touches, appuyez sur **[ESC]** pour quitter l'écran de configuration et l'afficheur de bande.

### **Décodage en cours (décode et affiche le signal reçu)**

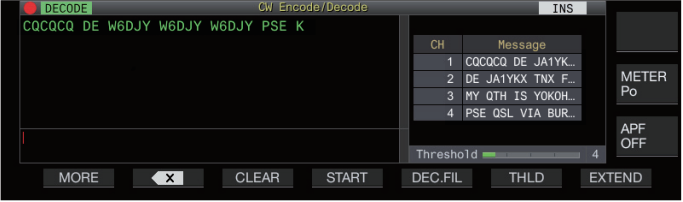

## **Encodage en cours (analyse et affiche le code de transmission)**

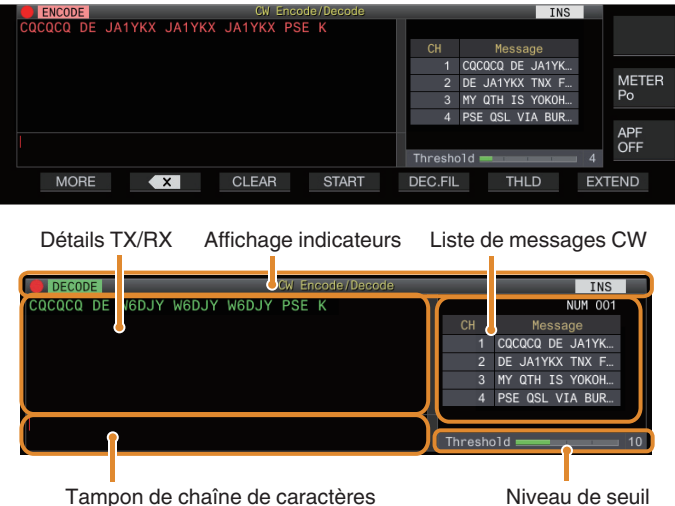

## **Affichage indicateurs**

Indique l'état de la fonction.

## **Détails TX/RX**

Affiche les chaînes de caractères qui sont émises ou reçues.

## **Tampon de chaîne de caractères**

Affiche les chaînes de caractères à transmettre.

#### **Liste de messages CW**

Affiche les phrases fixes qui sont enregistrées dans la mémoire des messages CW. Le nombre de canaux affiché dépend de la taille de l'écran d'affichage. (Standard : 4CH; Agrandi : 8CH)

#### **Niveau de seuil**

Affiche la valeur de réglage du niveau de seuil de décodage.

## **Fonctionnement de l'écran de communication CW**

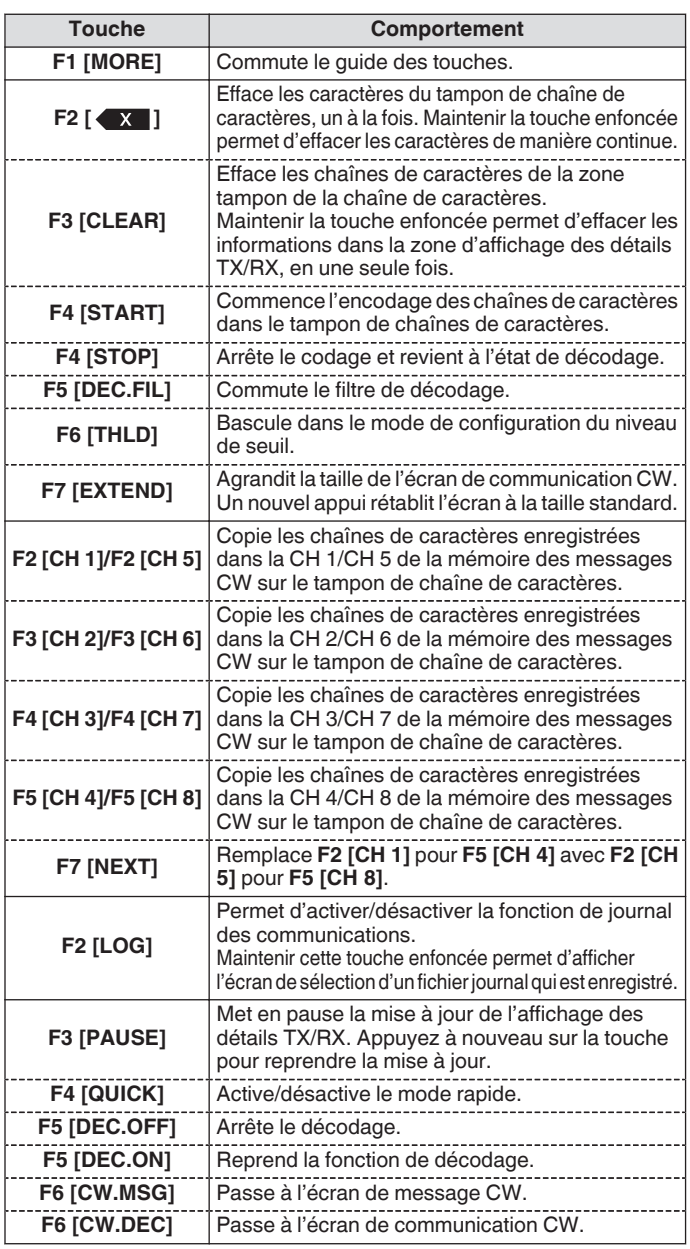

#### **Affichage indicateurs**

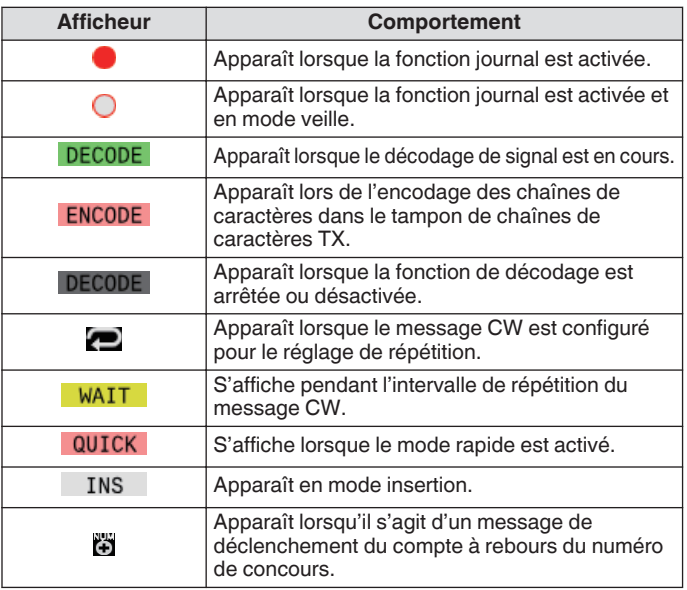

- Huit abréviations de code sont prises en charge, à savoir BT, AR, AS, HH, SK, KN, BK et SN.
- L'abréviation de code reçue s'affiche en 2 alphabets. Par exemple, lorsque "AR" (code sans espace entre "A" et "R") est reçu, "AR" s'affiche.
- Les codes peuvent ne pas être décodés correctement selon la qualité du signal.
- Si la vitesse de frappe du signal cible change à mi-chemin, les caractères qui se trouvent immédiatement avant ou après la modification ne peuvent pas être décodés correctement.
- Les caractères qui ne peuvent pas être décodés sont indiqués par un underscore (\_).
- Les informations d'horodatage et de fréquence peuvent être ajoutées à la zone d'affichage des détails TX/RX. [\(5-28](#page-83-0))
- Cet émetteur-récepteur ne prend pas en charge les caractères japonais.
- Appuyez sur **[Page Up]**/**[Page Down]** sur le clavier USB pour faire défiler les informations affichées dans la zone d'affichage des détails TX/RX.
- Réduction du bruit 1, Réduction du bruit 2, le filtre à formant audio et l'égaliseur RX DSP ne fonctionnent pas pendant le décodage CW.

#### **Réglage du niveau de seuil de décodage**

La valeur de seuil de l'intensité du signal pour activer le décodage peut être ajustée comme suit. L'augmentation du niveau de seuil peut réduire les détections erronées dues au bruit.

- *1* **Appuyez sur F6 [THLD] dans l'écran de communication CW pour basculer vers le mode de configuration du niveau de seuil.**
	- Si **F6 [THLD]** ne s'affiche pas dans le guide des touches, appuyez sur **F1 [MORE]** pour basculer l'affichage du guide.

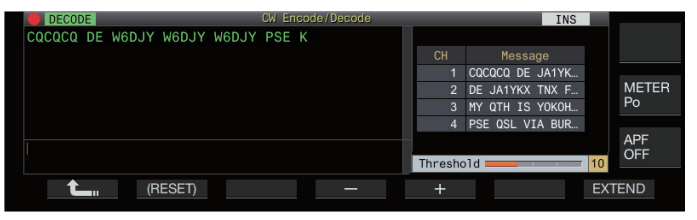

*2* **Appuyez sur F4 [–]/F5 [+] ou tournez la commande [MULTI/CH] pour sélectionner le niveau de seuil.**

**Valeur de réglage** 1 à 10 (par défaut) à 30 (incrément de 1)

- Réglez la valeur seuil dans l'ordre croissant en fonction de l'état de réception de bruit, par exemple. Démarrez à partir d'une petite valeur dans la plage de 1 à 30 et configurez la valeur de seuil à un point où la réception est bonne.
- Maintenez la touche **F2 [(RESET)]** enfoncée pour réinitialiser le niveau de seuil au réglage par défaut.
- *3* **Appuyez sur F1 [ ] pour terminer le processus.**

#### **Filtre de décodage**

Un filtre de décodage (filtre à bande étroite utilisé exclusivement pour le décodage) peut être utilisé en cas d'interférence ou de bruit important lors du décodage du code Morse.

- **Appuyez sur F5 [DEC.FIL] dans l'écran de communication CW.**
	- Si **F5 [DEC.FIL]** ne s'affiche pas dans le guide des touches, appuyez sur **F1 [MORE]** pour basculer l'affichage du guide. Une pression successive sur **F5 [DEC.FIL]** permet de

sélectionner le mode de filtre de décodage entre (Off/Normal/ Narrow).

• Le mode sélectionné s'affiche pendant environ 2 secondes.

#### **Transmission de chaînes de caractères via un clavier USB**

Le texte saisi via le clavier USB peut être transmis en code Morse.

*1* **Connectez le clavier USB (disponible sur le marché) à l'émetteur-récepteur.**

#### *2* **Appuyez sur F4 [QUICK].**

• Si **F4 [QUICK]** ne s'affiche pas dans le guide des touches, appuyez sur **F1 [MORE]** pour basculer l'affichage du guide. Chaque pression successive sur **F4 [QUICK]** active et désactive le mode rapide.

• << >> apparaît lorsque le mode rapide est activé.

*3* **Entrez une chaîne de caractères avec le clavier USB.**

#### **Lorsque le mode rapide est activé :**

Les caractères saisis à l'aide du clavier USB s'affichent dans le tampon de chaîne de caractères et l'encodage commence immédiatement.

#### **Lorsque le mode rapide est désactivé :**

Les caractères saisis à l'aide du clavier USB s'affichent dans le tampon de chaîne de caractères. Pour commencer à encoder, appuyez sur **[Enter]** sur le clavier USB ou sur la touche **F4 [START]**.

- L'envoi d'une chaîne de caractères avec le clavier USB pendant que la mise à jour de l'affichage des détails TX/RX est en pause annule l'état de pause.
- Le nombre maximum de caractères pouvant être saisis dans le tampon des chaînes de caractères est de 4 300 caractères.
- Pour envoyer un code consécutif (abréviation de code), saisissez les caractères après avoir entré "~" (tilde). Les caractères sont encodés ainsi un code consécutif jusqu'à ce qu'un espace est inséré.
- Par exemple, lorsque "~ HH" et "~ OSO" sont entrés, ils deviennent les abréviations de code pour le code de correction et une communication d'urgence.
- Pour commencer à coder à partir d'un code consécutif lorsque le mode rapide est activé, entrez le premier caractère du code consécutif dans l'intervalle de temps équivalent à 7 points (espace entre les mots) après avoir entré "~" (tilde).

#### **Encodage des chaînes de caractères à l'aide de la mémoire des messages CW**

Des phrases fixes peuvent être enregistrées dans la mémoire des messages CW pour être utilisées pendant la transmission.

- Utilisez la mémoire de messages CW lors de la transmission d'une phrase fixe. Sinon, le clavier USB peut également être utilisé pour saisir la chaîne de caractères.
- **Appuyez sur F2 [CH 1] jusqu'à F5 [CH 4] ou de F2 [CH 5] à F5 [CH 8] dans l'écran de communication CW.**
	- Si **F2 [CH 1]** à **F5 [CH 4]** ou **F2 [CH 5]** à **F5 [CH 8]** ne sont pas affichés dans le guide des touches, appuyez sur **F1 [MORE]** pour basculer l'affichage du guide.
	- Appuyez sur **F7 [NEXT]** pour basculer de **F2 [CH 1]** à **F5 [CH 4]** et **F2 [CH 5]** à **F5 [CH 8]**.

La phrase enregistrée dans le canal de message correspondant est affichée dans le tampon des chaînes de caractères et l'encodage commence immédiatement.

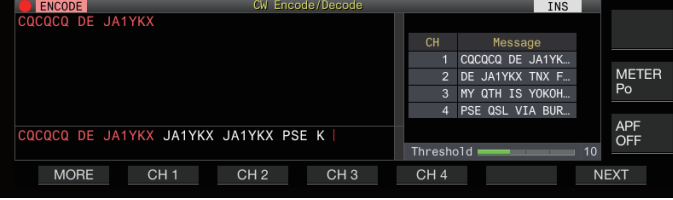

- Si une chaîne de caractères est déjà présente dans le tampon des chaînes de caractères, l'encodage commence après que la phrase fixe ait été ajoutée à la fin de la chaîne de caractères.
- Si l'encodage d'une chaîne de caractères est déjà en cours, la phrase fixe est ajoutée à la fin de la chaîne de caractères et l'encodage se poursuit.
- Un espace est inséré avant la phrase fixe lorsqu'elle est ajoutée à la fin d'une chaîne de caractères existante.
- Le message CH ne prend en charge que les messages enregistrés via la saisie de texte. (Même si "Manipulateur" est sélectionné pour l'enregistrement des messages dans le menu, les informations de message CH enregistrées via la saisie de texte avec le clavier USB sont affichées sur l'écran de communication CW.)
- Si le message affiché dans la liste de messages est trop long pour s'afficher dans l'espace d'affichage, cela sera indiqué par l'affichage de "..." à droite du message tronqué.

#### **Fonctionnement de l'encodage du canal de message avec la fonction de répétition activée**

- Après avoir appuyé sur la touche qui correspond à un canal de message pour lequel la fonction répétition est activée, << >> s'allume.
- Une fois l'encodage des chaînes de caractères dans le tampon des chaînes de caractères terminé, l'émetteur-récepteur passe en mode "attente répétition". Une fois l'intervalle de temps spécifié écoulé, les mêmes chaînes de caractères du canal pour lequel la fonction de répétition est activée sont encodées à nouveau et ce processus se poursuit.
- << >> s'allume lorsque l'on est en mode "attente répétition".
- Lorsque l'intervalle de temps spécifié après être entré en mode "attente répétition" s'est écoulé, << WAIT >> disparaît et l'encodage reprend.
- Appuyer sur **F4 [STOP]** ou **[ESC]** sur le clavier USB arrête l'opération d'encodage ou l'état "attente répétition" et remet l'émetteur-récepteur en état de décodage.
- Lorsque <<  $\blacksquare$  >> est allumé, il n'est pas possible d'ajouter des chaînes de caractères avec le clavier USB ou les touches **F2 [CH 1]** à **F5 [CH 4]**.
- Lorsque <<<<>>> est allumé, les caractères ne peuvent pas être effacés avec la touche retour arrière du clavier USB ou la touche **F2 [ ]**.

## **Comportement du numéro de concours**

- Pour utiliser un numéro de concours, "%N" doit être intégré dans le message du canal de message.
- La partie "%N" sera remplacée par le numéro de concours actuel pendant le codage.
- Le numéro de concours est compté une fois que tous les contenus du tampon de chaîne de caractères sont encodés.

#### **Fonctionnement du manipulateur sur l'écran de communication CW**

Le code Morse entré par manipulation (manipulateur droit, manipulateur "bug", etc.) peut être converti en texte et affiché sur l'écran. Cette fonction peut être utilisée pour pratiquer la saisie de code Morse.

#### **Fonctionnement du manipulateur lorsque le tampon de chaîne de caractères est vide**

- Lorsque l'interruption est activée, le code Morse entré est transmis et l'information qui est saisie est affichée dans la zone d'affichage des détails TX caractère par caractère.
- Lorsque l'interruption est désactivée, le code Morse entré n'est pas transmis et l'information qui est saisie est affichée dans le tampon de chaîne de caractères, caractère par caractère.
	- L'encodage ne démarre pas, même lorsque le mode rapide est activé.
	- L'encodage ne démarre pas même lorsque des caractères sont ajoutés avec le clavier USB après les chaînes de caractères ajoutées via l'utilisation du manipulateur.
	- Pour activer l'encodage des chaînes de caractères affichées dans le tampon de chaîne de caractères, appuyez sur **F4 [START]** ou **[Enter]** sur le clavier USB.

#### **Fonctionnement du manipulateur pendant l'encodage des chaînes de caractères dans le tampon des chaînes de caractères**

- Lorsque l'interruption par manipulation est activée, l'encodage des chaînes de caractères est temporairement interrompu, et reprend après la fin de la manipulation.
- Lorsque l'interruption par manipulation est désactivée, l'encodage des chaînes de caractères est interrompu.
- Si les signaux saisis via l'utilisation du manipulateur sont des codes qui ne peuvent pas être convertis en texte, les caractères ne s'affichent pas.

## **Enregistrement des journaux de communication CW**

Les écrans de communication CW, RTTY et PSK peuvent être sauvegardés à l'aide de la fonction de journal de communication. Veuillez-vous référer à "Journal de communication" à la page [5-27.](#page-82-0)

## <span id="page-68-0"></span>**Manipulateur électronique**

Cet émetteur-récepteur est équipé d'un manipulateur électronique intégré qui peut être utilisé en connectant simplement un manipulateur mécanique à la prise PADDLE sur le panneau avant. Selon les paramètres, il peut également être utilisé comme manipulateur "bug" (manipulateur électronique semiautomatique).

• Un manipulateur droit ou pioche peut également être connecté à la prise PADDLE.

#### **Sélection du comportement de la prise PADDLE**

Sélectionnez l'appareil qui doit être connecté à la prise PADDLE.

**Configurez le comportement dans le menu [5-00] "Paddle Jack Configuration (Front)"**

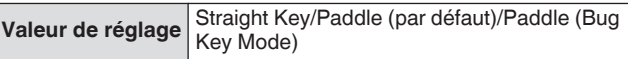

### **Sélection du comportement de la prise KEY**

Pour le fonctionnement en mode CW sans utiliser le manipulateur électronique intégré, connectez la prise d'un manipulateur droit, manipulateur "bug", manipulateur électronique externe ou manipulateur pour ordinateur à la prise "KEY". Le manipulateur électronique intégré peut également être utilisé en branchant un manipulateur mécanique à la prise "KEY".

Sélectionnez l'appareil à connecter à la prise "KEY" sur le panneau arrière.

#### **Configurez dans le Menu [5-01] "Key Jack Configuration (Rear)"**

**Valeur de réglage** Straight Key (par défaut)/Paddle/Paddle (Bug Key Mode)

- Connectez un manipulateur pour ordinateur ou un manipulateur électronique externe avec polarité positive utilisant un câble blindé.
	- Comportement lorsque Paddle (mode manipulateur semi-automatique) est sélectionné
		- Alors que les points sont combinés en fonction du manipulateur habituel, les traits sont manipulés lorsque l'on appuie sur le manipulateur mécanique.
		- La vitesse de manipulation est variable, mais la fonction de mémoire de message ne fonctionne pas.
	- Lorsqu'un point et un trait sont activés en même temps, la priorité est donnée au trait.

#### **Mode de fonctionnement du manipulateur électronique**

2 modes de fonctionnement du manipulateur électronique intégré sont disponibles (A ou B).

#### **Configurez dans le Menu [5-02] "Electronic Keyer Squeeze Mode"**

**Valeur de réglage** Mode A/Mode B (par défaut)

**Mode A:** Lorsque les deux manipulateurs mécaniques sont ouverts, la transmission du code se termine après que les éléments de code (point ou trait) sont transmis. Les deux mémoires point et trait ne sont pas actives.

**Mode B:** Lorsque les deux manipulateurs mécaniques sont ouverts, la transmission du code se termine après qu'un trait (ou un point) ait été transmis à la suite du point (ou du trait) en cours de transmission. Les deux mémoires point et trait sont actives.

#### **Inversion du point et du trait**

Il est possible d'inverser le point et le trait du manipulateur mécanique sans avoir à recâbler le manipulateur électronique. Inverser la position d'utilisation du manipulateur mécanique en fonction des préférences de l'opérateur ou de la main dominante aide à faciliter la manipulation.

#### **Configurez dans le Menu [5-03] "Dot and Dash Reversed Keying"**

**Valeur de réglage** Off (par défaut)/On

Point et trait sont inversés lorsque cette fonction est configurée sur "On".

Ce réglage s'applique à la fois au mode manipulateur micro et au manipulateur connecté à la prise PADDLE ou KEY.

#### **Mode manipulateur au micro**

Les touches [UP] et [DOWN] du microphone sont utilisées à la place du manipulateur pour la manipulation.

#### **Configurez dans le Menu [5-04] "Paddle (Microphone Up/Down Keys)"**

**Valeur de réglage** Off (par défaut)/On

- Lorsque ceci est "On", la manipulation peut être effectuée à l'aide des touches [UP] et [DOWN] du microphone.
	- La réactivité sera plus lente en mode manipulateur micro
	- comparé au fonctionnement du manipulateur normal. ● Dans le réglage par défaut, la touche [DOWN] est
		- associée avec le point et la touche [UP] avec le trait.

### **Ajustement de la vitesse de frappe**

La vitesse de manipulation du manipulateur électronique peut être réglée librement.

Pour s'assurer que CW est transmis précisément, il est nécessaire d'ajuster la vitesse de manipulation en fonction de la dextérité de l'utilisateur. Il est également recommandé que la vitesse de manipulation soit alignée aussi étroitement que possible avec la vitesse de CW de la station cible.

#### **Tournez la commande [KEY] pour ajuster la vitesse de manipulation.**

La vitesse de manipulation peut être ajustée dans la plage de 4 à 60 (mpm) (20 à 300 caractères/minute).

- Tourner la commande **[KEY]** vers la droit augmente la vitesse de manipulation, tandis que tourner la commande vers la gauche la ralentit.
- La vitesse de manipulation s'affiche lorsque la commande **[KEY]** est actionnée.
- Après avoir actionné la commande **[KEY]**, l'affichage de puissance de sortie TX affiche la vitesse de manipulation pour une durée de 2 secondes.

Seuls les points sont supportés en mode manipulateur semi-automatique.

## <span id="page-69-0"></span>**Changement de la pondération**

Le manipulateur électronique permet d'ajuster automatiquement la pondération point-trait. La pondération est le rapport de la longueur d'un trait à la longueur d'un point.

- 2 modes de pondération peuvent être sélectionnés : le mode "pondération automatique" qui change le rapport automatiquement simultanément avec la vitesse de manipulation, alors que le rapport demeure fixe en mode "pondération manuelle" et n'est pas affecté par la vitesse de manipulation.
- Lorsque [2,5] (1:2,5) à [4,0] (1:4) est sélectionné, le rapport de poids point-trait est fixe indépendamment de la vitesse de manipulation.

#### **Configurez dans le Menu [5-08] "CW Keying Weight Ratio"**

**Valeur de réglage** Automatic (par défaut)/2.5 à 4.0 (incrément de 0,1)

• Lorsque ceci est configuré sur "automatique", le réglage de la vitesse de manipulation et du rapport de poids sont les suivants.

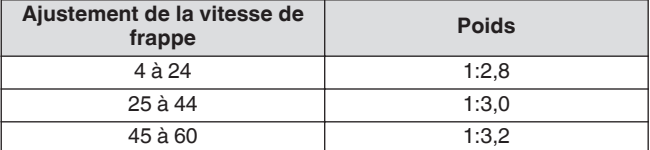

#### **Inversion du rapport de poids**

Lorsque le mode de pondération est configuré sur "Automatique", le rapport de poids augmente avec la vitesse de manipulation. La configuration du menu ci-dessous sur ACTIVÉ diminue le rapport de poids lorsque la vitesse de manipulation augmente.

### **Configurez dans le Menu [5-09] "CW Keying Reversed Weight Ratio"**

**Valeur de réglage** Off (par défaut)/On

• Lorsque l'inversion de poids est activée en mode de pondération "automatique", les réglages de vitesse de manipulation et de rapport de poids sont les suivants.

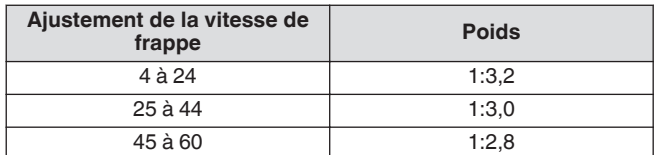

#### **Mémoire de messages CW**

Cet émetteur-récepteur est muni de canaux mémoire pouvant stocker jusqu'à 8 messages CW. En plus de l'utilisation du manipulateur mécanique, un message peut être enregistré en entrant un texte à l'aide du clavier USB ou en utilisant cet émetteurrécepteur.

Les canaux de mémoire de messages CW sont très pratiques pour les messages qui sont transmis à plusieurs reprises, car l'enregistrement des messages à l'avance permet de les utiliser à plusieurs reprises, tel que durant un concours.

#### **Changement de la méthode d'enregistrement des messages CW**

Une méthode d'enregistrement des messages peut être sélectionnée parmi les options ci-dessous.

#### **Configurez dans le Menu [5-11] "CW Message Entry"**

**Valeur de réglage** Text String/Paddle (par défaut)

**Text String:** Enregistre les messages à l'aide de chaînes de texte.

**Paddle:** Enregistre les messages via l'opération du manipulateur mécanique.

#### **Enregistrement des messages CW via une entrée de texte**

Assurez-vous que la méthode d'enregistrement des messages CW dans le menu [5-11] est configurée sur "Text String", suivi des étapes ci-dessous pour enregistrer un message CW. Les messages CW peuvent être enregistrés dans un des canaux de 1 à 8.

#### *1* **Appuyez sur F2 [KEYER] pour afficher l'écran de message CW (pour l'entrée de texte).**

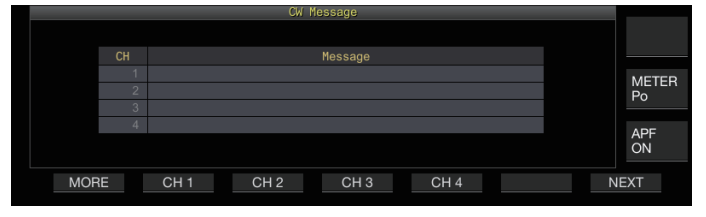

- Lorsque cet émetteur-récepteur est dans un mode autre que CW, **F2 [KEYER]** n'est pas affiché dans le guide de touches. Appuyez sur **[CW/CW-R]**.
	- Si le canal pour enregistrer le message CW ne s'affiche pas dans le guide de touches, appuyez sur **F1 [MORE]**. Cela a pour effet d'activer le guide de touches.
- *2* **Appuyez et maintenez enfoncé F2 [CH 1] à F5 [CH 4] ou F2 [CH 5] à F5 [CH 8] pour sélectionner le canal dans lequel enregistrer le message CW.**
	- L'écran d'édition du message CW s'affiche. • Appuyer sur **F7 [NEXT]** bascule à chaque fois entre **F2 [CH 1]** à **F5 [CH 4]** et **F2 [CH 5]** à **F5 [CH 8]**.

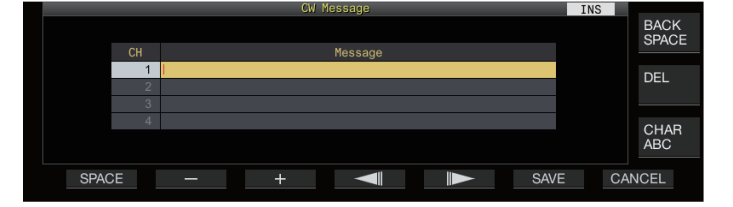

#### <span id="page-70-0"></span>*3* **Utilisez les touches de fonction, la commande [MULTI/CH] ou le clavier USB pour entrer un message CW.**

• Entrez un message ne dépassant pas 50 caractères. Le réglage pas défaut est vide.

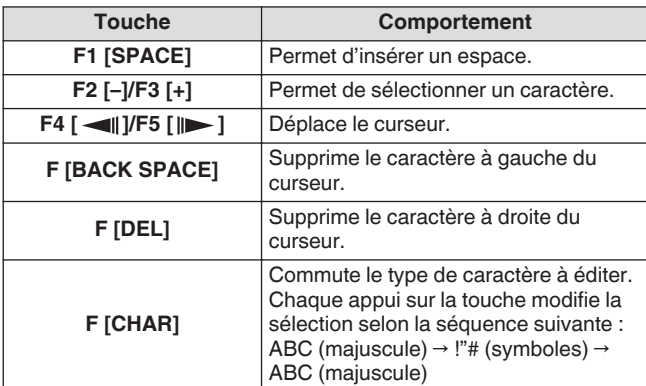

- Appuyez sur **F7 [CANCEL]** pour revenir à l'écran des messages CW sans enregistrer le message entré.
- Lorsque "%N" est enregistré en tant que partie d'un message CW, il sera substitué par un nombre de concours durant la transmission.
- Une chaîne continue de texte entrée après "~" et jusqu'à ce qu'un espace soit inséré devient un code consécutif tel que AR ou BT.
- Les caractères d'entrée possibles sont les suivants.

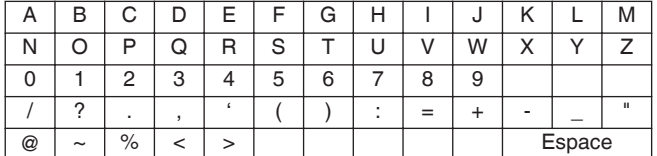

*4* **Appuyez sur F6 [SAVE] pour enregistrer le message CW.**

#### **Enregistrement des messages CW via l'utilisation du manipulateur mécanique**

Assurez-vous que la méthode d'enregistrement des messages CW dans le menu [5-11] est configurée sur "Paddle", suivi des étapes ci-dessous pour enregistrer un message CW. Les messages CW peuvent être enregistrés dans un des canaux de 1 à 8.

### *1* **Appuyez sur F2 [KEYER] pour afficher l'écran de message CW.**

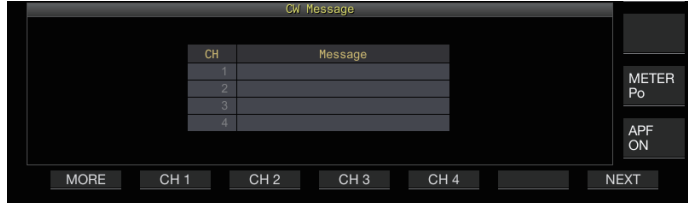

*2* **Appuyez et maintenez enfoncé F2 [CH 1] à F5 [CH 4] ou F2 [CH 5] à F5 [CH 8] pour sélectionner le canal dans lequel enregistrer le message CW.**

Un message invitant à l'enregistrement d'un message CW s'affiche.

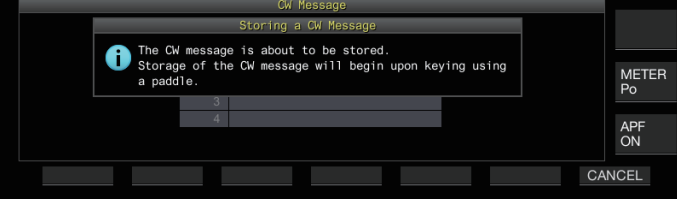

• En mode d'attente d'entrée, un appui sur **F7 [CANCEL]** rétablit l'affichage à l'écran de message CW sans enregistrer le message.

#### *3* **Enregistrer un message CW en manipulant avec un manipulateur mécanique.**

Lorsque la manipulation avec un manipulateur mécanique commence, l'affichage bascule vers un écran d'enregistrement de message CW (manipulateur). Si vous continuez à manipuler dans cet état, vous enregistrez le message CW. Durant l'enregistrement d'un message CW, l'utilisation de la mémoire (%) s'affiche à l'écran.

• Si le manipulateur mécanique n'est pas manipulée durant le processus d'enregistrement, un espace sera inséré à chaque intervalle équivalent à 7 points.

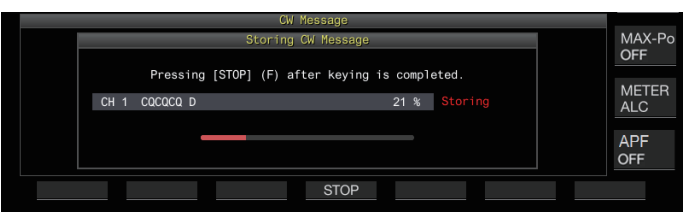

#### *4* **Appuyez sur F6 [STOP] pour mettre fin à l'enregistrement du message CW.**

- L'affichage revient à l'écran de message CW.
- Si la mémoire est remplie (indiquée à 100%), le processus d'enregistrement de message CW se termine automatiquement même s'il est encore en cours.
- Le code Morse entré est converti en chaînes de texte et affiché dans la liste de canaux de l'écran de message CW.
- Pour les canaux qui ne contiennent aucun message CW, les numéros de canaux correspondants sont affichés en gris.
	- Les messages CW ne peuvent pas être enregistrés si les prises PADDLE ou KEY ne sont pas configurées en mode PADDLE. Actionnez le manipulateur mécanique pour enregistrer un message CW.
	- Le code Morse affiché dans la liste de canaux utilise les mêmes fonctions que le "Décodage code Morse". Pour cette raison, les espacements peuvent être plus larges, ou des caractères différents peuvent s'afficher en fonction de l'habitude et de la vitesse de l'opérateur effectuant la manipulation.
	- Le symbole "\*" et les abréviations de code sont également affichés de la même façon que pour le "Décodage code Morse".
	- Les textes japonais peuvent être enregistrés mais ne seront pas affichés correctement.

#### **Numéro de concours**

#### **Configuration du numéro de début du concours (saisie de texte uniquement)**

Le numéro de concours de départ peut être configuré lorsque les numéros de concours sont des numéros de séries de 3 chiffres qui commencent à 001 (méthode 001).

## **Configurez dans le Menu [5-12] "Contest Number"**

**Valeur de réglage** 001 (par défaut) à 9999 (incrément de 1)

## **Sélection d'une méthode d'envoi du numéro de concours (saisie de texte uniquement)**

Lorsqu'un message CW contenant une entrée "%N" est transmis, les valeurs numériques "1", "9" et "0" sont converties en caractères alphabétiques "A", "N" et "O" (ou "T") respectivement dans le format du code Morse et envoyées comme numéro de concours.

#### **Configurez dans le Menu [5-13] "Contest Number Format"**

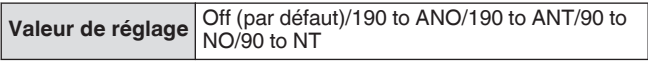

## **Exemple d'encodage**

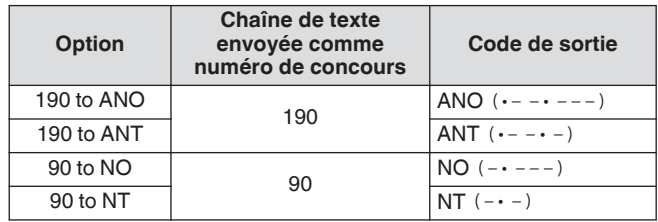

## **Sélection d'un canal pour le comptage des numéros de concours (saisie de texte seulement)**

Le canal de message CW pour lequel les numéros de concours sont comptés peut être enregistré à l'aide de ce paramètre.

**Configurez dans le Menu [5-14] "Channel Number (Count-up Message)"**

**Valeur de réglage** Off (par défaut)/Channel 1 à Channel 8

## **Décrémentation du numéro de concours (saisie de texte seulement)**

Si la communication n'est pas établie après qu'un numéro de concours ait été envoyé à la station réceptrice, le numéro de concours envoyé ensuite sera décrémenté (réduit) de 1.

### *1* **Appuyez sur F2 [KEYER] pour afficher l'écran de message CW.**

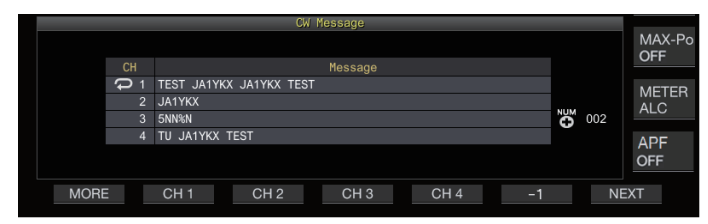

- *2* **Appuyez sur F7 [NEXT] pour sélectionner un groupe de canaux pour lequel les numéros de concours doivent s'afficher.**
	- << >> s'affiche à côté du canal pour compter le numéro de concours, et **F6 [-1]** s'affiche dans le guide de touches.
	- Appuyer sur **F7 [NEXT]** bascule à chaque fois entre **F2 [CH 1]** à **F5 [CH 4]** et **F2 [CH 5]** à **F5 [CH 8]**.
- *3* **Appuyez sur F6 [-1] pour réduire le numéro de concours de 1.**
- Lorsque le réglage du canal pour le comptage du numéro de concours dans le menu [5-14] est configuré sur "Off" << >> n'est pas affiché et **F6 [-1]** n'est également pas affiché dans le guide de touches.

## **Lecture/transmission de messages CW**

Cet émetteur-récepteur peut être configuré comme suit pour rediffuser ou transmettre un message CW enregistré. L'écran de message CW et l'affichage des touches de fonction est différent lorsque le menu [5-11] "CW Message Entry" est configuré sur "Paddle" et lorsqu'il est configuré sur "Text String". Les descriptions dans ce manuel sont basées sur le réglage "Paddle", mais les étapes sont les mêmes lorsqu'il est configuré sur "Chaînes de texte". De plus, un message CW doit être enregistré à l'avance avant qu'il puisse être rediffusé ou transmis.

- *1* **Appuyez sur F2 [KEYER] pour afficher l'écran de message CW.**
- *2* **Pour lire un message CW, appuyez sur [VOX] pour mettre l'interruption sur DÉSACTIVÉ.**
	- Lorsque l'interruption est réglée sur DÉSACTIVÉ, la LED [VOX] s'éteint.
	- Pour transmettre un message CW, réglez l'interruption sur ACTIVÉ. Lorsque l'interruption est réglé sur ACTIVÉ, la LED [VOX] s'allume.
- *3* **Appuyez sur F2 [CH 1] à F5 [CH 4] ou F2 [CH 5] à F5 [CH 8] pour sélectionner un Message CW.**
	- La rediffusion ou la transmission commence. Pour annuler l'opération appuyez sur **F5 [STOP]**.

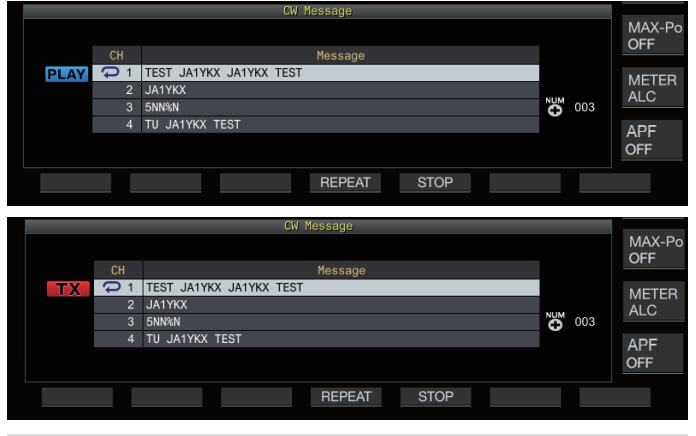

- Lorsque le menu [5-14] "Channel Number (Count-up Message)" est configuré sur un réglage autre que "Off", le numéro de concours est ajouté immédiatement après la fin de la rediffusion ou de la transmission du message CW pour le canal sélectionné.
	- L'utilisation du manipulateur mécanique lorsque le menu [5-10] "Interrupt Keying" est sur "On" met en pause la rediffusion ou la transmission de la mémoire du message. Une fois l'utilisation du manipulateur mécanique terminée, la rediffusion ou la transmission reprend à partir de l'état de pause. Utiliser le manipulateur mécanique lorsque "Off" est configuré arrête la rediffusion ou la transmission de la mémoire du message.
	- Pour transmettre un message CW sans utiliser l'interruption, appuyez sur **[SEND]** au lieu d'effectuer l'étape 2.

## **Répétition de la lecture des messages CW**

## **Appuyez sur F4 [REPEAT].**

Chaque appui sur **F4 [REPEAT]** active ou désactive la fonction de répétition.

Lorsque le mode répétition est activé, << $\bullet$  >> s'allume pour la mémoire de message CW sélectionnée.
#### **Configuration de l'intervalle de répétition de lecture**

Il est possible de configurer l'intervalle de temps pour la répétition de la lecture d'un message CW.

**Configurez dans le Menu [5-16] "CW/Voice Message Retransmit Interval Time"**

**Valeur de réglage** 0 à 10 (par défaut) à 60 [s] (incrément de 1)

La configuration d'une valeur plus importante augmente l'intervalle de lecture.

#### **Interruption de la saisie**

L'utilisation du manipulateur mécanique pendant que la rediffusion ou la transmission d'un message CW est en cours permet d'interrompre la rediffusion du message CW ou le processus de transmission afin d'insérer le code Morse entré en utilisant le manipulateur.

#### **Configurez dans le Menu [5-10] "Interrupt Keying"**

**Valeur de réglage** Off (par défaut)/On

#### **Suppression d'un message CW**

Les étapes pour supprimer un message CW enregistré dans les canaux 1 à 8 sont les suivantes.

- *1* **Appuyez sur F2 [KEYER] pour afficher l'écran de message CW.**
- *2* **Sélectionnez un numéro de canal contenant un message CW à effacer.**
- *3* **Appuyez et maintenez F5 [(DELETE)] pour effacer le message CW.**

#### **Fonctionnement RTTY**

Cet émetteur-récepteur est équipé d'un démodulateur intégré pour le fonctionnement RTTY, d'un décodeur RX et d'un encodeur TX. Il est possible d'opérer en RTTY (FSK) indépendamment en combinant l'utilisation d'un clavier USB disponible dans le commerce. De plus, il est possible d'opérer en mode RTTY en connectant un dispositif externe.

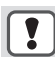

Avant d'utiliser le mode RTTY, réglez le niveau de la porteuse en vérifiant le compteur ALC.

#### **Affichage de l'écran de communication RTTY**

#### *1* **Appuyez sur [FSK/PSK] pour sélectionner le mode RTTY (FSK).**

#### *2* **Appuyez sur F3 [DECODE].**

L'écran de communication RTTY apparaît.

#### **Zone d'affichage de texte + portée FFT**

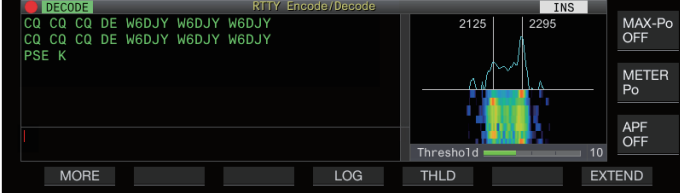

#### **Zone d'affichage de texte + champ X-Y**

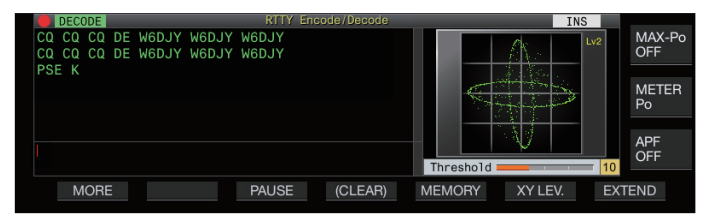

#### **Commutation entre la portée FFT et l'affichage du champ X-Y**

L'affichage permute entre la portée FFT et le champ X-Y à chaque fois que l'affichage de portée est touché.

L'écran de communication RTTY ne s'affiche pas si le Menu [2-06] "FSK Spacing" n'est pas configuré sur "170 [Hz]".

● Réduction du bruit 1, Réduction du bruit 2, Suppression de battement 1, Suppression de battement 2, filtre à formant audio et égaliseur RX DSP ne fonctionnent pas pendant le décodage des messages RTTY.

La disposition de l'écran de communication RTTY est la suivante.

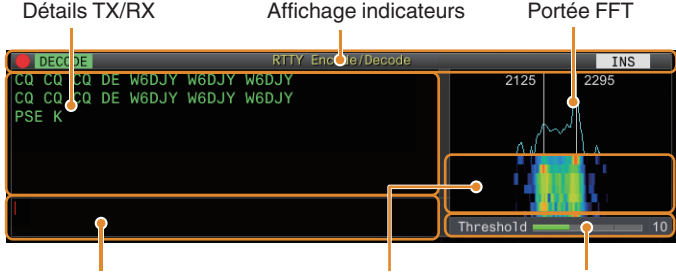

Tampon de chaîne de caractères Cascade Niveau de seuil

#### **Affichage indicateurs**

Indique l'état de la fonction.

#### **Détails TX/RX**

Affiche les chaînes de caractères qui sont émises ou reçues.

#### **Tampon de chaîne de caractères**

Chaînes de caractères à transmettre.

#### **Portée FFT**

La portée FFT audio est utilisée pour afficher l'état de syntonisation.

Les deux lignes verticales sur la gauche et la droite représentent respectivement les fréquences repères et spatiales. Lorsque vous recevez un signal ajustez la fréquence de syntonisation de sorte que les deux crêtes chevauchent les deux lignes de manière égale.

#### **Cascade**

La cascade est un affichage en série temporelle du spectre du signal RX qui fonctionne en tandem avec la portée FFT. L'affichage entier de la cascade peut également être décalé conjointement avec les changements dans la fréquence RX.

#### **Champ X-Y**

Le champ X-Y affiche l'état de syntonisation en mode RTTY (FSK) comme un motif en croix. Les motifs en croix se divisent en deux à angle droit (90 degrés) lorsque cet émetteur-récepteur est correctement réglé sur le signal.

#### **Niveau de seuil**

Affiche la valeur de seuil du niveau de signal RX pour le décodage.

#### **Utilisation de l'écran de codage/décodage RTTY**

Les opérations suivantes sont activées lorsque l'écran de communication RTTY s'ouvre.

• L'appui sur les touches **[Page Up]** ou **[Page Down]** fait défiler l'affichage des détails TX ou RX.

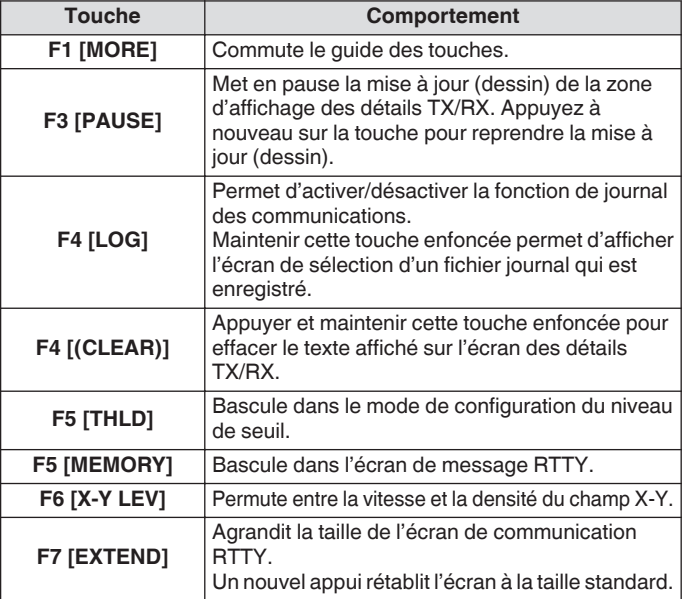

#### **Affichage indicateurs**

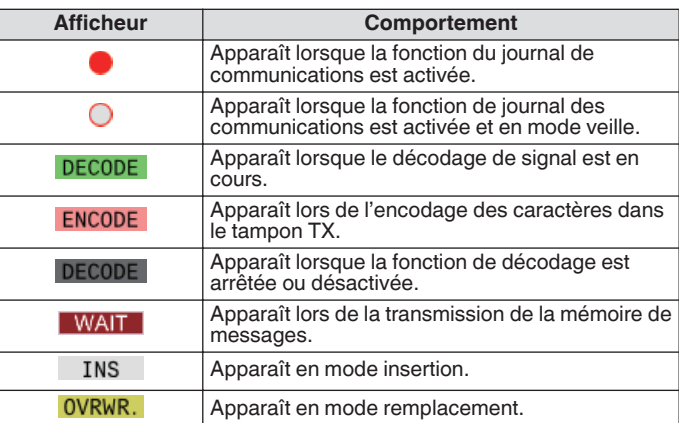

#### **Enregistrement des journaux de communication RTTY**

Les écrans de communication CW, RTTY et PSK peuvent être sauvegardés à l'aide de la fonction de journal de communication. Veuillez-vous référer à "Journal de communication" à la page [5-27.](#page-82-0)

#### **Réglage du niveau de seuil de décodage RTTY**

Le bruit qui se produit lorsqu'il n'y a pas de signal peut parfois être détecté de manière erronée comme du texte, ce qui entraîne l'affichage de texte indésirable. Pour limiter l'apparition de ce phénomène, ajustez le niveau de seuil.

- Augmentez le niveau du seuil en cas de détection fréquente erronée due au bruit.
- *1* **Appuyez sur F5 [THLD].**

Le réglage du niveau de seuil peut à présent être réglé.

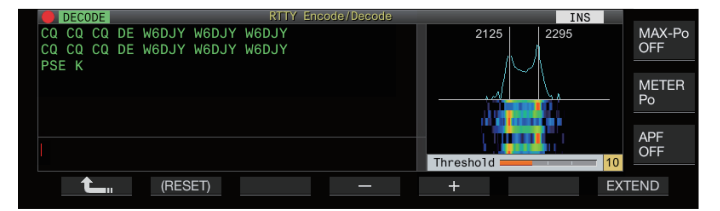

*2* **Appuyez sur F4 [–]/F5 [+] ou tournez la commande [MULTI/CH] pour ajuster le niveau.**

**Valeur de réglage** 1 à 10 (par défaut) à 30 (incrément de 1)

- Réglez la valeur seuil dans l'ordre croissant en fonction de l'état de réception de bruit, par exemple. Démarrez à partir d'une petite valeur dans la plage de 1 à 30 et configurez la valeur de seuil à un point où la réception est bonne.
- Pour restaurer le réglage par défaut, appuyez et maintenez enfoncé **F2 [(RESET)]**.
- *3* **Appuyez sur F1 [ ] pour terminer le processus.**

#### **Paramètre d'affichage de portée FFT/champ X-Y**

La portée de syntonisation affichée sur l'écran de communication RTTY peut être permutée entre l'affichage d'une "portée FFT" ou d'un "champ X-Y".

**Configurez dans le Menu [2-09] "RTTY Tuning Scope"**

**Valeur de réglage** FFT Scope (par défaut)/X-Y Scope

• L'affichage bascule entre le "FFT Scope" et le "X-Y Scope" à chaque fois que l'affichage de la portée sur l'écran est touché.

#### **Forme d'onde moyenne de portée FFT**

La forme d'onde affichée sur la portée FFT peut faire l'objet d'une moyenne. La moyenne de la forme d'onde réduit le bruit aléatoire et facilite l'observation du signal cible.

#### **Configurez dans le Menu [2-00] "FFT Scope Averaging (RTTY Decode)"**

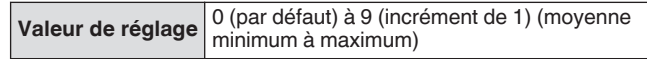

#### **Sélection d'un type d'affichage en cascade**

#### **Configurez dans le Menu [2-17] "Waterfall when Tuning (RTTY/PSK Audio Scope)"**

**Valeur de réglage** Straight (par défaut)/Follow

**Straight:** Utilise une ligne droite pour montrer la transition dans le niveau du signal cible affiché sur la cascade lorsque la fréquence RX est modifiée.

**Follow:** Suit et affiche le dernier niveau de portée FFT dans la partie où la cascade commence à couler lorsque la fréquence RX est modifiée.

#### **Vitesse de suivi/Niveau de densité du champ X-Y**

Permuter entre la vitesse et la densité du champ X-Y.

#### **Appuyez sur F6 [XY LEV.].**

Chaque appui sur **F6 [XY LEV.]** permute le niveau. La vitesse de suivi est affichée sur l'affichage du champ X-Y.

**Valeur de réglage** Lv1/Lv2 (par défaut)/Lv3

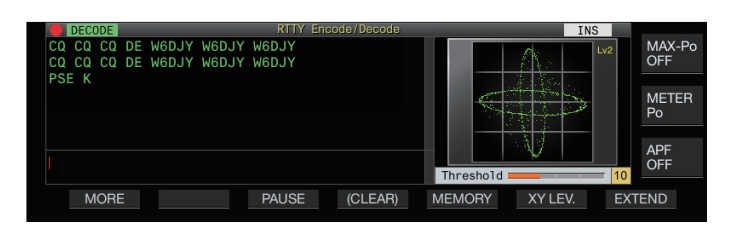

#### **Transmission de chaînes de caractères à l'aide d'un clavier USB**

Un clavier USB disponible dans le commerce peut être utilisé pour entrer et transmettre des chaînes de caractères.

#### **Transmission immédiate de la chaîne de caractères entrée**

- 1 Connectez le clavier USB sur  $\leftarrow$  (USB A).
- *2* **Appuyez sur F3 [DECODE] pour afficher l'écran de communication RTTY.**
- *3* **Appuyez sur [F12] sur le clavier USB pour entrer dans le mode TX.**

La LED [BUSY/TX] s'allume en rouge, et << ENCODE >> s'affiche sur la barre d'état.

- *4* **Entrez une chaîne de caractères avec le clavier USB.**
	- La chaîne de caractères saisie est affichée dans le tampon des chaînes de caractères et transmise immédiatement.
	- Dans le tampon des chaînes des caractères, la couleur des caractères individuels change successivement une fois qu'ils sont transmis.
	- Les caractères qui ont été transmis s'affichent successivement dans la zone d'affichage des détails TX/RX.
- *5* **Appuyez sur [F12] sur le clavier USB pour mettre fin à la transmission.**
- S'il reste des caractères dans le tampon des chaînes de caractères qui ne sont pas transmis au moment de l'appui sur **[F12]** à l'étape 5, << **WAIT** >> s'affiche dans la barre d'état. Une fois la transmission de toutes les chaînes de caractères achevée, l'émetteurrécepteur passe en mode RX et la LED [BUSY/TX] et l'affichage << WAIT >> s'éteignent.

**Placement temporaire de chaînes de caractères dans la mémoire tampon de chaînes de caractères avant la transmission**

- 1 Connectez le clavier USB sur  $\leftarrow$  (USB A).
- *2* **Appuyez sur F3 [DECODE] pour afficher l'écran de communication RTTY.**
- *3* **Entrez une chaîne de caractères avec le clavier USB.**

La chaîne de caractères entrée est affichée et temporairement placée dans le tampon des chaînes de caractères.

- *4* **Appuyez sur [F12] sur le clavier USB pour envoyer la chaîne de caractères.**
	- Les chaînes de caractères stockées dans le tampon des chaînes de caractères sont envoyées par cet émetteurrécepteur.
	- Lors de l'entrée dans le mode TX, la LED [BUSY/TX] s'allume en rouge, et << ENCODE >> s'affiche dans la barre d'état.
	- Dans le tampon des chaînes des caractères, la couleur des caractères individuels change successivement une fois qu'ils sont transmis. Les chaînes de caractères qui ont été transmises s'affichent successivement dans la zone d'affichage des détails TX/RX.
- *5* **Appuyez sur [F12] sur le clavier USB pour mettre fin à la transmission.**
	- S'il reste des caractères dans le tampon des chaînes de caractères qui ne sont pas transmis au moment de l'appui sur **[F12]** à l'étape 5, << **WAIT** >> s'affiche dans la barre d'état. Une fois la transmission de toutes les chaînes de caractères achevée, l'émetteurrécepteur passe en mode RX et la LED [BUSY/TX] et l'affichage << WAIT >> s'éteignent.
		- Si vous appuyez sur **[ESC]** alors que la transmission des chaînes de caractères est en cours, l'émetteurrécepteur passe en mode RX. La transmission des chaînes de caractères s'arrête et les chaînes de caractères dans le tampon de chaînes de caractères qui ne sont pas encore transmises sont effacées.
		- Les informations d'horodatage et de fréquence peuvent être ajoutées aux données TX ou RX affichées dans la zone d'affichage des détails TX. Se reporter à "[Affichage](#page-83-0) [d'un horodatage"](#page-83-0) [\(5-28](#page-83-0)).
		- L'envoi d'une chaîne de caractères avec le clavier USB pendant que la zone d'affichage TX/RX est en pause par un appui sur **F3 [PAUSE]** annule l'état de pause.
		- Les chaînes de caractères pouvant être placées temporairement dans le tampon de chaîne de caractères peuvent contenir au maximum 4 300 caractères.
		- Les caractères alphanumériques et les symboles qui peuvent être saisis à l'aide d'un clavier USB sont les suivants.

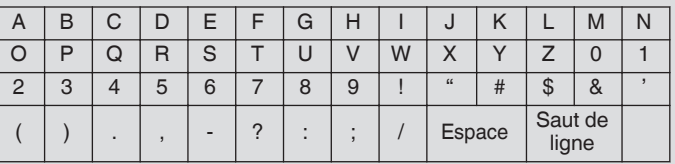

#### **Mémoire de messages RTTY**

Les phrases fixes qui sont souvent utilisées dans le mode RTTY peuvent être enregistrées à l'avance en tant que message RTTY dans la mémoire des messages RTTY. La configuration d'un message à enregistrer en émission automatique (Auto TX) ou en réception automatique (Auto RX) permet de transmettre le message RTTY par une opération simple. Jusqu'à 8 types de messages RTTY peuvent être enregistrés dans les canaux 1 à 8 de la mémoire.

#### **Enregistrement des messages RTTY**

*1* **Appuyez sur F5 [MEMORY] sur l'écran de communication RTTY pour afficher l'écran de message RTTY.**

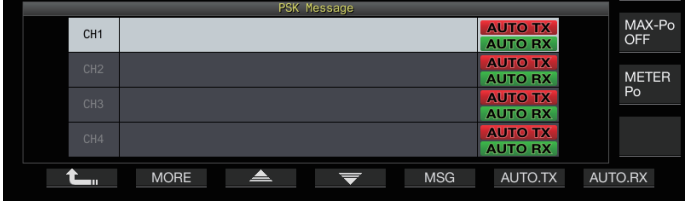

- *2* **Appuyez sur F3 [ ]/F4 [ ] ou tournez la commande [MULTI/CH] pour sélectionner le canal de sauvegarde du message RTTY.**
- *3* **Appuyez sur F5 [MSG] pour entrer dans le mode d'édition de la mémoire de message RTTY.**

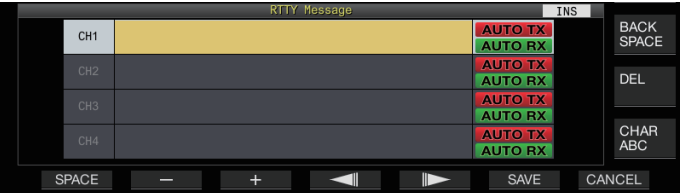

*4* **Utilisez les touches de fonction, la commande [MULTI/CH] ou le clavier USB pour saisir une chaîne de caractères.**

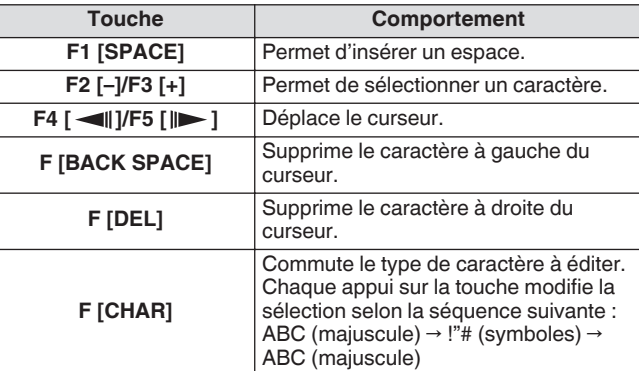

- *5* **Appuyez sur F6 [SAVE] pour enregistrer le message RTTY.**
	- Appuyez sur **F7 [CANCEL]** pour supprimer le contenu en cours d'édition et quitter le mode d'entrée de chaînes de caractères.
	- Caractères alphanumériques et symboles qui peuvent être saisis (jusqu'à 70 caractères)

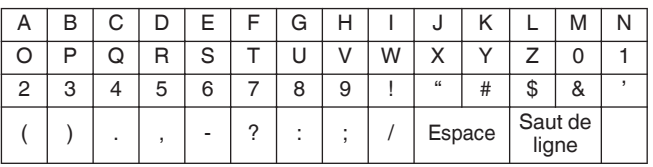

#### **Configuration TX/RX automatique pour la mémoire de messages RTTY**

Le comportement de transmission et de réception peut être configuré lorsqu'un canal de mémoire de message RTTY est sélectionné.

- Auto TX place cet émetteur-récepteur en mode TX avant de transmettre un message quand un canal de mémoire de message est sélectionné, et maintient le mode TX après que tous les messages ont été envoyés.
- Pour auto RX, appuyer sur **[F12]**, après la sélection d'un canal de mémoire de messages pour la transmission, place cet émetteur-récepteur en mode TX. Lorsque le message est envoyé, cet émetteur-récepteur repasse automatiquement en mode RX.
- La combinaison d'auto TX et d'auto RX permet à l'émission et à la réception d'être exécutées automatiquement.
- *1* **Appuyez sur F3 [ ]/F4 [ ] ou tournez la commande [MULTI/CH] pour sélectionner le message pour auto TX/RX.**
- *2* **Appuyez sur F6 [AUTO.TX] pour régler auto TX sur ACTIVÉ.**

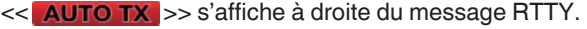

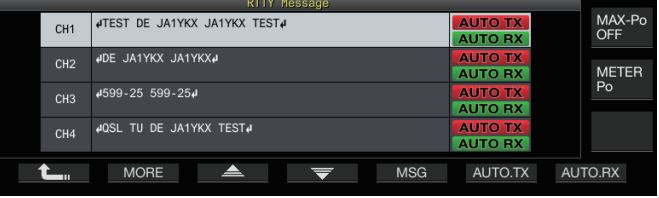

- Lorsque auto TX est réglée sur DÉSACTIVÉ, l'affichage << >> s'éteint, et le message RTTY du canal est temporairement placé dans le tampon de chaîne de caractères, mais pas transmis automatiquement.
- *3* **Appuyez sur F7 [AUTO.RX] pour régler auto RX sur ACTIVÉ.**
	- << **AUTO RX** > > s'affiche à droite du message RTTY.
	- Lorsque auto RX est désactivée, l'affichage << AUTO RX >> s'éteint, et le mode RX de l'émetteur-récepteur n'est pas restauré après que le message RTTY pour le canal ait été envoyé.
- 
- Pour envoyer un message RTTY pour lequel "AUTO TX" est configuré sur "DÉSACTIVÉ", sélectionnez le canal dans lequel le message RTTY est enregistré. Vérifiez que la chaîne de caractères (message RTTY) est transmise au tampon de chaîne de caractères, puis appuyez sur **[F12]** sur le clavier USB.
- Pour basculer cet émetteur-récepteur en mode RX après avoir transmis un message RTTY pour lequel "AUTO RX" est réglé sur DÉSACTIVÉ, appuyez sur **[F12]** sur le clavier USB après l'envoi du message RTTY.

#### **Transmission de chaînes de caractères à partir de la mémoire de messages RTTY**

Un message enregistré dans la mémoire de message RTTY peut être transmis comme suit.

#### *1* **Appuyez sur F5 [MEMORY] pour afficher l'écran de message RTTY.**

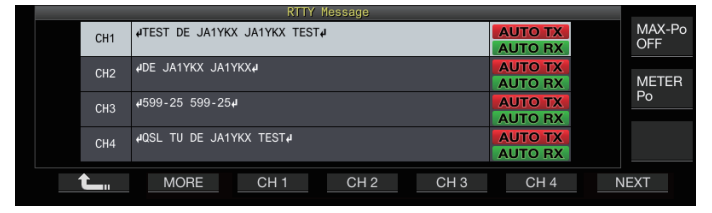

*2* **Appuyez sur les touches F3 [CH 1] à F6 [CH 4] ou F3 [CH 5] à F6 [CH 8] pour sélectionner le canal contenant le message qui doit être retransmis.** Le message RTTY du canal correspondant à la touche de fonction est transmis automatiquement.

- Si le guide de canal n'est pas affiché, appuyez sur **F2 [MORE]**.
- Appuyer sur **F7 [NEXT]** bascule à chaque fois entre **F3 [CH 1]** à **F6 [CH 4]** et **F3 [CH 5]** à **F6 [CH 8]**.
- Après transmission du message RTTY indiqué par un affichage  $<<$  AUTO RX  $>>$  à côté de celui-ci, cet émetteurrécepteur revient en mode RX.

#### **Paramètres liés à l'encodage/décodage RTTY**

#### **Activation du décodage UOS (Unshift on Space)**

Si un caractère espace est inclus dans le signal RTTY reçu, le caractère qui suit l'espace peut être interprété de façon forcée comme un code de caractère (alphabet).

En RTTY, des caractères brouillés peuvent apparaître en raison de la force du signal ou du bruit. Pour éviter autant que possible que cela ne se produise, le caractère après un caractère espace est interprété comme un code de caractère utilisé plus fréquemment (lettre alphabétique).

#### **Configurez dans le Menu [2-01] "RX UOS"**

**Valeur de réglage** Off/On (par défaut)

**On:** Encode les caractères d'espace.

**Off:** N'encode pas les caractères d'espace.

• Pour recevoir une valeur numérique ou un symbole qui suit immédiatement un caractère espace, désactivez la fonction UOS.

#### **Paramètre de code Newline**

Configurez le code de nouvelle ligne lors de la réception d'un signal RTTY.

#### **Configurez dans le Menu [2-02] "Newline Code"**

**Valeur de réglage** CR+LF/All (par défaut)

**All:** Insère un saut de ligne pour chaque code de nouvelle ligne. **CR+LF:** Insère un saut de ligne uniquement lorsqu'un code CR +LF est reçu.

#### **Fonctionnement de tonalité**

La fonction Tonalité permet à l'utilisateur de sélectionner le type de code à transmettre lorsque les caractères à envoyer sont épuisés lors de la transmission en mode RTTY (FSK).

#### **Configurez dans le Menu [2-03] "Diddle"**

**Valeur de réglage** Off/Blank Code (par défaut)/Letters Code

**Off:** N'envoie pas un code de caractère. **Blank Code:** Envoie un caractère espace. **Letters Code:** Envoie un code de caractère.

#### **Encodeur UOS**

Ceci est utilisé pour l'envoi d'une valeur numérique ou un symbole qui suit immédiatement un espace pendant la transmission en mode RTTY (FSK). L'activation de cette fonction permet à la station de réception de reconnaître le code qui suit un espace sous forme de valeur numérique ou de symbole, réduisant ainsi l'apparition de caractères brouillés.

#### **Configurez dans le Menu [2-04] "TX UOS"**

**Valeur de réglage** Off/On (par défaut)

**On:** Utilise l'encodage UOS. **Off:** N'utilise pas l'encodage UOS.

#### **Envoi d'un code Newline au début ou à la fin d'une transmission**

Un code de nouvelle ligne (CR + LF) peut être envoyé lorsque l'encodage/décodage RTTY commence ou se termine. Un saut de ligne est inséré avant et après le message RTTY sur l'écran de décodage de la station réceptrice, ce qui facilite l'identification du message RTTY transmis.

#### **Configurez dans le Menu [2-05] "Automatic Newline Insertion"**

**Valeur de réglage** Off/On (par défaut)

**On:** Envoie un code de nouvelle ligne. **Off:** N'envoie pas de code de nouvelle ligne.

#### **Paramètres RTTY**

#### **Configuration de la fréquence de marqueur**

Configure la fréquence du signal repère qui est utilisé pour la communication en mode RTTY (FSK). La fréquence de 1275 Hz est appelée une tonalité basse et la fréquence de 2125 Hz une tonalité haute. La tonalité haute est utilisée dans des circonstances normales.

#### **Configurez dans le Menu [2-08] "FSK Tone Frequency"**

**Valeur de réglage** 1275/2125 (par défaut) [Hz]

#### **Configuration de la largeur de décalage RTTY**

La différence entre la fréquence du signal repère et la fréquence du signal spatial est appelée largeur de décalage. Configure la largeur de décalage lors de la communication en mode  $\text{HTTY}$ . **Configurez dans le Menu [2-06] "FSK Spacing"**

**Valeur de réglage** 170 (par défaut)/200/425/850 [Hz]

- La largeur de décalage RTTY ne peut pas être modifiée lorsque l'écran de communication RTTY est ouvert.
- Lorsque la largeur de décalage dans RTTY dépasse 170 Hz, le filtre à formant audio pour la bande sélectionnée ne peut pas être réglé sur ACTIVÉ.

Pour fonctionner en mode RTTY à l'aide du démodulateur intégré, codeur et décodeur de cet émetteur-récepteur, configurez le paramètre sur "170 [Hz]".

#### **Inversion de fréquence en mode RTTY**

Le décodage ne peut pas être effectué correctement lorsque le signal RTTY reçu est à l'état inversé (les fréquences du signal repère et du signal spatial sont inversées). Lorsque cela se produit, maintenez la touche **[FSK/ PSK]** enfoncée pour inverser le signal RTTY reçu afin que le signal inversé puisse être décodé.

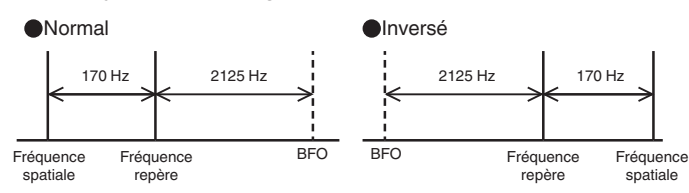

#### **Utilisation de RTTY (FSK) avec un périphérique externe**

Pour opérer en mode RTTY à l'aide d'un PC ou autre périphérique externe (tels qu'un périphérique RTTY ou une interface de connexion PC) au lieu des fonctions de codeur et de décodeur intégrées de cet émetteur-récepteur lorsque cet émetteurrécepteur est configuré en mode RTTY (FSK), connectez en utilisant le port USB ou le connecteur ACC 2 sur le panneau arrière de cet émetteur-récepteur.

#### **Lors de la connexion à un PC (avec le port USB)**

- Manipulation RTTY : configurez la fonction de manipulation USB sur "RTTY Keying".
- Commande TX : utilisez les commandes PC ("TX;" pour démarrer la transmission et "RX;" pour terminer la transmission). Ou configurez la fonction de manipulation USB sur "PTT
- Sortie audio : sélectionnez "CODEC AUDIO USB" pour le périphérique d'enregistrement dans les réglages du son du PC. Pour plus de détails sur la fonction de manipulation USB,

reportez-vous à ["Clé USB](#page-169-0)" [\(16-12](#page-169-0)).

#### **Lors de la connexion à d'autres périphériques externes (à l'aide du connecteur 2 ACC)**

- Manipulation RTTY : connectez la broche 2 (RTTY) du connecteur ACC 2 à la ligne de sortie de manipulation du périphérique externe.
- Commande TX : connectez la broche 13 (SS) du connecteur ACC 2 à la ligne de commande TX (PTT) du périphérique externe.
- Sortie audio : connectez la broche 3 (ANO) du connecteur ACC 2 à la ligne d'entrée de démodulation du périphérique externe.

\* Pour plus de détails sur le connecteur ACC 2, reportez-vous à ["Connecteur ACC 2"](#page-18-0) [\(1-7](#page-18-0)).

Pour plus de détails sur les autres connexions et réglages, reportez-vous à ["Connexion PC pour la communication de](#page-15-0) [données"](#page-15-0) [\(1-4](#page-15-0)).

#### **Réglage de la polarité de saisie RTTY (FSK)**

#### **Configurez dans le Menu [2-07] "FSK Keying Polarity"**

**Valeur de réglage** Off (par défaut)/On

- Configurez la polarité de manipulation RTTY en fonction des spécifications de l'appareil externe. Lorsque le menu [2-07] "FSK Keying Polarity" est configuré sur "Off" et que la broche 2 (RTTY) est court-circuitée sur GND, les signaux sont transmis à la fréquence repère configurée dans le menu [2-08] "FSK Tone Frequency".
- Lorsque le menu [2-07] "FSK Keying Polarity" est configuré sur "On", les signaux sont transmis sous forme de signaux spatiaux avec la fréquence repère décalée de la valeur configurée dans le menu [2-06] "FSK Spacing".

#### **Filtre de crête audio**

L'utilisation du filtre à formant audio peut aider à améliorer la décodabilité des messages RTTY en mode RTTY (FSK) lorsque cet émetteur-récepteur est connecté à un périphérique externe.

#### **Appuyez sur F [APF] pour activer le filtre à formant audio.**

- Lorsque le filtre à formant audio est activé, "ACTIVÉ" s'affiche dans la ligne inférieure de **F [APF]**.
- Lorsque le filtre à formant audio est désactivé,
- "DÉSACTIVÉ" s'affiche dans la ligne inférieure de **F [APF]**.

#### **Fonctionnement PSK**

Cet émetteur-récepteur est équipé d'un démodulateur intégré, codeur et décodeur pour fonctionner dans les modes PSK31 et PSK63. Le fonctionnement en mode PSK31 ou PSK63 peut être effectué facilement en connectant un clavier USB disponible dans le commerce. Le PSK peut également être utilisé à l'aide d'un logiciel de communication de données utilisant la fonction du son d'un PC.

- Lors de la transmission en mode PSK, réglez la porteuse jusqu'à ce que le compteur ALC commence à dévier.
	- Lorsqu'un périphérique externe est utilisé, réglez le niveau du signal audio du périphérique externe, puis réglez le compteur ALC jusqu'à ce qu'il commence à dévier.

#### **Affichage de l'écran de communication PSK**

- *1* **Appuyez sur [FSK/PSK] pour sélectionner le mode PSK.**
- *2* **Appuyez sur F3 [DECODE].** L'écran de communication PSK apparaît.

#### **Zone d'affichage de texte + portée FFT**

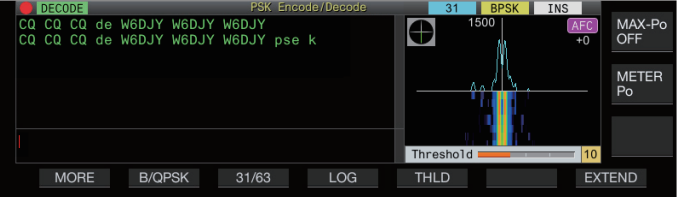

#### **Zone d'affichage de texte + Vectorscope**

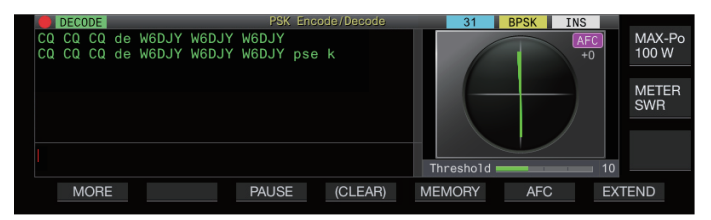

#### **Commutation entre la portée FFT et l'affichage Vectorscope**

L'affichage bascule entre "FFT scope" et "Vector Scope" à chaque fois que l'affichage de portée sur l'écran est touché.

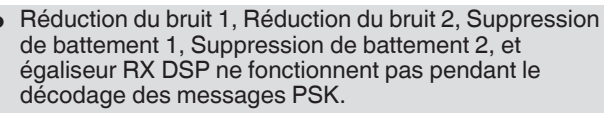

La disposition de l'écran de communication PSK est la suivante.

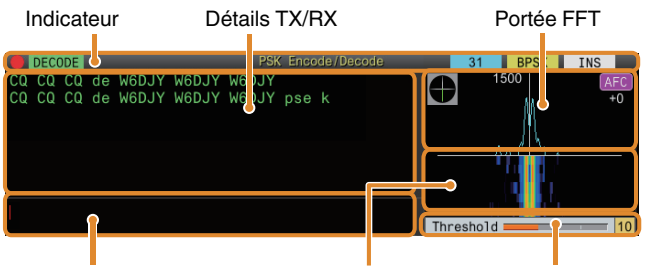

Tampon de chaîne de caractères Cascade Niveau de seuil

#### **Indicateur**

Indique l'état de la fonction.

#### **Détails TX/RX**

Affiche les chaînes de caractères qui sont émises ou reçues.

#### **Tampon de chaîne de caractères**

Chaînes de caractères à transmettre.

#### **Portée FFT**

La portée FFT audio est utilisée pour afficher l'état de syntonisation.

S'il y a plusieurs signaux dans la bande, le signal cible est syntonisé de sorte qu'il devienne une tonalité de 1 500 Hz. Le zéro doit être exécuté avec précision en mode PSK. Effectuez le zéro du signal cible en surveillant la portée FFT et le vectorscope.

#### **Cascade**

Affiche la transition dans le spectre du signal audio TX conjointement avec la portée FFT.

#### **Vectorscope**

Le vectorscope indique la façon dont les signaux PSK recus sont syntonisés. Cela est utile lors de la syntonisation sur le signal de la station cible tout en surveillant la forme d'onde sur le vectorscope.

#### **Niveau de seuil**

Affiche la valeur de seuil du niveau d'entrée du signal RX pour le décodage.

#### **Utilisation de l'écran de communication PSK**

Les opérations suivantes sont activées lorsque l'écran de communication PSK s'ouvre.

• L'appui sur les touches **[Page Up]** ou **[Page Down]** fait défiler l'affichage des détails TX ou RX.

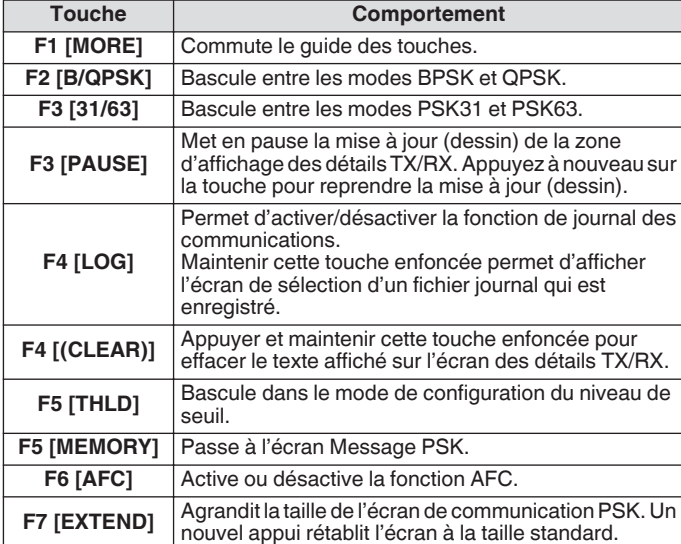

#### **Affichage indicateurs**

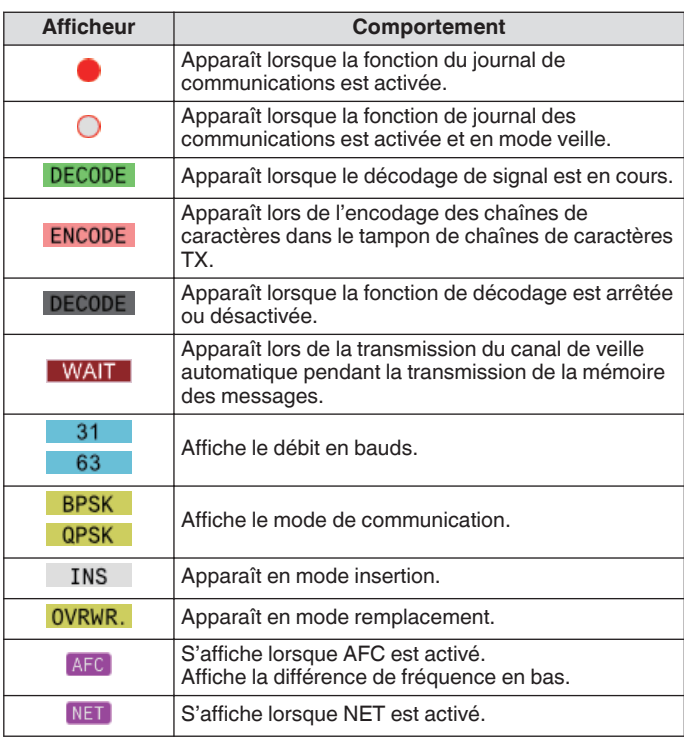

#### **Enregistrement des journaux de communication PSK**

Les écrans de communication CW, RTTY et PSK peuvent être sauvegardés à l'aide de la fonction de journal de communication. Veuillez-vous référer à "Journal de communication" à la page [5-27.](#page-82-0)

#### **Réglage du niveau de seuil de décodage PSK**

Le bruit qui se produit lorsqu'il n'y a pas de signal peut parfois être détecté de manière erronée comme du texte, ce qui entraîne l'affichage de texte indésirable. Pour limiter l'apparition de ce phénomène, ajustez le niveau de seuil. Augmentez le niveau du seuil en cas de détection fréquente erronée due au bruit.

#### *1* **Appuyez sur F5 [THLD].**

Le réglage du niveau de seuil peut à présent être réglé.

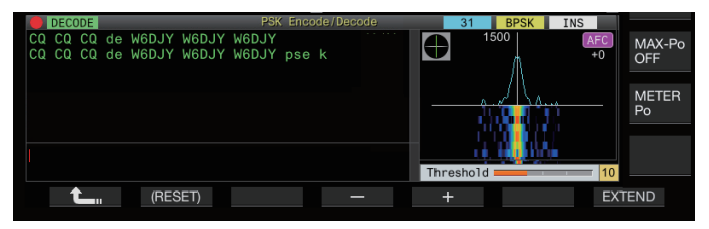

#### *2* **Appuyez sur F4 [–]/F5 [+] ou tournez la commande [MULTI/CH] pour ajuster le niveau.**

**Valeur de réglage** 1 à 10 (par défaut) à 30 (incrément de 1)

- Réglez la valeur seuil dans l'ordre croissant en fonction de l'état de réception de bruit, par exemple. Démarrez à partir d'une petite valeur dans la plage de 1 à 30 et configurez la valeur de seuil à un point où la réception est bonne.
- *3* **Appuyez sur F1 [ ] pour terminer le processus.**

#### **Paramètre d'affichage de portée FFT/Vectorscope**

La portée de syntonisation affichée sur l'écran de communication PSK peut être permutée entre l'affichage d'une "portée FFT" ou d'un "vectorscope".

**Configurez dans le Menu [2-13] "PSK Tuning Scope"**

**Valeur de réglage** FFT Scope (par défaut)/Vector Scope

• L'affichage bascule entre "FFT scope" et "Vector Scope" à chaque fois que l'affichage de portée sur l'écran est touché.

#### **Forme d'onde moyenne de portée FFT**

La forme d'onde affichée sur la portée FFT peut faire l'objet d'une moyenne. La moyenne de la forme d'onde réduit le bruit aléatoire et facilite l'observation du signal cible.

**Configurez dans le Menu [2-10] "FFT Scope Averaging (PSK Decode)"**

**Valeur de réglage** 0 (par défaut) à 9 (incrément de 1) (moyenne minimum à maximum)

#### **Sélection d'un type d'affichage en cascade**

#### **Configurez dans le Menu [2-17] "Waterfall when Tuning (RTTY/PSK Audio Scope)"**

**Valeur de réglage** Straight (par défaut)/Follow

**Straight:** Utilise une ligne droite pour montrer la transition dans le niveau du signal cible affiché sur la cascade lorsque la fréquence RX est modifiée.

**Follow:** Suit et affiche le dernier niveau de portée FFT dans la partie où la cascade commence à couler lorsque la fréquence RX est modifiée.

#### **Vectorscope**

Tournez la commande de **syntonisation** pour effectuer la syntonisation de sorte que les lignes d'émission affichées sur le vectorscope rayonnent du centre dans la même direction.

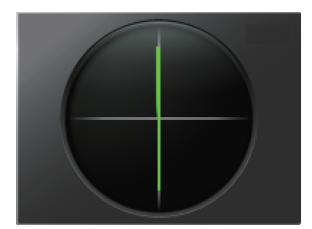

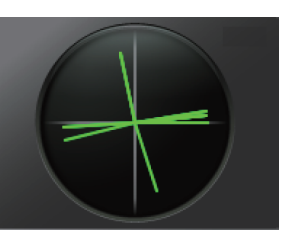

En syntonisation (BPSK) En syntonisation (QPSK)

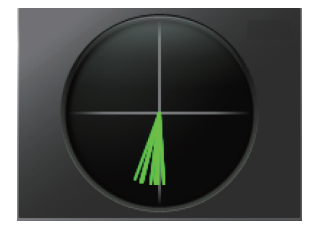

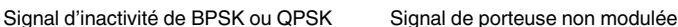

- Utilisez la fonction de syntonisation fine si l'accord est difficile à effectuer.
- Pendant la transmission, le vectorscope ne fonctionne pas et pointe vers la direction 12 heures.

#### **AFC (Contrôle de fréquence automatique)**

La fonction AFC (commande automatique de fréquence) peut être utilisée pour syntoniser le signal PSK qui est reçu.

- **Appuyez sur F6 [AFC] pour configurer la fonction AFC sur "Activé".**
	- Chaque fois que vous appuyez sur **F6 [AFC]**, l'option change dans l'ordre suivant : "DÉSACTIVÉ" → "AFC ACTIVÉ" → "AFC &NET ACTIVÉ" → "DÉSACTIVÉ".
	- Lorsque la fonction AFC est activée, l'affichage << AFC >> s'allume. La quantité de correction de fréquence effectuée par la fonction AFC est affichée sous "AFC".
	- Appuyer et maintenir **F6[AFC]** tandis que la fonction AFC est sur ACTIVÉ augmente ou diminue la fréquence affichée, ce qui indique le degré de correction effectué par la fonction AFC.

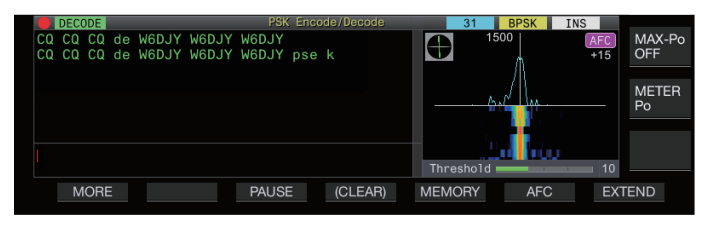

#### **Configuration de la plage de syntonisation AFC**

Configure la plage de fréquence pour la syntonisation des signaux PSK reçus à l'aide de la fonction AFC.

**Configurez dans le Menu [2-11] "PSK AFC Tuning Range"**

Valeur de réglage ±8/±15 (par défaut) [Hz]

#### **NET**

La fonction NET transmet les signaux en appliquant la fréquence automatiquement syntonisée par AFC.

- **Appuyez sur F6 [AFC] pour sélectionner "AFC & NET".**
	- À chaque appui sur **F6 [AFC]**, l'option change dans l'ordre suivant : "DÉSACTIVÉ" → "Fonction AFC ACTIVÉE" → "Fonction AFC & fonction NET ACTIVÉE" → "DÉSACTIVÉ".
	- $<<$   $AFC$   $>>$   $et$   $<<$   $NET$   $>>$   $s$ 'allument.

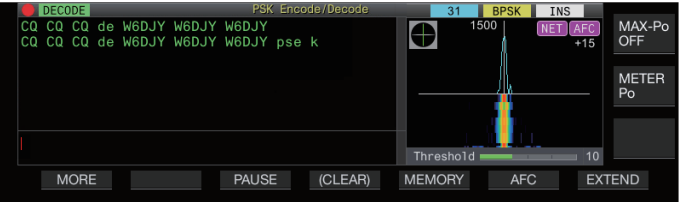

#### **Commutation entre BPSK et QPSK**

Le mode PSK est divisé en deux sous-modes, à savoir BPSK et QPSK. BPSK est le mode le plus couramment utilisé. QPSK excelle dans la correction des erreurs et bénéficie d'un taux de décodage plus élevé que le BPSK.

#### **Appuyez sur F2 [B/QPSK].**

Chaque appui sur la touche bascule le mode entre BPSK et QPSK. L'affichage à droite de la barre d'état bascule entre << BPSK >> et << QPSK >> lorsque le mode est commuté.

● Celui-ci est fixé sur BPSK lorsque le mode PSK63 est sélectionné.

#### **Commutation entre PSK31 et PSK63**

Cet émetteur-récepteur supporte PSK31 ainsi que PSK63. Ce dernier a un taux de transfert qui est le double de celui du mode BPSK. Effectuez l'étape suivante pour basculer entre PSK31 et PSK63.

#### **Appuyez sur F3 [31/63].**

Il est possible de basculer entre BPSK31 et BPSK63 ou entre QPSK31 et QPSK63. L'affichage à droite de la barre d'état bascule entre  $<<$  31  $>>$  et  $<<$  63  $>>$  lorsque le mode est commuté.

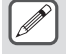

Celui-ci est fixé sur BPSK lorsque le mode PSK63 est sélectionné.

#### **Transmission de chaînes de caractères via un clavier USB**

Un clavier USB disponible dans le commerce peut être utilisé pour entrer et transmettre des chaînes de caractères.

#### **Transmission immédiate de la chaîne de caractères entrée**

- 1 Connectez le clavier USB sur  $\leftarrow \leftarrow$  (USB A).
- *2* **Appuyez sur F3 [DECODE] pour afficher l'écran de communication PSK.**
- *3* **Appuyez sur [F12] sur le clavier USB pour basculer cet émetteur-récepteur en mode TX.** La LED [BUSY/TX] s'allume en rouge, et << ENCODE >> s'affiche sur la barre d'état.
- *4* **Entrez une chaîne de caractères avec le clavier USB.**
	- La chaîne de caractères saisie est affichée dans le tampon des chaînes de caractères et transmise immédiatement.
	- Dans le tampon des chaînes des caractères, la couleur des caractères individuels change successivement une fois qu'ils sont transmis.
	- Les caractères qui ont été transmis s'affichent successivement dans la zone d'affichage des détails TX/RX.

#### *5* **Appuyez sur [F12] sur le clavier USB pour basculer cet émetteur-récepteur en mode RX.**

S'il reste des caractères dans le tampon des chaînes de caractères qui ne sont pas transmis au moment de l'appui sur **[F12]** à l'étape 5, << **WAIT** >> s'affiche dans la barre d'état. Une fois la transmission de toutes les chaînes de caractères achevée, l'émetteurrécepteur passe en mode RX et la LED [BUSY/TX] et l'affichage << WAIT >> s'éteignent.

**Placement temporaire de chaînes de caractères dans la mémoire tampon de chaîne de caractères avant la transmission**

- 1 Connectez le clavier USB sur  $\leftarrow$  (USB A).
- *2* **Appuyez sur F3 [DECODE] pour afficher l'écran de communication PSK.**
- *3* **Entrez une chaîne de caractères avec le clavier USB.** La chaîne de caractères entrée est enregistrée temporairement dans le tampon de chaîne de caractères.
- *4* **Appuyez sur [F12] sur le clavier USB pour envoyer la chaîne de caractères enregistrée dans la mémoire tampon de chaîne de caractères.**
	- Lors de l'entrée dans le mode TX, la LED [BUSY/TX] s'allume en rouge, et << ENCODE >> s'affiche dans la barre d'état.
	- Dans le tampon des chaînes des caractères, la couleur des caractères individuels change successivement une fois qu'ils sont transmis.
- *5* **Appuyez sur [F12] sur le clavier USB pour basculer cet émetteur-récepteur en mode RX.**
	- S'il reste des caractères dans le tampon des chaînes de caractères qui ne sont pas transmis au moment de l'appui sur **[F12]** à l'étape 5, << **WAIT** >> s'affiche dans la barre d'état. Une fois la transmission de toutes les chaînes de caractères achevée, l'émetteurrécepteur passe en mode RX et la LED [BUSY/TX] et l'affichage << WAIT >> s'éteignent.
		- Si vous appuyez sur **[ESC]** alors que la transmission des chaînes de caractères est en cours, l'émetteurrécepteur passe en mode RX. La transmission des chaînes de caractères s'arrête et les chaînes de caractères dans le tampon de chaînes de caractères qui ne sont pas encore transmises sont effacées.
		- Les informations d'horodatage et de fréquence peuvent être ajoutées aux données TX ou RX affichées dans la zone d'affichage des détails TX/RX.
		- L'envoi d'une chaîne de caractères avec le clavier USB pendant que la zone d'affichage TX/RX est en pause par un appui sur **F3 [PAUSE]** annule l'état de pause.
		- Les chaînes de caractères pouvant être placées temporairement dans le tampon de chaîne de caractères peuvent contenir au maximum 4 300 caractères.
		- Les caractères et les symboles qui peuvent être saisis à l'aide d'un clavier USB sont les suivants.

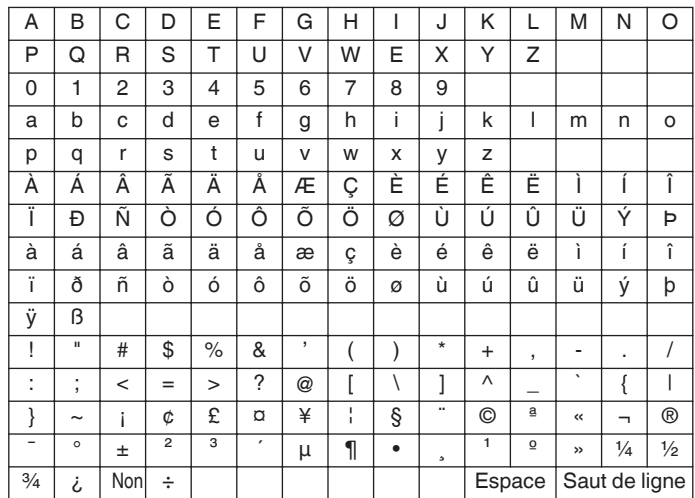

• Le tableau ci-dessus vous indique les caractères et les symboles qui peuvent être saisis lorsque "English" est sélectionné dans le menu [9-01]. Pour saisir des caractères japonais, veuillez télécharger et vous reporter au manuel d'instructions du japonais sur notre site Web.

#### **Mémoire de messages PSK**

Les phrases fixes qui sont souvent utilisées dans le mode PSK peuvent être enregistrées à l'avance en tant que message dans la mémoire des messages. L'ajout des fonctions auto TX et auto RX aux phrases fixes permet d'envoyer des messages par une opération simple.

• Jusqu'à 8 types de messages peuvent être enregistrés.

#### **Enregistrement de messages**

- *1* **Appuyez sur F3 [DECODE] pour afficher l'écran de communication PSK.**
- *2* **Appuyez sur F5 [MEMORY] pour afficher l'écran de message PSK.**

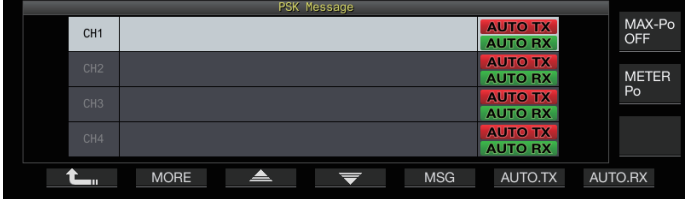

- *3* **Appuyez sur F3 [ ]/F4 [ ] ou tournez la commande [MULTI/CH] pour sélectionner le canal pour l'enregistrement du message.**
	- Si **F3 [ ]** et **F4 [ ]** ne sont pas affichés dans le guide des touches, appuyez sur **F2 [MORE]** pour basculer l'affichage du guide.
- *4* **Appuyez sur F5 [MSG].**

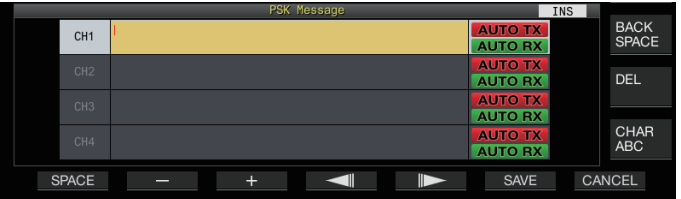

*5* **Utilisez les touches de fonction, la commande [MULTI/CH] ou le clavier USB pour saisir une chaîne de caractères.**

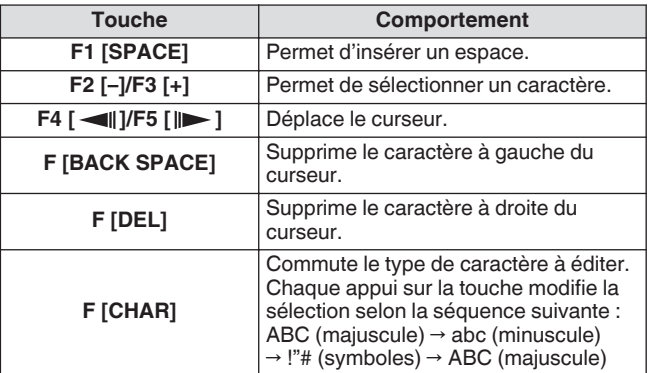

- Appuyez sur **F7 [CANCEL]** pour supprimer le contenu en cours d'édition et quitter le mode d'entrée de chaînes de caractères.
- *6* **Appuyez sur F6 [SAVE] pour enregistrer le message édité.**

#### **Configuration de TX/RX automatique pour la mémoire de messages PSK**

Le comportement de transmission et de réception peut être configuré lorsqu'un canal de mémoire de message PSK est sélectionné.

- Auto TX place cet émetteur-récepteur en mode TX avant de transmettre un message quand un canal de mémoire de message est sélectionné, et maintient le mode TX après que tous les messages ont été envoyés.
- Pour auto RX, appuyer sur **[F12]**, après la sélection d'un canal de mémoire de messages pour la transmission, place cet émetteur-récepteur en mode TX. Lorsque le message est envoyé, cet émetteur-récepteur repasse automatiquement en mode RX.
- La combinaison d'auto TX et d'auto RX permet à l'émission et à la réception d'être exécutées automatiquement.
- *1* **Appuyez sur F3 [DECODE] pour afficher l'écran de communication PSK.**
- *2* **Appuyez sur F5 [MEMORY] pour afficher l'écran de message PSK.**
- 3 Appuyez sur F3 $\left[ \triangle \right]$ /F4 $\left[ \overline{\right]$  ou tournez la **commande [MULTI/CH] pour sélectionner le canal contenant le message pour auto TX/RX.**
- *4* **Appuyez sur F6 [AUTO.TX] pour régler auto TX sur ACTIVÉ.**

<< **AUTO TX** >> s'affiche à droite du message PSK.

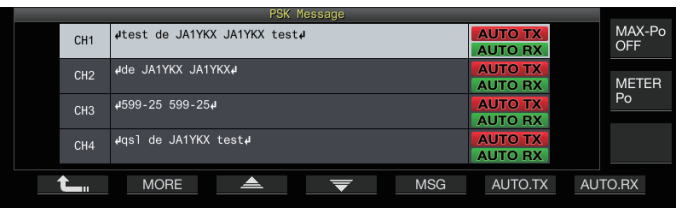

• Lorsque auto TX est réglée sur DÉSACTIVÉ, l'affichage << >> s'éteint, et le message PSK du canal est temporairement placé dans le tampon de chaîne de caractères, mais pas transmis automatiquement.

#### *5* **Appuyez sur F7 [AUTO.RX] pour régler auto RX sur ACTIVÉ.**

<< >> s'affiche à droite du message PSK.

- Lorsque auto RX est désactivée, l'affichage << AUTO RX >> s'éteint, et le mode RX de l'émetteur-récepteur n'est pas restauré après que le message PSK pour le canal ait été envoyé.
- Pour envoyer un message PSK pour lequel "AUTO TX" est configuré sur ACTIVÉ, sélectionnez le canal dans lequel le message PSK est enregistré. Vérifiez que la chaîne de caractères (message PSK) est transmise au tampon de chaîne de caractères, puis appuyez sur **[F12]** le clavier USB.
	- Pour basculer cet émetteur-récepteur en mode RX après avoir transmis un message PSK pour lequel "AUTO RX" est réglé sur DÉSACTIVÉ, appuyez sur **[F12]** sur le clavier USB après l'envoi du message PSK.

#### <span id="page-82-0"></span>**Transmission de chaînes de caractères à partir de la mémoire de messages PSK**

Un message enregistré dans la mémoire de message PSK peut être transmis comme suit.

- *1* **Appuyez sur F3 [DECODE] pour afficher l'écran de communication PSK.**
- *2* **Appuyez sur F5 [MEMORY] pour afficher l'écran de message PSK.**

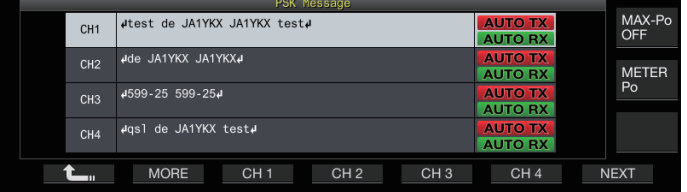

- *3* **Appuyez sur les touches F3 [CH 1] à F6 [CH 4] ou F3 [CH 5] à F6 [CH 8] pour sélectionner le canal contenant le message qui doit être retransmis.** Le message PSK du canal correspondant à la touche de fonction est transmis automatiquement.
	- Cependant, le message PSK ne sera pas transmis automatiquement si auto TX est désactivé.
	- Si le guide de canal n'est pas affiché, appuyez sur **F2 [MORE]**.
	- Appuyer sur **F7 [NEXT]** bascule à chaque fois entre **F3 [CH 1]** à **F6 [CH 4]** et **F3 [CH 5]** à **F6 [CH 8]**.
	- Après transmission du message PSK indiqué par un affichage  $<<$  AUTO RX  $>>$  à côté de celui-ci, cet émetteurrécepteur revient en mode RX.

#### **Paramètres liés à PSK**

#### **Configuration de la fréquence de tonalité PSK**

Permet de configurer la fréquence de tonalité lorsque des signaux sont reçus en mode PSK.

**Configurez dans le Menu [2-12] "PSK Tone Frequency"**

**Valeur de réglage** 1.0/1.5 (par défaut)/2.0 [kHz]

#### **Inversion de la direction du changement de phase en mode QPSK**

- Lorsque le signal QPSK reçu ne peut pas être décodé correctement, essayez de décoder avec la fréquence BFO commutée du côté LSB vers le côté USB.
- Le décodage ne peut pas être effectué correctement lorsque la fréquence BFO du signal PSK reçu est à l'état inversé (les fréquences de la bande latérale inférieure et de la bande latérale supérieure sont inversées).
- Une pression prolongée sur la touche de mode **[FSK/PSK]** permet de décoder les signaux inversés.

#### **Fonctionnement PSK via un PC**

Pour plus de détails sur le fonctionnement en mode PSK avec utilisation d'un logiciel de communication de données qui fait usage de la fonction son d'un PC à la place des fonctions encodeur et décodeur de cet émetteur-récepteur alors qu'il est configuré en mode SSB-DATA, veuillez-vous reporter à ["Connexion PC pour la](#page-15-0) [communication de données](#page-15-0)" [\(1-4](#page-15-0)).

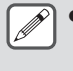

- Comme le son d'une source d'entrée externe ne peut pas être transmis en mode PSK, utilisez le mode SSB ou SSB-DATA.
- Sinon, le son d'un périphérique externe peut également être transmis à l'aide de la fonction DATA VOX.

#### **Journal de communication**

Les écrans de communication CW, RTTY et PSK peuvent être sauvegardés à l'aide de la fonction de journal de communication.

- Avant d'effectuer cette opération, configurez la destination de sauvegarde des données dans "File Storage Location" du "[Menu de gestion USB/Fichier"](#page-123-0) ([11-2\)](#page-123-0) à "Internal Memory" ou "USB Flash Drive".
- Pour enregistrer les données sur une clé USB, insérez la clé USB formatée à l'aide de l'émetteur-récepteur dans  $\leftarrow$ (USB-A).
- *1* **Configurez en mode CW, RTTY (FSK) ou PSK.**
- *2* **Appuyez sur F3 [DECODE] pour afficher l'écran de communication correspondant.**
- *3* **Appuyez sur F4 [LOG] pour régler la fonction de journal de communication sur "Activé".** Chaque appui sur **F4 [LOG]** commute la fonction de journal de communication entre ACTIVÉ et DÉSACTIVÉ.
	- "Log: On" apparaît sur l'écran de communications pendant environ 1 seconde lorsque la fonction de journal des communications est activée, et "Log: Off" s'affiche pendant environ 1 seconde lorsque la fonction est désactivée.
	- Lorsque la fonction du journal de communication fonctionne en mode ACTIVÉ, le témoin de ACTIVÉ du journal de communication est affiché sur la barre de titre.
	- Lorsque le journal des communications est activé et que l'émetteur-récepteur est en mode de veille, " ( ) " s'affiche sur la barre de titre. (Lorsqu'il n'y a pas assez d'espace sur la clé USB ou si une clé USB n'est pas insérée lorsque la destination pour sauvegarder les journaux est configurée sur une clé USB.)
		- Le nom du fichier est composé de la date et de l'heure en format numérique avec un underscore. L'extension du fichier est basée sur la sélection faite dans le menu [2-14] "CW/RTTY/PSK Log File Format". La date et l'heure sont exprimées dans l'ordre suivant : aaaammij hhmmss.
			- (Exemple)
			- Si la date est le 15 février 2018 à 10h20 et 30 secondes :
			- 20180215\_102030.txt
		- Le fichier est enregistré dans le dossier suivant.
			- CW : KENWOOD\TS-890\DECODE\CW
			- RTTY : KENWOOD\TS-890\DECODE\RTTY • PSK : KENWOOD\TS-890\DECODE\PSK
		- Lorsque vous retirez la clé USB, assurez-vous d'exécuter "[Retrait de la clé USB en toute sécurité"](#page-127-0)  $(11-6)$  $(11-6)$ .

#### **Sélection d'un format de fichier journal**

Sélectionnez un format pour l'enregistrement du fichier journal.

**Configurez dans le Menu [2-14] "CW/RTTY/PSK Log File Format"**

**Valeur de réglage** html/txt (par défaut)

**html:** Enregistre le fichier journal au format HTML. **txt:** Enregistre le fichier journal au format texte.

#### <span id="page-83-0"></span>**Affichage d'un horodatage**

Un horodatage est inséré lorsqu'il y a un changement dans l'état de l'encodage ou du décodage.

#### **Sélection d'un type d'horodatage**

Il est possible de choisir d'afficher uniquement l'horodatage ou d'afficher à la fois l'horodatage et la fréquence.

#### **Configurez dans le Menu [2-15] "CW/RTTY/PSK Time Stamp"**

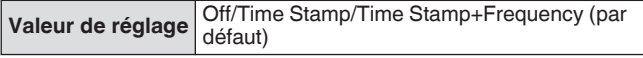

**Off:** N'affiche pas d'horodatage.

**Time Stamp:** Affiche uniquement l'horodatage.

**Time Stamp+Frequency:** Affiche à la fois l'horodatage et la fréquence.

#### **Sélection d'un type d'horloge**

Permet de configurer l'horloge pour afficher l'horodatage à une "Local Clock" ou "Secondary Clock".

**Configurez dans le Menu [2-16] "Clock (CW/ RTTY/PSK Time Stamp)"**

**Valeur de réglage** Local Clock (par défaut)/Secondary Clock

Lorsque le codage ou le décodage commence, un saut de ligne et un horodatage sont insérés avant l'affichage de la chaîne de caractères codée ou décodée.

#### **Modification du fichier journal de communication**

*1* **Dans l'écran de communication CW, maintenez F2 [LOG] enfoncée. Dans les écrans de communication RTTY et PSK, maintenez F4 [LOG] enfoncée.**

L'écran de sélection de fichier journal s'affiche.

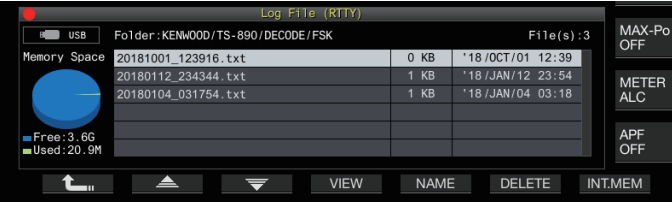

- *2* **Appuyez sur F2 [ ]/F3 [ ] pour sélectionner un fichier.**
	- Appuyez sur **F4 [VIEW]** pour afficher les informations de journal du fichier sélectionné.

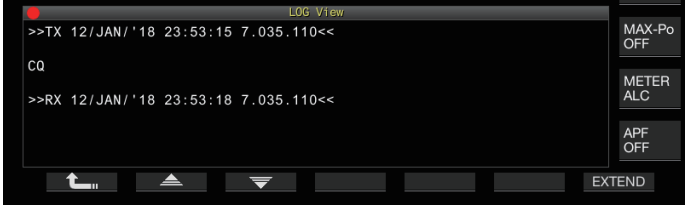

- Pour lire les données de la mémoire interne, appuyez sur **F7 [INT.MEM]**.
- Pour lire les données de la clé USB, appuyez sur **F7 [USB.MEM]**. (Si aucune clé USB n'est connectée, un message s'affiche vous invitant à préparer la clé USB.) • Appuyez sur **F5 [NAME]** pour pouvoir changer le nom du
- fichier.
- Si vous appuyez sur **F6 [DELETE]**, un message apparaît demandant de confirmer la suppression du fichier. Appuyez sur **F4 [OK]** pour supprimer le fichier.

#### **Fonctionnement en mode FM**

Le fonctionnement en mode FM permet une communication vocale de haute qualité ainsi qu'une communication résistante au bruit. La communication en mode FM est également prise en charge sur les bandes 29 MHz, 50 MHz et 70 MHz (type E). Pour communiquer avec une station éloignée pour laquelle la communication ne peut pas être établie directement, faites-le via un répéteur.

**Réglage du gain du microphone pendant le fonctionnement en mode FM**

- *1* **Réglez la fréquence.**
- *2* **Appuyez sur [FM/AM/FM-N] pour sélectionner le mode FM.**
- *3* **Appuyez sur [MENU].**
- *4* **Appuyez sur F [ADV.] pour afficher l'écran du Menu avancé.**
	- Si **F [ADV.]** n'est pas affichée, appuyez sur **F [MORE]** pour afficher **F [ADV.]**.
- *5* **Sélectionnez Menu avancé [10] "Microphone Gain (FM Mode)".**
- *6* **Appuyez sur [SEND], ou appuyez et maintenez [PTT] enfoncé sur le microphone.** Cet émetteur-récepteur est placé en mode TX et un compteur de niveau s'affiche.
- *7* **Parlez dans le microphone avec un ton de voix et un volume normaux.**
- *8* **Appuyez sur F4 [–]/F5 [+] ou tournez la commande [MULTI/CH] pour régler le gain du microphone.**

**Valeur de réglage** 0 à 50 (par défaut) à 100 (incrément de 1)

- Réglez le niveau de gain du microphone de manière à ce que la valeur de crête du compteur de niveau se situe dans la zone.
- *9* **Appuyez sur [SEND] ou relâchez [PTT] sur le microphone.**

Cela place cet émetteur-récepteur en mode RX.

*10* **Appuyez sur F1 [ ].**

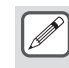

- Lorsque vous utilisez un microphone avec une faible sensibilité comme le MC-90, réglez le gain du microphone à un niveau supérieur.
	- Lorsqu'un microphone de faible sensibilité est utilisé, le facteur de modulation peut se stabiliser en réglant le processeur vocal sur ACTIVÉ.

## AIDES À LA COMMUNICATION 5

#### **Fonctionnement en mode FM à bande étroite**

Il est possible de passer à une largeur de bande étroite durant le fonctionnement en mode FM. La bande passante occupée et le facteur de modulation maximal sont indiqués dans le tableau cidessous. La sélection de FM Narrow (étroit) en fonction du facteur de modulation de la station cible permet d'éviter la distorsion et la détérioration de la clarté de l'audio RX.

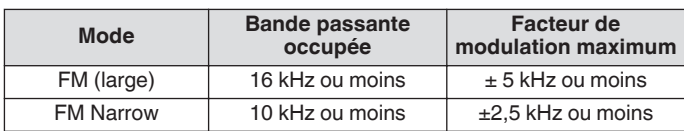

**Appuyez et maintenez enfoncé [FM/AM].** Maintenez la touche **[FM/AM]** enfoncée pour basculer entre "FM" et "FMN (FM Étroit)".

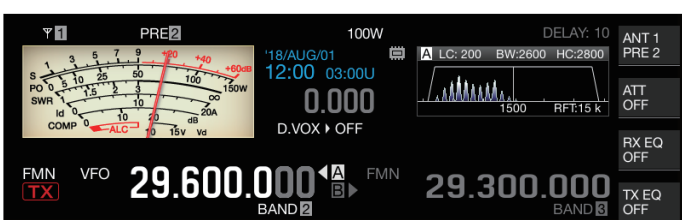

#### **Utilisation du répéteur FM**

Basculer cet émetteur-récepteur en opération de division et activer le signal de tonalité en mode FM permet à cet émetteur-récepteur d'être utilisé en mode de fonctionnement répéteur.

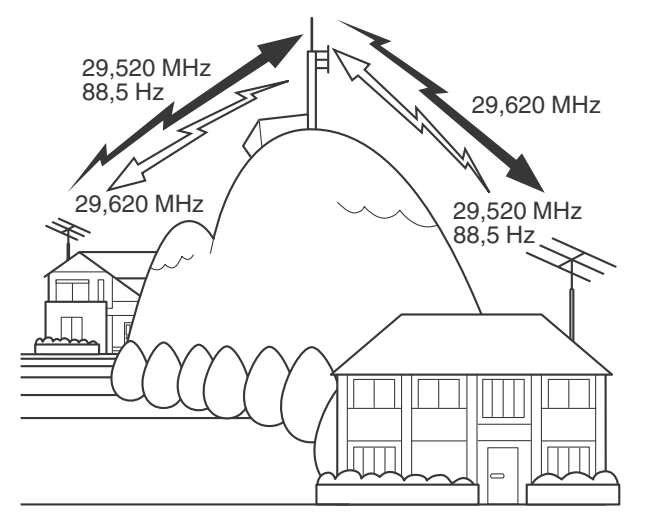

#### **Configuration du signal de tonalité**

- Enregistrer les réglages de tonalité dans un canal de mémoire et appeler la fréquence ou les informations de fonctionnement depuis le canal mémoire élimine le besoin de configurer la fréquence de tonalité à chaque fois. Pour plus de détails sur les réglages de canal de mémoire, veuillez vous reporter à ["CANAUX](#page-112-0) [MÉMOIRE"](#page-112-0) ([9-1\)](#page-112-0).
	- La fréquence de tonalité peut varier en fonction du pays ou de la région où l'émetteur-récepteur est en cours d'utilisation.

#### **Sélection d'une tonalité**

**Appuyez sur F4 [TONE] pour sélectionner "TONE".** Chaque fois que vous appuyez sur **F4 [TONE]** la sélection du signal de tonalité se fait dans l'ordre suivant : "TONE" → "CTCSS (CT)" → "CROSS" → Vide (désélectionné).

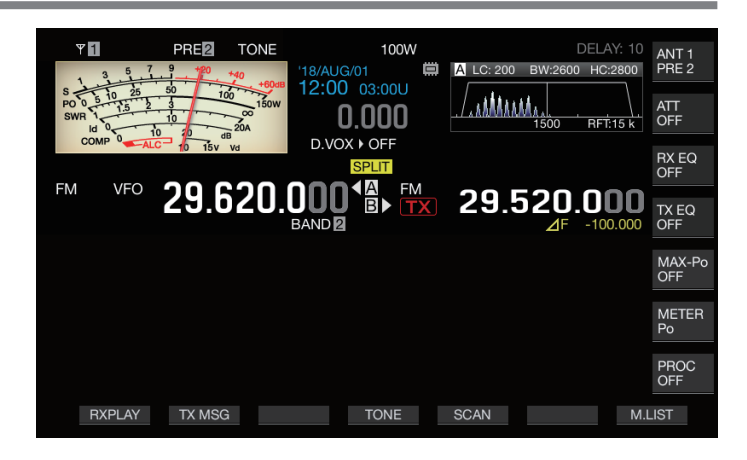

#### **Configuration de la fréquence de tonalité**

*1* **Appuyez et maintenez la touche F4 [TONE] enfoncée pendant que "TONE" est sélectionnée pour afficher l'écran de Fréquence de tonalité FM.**

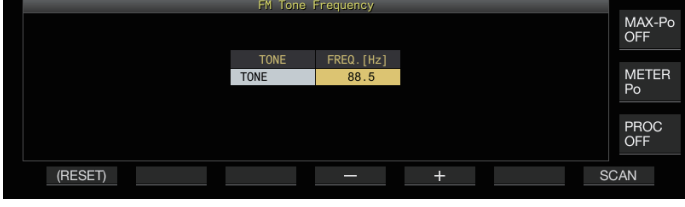

*2* **Appuyez sur F4 [–]/F5 [+] ou tournez la commande [MULTI/CH] pour sélectionner la fréquence de tonalité.**

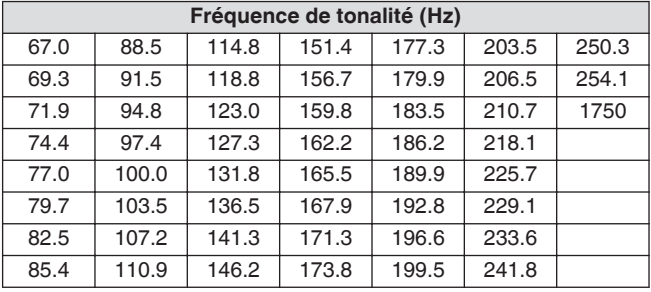

- Le réglage par défaut est "88.5 Hz".
- Pour restaurer le réglage par défaut, appuyez et maintenez enfoncé **F1 [(RESET)]**.
- *3* **Appuyez sur [ESC] pour terminer le processus.**

#### **Balayage de la fréquence de tonalité**

La fréquence de tonalité qui se trouve dans les signaux reçus en mode FM peut être recherchée et affichée en suivant la procédure suivante. Cela est utile lorsque vous avez besoin de connaître la fréquence de tonalité de la station répétitrice.

- *1* **Appuyez et maintenez la touche F4 [TONE] enfoncée pendant que "TONE" est sélectionnée pour afficher l'écran de Fréquence de tonalité FM.**
- *2* **Appuyez sur F7 [SCAN] pour lancer le balayage de fréquence de tonalité.**
	- Le balayage s'arrête lorsqu'une fréquence de tonalité est détectée, et la fréquence s'affiche dans le champ "FREQ. [Hz]".
	- Si vous appuyez sur **F7 [SCAN]** alors que le balayage des fréquences de tonalité est en cours, l'opération de balayage s'arrête. Appuyez à nouveau sur **F7 [SCAN]** pour reprendre le balayage.
	- L'opération de balayage s'arrête lorsque le signal RX est interrompu pendant le balayage de fréquences de tonalité. Le balayage reprend lorsqu'un signal RX est détecté par cet émetteur-récepteur.
- *3* **Appuyez sur [ESC] pour terminer le processus.**

#### **Fonctionnement SSCT**

CTCSS est l'abréviation de Continuous Tone Coded Squelch System (SSCT Système de silencieux codé par tonalité continue). Cela est utilisé pour ajouter une fréquence de tonalité SSCT déterminée à l'avance avec la station cible au signal audio à transmettre. Lorsque la fréquence de tonalité SSCT contenue dans le signal RX reçu de la station cible coïncide avec la fréquence de tonalité SSCT de sa propre station, le silencieux s'ouvre et le signal RX audio peut être entendu.

- Une valeur différente peut être sélectionnée pour la fréquence de tonalité SSCT et la fréquence de tonalité, mais le SSCT et la tonalité ne peuvent pas être utilisés simultanément.
- Fréquence de tonalité SSCT : le silencieux s'ouvre à la réception d'une tonalité SSCT pour laquelle l'onde FM est superposée avec la même fréquence de tonalité SSCT que celle configurée sur cet émetteur-récepteur.
- Pendant le balayage de fréquences SSCT, il est possible de détecter la fréquence de tonalité SSCT contenue dans le signal RX.
- Lorsqu'un signal est reçu alors que le balayage de fréquence de tonalité SSCT est en cours, l'audio RX peut être entendu même lorsque la fréquence de tonalité SSCT ne correspond pas à celle configurée sur cet émetteur-récepteur.

#### **Sélection de SSCT**

**Appuyez sur F4 [TONE] pour sélectionner "CTCSS (CT)".** Chaque fois que vous appuyez sur **F4 [TONE]** la sélection du signal de tonalité se fait dans l'ordre suivant : "TONE" → "CTCSS (CT)" → "CROSS" → Vide (désélectionné).

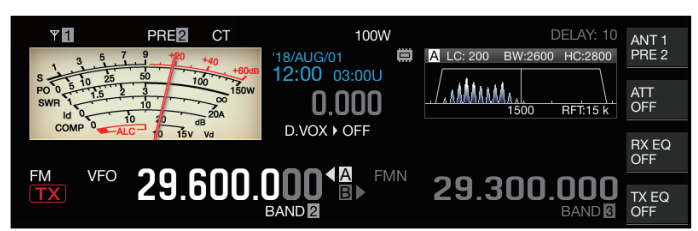

#### **Configuration de la fréquence SSCT**

*1* **Appuyez et maintenez la touche F4 [TONE] enfoncée pendant que "CTCSS" est sélectionnée pour afficher l'écran de Fréquence de tonalité FM.**

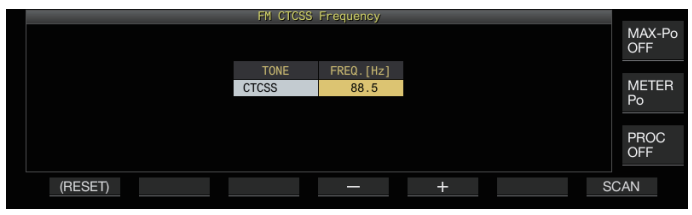

*2* **Appuyez sur F4 [–]/F5 [+] ou tournez la commande [MULTI/CH] pour sélectionner la fréquence SSCT.**

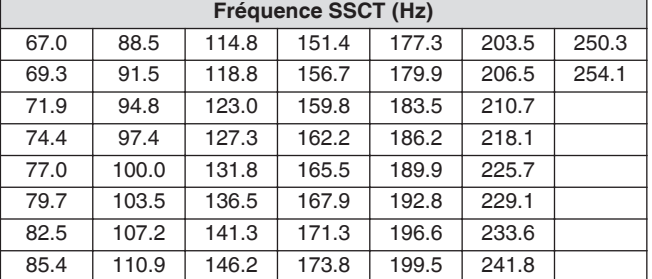

- Le réglage par défaut est "88.5 Hz".
- Pour restaurer le réglage par défaut, appuyez et maintenez enfoncé **F1 [(RESET)]**.

#### *3* **Appuyez sur [ESC] pour terminer le processus.**

#### **Balayage de la fréquence SSCT**

La fréquence SSCT qui se trouve dans les signaux reçus en mode FM peut être recherchée et affichée en suivant la procédure suivante. Cela est utile lorsque vous avez besoin de connaître la fréquence SSCT de la station mobile.

- *1* **Appuyez et maintenez la touche F4 [TONE] enfoncée pendant que "CTCSS" est sélectionnée pour afficher l'écran de Fréquence CTCSS.**
- *2* **Appuyez sur F7 [SCAN] pour lancer le balayage de fréquence de tonalité.**
	- Le balayage s'arrête lorsqu'une fréquence SSCT est détectée, et la fréquence s'affiche dans le champ "FREQ. [Hz]".
	- Si vous appuyez sur **F7 [SCAN]** alors que le balayage des fréquences SSCT est en cours, l'opération de balayage s'arrête. Appuyez à nouveau sur **F7 [SCAN]** pour reprendre le balayage.
	- L'opération de balayage s'arrête lorsque le signal RX est interrompu pendant le balayage de fréquences SSCT. Le balayage reprend lorsqu'un signal RX est détecté par cet émetteur-récepteur.

#### *3* **Appuyez sur [ESC] pour terminer le processus.**

#### **Tonalité croisée**

Permet d'utiliser la tonalité croisée pour la communication avec un répéteur qui nécessite une tonalité différente pour la transmission au répéteur (liaison montante) et la réception du répéteur (liaison descendante).

- La fréquence de tonalité croisée utilise la fréquence de tonalité pendant la transmission et la fréquence SSCT pendant la réception.
- Le silencieux de tonalité fonctionne en utilisant la fréquence SSCT pendant la réception, tandis que la fréquence de tonalité préconfigurée est utilisée pour transmettre une tonalité pendant la transmission.

#### **Sélection d'une tonalité croisée**

**Appuyez sur F4 [TONE] pour sélectionner "CROSS".** Chaque fois que vous appuyez sur **F4 [TONE]** la sélection du signal de tonalité se fait dans l'ordre suivant : "TONE" → "CTCSS (CT)" → "CROSS" → Vide (désélectionné).

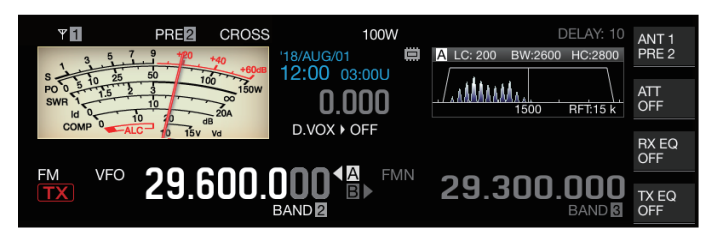

#### **Configuration des tonalités TX/RX**

*1* **Appuyez et maintenez la touche F4 [TONE] enfoncée pendant que "CROSS" est sélectionnée pour afficher l'écran de Fréquence de tonalité croisée FM.**

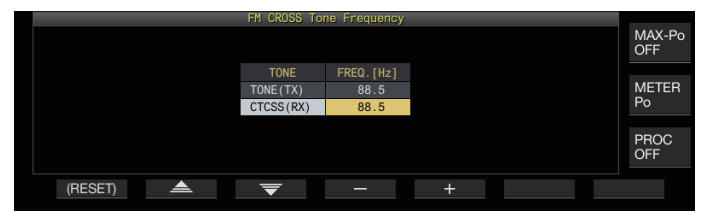

- *2* **Appuyez sur F2 [ ]/F3 [ ] pour sélectionner "TONE (TX)" ou "CTCSS (RX)".**
- *3* **Appuyez sur F4 [–]/F5 [+] ou tournez la commande [MULTI/CH] pour sélectionner la fréquence de tonalité ou la fréquence SSCT.**
	- Pour restaurer les réglages par défaut de la ligne sélectionnée, appuyez et maintenez enfoncée la touche **F1 [(RESET)]**.
- *4* **Appuyez sur [ESC] pour terminer le processus.**

## **6 REJET DE L'INTERFÉRENCE**

#### **Atténuateur**

L'atténuateur est une fonction d'atténuation des signaux RX. S'il y a des interférences dues à des signaux forts près du signal cible, la mise en marche de l'atténuateur aide à réduire les interférences causées par les fréquences proches.

Il est également efficace dans les situations où l'audio RX est déformé lorsque le signal RX est trop fort. Cet émetteur-récepteur est livré avec trois types différents d'atténuateurs.

#### **Appuyez sur F [ATT].**

Chaque appui sur **F [ATT]** permute le niveau d'atténuation.

**Valeur de réglage** Off (par défaut)/6 dB/12 dB/18 dB

- Appuyer longuement sur **F [ATT]** chaque fois permet de changer les options en sens inverse.
- Le niveau d'atténuation est mémorisé pour chaque bande de sélection d'antenne.
- L'état de l'atténuateur (niveau d'atténuation) s'affiche dans le guide des touches.

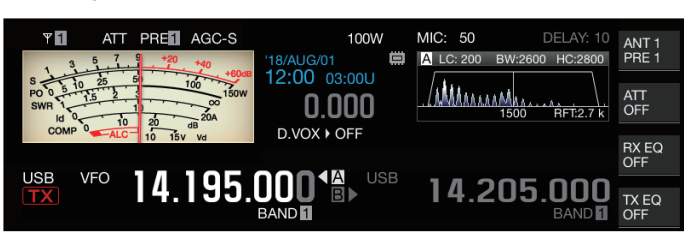

#### **Commutation des caractéristiques de la bande de filtrage RX**

#### **Commutation du filtre RX (A, B, C)**

Les réglages pour les caractéristiques de la bande du filtre RX sur cet émetteur-récepteur peuvent être commutés avec une touche suivant l'état de fonctionnement sur l'un des trois types (A, B ou C).

Les caractéristiques de la bande sont configurées en combinant le filtre roofing ou les filtres FI et AF, la coupe haute/ coupe basse et WIDTH/SHIFT. Un réglage différent du filtre RX (A, B ou C) peut être enregistré pour chacun des modes SSB, CW, FSK, PSK, FM et AM.

#### **Appuyez sur [IF FIL].**

Chaque appui sur **[IF FIL]** bascule le filtre RX dans l'ordre "A", "B" et "C".

• Le filtre sélectionné est affiché en haut à gauche de la portée du filtre.

Le filtre RX ne passe pas au type C si le menu [6-10] "RX Filter Numbers" ci-dessous est configuré sur "2".

#### **Configuration des types sélectionnables de filtres RX**

Les types de filtres RX sélectionnables peuvent être configurée à trois (A, B et C) ou deux (A et B).

Configurez dans le Menu [6-10] "RX Filter Numbers"

Valeur de réglage 2/3 (par défaut)

#### **Portée du filtre**

Les informations suivantes s'affichent sur l'écran de la portée du filtre.

- Filtre RX sélectionné (A, B ou C)
- Image des caractéristiques de la bande passante du filtre RX (trapèze)
- Spectre audio de l'audio RX
- Paramètres incluant la largeur de la bande passante du filtre FI
- Fréquence de hauteur en mode CW
- Point de rejet du filtre coupe-bande
- Largeur de bande passante du filtre roofing

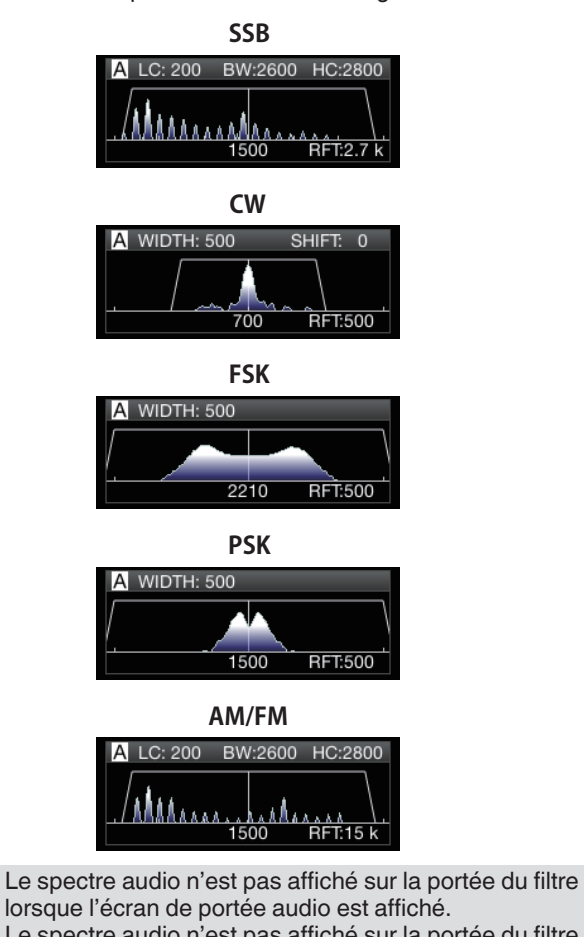

- Le spectre audio n'est pas affiché sur la portée du filtre lorsque l'écran de communication RTTY/PSK est affiché.
- $\bullet$  Un marqueur hors plage  $\blacklozenge$   $\bullet$  est affiché lorsque l'image de la bande passante ne peut pas être affichée dans la zone d'affichage en raison d'une grande quantité de décalage du filtre dans le mode CW.
- Le spectre audio est généralement affiché dans l'image de la bande passante. Cependant, il peut être affiché audelà de l'image de la bande passante s'il y a des signaux d'entrée excessivement élevés.
- Lorsque le filtre coupe-bande est activé, l'indicateur représentant le point coupe-bande s'affiche en blanc. L'indicateur s'affiche en blanc lorsque le point coupebande est sur le côté positif de l'onde porteuse en mode AM. Si le point coupe-bande se déplace vers le côté négatif de l'onde porteuse, l'indicateur devient orange et se déplace à partir du bord de l'écran gauche vers le bord droit.

## 6 REJET DE L'INTERFÉRENCE

#### **Configuration du filtre RX**

Les étapes pour configurer les réglages des différents types de filtres RX sont les suivantes.

#### **Sélection d'un filtre roofing**

Un filtre roofing aide à réduire les signaux d'interférence forts qui sont à côté du signal cible.

#### *1* **Appuyez et maintenez [IF FIL] enfoncé pour afficher l'écran de filtre RX.**

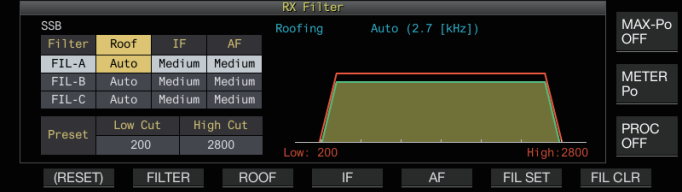

- *2* **Appuyez sur [IF FIL] ou F2 [FILTER] pour sélectionner un filtre RX (FIL-A/B/C).**
- *3* **Appuyez sur F3 [ROOF].**

Chaque appui sur **F3 [ROOF]** commute la largeur de bande passante.

**Valeur de réglage** Auto (par défaut)/270/500/2.7 k/6 k/15 k [Hz]

**Auto:** Un filtre roofing avec une bande passante plus large que la largeur de la bande passante du filtre DSP est automatiquement sélectionné en utilisant une coupe haute/ basse ou Largeur/Décalage. (S'il y a 2 bandes passantes ou plus qui satisfont aux conditions, la plus étroite est sélectionnée.)

- En mode AM, un filtre roofing de 6 kHz est automatiquement sélectionné si la fréquence de coupure haute est de 3 kHz ou moins, et un filtre roofing de 15 kHz est sélectionné si la fréquence de coupure haute est supérieure à 3 kHz.
- En mode FM, l'option est réglée sur 15 kHz et ne peut pas être modifiée.
- 270 Hz est disponible pour la sélection lorsque le YG-82CN-1 en option est connecté.
- Appuyer longuement sur **F3 [ROOF]** chaque fois permet de changer les options en sens inverse.
- La largeur de bande passante peut également être modifiée en tournant la commande **[MULTI/CH]**.
- "RFT:xxxx" s'affiche en bas à droite de la portée du filtre. [xxxx:270/ 500/ 2.7k/ 6k/ 15k]

#### *4* **Appuyez et maintenez [IF FIL] enfoncé ou appuyez sur [ESC] pour terminer le processus.**

● La largeur de la bande passante FI pour le mode AM est de deux fois la valeur de la fréquence de coupure haute. Exemple : Si la fréquence est de 3 000 Hz, la largeur de la bande passante FI sera de 6 kHz.

#### **Commutation de la forme du filtre FI**

3 types de formes de filtre FI sont disponibles à la sélection en fonction des conditions d'interférence et de fonctionnement.

#### *1* **Appuyez et maintenez [IF FIL] enfoncé pour afficher l'écran de filtre RX.**

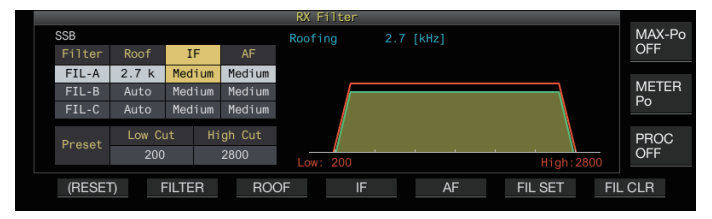

*2* **Appuyez sur [IF FIL] ou F2 [FILTER] pour sélectionner un filtre RX.**

#### *3* **Appuyez sur F4 [IF].**

En appuyant sur **F4 [IF]** chaque fois permet de changer la forme du filtre.

**Valeur de réglage** Medium (par défaut)/Soft/Sharp

- Appuyer longuement sur **F4 [IF]** chaque fois permet de changer les options en sens inverse.
- La forme du filtre peut également être modifiée en tournant la commande **[MULTI/CH]**.
- L'option de filtre FI s'affiche sous la forme "-" et ne peut pas être modifiée en mode FM.
- *4* **Appuyez et maintenez [IF FIL] enfoncé ou appuyez sur [ESC] pour terminer le processus.**

#### **Commutation du type de filtre AF**

3 types de bandes passantes audio sont disponibles.

*1* **Appuyez et maintenez [IF FIL] enfoncé pour afficher l'écran de filtre RX.**

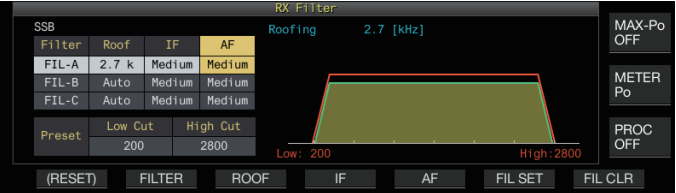

#### *2* **Appuyez sur [IF FIL] ou F2 [FILTER] pour sélectionner un filtre RX.**

#### *3* **Appuyez sur F5 [AF].**

Appuyer sur **F5 [AF]** chaque fois permet de changer la forme du filtre FI.

Valeur de réglage Medium (par défaut)/Wide/Narrow

- Appuyer longuement sur **F5 [AF]** chaque fois permet de changer les options en sens inverse.
- *4* **Appuyez et maintenez [IF FIL] enfoncé ou appuyez sur [ESC] pour terminer le processus.**

#### **Configuration du comportement des commandes HI/ SHIFT et LO/WIDTH (SSB/SSB-DATA uniquement)**

La sélection coupure haute/coupure basse en mode SSB et la sélection Décalage/Largeur en mode SSB-DATA sont préconfigurées en réglage par défaut, mais elles peuvent être modifiées dans le menu.

#### **Mode SSB**

#### **Configurez dans le Menu [6-11] "Filter Control in SSB Mode (High/Low and Shift/Width)"**

**Valeur de réglage** High & Low Cut (par défaut)/Shift & Width

#### **Mode SSB-DATA**

**Configurez dans le Menu [6-12] "Filter Control in SSB-DATA Mode (High/Low and Shift/Width)"**

**Valeur de réglage** High & Low Cut/Shift & Width (par défaut)

#### **Changement de la fréquence de coupure**

En modes SSB, AM et FM, la largeur de bande passante du filtre peut être modifiée en changeant la fréquence de coupure (basse ou élevée). La largeur de bande passante peut être modifiée afin que le signal parasite se trouve en dehors de la bande passante du filtre.

Plage de fréquences de coupure basse

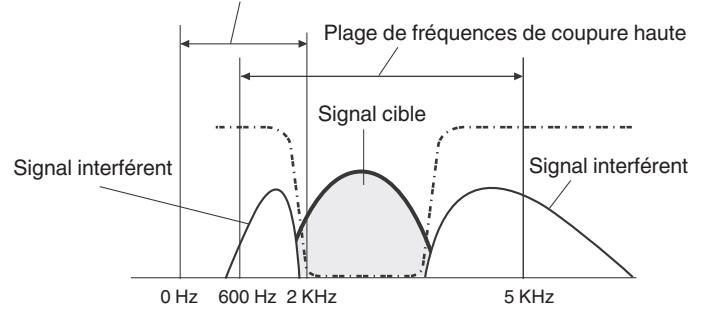

- *1* **Appuyez sur la touche de mode pour sélectionner le mode LSB, USB, FM ou AM.**
- *2* **Appuyez et maintenez [IF FIL] enfoncé pour afficher l'écran de filtre RX.**
- *3* **Tournez la commande [HI/SHIFT] ou [LO/WIDTH].** • Tourner la commande **[HI/SHIFT]** vers la droite permet
	- d'augmenter la fréquence de coupure (élevée) tandis que tourner la commande vers la gauche permet de diminuer la fréquence. • Tourner la commande **[LO/WIDTH]** vers la droite permet
	- d'augmenter la fréquence de coupure (basse) tandis que tourner la commande vers la gauche permet de diminuer la fréquence. • L'importance du changement et la forme du filtre s'affichent
	- sur la portée du filtre et l'écran du filtre RX.

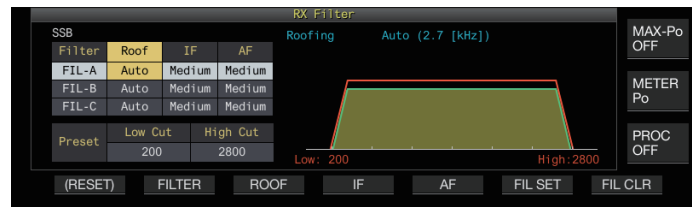

*4* **Appuyez et maintenez [IF FIL] enfoncé ou appuyez sur [ESC] pour terminer le processus.**

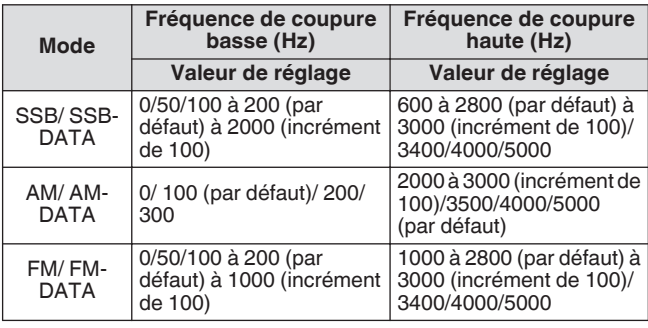

- Lorsqu'il est configuré sur "Auto", un filtre roofing avec une bande passante plus large que la largeur de bande passante du filtre DSP est sélectionné en utilisant une coupure haute/basse ou Largeur/Décalage.
	- Lorsque "Auto" est configuré en mode AM, un filtre roofing de 6 kHz est automatiquement sélectionné si la fréquence de coupure haute est de 3 kHz ou moins, et un filtre roofing de 15 kHz est sélectionné si la fréquence de coupure haute est supérieure à 3 kHz.
	- En mode FM, l'option est réglée sur 15 kHz et ne peut pas être modifiée.
	- Lorsque la fréquence de coupure basse est augmentée jusqu'à atteindre la fréquence de coupure haute, la fréquence de coupure haute changera également en même temps tout en maintenant la largeur de la bande passante à 0 Hz.
	- Lorsque la fréquence de coupure haute est diminuée jusqu'à atteindre la fréquence de coupure basse, la fréquence de coupure basse changera également en même temps tout en maintenant la largeur de la bande passante à 0 Hz.

#### **Modification de la largeur de bande passante et de la valeur de décalage**

En mode CW ou SSB-DATA, la largeur de bande passante et la valeur de décalage du filtre DSP peuvent être modifiées. Lorsque vous êtes en mode RTTY (FSK) ou PSK, il est possible de changer la largeur de la bande passante. La largeur de bande passante peut être modifiée afin que le signal parasite se trouve en dehors de la bande passante du filtre.

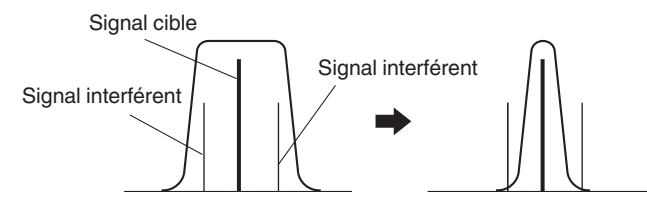

- *1* **Appuyez sur la touche de mode pour sélectionner le mode CW, USB-DATA, LSB-DATA, FSK ou PSK.**
- *2* **Appuyez et maintenez [IF FIL] enfoncé pour afficher l'écran de filtre RX.**
- *3* **Tournez la commande [LO/WIDTH] pour modifier la largeur de la bande passante.** Tourner la commande vers la droite permet d'augmenter la largeur de la bande passante, tandis que la tourner vers la
- gauche la réduit. *4* **Tournez la commande [HIGH/SHIFT] pour décaler la bande de fréquence.**

Tourner la commande vers la droite décale la fréquence vers la bande passante élevée, tandis que tourner la commande vers la gauche la décale vers la bande passante réduite.

- La fréquence de décalage ne peut pas être réglée en modes FSK et PSK.
- L'importance du changement et la forme du filtre s'affichent sur la portée du filtre et l'écran du filtre RX.

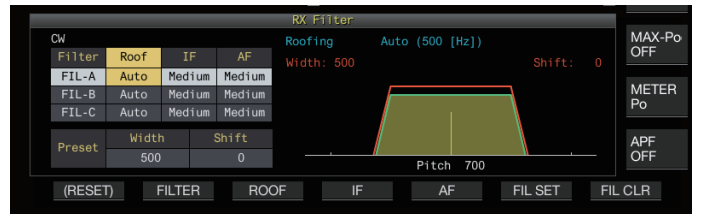

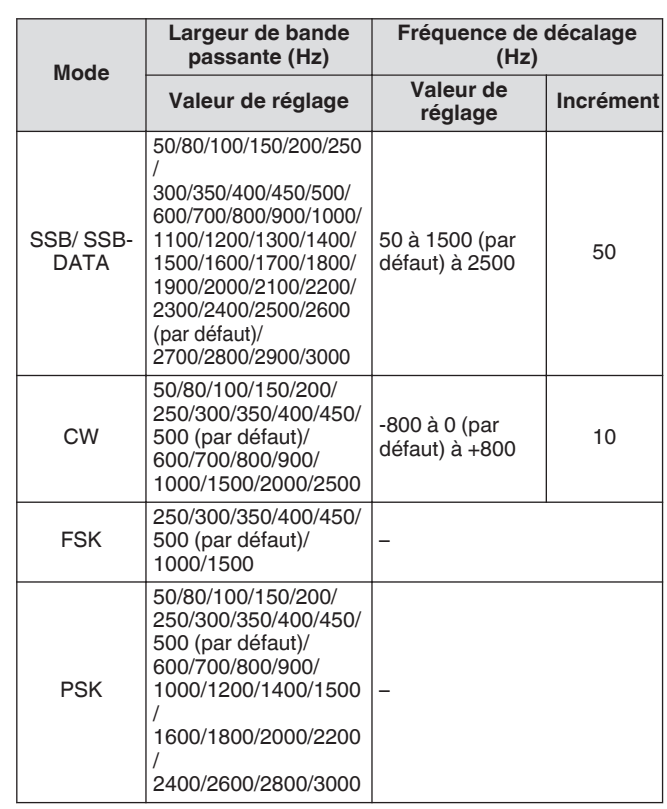

*5* **Appuyez et maintenez [IF FIL] enfoncé ou appuyez sur [ESC] pour terminer le processus.**

#### **Caractéristiques de la bande passante prédéfinie**

Les réglages de filtre fréquemment utilisés (coupure haute, coupure basse et WIDTH/SHIFT) peuvent être prédéfinis en fonction du style dans lequel cet émetteur-récepteur est utilisé.

#### *1* **Appuyez et maintenez [IF FIL] enfoncé pour afficher l'écran de filtre RX.**

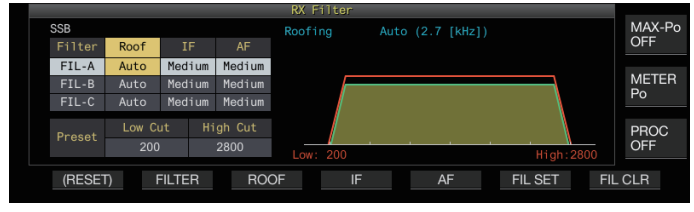

*2* **Appuyez sur [IF FIL] ou F2 [FILTER] pour sélectionner un filtre RX.**

### *3* **Appuyez sur F6 [FIL SET].**

Les réglages actuels du filtre (coupure haute, coupure basse et WIDTH/SHIFT) sont enregistrés comme valeurs prédéfinies.

- Lorsqu'elles sont préréglées, les valeurs s'afficheront en surbrillance sur l'affichage pendant environ 0,5 secondes.
- Appuyer sur **F7 [FIL CLR]** permet de restaurer la largeur de la bande passante modifiée à la valeur prédéfinie à l'aide des commandes **[HI/SHIFT]** et **[LO/WIDTH]**.
- *4* **Appuyez et maintenez F [IF FIL] enfoncé ou appuyez sur [ESC] pour terminer le processus.**

#### **Filtre à formant audio en mode CW**

Pendant la réception en mode CW, si l'intelligibilité du signal se détériore en raison du bruit ou d'autres raisons, permettre au signal RX de traverser la bande passante avec la fréquence de hauteur comme fréquence centrale contribue à améliorer l'intelligibilité du signal RX.

#### **Activation/désactivation du filtre à formant audio**

#### *1* **Sélectionnez le mode CW.**

#### *2* **Appuyez sur F [APF].**

- Appuyer sur **F [APF]** chaque fois permet de faire basculer le filtre à formant audio de la bande sélectionnée entre ACTIVÉ et DÉSACTIVÉ.
- Lorsque le filtre à formant audio est activé, "ON" s'affiche sur le guide des touches. "OFF" s'affiche lorsque le filtre à formant audio est désactivé.

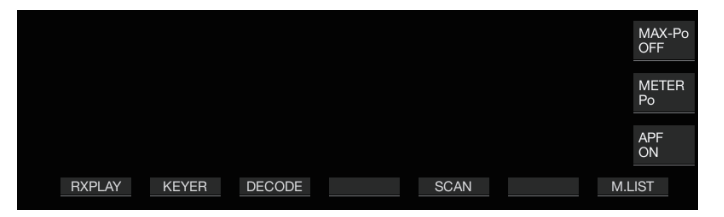

#### **Commutation des caractéristiques de bande passante**

3 types de bandes passantes de fréquence sont disponibles pour le filtre à formant audio.

- *1* **Sélectionnez le mode CW.**
- *2* **Appuyez et maintenez F [APF] enfoncée pour afficher l'écran du filtre à formant audio (APF, Audio Peak Filter).**

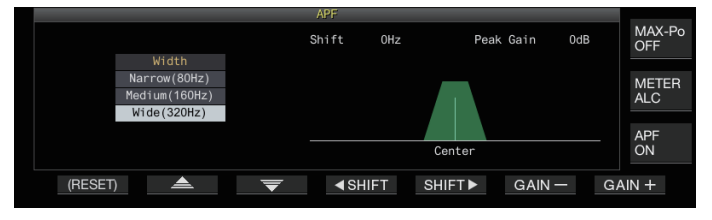

*3* **Appuyez sur F2 [ ]/F3 [ ] pour sélectionner la largeur de bande passante.**

**Valeur de réglage** Wide (320Hz)/Medium (160Hz) (par défaut)/<br>Narrow (80Hz)

*4* **Appuyez et maintenez F [APF] enfoncé ou appuyez sur [ESC] pour terminer le processus.**

#### **Déplacement de la largeur de bande passante**

Décaler la largeur de la bande passante du filtre à formant audio permet d'éviter les interférences des fréquences proches.

- *1* **Sélectionnez le mode CW.**
- *2* **Appuyez et maintenez F [APF] enfoncée pour afficher l'écran du filtre à formant audio (APF, Audio Peak Filter).**

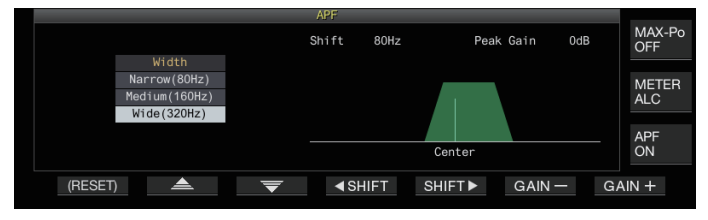

- *3* **Appuyez sur F2[ ]/ F3[ ] pour sélectionner la largeur de bande passante à affecter.**
- *4* **Appuyez sur F4 [ DÉCALAGE] ou F5 [DÉCALAGE ], ou bien tournez la commande [MULTI/CH] pour décaler la largeur de la bande passante.**

**Valeur de réglage** -200 à 0 (par défaut) à +200 [Hz] (incrément de 5)

- La valeur de décalage de la largeur de bande passante est de ±200 Hz avec la fréquence de hauteur en tant que fréquence centrale.
- La largeur de bande passante sélectionnée pour le filtre à formant audio se décale de la fréquence de hauteur vers une bande passante plus haute ou plus basse.
- *5* **Appuyez et maintenez F [APF] enfoncé ou appuyez sur [ESC] pour terminer le processus.**

#### **Configuration du gain de crête**

Pour renforcer un peu plus le signal CW cible, augmentez le niveau de gain.

- *1* **Sélectionnez le mode CW.**
- *2* **Appuyez et maintenez F [APF] enfoncé pour afficher l'écran du filtre à formant audio (APF, Audio Peak Filter).**
- *3* **Appuyez sur F6 [GAIN +] ou F7 [GAIN -] pour régler le niveau de gain.**

**Valeur de réglage** 0dB (par défaut) à +6dB

*4* **Appuyez et maintenez F [APF] enfoncé ou appuyez sur [ESC] pour terminer le processus.**

#### **Filtre à formant audio en mode FSK**

Lors de la réception de signaux en mode FSK, permettre à la fois aux fréquences repère et spatiale d'avoir un pic aide à réduire l'apparition de caractères brouillés, améliorant ainsi le décodage. Ce filtre à formant audio est compatible avec la tonalité haute (fréquence-repère de 2 125 Hz) ainsi qu'avec la tonalité basse (fréquence-repère de 1 275 Hz).

#### *1* **Sélectionnez le mode FSK.**

#### *2* **Appuyez sur F [APF].**

- Appuyer sur **F [APF]** chaque fois permet de faire basculer le filtre à formant audio de la bande sélectionnée entre ACTIVÉ et DÉSACTIVÉ.
- Lorsque le filtre à formant audio est activé, "ON" s'affiche sur le guide des touches. "OFF" s'affiche lorsque le filtre à formant audio est désactivé.
- Lorsque la largeur de décalage dans RTTY dépasse 170 Hz, le filtre à formant audio pour la bande sélectionnée ne peut pas être réglé sur ACTIVÉ.
	- Les signaux démodulés en interne ne sont pas élaborés pour le filtre audio en mode FSK.
	- La bande passante ne peut pas être décalée pour le filtre à formant audio en mode FSK.

#### **Suppresseur de bruit**

Le suppresseur de bruit est utilisé pour réduire le bruit impulsif. Cet émetteur-récepteur est équipé de deux types de suppresseurs de bruit : NB1 qui utilise le traitement de signal analogique et NB2 qui effectue le DSP (traitement du signal numérique) au niveau FI. En outre, deux types de NB2 avec différents principes de fonctionnement sont disponibles. NB1 et NB2 peuvent être sélectionnés pour être utilisés en fonction des conditions sonores. Ils peuvent également être utilisés en même temps.

Le suppresseur de bruit ne peut pas être utilisé en mode FM.

#### **Activation/Désactivation du suppresseur de bruit 1/2**

#### **Appuyez sur [NB1] ou [NB2].**

Si vous appuyez sur **[NB1]** ou **[NB2]** chaque fois, le suppresseur de bruit 1 et le suppresseur de bruit 2 basculent respectivement sur ACTIVÉ et DÉSACTIVÉ.

- Lorsque le suppresseur de bruit 1 ou 2 est activé,  $\lt$  **NB** 1 >> ou << **\\\\\\\\**} 2 >> s'affiche sur l'écran.
- Lorsque les deux suppresseurs de bruit 1 et 2 sont activés, << NE 1|2|>> s'affiche sur l'écran.

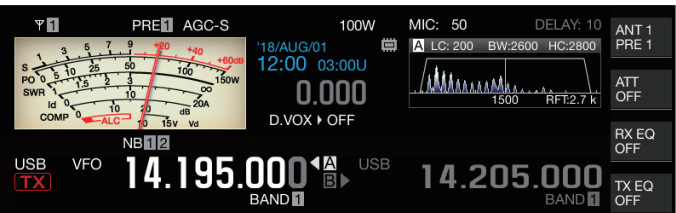

#### **Réglage du niveau NB1**

*1* **Appuyez et maintenez enfoncé [NB1] pour afficher l'écran de configuration du suppresseur de bruit 1.**

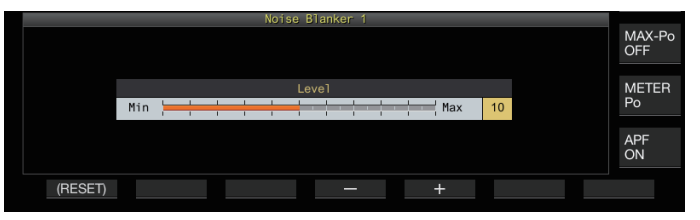

*2* **Appuyez sur F4 [–] ou F5 [+], ou tournez la commande [MULTI/CH] pour modifier le niveau.**

**Valeur de réglage** 1 à 10 (par défaut) à 20 (incrément de 1)

- La configuration à une valeur plus élevée réduit davantage le bruit.
- La configuration du niveau du suppresseur de bruit à une valeur plus élevée peut provoquer un dysfonctionnement de l'émetteur-récepteur et déformer l'audio RX en fonction de la condition du signal RX ou du signal interférent.
- *3* **Appuyez et maintenez [NB1] enfoncé ou appuyez sur [ESC] pour terminer le processus.**

#### **NB2**

NB2 est une fonction de suppression du bruit impulsif avec une largeur d'impulsion longue qui ne peut pas être supprimée par NB1. NB2 est divisé en Type A et Type B, qui peuvent être utilisés selon les circonstances. NB2 peut également être utilisé avec NB1.

#### **Type A**

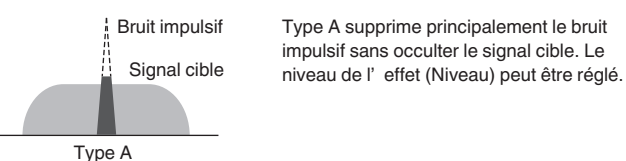

- Comme le bruit impulsif reste après la suppression lorsque "Type A" est utilisé, un bruit impulsif peut être audible lorsque le signal cible est fort ou lorsqu'il y a de fortes interférences dans la bande passante. Même dans une telle situation, il a pour effet d'élever le signal cible lorsque le gain AGC est faible en raison de bruit impulsif.
	- "Type A" est plus efficace dans les cas où les signaux de cible faibles sont enterrés sous un fort bruit impulsif.

#### **Type B**

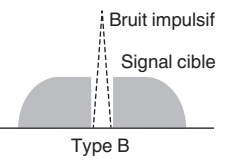

Bruit impulsif Comme pour NB1, Type B supprime le bruit impulsif avec le signal cible. Le niveau de sensibilité d' impulsion (Niveau), la durée de suppression (Largeur) et le niveau d' atténuation Type B (Profondeur) peuvent être ajustés.

Lorsque le bruit impulsif avec une largeur d'impulsion longue est masqué en utilisant "Type B", l'intervalle de temps pour lequel le signal cible est supprimé devient plus long en raison du temps de suppression long, ce qui fait ressortir la période de silence.

*1* **Appuyez et maintenez enfoncé [NB2] pour afficher l'écran de configuration du suppresseur de bruit 2.**

#### *2* **Appuyez sur F6 [TYPE].**

Appuyer sur **F6 [TYPE]** chaque fois permet de faire basculer l'écran entre "Type A" et "Type B".

#### **Écran Type A**

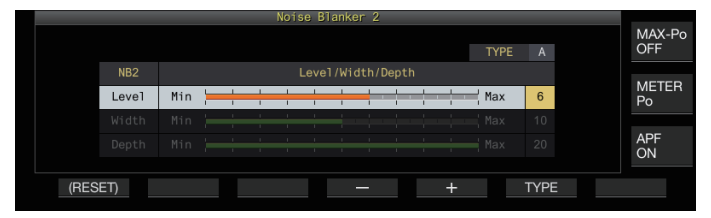

**Écran Type B**

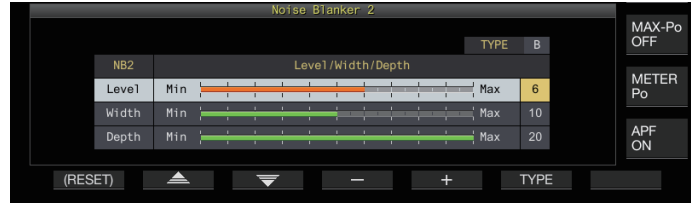

- *3* **Appuyez et maintenez [NB2] enfoncé ou appuyez sur [ESC] pour terminer le processus.**
	- Maintenir enfoncé la touche **[NB2]** permet d'afficher l'écran du suppresseur de bruit 2 qui indique le type en cours d'utilisation.
		- Le réglage par défaut est "Type A".
		- La sélection du type peut être configurée séparément pour le mode audio (SSB/AM (y compris le mode DONNÉES)) et le mode non audio (CW/FSK/PSK).

#### **Configuration du niveau d'effet NB2 (Type A)/Niveau de sensibilité aux impulsions NB2 (Type B)**

- *1* **Appuyez et maintenez enfoncé [NB2] pour afficher l'écran de configuration du suppresseur de bruit 2.**
- *2* **Lorsque l'écran de Type B est affiché, appuyez sur F2 [ ]/F3 [ ] pour sélectionner "Niveau".**
- *3* **Appuyez sur F4 [–]/F5 [+] ou tournez la commande [MULTI/CH] pour modifier le niveau.**

**Valeur de réglage** 1 à 6 (par défaut) à 10 (incrément de 1)

- Type A : La configuration à une valeur plus élevée réduit davantage le bruit.
- Type B : La configuration à une valeur plus grande supprime les bruits d'impulsion avec une faible différence de niveau par rapport au signal RX.
- *4* **Appuyez et maintenez [NB2] enfoncé ou appuyez sur [ESC] pour terminer le processus.**
	- La configuration à une valeur avec un niveau plus élevé d'effet de suppression de bruit peut provoquer un dysfonctionnement de l'émetteur-récepteur et déformer l'audio RX en fonction de l'état du signal RX ou du signal interférent.

**Configuration de la durée de suppression (Type B uniquement)**

- *1* **Appuyez et maintenez enfoncé [NB2] pour afficher l'écran de configuration du suppresseur de bruit 2.**
- *2* **Lorsque l'écran Type A s'affiche, appuyez sur F6 [TYPE] pour passer à Type B.**
- *3* **Appuyez sur F2 [ ]/F3 [ ] pour sélectionner "Width".**
- *4* **Appuyez sur F4 [–]/F5 [+] ou tournez la commande [MULTI/CH] pour modifier la durée de suppression.**

**Valeur de réglage** 1 à 10 (par défaut) à 20 (incrément de 1)

- Configurer à une valeur plus grande prolonge le temps de suppression.
- *5* **Appuyez et maintenez [NB2] enfoncé ou appuyez sur [ESC] pour terminer le processus.**

**Configuration du niveau d'atténuation NB2 (Type B uniquement)**

- *1* **Appuyez et maintenez enfoncé [NB2] pour afficher l'écran de configuration du suppresseur de bruit 2.**
- *2* **Lorsque l'écran Type A s'affiche, appuyez sur F6 [TYPE] pour passer à Type B.**
- *3* **Appuyez sur F2 [ ]/F3 [ ] pour sélectionner "Depth".**
- *4* **Appuyez sur F4 [–]/F5 [+] ou tournez la commande [MULTI/CH] pour modifier le niveau d'atténuation.**

**Valeur de réglage** 1 à 20 (par défaut) (incrément de 1)

- Configurer une valeur plus élevée augmente le niveau d'atténuation.
- *5* **Appuyez et maintenez [NB2] enfoncé ou appuyez sur [ESC] pour terminer le processus.**

#### **Filtre coupe-bande**

Le filtre coupe-bande est capable de supprimer les interférences de battement au niveau FI.

Il peut être utilisé pour éliminer les bruits de battement et faire apparaître des signaux faibles ou pendant le fonctionnement lors de la vérification des conditions sonores.

Le filtre coupe-bande peut être utilisé en modes SSB, CW, FSK, PSK et AM.

#### **Activation/désactivation du filtre coupe-bande**

#### *1* **Appuyez sur [NCH].**

Appuyer sur **[NCH]** chaque fois permet de faire basculer le filtre coupe-bande entre ACTIVÉ et DÉSACTIVÉ.

- Lorsque le filtre coupe-bande est sur ACTIVÉ, "NOTCH" s'affiche sur l'écran.
- Lorsque le filtre coupe-bande est activé, un indicateur désignant le point de coupe s'affiche dans les caractéristiques de la bande passante du filtre RX à l'intérieur de la portée du filtre.

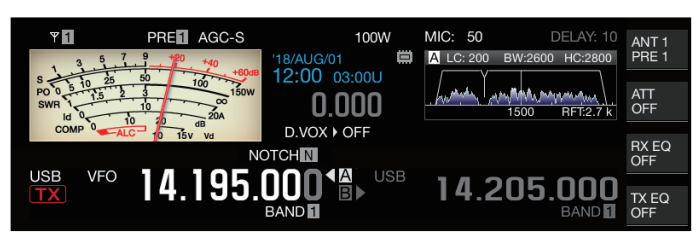

#### *2* **Tournez la commande [NOTCH].**

Réglez la fréquence à atténuer jusqu'au point où le battement ou l'interférence doit être supprimé(e).

- L'indicateur de point de rejet se déplace lorsque la fréquence à atténuer change.
- Une fois que le point de rejet a été défini en mode CW, la modification des valeurs PITCH et SHIFT ne modifie pas le point de rejet défini pour la suppression des battements.

#### **Commutation de la bande passante du filtre coupebande**

La bande passante de la bande d'arrêt pour le filtre coupe-bande peut être configurée sur normale, moyenne ou large. Les bandes d'arrêt intermédiaires moyennes et larges sont plus larges que la bande passante de la bande d'arrêt normale par deux et trois fois respectivement.

**Appuyez et maintenez enfoncé [NCH].**

Appuyer longuement sur **[NCH]** chaque fois permet de changer la largeur de bande et modifie l'affichage comme suit. << NOTCH N >> (Normal) → << NOTCH M >> (Moyen) → <<  $NOTCHW \gg (Large)$ 

#### **Réduction de bruit**

Cet émetteur-récepteur est livré avec deux types de fonctions de réduction sonore NR1 et NR2 qui servent à réduire le bruit continu. Lorsque NR1 est utilisé, la méthode optimale est activée en fonction du mode utilisé.

#### **Réduction du bruit 1 (NR1)**

- En modes SSB, FM et AM, la réduction du bruit utilise un système de soustraction du spectre qui met l'accent sur la clarté.
- En modes CW, FSK et PSK, la réduction du bruit utilise un système de filtre LMS qui accentue le signal périodique.
- L'effet de réduction du bruit pour NR1 peut être ajusté.

#### **Réduction du bruit 2 (NR2)**

- NR2 utilise un système SPAC pour tous les modes qui extrait le signal périodique. Ce système détecte les signaux périodiques contenus dans les signaux RX, connecte les signaux périodiques détectés et les joue dans le cadre de l'audio RX. C'est pourquoi cette méthode est efficace pour les signaux ayant une seule fréquence tels que les signaux CW.
- NR2 permet la configuration aux conditions RX optimales en faisant varier le temps d'autocorrélation pour la détection périodique du signal.
- NR2 est le plus efficace en mode CW. (L'utilisation de NR1 est recommandée pour les modes autres que CW.)
	- Les signaux de battement sont également supprimés lorsque NR1 est utilisé en modes SSB, FM et AM car il supprime les signaux stationnaires. Il s'agit d'un comportement théorique et ne constitue pas un dysfonctionnement.
		- Lorsque NR2 est réglé sur ACTIVÉ en mode SSB, la clarté du signal peut se détériorer, ou un bruit impulsif ou une distorsion peuvent se produire. Il s'agit d'un comportement théorique et ne constitue pas un dysfonctionnement.
		- NR2 ne peut pas être utilisé en mode FM.

#### **Activation/désactivation de la réduction de bruit**

#### *1* **Appuyez sur [NR].**

Appuyer sur **[NR]** chaque fois permet de changer l'option dans l'ordre suivant : "NR1" → "NR2" → "DÉSACTIVÉ".

Lorsque NR1 ou NR2 est sur ACTIVÉ, << $\sqrt{3}$ 1/>1/>> ou << NEPI>> s'affiche sur l'écran.

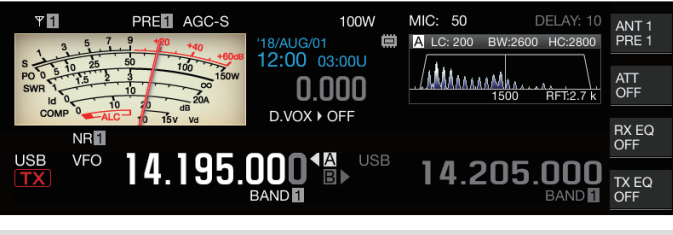

NR1 et NR2 ne peuvent pas être activés en même temps.

#### **Configuration du niveau d'effet NR1**

- *1* **Appuyez sur [NR] pour sélectionner Réduction du bruit 1.**
- *2* **Appuyez et maintenez enfoncé [NR] pour afficher l'écran de configuration du niveau d'effet du Réducteur de bruit 1.**

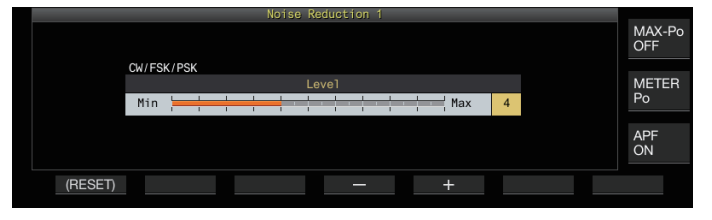

*3* **Appuyez sur F4 [–]/F5 [+] ou tournez la commande [MULTI/CH] pour modifier le niveau d'effet.**

**Valeur de réglage** 1 à 5 (par défaut) à 10 (incrément de 1)

- Pour NR1, la configuration à une valeur plus grande réduit davantage le bruit. Cependant, comme l'impact sur l'audio RX devient aussi plus fort si le niveau d'effet est trop élevé, ajustez-le à un niveau approprié.
- *4* **Appuyez et maintenez [NR] enfoncé ou appuyez sur [ESC] pour terminer le processus.**

**Configuration du temps de corrélation NR2**

- *1* **Appuyez sur [NR] pour sélectionner Réduction du bruit 2.**
- *2* **Appuyez et maintenez enfoncé [NR] pour afficher l'écran de configuration de la constante de temps NR2.**

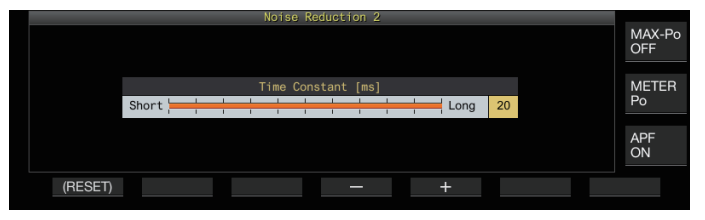

*3* **Appuyez sur F4 [–]/F5 [+] ou tournez la commande [MULTI/CH] pour modifier le temps de corrélation.**

**Valeur de réglage** 2 à 20 (par défaut) [ms] (incrément de 2)

- Étant donné que le temps de corrélation optimal varie avec le signal RX et le type de bruit lorsque NR2 est utilisé, configurez le temps de corrélation pendant la réception des signaux.
- *4* **Appuyez et maintenez [NR] enfoncé ou appuyez sur [ESC] pour terminer le processus.**
	- NR2 ajuste le temps de corrélation pour l'extraction périodique du signal. Il diffère de NR1, qui permet d'ajuster le niveau de l'effet.

#### **Annulateur de battement**

L'annulateur de battement est capable de supprimer plusieurs signaux interférentiels périodiques (battements) dans la bande passante RX via un traitement numérique au niveau AF. Cette fonction peut être utilisée en modes SSB, AM et FM.

#### **Activation/désactivation de l'annulateur de battement**

#### **Appuyez sur [BC].**

Appuyer sur **[BC]** chaque fois permet d'activer le mode d'annulateur de battement dans l'ordre suivant : "Annulateur de battement 1" → "Annulateur de battement 2" → "DÉSACTIVÉ".

- Lorsque l'annulateur de battement 1 ou 2 est activé, << Be 1 >> ou << <mark>BC</mark> 2 >> s'affiche sur l'écran.
- L'annulateur de battement 1 supprime les battements faibles et les battements continus. L'annulateur de battement 2 supprime les battements intermittents tels que les signaux CW.

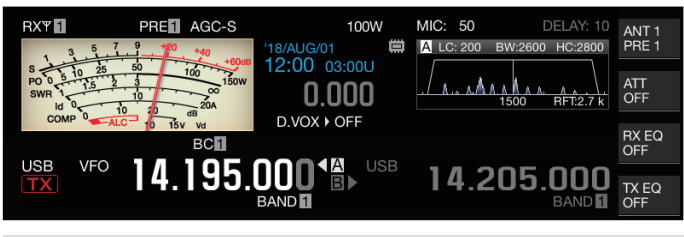

● Bien que l'annulateur de battement supprime le battement auditif global, le gain du signal cible ne peut pas être récupéré en utilisant la fonction AGC. Ainsi, si le signal de battement est plus grand que le signal cible, l'utilisation d'un filtre de rejet active la fonction AGC pour améliorer la clarté du signal cible.

#### **Moniteur DSP**

Le moniteur DSP est une fonction permettant d'étendre provisoirement la largeur de bande passante du filtre FI et du filtre AF via DSP afin de surveiller l'état du signal des fréquences proches, comme par exemple lors de la réception d'une fréquence spécifique en utilisant un filtre avec une largeur de bande passante étroite pendant une compétition.

#### **Affectation du moniteur DSP à la touche PF**

**Enregistrez "MONITEUR DSP" dans Menu [0-15] "PF A: Key Assignment" au Menu [0-31] "Microphone UP: Key Assignment"**

**Extension de la largeur de bande passante à l'aide du moniteur DSP**

**Appuyez et maintenez enfoncé la touche PF affectée à la fonction de surveillance DSP.** La largeur de la bande passante du filtre est étendue pendant que la touche est maintenue enfoncée.

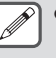

Pendant la surveillance DSP, le filtre à formant audio est désactivé de manière forcée.

. . . . . . . . . . . . . . . . . . . . . . . . . . . . . . . . . 

# **7 FONCTIONS DE PORTÉE**

#### **Afficheur de bande**

Avec la force du signal représentée sur l'axe vertical et la fréquence sur l'axe horizontal, l'afficheur de bande fournit une représentation visuelle de l'état de la bande de fréquence RX.

• L'afficheur de bande de cet émetteur-récepteur offre les 3 modes suivants.

**Mode de défilement automatique :** Un mode dans lequel les limites de fréquence inférieure et supérieure de la bande de fréquences à afficher sont fixes, et la plage de portée défile automatiquement lorsque le marqueur dépasse la limite inférieure ou supérieure de la plage de portée. **Mode fixe :** Un mode dans lequel les limites de fréquence

inférieure et supérieure de la bande de fréquences à afficher sont fixes pour chaque bande amateur.

**Mode centré :** Un mode dans lequel la fréquence RX est toujours au centre de l'axe horizontal.

- En affichant une cascade en dessous de l'image de la portée du spectre, la fréquence RX, les conditions environnantes ainsi que la transition dans la puissance du signal au fil du temps peuvent être visualisées.
- L'axe vertical de l'affichage de la cascade représente le temps tandis que l'axe horizontal représente la fréquence.
- La puissance du signal dans l'afficheur en cascade est représentée dans une gradation de couleur dans l'ordre du vert au bleu (faible), rouge à jaune (moyen) et blanc (fort). La quantité de changement de couleur par rapport à la puissance du signal peut être modifiée dans le menu. Se reporter à ["Configuration de la gradation de la cascade](#page-100-0)" [\(7-5](#page-100-0)).
- La vitesse de chute de la cascade peut être changée entre 4 différents niveaux de vitesse. Se reporter à "[Configuration de la](#page-97-0) [vitesse de cascade](#page-97-0)" ([7-2\)](#page-97-0).
- Lorsque la cascade est affichée, la hauteur de l'image de la portée du spectre est réduite à un tiers de la taille d'origine.
- La bande passante du filtre est constamment représentée par un affichage translucide dans l'afficheur de bande.

#### **Affichage de l'afficheur de bande**

#### **Appuyez sur [SCP] pour afficher l'écran de la portée.**

Appuyer longuement sur **[SCP]** chaque fois permet d'alterner entre "Afficheur de bande" et "Portée audio".

#### **Afficheur de bande**

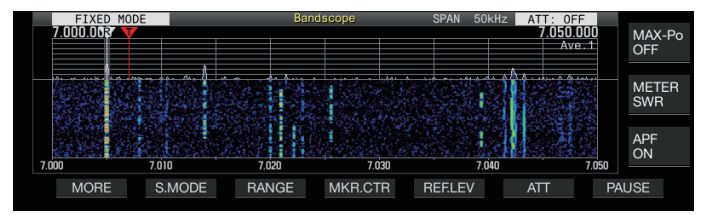

#### **Portée audio**

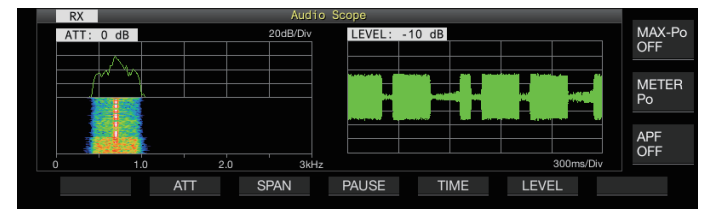

#### **Commutation du type d'affichage d'afficheur de bande**

- *1* **Affichez l'afficheur de bande.**
- *2* **Appuyez sur [SCP].** Chaque fois que vous appuyez sur **[SCP]**, vous changez la sélection dans l'ordre suivant.

#### **"Portée du spectre + Cascade" (Taille standard)**

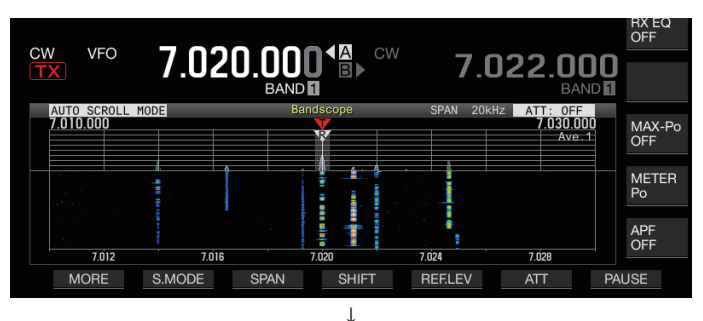

#### **"Portée du spectre + Cascade" (Taille agrandie)**

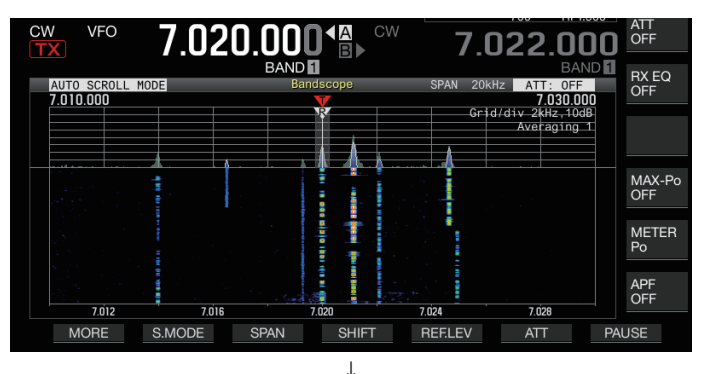

### **"Portée du spectre seulement" (Taille standard)**

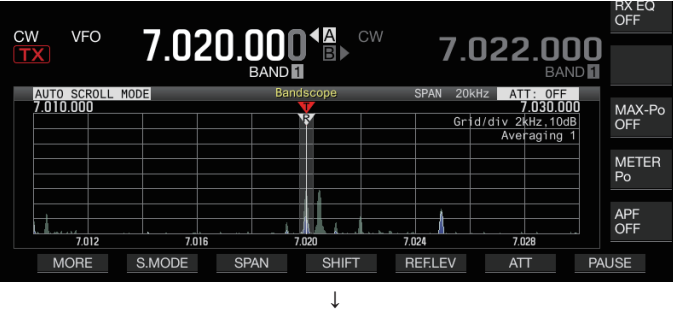

#### **Pas d'affichage de portée (termine l'affichage de portée)**

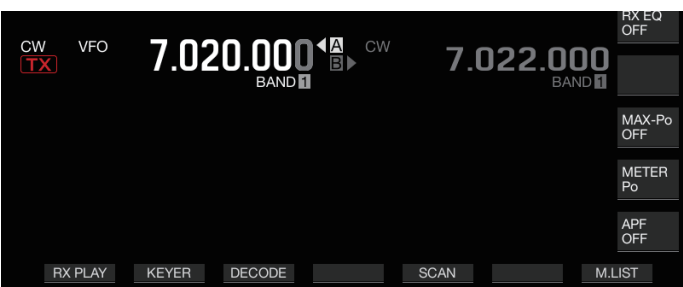

• Pendant l'affichage d'un afficheur de bande, appuyer sur **[ESC]** permet de terminer son affichage.

#### <span id="page-97-0"></span>**Réglage du niveau de référence**

Ajustez le niveau de référence de l'afficheur de bande pour qu'il soit plus facile de distinguer le signal cible du bruit.

- *1* **Appuyez sur F5 [REF.LEV] pour afficher la valeur de réglage du niveau de référence au centre de l'écran de l'afficheur de bande.**
	- Si **F5 [REF.LEV]** n'est pas affichée, appuyez sur **F1 [MORE]** pour afficher **F5 [REF.LEV]**.
- *2* **Tournez la commande [MULTI/CH] pour ajuster le niveau de référence tout en observant la forme d'onde de la portée du spectre et le niveau de couleur de la cascade sur l'écran de l'afficheur de bande.**

**Valeur de réglage** -20 à 0 (par défaut) à +10 dB (incrément de 0,5  $AB$ 

- *3* **Appuyez sur F5 [REF.LEV] pour terminer le réglage du niveau de référence.**
	- Le niveau de référence est légèrement compensé de manière interne pour chaque intervalle sur cet émetteurrécepteur, de sorte que la vue de la cascade ne change pas même lorsque l'intervalle de fréquence d'affichage change. C'est pour cette raison que la hauteur de la forme d'onde de la portée du spectre change également progressivement lorsque l'intervalle est commuté.
		- La valeur de réglage du niveau de référence est enregistrée pour chaque bande amateur.

#### **Commutation de l'atténuateur de l'afficheur de bande**

Si le signal cible ne peut pas être identifié sur l'écran de l'afficheur de bande, même après avoir réglé le niveau de référence en raison des signaux d'entrée excessivement élevés, atténuez le niveau d'entrée sur l'afficheur de bande en changeant d'atténuateur pour l'afficheur de bande.

#### **Appuyez sur F6 [ATT] pour passer à un autre atténuateur.**

• Si **F6 [ATT]** n'est pas affichée, appuyez sur **F1 [MORE]** pour afficher **F6 [ATT]**.

L'atténuateur change chaque fois que vous appuyez sur **F6 [ATT]**.

**Valeur de réglage** Off (par défaut)/10 dB/20 dB/30 dB

- Appuyer longuement sur **F6 [ATT]** chaque fois permet de changer les options en sens inverse.
- Le réglage du niveau de l'atténuateur actuel est affiché en haut de l'afficheur de bande.
- "SCP OVF" (débordement de portée) peut être affiché dans la barre d'outils de l'afficheur de bande si l'entrée de l'afficheur de bande devient excessive. Dans ce cas, appuyez sur **F6 [ATT]** pour configurer l'atténuateur de l'afficheur de bande afin de réduire le niveau d'entrée de l'afficheur de bande.
	- Changer d'atténuateur pour l'afficheur de bande n'affecte pas la sensibilité RX.
	- La valeur de réglage de l'atténuateur de l'afficheur de bande est enregistrée pour chaque bande amateur.

#### **Configuration de la vitesse de cascade**

La vitesse à laquelle la cascade s'écoule peut être sélectionnée parmi les options disponibles.

#### **Appuyez sur F1 [MORE] suivi de F4 [SPEED].**

La vitesse du courant change chaque fois que vous appuyez sur **F4 [SPEED]**.

**Valeur de réglage** Speed1/Speed2/Speed3/Speed4 (par défaut)

- Après avoir modifié la vitesse, "Speed n" s'affiche dans la zone de cascade pendant environ 1 seconde.
- Appuyer et maintenir enfoncé **F4 [SPEED]** permet de changer les options en sens inverse.

#### **Affichage en cascade pendant la syntonisation (mode central)**

Il s'agit d'une fonction pour activer le comportement de l'affichage de la cascade lorsque la fréquence est modifiée en mode centré.

#### **Configurez dans le Menu [8-03] "Waterfall when Tuning (Center Mode)"**

Valeur de réglage Straight (par défaut)/Follow

**Straight:** Utilise une ligne droite pour montrer la transition dans le niveau du signal cible affiché sur la cascade lorsque la fréquence est modifiée.

**Follow:** Suit et affiche le dernier niveau FFT dans la partie où la cascade commence à couler lorsque la fréquence est modifiée.

#### **Affichage réduit de l'afficheur de bande**

Un petit afficheur de bande (avec un affichage en cascade) peut être affiché sur des écrans tels que ceux utilisés pour les différents réglages, la communication RTTY et la communication PSK.

#### *1* **Affichez le menu, les modes de configuration sauf la configuration de l'égaliseur et l'écran de communication RTTY/PSK.**

#### *2* **Appuyez sur [SCP].**

Un petit afficheur de bande s'affiche.

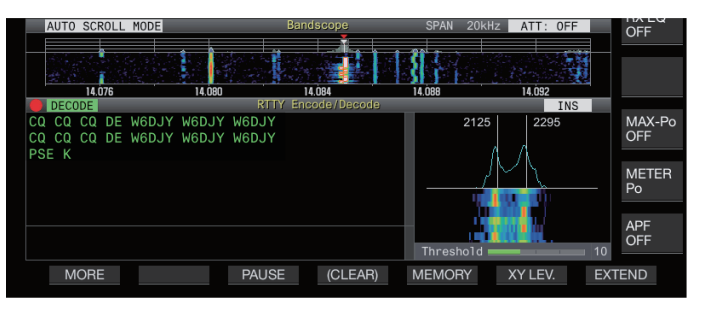

Lorsque l'afficheur de bande réduit est affiché, les touches F disposées horizontalement deviennent les touches de fonction de l'écran de configuration, ce qui permet de ne pas modifier les réglages de l'afficheur de bande.

#### **Commutation du mode d'affichage de portée**

#### *1* **Affichez l'écran de l'afficheur de bande.**

#### *2* **Appuyez sur F2 [S.MODE].**

• Si **F2 [S.MODE]** n'est pas affichée, appuyez sur **F1 [MORE]** pour afficher **F2 [S.MODE]**.

Chaque appui sur **F2 [S.MODE]** bascule la sélection entre "Mode de défilement automatique", "Mode fixe", et "Mode centré".

#### **Mode de défilement automatique (AUTO SCROLL MODE)**

Déplace le marqueur de la fréquence de syntonisation dans la plage de portée. Si la limite inférieure ou supérieure de la plage d'affichage est dépassée, la plage de la portée défile automatiquement d'une moitié d'écran.

#### **Mode fixe (FIXED MODE)**

Déplace le marqueur de la fréquence de syntonisation dans la plage de portée préconfigurée pour chaque bande amateur. Jusqu'à 3 plages de portée peuvent être préconfigurées pour une bande amateur.

#### **Mode central (CENTER MODE)**

Le marqueur de la fréquence de syntonisation est normalement fixé au centre.

#### **Mode de défilement automatique**

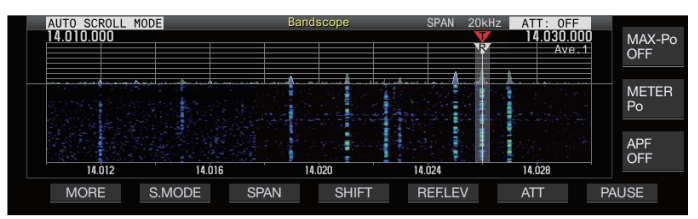

#### **Mode fixe**

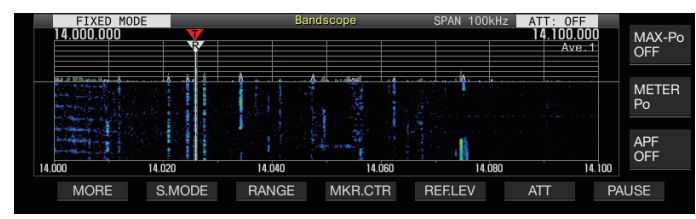

#### **Mode central**

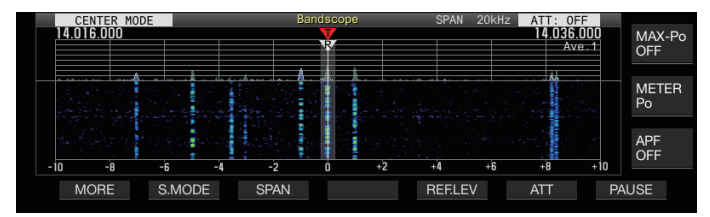

#### **Commutation de la plage de fréquences d'affichage**

Lorsque l'afficheur de bande est affiché en mode de défilement automatique ou en mode centré, l'intervalle de fréquences d'affichage (la largeur entre les limites de fréquence inférieure et supérieure sur l'écran de l'afficheur de bande) peut être ajustée.

#### **Appuyez sur F3 [SPAN].**

• Si **F3 [SPAN]** n'est pas affichée, appuyez sur **F [MORE]** pour afficher **F3 [SPAN]**.

La plage de fréquences change chaque fois que l'on appuie sur **F3[SPAN]**.

**Valeur de réglage** 5kHz/ 10kHz/ 20kHz/ 30kHz/ 50kHz/ 100kHz/ 200kHz/ 500kHz

- L'intervalle de fréquence d'affichage peut être configuré séparément pour le mode audio (SSB/AM/FM (y compris le mode DATA)) et le mode non audio (CW/FSK/PSK).
- Les réglages par défaut du mode audio et du mode non audio sont respectivement "50 Hz ( $\pm$  25 Hz)" et "10 kHz ( $\pm$ 5 Hz)".
- Appuyer longuement sur **F3[SPAN]** chaque fois permet de changer les options en sens inverse.
- La plage de fréquences d'affichage sélectionnée est affichée dans la barre d'outils de l'écran de l'afficheur de bande sous "SPAN 50kHz", par exemple.

#### **Décalage du marqueur**

Cette fonction déplace la plage de portée dans l'opération du mode de défilement automatique de sorte que le marqueur soit affiché à une position facile à observer.

#### **Déplacement du marqueur**

#### **Appuyez sur F4 [SHIFT].**

• Si **F4 [SHIFT]** n'est pas affichée, appuyez sur **F [MORE]** pour afficher **F4 [SHIFT]**.

Le marqueur se rapproche de la position de décalage préréglée (la valeur par défaut est le centre).

En fonction de la relation entre la fréquence RX et l'intervalle, la déviation de la grille 1 vers la gauche ou vers la droite pourrait s'être produite durant l'opération de déplacement de position.

#### **Modification de la position de décalage du marqueur**

#### *1* **Appuyez et maintenez enfoncé F4 [SHIFT].**

• Si **F4 [SHIFT]** n'est pas affichée, appuyez sur **F [MORE]** pour afficher **F4 [SHIFT]**.

L'émetteur-récepteur entre en mode de configuration de changement de position. La valeur indiquant la position de la ligne de grille verticale sélectionnée s'affiche.

- *2* **Déplacez la position de déplacement sur la position souhaitée à l'aide de la commande [MULTI/CH].**
	- Appuyez longuement sur **F4 [SHIFT]** permet de déplacer la position de déplacement vers le centre.

## *3* **Appuyez sur F4 [SHIFT].**

L'émetteur-récepteur quitte le mode de configuration de changement de position.

Lorsque vous observez l'état de la fréquence appelant la station DX ou la condition dans la bande passante RX pendant une communication numérique telle que FT8, changez la position de décalage du marqueur pour afficher le marqueur de fréquence RX sur le bord. Cela élargit la largeur pour afficher le signal par rapport à quand le marqueur est proche du centre.

#### **Agrandir**

Cette fonction vous permet d'étendre la plage de fréquences pour l'analyse spectrale afin d'éviter que l'affichage de la cascade ne soit interrompu lorsque la fréquence est changée en mode de défilement automatique ou mode centré (lorsque l'affichage de la cascade au cours de la syntonisation est configuré sur "Straight").

- **Appuyez sur F1 [MORE] suivi de F2 [EXPAND].** La fonction d'agrandissement bascule sur ACTIVÉ ou DÉSACTIVÉ chaque fois que l'on appuie sur **F2 [EXPAND]**.
	- Lorsque la fonction d'agrandissement est positionnée sur
	- ACTIVÉ, "Expand" s'affiche en dessous de l'affichage de la limite de fréquence inférieure.
	- Lorsque la fonction d'agrandissement est activée, l'image devient légèrement granuleuse.

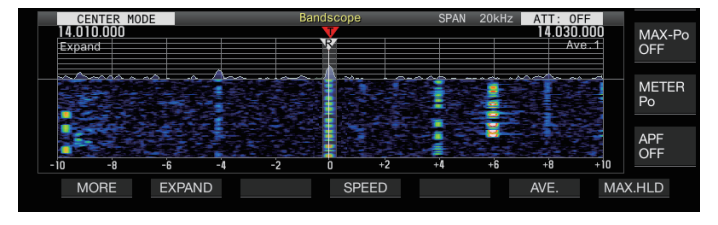

#### **Plage de portée de chaque bande (mode fixe)**

Les étapes pour configurer la plage de portée pour chacune des bandes amateurs lorsque l'afficheur de bande est affiché en mode fixe sont décrites ci-dessous. Trois types de plage de portée sont disponibles pour chaque bande.

#### **Commutation de la plage de portée**

#### **Appuyez sur F3 [RANGE].**

• Si **F3 [RANGE]** n'est pas affichée, appuyez sur **F [MORE]** pour afficher **F3 [RANGE]**.

La plage de portée change chaque fois que l'on appuie sur **F3 [RANGE]**.

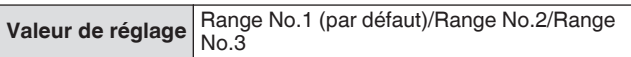

#### **Configuration de la plage de portée**

*1* **Appuyez et maintenez enfoncé F3 [RANGE] pour afficher l'écran de configuration de la plage de portée en mode fixe.**

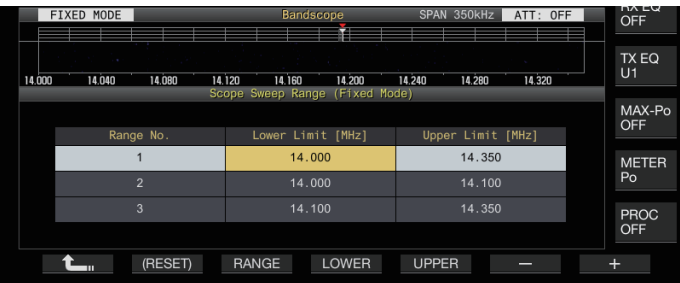

- *2* **Appuyez sur F3 [RANGE] pour sélectionner la plage de portée "Range No.1", "Range No.2" et "Range No.3".**
- *3* **Appuyez sur F4 [LOWER] ou F5 [UPPER] pour sélectionner la fréquence à ajuster.**
- *4* **Appuyez sur F6 [–]/F7 [+] ou tournez la commande [MULTI/CH] pour sélectionner la fréquence.**

• Les détails de la plage de fréquences configurable sont indiqués dans le tableau ci-dessous.

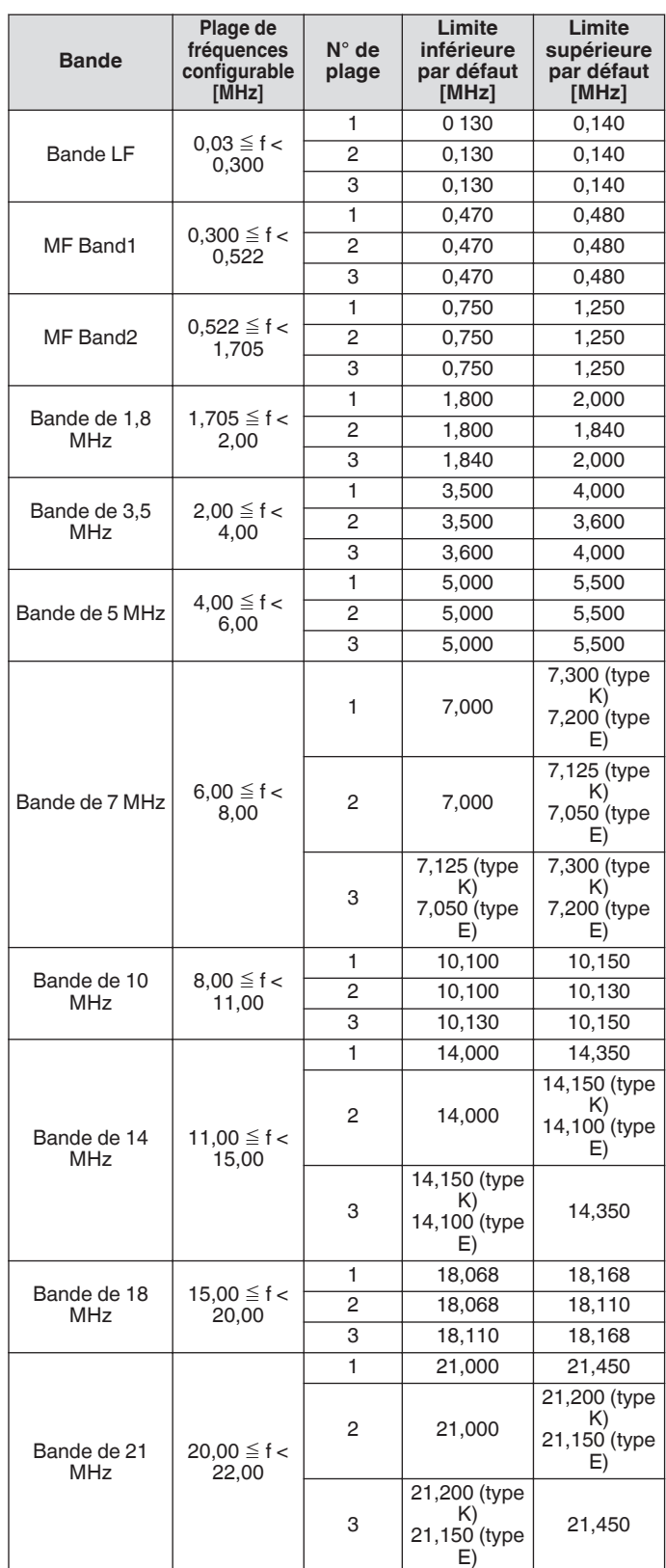

<span id="page-100-0"></span>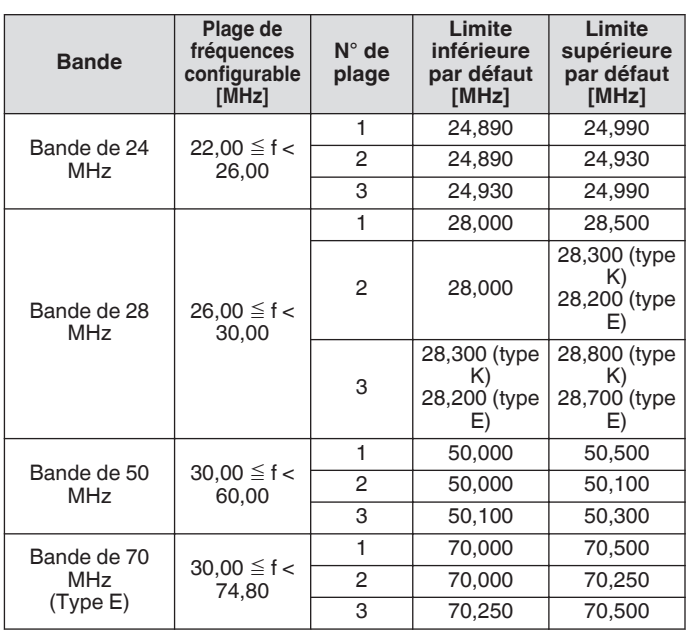

#### **Centrage du marqueur (mode fixe)**

La plage de portée peut être décalée temporairement avec la plage de fréquences d'affichage maintenue de sorte que le marqueur de la bande amateur sélectionnée soit affiché près du centre (dans une grille à gauche ou à droite du centre).

#### **Appuyez sur F4 [MKR.CTR].**

• Si **F4 [MKR.CTR]** n'est pas affichée, appuyez sur **F [MORE]** pour afficher **F4 [MKR.CTR]**.

La plage de portée est décalée avec la plage de fréquences maintenue.

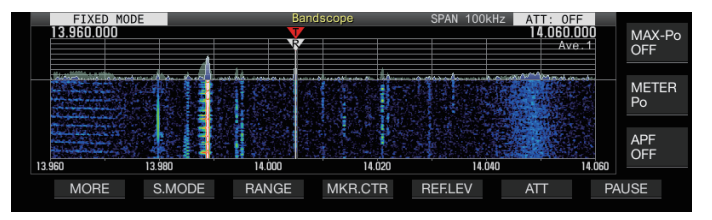

Les changements dans les limites de fréquence inférieure et supérieure dus à l'opération de centrage du marqueur sont provisoires et ne modifient pas les limites de fréquence inférieure et supérieure préconfigurées de la bande de portée en question.

#### **Notification de dépassement de la limite inférieure ou supérieure (mode fixe)**

Si la fréquence du marqueur sort de la plage d'affichage de la bande de fréquences lorsqu'un marqueur de fréquence est affiché sur l'afficheur de bande en mode fixe, un affichage apparaît pour informer l'utilisateur que le marqueur a quitté la plage de l'afficheur de bande.

Une icône " $\langle$ " apparaît sur le bord gauche de l'écran de l'afficheur de bande si la valeur de fréquence du marqueur est inférieure à la limite de fréquence inférieure, et ">" apparaît sur le bord droit si la valeur de fréquence du marqueur est supérieure à la fréquence limite supérieure.

Les marqueurs indiquant que la limite inférieure ou supérieure est dépassée disposent d'un code couleur comme suit.

Blanc : Fréquence RX

#### Rouge : Fréquence TX

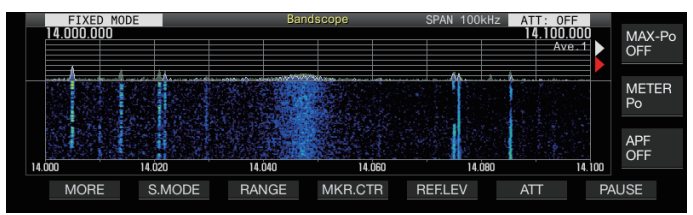

#### **Sélection de l'affichage de la fréquence relative ou absolue pour la grille (mode central)**

Pendant l'affichage du centre de la porteuse en mode central, le mode d'affichage de l'échelle des fréquences au bas de l'afficheur de bande peut être commuté sur l'une des options disponibles.

#### **Configurez dans le Menu [8-06] "Frequency Scale (Center Mode)"**

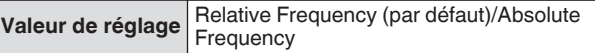

**Relative Frequency:** L'affichage de l'échelle de fréquence au bas de la zone de portée représente la fréquence relative depuis le centre de la portée.

**Absolute Frequency:** L'affichage de l'échelle de fréquence au bas de la zone de portée représente la fréquence absolue.

#### **Affichage de la ligne d'aide de syntonisation (SSB uniquement)**

Une ligne auxiliaire de syntonisation (jaune) appelée ligne d'assistance peut être affichée parallèlement au marqueur de fréquence RX pendant le fonctionnement en mode SSB. Réglez la ligne d'assistance à 400 Hz à 500 Hz (près du pic d'un spectre de fréquence typique d'une voix humaine) pour la communication vocale et à la fréquence de la sous-porteuse pour la communication de données. Le battement zéro peut être effectué facilement en ajustant la ligne d'assistance au point le plus fort du spectre sur la cascade.

#### **Configurez dans le Menu [8-05] "Tuning Assist Line (SSB Mode)"**

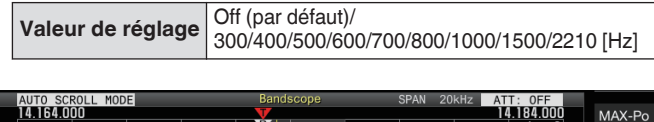

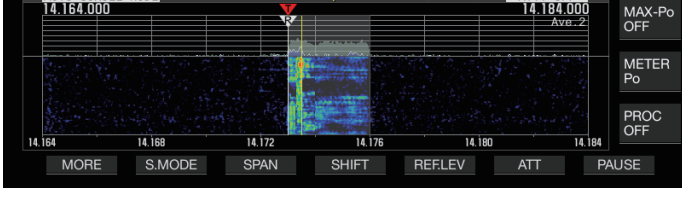

● Cette fonction est possible uniquement en mode central lorsque le menu [8-03] "Waterfall when Tuning (Center Mode)" est configuré sur "Straight".

● La ligne d'aide de syntonisation est affichée sur le côté supérieur par rapport au point de la porteuse dans le cas de l'USB et sur le côté inférieur dans le cas du LSB.

#### **Configuration de la gradation de la cascade**

La quantité de changement de couleur par rapport à l'intensité du signal dans l'affichage de la cascade peut être configuré sur une échelle de 1 à 10.

Configurer une valeur plus élevée augmente la quantité de changement de couleur ce qui permet de trouver plus facilement les signaux faibles. La configuration d'une valeur plus petite réduit la quantité de changement de couleur, ce qui facilite l'observation des signaux forts.

#### **Configurez dans le Menu [8-04] "Waterfall Gradation Level"**

**Valeur de réglage** 1 à 7 (par défaut) à 10 (incrément de 1)

#### **Réglage de l'écran tactile**

Cette fonction permet de recevoir des signaux en touchant le point souhaité dans la zone d'affichage de la portée du spectre ou dans la zone d'affichage de la cascade.

- En mode de défilement automatique et en mode fixe, le fait de toucher un point déplace le marqueur sur la fréquence correspondante.
- En mode central, le fait de toucher un point définit la fréquence correspondante comme la fréquence centrale.

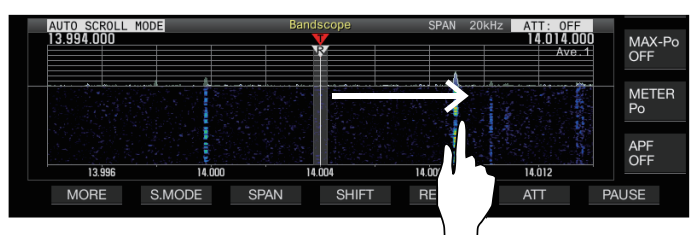

#### **Activation/Désactivation du réglage de l'écran tactile**

#### **Configurez dans le Menu [0-14] "Touchscreen Tuning"**

**Valeur de réglage** Off/On (par défaut)

- Les opérations suivantes sont interdites même lorsque le réglage de l'écran tactile est activé.
	- Lorsque la fonction de verrouillage de fréquence est ACTIVÉE.
	- Lorsque les canaux de mémoire sont vides ou lorsque le changement provisoire des canaux de mémoire est désactivé.
	- Lorsqu'une zone située en dehors de la plage de fréquence du canal de mémoire pour des segments de bande spécifiques est touchée.
	- Pendant une transmission.
	- Lorsque la fréquence TX est reçue par TF-SET alors que seulement XIT est ACTIVÉ pendant le fonctionnement en simplex.

#### **Étapes de correction pour le réglage de l'écran tactile**

#### **Posez un doigt sur le point correspondant sur l'écran d'affichage de la portée du spectre ou en cascade où le signal doit être reçu.**

- La correction de pas est effectuée en fonction de la taille du pas de fréquence de la commande **[MULTI/CH]** configurée dans le menu [3-01] à [3-05] pour chaque mode.
- Un toucher long du doigt en mode CW active la fonction de syntonisation automatique CW.
- La correction de pas est toujours effectuée en mode FM/AM.
- Pour le mode SSB/CW/FSK/PSK, configurez pour activer/ désactiver l'opération de correction de pas dans le Menu [8-7] comme suit.

#### **Activation/désactivation de la correction d'étape**

Configurez pour activer/désactiver l'opération de correction de pas pendant la syntonisation de l'écran tactile en mode SSB/ CW/ FSK/ PSK.

**Configurer dans le menu [8-07] Correction de l'étape de syntonisation de l'écran tactile (SSB/CW/ FSK/PSK)**

**Valeur de réglage** Off/On (par défaut)

#### **Affichage du marqueur de fréquence TX/RX**

Les positions des fréquences TX et RX sont indiquées en tant que marqueurs sur l'écran de l'afficheur de bande. Pendant l'opération de division, la fréquence TX peut être changée facilement en déplaçant le marqueur de fréquence TX à la fréquence désirée tout en surveillant l'écran de l'afficheur de bande.

Les marqueurs sont codés en couleur comme suit.

Blanc : Fréquence RX

Rouge : Fréquence TX

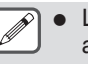

● La fréquence RX avant que TF-SET soit effectué apparaît en tant que ligne violette lorsque **[TF-SET]** est pressé.

#### **Enregistrement du marqueur de fréquence**

Lorsqu'une fréquence préférée (jusqu'à 50 entrées) est enregistrée dans la liste des marqueurs de fréquence, la fréquence enregistrée est indiquée par un marqueur sur l'afficheur de bande (ligne pointillée blanche). L'enregistrement de la fréquence de bord de la bande de fréquence utilisée dans un plan de bande ou lors d'une compétition facilite le contrôle de la fréquence de bord de l'afficheur de bande.

#### *1* **Appuyez sur [MENU].**

#### *2* **Appuyez et maintenez enfoncé F [F.MKR] pour afficher l'écran de la liste des marqueurs de fréquence.**

• Si **F [F.MKR]** n'est pas affichée, appuyez sur **F [MORE]** pour afficher **F [F.MKR]**.

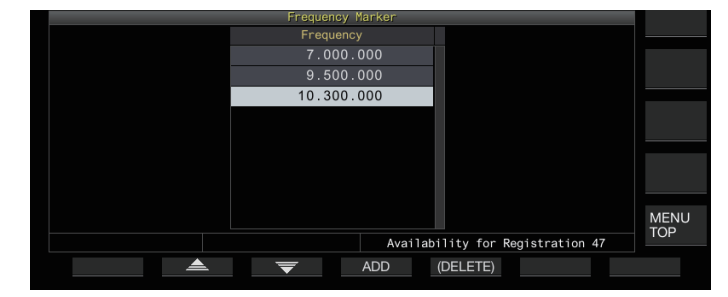

#### *3* **Alignez avec la fréquence pour enregistrer.**

#### *4* **Appuyez sur F4 [ADD] pour enregistrer.**

- La fréquence VFO actuelle est ajoutée à la liste.
- Lorsque RIT est ACTIVÉE, la fréquence d'affichage avec RIT ajouté est enregistrée.
- La liste est automatiquement triée par ordre croissant, en commençant par la fréquence la plus basse.
- Si la fréquence à ajouter est déjà enregistrée, elle ne pourra pas être enregistrée deux fois et il n'y aura pas de réponse, même si vous appuyez sur **F4 [ADD]**.
- S'il y a déjà 50 entrées dans la liste des fréquences, la fréquence ne sera pas enregistrée et rien ne se produira en appuyant sur **F4 [ADD]**.

#### **Suppression d'une fréquence enregistrée**

- *1* Appuyez sur F2  $\left[ \triangle \right]$ /F3  $\left[ \overline{\right]$  ou tournez la **commande [MULTI/CH] pour sélectionner la fréquence à effacer.**
- *2* **Appuyez et maintenez enfoncé F5 [(DELETE)] pour effacer.**

#### **Activation/désactivation de la fonction de marqueur**

#### *1* **Appuyez sur [MENU].**

- *2* **Appuyez sur F [F.MKR].**
	- Si **F [F.MKR]** n'est pas affichée, appuyez sur **F [MORE]** pour afficher **F [F.MKR]**.
	- La fonction de marqueur bascule entre ACTIVÉ et DÉSACTIVÉ chaque fois que vous appuyez sur **F [F.MKR]**.

#### **Affichage de la valeur maximale sous forme d'onde**

La valeur maximale de la forme d'onde affichée sur l'écran de la portée du spectre peut être affichée pour mieux saisir l'état du signal.

#### **Activation/désactivation de l'affichage de la valeur maximale**

**Appuyez sur F1 [MORE] suivi de F7 [MAX.HLD].** Chaque appui sur **F7 [MAX.HLD]** fait basculer l'affichage de la valeur maximale entre ACTIVÉ et DÉSACTIVÉ.

#### **Configuration du type de retenue**

Sélectionnez la méthode d'affichage de la valeur maximale de la forme d'onde.

#### **Configurez dans le Menu [8-02] "Bandscope Maximum Hold"**

**Valeur de réglage** 10 [s] (par défaut)/Continuous

**10 [s]:** Les informations sur la valeur maximale sont effacées après 10 secondes.

**Continuous:** Les informations sur la valeur maximale ne sont pas effacées.

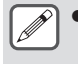

● L'information de la valeur maximum est effacée automatiquement si l'étendue de l'intervalle affiché change, peu importe que "10 [s]" ou "Continuous" soit sélectionné.

#### **Mise en pause de l'affichage en forme d'onde**

L'affichage de la forme d'onde sur l'écran de l'afficheur de bande peut être mis en pause.

#### **Appuyez sur F7 [PAUSE] pour mettre en pause l'affichage des formes d'onde.**

Lorsque l'affichage des formes d'onde est mis en pause. << >> s'affiche sur l'écran.

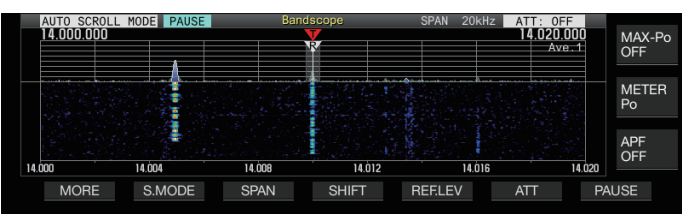

• Une nouvelle pression sur **F7 [PAUSE]** annule l'état de pause.

#### **Moyenne de la forme d'onde de la portée du spectre**

Le calcul de la moyenne de la forme d'onde sur la portée du spectre lisse les changements dans l'affichage de la forme d'onde, ce qui facilite l'observation des signaux intermittents.

- **Appuyez sur F1 [MORE], puis sur F6 [AVE.] pour commuter le niveau de calcul de moyenne.**
	- Appuyer sur **F6 [AVE.]** chaque fois permet de changer la sélection dans l'ordre suivant : "Désactivé" (moyenne désactivée) → "1" (minimum) → "2" → "3" (maximum) – "Désactivé". Le niveau de la valeur moyenne sélectionné s'affiche dans le coin supérieur droit de la grille.
	- Appuyer longuement sur **F6 [AVE.]** chaque fois permet de changer les options en sens inverse.
	- Le niveau de calcul de moyenne peut être configuré séparément pour le mode audio (SSB/AM/FM (y compris le mode DATA)) et le mode non audio (CW/FSK/PSK).
	- Les réglages par défaut du mode audio et du mode non audio sont respectivement "2" et "1".

#### **Affichage de la forme d'onde du signal TX**

Une forme d'onde pour le signal TX peut être affichée quand un afficheur de bande de transmission s'affiche en mode central.

**Configurez dans le Menu [8-00] "Bandscope Display during TX"**

**Valeur de réglage** Off (par défaut)/On

**On:** Affiche la forme d'onde TX dans l'afficheur de bande pendant que la transmission est en cours.

**Off:** N'affiche pas la forme d'onde dans l'afficheur de bande pendant que la transmission est en cours.

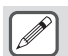

Le réglage de cette fonction ne peut pas être changé pendant que la transmission est en cours.

#### **Portée audio**

L'audio TX/RX peut être affiché sur un "écran de portée audio" où sont affichés une portée du spectre et un oscilloscope, ainsi que sur un "écran multi-portée" où un affichage réduit de l'afficheur de bande apparaît en haut avec "l'écran de portée audio".

#### **Affichage de la portée audio**

#### **Appuyez et maintenez enfoncé [SCP] pour afficher l'écran de portée audio.**

Chaque fois que vous appuyez longuement sur **[SCP]**, vous pouvez alterner entre "Portée audio" et "Afficheur de bande".

#### **Écran de portée audio**

Gauche : portée du spectre Droite : Oscilloscope

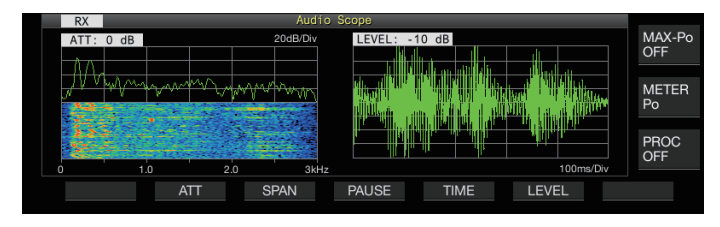

#### **Commutation du type d'affichage de portée audio**

#### *1* **Affichez l'écran de la portée audio.**

#### *2* **Appuyez sur [SCP].**

Chaque fois que vous appuyez sur **[SCP]**, vous changez la sélection dans l'ordre suivant. "Écran de portée audio"

↓

"Écran multi bandes" ↓

Pas d'affichage de portée (termine l'affichage de portée)

#### **Écran multi bandes**

Haut : Affichage réduit d'afficheur de bande Gauche : portée du spectre Droite : Oscilloscope

TX EQ MAX-P  $10 \text{ dB}$ METER PROC<br>OFF **SPAN** PAUSE **TIME** LEVEL  $ATT$ 

#### *3* **Appuyez sur [ESC] pour arrêter l'affichage.**

#### **Commutation de l'atténuateur de portée du spectre**

En commutant l'atténuateur pour la portée du spectre, l'affichage du spectre peut être ajusté à un niveau facile à voir.

#### **Appuyez sur F2 [ATT].**

L'atténuateur change chaque fois que vous appuyez sur **F2 [ATT]**.

**Valeur de réglage** Off (par défaut)/10 dB/20 dB/30 dB

- Appuyer longuement sur **F2 [ATT]** chaque fois permet de changer les options en sens inverse.
- Le réglage actuel s'affiche en haut de la portée du spectre.

#### **Commutation de la plage de fréquences d'affichage de la portée du spectre**

La plage de fréquences d'affichage de la portée du spectre peut être configurée sur 3 kHz ou 8 kHz. Configurez la plage de fréquences de l'affichage sur un réglage approprié en fonction du réglage de la bande filtrante et de la fréquence à observer.

#### **Appuyez sur F3 [SPAN].**

L'intervalle bascule entre "3 kHz (par défaut)" et "8 kHz" chaque fois que vous appuyez sur **F3 [SPAN]**.

Affichage lorsque 3 kHz est sélectionné Affichage lorsque 8 kHz est sélectionné

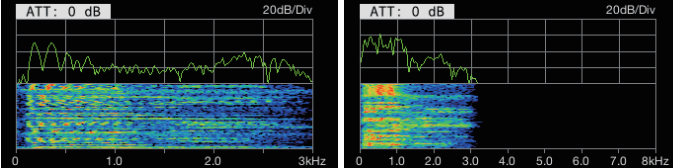

#### **Commutation du niveau d'oscilloscope**

En commutant le niveau vertical de l'oscilloscope, l'amplitude de la forme d'onde peut être réglé à une taille facile à voir.

**Appuyez sur F6 [LEVEL].**

Chaque appui sur **F6 [LEVEL]** permute le niveau.

**Valeur de réglage** 0 dB (par défaut)/-10 dB/-20 dB/-30 dB

- Appuyer longuement sur **F6 [LEVEL]** chaque fois permet de changer les options en sens inverse.
- Le réglage actuel s'affiche en haut de l'oscilloscope.

#### **Commutation du temps de balayage**

La commutation du temps de balayage de l'oscilloscope modifie la plage temporelle de l'affichage de l'oscilloscope. La durée de balayage peut être ajustée en fonction de l'état du signal à observer.

#### **Appuyez sur F5 [TIME].**

Chaque appui sur **F5 [TIME]** permute le temps de balayage.

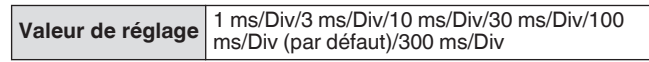

- Appuyer longuement sur **F5 [TIME]** chaque fois permet de changer les options en sens inverse.
- La durée de balayage est affichée en bas de l'oscilloscope.

#### **Mise en pause de la portée audio**

Lorsque la forme d'onde affichée sur l'écran de la portée audio est en pause, elle est conservée jusqu'à ce que la pause soit interrompue. La portée audio peut être mise en pause pour permettre l'analyse de la forme d'onde sans être interrompu chaque fois que l'affichage est actualisé.

- **Appuyez sur F4 [PAUSE] pour mettre en pause l'affichage des formes d'onde.**
	- Lorsque l'affichage de la forme d'onde est mis en pause, << >> s'affiche, et l'actualisation à la fois de la portée du spectre à gauche et de l'oscilloscope à droite s'arrête temporairement.
	- Une nouvelle pression sur **F4 [PAUSE]** annule l'état de pause.

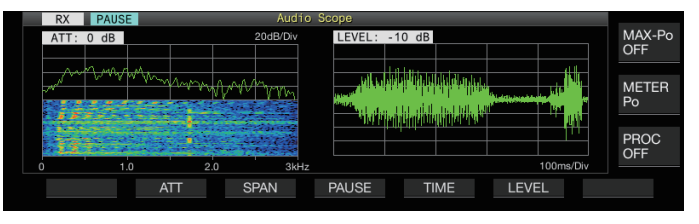

#### **Configuration du chemin d'entrée de TX Audio**

La méthode de transmission de la source audio qui entre dans le connecteur MIC situé sur le panneau avant, ainsi que dans l'ACC 2 (USB-B) et les connecteurs LAN situés sur le panneau arrière de cet émetteur-récepteur peut être configurée.

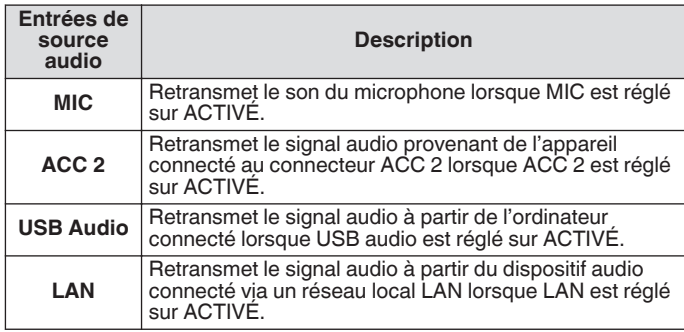

#### **Commutation de l'entrée de source audio**

Les étapes de configuration de l'audio (entrée source audio) à transmettre

- via PTT/SS/SEND et DATA PTT/DATA SEND sont les suivantes. Un réglage séparé peut être configuré lorsque le mode DONNÉE est sur ACTIVÉ ou DÉSACTIVÉ.
- *1* **Appuyez et maintenez enfoncé [DATA] pour afficher l'écran de saisie de la source audio.**
	- L'état ACTIVÉ/DÉSACTIVÉ actuel du mode DATA à la fin de la transmission s'affiche dans le coin supérieur gauche.

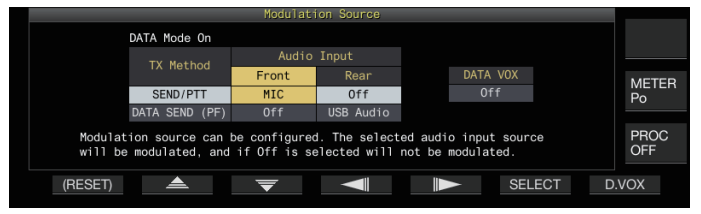

- 2 Appuyez sur F2 [**△**], F3, [  $\overline{\blacktriangledown}$  ], F4, [ **◀**||] ou F5 **[ ] pour sélectionner l'élément à configurer ; "SEND/PTT" et "DATA SEND (PF)" pour "TX Method" (ligne) et "Front" et "Rear" pour "Audio Input" (colonne).**
- *3* **Appuyez sur F6 [SELECT] ou tournez la commande [MULTI/CH] pour modifier la valeur de réglage.**
	- Une pression prolongée sur **F1 [(RESET)]** restaure les deux paramètres d'entrée audio de la méthode de transmission sélectionnée aux valeurs par défaut.
	- Le réglage par défaut varie de la manière suivante lorsque le mode DATA est soit sur ACTIVÉ soit sur DÉSACTIVÉ.

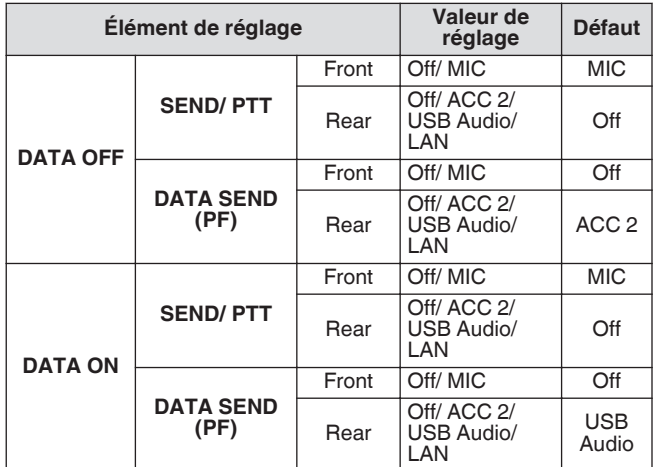

*4* **Appuyez et maintenez la touche [DATA] enfoncée ou appuyez sur la touche [ESC] pour terminer le processus.**

- Notez que certaines combinaisons de réglages peuvent  $\mathbf{V}$ déclencher une transmission involontaire par cet émetteur-récepteur. De plus, lorsque cet émetteurrécepteur est connecté à un PC ou à une autre source audio via USB audio, LAN ou ACC 2 et que DATA VOX est sur ACTIVÉ, le son émis par la source audio peut déclencher la transmission par cet émetteur-récepteur.
- Voici les paramètres communs pour les modes SSB, AM et FM. Bien que les réglages peuvent être modifiés en cours de fonctionnement lorsque le mode de fonctionnement à la fin de la transmission est configuré sur CW, PSK ou FSK, les paramètres qui sont affichés sur l'écran correspondent à ceux qui s'affichent lorsque le mode DATA est sur DÉSACTIVÉ.

#### **VOX (émission commandée par la voix)**

VOX (voix) est une fonction qui démarre automatiquement la transmission lorsque l'utilisateur parle dans le microphone et revient à l'état de réception lorsque la saisie vocale s'arrête. Lorsque vous avez terminé de parler dans le microphone, insérez une courte pause avant de revenir à l'état de la réception.

• Pour Data VOX, les données entrées depuis une source audio autre que le connecteur MIC peuvent également être transmises de la même manière.

#### **Activation/désactivation de la fonction VOX**

La fonction VOX permute automatiquement entre la transmission et la réception en fonction de l'entrée audio du microphone en mode SSB, FM ou AM.

#### **Appuyez sur [VOX].**

Chaque appui sur **[VOX]** permet de faire basculer la fonction VOX entre ACTIVÉ et DÉSACTIVÉ. Lorsque la fonction VOX est activée, la LED [VOX] devient verte.

- Pendant la transmission à l'aide de la fonction VOX. l'entrée audio du microphone est transmise, quelle que soit les réglages d'entrée de source audio.
- Si la transmission et la réception ne sont pas effectuées automatiquement lorsque la fonction VOX est réglée sur ACTIVÉE, essayez d'ajuster le niveau de gain VOX, d'augmenter la distance entre le microphone et le hautparleur, puis rapprochez-vous du microphone lorsque vous parlez ou baissez le volume pour les appels entrants. Si les méthodes ci-dessus ne fonctionnent pas, utilisez un casque.

#### **Sélection de l'entrée de source audio pour les données VOX**

L'état de transmission peut être activé automatiquement lorsque les données audio, au-delà d'un certain niveau, sont retransmises depuis la borne ANI du connecteur ACC 2,  $\leftarrow$  (USB-A ou USB-B) ou depuis le connecteur LAN situé sur le panneau arrière de cet émetteur-récepteur en mode SSB, FM ou AM. Cette fonction est appelée Data VOX.

L'entrée de la source audio qui est activée à l'aide de la fonction Data VOX peut être modifiée grâce à la procédure suivante.

*1* **Appuyez et maintenez enfoncé [DATA] pour afficher l'écran de saisie de la source audio.**

#### *2* **Appuyez sur F7 [D.VOX].**

Chaque appui sur **F7 [D.VOX]** permute la source audio de Data VOX.

**Valeur de réglage** Off (par défaut)/ACC 2/USB Audio/LAN

- "OFF", "ACC 2", "USB" ou "LAN" s'affiche à droite de "D.VOX" en haut de l'écran.
- *3* **Appuyez et maintenez enfoncé [DATA] ou appuyez sur [ESC] pour terminer le processus.**
	- Si cet émetteur-récepteur reste connecté à une source audio telle qu'un PC lorsque Data VOX est configuré sur un réglage d'entrée de source audio autre que "DÉSACTIVÉ", cet appareil pourrait être placé dans l'état de transmission par les signaux de la source audio.
		- Lorsque cet émetteur-récepteur doit rester connecté à la source audio, réglez l'entrée de la source audio Data VOX sur DÉSACTIVÉ pour empêcher toute transmission involontaire.

#### **Exemple de configuration**

Transmission via PTT en modulant les signaux de MIC en mode SSB ou transmission via DATA VOX en modulant les signaux d'un PC via USB Audio en mode SSB-DATA.

Paramètres lorsque le mode DATA est désactivé :

- SEND/PTT Front : MIC, Rear : Off
- DATA SEND (PF) Front : Off, Rear : USB Audio • DATA VOX : Off
- Paramètres lorsque le mode DATA est activé :
- SEND/PTT Front : MIC, Rear : Off
- DATA SEND (PF) Front : Off, Rear : USB Audio
- DATA VOX : USB Audio

#### **Ajustement du gain VOX**

Le gain VOX de la fonction VOX permet d'ajuster le niveau de gain VOX en fonction du niveau sonore de l'entrée audio du connecteur MIC ou du bruit environnant.

Le gain VOX des données d'entrée de la borne ANI du connecteur ACC 2,  $\leftarrow$  (USB-A ou USB-B) ou du connecteur LAN situé sur le panneau arrière de cet émetteur-récepteur peut être réglé en mode Data VOX.

*1* **Appuyez et maintenez enfoncé [VOX] pour afficher l'écran de configuration de VOX.**

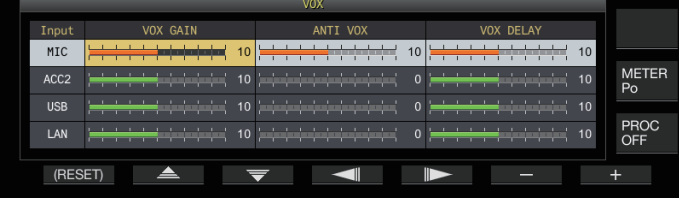

Sur l'écran de configuration du VOX, les rangées horizontales représentent l'entrée de la source audio tandis que les colonnes verticales représentent l'élément de réglage.

- *2* **Appuyez sur F2 [ ]/F3 [ ] pour sélectionner l'entrée de source audio (rangée horizontale).** Sélectionnez la rangée d'entrée de la source audio à régler à partir de "MIC", "ACC 2", "USB" et "LAN".
- *3* **Appuyez sur F4 [ ]/F5 [ ] pour sélectionner "VOX GAIN".**

*4* **Appuyez sur F6 [–]/F7 [+] ou tournez la commande [MULTI/CH] pour ajuster le niveau de VOX.** Entrez le signal en provenance de la source audio sélectionnée

à l'étape 2, et réglez le niveau pour activer la transmission lorsque les signaux sont reçus.

**Valeur de réglage** 0 à 10 (par défaut) à 20 (incrément de 1)

*5* **Appuyez et maintenez enfoncé [VOX] ou appuyez sur [ESC] pour terminer le processus.**

L'écran de configuration VOX se ferme lorsque la fin de transmission est configurée sur un mode (mode non audio) autre que les modes SSB, AM et FM.

#### **Ajustement du niveau de gain anti-VOX**

Lorsque la fonction VOX est activée, il se peut que dans certains cas la transmission soit activée par le son de lecture depuis le hautparleur, en plus de l'audio du microphone. Le son du haut-parleur peut être transmis si le volume du haut-parleur est configuré à un niveau élevé. Cette fonction peut être utilisée pour empêcher une transmission involontaire en configurant le niveau anti VOX qui ajuste la limite inférieure d'activation de la fonction VOX par rapport au son de lecture du haut-parleur.

- *1* **Appuyez et maintenez enfoncé [VOX] pour afficher l'écran de configuration de VOX.**
- *2* **Appuyez sur F2 [ ]/F3 [ ] pour sélectionner le signal d'entrée audio.**
- *3* **Appuyez sur F4 [ ]/F5 [ ] pour sélectionner "ANTI VOX".**
- *4* **Appuyez sur F6 [–]/F7 [+] ou tournez la commande [MULTI/CH] pour ajuster la sensibilité du gain anti VOX.**

Réglez la sensibilité du niveau anti VOX de sorte que la transmission ne sera pas activée par le son de lecture du hautparleur.

**Valeur de réglage** 0 à 20 (incrément de 1)

- Plus la valeur du gain anti VOX est petite, plus l'émetteurrécepteur est susceptible de retransmettre le son du hautparleur.
- Les réglages par défaut sont les suivants.
	- Microphone : 10
- $ACC2:0$
- $\cdot$  USB: 0
- $\cdot$  LAN : 0
- *5* **Appuyez et maintenez enfoncé [VOX] ou appuyez sur [ESC] pour terminer le processus.**
	- Quand un casque est connecté au connecteur PHONES, la fonction VOX (transmission) ne sera pas activée par le son du haut-parleur quels que soient la source audio et les réglages du niveau anti-VOX.
	- Le gain anti VOX s'applique aux sources audio autres que Data VOX.
	- Le niveau de sortie du haut-parleur est comparé au niveau ANTI VOX pour toute ligne d'entrée.

#### **Réglage de la durée de temporisation VOX**

Lors de la transmission audio ou de données à l'aide de la fonction VOX, l'émetteur-récepteur peut parfois être restauré à l'état de réception, et la fin de l'audio qui est coupée peut ne pas être transmise en conséquence. Pour empêcher que cela se produise, la durée du délai peut être réglée pour insérer une pause appropriée avant de passer de l'état de transmission à l'état de réception.

- *1* **Appuyez et maintenez enfoncé [VOX] pour afficher l'écran de configuration de VOX.**
- *2* **Appuyez sur F2 [ ]/F3 [ ] pour sélectionner l'entrée de source audio (rangée horizontale).** Sélectionnez la rangée d'entrée de la source audio à régler à partir de "MIC", "ACC 2", "USB" et "LAN".
- *3* **Appuyez sur F4 [ ]/F5 [ ] pour sélectionner "VOX DELAY".**
- *4* **Appuyez sur F6 [–]/F7 [+] ou tournez la commande [MULTI/CH] pour sélectionner la temporisation.** Entrez le signal en provenance de la source audio sélectionnée à l'étape 2, et ajustez la temporisation pour revenir à l'état de réception une fois que l'entrée audio est terminée.

**Valeur de réglage** 0 à 10 (par défaut) à 20 (incrément de 1)

- Lorsque "MIC" est sélectionné, réglez la temporisation tout en parlant dans le microphone.
- La temporisation pour "MIC" peut aussi être réglée en tournant la commande **[DELAY]**.
- *5* **Appuyez et maintenez enfoncé [VOX] ou appuyez sur [ESC] pour terminer le processus.**

#### **Temporisation vocale VOX**

Lorsque la fonction VOX est sur ACTIVÉ, il peut y avoir un délai avant le début de la transmission après que l'entrée vocale a commencé. Pour cette raison, il est possible que la première partie de la transmission audio soit coupée. Pour éviter que ce phénomène ne se produise dans la mesure du possible, une temporisation vocale VOX peut être configurée entre le moment où la transmission est activée et avant l'envoi des signaux audio.

**Lors de l'utilisation d'un microphone comme entrée de source audio pour la transmission :**

**Configurez dans le Menu [6-13] "VOX Voice Delay (Microphone)"**

**Lors de l'utilisation de dispositifs autres qu'un microphone comme entrée de source audio pour la transmission :**

**Configurez dans le Menu [6-14] "VOX Voice Delay (Except Microphone)"**

**Valeur de réglage** Off/Short/Middle (par défaut)/Long

#### **Moniteur TX**

L'audio TX peut être surveillé pendant la transmission. C'est un outil pratique pour vérifier l'effet du processeur vocal ou de l'égaliseur TX. Dans les modes FSK et PSK, les signaux FSK et PSK transmis par cet émetteur-récepteur peuvent être surveillés.

#### **Appuyez sur [MONI] pour mettre le moniteur TX sur ACTIVÉ ou DÉSACTIVÉ**

- La LED [MONI] devient verte lorsque le moniteur TX est allumé.
- L'état ACTIVÉ/DÉSACTIVÉ du moniteur TX et le niveau du moniteur sont enregistrés dans la mémoire pour chacun des groupes de modes ci-après. Pendant l'opération de coupure, le mode à la fin de la transmission sera contrôlé. SSB/FM/AM
	- SSB-DATA/FM-DATA/AM-DATA
	- FSK/PSK
- Chaque fois qu'il y a un changement de mode, l'émetteurrécepteur repasse à l'état ACTIVÉ/DÉSACTIVÉ du moniteur TX enregistré dans chaque groupe. Le moniteur TX est toujours DÉSACTIVÉ en mode CW.

#### **Réglage du niveau du moniteur TX**

Le niveau de volume peut être ajusté lorsque vous surveillez l'audio TX.

*1* **Appuyez et maintenez enfoncé [MONI] pour afficher l'écran de configuration du niveau du moniteur TX.**

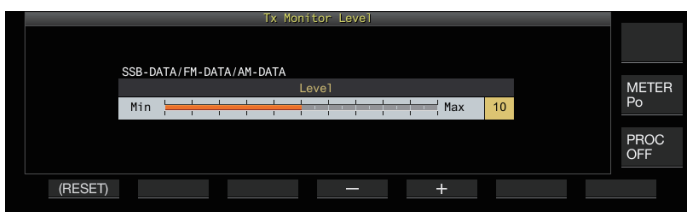

*2* **Appuyez sur F4 [–]/F5 [+] ou tournez la commande [MULTI/CH] pour sélectionner le niveau du moniteur TX.**

**Valeur de réglage** 0 à 10 (par défaut) à 20 (incrément de 1)

- *3* **Appuyez et maintenez enfoncée [MONI] ou appuyez sur [ESC] pour terminer le processus.**
	- Une rétroaction risque de se produire lorsqu'une enceinte est utilisée en mode SSB, AM ou FM. Utilisez plutôt un casque.
		- La transmission de messages CW ne peut pas être contrôlée à l'aide du moniteur TX. Pour surveiller les messages CW, utilisez un effet local CW.
		- En modes FM, FSK et PSK, l'audio du moniteur TX peut être différente de l'audio du signal qui est transmis.

#### **Processeur vocal**

En mode SSB, la puissance de sortie TX varie en fonction de l'intensité sonore provenant du récepteur émetteur, ce qui peut parfois entraîner une détérioration de l'audibilité au niveau du récepteur receveur. Un processeur vocal peut être utilisé dans ce cas pour compresser des signaux via un traitement de signal numérique pour augmenter la puissance moyenne. De même, l'utilisation du processeur de vitesse en mode AM ou FM stabilise le degré de modulation indépendamment de l'intensité sonore du récepteur émetteur et contribue à améliorer l'intelligibilité.

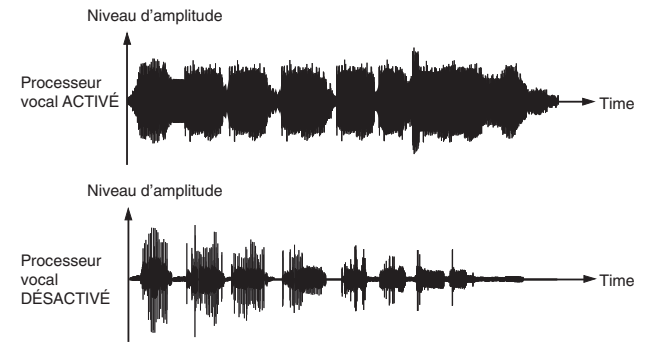

#### **Activation/désactivation du processeur vocal**

*1* **Appuyez sur la touche de mode pour sélectionner le mode SSB, AM ou FM.**

### *2* **Appuyez sur F [PROC].**

Chaque fois que vous appuyez sur **F [PROC]**, le processeur vocal permute entre ACTIVÉ et DÉSACTIVÉ.

- Lorsque le processeur vocal est activé, "PROC OUT:nnn" s'affiche en haut de l'écran. [nnn : 0 à 100]
- Le processeur vocal fonctionne également par rapport à l'entrée audio de la borne ANI du connecteur ACC 2 ou du connecteur  $\stackrel{\bullet}{\leftarrow}$  (USB-B) situé sur le panneau arrière de cet émetteur-récepteur.

#### **Configuration du niveau d'entrée du processeur vocal**

*1* **Appuyez et maintenez enfoncé F [PROC] pour afficher l'écran de configuration du processeur vocal**

**Mode SSB/SSB-DATA/AM/AM-DATA**

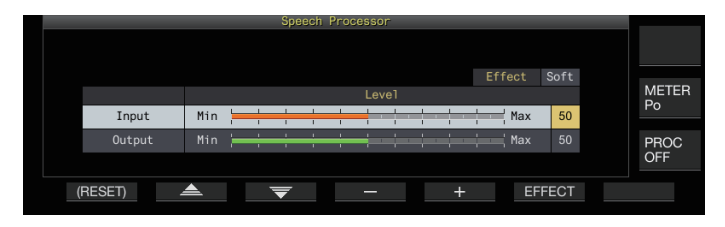

#### **Mode FM/FM-DATA**

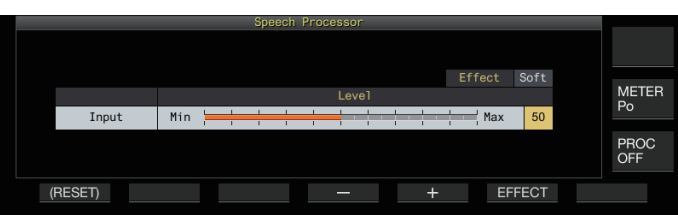

Changer de mode à la fin de la transmission à un mode non audio lorsque l'écran de configuration du processeur vocal est affiché met fin à l'écran de configuration du processeur vocal.

- *2* **Appuyez sur F2 [ ]/F3 [ ] pour sélectionner "Entrée".**
- *3* **Appuyez sur F4 [–]/F5 [+] ou tournez la commande [MULTI/CH] pour ajuster le niveau d'entrée.**

**Valeur de réglage** 0 à 50 (par défaut) à 100 (incrément de 1)

*4* **Appuyez et maintenez la touche F [PROC] enfoncée ou appuyez sur la touche [ESC] pour terminer le processus.**

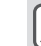

- Le niveau d'entrée du processeur vocal est utilisé pour ajuster le niveau d'entrée de l'audio mixte entre l'entrée de la source audio configurée pour le gain du microphone et celle configurée sur l'écran d'entrée de la source audio.
- Changer de mode à la fin de la transmission à un mode non audio lorsque l'écran de configuration du processeur vocal est affiché met fin à l'écran de configuration du processeur vocal.

**Configuration du niveau de sortie du processeur vocal**

- *1* **Appuyez et maintenez la touche F [PROC] enfoncée pour afficher l'écran de configuration du processeur vocal.**
- *2* **Appuyez sur F2 [ ]/F3 [ ] pour sélectionner "Output".**
	- "Output" ne s'affiche pas lorsque le récepteur émetteur est en mode FM.
- *3* **Appuyez sur F4 [–]/F5 [+] ou tournez la commande [MULTI/CH] pour ajuster le niveau de sortie.**
	- Le niveau de sortie peut aussi être réglé en tournant la commande **[MIC/PITCH)]**.

**Valeur de réglage** 0 à 50 (par défaut) à 100 (incrément de 1)

- *4* **Appuyez et maintenez la touche F [PROC] enfoncée ou appuyez sur la touche [ESC] pour terminer le processus.**
	-
- La configuration de la sortie à un niveau trop élevé entraîne une distorsion des signaux TX et une détérioration de la qualité de l'onde radio.
	- Le niveau de sortie du processeur vocal s'applique à la fois à l'entrée audio du microphone ainsi qu'à la source audio configurée dans l'écran d'entrée de la source audio.
	- Le niveau de sortie du processeur vocal est fixe et non modifiable en mode FM.

#### **Configuration de l'effet du processeur vocal**

Il est possible de configurer la manière dont les signaux TX doivent être traités par le processeur vocal.

#### **Appuyez sur F6 [EFECT].**

Appuyer sur **F6 [EFECT]** chaque fois permet de changer le type d'effet.

**Valeur de réglage** Soft (par défaut)/Hard

**Hard:** Place la priorité sur l'augmentation de la puissance moyenne, bien que les signaux peuvent rester déformés. **Soft:** Place la priorité sur la réduction du niveau de distorsion avec un effet minimal sur l'augmentation de la puissance moyenne.

L'effet du processeur vocal sélectionné est le même dans chaque mode.
## **Filtre TX**

Configurez la bande passante du filtre TX SSB/AM ou SSB-DATA/ AM-DATA sur une fréquence de coupure basse ou une fréquence de coupure élevée.

#### **Modification de la bande passante du filtre TX**

Veuillez utiliser le filtre TX tout en vous assurant que la bande passante occupée en mode SSB se situe dans la plage autorisée conformément aux lois en vigueur.

#### **Configuration de la fréquence de coupure basse en mode SSB/AM**

**Configurez dans le Menu [6-06] "TX Filter Low Cut (SSB/AM)"**

**Valeur de réglage** 10/100 (par défaut)/200/300/400/500 [Hz]

**Configuration de la fréquence de coupure haute en mode SSB/AM**

**Configurez dans le Menu [6-07] "TX Filter High Cut (SSB/AM)"**

**Valeur de réglage** 2500/2600/2700/2800/2900 (par défaut)/<br>3000/3500/4000 [Hz]

**Configuration de la fréquence de coupure basse en mode SSB-DATA/AM-DATA**

**Configurez dans le Menu [6-08] "TX Filter Low Cut (SSB-DATA/AM-DATA)"**

**Valeur de réglage** 10/100 (par défaut)/200/300/400/500 [Hz]

#### **Configuration de la fréquence de coupure haute en mode SSB-DATA/AM-DATA**

**Configurez dans le Menu [6-09] "TX Filter High Cut (SSB-DATA/AM-DATA)"**

**Valeur de réglage** 2500/2600/2700/2800/2900 (par défaut)/ 3000/3500/4000 [Hz]

#### **Affichage de la portée du filtre pendant la transmission**

Pendant la transmission, une image de la bande passante pour le filtre TX et le spectre de l'audio TX peuvent être affichés sur la portée du filtre.

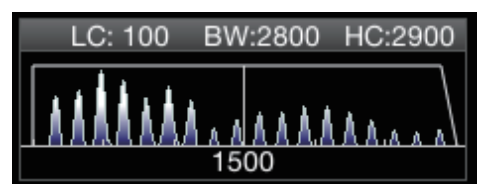

#### **Configurez dans le Menu [8-01] "TX Audio Waveform Display"**

**Valeur de réglage** Off/On (par défaut)

**On:** Affiche une image de la bande passante pour le filtre TX et le spectre audio de l'audio TX sur la portée du filtre pendant la transmission en mode SSB/FM/AM.

**Off:** La zone de portée du filtre conserve le dernier affichage pendant la transmission et la forme d'onde n'est pas affichée.

- Pendant la transmission dans les modes CW, PSK et FSK, l'image des caractéristiques de la bande passante du filtre pendant la réception est conservée. Dans les modes autres que ceux ci-dessus, une image des caractéristiques de la bande passante du filtre s'affiche en fonction du réglage de coupe HI/LO du filtre TX. En mode FM (y compris DATA), une image des caractéristiques de la bande passante pour le filtre fixe est affichée.
	- Lorsque l'écran de la portée audio s'affiche, le spectre audio dans la portée du filtre n'est pas affiché.
	- Le réglage de cette fonction ne peut pas être changé pendant que la transmission est en cours.
	- Lorsque HI/SHIFT ou LO/WIDTH est utilisé pendant la transmission alors que l'affichage de la portée du filtre est activé pendant la transmission, la valeur de réglage du filtre RX change et l'affichage du filtre RX apparaît temporairement.

## **Égaliseur TX**

Cet élément peut être utilisé pour modifier les caractéristiques de fréquence de l'audio TX via le traitement du son DSP. Il permet de corriger les caractéristiques de fréquence du microphone ainsi que la transmission en qualité sonore d'après les propriétés audio ou les préférences de l'utilisateur.

#### **Activation/désactivation de l'égaliseur TX**

#### *1* **Appuyez sur la touche de mode pour sélectionner le mode SSB, AM ou FM.**

*2* **Appuyez sur F [TX EQ].** Chaque fois que vous appuyez sur **F [TX EQ]**, l'égaliseur TX permute entre ACTIVÉ et DÉSACTIVÉ.

L'égaliseur TX est automatiquement désactivé lorsque l'émetteur-récepteur est configuré sur un mode autre que SSB, AM ou FM.

## **Sélection d'une caractéristique de fréquence pour l'égaliseur TX**

Cet émetteur-récepteur est doté de 6 types de caractéristiques de fréquence pour l'égaliseur TX. De plus, il y a 3 autres types pouvant être personnalisés selon les préférences de l'utilisateur. Il est possible de choisir parmi ces options.

## *1* **Appuyez et maintenez enfoncé F [TX EQ] pour afficher l'écran de l'égaliseur TX.**

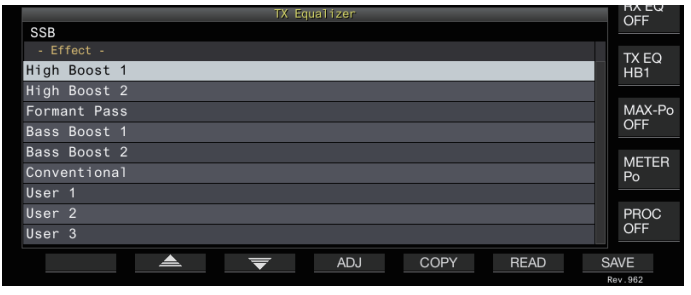

- 2 Appuyez sur F2 [**4 deciar 1** J/F3 [<sub>1</sub>  $\frac{1}{2}$  du tournez **la commande [MULTI/CH] pour sélectionner une caractéristique.**
	- Faites votre choix en vous basant sur les effets de l'égaliseur dans le tableau ci-dessous.

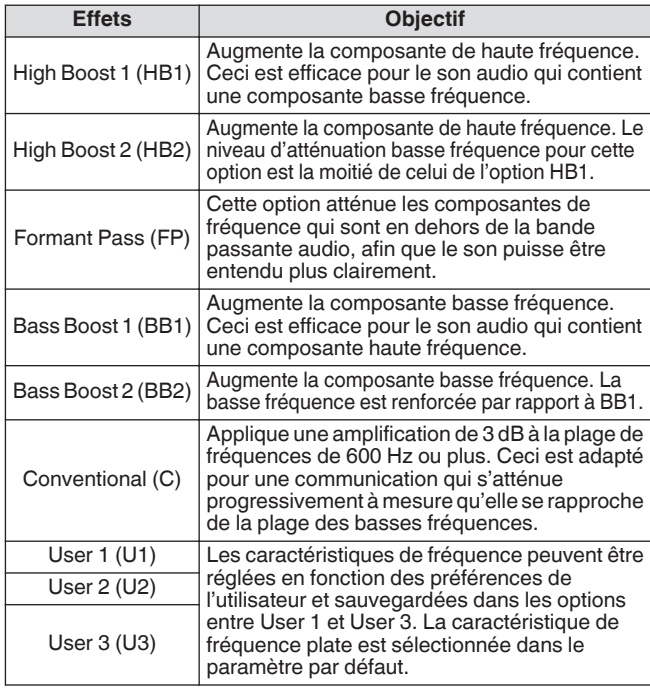

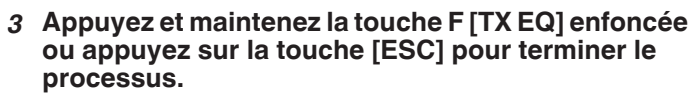

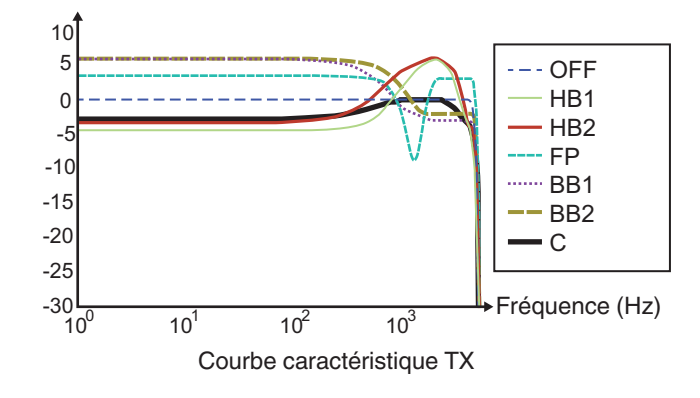

## **Ajustement de l'égaliseur TX**

Les caractéristiques de fréquence de l'égaliseur TX peuvent être réglées pour obtenir la qualité sonore souhaitée.

- *1* **Appuyez et maintenez enfoncé F [TX EQ] pour afficher l'écran de l'égaliseur TX.**
- *2* **Appuyez sur F2 [ ]/F3 [ ] ou tournez la commande [MULTI/CH] pour sélectionner une caractéristique.**
- *3* **Appuyez sur F3 [ADJ] pour afficher l'écran de réglage de l'égaliseur TX.**

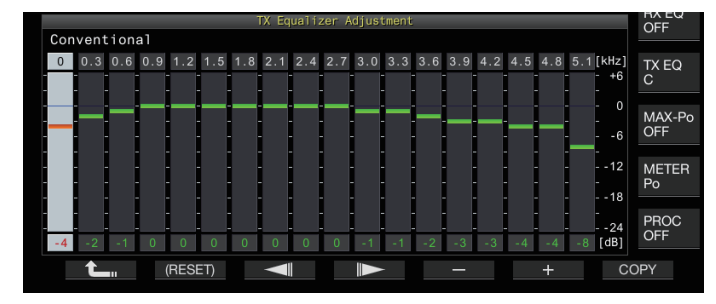

- *4* **Appuyez sur F3 [ ]/F4 [ ] pour sélectionner la bande de fréquence à régler.**
- *5* **Appuyez sur F5 [–]/F6 [+] ou tournez la commande [MULTI/CH] pour régler le niveau de chaque bande de fréquence.**
	- Toucher un point sur l'écran de réglage de l'égaliseur RX permet de sélectionner la bande correspondante et change la fréquence au niveau sélectionné. Une autre méthode est de toucher un point non défini et de faire un réglage fin aux étapes 3 et 4.
	- Appuyer et maintenir enfoncé **F2 [(RESET)]** réinitialise tous les niveaux de fréquence au paramètre par défaut.
- *6* **Appuyez et maintenez la touche F [TX EQ] enfoncée ou appuyez sur la touche [ESC] pour terminer le processus.**

## **Copie des paramètres de l'égaliseur TX**

Les effets de l'égaliseur qui sont configurés selon les préférences de l'utilisateur peuvent être copiés ou enregistrés en tant que paramètres définis par l'utilisateur.

- *1* **Appuyez et maintenez enfoncé F [TX EQ] pour afficher l'écran de l'égaliseur TX.**
- *2* **Appuyez sur F2 [ ]/F3 [ ] ou tournez la commande [MULTI/CH] pour sélectionner une caractéristique.**

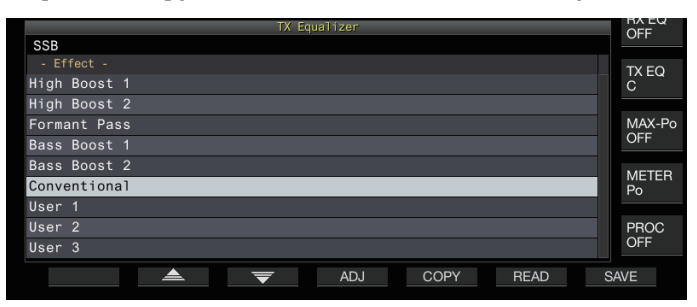

## *3* **Appuyez sur F5 [COPY].**

Un message contenant des instructions sur la manière de spécifier la destination de sauvegarde des réglages s'affiche.

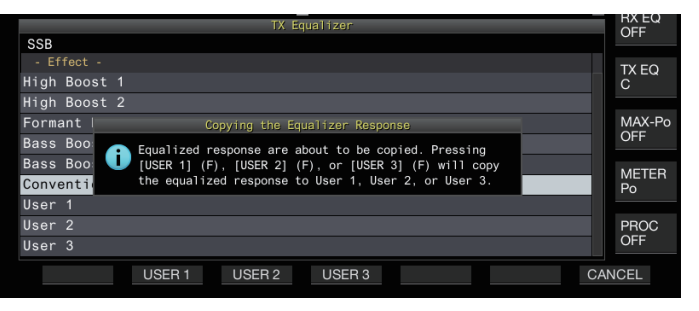

- Pour copier après avoir ajusté les réglages de l'égaliseur TX, appuyez sur **F5 [COPY]** sur l'écran de réglage de l'égaliseur TX.
- *4* **Appuyez sur F2 [USER1], F3 [USER2] ou F4 [USER3] pour spécifier la destination de sauvegarde des paramètres.**
	- La copie des réglages de l'égaliseur TX est terminée et
	- l'écran de l'égaliseur TX réapparaît. • Si vous appuyez sur **F7 [CANCEL]**, l'affichage de l'écran de l'égaliseur TX réapparaît sans copier les paramètres.
- *5* **Appuyez et maintenez la touche F [TX EQ] enfoncée ou appuyez sur la touche [ESC] pour terminer le processus.**

## **Sauvegarde des paramètres de l'égaliseur TX**

Les étapes pour écrire les données de réglages de l'égaliseur TX sont les suivantes.

- Avant d'effectuer cette opération, configurez la destination de sauvegarde des données dans "File Storage Location" du ["Menu de gestion USB/Fichier](#page-123-0)" ([11-2\)](#page-123-0) vers "Internal Memory" ou "USB Flash Drive".
- Pour enregistrer les données sur une clé USB, insérez la clé USB formatée à l'aide de l'émetteur-récepteur dans (USB-A).
- *1* **Appuyez et maintenez enfoncé F [TX EQ] pour afficher l'écran de l'égaliseur TX.**
- *2* **Appuyez sur F2 [ ]/F3 [ ] ou tournez la commande [MULTI/CH] pour sélectionner une caractéristique.**

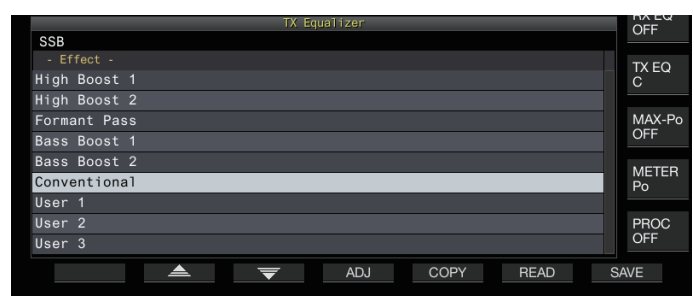

## *3* **Appuyez sur F7 [SAVE].**

Un message indiquant que l'enregistrement est terminé s'affiche.

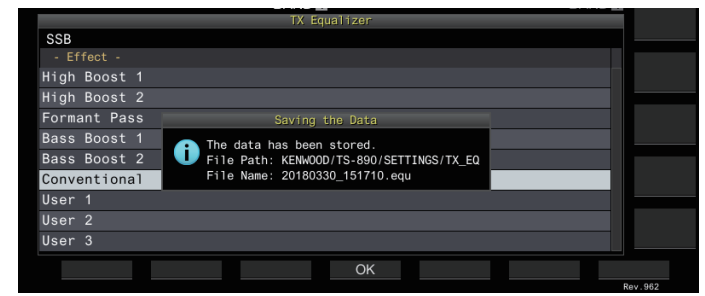

- *4* **Appuyez sur F4 [OK].**
- *5* **Appuyez et maintenez la touche F [TX EQ] enfoncée ou appuyez sur la touche [ESC] pour terminer le processus.**
	- Le fichier enregistré est nommé au format

"yyyymmdd\_hhmmss". L'extension du fichier enregistré est "equ".

(Exemple) Si la date est le 15 février 2018 à 10h20 et 30 secondes :

- 20180215\_102030.equ
- Le nom du dossier de destination est le suivant. (Le nom varie selon la destination d'enregistrement des fichiers.) Clé USB : "KENWOOD\TS-890\SETTINGS\RX\_EQ" Mémoire interne : "SETTINGS\RX\_EQ"
- Lorsque vous retirez la clé USB, assurez-vous d'exécuter "[Retrait de la clé USB en toute sécurité"](#page-127-0)  $(11-6)$  $(11-6)$ .

## **Lecture des paramètres de l'égaliseur TX**

Les étapes pour lire les réglages de l'égaliseur TX qui sont enregistrés dans la mémoire interne ou la clé USB sont les suivantes.

- Pour lire des données à partir d'une clé USB, insérez la clé USB contenant les données de l'égaliseur TX dans  $\leftarrow$  (USB-A).
- *1* **Appuyez et maintenez enfoncé F [TX EQ] pour afficher l'écran de l'égaliseur TX.**
- 2 Appuyez sur F2  $\left[ \right]$   $\triangle$   $\left[ \right]$ /F3  $\left[ \right]$   $\right)$  ou tournez **la commande [MULTI/CH] pour sélectionner une caractéristique de l'égaliseur à lire.**

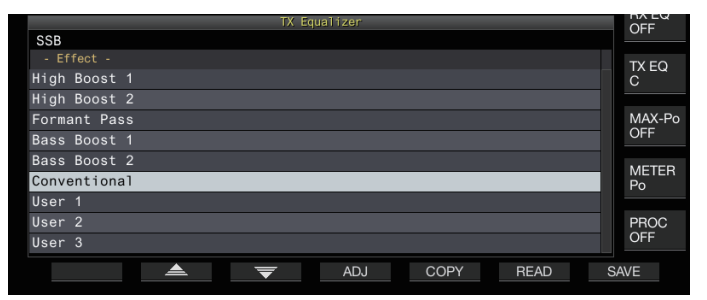

## *3* **Appuyez sur F6 [READ] pour afficher l'écran du fichier (TX EQ.).**

• L'écran des fichiers (Égaliseur TX) apparaît.

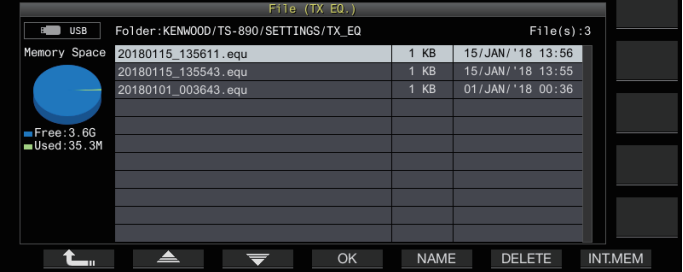

- Pour lire les données de la mémoire interne, appuyez sur **F7 [INT.MEM]**.
- Pour lire les données de la clé USB, appuyez sur **F7 [USB.MEM]**.
- Si vous appuyez sur F1 [ $\Box$ ], vous quittez la sélection du fichier de données et l'affichage réapparaît sur l'écran de l'égaliseur TX.
- Si vous appuyez sur **F6 [DELETE]**, un message apparaît demandant de confirmer la suppression du fichier. Appuyez sur **F4 [OK]** pour supprimer le fichier.
- Appuyez sur **F5 [NAME]** pour pouvoir changer le nom du fichier.
- *4* **Appuyez sur F2 [ ]/F3 [ ] ou tournez la commande [MULTI/CH] pour sélectionner un fichier.**
- *5* **Appuyez sur F4 [OK] pour lire les données de réglage.**

• Un message "lecture en cours" s'affiche pendant que la lecture est en cours, puis change en "Lecture terminée" lorsque la lecture est terminée.

- *6* **Appuyez sur F4 [OK].**
- *7* **Appuyez et maintenez la touche F [TX EQ] enfoncée ou appuyez sur la touche [ESC] pour terminer le processus.**
	- Lorsque vous retirez la clé USB, assurez-vous d'exécuter "[Retrait de la clé USB en toute sécurité"](#page-127-0)  $(11-6)$  $(11-6)$ .
		- Les données de configuration lues seront écrasées même si le type d'égaliseur de la destination de l'application de réglage sélectionnée à l'étape 2 varie du type d'égaliseur de la source d'application de réglage sélectionnée à l'étape 3.

## **Réglage TX**

C'est une fonction qui transmet en permanence une porteuse de sortie constante quel que soit le mode TX actuel. Elle est utilisée à des fins telles que le réglage des syntoniseurs d'antennes externes ou des amplificateurs linéaires.

Assignez le réglage TX ("TX Tune 1" ou "TX Tune 2") à une touche PF. Pour plus de détails, reportez-vous à "[Touches PF \(touches](#page-159-0) [de fonctions programmables\)](#page-159-0)" ([16-2\)](#page-159-0).

## **Alterner entre l'émission et la réception chaque fois que la touche est enfoncée :**

- *1* **Appuyez sur la touche PF associée à "TX Tune 1".**
	- Transmet avec une porteuse continue en mode CW.
	- << TX TUNE >> se met à clignoter.
	- Le compteur passe à SWR.
- *2* **Appuyez à nouveau sur la touche PF associée à "TX Tune 1".**

La transmission s'arrête et revient au mode d'origine.

## **Activer la transmission uniquement lorsque la touche est enfoncée :**

- *1* **Appuyez sur la touche PF associée à "TX Tune 2".**
	- Émet en mode CW tant que la touche est enfoncée.
	- << TX TUNE >> se met à clignoter.
	- Le compteur passe à SWR.
- *2* **Relâchez la touche PF associée à "TX Tune 2".** La transmission s'arrête et revient au mode d'origine.

**Ajustement de la puissance de sortie TX pendant le réglage TX**

*1* **Appuyez et maintenez enfoncé F [MAX-Po] pour afficher l'écran de la limite de puissance d'émission.**

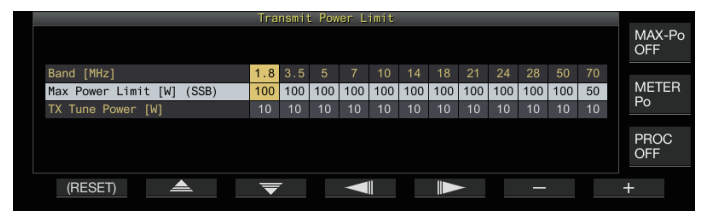

- *2* **Appuyez sur F4 [ ]/F5 [ ] pour sélectionner une bande de fréquence.** Les réglages de la colonne de bande de fréquence sélectionnée peuvent être modifiés.
- *3* **Appuyez sur F2 [ ]/F3 [ ] pour sélectionner la "Puissance de syntonisation TX" (rangée horizontale).**
- *4* **Appuyez sur F6 [–]/F7 [+] ou tournez la commande [MULTI/CH] pour sélectionner une puissance de sortie TX.**

**Valeur de réglage** 5 à 10 (par défaut) à 100 [W] (incrément de 1)

*5* **Appuyez et maintenez la touche F [MAX-Po] enfoncée ou appuyez sur la touche [ESC] pour terminer le processus.**

## **Minuterie de temporisation (TOT)**

Cette fonction arrête de manière forcée la transmission et rétablit l'état de réception lorsque le temps TX préconfiguré est dépassé.

## **Configurez dans le Menu [6-02] "Time-out Timer"**

**Valeur de réglage** Off (par défaut)/3/5/10/20/30 [min]

## **Bip sonore ID**

Au cours d'une transmission continue via la touche **[SEND]**, **[PTT]** sur le microphone ou la fonction SS/PKS sur le panneau arrière, un bip (ID ID "  $\cdot \cdot$   $\cdot \cdot \cdot$   $\cdot \cdot \cdot$   $\cdot \cdot \cdot$   $\cdot \cdot \cdot$  ") est émis chaque fois que la durée préconfigurée du temps de transmission est dépassée.

## **Configurez dans le Menu [6-05] "ID Beep"**

**Valeur de réglage** Off (par défaut)/1 à 30 [min] (incrément de 1)

L'émetteur-récepteur peut ne pas fonctionner comme prévu dans certains cas, car il peut revenir à l'état de réception pendant l'interruption CW ou la transmission VOX.

Cet émetteur-récepteur est doté de 120 canaux de mémoire, dont chacun peut être utilisé pour l'enregistrement des données de fonctionnement.

Les 120 canaux de mémoire sont divisés en 3 types qui sont associés respectivement aux numéros de canaux suivants : 00 à 99, P0 à P9 et E0 à E9. Voici un aperçu général des types de canaux de mémoire respectifs.

## **00 à 99 (canaux de mémoire standard) :**

Pour enregistrer les données de fonctionnement fréquemment utilisées.

#### **P0 à P9 (canaux de mémoire pour des segments de bande spécifiques) :**

Pour enregistrer des plages de fréquences VFO programmables ou de balayage de programme.

## **E0 à E9 (canaux mémoire étendus) :**

Ils peuvent être utilisés de la même manière que les canaux de mémoire standard.

Les données pouvant être enregistrées dans chacun des canaux de mémoire sont les suivantes.

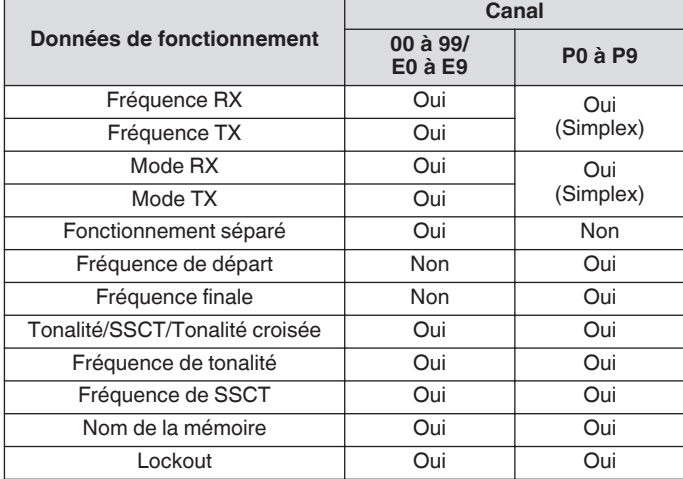

## **Affichage de la liste des canaux de mémoire**

Les réglages enregistrés dans un canal de mémoire peuvent être affichés sur l'écran de la liste des canaux de mémoire. Le canal d'enregistrement des données de fréquences d'utilisation ou le canal à utiliser peut être sélectionné sur l'écran de la liste des canaux de mémoire.

Les canaux de mémoire peuvent être associés à des noms sur cet écran.

Un canal de mémoire peut être sélectionné sur l'écran de la liste des canaux de mémoire.

#### *1* **Appuyez sur F7 [M.LIST] pour afficher l'écran de la liste des canaux de mémoire.**

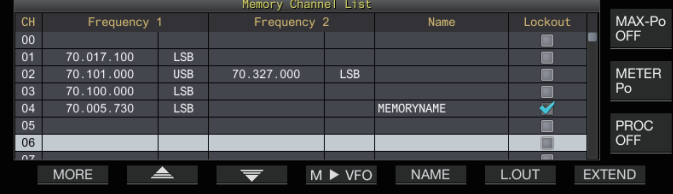

- Le canal de mémoire sélectionné est indiqué en blanc. Lors de l'enregistrement de données dans le canal de mémoire, ce dernier devient rose.
- Appuyer sur **F7 [EXTEND]** agrandit l'affichage de l'écran de la liste de canaux de mémoire. Un nouvel appui rétablit l'écran à la taille d'origine.
- *2* **Appuyez sur F2 [ ]/F3 [ ] ou tournez la commande [MULTI/CH] pour sélectionner un canal de mémoire.**

Les données de fréquence d'utilisation qui sont affichées sur l'écran de liste des canaux de mémoire sont comme suit.

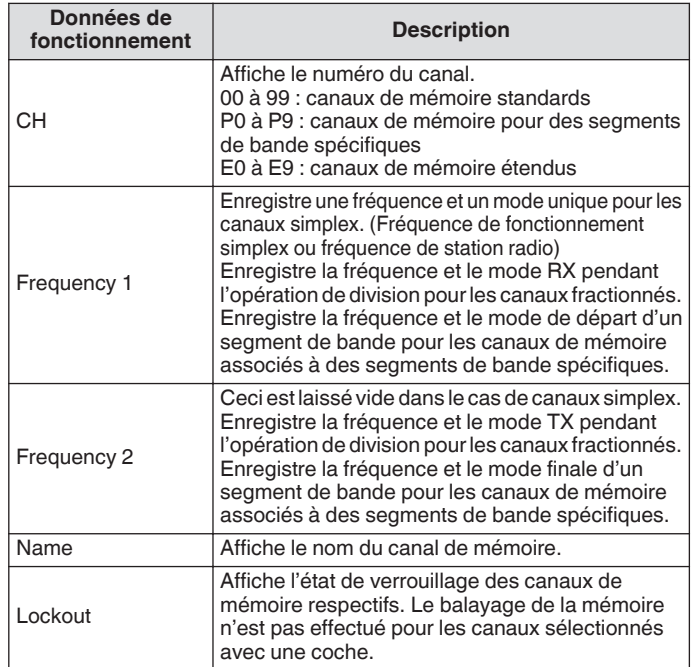

## **Enregistrement des données de fréquence de fonctionnement sur un canal de mémoire**

Les étapes permettant d'enregistrer la fréquence et le mode dans le canal de mémoire sont les suivantes.

- Pour enregistrer un canal fractionné, appuyez sur **[SPLIT]** pour passer en mode de division et agissez en conséquence.
- *1* **Configurez la fréquence et le mode à enregistrer.**
- *2* **Appuyez sur F7 [M.LIST] pour afficher l'écran de la liste des canaux de mémoire.**
- *3* **Appuyez sur [ M.IN].**
- *4* **Appuyez sur F2 [ ]/F3 [ ] ou tournez la commande [MULTI/CH] pour sélectionner le canal de mémoire pour l'enregistrement des données de fonctionnement.**
	- Choisissez un canal de mémoire allant de 00 à 99 ou de E0 à E9.
- *5* **Appuyez sur [ M.IN] ou F4 [M.IN] pour enregistrer les données de fonctionnement.**
	- Si vous appuyez sur **F1 [CANCEL]** ou **[ESC]**, vous quittez l'écran de la liste des canaux de mémoire sans enregistrer les données de fonctionnement dans le canal de mémoire.

#### **Configuration des données d'exploitation via la saisie directe des fréquences**

Le clavier numérique peut être utilisé pour enregistrer une fréquence dans un canal de mémoire ou pour effectuer des modifications dans des données de fonctionnement qui sont déjà enregistrées sur un canal de mémoire.

Cette fonction est très pratique pour ajuster la fréquence d'une station dont la fréquence est fixe.

- *1* **Tournez la commande [MULTI/CH] pour sélectionner le canal de mémoire (00 à 99 ou E0 à E9) pour effectuer l'enregistrement des données de fonctionnement.**
- *2* **Appuyez sur [ENT] pour activer le pavé numérique.**
	- Le mode d'entrée de fréquence démarre dans la bande correspondante avec tous les chiffres de fréquence apparaissant sous "-
	- Pour changer le mode de fonctionnement, appuyez sur la touche de mode.

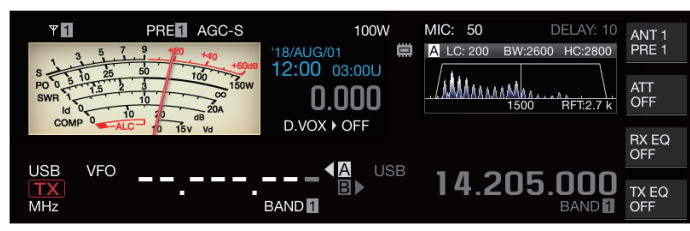

## *3* **Entrez une valeur de fréquence à l'aide du clavier numérique.**

- "-" se transforme en valeur numérique lorsqu'une touche numérique est enfoncée et une valeur peut être entrée en commençant par le chiffre le plus important.
- Pour entrer 1,82 MHz, appuyez sur **[0/50]**, **[1/1.8]**, **[8/24]** suivi de **[2/3.5]**, et appuyez sur **[ENT]** lorsque la saisie est terminée.
- Pour entrer une fréquence inférieure à 6 MHz pour les émetteurs-récepteurs de type K, commencez par entrer un "0".
- Pour entrer une fréquence inférieure à 8 MHz pour les émetteurs-récepteurs de type E, commencez par entrer un "0".
- Si vous appuyez sur **[CLR]**, vous effacez l'entrée et quittez le mode d'entrée de fréquence.
- *4* **Appuyez sur [ENT] pour enregistrer les données de fonctionnement.**

Les données de fonctionnement sont maintenant enregistrées sur le canal de mémoire sélectionné à l'étape 2.

## **Mode Canal de mémoire**

Des données de fonctionnement peuvent être sollicitées à partir d'un canal de mémoire pour la transmission ou la réception. Des données de fonctionnement telles que les fréquences TX et RX, le mode et la tonalité peuvent être modifiées provisoirement.

## **Fonctionnement en mode canal de mémoire**

Suivez les étapes ci-dessous pour ouvrir les données de fonctionnement d'un canal de mémoire. Les données de fonctionnement qui sont enregistrées dans le canal de mémoire sélectionné sur la liste de canaux de mémoire s'affichent sur l'écran.

*1* **Appuyer sur [M/V] en mode VFO pour passer en mode de canal de mémoire.**

La bande sélectionnée commute sur les données de fonctionnement qui sont enregistrées dans la mémoire du canal sur la liste des canaux de mémoire, et le numéro du canal de mémoire utilisé s'affiche à l'écran.

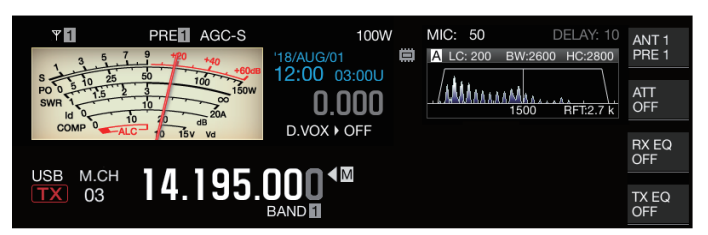

- *2* **Appuyez sur [UP] ou [DOWN] sur le microphone ou tournez la commande [MULTI/CH] pour passer au canal de mémoire cible.**
- *3* **Appuyez de nouveau sur [M/V] pour quitter le mode de canal de mémoire.**

L'émetteur-récepteur repasse au mode VFO.

## **Saisie directe d'un numéro de canal de mémoire**

Un numéro de canal de mémoire peut être sélectionné en appuyant sur le numéro correspondant sur le clavier numérique.

- *1* **Entrez le chiffre des dizaines du canal de mémoire à l'aide du pavé numérique.**
	- Le chiffre des dizaines du numéro de canal est saisi pour la bande sélectionnée tandis que le chiffre des unités apparaît sous "-".
- *2* **Entrez le chiffre des unités du canal de mémoire à l'aide du pavé numérique.**
	- Les données de fonctionnement correspondant au numéro saisi s'affichent et le mode de saisie des numéros de canal prend fin.
	- Si vous appuyez sur **[CLR]**, vous effacez l'entrée et quittez le mode de saisie du numéro de canal.

## **Changement temporaire du canal de mémoire**

Pendant le fonctionnement en mode canal de mémoire, il est possible de modifier provisoirement la fréquence et le mode sans affecter les paramètres de canaux de mémoire enregistrés.

## **Changement temporaire de fréquence**

Suivez les étapes ci-dessous pour changer la fréquence provisoirement.

*1* **Configurez le menu [4-01] "Temporary Change (Memory Channel Configurations)" sur "On".**

**Valeur de réglage** Off (par défaut)/On

- *2* **Appuyez sur [M/V] pour passer en mode canal de mémoire.**
- *3* **Tournez la commande de syntonisation pour modifier la fréquence.**

Pour enregistrer une fréquence qui a été modifiée, stockez-la dans un autre canal de mémoire.

- Pour les canaux de mémoire associés à des segments
	- de bande spécifiques, la modification de la fréquence ou du mode modifie les données de fonctionnement enregistrées dans le canal de mémoire correspondant, quel que soit ce réglage.
	- Les données de fonctionnement associées au mode de fonctionnement et à la tonalité FM peuvent être modifiées provisoirement quel que soit ce réglage.

## **Copie des données de fonctionnement d'un canal de mémoire**

Les données de fonctionnement d'un canal de mémoire peuvent être copiées sur un VFO ou un autre canal de mémoire.

## **Décalage de mémoire (Mémoire → VFO)**

Les données de fonctionnement d'un canal de mémoire peuvent être copiées sur un VFO. Cette fonction s'avère pratique lorsque la fréquence à utiliser se trouve à proximité de la fréquence enregistrée dans un canal de mémoire.

## **Sélection d'un canal de mémoire et copie vers le VFO**

- *1* **Tournez la commande [MULTI/CH] dans le mode canal de mémoire pour sélectionner un canal de mémoire.**
- *2* **Appuyez et maintenez enfoncé la touche [M/V] ou appuyez sur F6 [M VFO] pour copier les données de fonctionnement sur le VFO.**

Les données de fonctionnement du canal de mémoire sélectionné sont copiées dans le VFO.

- L'émetteur-récepteur quitte le mode canal de mémoire et entre en mode VFO.
- Lorsque les données de fonctionnement sont temporairement modifiées, les données modifiées sont copiées sur le VFO.
- Les données de fonctionnement des canaux mémoire attribuées à des segments de bande spécifiques ne peuvent pas être copiées sur un VFO.
- Les données de fonctionnement enregistrées dans "Frequency 1" sont copiées sur le VFO.
- L'exécution d'un décalage de la mémoire d'un canal de mémoire dédoublé copie les informations de la Frequency 1 sur le VFO A et celles de la Frequency 2 sur le VFO B et fait passer le mode VFO à l'état divisé.

**Copie des données de l'écran de la liste des canaux de mémoire vers VFO**

- *1* **Appuyez sur F7 [M.LIST] pour afficher l'écran de la liste des canaux de mémoire.**
- 2 Appuyez sur F2  $\left[ \triangle$   $|F3| \rightleftharpoons$  1 ou tournez la **commande [MULTI/CH] pour sélectionner un canal de mémoire.**
- *3* **Appuyez et maintenez enfoncée la touche [M/V] ou appuyez sur F4 [M VFO] pour copier les données de fonctionnement sur le VFO.**
	- Une fois les données de fonctionnement copiées sur un VFO, les données à la source seront effacées.
	- L'émetteur-récepteur quitte le mode canal de mémoire et entre en mode VFO.
	- Les données de fonctionnement des canaux mémoire attribuées à des segments de bande spécifiques ne peuvent pas être copiées sur un VFO.
	- En mode VFO, les données de fonctionnement qui sont enregistrées dans le canal de mémoire sélectionné sur l'écran de liste des canaux de mémoire sont copiées dans le VFO.

## **Copie de canal à canal**

Les données de fonctionnement d'un canal de mémoire peuvent également être copiées sur un autre canal de mémoire. Ce mode est utile dans des situations telles que le tri des canaux de mémoire enregistrés dans un certain ordre.

- *1* **Appuyez sur F7 [M.LIST] pour afficher l'écran de la liste des canaux de mémoire.**
- *2* **Appuyez sur F2 [ ]/F3 [ ] ou tournez la commande [MULTI/CH] pour sélectionner le canal de mémoire pour lequel les données de fonctionnement doivent être copiées.**
- *3* **Appuyez sur F6 [COPY] pour copier les données de fonctionnement.**
	- Le canal de mémoire en cours de copie devient un écran rose.
- *4* **Appuyez sur F2 [ ]/F3 [ ] ou tournez la commande [MULTI/CH] pour sélectionner le canal de mémoire pour effectuer l'enregistrement des données de fonctionnement copiées.**

## *5* **Appuyez sur F4 [M.IN] pour terminer le processus.**

- Les données de fonctionnement du canal de mémoire sélectionné à l'étape 2 sont copiées dans le canal de mémoire sélectionné à l'étape 4.
- Appuyer sur **F1 [CANCEL]** ou **[ESC]** termine l'opération sans copier les données de fonctionnement.
- Les données de fonctionnement des canaux de mémoire standards (00 à 99) et des canaux de mémoire étendus (E0 à E9) ne peuvent pas être copiées sur des canaux de mémoire attribués à des segments de bande spécifiques (P0 à P9). Il en va de même pour la copie à partir de canaux de mémoire pour des segments de bande spécifiques vers des canaux de mémoire standards et étendus.
	- Les données de fonctionnement ne peuvent pas être copiées à partir de canaux de mémoire qui ne sont pas enregistrés avec les données de fonctionnement.

## <span id="page-115-0"></span>**Configuration de la plage de fréquences de balayage du programme**

La plage de fréquences pour le VFO programmable ou le balayage de programme peut être enregistrée dans les canaux mémoire de P0 à P9. Enregistrez la fréquence de départ et la fréquence finale à l'avance pour pouvoir modifier la fréquence ou l'opération de balayage dans une plage spécifique.

Pour plus de détails sur le balayage de programme, veuillez vous référer au Chapitre 10.

- *1* **En mode VFO, tournez la commande de syntonisation ou [MULTI/CH] pour aligner la fréquence du VFO sur la fréquence à laquelle commencer le balayage.**
- *2* **Appuyez sur [ M.IN] pour afficher l'écran de la liste des canaux de mémoire.**
- *3* **Appuyez sur F2 [ ]/F3 [ ] ou tournez la commande [MULTI/CH] pour sélectionner le canal de mémoire (P0 à P9) pour effectuer l'enregistrement de la plage de fréquences.**
- *4* **Appuyez sur F4 [M.IN] ou [ M.IN] pour enregistrer la fréquence de départ.**

La fréquence de départ est enregistrée sur "Frequency 1".

- *5* **Tournez la commande de syntonisation ou [MULTI/ CH] pour aligner la fréquence du VFO sur la fréquence finale.**
- *6* **Appuyez sur F4 [M.IN] ou [ M.IN] pour enregistrer la fréquence finale.**

La fréquence finale est enregistrée sur "Frequency 2" et l'émetteur-récepteur quitte l'écran de liste des canaux de mémoire.

## **Effacement des canaux de mémoire**

Les données issues d'un canal de mémoire enregistré peuvent être effacées.

- *1* **Appuyez sur F7 [M.LIST] pour afficher l'écran de la liste des canaux de mémoire.**
- 2 Appuyez sur F2  $[$   $\triangle$   $]/F3$   $[$   $\overline{}$  $]$  ou tournez la **commande [MULTI/CH] pour sélectionner un canal de mémoire à effacer.**
- *3* **Appuyez et maintenez enfoncé F4 [(CLEAR)] pour effacer les données de fonctionnement.**
	- Lorsque les données de fonctionnement d'un canal de mémoire sont effacées pendant le fonctionnement en mode canal de mémoire, le numéro du canal correspondant sera conservé mais il n'y aura pas de données mémorisées à l'intérieur.
		- Pour effacer tous les canaux mémoire, effectuez une réinitialisation des canaux de mémoire.

## **Enregistrement d'un nom de canal de mémoire**

Chaque canal de mémoire peut également se voir attribuer un nom. Le nom ne doit pas contenir plus de 10 caractères (caractères alphanumériques et symboles).

- *1* **Appuyez sur F7 [M.LIST] pour afficher l'écran de la liste des canaux de mémoire.**
- 2 Appuyez sur F2  $[$   $\triangle$   $]$ /F3  $[$   $\overline{\overline{\overline{}}}$  $]$  ou tournez la **commande [MULTI/CH] pour sélectionner le canal de mémoire à nommer.**
- *3* **Appuyez sur F4 [NAME].**

.

*4* **Utilisez les touches de fonction, la commande [MULTI/CH] ou le clavier USB pour saisir un nom.** • Tapez un nom ne dépassant pas 10 caractères.

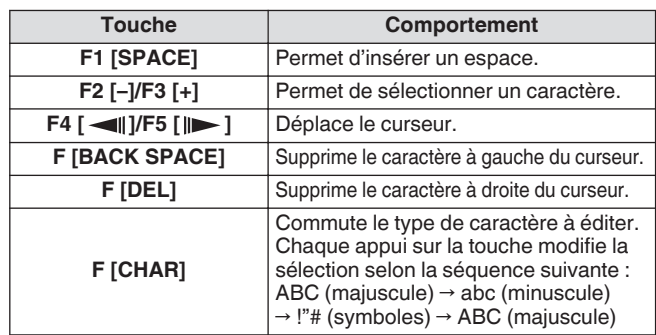

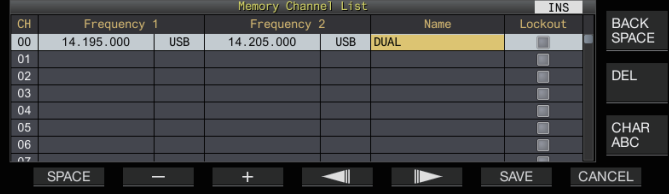

*5* **Appuyez sur F6 [SAVE] pour enregistrer le nom.**

- Appuyer sur **F7 [CANCEL]** permet de faire réapparaître l'affichage sur l'écran de la liste des canaux de mémoire sans attribuer de nom à un canal de mémoire.
- Les caractères pouvant être utilisés sont les caractères qui peuvent être saisis à l'aide du clavier sélectionnée dans le menu [9-01] "Keyboard Language (USB Keyboard)".
	- Les canaux de mémoire rapide ne peuvent pas être nommés.
	- Seuls les canaux de mémoire contenant des données de fonctionnement enregistrées peuvent être nommés.

## **Canaux de mémoire rapide**

La mémoire rapide est une fonction qui permet un enregistrement rapide de données provisoires sans spécifier de canal de mémoire. Par exemple, cette fonction est utile pour l'enregistrement des données de fonctionnement de la station mobile avec laquelle communique cet émetteur-récepteur lors du

déplacement dans chaque bande spécifique pour rechercher une station DX.

Un canal de mémoire rapide peut être sollicité uniquement pendant le fonctionnement en mode VFO. Les types de données de fonctionnement suivants peuvent être enregistrés dans un canal de mémoire rapide.

- Fréquence/mode de VFO A et VFO B
- Fonctions TX et RX
- État de la fonction RIT
- État de la fonction XIT
- Fréquence RIT/XIT
- État de la fonction de syntonisation FINE
- État du suppresseur de bruit
- État de réduction du bruit
- État de l'annulateur de battement
- État de la fonction de filtre coupe-bande
- Filtre RX

#### **Enregistrement d'un canal de mémoire rapide**

Jusqu'à 10 canaux de mémoire rapide (Q0 à Q9) peuvent être enregistrés sur cet émetteur-récepteur. Les dernières données de fonctionnement enregistrées sont affectées à "Q0". Chaque fois que des données de fonctionnement sont nouvellement enregistrées, les données enregistrées actuellement dans "Q0" seront déplacées vers "Q1", tandis que les données nouvellement enregistrées occuperont le canal "Q0".

- **Appuyez sur [<Q-M.IN] pour enregistrer les données de fonctionnement dans le canal de mémoire rapide.**
	- En mode VFO, appuyer sur **[<Q-M.IN]** permet d'enregistrer les données de fonctionnement sur le canal 0.
	- En mode canal de mémoire rapide, appuyer sur **[<Q-M.IN]** permet d'enregistrer les données de fonctionnement dans le canal de mémoire rapide sélectionné.
	- Chaque fois que de nouvelles données de fonctionnement sont enregistrées, les données actuellement enregistrées seront déplacées vers le prochain numéro de canal plus grand.
	- Lorsque le mode de canal de mémoire est activé, appuyer sur **[<Q-M.IN]** ne permet pas d'enregistrer des données sur un canal de mémoire rapide.
		- Si tous les canaux de mémoire rapide sont occupés par des données enregistrées, appuyer sur **[<Q-M.IN]** efface les données de fonctionnement les plus anciennes qui sont stockées dans le plus grand numéro de canal de mémoire rapide.

## **Appel d'un canal de mémoire rapide**

Suivez les étapes ci-dessous pour ouvrir un canal de mémoire rapide enregistré.

- *1* **Appuyez sur [Q-MR>] pour ouvrir les données de fonctionnement du canal de mémoire rapide.** Affiche le numéro du canal de mémoire rapide.
- *2* **Tournez la commande [MULTI/CH] pour changer de canal de mémoire rapide.**
	- Appuyer de nouveau sur **[Q-MR>]** permet de quitter le mode de canal de mémoire rapide et fait repasser l'émetteurrécepteur en mode VFO.
- Lorsque des données sont extraites d'un canal de mémoire à des fins d'utilisation ou lorsque des données de fonctionnement ne sont pas enregistrées dans le canal de mémoire rapide, appuyez sur **[Q-MR>]** n'ouvrira pas le canal de mémoire rapide.
- Des modifications temporaires peuvent être effectuées sur la fréquence et d'autres données de fonctionnement sans affecter les données de fonctionnement qui sont enregistrées dans le canal de mémoire rapide. Pour enregistrer les données de fonctionnement après avoir effectué des modifications, appuyez sur **[<Q-M.IN]** pour les enregistrer sur une mémoire rapide.

#### **Configuration du nombre de canaux de mémoire rapide**

Cet émetteur-récepteur est doté de 10 canaux de mémoire rapide (Q0 à Q9). Cependant, il est possible de personnaliser le nombre de canaux de mémoire rapide pour l'enregistrement des données.

## **Configurez dans le Menu [4-00] "Number of Quick Memory Channels"**

**Valeur de réglage** 3/5 (par défaut)/10 [ch]

- Lorsque le nombre de canaux de mémoire rapide est classé du plus grand nombre au plus petit nombre, les données enregistrées qui dépassent le canal avec le plus petit nombre seront effacées.
	- Le nombre préconfiguré de canaux de mémoire rapide ne peut pas être modifié lorsqu'un canal de mémoire rapide est sollicité.

#### **Effacement d'un canal de mémoire rapide**

Suivez les étapes ci-dessous pour effacer toutes les données de fonctionnement enregistrées des canaux de mémoire rapide.

*1* **Appuyez sur [Q-MR>] pour ouvrir un canal de mémoire rapide.**

#### *2* **Appuyez et maintenez enfoncé [Q-MR>].**

Un message apparaît qui demande à l'utilisateur de confirmer la suppression de toutes les données de fonctionnement dans les canaux de mémoire rapide.

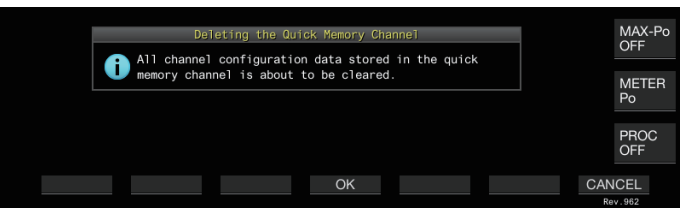

- *3* **Appuyez sur F4 [OK] pour effacer les données de fonctionnement.**
	- Les données de fonctionnement sont effacées des canaux de mémoire rapide et l'émetteur-récepteur passe en mode VFO.
	- Appuyer sur **F7 [CANCEL]** permet d'effacer le message de confirmation sans effacer les données de fonctionnement des canaux de mémoire rapide.

## **Décalage de mémoire (Mémoire rapide → VFO)**

Suivez les étapes ci-dessous pour copier les données de fonctionnement d'un canal de mémoire rapide sur le VFO.

- *1* **Appuyez sur [Q-MR>] pour ouvrir un canal de mémoire rapide.**
- *2* **Tournez la commande [MULTI/CH] pour sélectionner le canal de mémoire rapide pour lequel il faut copier les données de fonctionnement.**
- *3* **Appuyez et maintenez enfoncé [M/V], ou appuyez sur F6 [M VFO].**
	- Les données de fonctionnement sont copiées à partir des canaux de mémoire rapide sur le VFO et l'émetteurrécepteur passe en mode VFO.
	- Lorsque les données de fonctionnement sont temporairement modifiées, les données modifiées sont copiées sur le VFO.

# **10 BALAYAGE**

Le balayage est une fonction qui recherche les signaux en modifiant automatiquement la fréquence. Cet émetteur-récepteur utilise les méthodes de balayage suivantes pour rechercher des signaux.

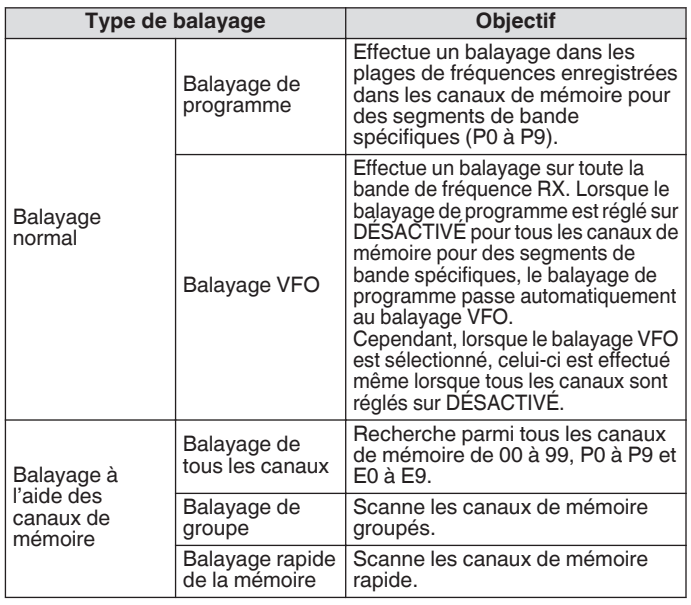

## **Balayage de programme**

Le balayage de programme effectue un balayage entre la plage spécifiée par les fréquences de départ et finale qui sont enregistrées dans chacun des canaux de mémoire pour des segments de bande spécifiques (P0 à P9).

- Permet de configurer la plage de fréquences pour le Balayage de programme dans les canaux de mémoire pour des segments de bande spécifiques (P0 à P9). Jusqu'à 10 plages de fréquences transmises par des stations spécifiques peuvent être préconfigurées. L'activation de la mise en veille sur une fréquence proche facilite la syntonisation sur une station spécifique lorsque la station commence à communiquer dans la plage de fréquences préconfigurée.
	- Le balayage de programme effectue un balayage entre les fréquences de départ et finale d'un canal de mémoire pour des segments de bande spécifiques et passe au canal suivant après la fin du balayage de la plage de fréquences spécifiée.
		- Lorsque le balayage est en cours, tourner la commande de **syntonisation** ou **[MULTI/CH]** permet de changer rapidement la fréquence. La même opération peut également être utilisée pour changer l'ordre du balayage.
		- Le balayage est effectué dans l'ordre croissant en partant des basses fréquences vers les hautes fréquences. Configurer la fréquence finale sur une valeur inférieure à la fréquence de départ en tournant la commande de **syntonisation** ou **[MULTI/CH]** permet d'inverser la direction du balayage (de haute à basse fréquence).
		- Le balayage est effectué en fonction de la fréquence de pas de la commande de **syntonisation** dans les modes SSB, CW, FSK et PSK, alors qu'il se base sur la fréquence de pas de la commande **[MULTI/CH]**, en mode FM, et qu'il est défini sur 100 Hz en mode AM.
		- Le balayage s'arrête lorsque des signaux sont reçus pendant un balayage de programme (balayage VFO) en mode FM ou pendant un balayage de mémoire (balayage de tous les canaux ou balayage groupé) ou un balayage de mémoire rapide quel que soit le mode de fonctionnement. Pour plus d'informations sur les conditions pour reprendre le balayage, veuillez vous reporter à la section ["Configuration des conditions pour](#page-121-0) [reprendre le balayage"](#page-121-0) ([10-4\)](#page-121-0).
		- En mode veille pour la tonalité SSCT en mode FM, le balayage s'arrête uniquement lorsqu'il y a une tonalité SSCT correspondante.
		- Lorsque la commande **[SQL]** est tournée vers la droite à un niveau qui dépasse de loin le seuil du silencieux du mode FM, le balayage risque de ne pas s'arrêter même à un canal sur lequel un signal est détecté. Configurez le niveau du silencieux jusqu'à un point près du seuil du silencieux.

**Lancement du balayage de programme (balayage VFO)**

- *1* **Appuyez sur [M/V] pour passer en mode VFO.**
- *2* **Appuyez sur F5 [SCAN] pour lancer le balayage des programmes (balayage VFO).**
	- Appuyez de nouveau sur **F5 [SCAN]** ou **[ESC]** pour terminer le balayage des programmes (balayage VFO).

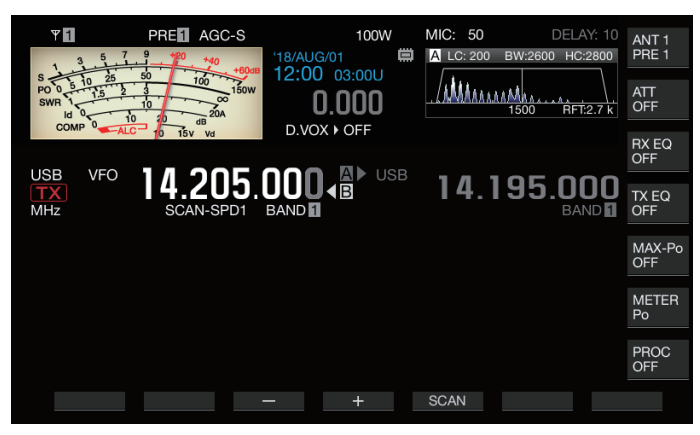

## **Configuration de la plage de fréquences de balayage du programme (balayage VFO)**

Le balayage peut être configuré sur la plage de fréquences spécifiée dans les canaux de mémoire pour des segments de bande spécifiques (Balayage de programme) ou pour toute la bande de fréquences RX (Balayage VFO).

Pour effectuer un balayage de programme, enregistrez les canaux de mémoire pour des segments de bande spécifiques.

- *1* **Appuyez sur [M/V] pour passer en mode VFO.**
- *2* **Appuyez et maintenez enfoncé F5 [SCAN] pour afficher l'écran de configuration du balayage de programme/VFO.**

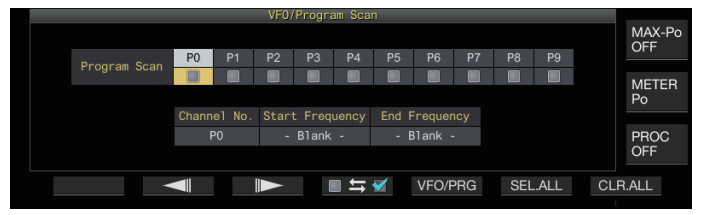

- *3* **Appuyez sur F5 [VFO/PROG] pour afficher l'écran de segment de balayage de programme.**
- *4* **Appuyez sur F2 [ ]/F3 [ ] pour sélectionner un canal de mémoire pour des segments de bande spécifiques.**
- *5* **Appuyez sur F4 [ ] pour choisir de balayer ou non le canal de mémoire pour des segments de bande spécifiques.**
	- Chaque fois que vous appuyez sur **F4 [ ]**, vous sélectionnez (effectue un balayage) ou désélectionnez (n'effectue pas de balayage) la case à cocher.
	- Lorsque vous effectuez un balayage VFO, désélectionnez les cases à cocher pour tous les canaux de mémoire pour des segments de bande spécifiques ou appuyez sur **[VFO/ PRG]** pour faire passer l'affichage sur "VFO SCAN".
	- Appuyer sur **F6 [SEL.ALL]** permet de sélectionner les cases à cocher pour tous les canaux de mémoire pour des segments de bande spécifiques.
	- Appuyer sur **F7 [CLR.ALL]** permet de désélectionner les cases à cocher pour tous les canaux de mémoire pour des segments de bande spécifiques.
- *6* **Appuyez sur [ESC] pour terminer le processus.**
- Exemples sur la configuration du balayage de programme et du balayage VFO :
	- Configurez les canaux de mémoire pour des segments de bande spécifiques de sorte que les cases à cocher pour P1, P3 et P5 soient sélectionnées. Ensuite, appuyez sur **F5 [SCAN]**. Le balayage de programme démarre et le balayage est effectué dans la plage de fréquence enregistrée pour les canaux respectifs.
	- Configurez les canaux de mémoire pour les segments de bande spécifiques de sorte que toutes les cases à cocher soient désélectionnées, puis appuyez sur **F [SCAN]**. Ou bien appuyez sur **[VFO/PRG]** pour faire passer l'affichage sur "VFO SCAN". Le balayage VFO est effectué sur toute la bande de fréquence RX.
	- La case à cocher reste désélectionnée pour les canaux mémoire qui ne contiennent aucune donnée de fonctionnement. Ces cases à cocher ne peuvent pas être sélectionnées.
	- Pour plus de détails sur l'enregistrement des canaux de mémoire pour des segments de bande spécifiques, veuillez vous reporter à ["Configuration](#page-115-0) [de la plage de fréquences de balayage du](#page-115-0) [programme](#page-115-0)", page [9-4](#page-115-0).

## **Commutation de la vitesse de balayage**

L'intervalle temporelle pour commuter la fréquence du balayage de programme (Balayage VFO) peut être configuré dans des modes autres que FM.

*1* **Appuyez sur F3 [–] ou F4 [+] pendant le balayage de programme (ou le balayage VFO).**

La vitesse de balayage est indiquée en dessous de l'affichage de la fréquence.

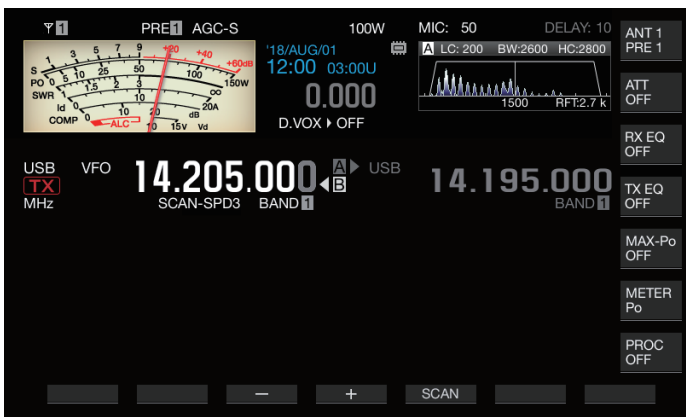

L'intervalle de commutation de fréquence change comme suit.

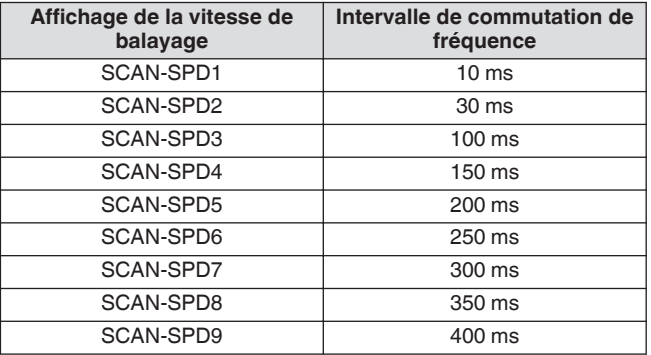

## **Balayage lent de programme**

Le balayage lent de programme est une fonction qui étend l'intervalle de commutation de fréquence (effectue un balayage plus lentement) en utilisant la fréquence préconfigurée pour effectuer un balayage de programme (point de fréquence) et les fréquences avant et après ce point (segment). Une commutation lente entre la fréquence spécifiée (point de fréquence) et le segment correspondant permet de vérifier en détail l'état de la communication.

• Pour effectuer un balayage lent du programme, enregistrez à l'avance une plage de fréquences sur un canal de mémoire pour des segments de bande spécifiques.

## **Activation/désactivation du balayage lent de programme**

Pour combiner l'utilisation de la fonction de balayage lent de programme pendant l'exécution du balayage de programme, réglez au préalable le balayage lent de programme sur ACTIVÉ.

- Lorsque la fréquence scannée tombe dans le segment pour le balayage lent de programme pendant le balayage, "BALAYAGE LENT" s'affiche sur l'écran et la vitesse de commutation de fréquence ralentit.
- **Configurez dans le Menu [4-02] "Program Slow Scan"**

**Valeur de réglage** Off/On (par défaut)

#### **Configuration des points de fréquence pour le balayage lent du programme**

Les points de fréquence pour étendre l'intervalle de commutation de fréquence pendant le balayage lent de programme peuvent être configurés comme suit.

- Il est possible de configurer jusqu'à 5 points de fréquence pour chaque canal mémoire attribué à des segments de bande spécifiques (P0 à P9).
- Pour configurer les points de fréquence, enregistrez à l'avance un segment de bande dans un canal de mémoire pour des segments de bande spécifiques.
- *1* **Appuyez sur [M/V] pour passer en mode canal de mémoire.**
- *2* **Appuyez sur F7 [M.LIST] pour afficher l'écran de la liste des canaux de mémoire.**

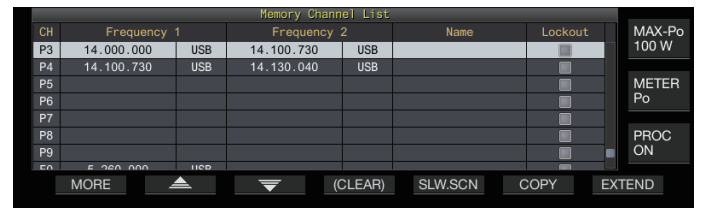

- *3* **Appuyez sur F2 [ ] ou F3 [ ], ou tournez la commande [MULTI/CH] pour sélectionner un canal de mémoire pour des segments de bande spécifiques.**
- *4* **Appuyez sur F5 [SLW.SCN] pour afficher l'écran de balayage de programme lent.**

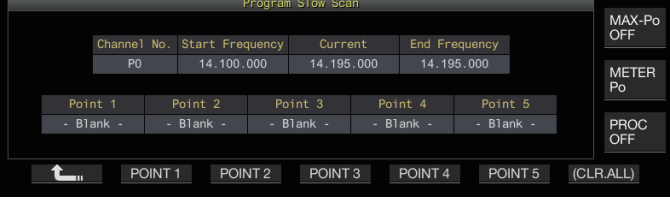

- *5* **Tournez la commande de syntonisation et alignez la fréquence "actuelle" comme point de fréquence pour le balayage de programme lent.**
- *6* **Appuyez sur n'importe quelle touche de fonction (F2 [POINT 1] à F6 [POINT 5]) pour configurer le point central de la plage de fréquence souhaitée afin d'exécuter un balayage de programme lent.**
	- Le point de fréquence stocké est effacé si l'on maintient enfoncé la touche.
	- Appuyer et maintenir enfoncé **F7 [(CLR ALL)]** efface tous les points de fréquence.
- *7* **Appuyez sur F1 [ ] pour quitter l'écran de balayage de programme lent.**

L'affichage revient à l'écran de la liste des canaux de mémoire.

- *8* **Appuyez sur [ESC] pour quitter l'écran de la liste des canaux de mémoire.**
	- Appuyer sur une touche de fonction (**F2 [Point 1]** à **F6 [POINT 5]**) qui contient déjà un point de fréquence
		- écrase le point de fréquence avec la nouvelle entrée. ● Lors de la configuration d'un point de fréquence, les fréquences inférieures à 10 Hz sont arrondies.

#### **Configuration du segment pour un balayage lent du programme**

L'intervalle de commutation de fréquence pendant le balayage de programme ralentit dans le segment préconfiguré qui contient des fréquences avant et après le point de fréquence pour le balayage de programme lent.

**Configurez dans le Menu [4-03] "Program Slow Scan Range"**

**Valeur de réglage** 100/200/300 (par défaut)/400/500 [Hz]

• Par exemple, lorsque 500 [Hz] est sélectionné, l'intervalle de commutation de fréquence est étendu à une plage de  $\pm$  500 Hz à partir du point de fréquence.

#### **Maintien balayage**

Pendant que le balayage de programme (balayage VFO) est effectué dans un mode autre que FM, le fait de modifier la fréquence en tournant la commande de **syntonisation** ou **[MULTI/CH]** met le balayage en pause pendant 5 secondes. Les signaux peuvent être reçus temporairement sans arrêter l'analyse.

## **Configurez dans le Menu [4-04] "Scan Hold"**

**Valeur de réglage** Off (par défaut)/On

Lorsque l'interruption de balayage est réglée sur "On", les signaux sont reçus avec le balayage de programme en pause pendant 5 secondes.

## **Balayage de mémoire**

Le balayage mémoire permet de commuter automatiquement le canal mémoire enregistré à un intervalle de temps spécifique pour le balayage.

Il y a 2 types de modes de balayage de la mémoire. Le balayage de tous les canaux effectue un balayage sur tous les canaux de mémoire enregistrés avec des données de fonctionnement, tandis que le balayage de groupe effectue un balayage sur un groupe sélectionné parmi les canaux de mémoire.

#### **Effectuer un balayage mémoire**

- *1* **Appuyez sur [M/V] pour passer en mode canal de mémoire.**
- *2* **Appuyez sur F5 [SCAN] pour lancer le balayage de la mémoire.**
	- Actionner la commande **[MULTI/CH]** permet au canal de balayage de passer rapidement aux canaux suivants ou précédents.
	- Le balayage de la mémoire s'arrête si l'on appuie à nouveau sur **F5 [SCAN]** ou **[ESC]**.
	- L'ordre de balayage est croissant.

L'intervalle de commutation de fréquence pendant le balayage de mémoire est de 400 ms. Cependant, lorsqu'une tonalité SSCT est reçue en mode FM, l'intervalle de commutation de fréquence est étendu à 600 ms. Pendant un balayage de mémoire, "BALAYAGE" s'affiche à la place de la vitesse de balayage.

#### **Configuration de balayage de tous les canaux et de groupe**

- *1* **Appuyez sur [M/V] pour passer en mode canal de mémoire.**
- *2* **Appuyez et maintenez enfoncé F5 [SCAN] pour afficher l'écran de balayage de groupe de mémoire.**

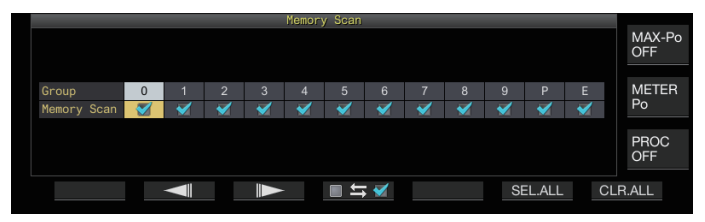

- *3* **Appuyez sur F2 [ ] ou F3 [ ] pour sélectionner un groupe de mémoire.**
- *4* **Appuyez sur F4 [ ] ou tournez la commande [MULTI/CH] pour sélectionner s'il faut ou non démarrer l'analyse des canaux de mémoire qui appartiennent à un groupe de mémoire.**
	- Chaque fois que vous appuyez sur **F4 [ ]**, vous sélectionnez (effectue un balayage) ou désélectionnez (n'effectue pas de balayage) la case à cocher.
	- Lorsque vous effectuez un balayage de tous les canaux, cochez les cases correspondantes à tous les groupes de mémoire.
	- Appuyer sur **F6 [SEL.ALL]** permet de sélectionner les cases à cocher pour tous les groupes de mémoire.
	- Appuyer sur **F7 [CLR.ALL]** permet de désélectionner les cases à cocher pour tous les groupes de mémoire.
	- Les canaux de mémoire sont classés par groupes de mémoire comme suit. La classification des groupes de mémoire et des canaux ne peut pas être modifiée.

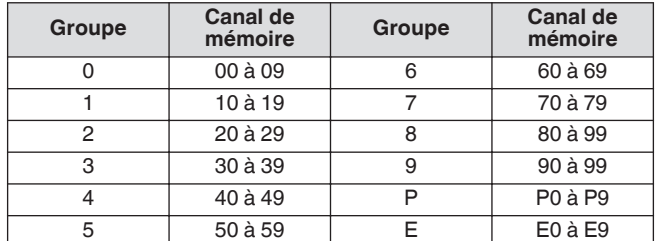

*5* **Appuyez sur [ESC] pour terminer le processus.**

# <span id="page-121-0"></span>10 BALAYAGE

#### Appuyer sur **F5 [SCAN]** ne lance pas l'opération de balayage lorsque les groupes de mémoire à analyser sont configurés comme suit.

- Lorsque les cases à cocher de tous les groupes de mémoire sont désélectionnées.
- Lorsque des données de fonctionnement ne sont pas enregistrées dans les canaux de mémoire d'un groupe de mémoire, même si les cases à cocher du groupe de mémoire sont sélectionnées.
- Lorsque tous les canaux de mémoire qui appartiennent à un groupe de mémoire sont verrouillés, même si les cases à cocher du groupe de mémoire sont sélectionnées.
- Exemples sur la configuration de l'analyse de tous les canaux et de l'analyse de groupe :
	- Lorsque les cases à cocher des groupes de mémoire 1 et 5 sont sélectionnées, appuyez sur **F5 [SCAN]** pour activer le balayage de groupe. Dans ce cas, l'analyse s'effectue pour les canaux de mémoire inclus dans les groupes de mémoire 1 et 5.
	- Lorsque les cases à cocher pour tous les groupes de mémoire sont sélectionnées, appuyez sur **F5 [SCAN]** pour activer l'analyse de tous les canaux.

## **Verrouillage de canal de mémoire**

Les canaux de mémoire sélectionnés peuvent être omis (verrouillés) à l'avance avant d'effectuer une analyse de mémoire.

- *1* **Appuyez sur F7 [M.LIST] pour afficher la liste des canaux de mémoire.**
- 2 Appuyez sur F2  $[$  **A**  $]$  ou F3  $[$   $\overline{\bullet}$   $]$ , ou bien tournez **la commande [MULTI/CH] pour sélectionner un canal de mémoire.**
- *3* **Appuyez sur F6 [L.OUT] afin de verrouiller le canal de mémoire.**
	- Le verrouillage est appliqué aux canaux de mémoire pour lesquels la case "Verrouillage" est cochée.
	- Une nouvelle pression sur **F6 [L.OUT]** annule le mode verrouillage.
	- "L.OUT" s'allume sur l'écran du mode standard et l'écran du mode de compression.

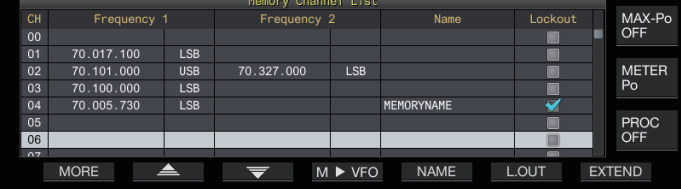

*4* **Appuyez sur [ESC] pour terminer le processus.**

## **Balayage rapide de la mémoire**

Le balayage de la mémoire rapide permet de commuter automatiquement le canal de mémoire rapide enregistré à un intervalle de temps spécifique pour le balayage.

#### *1* **Appuyez sur [Q-MR>] pour ouvrir un canal de mémoire rapide.**

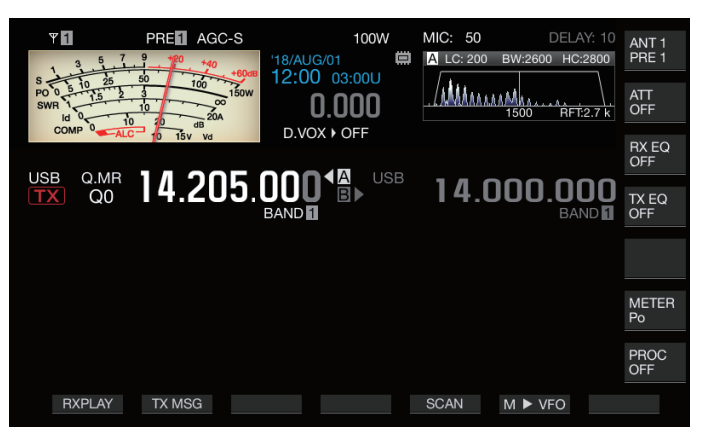

## *2* **Appuyez sur F5 [SCAN] pour lancer le balayage rapide de la mémoire.**

- Actionner la commande **[MULTI/CH]** permet au canal de balayage de passer rapidement aux canaux suivants ou précédents.
- Le balayage de la mémoire rapide s'arrête si l'on appuie à nouveau sur **F5 [SCAN]** ou **[ESC]**.
- L'ordre de balayage est croissant.

## **Configuration des conditions pour reprendre le balayage**

Le balayage s'arrête lorsque des signaux sont reçus pendant un balayage de programme (balayage VFO) en mode FM ou pendant un balayage de mémoire ou un balayage la mémoire rapide quel que soit le mode de fonctionnement.

Les conditions de reprise de l'analyse après son arrêt peuvent être configurées.

## **Temporisé (mode temporisé) :**

Interrompt l'analyse pendant 3 secondes après la réception des signaux. Continue d'interrompre l'analyse pendant 3 secondes supplémentaires si la réception du signal est toujours en cours après 3 secondes.

L'analyse reprend après cet intervalle, même si la réception est toujours en cours. (La durée maximale d'interruption de l'analyse à l'aide du mode temporisé est de 6 secondes.)

## **Opéré par une porteuse (mode porteuse) :**

Interrompt l'analyse pendant la réception des signaux. L'analyse reprend lorsqu'aucun signal n'est reçu pendant une période de 2 secondes.

## **Configurez dans le Menu [4-05] "Scan Resume"**

**Valeur de réglage** Time-operated (par défaut)/Carrier-operated

## **Gestion de différents types de fichiers**

Les données suivantes peuvent être enregistrées sous forme de fichiers sur cet émetteur-récepteur.

- Données de réglage de l'émetteur-récepteur
- Données de réglage des égaliseurs TX et RX
- Données audio d'enregistrements manuels et à temps plein
- Données audio des enregistrements programmés
- Données d'image de captures d'écran (peuvent être enregistrées mais ne peuvent pas être affichées sur cet émetteur-récepteur)
- Données de journal de communication CW, RTTY et PSK
- Données de journal de communication KNS (peuvent être enregistrées mais ne peuvent pas être affichées sur cet émetteur-récepteur)

## **Destination pour l'enregistrement des fichiers**

Les fichiers sont stockés dans la mémoire interne de l'émetteurrécepteur (capacité maximale de 1 Go) dans les réglages par défaut. Cependant, il est possible de changer les paramètres des fichiers à sauvegarder sur une clé USB qui est connecté à l'émetteur-récepteur.

#### **Copier des fichiers stockés dans la mémoire interne vers une source externe**

Les fichiers qui sont stockés dans la mémoire interne de l'émetteur-récepteur peuvent être copiés sur un PC connecté à cet émetteur-récepteur par le biais d'un câble USB.

## **Configuration des dossiers de la mémoire interne**

Lors de la copie de fichiers sur un PC via un câble USB, la mémoire interne de l'émetteur-récepteur est reconnue sur l'ordinateur comme un périphérique amovible dénommé "TS-890". La configuration des dossiers du périphérique amovible "TS-890" est la suivante.

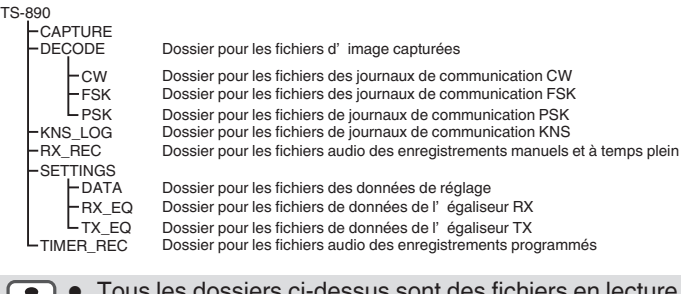

- Tous les dossiers ci-dessus sont des fichiers en lecture  $\mathbf{v}$ seule. Ils ne peut être ni modifiés ni supprimés sur l'ordinateur.
	- Parmi les dossiers ci-dessus, seuls ceux sélectionnés par les opérations dans "[Copie de fichiers sur un PC](#page-125-0)" (voir [11-4](#page-125-0)) apparaîtront sous le périphérique amovible "TS-890".

## **Configuration du dossier dans la clé USB**

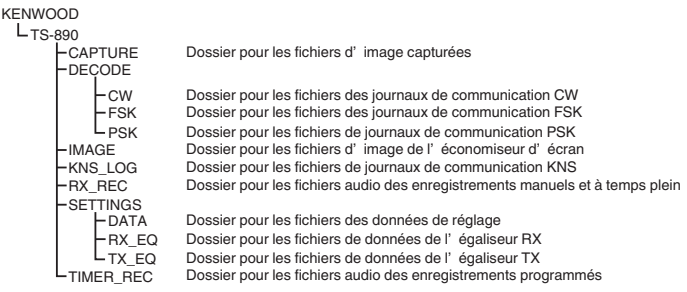

## **Fichiers d'image à utiliser comme économiseurs d'écran**

Écrivez des fichiers d'image à utiliser comme économiseurs d'écran (type 3) à l'avance dans le "Dossier pour les fichiers d'image d'économiseur d'écran (IMAGE)" de la clé USB, comme par exemple via un PC avant de les charger dans la mémoire interne de l'émetteur-récepteur.

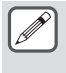

Pour plus de détails sur la méthode de configuration, reportez-vous à ["Configuration de l'écran de veille](#page-158-0)".  $(16-1)$  $(16-1)$ 

## **Sauvegarde des fichiers (pour la clé USB et la mémoire interne)**

- Lorsque la date et l'heure ne sont pas configurées dans le menu de l'HORLOGE, la date et l'heure enregistrées lorsque le fichier est sauvegardé sont déterminées par la synchronisation à laquelle l'émetteur-récepteur est mis sous tension au 1er janvier 2018, à 00h00.
- Un nombre maximum de 255 fichiers peuvent être stockés dans chaque dossier. Lorsque vous essayez d'enregistrer des fichiers qui dépassent ce numéro, une erreur se produit et un écran affichant "Insufficient Memory Size" apparaît.
- Si la clé USB est protégée contre l'écriture lors de l'écriture des fichiers sur la clé USB, une erreur se produit et un écran affichant "Insufficient Memory Size" s'affiche.

## **Clés USB compatibles**

- Cet émetteur-récepteur n'est pas équipé d'une clé USB. Utilisez une clé USB disponible dans le commerce.
- La clé USB doit être formatée à l'aide de cet émetteur-récepteur avant de pouvoir l'utiliser. Une fois le formatage terminé, un dossier est créé automatiquement dans la clé USB. (Formatée sous FAT32)
- Après un formatage, tout fichier existant sur la clé USB sera effacé. Afin d'éviter la perte de données, sauvegardez les fichiers indispensables sur des périphériques tel qu'un PC avant le formatage.
- Lorsqu'une clé USB compatible est connectée à cet émetteurrécepteur, toutes les données qui ne sont pas trouvées dans la configuration du dossier seront automatiquement créées.
- Si plusieurs clés USB sont connectées en même temps sur cet émetteur-récepteur, seule la première clé USB reconnue pourra être utilisée.
	- Une clé USB et un clavier USB peuvent aussi être connectés en même temps à l'aide d'un concentrateur USB.
	- Le connecteur USB-A de cet émetteur-récepteur prend en charge la norme USB 1.1. La clé USB est capable de fonctionner à la vitesse maximale de transfert (maximum 12 Mbits/s).
	- Nous ne fournissons aucune garantie en ce qui concerne le fonctionnement et l'alimentation de tous les dispositifs USB disponibles dans le commerce.
	- Lors de l'utilisation d'une rallonge, utilisez-en une conforme à la norme USB et d'une longueur de 3 m maximum.
	- Si la consommation énergétique de l'appareil connecté dépasse le courant admissible de cet émetteurrécepteur (0,5 A), un "écran d'erreur d'alimentation par port USB" s'affiche.
	- Cet émetteur-récepteur ne prend pas en charge les clés USB sécurisées.

## <span id="page-123-0"></span>**Menu de gestion USB/Fichier**

#### **Configuration de la destination pour l'enregistrement des fichiers**

Suivez les étapes ci-dessous pour sélectionner la destination de sauvegarde des fichiers tels que les enregistrements audio et les données de l'émetteur-récepteur.

## *1* **Appuyez sur [MENU].**

- *2* **Appuyez sur F [USB/FILE] pour afficher l'écran du menu de gestion USB/Fichier.**
	- Si **F [USB/FILE]** n'est pas affichée, appuyez sur **F [MORE]** pour afficher **F [USB/FILE]**.

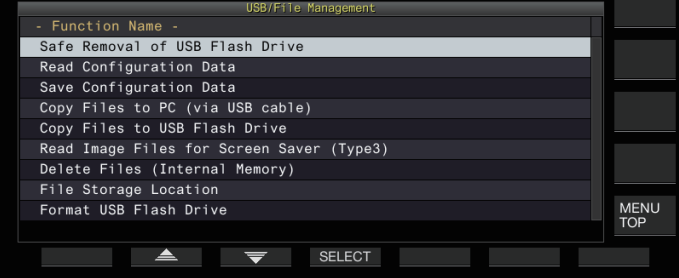

- *3* **Appuyez sur F2 [ ]/F3 [ ] pour sélectionner "File Storage Location".**
- *4* **Appuyez sur F4 [SELECT].**
- *5* **Appuyez sur F4 [–]/F5 [+] ou tournez la commande [MULTI/CH] pour sélectionner la destination de sauvegarde des fichiers.**

**Valeur de réglage** Internal Memory (par défaut)/USB Flash Drive

**Internal Memory:** Enregistre les fichiers dans la mémoire interne de l'émetteur-récepteur.

**USB Flash Drive:** Enregistre les fichiers sur une clé USB.

## *6* **Appuyez sur [ESC] pour terminer le processus.**

La destination de sauvegarde des fichiers ne peut pas être modifiée pendant un enregistrement manuel ou un enregistrement de journal des communications CW/ RTTY/PSK en cours d'exécution. Dans ce cas, appuyer sur **F4 [SELECT]** affiche une "Erreur de changement de destination de fichier" à l'écran.

#### **Enregistrement des données de paramètres**

Les données de réglage ou audio créées à l'aide de cet émetteurrécepteur peuvent également être écrites dans la mémoire interne ou sur une clé USB.

- Pour enregistrer les données sur une clé USB, insérez la clé USB formatée à l'aide de l'émetteur-récepteur dans  $\leftarrow$  (USB-A).
- << >> se met à clignoter lorsqu'une clé USB est connectée, et <<  $\sim$  > s'allume lorsque la clé USB est reconnue par cet émetteur-récepteur.
- *1* **Appuyez sur [MENU].**
- *2* **Appuyez sur F [USB/FILE] pour afficher l'écran du menu de gestion USB/Fichier.**
	- Si **F [USB/FILE]** n'est pas affichée, appuyez sur **F [MORE]** pour afficher **F [USB/FILE]**.
- *3* **Appuyez sur F2 [ ]/ F3 [ ] pour sélectionner "Save Configuration Data".**
- *4* **Appuyez sur F4 [SELECT].**

La sauvegarde du fichier commence.

- Pendant que la sauvegarde du fichier est en cours de traitement, un écran de "progression" s'affiche à l'écran. (Ceci ne s'affiche pas si la durée de la sauvegarde est très courte.)
- *5* **Lorsque "l'écran de fin de sauvegarde des données" s'affiche, appuyez sur F4 [OK].**

## *6* **Appuyez sur [ESC] pour terminer le processus.**

- Les données de réglage contiennent les données de tous les réglages qui sont actuellement configurés sur cet émetteur-récepteur. Cependant, les éléments répertoriés ci-dessous sont exclus.
	- Les données qui sont enregistrées dans l'environnement d'exploitation (CONFIG A ou B) qui n'est pas actuellement sélectionné.
	- Fichiers d'images de capture d'écran
	- Fichiers de données audio d'enregistrements manuels, d'enregistrements à temps plein et d'enregistrements programmés
	- Fichiers de données de réglage des égaliseurs TX et RX
	- Fichiers des journaux de communication CW/TTY/PSK
	- Fichiers des journaux de communication KNS
	- Fichiers d'images pour les économiseurs d'écran (Type 3)
	- Le dossier de destination ne peut pas être sélectionné.
		- Clé USB : "\KENWOOD\TS-890\SETTINGS\DATA"
		- Mémoire interne : "\SETTINGS\DATA"
	- L'extension du fichier enregistré est "dat".
	- Le fichier sauvegardé est doté d'un nom comprenant la date et l'heure au format suivant : "aaaammjj\_hhmmss.dat".
	- (Exemple)
		- 20180215\_102030.dat (Fichier enregistré le 15 février 2018, à 10h20 et 30 secondes)
	- Pour sauvegarder des fichiers sur une clé USB, vérifiez les points suivants au préalable.
		- La clé USB est formatée par cet émetteur-récepteur.
		- La clé USB est correctement insérée dans cet émetteur-récepteur.
		- Il y a suffisamment d'espace libre sur la clé USB.
		- La clé USB n'est pas protégée en écriture ou le système de fichier n'est pas endommagé.
	- S'il n'y a pas suffisamment de mémoire, "Insufficient Memory Size" s'affiche sur l'écran.
	- Si la clé USB est retirée pendant que les fichiers sont en cours d'enregistrement, "La sauvegarde sur la clé USB a échoué" s'affiche à l'écran.
	- Si la clé USB destinée à l'enregistrement des fichiers est protégée contre l'écriture, "Insufficient Memory Size" s'affiche sur l'écran.

#### **Lecture des données de paramètres**

Suivez les étapes ci-dessous pour lire le fichier des données de réglage de l'émetteur-récepteur qui est stocké dans la mémoire interne ou sur une clé USB.

- Pour lire des données à partir d'une clé USB, insérez la clé USB qui contient les données de réglage dans  $\leftarrow$  (USB-A).
- *1* **Appuyez sur [MENU].**
- *2* **Appuyez sur F [USB/FILE] pour afficher l'écran du menu de gestion USB/Fichier.**
	- Si **F [USB/FILE]** n'est pas affichée, appuyez sur **F [MORE]** pour afficher **F [USB/FILE]**.
- *3* **Appuyez sur F2 [ ]/ F3 [ ] pour sélectionner "Read Configuration Data".**
- *4* **Appuyez sur F4 [SELECT].** Un écran de sélection du fichier (DONNÉES) à lire apparaît.

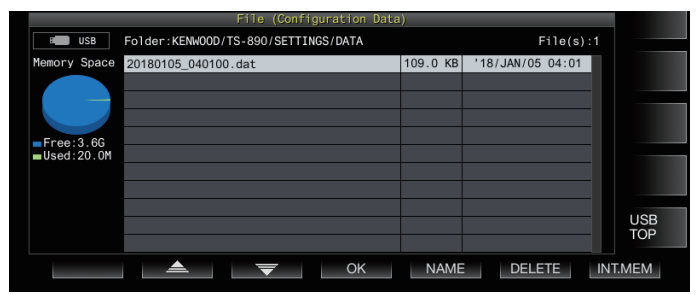

• Les informations pour lire les fichiers à partir de l'emplacement (la mémoire interne ou la clé USB) ayant été sélectionné en dernier s'affichent sur cet écran. Cependant, si une clé USB n'est pas connectée ou n'est pas reconnue correctement, les informations relatives à la mémoire interne s'afficheront.

• Si aucun fichier n'est trouvé, "No file is found." s'affiche sur l'écran.

#### *5* **Sélectionnez le fichier à lire.**

- Pour lire les données de la mémoire interne, appuyez sur **F7 [INT.MEM]**.
- Pour lire les données de la clé USB, appuyez sur **F7 [USB.MEM]**. (Si aucune clé USB n'est connectée, un message s'affiche vous invitant à préparer la clé USB.)
- Appuyez sur **F5 [NAME]** pour pouvoir changer le nom du fichier.
- Si vous appuyez sur **F6 [DELETE]**, un message apparaît demandant de confirmer la suppression du fichier. Appuyez sur **F4 [OK]** pour supprimer le fichier.
- *f* Appuyez sur F2 [ ▲ ]/F3 [  $\overline{\blacktriangledown}$  ] ou tournez la **commande [MULTI/CH] pour sélectionner le fichier des données de réglage à lire.**
- *7* **Appuyez sur F4 [OK] pour afficher l'écran de sélection (DONNÉES) pour lire les données.**
	- Appuyer sur **F7 [CANCEL]** permet de terminer l'opération sans avoir lu un fichier.

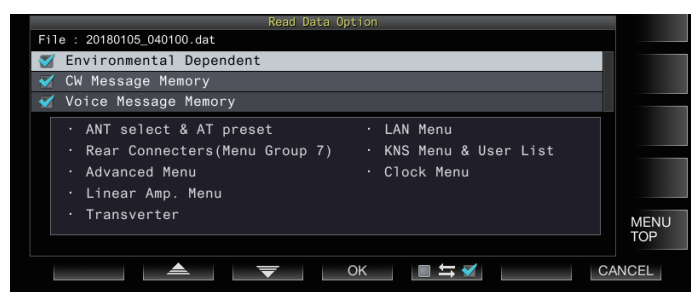

*8* **Appuyez sur F2 [ ] ou F3 [ ], ou tournez la commande [MULTI/CH] pour sélectionner un groupe de fonctions à lire.**

- *9* **Appuyez sur F5 [ ] pour sélectionner la case située à gauche du nom des données de réglage.**
	- Appuyez à nouveau sur **F5 [ ]** pour désélectionner la case à cocher. (Les données de réglage ne seront pas  $l$ lues $l$

#### *10* **Répétez les étapes 8 et 9 pour sélectionner les cases correspondantes pour lire les données de réglage.**

#### *11* **Appuyez sur F4 [OK] pour commencer la lecture des fichiers.**

La lecture des fichiers de données de réglage avec une coche commence. Lorsque la lecture commence, un écran de lecture en cours s'affiche.

- Appuyer sur **F7 [CANCEL]** permet de quitter l'écran de sélection de fichier sans lancer la lecture et fait repasser l'affichage à l'écran du menu de gestion USB/fichier.
- Une fois que les données de réglage ont été lues correctement, un message indiquant que la lecture est terminée s'affiche.

#### *12* **Appuyez sur F4 [OK] pour terminer le processus.** Cet émetteur-récepteur redémarre automatiquement.

- Les données qui ne sont pas créées à l'aide de cet
	- émetteur-récepteur ne peuvent pas être lues.
	- Les groupes de fonctions suivants peuvent être exclus du processus de lecture.
		- Données "Environmental Dependent" (les données de réglage qui dépendent de l'environnement d'installation)
			- Données de sélection d'antenne et données prédéfinies du syntoniseur d'antenne
			- Réglages pour les éléments du groupe de menus 6 (réglages relatifs aux bornes arrière)
		- Paramètres de menu avancé
		- Paramètres du menu de l'amplificateur linéaire
		- Paramètres du transverter
		- Paramètres du menu LAN
		- Paramètres du menu KNS et liste des utilisateurs KNS inscrits
		- Paramètres du menu de l'horloge
		- Données "CW/RTTY/PSK Message Memory" (mémoire des messages CW/RTTY/PSK)
		- Données "Voice Message Memory" (données de message vocal)
	- Si le fichier des données de réglage est enregistré dans un émetteur-récepteur doté d'une version plus récente du micrologiciel, le fait d'appuyer sur **F4 [OK]** à l'étape 7 entraînera l'apparition d'une erreur. Un "écran d'erreur de lecture des données due à la non-concordance entre les versions du nouveau et de l'ancien micrologiciel" s'affiche et la lecture n'est pas exécutée.
	- Si le fichier des données de réglage est corrompu, appuyer sur **F4 [OK]** à l'étape 7 entraînera une erreur. Un "écran de lecture de fichier NG" s'affiche et la lecture ne s'exécute pas.
	- Si une discordance des données est détectée après la lecture d'un fichier de données de réglage, un "écran de données corrompues détectées" s'affiche. Lorsque cela se produit, appuyer sur **F4 [OK]** permet d'exécuter une réinitialisation complète et de redémarrer cet émetteurrécepteur.

#### <span id="page-125-0"></span>**Changement de nom de fichiers stockés dans la mémoire interne**

Le nom du fichier des données de réglage qui est stocké sur l'émetteur-récepteur peut être modifié par l'utilisateur pour faciliter l'identification.

- *1* **Appuyez sur [MENU].**
- *2* **Appuyez sur F [USB/FILE] pour afficher l'écran du menu de gestion USB/Fichier.**
	- Si **F [USB/FILE]** n'est pas affichée, appuyez sur **F [MORE]** pour afficher **F [USB/FILE]**.
- *3* **Appuyez sur F2 [ ]/ F3 [ ] pour sélectionner "Read Configuration Data".**
- *4* **Appuyez sur F4 [SELECT] pour afficher l'écran de sélection du fichier (DONNÉES) à lire.**

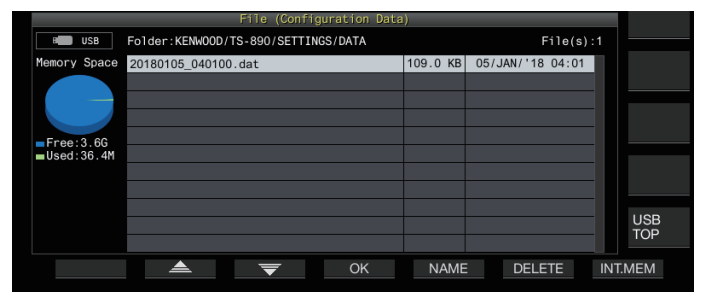

- *5* **Appuyez sur F5 [NAME].** L'écran d'édition du nom de fichier s'affiche.
- *6* **Utilisez les touches de fonction et la commande [MULTI/CH] pour modifier le nom du fichier.** • Tapez un nom ne dépassant pas 255 caractères.

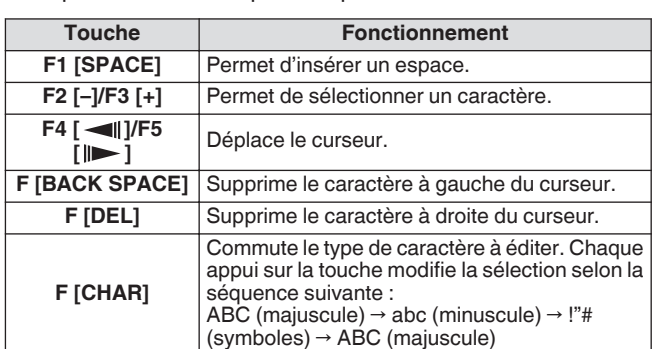

- *7* **Appuyez sur F6 [SAVE] pour enregistrer le nom du fichier.**
	- Si vous appuyez sur **F7 [CANCEL]**, les informations modifiées sont supprimées et l'affichage revient à l'écran du menu de gestion USB/fichier.
- *8* **Appuyez sur [ESC] pour terminer le processus.**

## **Copie de fichiers sur un PC**

Les fichiers stockés dans la mémoire interne de cet émetteurrécepteur peuvent être copiées sur un PC.

- Connectez le connecteur USB-B sur le panneau arrière de l'émetteur-récepteur à un PC au moyen d'un câble USB disponible dans le commerce. (Voir [1-4](#page-15-0))
- *1* **Appuyez sur [MENU].**
- *2* **Appuyez sur F [USB/FILE] pour afficher l'écran du menu de gestion USB/Fichier.**
	- Si **F [USB/FILE]** n'est pas affichée, appuyez sur **F [MORE]** pour afficher **F [USB/FILE]**.
- *3* **Appuyez sur F2 [ ]/ F3 [ ] pour sélectionner "Copy Files to PC (via USB Cable)".**
- *4* **Appuyez sur F4 [SELECT].** Un écran de sélection des fichiers à copier s'affiche.

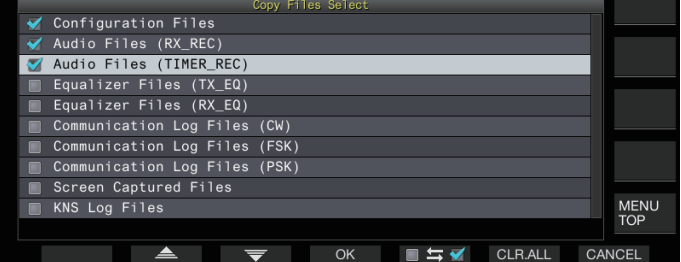

- *5* Appuyez sur F2  $[$   $\triangle$   $]/F3$   $[\overline{\overline{\overline{}}}]$  ou tournez la **commande [MULTI/CH] pour sélectionner les éléments à copier.**
- *6* **Appuyez sur F5 [ ] pour sélectionner la case située à gauche du nom des données de réglage.**
	- Appuyez à nouveau sur **F5 [ ]** pour désélectionner la case à cocher. (Les fichiers ne sont pas copiés.)
	- Appuyer sur **F6 [CLR.ALL]** permet de désélectionner toutes les cases à cocher.
	- Sélectionnez au moins 1 élément à copier parmi les éléments suivants.

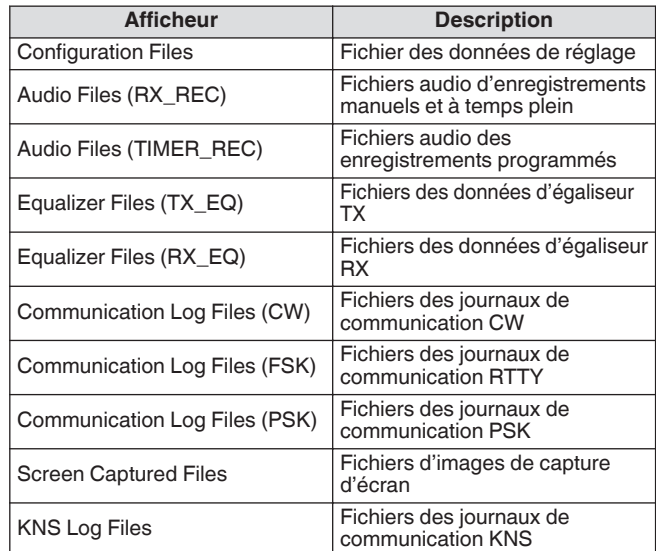

## *7* **Appuyez sur F4 [OK].**

Un écran indiquant "préparation à la copie" s'affiche. Une "tonalité de confirmation" est émise une fois que la préparation de la copie est terminée et un écran "Ordinateur en attente de copie" s'affiche.

Ensuite, un périphérique amovible nommé "TS-890" s'affiche sur l'ordinateur.

- Lorsque la mémoire interne est sélectionnée en tant que destination de sauvegarde des fichiers pendant que l'enregistrement manuel ou l'enregistrement du journal des communication CW/RTTY/PSK est en cours, la sélection d'un fichier à copier puis une pression sur **F4 [OK]** entraînera l'apparition d'une erreur et un message "Impossible de copier" s'affichera.
	- Appuyer sur **F7 [CANCEL]** alors que l'écran "préparation à la copie" est affiché lance l'annulation de la copie. Lorsque l'annulation de la copie est terminée, l'affichage revient sur l'écran du menu de gestion USB/ fichier.
	- Une fois l'écran "préparation à la copie" affiché, une "tonalité de confirmation" est émise une fois que la préparation de la copie est terminée et un écran d'attente de copie s'affiche sur l'ordinateur. Ensuite, un périphérique amovible nommé "TS-890" s'affiche sur l'ordinateur.
	- Lorsqu'un utilisateur distant est connecté via la fonction KNS et que le journal de communication est ACTIVÉ, sélectionner "KNS Log Files" et un appui sur **F4 [OK]** entraîne une erreur et le message "copie impossible" s'affiche.
- *8* **Accédez au périphérique amovible nommé "TS-890" à partir de l'ordinateur et copiez les fichiers ou les dossiers sur l'ordinateur.**
- *9* **Une fois la copie terminée, retirez le périphérique ("TS-890") en toute sécurité de l'ordinateur.**

Les fichiers peuvent ne pas être copiées avec succès si les étapes appropriées pour retirer en toute sécurité le périphérique de l'ordinateur ne sont pas respectées.

## *10* **Appuyez sur F4 [EXIT].**

Un écran de confirmation de l'effacement groupé des fichiers s'affiche.

Les éléments dont les cases à cocher sont sélectionnées sur l'écran de sélection des fichiers à copier peuvent être supprimés de la mémoire interne.

- Appuyer et maintenir enfoncé **F4 [(DELETE)]** permet d'exécuter la suppression des fichiers.
- Si vous appuyez sur **F7 [KEEP]**, les fichiers restent intacts et l'affichage revient à l'écran de menu de gestion USB/ Fichier.

## *11* **Appuyez sur [ESC] pour terminer le processus.**

## **Suppression de fichiers (mémoire intégrée)**

Suivez les étapes ci-dessous pour effacer des données de réglage ou des données audio depuis la mémoire interne. La suppression s'appliquera aux dossiers de fonction contenant les fichiers correspondants.

## *1* **Appuyez sur [MENU].**

- *2* **Appuyez sur F [USB/FILE] pour afficher l'écran du menu de gestion USB/Fichier.**
	- Si **F [USB/FILE]** n'est pas affichée, appuyez sur **F [MORE]** pour afficher **F [USB/FILE]**.
- *3* **Appuyez sur F2 [ ]/ F3 [ ] pour sélectionner "Delete Files (Internal Memory)".**
- *4* **Appuyez sur F4 [SELECT].** Un écran de sélection des fichiers à supprimer s'affiche.

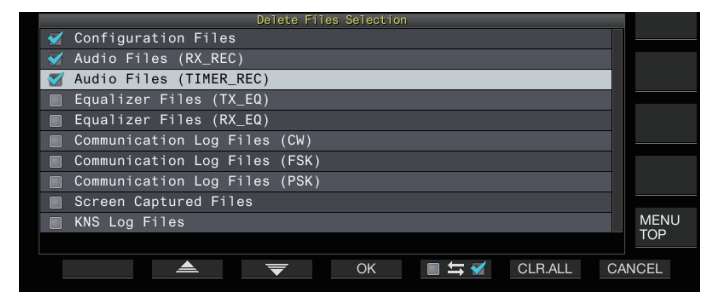

- *5* Appuyez sur F2 [▲  $|$ /F3 [  $\equiv$  ] ou tournez la **commande [MULTI/CH] pour sélectionner les éléments à supprimer.**
- *6* **Appuyez sur F5 [ ] pour sélectionner la case située à gauche du nom des données de réglage.**
	- Appuyez à nouveau sur **F5 [ ]** pour désélectionner la case à cocher. (Les fichiers ne sont pas supprimés.)
	- Appuyer sur **F6 [CLR.ALL]** permet de désélectionner toutes les cases à cocher.
	- Sélectionnez au moins 1 élément à supprimer.
	- Si vous appuyez sur F7 [CANCEL], l'affichage revient à l'écran du menu de gestion USB/Fichier.

## *7* **Appuyez sur F4 [OK].**

- Un écran de confirmation de suppression des fichiers s'affiche.
- *8* **Appuyez sur F4 [OK].**
	- La suppression des fichiers commence. • Si vous appuyez sur **F7 [CANCEL]**, l'affichage revient à l'écran de confirmation de suppression des fichiers, sans supprimer les fichiers.

## *9* **Appuyez sur [ESC] pour terminer le processus.**

- Lorsque la mémoire interne est sélectionnée en tant que destination de sauvegarde des fichiers et que l'élément à supprimer correspond à un élément pour lequel l'enregistrement manuel ou l'enregistrement du journal des communications CW/RTTY/PSK est en cours, appuyer sur **F4 [OK]** fera apparaître une erreur et le message "Impossible de supprimer" s'affiche.
	- Lorsqu'un utilisateur distant est connecté via la fonction KNS et que le journal de communication est ACTIVÉ, sélectionner "KNS Log Files" comme élément à supprimer et un appui sur **F4 [OK]** entraînent une erreur et le message "suppression impossible" s'affiche.

## **Formatage d'une clé USB**

La clé USB doit être formatée à l'aide de cet émetteur-récepteur avant de pouvoir l'utiliser. Les clés USB ne sont pas reconnues si elles ne sont pas formatées par cet émetteur-récepteur.

- Le formatage d'une clé USB à l'aide de cet émetteurrécepteur efface toutes les données existantes sur la clé USB. Ainsi, assurez-vous de sauvegarder les données importantes sur un PC ou sur d'autres périphériques de stockage de données externes avant de les supprimer.
- 1 Insérez la clé USB dans le connecteur  $\leftarrow \rightarrow$  (USB-**A).**

<< >> se met à clignoter et s'allume lorsque la clé USB est reconnue par cet émetteur-récepteur.

- *2* **Sélectionnez "Format USB Flash Drive" dans le menu de gestion USB/fichier.**
- *3* **Appuyez sur F4 [SELECT] pour lancer le formatage.**
	- Un message de confirmation du démarrage du processus de formatage s'affiche.
	- Appuyer sur **F7 [CANCEL]** termine l'opération sans formater la clé USB.

## *4* **Appuyez sur F4 [OK].**

Une fois le formatage terminé, l'affichage revient sur l'écran du menu de gestion USB/Fichier.

## **Copie de fichiers sur une clé USB**

Les fichiers stockés dans la mémoire interne de cet émetteurrécepteur peuvent être copiées sur une clé USB.

- Insérez une clé USB formatée avec cet émetteur-récepteur dans  $\leftarrow$  (USB A).
- *1* **Appuyez sur [MENU].**
- *2* **Appuyez sur F [USB/FILE] pour afficher l'écran du menu de gestion USB/Fichier.**
	- Si **F [USB/FILE]** n'est pas affichée, appuyez sur **F [MORE]** pour afficher **F [USB/FILE]**.
- <span id="page-127-0"></span>*3* **Appuyez sur F2 [ ]/ F3 [ ] pour sélectionner "Copy Files to USB Flash Drive".**
- *4* **Appuyez sur F4 [SELECT].**
	- Un écran de sélection des fichiers à copier s'affiche.

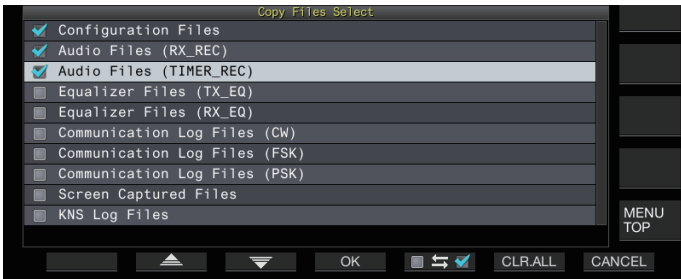

- *5* **Appuyez sur F2 [ ] ou F3 [ ], ou tournez la commande [MULTI/CH] pour sélectionner les éléments à copier.**
- *6* **Appuyez sur F5 [ ] pour sélectionner la case située à gauche du nom des données de réglage.**
	- Appuyez à nouveau sur **F5 [ ]** pour désélectionner la case à cocher. (Les fichiers ne sont pas copiés.)
	- Appuyer sur **F6 [CLR.ALL]** permet de désélectionner toutes les cases à cocher.
	- Les éléments pouvant être copiés sont les mêmes que ceux dans le tableau de la section "[Copie de fichiers sur un PC"](#page-125-0). Sélectionnez au moins 1 élément.

## *7* **Appuyez sur F4 [OK].**

La copie commence et un écran de copie en cours s'affiche. Une fois que la copie des fichiers est terminée, un écran de confirmation de l'effacement groupé des fichiers s'affiche. Les éléments dont les cases à cocher sont sélectionnées sur l'écran de sélection des fichiers à copier peuvent être supprimés de la mémoire interne.

- Appuyer et maintenir enfoncé **F4 [(DELETE)]** permet d'exécuter la suppression des fichiers.
- Si vous appuyez sur **F7 [KEEP]**, les fichiers restent intacts et l'affichage revient à l'écran de menu de gestion USB/Fichier.

## *8* **Appuyez sur [ESC] pour terminer le processus.**

- Si le nombre de fichiers dépasse 255 pendant que la
	- copie est en cours, alors la copie s'arrête.
	- Lorsque vous retirez la clé USB, assurez-vous d'exécuter "Retrait de la clé USB en toute sécurité" (11-6).
- Si le même fichier à l'emplacement source se trouve également dans la clé USB de destination, cette dernière sera automatiquement écrasée.
	- S'il n'y a pas suffisamment de mémoire sur la clé USB pour tous les fichiers à copier, appuyer sur **F4 [OK]** entraînera l'apparition d'une erreur et "Insufficient Memory Size" s'affichera sur l'écran.
	- Appuyer sur **F7 [CANCEL]** pendant la copie permet de lancer l'annulation de la copie. Lorsque l'annulation de la copie est terminée, l'affichage revient sur l'écran du menu de gestion USB/fichier.
	- Pendant que l'enregistrement manuel ou l'enregistrement du journal de communication CW/ RTTY/PSK est en cours, la sélection d'un fichier à copier suivi d'un appui sur **F4 [OK]** entraînera une erreur et le message "copie impossible" s'affichera.
	- Lorsqu'un utilisateur distant est connecté via la fonction KNS et que le journal de communication est ACTIVÉ, sélectionner "KNS Log Files" et un appui sur **F4 [OK]** entraîne une erreur et le message "copie impossible" s'affiche.

## **Retrait de la clé USB en toute sécurité**

Lors du retrait d'une clé USB depuis cet émetteur-récepteur, veillez à suivre les étapes ci-dessous pour retirer l'appareil en toute sécurité. Le non-respect de cette consigne pourrait provoquer l'endommagement de la clé USB, des fichiers de données de réglage et des fichiers de données audio ou un dysfonctionnement de cet émetteur-récepteur.

- *1* **Appuyez sur [MENU].**
- *2* **Appuyez sur F [USB/FILE] pour afficher l'écran du menu de gestion USB/Fichier.**
	- Si **F [USB/FILE]** n'est pas affichée, appuyez sur **F [MORE]** pour afficher **F [USB/FILE]**.
- *3* **Appuyez sur F2 [ ]/ F3 [ ] pour sélectionner "Safe Removal of USB Flash Drive".**

#### *4* **Appuyez sur F4 [SELECT].**

Un message concernant le retrait en toute sécurité de la clé USB s'affiche.

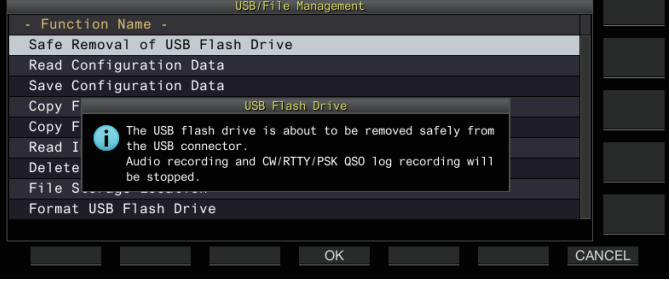

• Appuyer sur **F7 [CANCEL]** permet de terminer l'opération sans effectuer le retrait en toute sécurité de la clé USB.

#### *5* **Appuyez sur F4 [OK].**

Le retrait en toute sécurité commence.

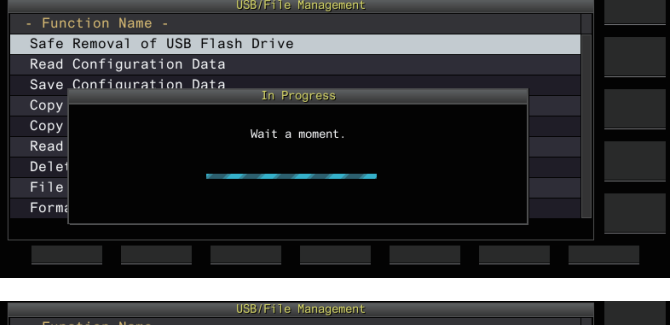

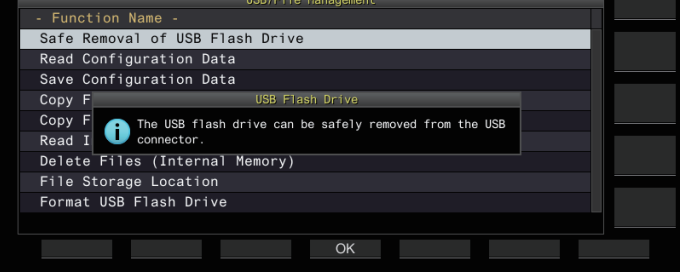

## *6* **Appuyez sur F4[OK].**

La clé USB peut maintenant être retirée en toute sécurité.

*7* **Appuyez sur [ESC] pour terminer le processus.**

## **Enregistrement/lecture d'un message vocal**

Cet émetteur-récepteur est équipé d'une fonction d'enregistrement, de lecture et de transmission de messages vocaux standards ainsi que d'une fonction pour l'enregistrement et la lecture de fichiers audio transmis ou reçus.

Les messages vocaux peuvent être enregistrés sur un maximum de 6 canaux. Les messages enregistrés avec un microphone peuvent également être transmis.

• Ceci est pratique pendant une opération DX-pedition ou une opération de compétition où des appels répétés doivent être faits sur une longue période de temps ou pour ajuster une antenne ou un émetteur-récepteur en transmettant une onde radio d'essai. La durée d'enregistrement maximale est de 100 secondes. En d'autres termes, l'enregistrement est possible sur tous les canaux jusqu'à une durée totale de 100 secondes.

## **Enregistrement d'un message vocal**

Suivez les étapes ci-dessous pour enregistrer un message vocal sur un canal de message vocal (TX CAN 1 à TX CAN 6).

- *1* **Appuyez sur la touche de mode pour sélectionner le mode SSB, FM ou AM.**
- *2* **Appuyez sur F2 [TX MSG] pour afficher l'écran Message Vocal.**

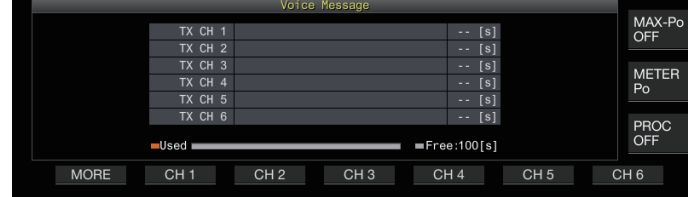

*3* **Appuyez et maintenez enfoncé la touche de fonction (F2 [CH 1] à F7 [CH 6]) correspondante au canal pour y stocker le message vocal.**

Un message de confirmation du début de l'enregistrement du message vocal s'affiche.

• Si **F2 [CH 1]** à **F7 [CH 6]** ne s'affiche pas, appuyez sur **F1 [MORE]**.

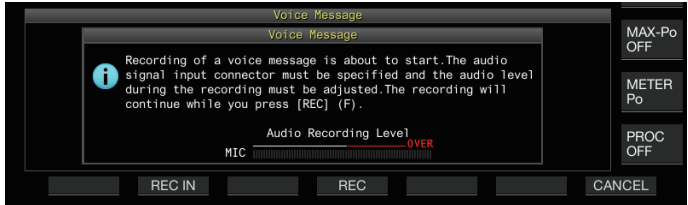

## *4* **Appuyez sur F2 [REC IN].**

• Chaque fois que vous appuyez sur **F2 [REC IN]**, le chemin d'entrée audio change.

**Valeur de réglage** MIC (par défaut)/ACC 2/USB/LAN

- Pour ajuster le niveau d'enregistrement, tournez la commande **[MIC]**. Ajustez le niveau d'enregistrement tout en surveillant le niveau de crête d'enregistrement sur le compteur de niveau d'enregistrement de sorte que le pic n'apparaisse pas dans la zone rouge.
- Appuyer sur **F7 [CANCEL]** met fin à l'enregistrement.

#### *5* **Appuyez et maintenez enfoncé F4 [REC].** L'enregistrement continue et la durée d'enregistrement du message vocal s'affiche si l'on appuie longuement sur **F4 [REC]**.

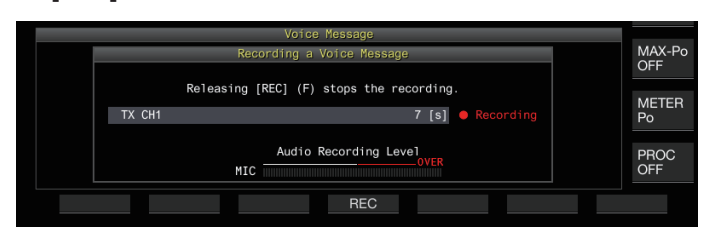

## *6* **Relâcher F4 [REC] met fin à l'enregistrement et enregistre le message vocal.**

- L'enregistrement se termine automatiquement lorsque la durée d'enregistrement totale de tous les canaux dépasse 100 secondes même si la touche **F4 [REC]** est toujours enfoncée.
	- Cet émetteur-récepteur n'autorise pas l'enregistrement continu de messages vocaux en utilisant plusieurs canaux.
	- Lorsqu'un nouveau message vocal est enregistré, le message qui existe déjà sur le canal sera écrasé.

## **Enregistrement d'un nom pour un message vocal**

Les messages vocaux enregistrés peuvent être nommés.

## *1* **Appuyez sur F2 [TX MSG] pour afficher l'écran Message Vocal.**

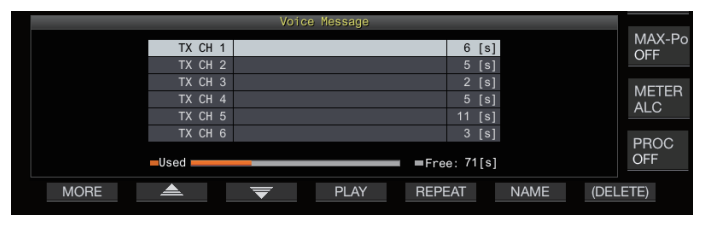

## *2* **Sélectionnez le message vocal à nommer.**

## *3* **Appuyez sur F6 [NAME].**

Cela permet d'éditer le nom du message vocal.

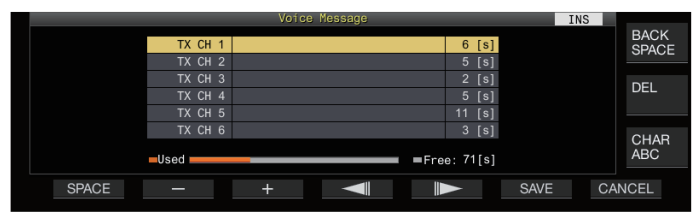

*4* **Utilisez les touches de fonction, la commande [MULTI/CH] ou le clavier USB pour taper les caractères.**

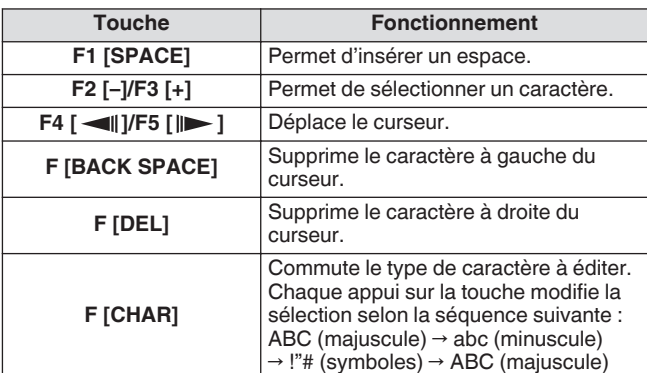

#### *5* **Appuyez sur F6 [SAVE] pour enregistrer le nom du message vocal.**

• Appuyer sur **F7 [CANCEL]** permet d'ignorer les caractères saisis et de quitter le mode d'édition du nom du message vocal.

#### **Rediffusion d'un message vocal**

Suivez les étapes ci-dessous pour lire un message vocal enregistré.

- *1* **Sélectionnez un canal de message vocal à rediffuser.**
- *2* **Appuyez sur F4 [PLAY] pour lire le message vocal.** L'écran de rediffusion des messages vocaux apparaît.

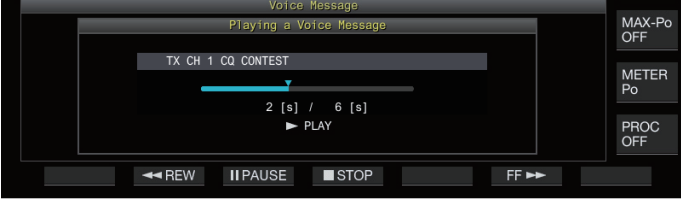

Les opérations suivantes sont possibles pendant qu'un message vocal est en cours de rediffusion.

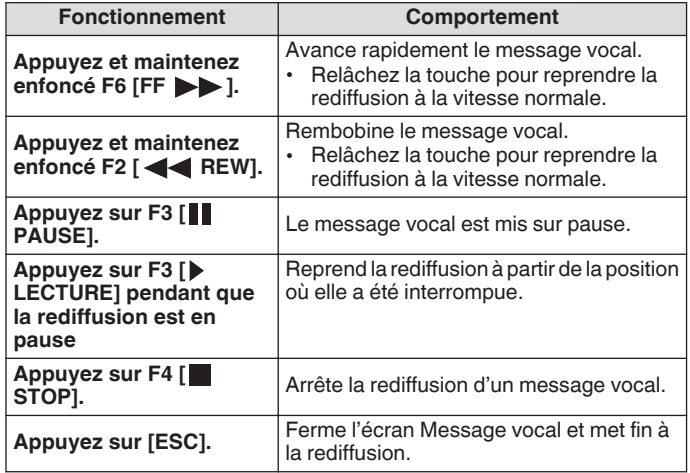

## **Réglage du son pendant la rediffusion**

Configurez le niveau du volume lors de la rediffusion d'un message vocal.

## **Configurez dans le Menu [1-01] "Voice Message Volume (Play)"**

**Valeur de réglage** Off/1 à 10 (par défaut) à 20 (incrément de 1)

Configurer une valeur plus élevée augmente le niveau du volume. Sélectionner "Off" désactive le son de la rediffusion.

Lorsque le moniteur TX est ACTIVÉ, le message vocal est émis en tant qu'audio du moniteur TX, de sorte que le volume change en tandem avec le niveau du moniteur TX.

● Pour plus de détails sur l'ajustement du niveau du moniteur TX, veuillez vous reporter à ([8-3\)](#page-106-0).

## **Envoi d'un message vocal**

Un message vocal enregistré peut être transmis pendant qu'il est en cours de rediffusion.

- *1* **Appuyez sur F2 [TX MSG] pour afficher l'écran Message Vocal.**
- *2* **Appuyez et maintenez enfoncé la touche de fonction (F2 [CH 1] à F7 [CH 6]) correspondante au canal qui contient le message vocal devant être transmis.**
	- Un écran de rediffusion du message vocal s'affiche, et le message vocal est transmis.

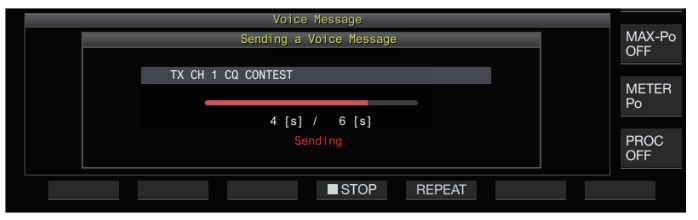

- Tourner la commande **[MIC/PITCH]** lorsque la transmission d'un message vocal est en cours permet de régler le niveau de gain du microphone utilisé exclusivement pour le message vocal à ajuster.
- Les opérations suivantes sont possibles pendant qu'un message vocal est en cours de transmission.

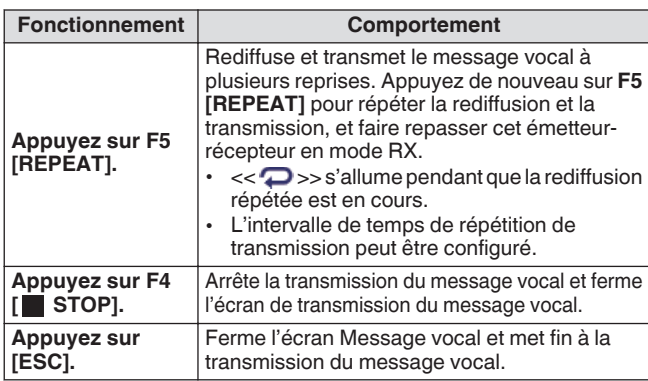

#### **Suppression d'un message vocal**

Suivez les étapes ci-dessous pour effacer un message vocal enregistré.

*1* **Sélectionnez un canal qui contient le message vocal que vous souhaitez supprimer.**

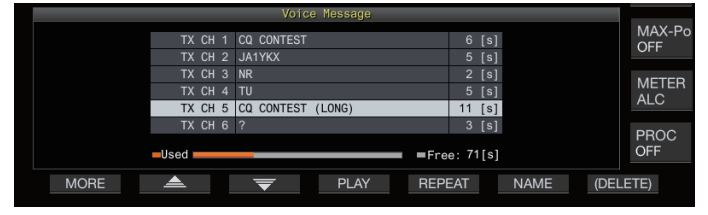

*2* **Appuyez et maintenez F7 [(DELETE)] pour effacer le message vocal sélectionné.**

#### **Configuration de l'intervalle de temps pour une transmission répétée**

Il est possible de configurer l'intervalle de temps pour la répétition de la rediffusion d'un message vocal.

**Configurez dans le Menu [5-16] "CW/Voice Message Retransmit Interval Time"**

**Valeur de réglage** 0 à 10 (par défaut) à 60 [s] (incrément de 1)

La configuration d'une valeur plus importante augmente l'intervalle de lecture.

## **Enregistrement/lecture de la communication vocale**

Cet émetteur-récepteur peut être utilisé pour enregistrer une communication vocale ou rediffuser des enregistrements. Les fonctions d'enregistrement prises en charge par cet émetteurrécepteur sont les suivantes.

## **Enregistrement manuel**

- Les enregistrements vocaux comptant jusqu'à 9 heures par fichier peuvent être stockés dans la mémoire interne de cet émetteur-récepteur. Étant donné que la mémoire intégrée est aussi utilisée par d'autres fonctions, la durée d'enregistrement maximale varie en fonction de l'espace disponible restant.
- Les données vocales contenant jusqu'à 18 heures par fichier peuvent être enregistrées si une clé USB est utilisée. Si l'enregistrement continue pour une durée supérieure à 18 heures par fichier, un nouveau fichier est créé au bout de 18 heures et l'enregistrement se poursuit.

## **Enregistrement à temps plein**

Cette fonction d'enregistrement enregistre les données vocales les plus récentes jusqu'aux 30 dernières secondes dans un fichier audio.

## **Enregistrement programmé (clé USB uniquement)**

Cette fonction enregistre l'audio en fonction de la durée et des conditions préconfigurées. Pour plus de détails sur le fonctionnement d'un enregistrement programmé, reportez-vous à "[Minuteur"](#page-149-0) ([14-4\)](#page-149-0).

Si l'alimentation CC est désactivée pendant l'enregistrement, la sauvegarde du fichier enregistré à ce moment n'est pas garantie. Pour éteindre l'appareil pendant l'enregistrement, actionnez **[ ]** situé sur le panneau avant.

## **Enregistrement manuel**

Les touches  $[\bullet]$  et  $[\bullet]$  peuvent être utilisées pour démarrer ou arrêter l'enregistrement de la communication avec cet émetteurrécepteur.

*1* **Appuyez sur [ ] pour commencer à enregistrer.**

**• REC**" s'affiche à l'écran et le voyant LED [REC] s'allume.

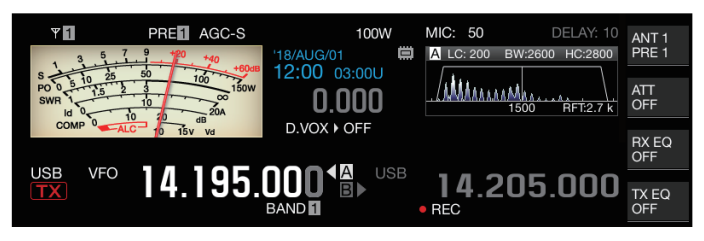

*2* **Appuyez sur [ ] pour mettre fin à l'enregistrement. • REC**" disparaît de l'écran et le voyant LED [REC] s'éteint.

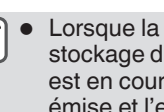

● Lorsque la mémoire restante à la destination de stockage du fichier est épuisée lorsque l'enregistrement est en cours, une tonalité de "fin d'enregistrement" est émise et l'enregistrement s'arrête automatiquement.

## **Enregistrement à temps plein**

Cette fonction d'enregistrement enregistre l'audio de communication le plus récent jusqu'aux 30 dernières secondes. Ceci permet à l'utilisateur de vérifier le contenu le plus récent de la communication vocale.

## **Configuration de la durée maximale pour un enregistrement complet**

## **Configurez dans le Menu [6-00] "Playback Time (Full-time Recording)"**

**Valeur de réglage** Last 10/Last 20/Last 30 (par défaut) [s]

## **Sauvegarde d'un enregistrement audio complet**

## **Appuyez et maintenez enfoncé [ ].**

- Le voyant lumineux LED [REC] commence à clignoter pendant environ 1 seconde.
- L'audio le plus récent jusqu'à ce que **[ ]** soit actionné et maintenu enfoncé est enregistré dans la mémoire interne ou la clé USB selon la durée maximale programmée (nombre de secondes) pour un enregistrement à temps plein.
- Appuyer sur **F1 [RX PLAY]** n'active pas l'enregistrement à temps plein si l'enregistrement manuel est en cours d'utilisation.
- Lorsque la mémoire restante à la destination de stockage du fichier devient insuffisante, le message "Mémoire insuffisante" s'affiche à l'écran et l'enregistrement s'arrête automatiquement.
- Lorsque l'enregistrement audio en tandem avec le silencieux est activé et que le silencieux n'a jamais été ouvert, appuyer et maintenir **[ ]** n'active pas l'enregistrement.

## **Enregistrement audio en tandem avec silencieux**

L'enregistrement de l'audio RX peut être activé en tandem avec le fonctionnement du silencieux.

## **Configurez dans le Menu [6-01] "Recording with Squelch"**

**Valeur de réglage** Off/On (par défaut)

**Off:** Effectue l'enregistrement même si aucun signal n'est reçu. **On:** Effectue l'enregistrement uniquement lorsque le silencieux s'ouvre. (Fermer le silencieux pendant l'enregistrement met en pause l'opération d'enregistrement.)

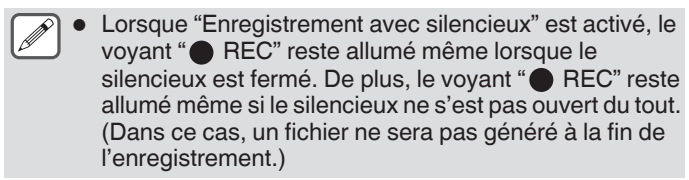

## **Rediffusion rapide**

Cette fonction permet la rediffusion de l'enregistrement manuel le plus récent ou du fichier audio d'enregistrement à temps plein.

## **Rediffusion**

#### **Appuyez sur [ ] pour rediffuser le fichier audio le plus récent.**

• " PLAY" et la barre de progression de rediffusion s'affichent.

#### USB **VFC** 4 000. **AD** 14.205.000

Le fichier audio sélectionné est rediffusé lorsque l'écran du fichier audio s'affiche.

## **Mettre en pause la rediffusion**

- **Appuyez sur [ ] pendant la rediffusion pour mettre en pause la lecture du fichier audio.**
	- << >> s'allume.

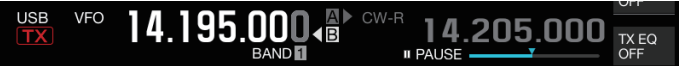

Appuyez à nouveau sur **[ ]** pour reprendre la rediffusion.

## **Arrêt de la rediffusion**

#### **Appuyez sur [ ] pour arrêter la rediffusion du fichier audio.**

Le voyant de " $\blacktriangleright$  PLAY" et celui de la barre de progression de rediffusion s'éteignent.

## **Réglage du son pendant la rediffusion**

Tournez la commande **[AF]** pour régler le volume de rediffusion.

## **Écran du fichier d'enregistrement audio**

Les fichiers audio enregistrés via un enregistrement manuel, un enregistrement à temps plein ou un enregistrement programmé peuvent être utilisés sur cet écran.

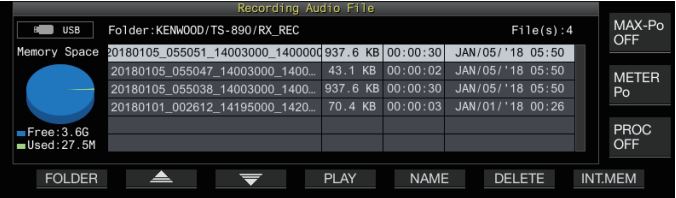

## **Rediffusion d'un fichier audio**

Suivez les étapes ci-dessous pour rediffuser les fichiers audio qui sont stockés dans la mémoire interne ou dans une clé USB. Pour utiliser une clé USB, insérez-la au préalable dans (USB-A) et assurez-vous qu'elle soit reconnue par cet émetteurrécepteur.

- *1* **Appuyez sur F1 [RX PLAY] pour afficher l'écran du fichier d'enregistrement audio.**
- *2* **Appuyez sur F7 [INT.MEM] ou F7 [USB.MEM] pour permuter entre l'écran de la mémoire interne et celui de la clé USB.**
	- Appuyez sur **F7 [INT.MEM]** pour afficher l'écran du fichier audio (mémoire interne). "Internal" s'affiche à l'écran.
	- Appuyez sur **F7 [USB.MEM]** pour afficher l'écran du fichier audio (clé USB). "USB" s'affiche à l'écran.
	- Pour changer le dossier à parcourir, appuyez sur **F1 [FOLDER]**.
	- Les fichiers enregistrés à l'aide de la fonction de réservation d'enregistrement programmé sont stockés dans le dossier TIMER\_REC, tandis que tous les autres enregistrements sont stockés dans le dossier RX\_REC.
- *3* **Appuyez sur F2 [ ]/F3 [ ] ou tournez la commande [MULTI/CH] pour sélectionner le fichier audio à rediffuser.**
- *4* **Appuyez sur F4 [PLAY] ou [ ] pour rediffuser le fichier audio.**

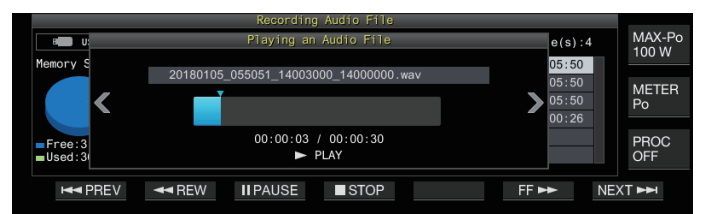

Les opérations suivantes sont possibles pendant qu'un fichier audio est en cours de rediffusion.

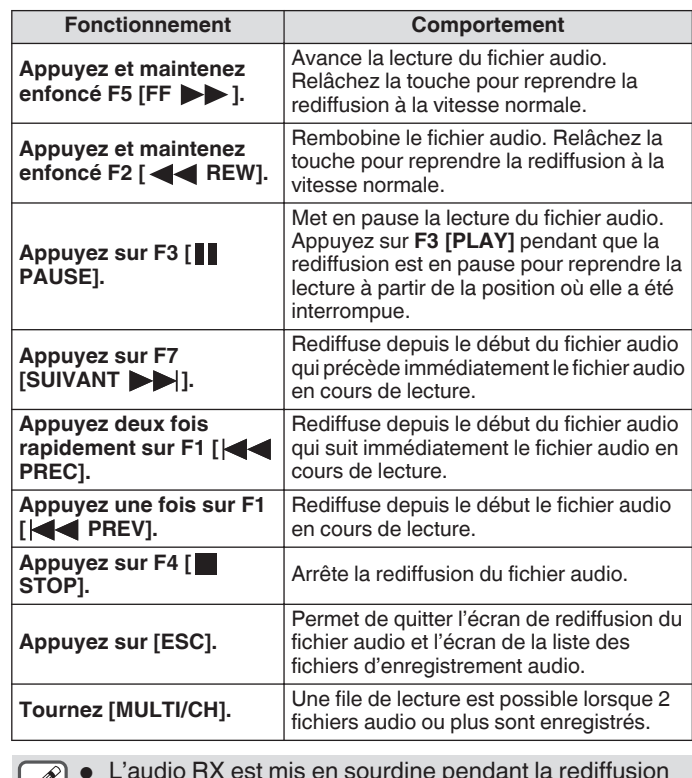

● L'audio RX est mis en sourdine pendant la rediffusion  $|\mathscr{I}|$ d'un fichier audio.

La transmission est également désactivée.

- La position de lecture peut être changée en touchant la barre de progression tout en lisant un fichier audio.
- Lorsque vous retirez la clé USB, assurez-vous d'exécuter "[Retrait de la clé USB en toute sécurité"](#page-127-0)  $(11-6)$  $(11-6)$ .

## **Renommer un fichier audio**

Le nom des fichiers audio enregistrés par enregistrement manuel. enregistrement à temps plein ou enregistrement programmé peut être modifié.

- *1* **Appuyez sur F1 [RX PLAY] pour afficher l'écran du fichier d'enregistrement audio.**
- 2 Appuyez sur F2 [ **▲** 1/F3 [  $\equiv$  1 ou tournez la **commande [MULTI/CH] pour sélectionner le fichier audio dont le nom doit être changé.**
- *3* **Appuyez sur F5 [NAME].**

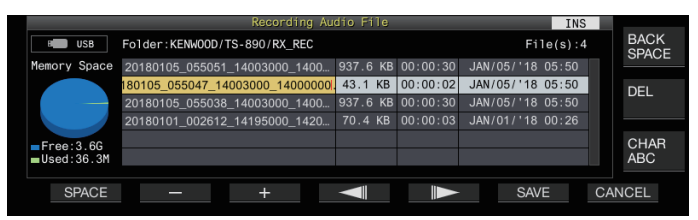

*4* **Utilisez les touches de fonction, la commande [MULTI/CH] ou le clavier USB pour saisir un nom.**

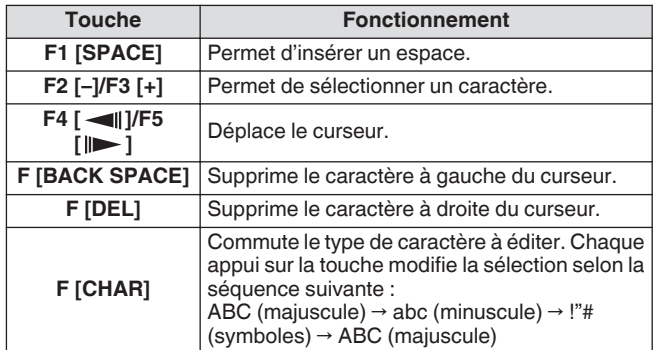

- *5* **Appuyez sur F6 [SAVE] pour enregistrer le nom du fichier.**
	- Appuyez sur **F7 [CANCEL]** permet de supprimer les informations saisies et de quitter le mode de saisie du nom du fichier audio.
- Lorsque vous retirez la clé USB, assurez-vous d'exécuter ["Retrait de la clé USB en toute sécurité](#page-127-0)"  $(11-6)$  $(11-6)$ .

## **Supprimer un fichier audio**

Suivez les étapes ci-dessous pour effacer les fichiers audio qui sont stockés dans la mémoire interne ou dans une clé USB. Pour utiliser une clé USB, insérez-la au préalable dans (USB-A) et assurez-vous qu'elle soit reconnue par cet émetteurrécepteur.

- *1* **Appuyez sur F1 [RX PLAY] pour afficher l'écran du fichier audio.**
- *2* **Appuyez sur F2 [ ]/F3 [ ] ou tournez la commande [MULTI/CH] pour sélectionner le fichier audio que vous souhaitez supprimer.**
- *3* **Appuyez sur F6 [DELETE].** Un message indiquant de confirmer la suppression du fichier s'affiche.
- *4* **Appuyez sur F4 [OK] pour supprimer le fichier audio.**
	- Appuyer sur **F7 [CANCEL]** revient à l'affichage de l'écran du fichier audio sans supprimer le fichier audio.

Cet émetteur-récepteur est équipé d'un guidage vocal qui envoie une notification vocale de l'état de fonctionnement qui s'affiche à l'écran.

Le contenu du guidage vocal est décrit de la manière suivante dans ce manuel.

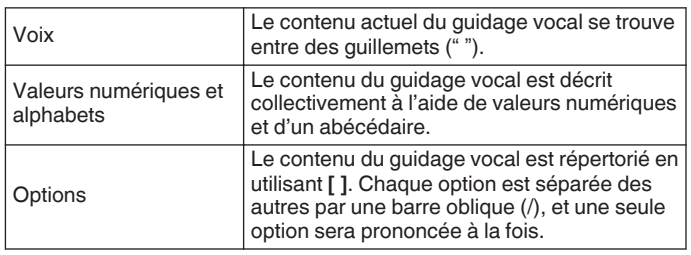

## **Guidage vocal**

Appuyer sur la touche PF attribuée à la fonction de guidage vocal permet d'émettre une voix de guidage sur l'état de fonctionnement depuis le haut-parleur intégré.

Les 4 types de guidage vocal suivants sont disponibles.

## **VOICE1**

Annonce la fréquence actuelle et l'état de fonctionnement. Le réglage par défaut est **[PF A]**.

## **VOICE2**

Annonce l'état du compteur S et du wattmètre. Le réglage par défaut est **[PF B]**.

## **VOICE3**

Annonce l'état du compteur sélectionné dans **F [METER]** à l'exception du wattmètre. Le réglage par défaut est **[PF C]**.

## **Annonce automatique**

Annonce automatiquement lorsqu'une opération spécifique est effectuée ou lors de la saisie d'un état spécifique. Le réglage par défaut est "DÉSACTIVÉ".

## **Réglage du volume du guidage vocal**

Permet de régler le niveau de volume du guidage vocal. Lorsque le volume du guidage vocal est réglé sur DÉSACTIVÉ, le fait d'appuyer sur la touche PF correspondante n'émet pas d'annonce de guidage vocal depuis cet émetteur-récepteur.

**Configurez dans le Menu [1-03] "Voice Guidance Volume"**

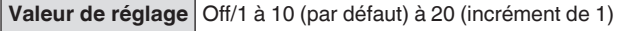

• Configurer une valeur plus élevée augmente le niveau du volume.

## **Réglage de la vitesse de guidage vocal**

Permet d'ajuster la vitesse de l'annonce.

## **Configurez dans le Menu [1-04] "Voice Guidance Speed"**

**Valeur de réglage** 1 (par défaut) à 4 (incrément de 1)

- Plus la valeur est élevée, plus la vitesse de l'annonce est rapide. (1:1x (vitesse normale), 2: 1,15x, 3:1,3x, 4:1,45x)
- L'augmentation de la vitesse du guidage vocal peut parfois entraîner une détérioration de l'audibilité en fonction du contenu de l'annonce.

## **Configuration de la langue du guidage vocal**

La langue du guidage vocal peut être configurée en anglais ou en japonais.

**Configurez dans le Menu [1-05] "User Interface Language (Voice Guidance & Messages)"**

**Valeur de réglage** English (par défaut)/Japanese

## **Guidage vocal automatique**

Lorsque le guidage vocal automatique est réglé sur ACTIVÉ, un guidage vocal est émis automatiquement lorsqu'une opération en particulier est effectuée.

#### **Configurez dans le Menu [1-06] "Automatic Voice Guidance"**

**Valeur de réglage** Off (par défaut)/On

- Lorsque cette fonction est DÉSACTIVÉE, la mise sous tension de cet émetteur-récepteur tout en appuyant sur la touche **[PF A]** active [Auto Voice Guidance].
- Lorsque le guidage vocal automatique est ACTIVÉ, le guidage vocal est émis dans l'ordre suivant.
- : Annonce le VFO ("A" ou "B") en cours d'utilisation.
- \*2 : "X" est prononcé lorsque XIT est ACTIVÉ, "R" est prononcé lorsque RIT est ACTIVÉ, et "XR" est annoncé suivi des fréquences RIT/XIT lorsque XIT et RIT sont tous deux ACTIVÉS. Les valeurs numériques des "fréquences RIT/XIT" sont annoncées dans l'ordre à partir du chiffre kHz. "Point" est prononcé après la valeur kHz. Si la fréquence est une valeur négative, "Moins" est prononcé au début.
- \*3 : [USB/LSB/CW/FSK/PSK/FM/AM/Données USB/Données LSB/Inverse CW/Inverse FSK/Inverse PSK/Données FM/ Données AM]
- \*4 : Lorsque vous êtes en mode SWL, "SWL" est ajouté au début de l'annonce.

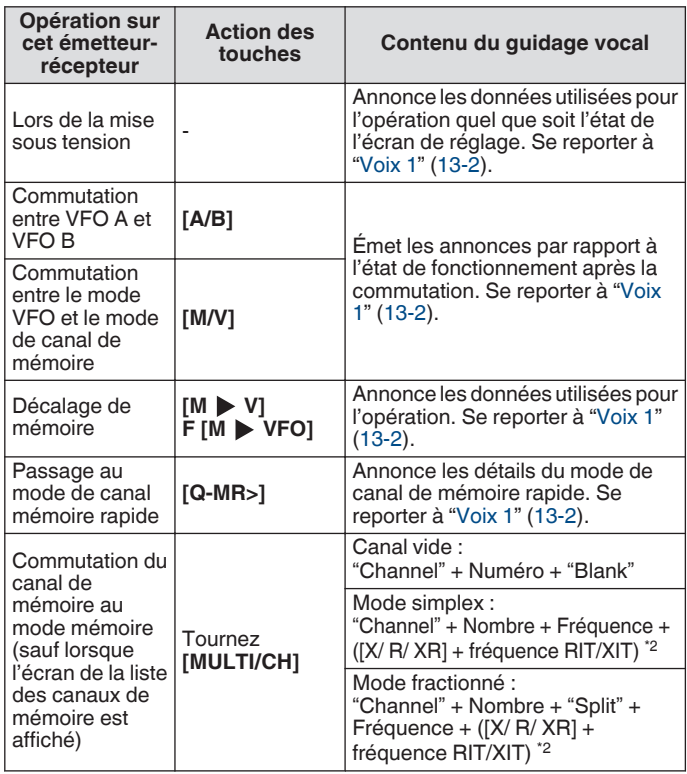

<span id="page-135-0"></span>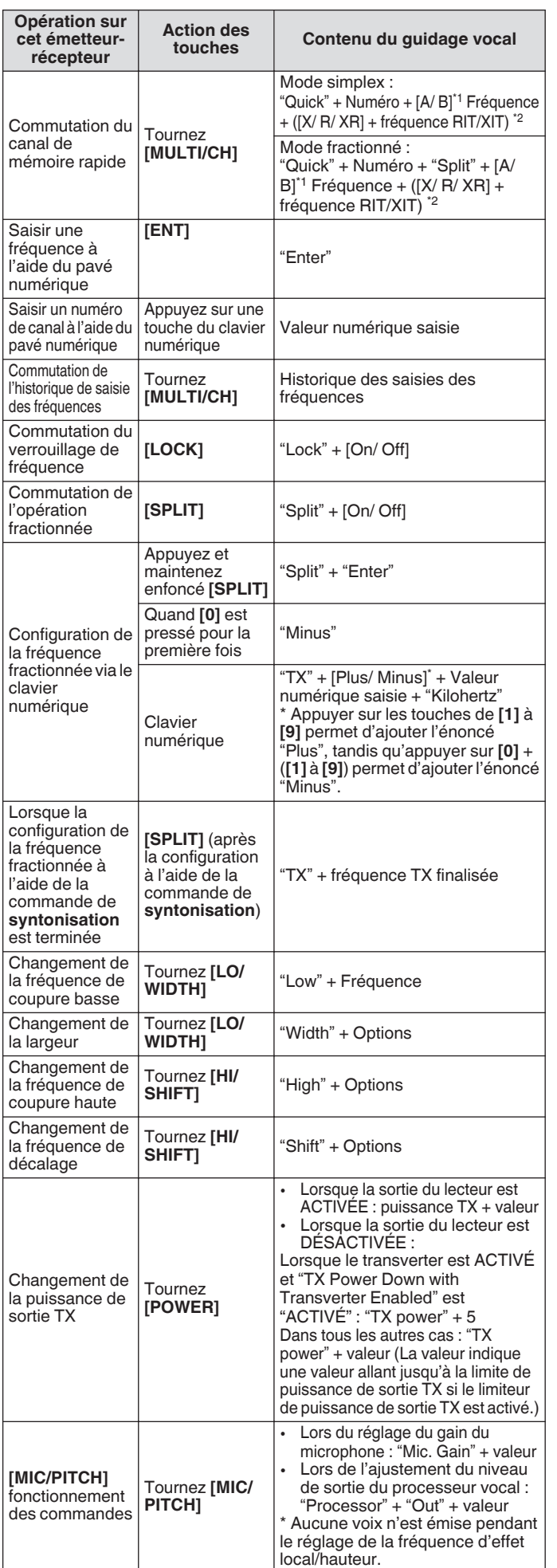

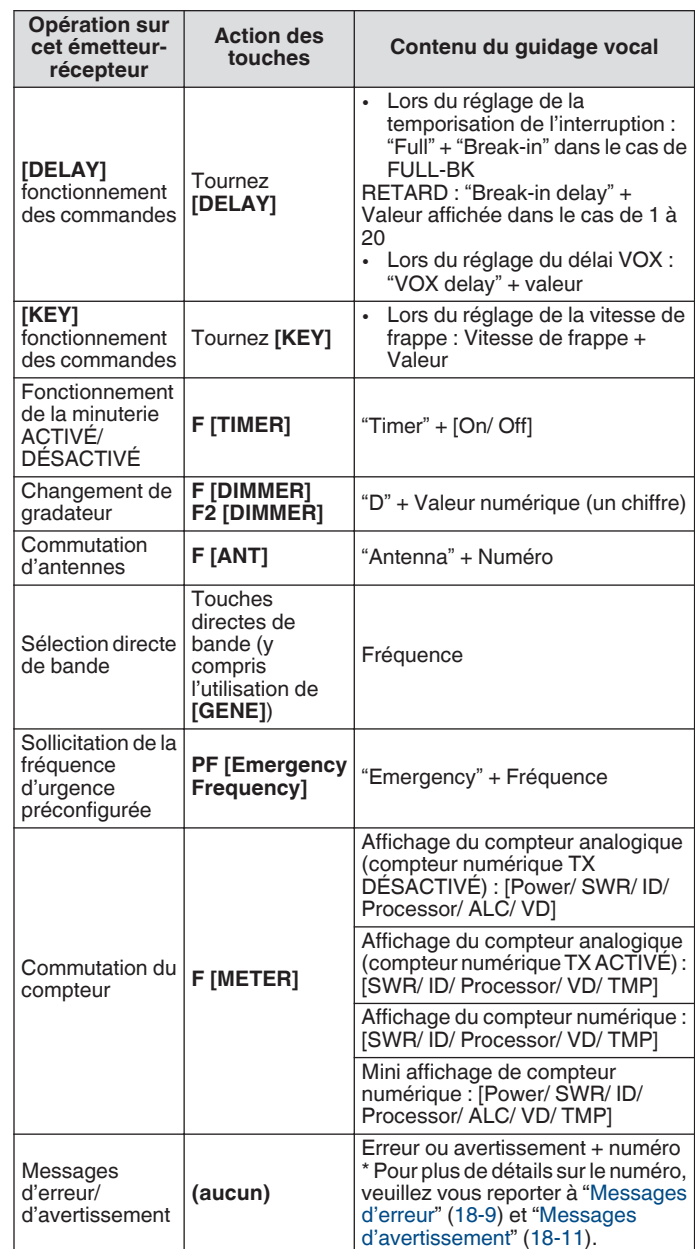

## **Voix 1**

La voix 1 annonce la fréquence affichée, le numéro de canal, les détails des modes de configuration respectifs ainsi que l'état des réglages du menu. Annonce les chiffres des fréquences du VFO et du canal de mémoire qui sont supérieures à 10 Hz lorsque le réglage fin est DÉSACTIVÉ. "Point" est prononcé après l'annonce des chiffres MHz. Lorsqu'un canal qui ne contient aucune donnée de fonctionnement est sélectionné pendant la défilement de la mémoire, "Vide" est prononcé.

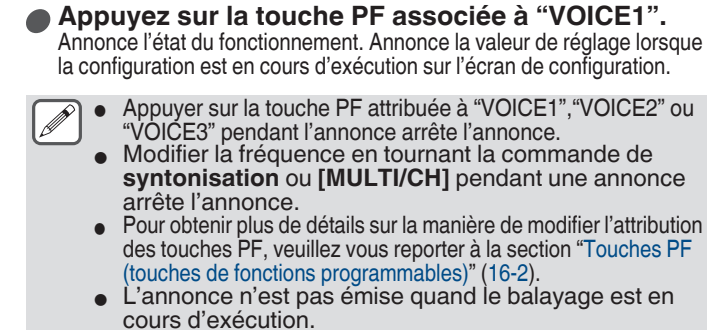

Appuyez sur "VOICE1" pour émettre une annonce comme suit. Le contenu de l'annonce varie en fonction de l'écran en cours d'affichage.

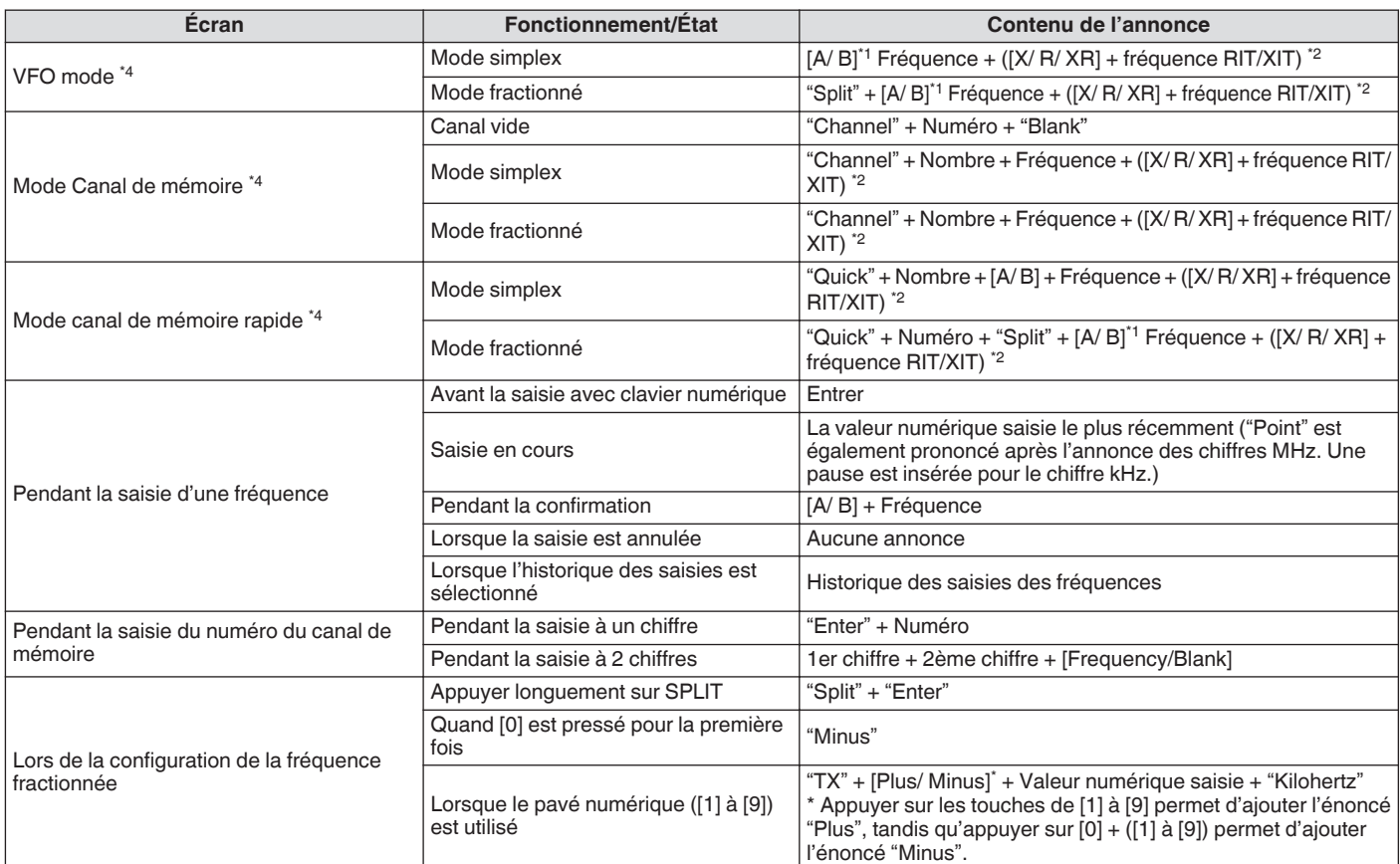

## **Annonces liées à la fréquence de fonctionnement (y compris le contenu des annonces automatiques)**

## **Annonces lors de l'affichage des écrans de configuration (y compris le contenu des annonces automatiques)**

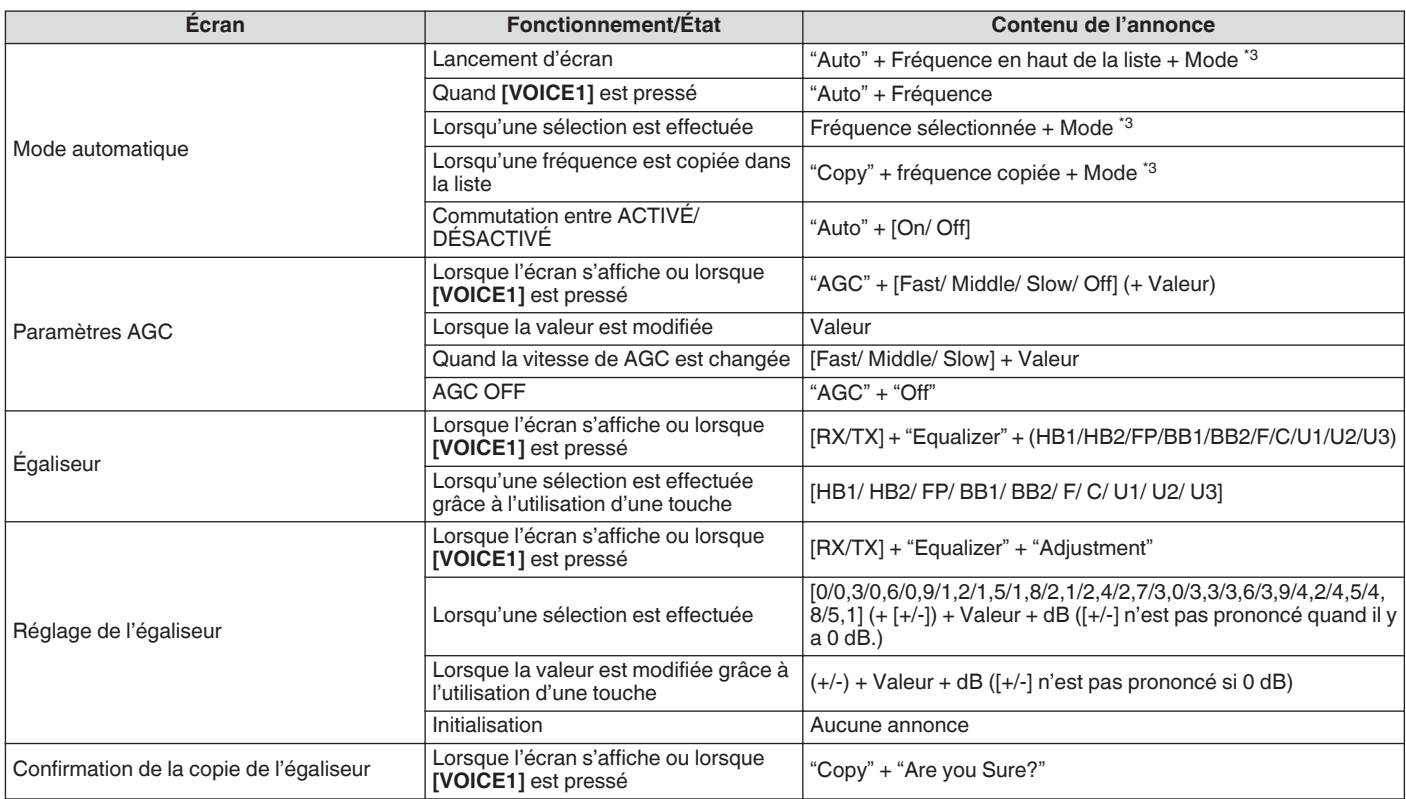

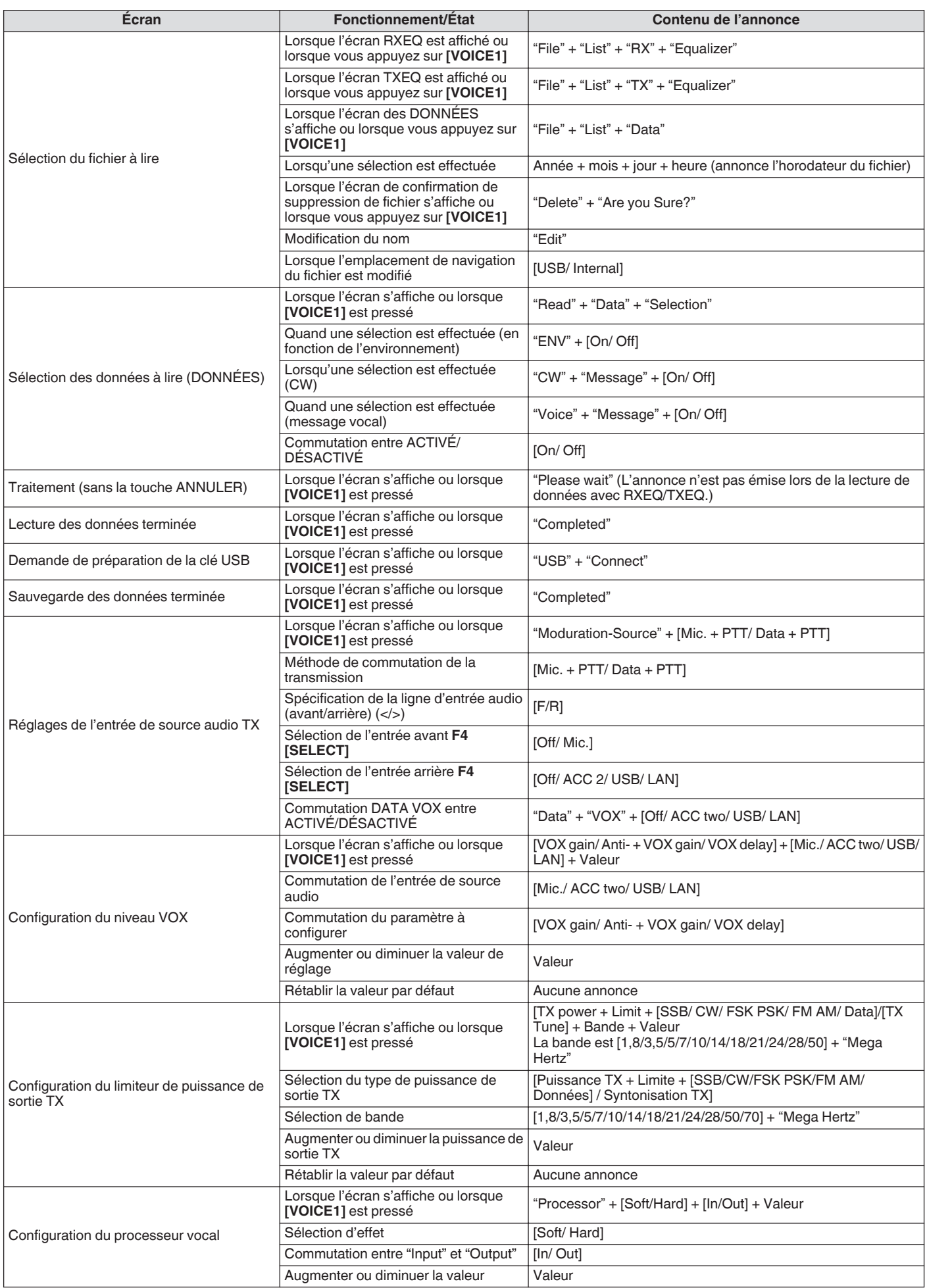

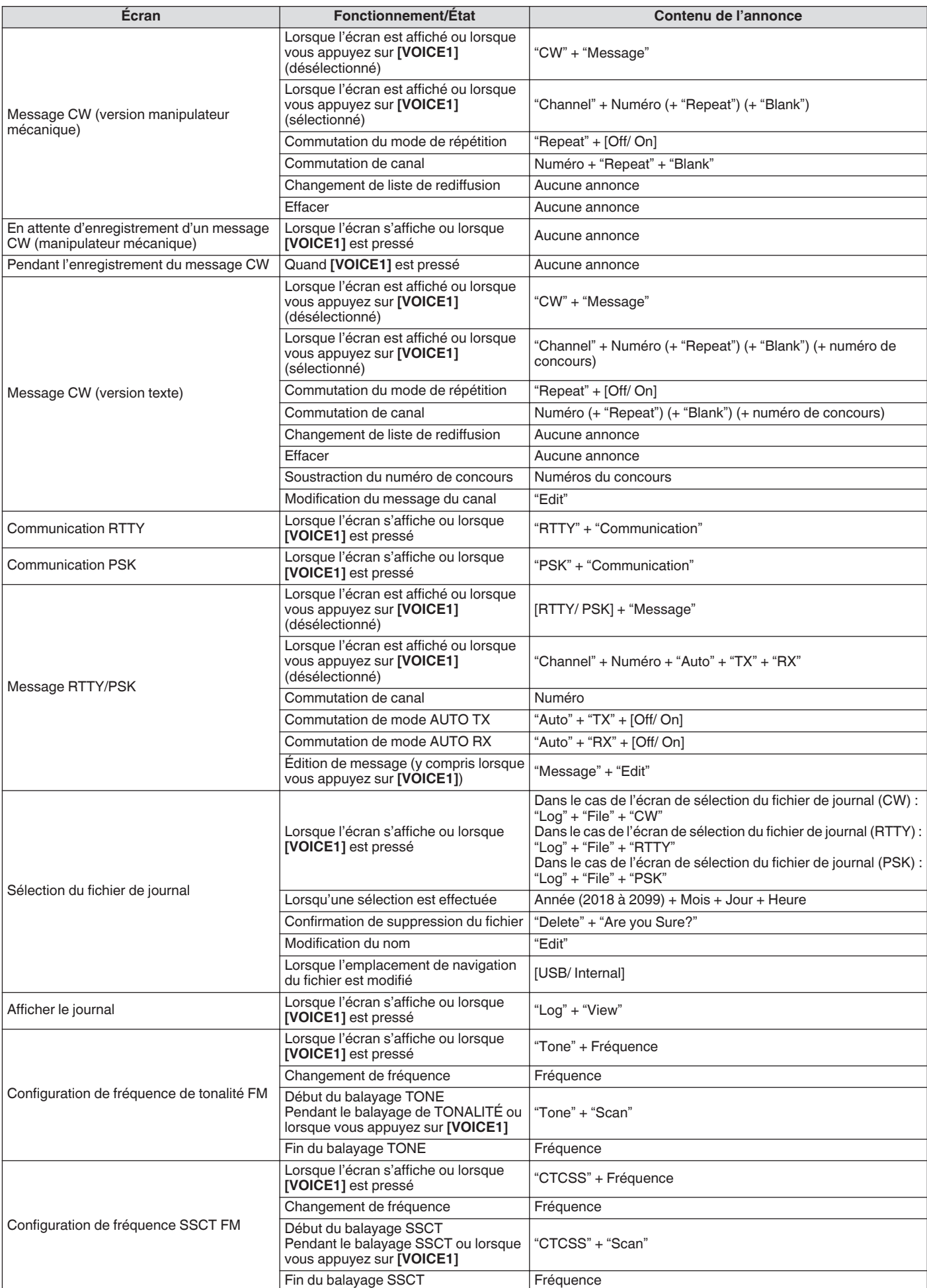

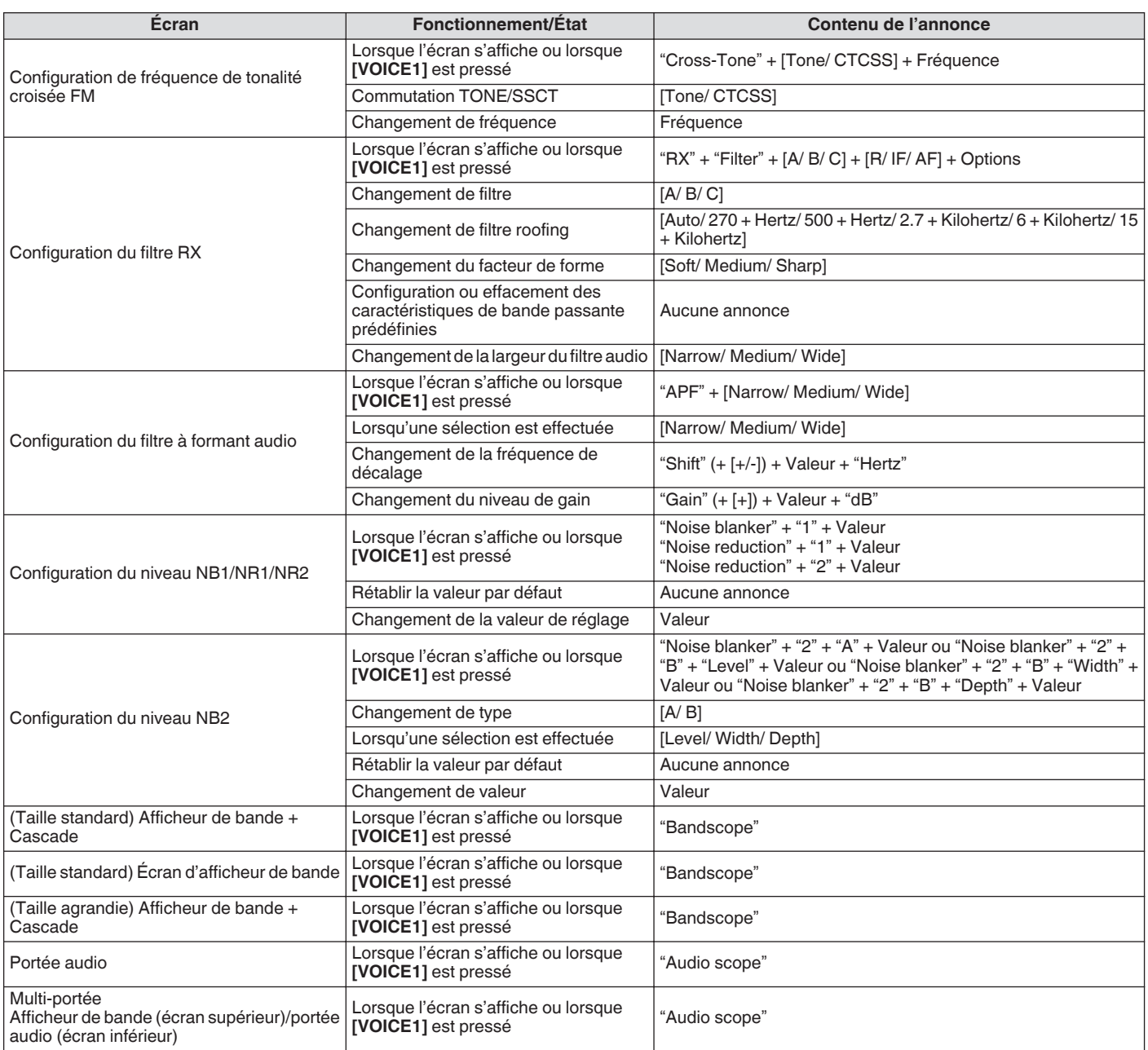

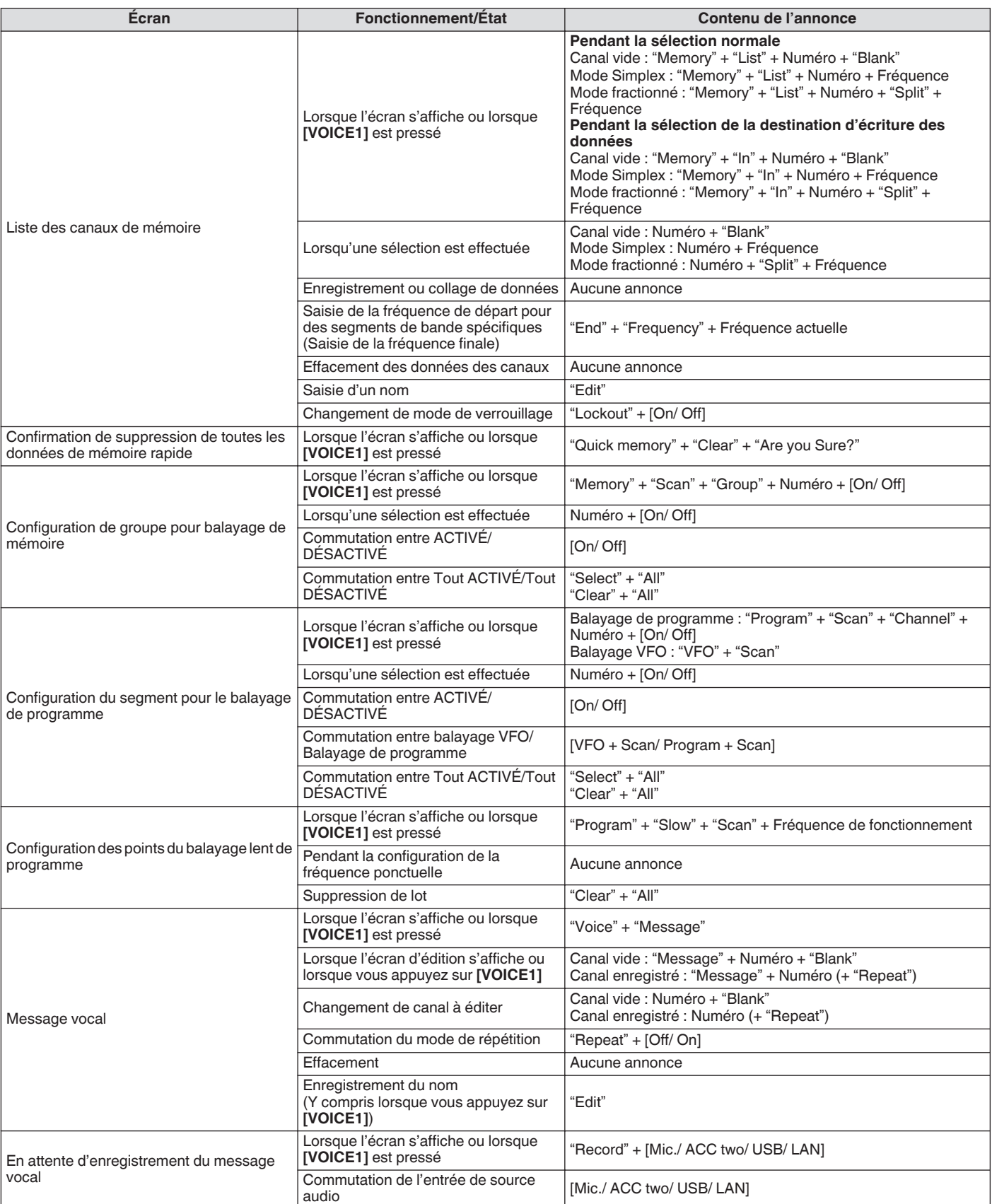

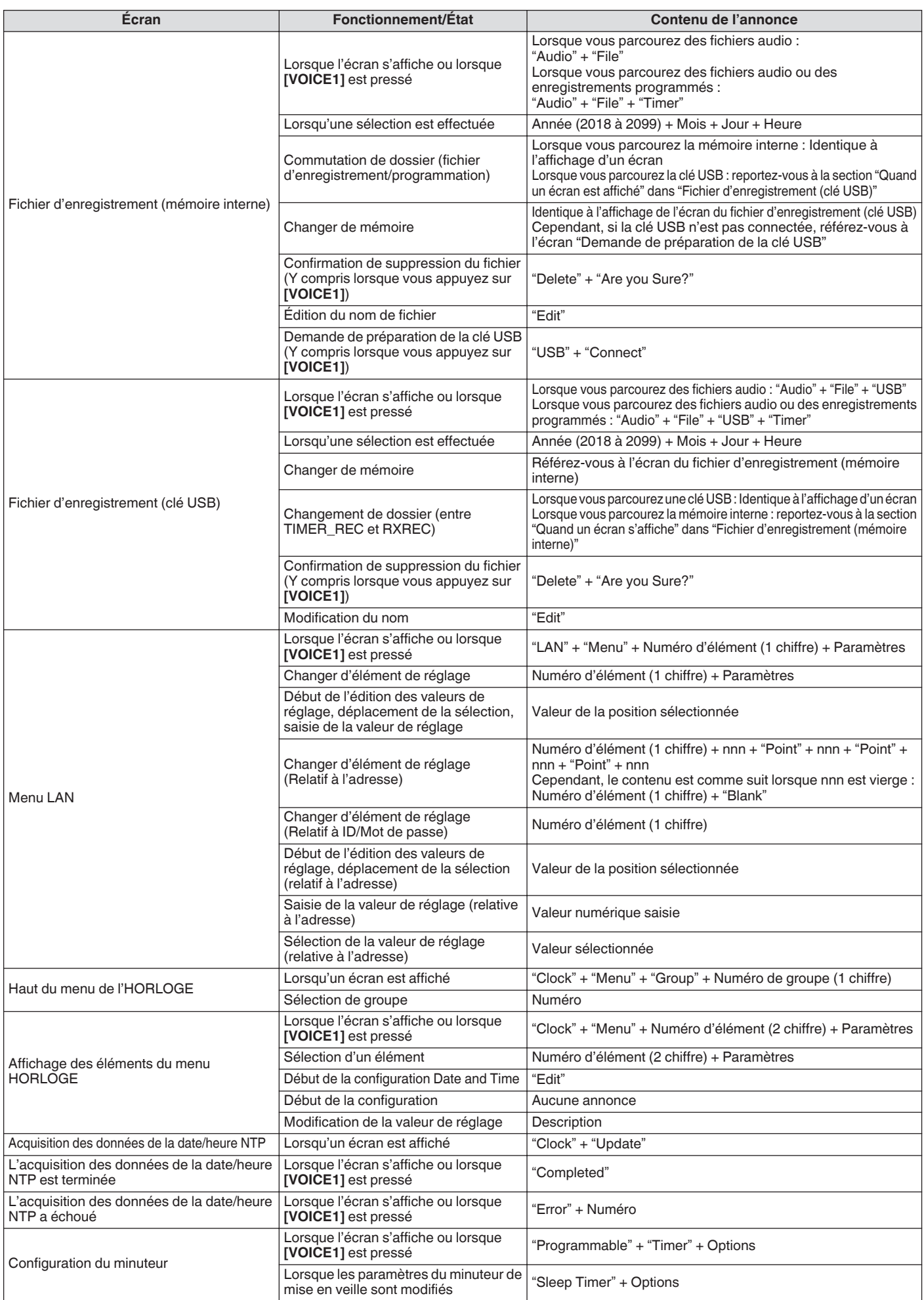

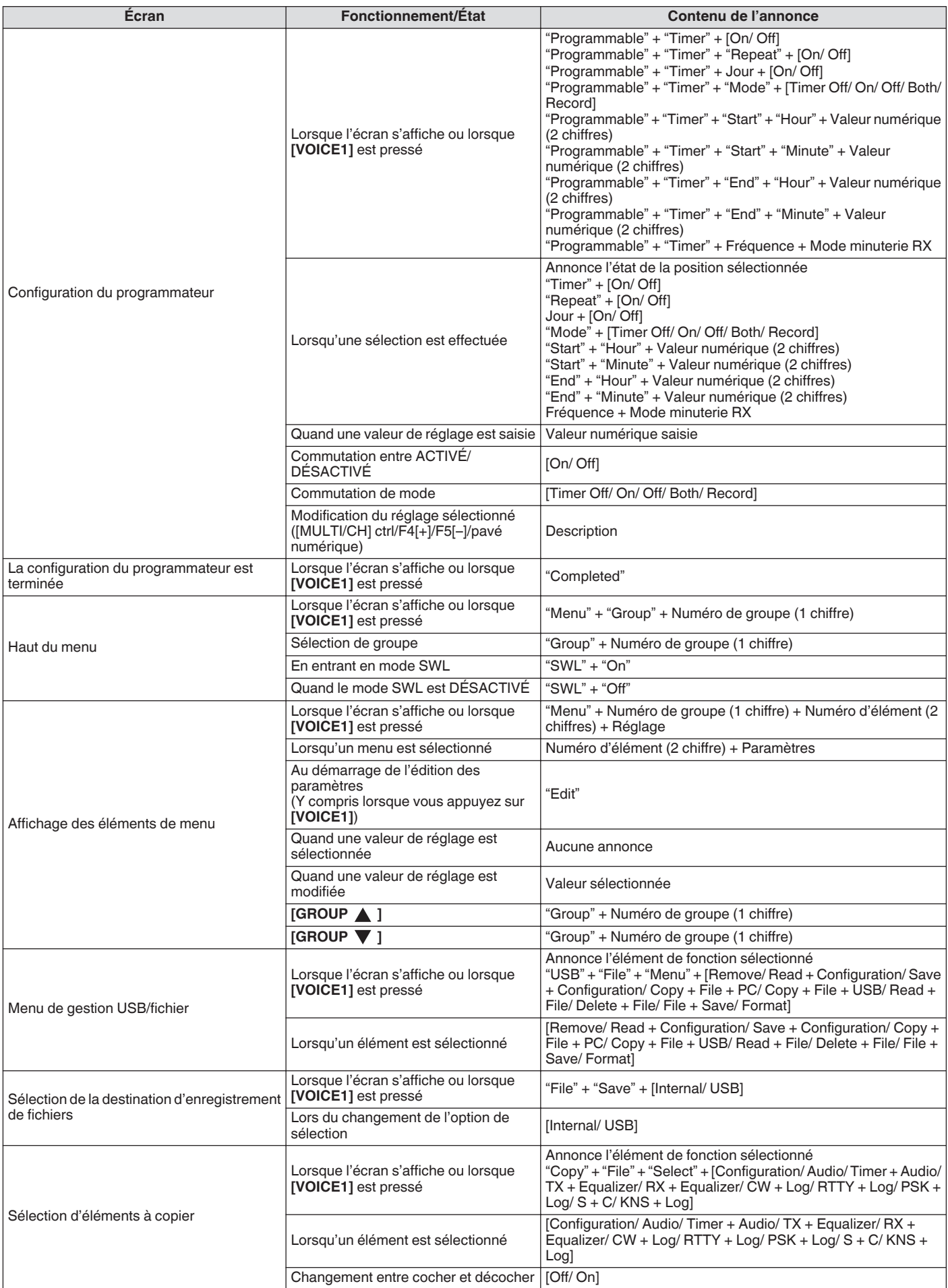

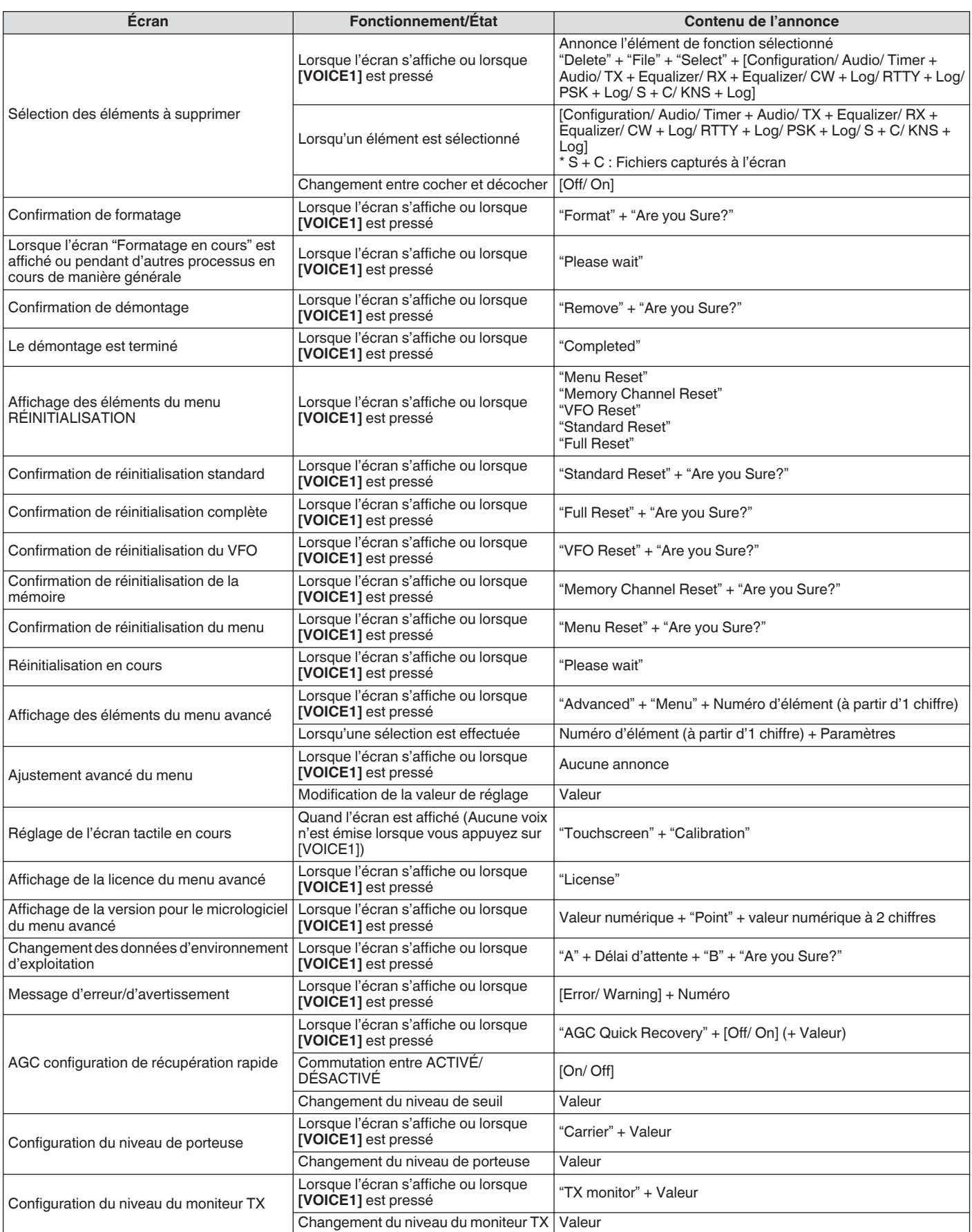
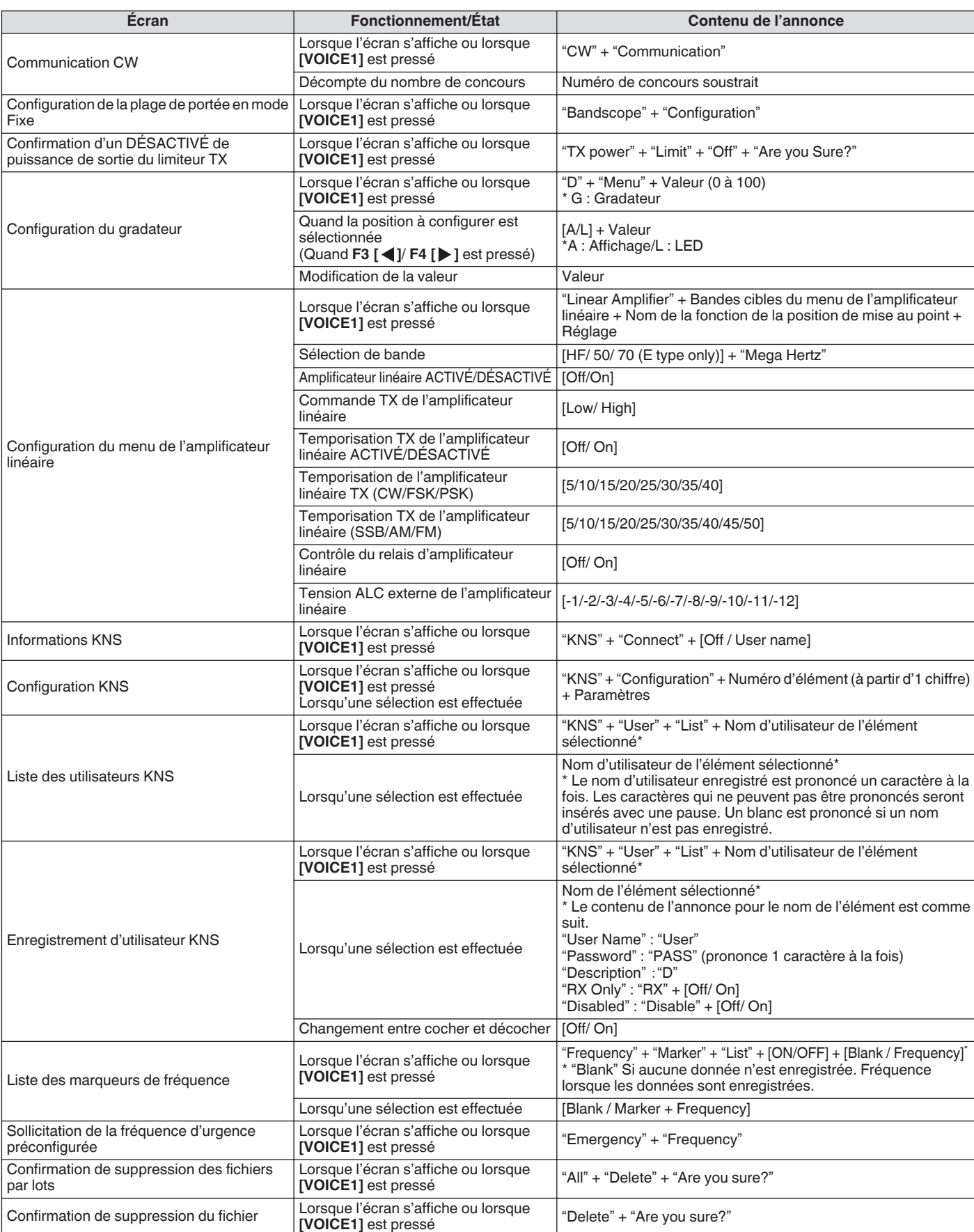

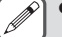

● Pour obtenir plus d'informations sur les numéros d'option lors de la configuration des touches PF, veuillez vous reporter au chapitre ["Liste des fonctions attribuables](#page-160-0)" [\(16-3\)](#page-160-0). Lorsque le chiffre le plus élevé du numéro de menu ou du numéro de canal de mémoire est "0", "0" sera également prononcé.

● Lorsque l'écran de réglage empiète sur des messages d'erreurs, des avertissements et d'autres informations, une annonce est émise pour le message d'erreur, d'avertissement ou d'information.

● La valeur de fréquence en mode VFO est annoncée dans l'ordre en commençant par le chiffre le plus élevé qui est affiché. "Point" est prononcé en tant que délimiteur pour MHz.

### **Voix 2**

Appuyer sur la touche attribuée à "VOICE2" annonce les valeurs du compteur S et du wattmètre. Par exemple, "S5" ou"20 dB" seront annoncés dans ce cas.

#### **Appuyez sur [PF B] ou sur la touche PF associée à "VOICE2".**

Annonce les valeurs du compteur S et du wattmètre.

- Appuyer sur la touche PF attribuée à "VOICE1", "VOICE2" ou
	- "VOICE3" pendant l'annonce arrête l'annonce. Pour obtenir plus de détails sur la manière de modifier l'attribution des touches PF, veuillez vous reporter à la section ["Touches PF \(touches de fonctions](#page-159-0) [programmables\)](#page-159-0)" [\(16-2](#page-159-0)).
	- Même lorsqu'un compteur analogique est affiché, l'annonce "VOICE2" change en fonction du niveau lorsqu'un compteur numérique s'affiche (point : 0 à 70).

Le contenu qui est annoncé en mode VOICE2 est comme suit.

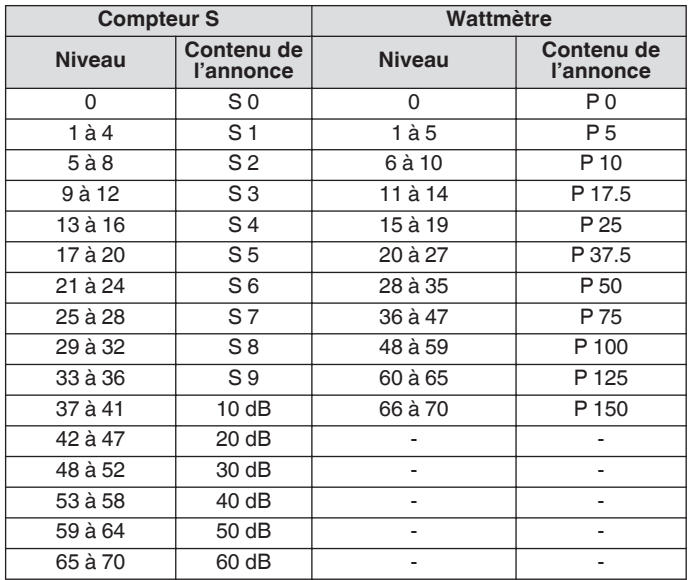

### **Voix 3**

Appuyer sur la touche attribuée à "VOICE3" annonce les valeurs du compteur.

#### **Appuyez sur [PF C] ou sur la touche PF associée à "VOICE3".**

Annonce la valeur du compteur au moment où la touche est enfoncée.

● VOICE3 annonce seulement pendant la transmission.

● Appuyer sur la touche PF attribuée à "VOICE1", "VOICE2" ou "VOICE3" pendant l'annonce arrête l'annonce.

- Pour obtenir plus de détails sur la manière de modifier l'attribution des touches PF, veuillez vous reporter à la section ["Touches PF \(touches de fonctions](#page-159-0) [programmables\)](#page-159-0)" [\(16-2](#page-159-0)).
- Même lorsqu'un compteur analogique est affiché, l'annonce "VOICE3" change en fonction du niveau lorsqu'un compteur numérique s'affiche (point : 0 à 70).
- Lorsque le compteur sélectionné est le wattmètre, l'annonce est la même que celle du wattmètre dans
- VOICE2. ● Appuyer sur **[VOICE3]** pendant que l'écran de veille d'enregistrement des messages vocaux ou l'écran d'enregistrement des messages vocaux en cours est affiché permet d'annoncer la valeur (niveau d'enregistrement) du "Compteur de niveau d'enregistrement".
- Appuyer sur **[VOICE3]** pendant la configuration du gain du microphone dans le Menu Avancé [10] permet d'annoncer la valeur de l'indicateur de niveau.

#### Le contenu qui est annoncé en mode VOICE3 est comme suit.

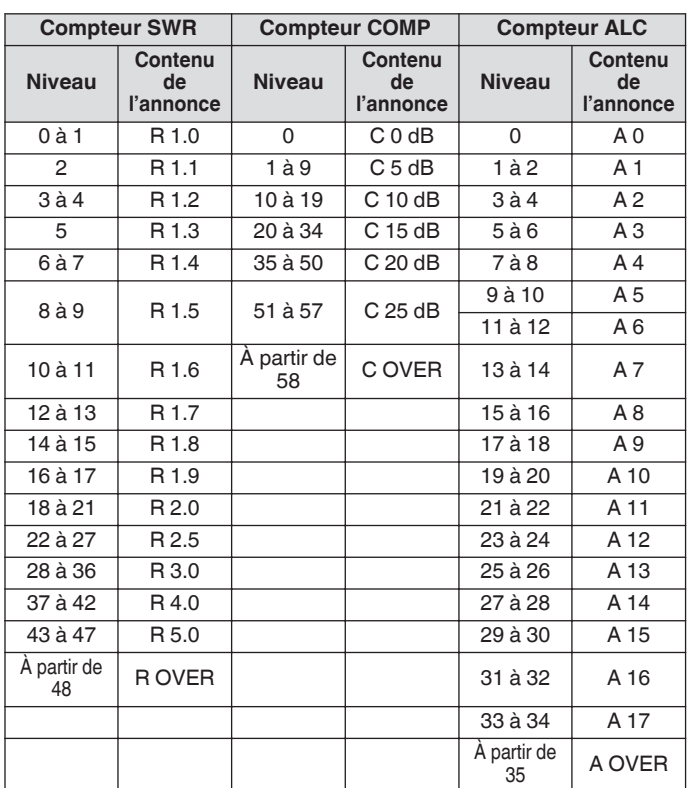

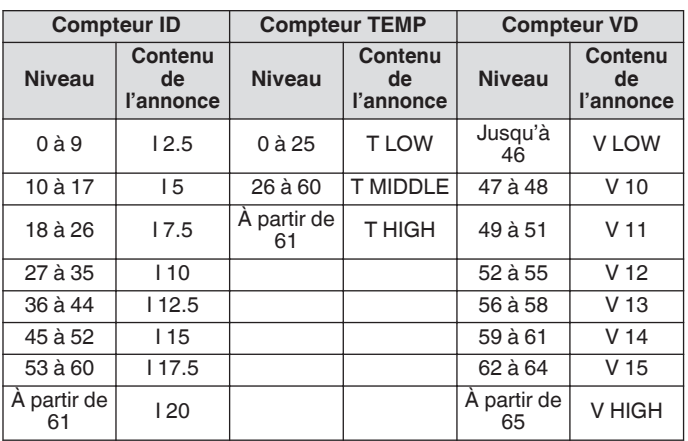

#### **Compteur de niveau d'enregistrement/ Wattmètre audio pendant configuration du gain du microphone FM**

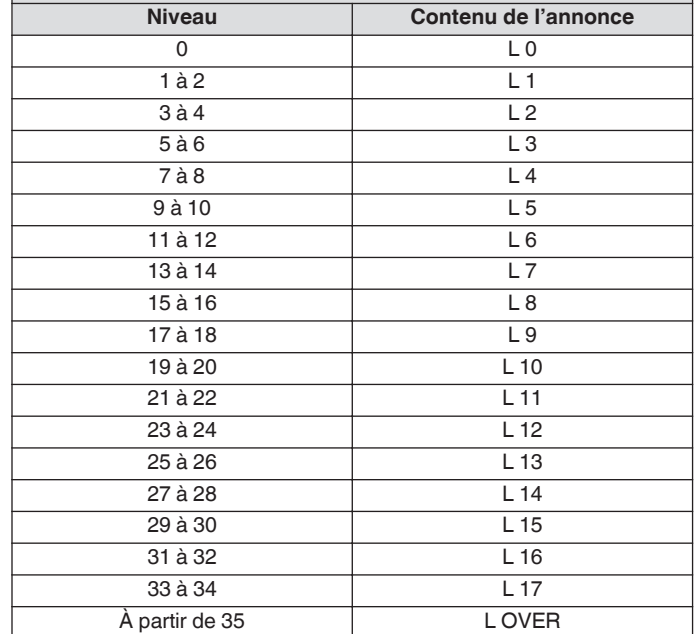

### **Configuration de la date et de l'heure**

Cet émetteur-récepteur peut afficher 2 types d'horloges.

### **Horloge locale**

Affiche la date et l'heure actuelles.

### **Horloge secondaire**

Affiche des informations telles que l'heure UTC.

### **Affichage de l'écran du menu de l'horloge**

- *1* **Appuyez sur [MENU] pour afficher l'écran du menu.**
- *2* **Appuyez sur F [CLOCK] pour afficher l'écran du menu de l'horloge.**
	- Si **F [CLOCK]** n'est pas affichée, appuyez sur **F [MORE]** pour afficher **F [CLOCK]**.

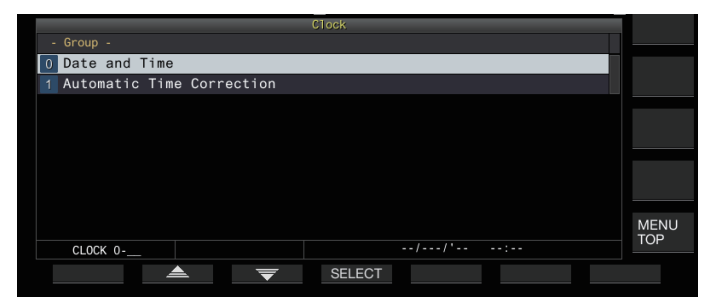

*3* **Sélectionnez le menu Horloge [0] "Date and Time".**

### *4* **Appuyez sur F4 [SELECT].**

L'écran de configuration de la date/heure s'affiche.

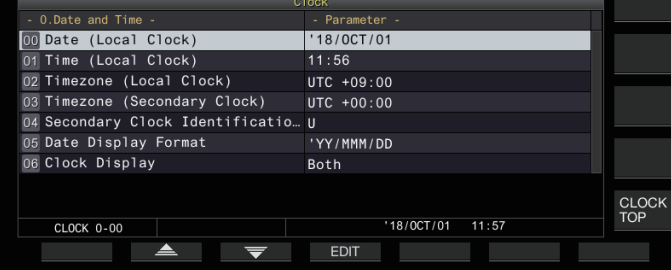

● Appuyer sur **F7 [CANCEL]** pendant que les réglages de la date et l'heure de l'horloge locale sont toujours en cours annule les réglages et l'affichage revient sur l'écran de configuration de la date et de l'heure.

### **Configuration de la date de l'horloge locale**

La date de l'horloge locale qui est utilisée pour l'affichage ou l'horodatage des fichiers peut être configurée comme suit.

- *1* **Sélectionnez le menu Horloge [00] "Date (Local Clock)".**
- *2* **Appuyez sur F4 [EDIT].**
- *3* **Utilisez les touches de fonction et la commande [MULTI/CH] pour sélectionner la date.**

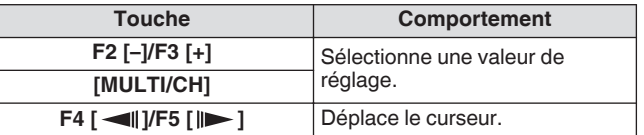

- La date et l'heure s'affichent dans le champ du paramètre de l'écran de l'horloge en fonction du réglage "Date Display Format".
	- L'horloge locale ne peut pas être configurée si la fonction de correction automatique de l'heure à l'aide du serveur NTP est activée.
- *4* **Appuyez sur F6 [OK].**

### **Configuration de l'heure de l'horloge locale**

Suivez les étapes ci-dessous pour configurer l'heure de l'horloge locale. Elle est habituellement configurée sur l'heure locale à l'emplacement où l'émetteur-récepteur est en cours d'utilisation.

- *1* **Sélectionnez le menu Horloge [01] "Time (Local Clock)".**
- *2* **Appuyez sur F4 [EDIT].**
- *3* **Utilisez le clavier numérique, les touches de fonction et la commande [MULTI/CH] pour configurer l'heure.**

Vous pouvez saisir une valeur numérique en appuyant sur la touche correspondante sur le clavier numérique.

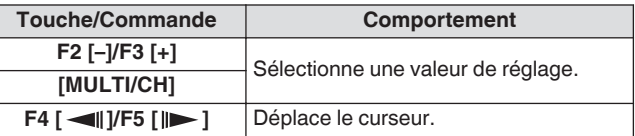

*4* **Appuyez sur F6 [OK].**

### **Configuration du fuseau horaire local**

Suivez les étapes ci-dessous pour configurer le fuseau horaire de l'horloge locale.

- *1* **Sélectionnez le menu Horloge [02] "Timezone (Local Clock)".**
- *2* **Appuyez sur F4 [SELECT].**
- *3* **Appuyez sur F2 [–]/F3 [+] ou tournez la commande [MULTI/CH] pour sélectionner le fuseau horaire de l'horloge locale.**

**Valeur de réglage** UTC-14:00 à UTC+00:00 (par défaut) à UTC +14:00 (incrément de 15 min)

*4* **Appuyez sur F6 [OK].**

### **Configuration du fuseau horaire de l'horloge auxiliaire**

Suivez les étapes ci-dessous pour configurer le fuseau horaire de l'horloge secondaire.

- *1* **Sélectionnez le menu Horloge [03] "Timezone (Secondary Clock)".**
- *2* **Appuyez sur F4 [SELECT].**
- *3* **Appuyez sur F2 [–]/F3 [+] ou tournez la commande [MULTI/CH] pour sélectionner le fuseau horaire de l'horloge locale.**

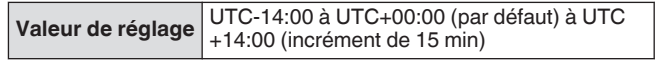

*4* **Appuyez sur F6 [OK].**

### **Enregistrement d'un identifiant d'horloge auxiliaire**

L'horloge secondaire peut être associée avec une seule lettre comme identifiant.

- *1* **Sélectionnez le menu Horloge [04] "Secondary Clock Identification Letter".**
- *2* **Appuyez sur F4 [EDIT].**
- *3* **Appuyez sur F2 [–]/F3 [+] ou tournez la commande [MULTI/CH] pour sélectionner un caractère d'identification.**
	- "U" est utilisé dans le réglage par défaut, qui signifie "Temps universel coordonné (UTC)".
- *4* **Appuyez sur F6 [OK].**

### **Configuration du format d'affichage de date**

Le format d'affichage de la date peut être configuré comme suit.

- *1* **Sélectionnez le menu Horloge [05] "Date Display Format".**
- *2* **Appuyez sur F4 [SELECT].**
- *3* **Sélectionnez le format d'affichage de date de votre choix.**

**Valeur de réglage** MMM/DD/'YY (Type K : par défaut)/DD/ MMM/'YY (Type E : par défaut)/'YY/MMM/DD

### *4* **Appuyez sur F6 [OK].**

### **Configuration de l'affichage de l'horloge**

Suivez les étapes ci-dessous pour configurer les types et le nombre d'horloges à afficher.

- *1* **Sélectionnez le menu Horloge [06] "Clock Display".**
- *2* **Appuyez sur F4 [SELECT].**
- *3* **Sélectionnez le format d'affichage de l'heure de votre choix.**

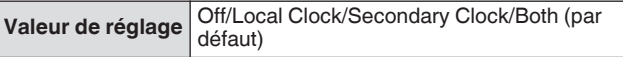

**Off:** N'affiche pas l'horloge. **Local Clock:** Affiche uniquement l'horloge locale. **Secondary Clock:** Affiche uniquement l'horloge secondaire. **Both:** Affiche à la fois l'horloge locale et l'horloge secondaire.

*4* **Appuyez sur F6 [OK].**

### **Correction d'horloge à l'aide de NTP (Protocole d'heure réseau)**

Le serveur NTP permet de corriger automatiquement l'heure de l'horloge. Cela s'effectue en appliquant la date et l'heure acquises à partir du serveur NTP à l'horloge interne de cet émetteurrécepteur.

Les procédures de configuration suivantes sont nécessaires pour utiliser la fonction NTP.

- Connectez cet émetteur-récepteur à un réseau tel qu'un LAN local via un câble LAN.
- Pour utiliser un serveur NTP sur le réseau étendu WAN, autorisez l'établissement de la communication via le port de protocole de synchronisation de réseau (port 123). Pour un LAN local qui utilise un routeur à haut débit, assurez-vous que le port 123 du routeur à haut débit est ouvert.
- Configurez le réseau et l'adresse IP sur cet émetteur-récepteur. Pour plus de détails sur la méthode de configuration, reportezvous à "[LAN](#page-152-0)" [\(15-1](#page-152-0)).
- Configurez l'adresse du serveur NTP.
- Configurez l'adresse du serveur NTP du fuseau horaire configuré pour l'horloge locale sur cet émetteur-récepteur. Pour plus de détails sur la méthode de configuration, reportez-vous à "[Configuration de l'adresse du serveur NTP"](#page-148-0) ([14-3\)](#page-148-0).

#### **Affichage de l'écran de configuration de correction automatique**

- *1* **Appuyez sur [MENU] pour afficher l'écran du menu.**
- *2* **Appuyez sur F [CLOCK] pour afficher l'écran du menu de l'horloge.**
	- Si **F [CLOCK]** n'est pas affichée, appuyez sur **F [MORE]** pour afficher **F [CLOCK]**.
- *3* **Sélectionnez le menu Horloge [1] "Automatic Time Correction".**
- *4* **Appuyez sur F4 [SELECT].** L'écran de configuration de correction automatique s'affiche.

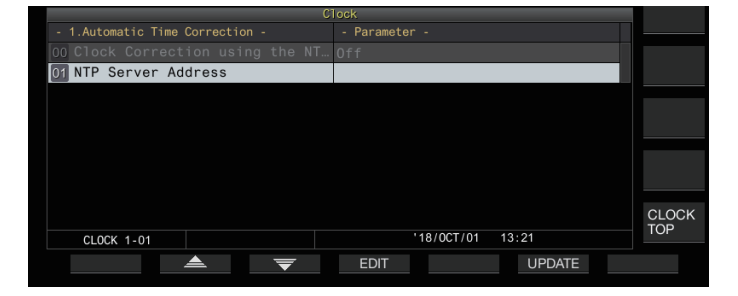

### <span id="page-148-0"></span>**Configuration de l'adresse du serveur NTP**

Suivez les étapes ci-dessous pour configurer l'adresse du serveur NTP.

- *1* **Sélectionnez le menu Horloge [01] "NTP Server Address".**
- *2* **Appuyez sur F4 [EDIT].**

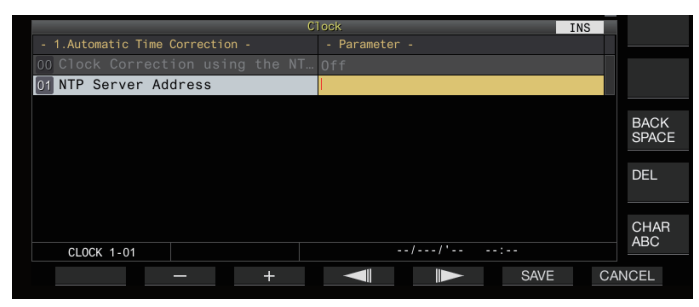

*3* **Utilisez les touches de fonction, la commande [MULTI/CH] ou le clavier USB pour saisir l'adresse du serveur NTP.**

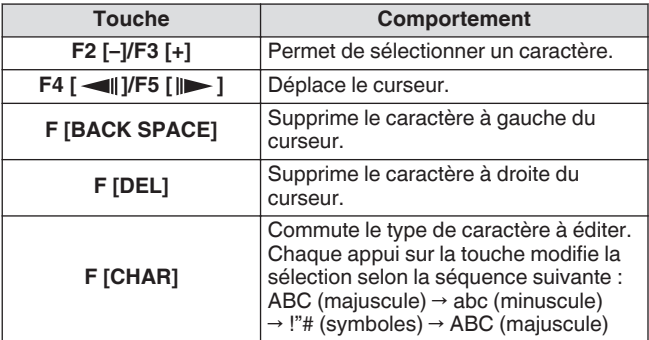

- *4* **Appuyez sur F6 [SAVE] pour enregistrer l'adresse.**
	- Appuyer sur **F7 [CANCEL]** supprime la saisie et restaure cet émetteur-récepteur au mode de saisie de configuration d'adresse du serveur NTP.
		- Le temps de réponse du serveur NTP varie en fonction
		- des conditions du réseau et du serveur NTP. ● Recherchez l'adresse du serveur NTP en utilisant
		- "Serveur NTP" comme mot-clé.

#### **Activation/désactivation de la correction automatique de l'horloge**

La date et l'heure configurées pour l'horloge de cet émetteurrécepteur peuvent être corrigées en communiquant automatiquement avec le serveur NTP.

- *1* **Sélectionnez le menu Horloge [00] "Clock Correction using the NTP Server".**
- *2* **Appuyez sur F4 [SELECT].**

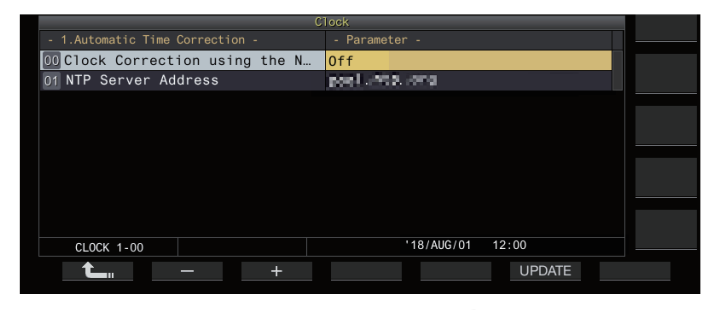

*3* **Appuyez sur F2 [–]/F3 [+] pour définir la correction automatique sur "On" ou "Off".** Lorsque la correction automatique est réglée sur "On", la communication est établie automatiquement avec le serveur

NTP lorsque l'alimentation ((l)) de l'émetteur-récepteur est mise sous tension et que la correction de la date et de l'heure de l'horloge est effectuée. Si l'alimentation ((l)) de cet émetteur-récepteur n'est pas coupée, la correction automatique est effectuée à un intervalle d'environ 24 heures. Le réglage par défaut est "Off".

*4* **Appuyez sur F6 [OK].**

#### **Correction manuelle de la date et l'heure**

La date et l'heure configurées pour l'horloge de cet émetteurrécepteur peuvent être corrigées en connectant manuellement cet émetteur-récepteur au serveur NTP.

- *1* **Sélectionnez le menu Horloge [1] "Automatic Time Correction".**
- *2* **Appuyez sur F4 [SELECT].**

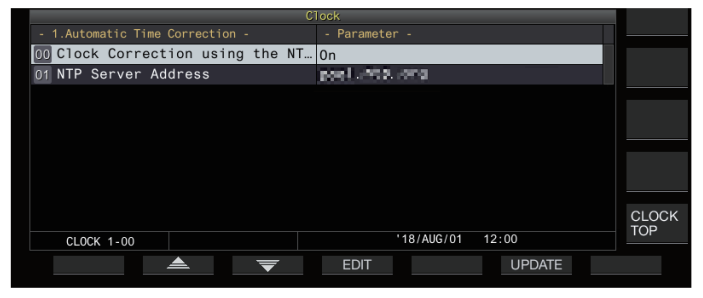

*3* **Appuyez sur F6 [UPDATE].**

La communication avec le serveur NTP démarre, et la date et l'heure configurées pour l'horloge de cet émetteur-récepteur sont corrigées. Une fois la correction effectuée, un message s'affiche pour avertir l'utilisateur que la communication avec le serveur NTP est terminée.

• Appuyer sur **F7 [CANCEL]** tout en acquérant la date et l'heure via le réseau NTP arrête le processus d'acquisition.

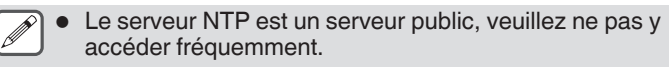

### **Minuteur**

Cet émetteur-récepteur prend en charge le fonctionnement programmé en utilisant les fonctions de minuterie suivantes. La fréquence et le mode peuvent être configurés dans l'écran du programmateur.

### **Mise sous tension (écran de configuration du programmateur)**

Active cet émetteur-récepteur avec la fréquence et le mode préconfigurés à l'horaire préconfiguré.

### **Mise hors tension (écran de configuration du programmateur)**

Éteint cet émetteur-récepteur à l'heure préconfigurée.

### **Mise SOUS tension et HORS tension (écran de configuration du programmateur)**

Allume ou éteint cet émetteur-récepteur avec la fréquence et le mode préconfigurés et à l'heure préconfigurée.

### **Enregistrement programmé (écran de configuration du programmateur)**

Enregistres de l'audio RX dans la mémoire interne ou dans une clé USB pendant l'intervalle entre le moment préconfiguré de mise sous tension et hors tension.

### **Minuterie de veille (écran de configuration de minuterie)**

Éteint cet émetteur-récepteur une fois la durée préconfigurée écoulée.

### **APO (Mise hors tension automatique) (Menu [0-32])**

Éteint cet émetteur-récepteur si aucune touche ni commande n'est actionnée pour la durée préconfigurée.

### **Configuration du programmateur**

Suivez les étapes ci-dessous pour configurer la programmation de mise sous tension et hors tension de cet émetteur-récepteur ainsi que le fonctionnement du programmateur.

#### *1* **Appuyez sur [MENU].**

- *2* **Appuyez et maintenez enfoncé F [TIMER] pour afficher l'écran de configuration de la minuterie.**
	- Si **F [TIMER]** n'est pas affichée, appuyez sur **F [MORE]** pour afficher **F [TIMER]**.

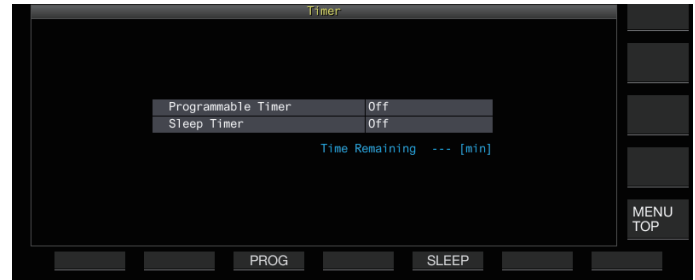

*3* **Appuyez sur F3 [PROG] pour afficher l'écran de configuration de la minuterie programmable.**

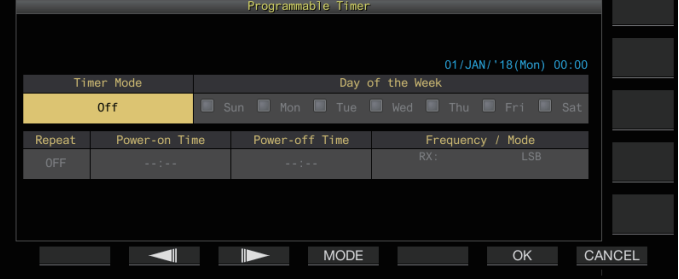

- *4* **Appuyez sur F2 [ ]/F3 [ ] pour sélectionner le paramètre.**
- *5* **Utilisez les touches de fonction et la commande [MULTI/CH] pour configurer le programmateur.**

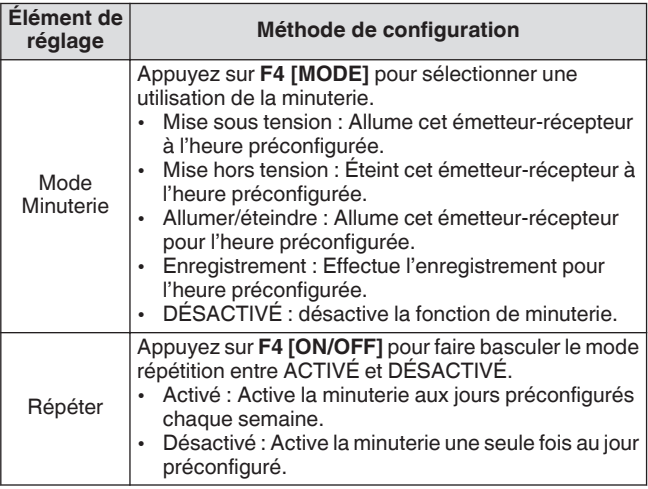

# AFFICHAGE DE L'HORLOGE/MINUTEUR 14

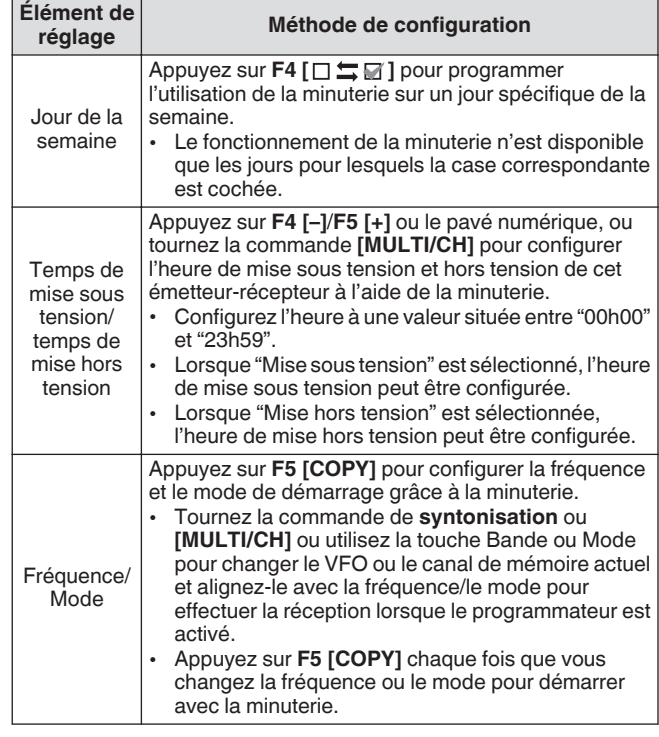

### *6* **Appuyez sur F6 [OK].**

L'écran "configuration terminée" s'affiche.

- Le fonctionnement sur minuterie programmé est maintenant activé.  $\left(\ll\left(\frac{p}{p}\right)\right)$  s'allume.)
- *7* **Appuyez sur F6 [OK].**

Revient à l'écran du menu de la minuterie.

- *8* **Appuyez sur [ESC] pour terminer le processus.**
- *9* **Si la minuterie (sauf minuterie de mise hors tension) est réglée sur ACTIVÉE, appuyez sur [ ] pour éteindre cet émetteur-récepteur.**
	- Si un mode de minuterie autre que "Désactivé" est configuré, le voyant DEL [POWER] devient orange.
- Avant d'appuyer sur **F5 [COPY]** pour copier les données de fonctionnement qui sont enregistrées dans le canal de mémoire, appuyez et maintenez enfoncé **[M>V]** pour placer les données de fonctionnement de la mémoire de canal sur le VFO.
	- Configurez les réglages autres que la fréquence et le mode avant d'appuyer sur **F5 [COPY]** à l'étape 4.
	- Lors de la programmation de la fonction d'enregistrement par minuterie, il doit y avoir un intervalle d'au moins 1 minute à partir du moment où le démarrage de l'enregistrement commence (heure de mise sous tension) à la fin de l'enregistrement (heure de mise hors tension). Dans le cas contraire, l'enregistrement programmé ne peut pas être effectué.
	- Il est possible de configurer un enregistrement par minuterie jusqu'à 4 heures.
	- Le programmateur peut être configuré même si F6 **[OK]** à l'étape 4 est enfoncé après que l'intervalle préconfiguré se soit écoulé.
	- Pour enregistrer du son sur une clé USB, insérez la clé USB dans le connecteur (USB-A) situé sur le panneau avant après avoir configuré les réglages d'enregistrement par minuterie et avant le début de l'enregistrement. Utilisez une clé USB formatée par cet émetteur-récepteur et qui contient suffisamment d'espace disponible.
	- L'enregistrement programmé ne démarre pas sauf si l'émetteur-récepteur est mis hors tension.
	- Lorsque cet émetteur-récepteur est mis hors tension, le voyant DEL [POWER] se met à clignoter 1 minute avant le début de l'enregistrement différé, et appuyer sur **[ ]** dans cet état ne met pas sous tension cet émetteurrécepteur.
	- Si l'alimentation de cet émetteur-récepteur n'est pas coupée lorsque l'enregistrement programmé est activé, un message s'affiche 3 minutes et 1 minute avant que l'enregistrement différé démarre. Appuyez sur **[ ]** pour mettre cet émetteur-récepteur hors tension.
	- Le voyant LED [POWER] reste allumé en orange pendant l'enregistrement programmé, tandis que le voyant LED [REC] devient rouge.
	- Pour annuler l'enregistrement programmé une fois que le voyant LED [POWER] commence à clignoter et avant que l'enregistrement programmé démarre, maintenez enfoncé **[ ]** pendant 4 secondes.
	- Pendant que l'enregistrement programmé est en cours d'exécution, toutes les autres opérations sont désactivées jusqu'à ce que l'enregistrement s'arrête. Pour annuler l'enregistrement programmé, appuyez sur **[ ]** et suivez le message affiché pour appuyer et maintenir enfoncé **F4 [(BREAK)]** .
	- Si le minuteur de mise en veille est configuré, le fonctionnement du programmateur est temporairement désactivé.
	- Si le délai de mise hors tension configuré dans APO est plus tôt, l'émetteur-récepteur est alors mis hors tension à l'aide de la fonction de mise hors tension automatique (APO).

### **Interruption du fonctionnement du programmateur**

Le programmateur peut être mis en pause lorsque la minuterie fonctionne.

- Coupure de courant à l'heure de mise hors tension
- Début de l'enregistrement par minuterie

• Coupure de courant par le minuteur de mise en veille Une fois le programmateur mis en pause, appuyez sur **F [TIMER]** pour reprendre l'opération du programmateur.

### **Appuyez sur F [TIMER].**

<< >> s'éteint, et le compte à rebours par le minuteur de mise en veille ou le programmateur est en pause.

Appuyer de nouveau sur **F [TIMER]** allume <<  $\left(\frac{1}{2}\right)$  >> et reprend le compte à rebours par le minuteur de mise en veille ou le programmateur.

### **Minuteur de veille**

Le minuteur de mise en veille est une fonction permettant d'éteindre cet émetteur-récepteur une fois l'intervalle préconfiguré écoulé.

### **Configuration du minuteur de veille**

- *1* **Appuyez sur [MENU].**
- *2* **Appuyez et maintenez enfoncé F [TIMER] pour afficher l'écran de configuration de la minuterie.**
	- Si **F [TIMER]** n'est pas affichée, appuyez sur **F [MORE]** pour afficher **F [TIMER]**.

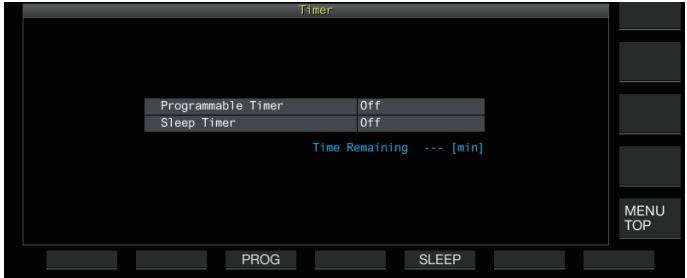

*3* **Appuyez sur F5 [SLEEP] et sélectionnez la durée avant d'éteindre l'émetteur-récepteur.** << >> s'allume.

**Valeur de réglage** Off (par défaut)/5/10/15/30/60/90/120 [min]

• Sélectionnez "Off" si le minuteur de mise en veille n'est pas utilisé.

### *4* **Appuyez sur [ESC] pour terminer le processus.**

#### **Mise en pause du minuteur de veille**

Le minuteur de mise en veille peut être interrompu lorsque la minuterie fonctionne.

#### **Appuyez sur F [TIMER].**

<< >> s'éteint et la mise hors tension automatique par le minuteur de mise en veille est désactivée temporairement.

- Appuyez de nouveau sur **F [TIMER]** désactive ou rétablit à la fois le minuteur de mise en veille et le programmateur.
	- Si le délai de mise hors tension configuré dans APO est plus tôt, l'émetteur-récepteur est alors mis hors tension à l'aide de la fonction de mise hors tension automatique (APO).

### **APO (Mise hors tension automatique)**

APO est une fonction qui met hors tension cet émetteur-récepteur lorsqu'aucune touche ni commande n'est enclenchée en mode RX pendant l'intervalle de temps préconfiguré. "VÉRIFICATION" est émis en morse depuis l'enceinte, 1 minute avant que l'alimentation de cet émetteur-récepteur ne soit coupée.

#### **Configurez dans le Menu [0-32] "Automatic Power Off"**

**Valeur de réglage** Off (par défaut)/60/120/180 [min]

Lorsque l'heure APO préconfigurée est atteinte, un écran de mise hors tension de la minuterie s'affiche et l'alimentation se coupe au bout de 10 secondes. L'utilisation de l'une des touches pendant que l'écran de mise hors tension de la minuterie est affiché désactive le réglage APO.

# <span id="page-152-0"></span>**15 FONCTIONNEMENT RÉSEAU/KNS**

### **LAN**

Configurez les paramètres LAN si l'horloge doit être corrigée en connectant cet émetteur-récepteur au serveur NTP. Établissez une connexion LAN à partir de cet émetteur-récepteur à l'aide d'un câble Ethernet (LAN) (type droit).

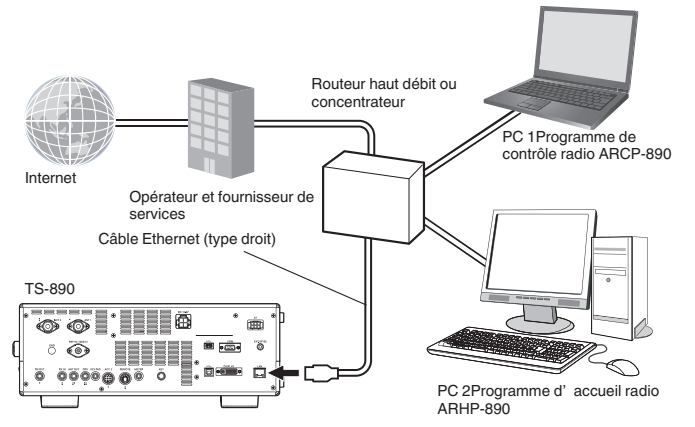

Lorsque vous utilisez cet émetteur-récepteur via le KNS (KENWOOD NETWORK COMMAND SYSTEM), configurez l'adresse IP, l'identifiant administrateur et le mot de passe. Pour les opérations utilisant le KNS, veuillez vous référer à "[Fonctionnement KNS"](#page-153-0) ([15-2\)](#page-153-0).

Pour accéder à cet émetteur-récepteur par un accès via le réseau, connectez-vous avec l'identifiant et le mot de passe préconfigurés.

### **Configuration de l'adresse IP**

DHCP, qui est l'abréviation de "Protocole de configuration hôte dynamique", est un moyen d'obtenir des informations sur le réseau (adresse IP, serveur DNS, passerelle, etc.) depuis le serveur DHCP. Outre l'acquisition manuelle de l'adresse IP, ce protocole DHCP peut également être utilisé pour configurer l'adresse IP.

### **Configuration automatique de l'adresse IP (à l'aide du DHCP)**

- *1* **Appuyez sur [MENU].**
- *2* **Appuyez sur F [LAN] pour afficher l'écran de la liste des éléments du menu LAN.**
	- Si **F [LAN]** n'est pas affichée, appuyez sur **F [MORE]** pour afficher **F [LAN]**.
- *3* Appuyez sur F2  $[$  **A**, F3  $[$   $\overline{\overline{\overline{}}}$  and tournez la **commande [MULTI/CH] pour sélectionner Menu LAN [0] "DHCP".**
- *4* **Appuyez sur F4 [SELECT].**

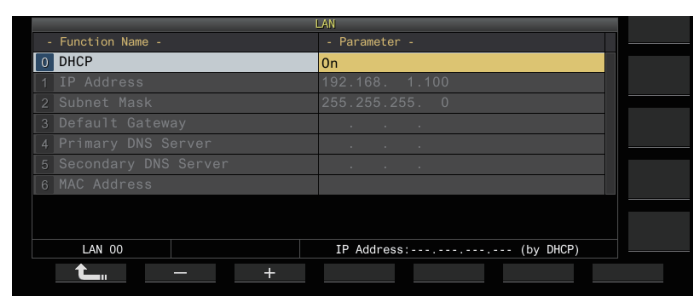

- *5* **Appuyez sur F2 [–]/F3 [+] pour sélectionner "On".** Le réglage par défaut est "On".
- *6* **Appuyez sur F1 [ ].**

### **Configuration manuelle de l'adresse IP (sans le DHCP)**

- *1* **Sélectionnez le menu LAN [0] "DHCP".**
- *2* **Appuyez sur F4 [SELECT].**
- *3* **Appuyez sur F2 [–]/F3 [+] pour sélectionner "Off".**

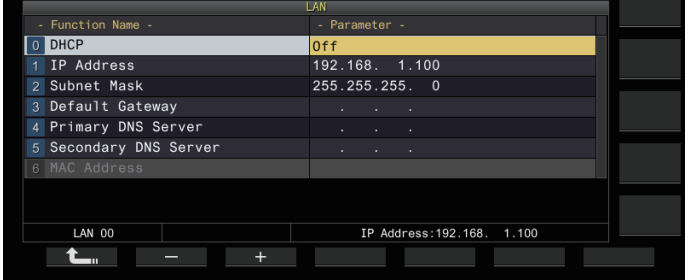

- *4* **Appuyez sur F1 [ ].**
- *5* **Appuyez sur F2 [ ]/F3 [ ] pour sélectionner le menu LAN [1] "IP Address".**
- *6* **Appuyez sur F4 [EDIT].**
- *7* **Appuyez sur F4 [ ]/F5 [ ] pour sélectionner un bloc de l'adresse (groupe de 3 chiffres) à taper.**
- *8* **Appuyez sur F2 [–], F3 [+] ou sur une touche du clavier numérique, ou tournez la commande [MULTI/CH] pour augmenter ou diminuer la valeur à 3 chiffres du bloc de l'adresse.**
- *9* **Appuyez sur F4 [ ]/F5 [ ] pour sélectionner les 3 prochains chiffres.**

Répétez les étapes 8 à 9 pour configurer l'adresse IP.

### *10* **Appuyez sur F6 [OK].**

*11* **Appuyez sur F2 [ ]/F3 [ ] pour sélectionner le menu LAN [2] "Subnet Mask".**

Répétez les étapes 3 à 10 pour configurer le masque de sousréseau ([2]). Suivez les mêmes étapes pour configurer la passerelle par défaut ([3]), le serveur DNS primaire ([4]) et le serveur DNS secondaire ([5]).

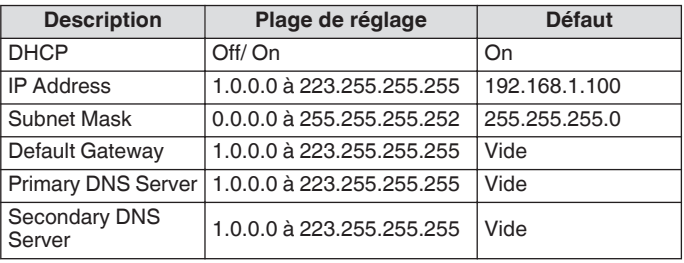

- <span id="page-153-0"></span>● Cet émetteur-récepteur ne prend pas en charge IPv6. Cet émetteur-récepteur prend en charge le ping et
	- d'autres réponses ICMP.
		- La norme Ethernet utilisée sur cet émetteur-récepteur est 100BASE-TX. Utilisez un câble disponible dans le commerce de catégorie 5 (Cat5) ou supérieure.
		- Lors de la connexion à un concentrateur ou un routeur à haut débit, utilisez un câble droit disponible dans le commerce.
	- Coupez l'alimentation de l'émetteur-récepteur et de l'appareil à connecter avant de connecter le câble.
	- Même quand l'adresse IP est obtenue automatiquement, celle-ci ne peut pas être configurée dans un environnement où aucun serveur DHCP n'est utilisé.
	- Lorsque l'adresse IP est obtenue automatiquement, l'adresse IP, le masque de sous-réseau, la passerelle par défaut, le serveur DNS primaire et le serveur DNS secondaire sont grisés et aucun paramètre ne peut être saisi.
	- Lorsque une adresse IP est automatiquement acquise puis configurée pour cet émetteur-récepteur, l'adresse IP configurée s'affiche sur l'écran de réglage de l'adresse IP.
	- Définir le DHCP sur ACTIVÉ met à jour le paramètre. Si une adresse n'est pas acquise, le champ d'adresse restera vide.
	- L'adresse peut ne pas être obtenue immédiatement quand le DHCP est réglé sur ACTIVÉ.
	- Même si l'adresse IP est configurée alors que le protocole DHCP est DÉSACTIVÉ, cette adresse IP s'affichera si le DHCP est réglé sur ACTIVÉ.

### **Affichage de l'adresse MAC**

L'adresse MAC de cet émetteur-récepteur qui est nécessaire pour le fonctionnement via un réseau local peut être identifiée dans cette option de menu.

#### **Vérifiez le menu LAN [6] "MAC Address".**

L'adresse MAC de cet émetteur-récepteur peut être identifiée ici. Cette option de menu est uniquement destiné à l'affichage et le réglage dans le menu LAN [6] "MAC Address" ne peut pas être modifié.

### **Fonctionnement KNS**

KNS (KENWOOD NETWORK COMMAND SYSTEM) est un terme collectif qui désigne le système d'exploitation à distance d'un émetteur-récepteur KENWOOD via le réseau tel qu'Internet ou LAN. L'opération utilisant ce système est appelée "Opération KNS".

- Le ARCP-890 et d'autres programmes associés pour les opérations à distance et "TS-890S KENWOOD NETWORK COMMAND SYSTEM Setting Manual" peuvent être téléchargés depuis l'URL ci-dessous. [http://www.kenwood.com/i/products/info/amateur/](http://www.kenwood.com/i/products/info/amateur/software_download.html) [software\\_download.html](http://www.kenwood.com/i/products/info/amateur/software_download.html)
	- Ce manuel décrit uniquement les explications sur les zones de configuration de l'émetteur-récepteur. Pour obtenir plus de détails sur des configurations spécifiques, reportez-vous au "TS-890S KENWOOD NETWORK COMMAND SYSTEM Setting Manual".

### **Présentation de la configuration du système**

### **Configuration de base pour le fonctionnement à distance via Internet**

Pour utiliser le TS-890S à distance via Internet à l'aide de KNS, configurez le système comme indiqué dans la Figure 1.

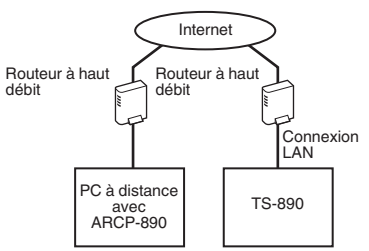

#### **Figure 1 : Configuration du système de base**

Dans cette configuration, le TS-890S effectue une authentification de connexion de l'utilisateur distant (administrateur et utilisateur enregistré) qui utilise l'ARCP-890, suivie d'une communication de commande de contrôle une fois l'authentification terminée. La communication vocale est réalisée par le TS-890S et l'ARCP-890 via la VoIP intégrée.

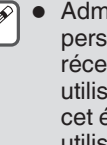

Administrateur fait référence au propriétaire ou la personne en charge de la gestion de l'émetteurrécepteur. L'utilisateur enregistré fait référence à un utilisateur autre que l'administrateur autorisé à utiliser cet émetteur-récepteur à distance via KNS. Un utilisateur enregistré doit être enregistré au préalable par l'administrateur dans la liste des utilisateurs KNS du TS-890S.

#### **Configuration lors de l'utilisation d'ARVP-10 ou d'une VoIP non-KENWOOD pour la communication vocale**

Lors de l'utilisation de l'ARVP-10 ou d'un logiciel d'application VoIP non-KENWOOD pour la communication vocale, configurez le système comme indiqué dans la Figure 2.

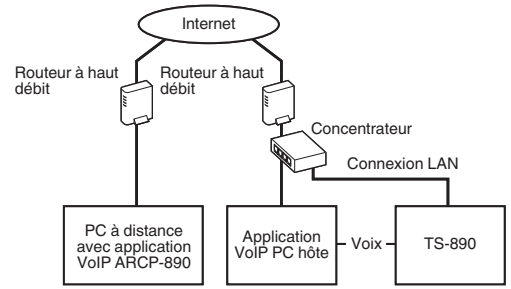

#### **Figure 2 : Configuration du système lors de l'utilisation d'une application VoIP non-KENWOOD**

Dans cette configuration, la communication vocale entre le PC distant et le PC hôte est effectuée à l'aide de l'ARVP-10 ou d'un logiciel d'application VoIP non KENWOOD.

La communication vocale entre le PC hôte et le TS-890S s'effectue via la fonction audio USB (via une connexion par câble USB) ou en extrayant le signal de sortie audio analogique (ANO) et le signal d'entrée audio analogique (ANI) du connecteur ACC 2, puis en se connectant au connecteur d'entrée/sortie audio de la carte son du PC. La configuration des composants autres que celui de la communication vocale est identique à celle de la configuration de base.

### **Configuration à l'aide de ARHP-890**

Pour gérer les utilisateurs distants et effectuer une authentification de connexion à l'aide de ARHP-890 comme avec les séries TS-990S, TS-590S, et TS-590SG, configurez le système comme indiqué dans la Figure 3.

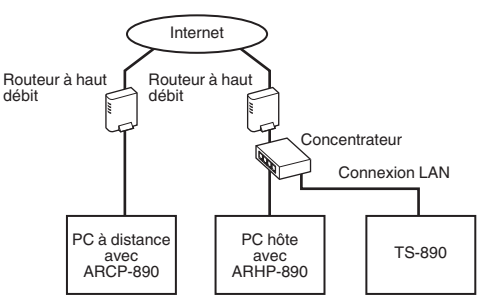

#### **Figure 3 : Configuration du système pour la gestion des utilisateurs à distance et l'authentification des connexions via ARHP**

Dans cette configuration, la liste des utilisateurs enregistrés est gérée par l'ARHP-890. ARHP-890 effectue l'authentification de connexion de l'utilisateur distant, tout en se connectant au TS-890S en tant qu'administrateur. Après la connexion, la communication de commande et la communication vocale entre le TS-890S et l'ARCP-890 sont relayées.

- La VoIP intégrée du TS-890S est utilisée pour la communication vocale (l'ARVP-10 ou une VoIP non KENWOOD peut également être utilisé pour la communication vocale).
	- Il est nécessaire de configurer les réglages pour transmettre les commandes de contrôle entrants et les données VoIP par Internet du routeur haut débit pour chaque appareil. Veuillez vous référer au "TS-890S KENWOOD NETWORK COMMAND SYSTEM Setting Manual".

#### **Configuration pour le fonctionnement KNS dans un environnement LAN domestique**

Pour utiliser le TS-890S à distance dans un environnement LAN domestique, configurez le système comme indiqué dans la Figure 4.

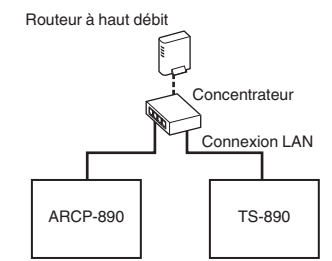

#### **Figure 4 : Configuration du système KNS dans un environnement LAN domestique**

Dans cette configuration, l'ARCP-890 se connecte au TS-890S en tant qu'administrateur (la connexion en tant qu'utilisateur enregistré est également possible).

- La VoIP intégrée du TS-890S est utilisée pour la communication vocale. Il est également possible d'utiliser la fonction audio USB en connectant un câble USB (ARUA-10 est nécessaire).
- Une autre option consiste à extraire le signal de sortie audio analogique (ANO) et le signal d'entrée audio analogique (ANI) du connecteur ACC 2 et à se connecter au connecteur d'entrée/ sortie audio de la carte son du PC.

#### **Configuration pour le fonctionnement KNS**

#### **Paramètres de connexion LAN**

Suivez les étapes ci-dessous pour configurer l'environnement de connexion LAN pour le fonctionnement KNS.

### *1* **Appuyez sur [MENU].**

### *2* **Appuyez sur F [KNS].**

- L'écran d'état KNS pour la confirmation des réglages s'affiche. • Si **F [KNS]** n'est pas affichée, appuyez sur **F [MORE]** pour afficher **F [KNS]**.
- *3* **Appuyez sur F4 [CONFIG].**

L'écran de configuration KNS apparaît.

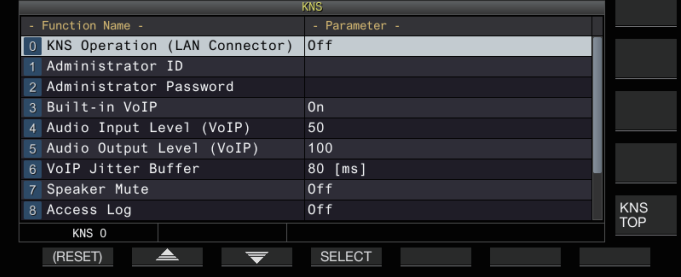

- *4* **Appuyez sur F2 [ ]/F3 [ ] pour sélectionner le menu KNS [0] "KNS Operation (LAN Connector)".**
- *5* **Appuyez sur F4 [SELECT].**
- *6* **Appuyez sur F2 [–]/F3 [+] pour sélectionner le réglage.**

**Valeur de réglage** Off (par défaut)/On (LAN)/On (Internet)

**On (LAN):** Utilisation de KNS dans un environnement LAN domestique.

**On (Internet):** Utilisation de KNS via Internet.

• Appuyez sur **F [KNS TOP]** pour revenir à l'écran d'état du KNS.

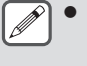

Le fonctionnement KNS ne peut pas être modifié à une valeur autre que "Off" sans d'abord configurer les paramètres administrateur

#### **Paramètres administrateur**

L'administrateur fait référence au propriétaire de l'équipement radio (gestionnaire de l'équipement radio dans le cas d'une association de station).

- Pour connecter l'émetteur-récepteur au réseau local et effectuer une opération à distance à partir d'un PC via le réseau local, une authentification de connexion est nécessaire. Un identifiant et un mot de passe administrateur sont préalablement configurés pour l'émetteur-récepteur par l'administrateur, qui sont ensuite utilisés pour se connecter à l'émetteur-récepteur depuis l'ARCP-890.
- Une fois connecté avec l'identifiant administrateur, le menu KNS peut être commandé à partir de l'ARCP-890.
- *1* **Sélectionnez le menu KNS [1] "Administrator ID" et le menu KNS [2] "Administrator Password".**
- *2* **Appuyez sur F4[EDIT].**

### *3* **Utilisez les touches de fonction, la commande [MULTI/CH] ou le clavier USB pour saisir une chaîne de caractères.**

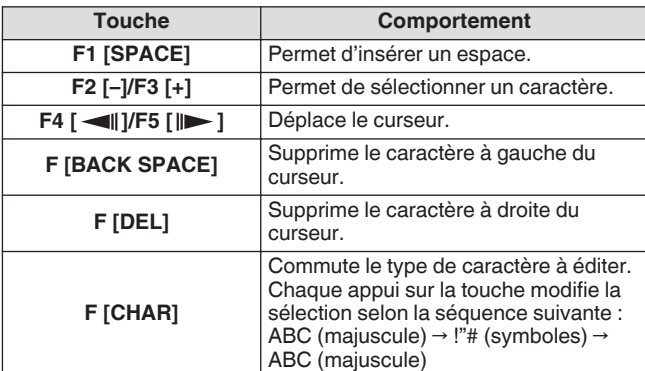

- *4* **Appuyez sur F6 [SAVE] pour enregistrer l'identifiant administrateur et le mot de passe.**
	- L'identifiant et le mot de passe ne doivent pas faire plus de 32 caractères.
	- Lorsque KNS Operation est ACTIVÉ, l'"Administrator ID" et le "Administrator Password" ne peuvent ni être modifiés ni réinitialisés.

### **Fonction VoIP intégrée**

Suivez les étapes ci-dessous pour configurer l'utilisation ou non de la fonction VoIP intégrée pour la communication vocale entre le PC distant et l'émetteur-récepteur pendant le fonctionnement de KNS.

Réglez cette fonction sur ACTIVÉ (réglage par défaut) pour utiliser la fonction VoIP intégrée pour la communication vocale entre le PC distant et l'émetteur-récepteur. Réglez cette fonction sur DÉSACTIVÉE lorsque vous utilisez l'ARVP-10 ou un logiciel non-KENWOOD VoIP.

- *1* **Sélectionnez le menu KNS [3] "Built-in VoIP".**
- *2* **Appuyez sur F4 [SELECT].**
- *3* **Appuyez sur F2 [–]/F3 [+] pour sélectionner "On" ou "Off".**

Valeur de réglage **Off/On (par défaut)** 

- Lorsque le réglage est modifié pendant qu'une connexion est établie (connecté), le nouveau réglage sera appliqué lors de la prochaine connexion.
	- Lorsque vous utilisez la VoIP intégrée, vérifiez également les paramètres suivants. Pour plus de détails, veuillez vous référer au "TS-890S KENWOOD NETWORK COMMAND SYSTEM Setting Manual".
		- Vérifiez que le réglage du fonctionnement TX dans la sélection de la ligne de modulation pour l'ARCP-890 correspond à l'entrée audio de la ligne de modulation configurée sur cet émetteur-récepteur.
		- Vérifiez que l'entrée audio de la ligne de modulation configurée sur cet émetteur-récepteur dans la section ["Commutation de l'entrée de source audio](#page-104-0)" ([8-1\)](#page-104-0) correspond au réglage du fonctionnement TX sélectionné dans la sélection de ligne de modulation pour l'ARCP-890.

### **Niveau d'entrée/sortie audio de la VoIP intégrée**

Le niveau de sortie et d'entrée audio lors de l'utilisation du VoIP peut être configuré comme suit. Utilisez les réglages par défaut lors d'une utilisation normale.

- *1* **Sélectionnez le menu KNS [4] "Audio Input Level (VoIP)" et le menu KNS [5] "Audio Output Level (VoIP)".**
- *2* **Appuyez sur F4 [SELECT].**
- *3* **Appuyez sur F2 [–]/F3 [+] pour sélectionner le niveau.**

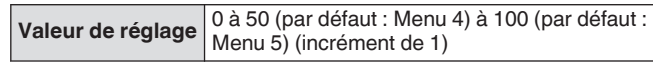

### **Mémoire tampon d'absorption d'instabilité de la VoIP intégrée**

Suivez les étapes ci-dessous pour ajuster cet élément lorsqu'il y a un problème avec la qualité vocale de la VoIP. La sélection d'une durée plus courte réduit le délai audio, mais le bruit est plus susceptible de se produire en raison de paquets audio manquants ou autre. La sélection d'un temps plus long augmente le retard audio mais l'occurrence de bruit due aux paquets audio manquants ou autre est potentiellement réduite. Réglez la valeur la plus petite possible dans une plage qui n'affecte pas le fonctionnement.

- *1* **Sélectionnez le menu KNS [6] "VoIP Jitter Buffer".**
- *2* **Appuyez sur F4 [SELECT].**
- *3* **Appuyez sur F2 [–]/F3 [+] pour sélectionner une durée d'absorption de gigue.**

**Valeur de réglage** 80 (par défaut)/ 200/ 500/ 800 [ms]

● Lorsque le réglage est modifié pendant l'utilisation de la VoIP intégrée, le nouveau réglage sera appliqué la prochaine fois que la VoIP est utilisée.

### **Interdiction du contrôle de volume à distance**

C'est la fonction pour couper le haut-parleur de l'émetteurrécepteur pendant le fonctionnement à distance via KNS. Pendant le fonctionnement à distance, utilisez cette fonction pour interrompre la sortie audio du haut-parleur de l'émetteurrécepteur.

- *1* **Sélectionnez le menu KNS [7] "Speaker Mute".**
- *2* **Appuyez sur F4 [SELECT].**
- *3* **Appuyez sur F2 [–]/F3 [+] pour sélectionner "On" ou "Off".**

**Valeur de réglage** Off (par défaut)/On

### **Journal de communication KNS**

Les journaux enregistrant la communication avec la station distante pendant le fonctionnement KNS peuvent être enregistrés dans un fichier.

- *1* **Sélectionnez le menu KNS [8] "Access Log".**
- *2* **Appuyez sur F4 [SELECT].**
- *3* **Appuyez sur F2 [–]/F3 [+] pour sélectionner "On".**
	- Lorsqu'une clé USB est sélectionnée comme destination de stockage du fichier, créez un fichier de journal de communication dans le dossier "\KENWOOD \TS-890\KNS\_LOG" et enregistrez les journaux dans ce fichier.
	- Lorsque la mémoire interne est sélectionnée en tant que destination, le fichier de journal des communications est enregistré dans "\KNS\_LOG" dans la mémoire interne.
	- Le fichier journal s'appelle kns log.csv.
	- Il est possible de commuter la destination d'enregistrement du fichier du journal de communication de la mémoire interne à "\KENWOOD\TS-890\KNS\_LOG" dans la clé USB. (Veuillez vous référer à "[Configuration de la](#page-123-0) [destination pour l'enregistrement des fichiers](#page-123-0)" ([11-2\)](#page-123-0))
	- Si l'écriture du journal de communication KNS échoue en raison d'une mémoire insuffisante (y compris le cas où la destination d'écriture des données est la clé USB et que la clé USB n'est pas reconnue), un message indiquant que l'écriture a échoué apparaît sur l'écran d'informations KNS.

### **Enregistrement d'utilisateur KNS**

Suivez les étapes ci-dessous pour enregistrer un nouvel utilisateur KNS.

### **Liste des utilisateurs KNS**

Voici une liste des utilisateurs enregistrés.

- *1* **Appuyez sur [MENU].**
- *2* **Appuyez sur F [KNS] pour afficher l'écran de statut KNS.**
	- Si **F [KNS]** n'est pas affichée, appuyez sur **F [MORE]** pour afficher **F [KNS]**.
- *3* **Appuyez sur F7 [U.LIST] pour afficher l'écran de la liste des utilisateurs KNS.**

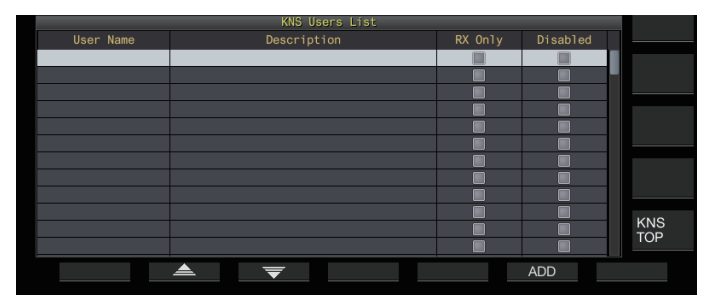

### **Enregistrement des informations sur l'utilisateur**

#### *1* **Appuyez sur F6 [ADD] pour afficher l'écran d'enregistrement des utilisateurs.**

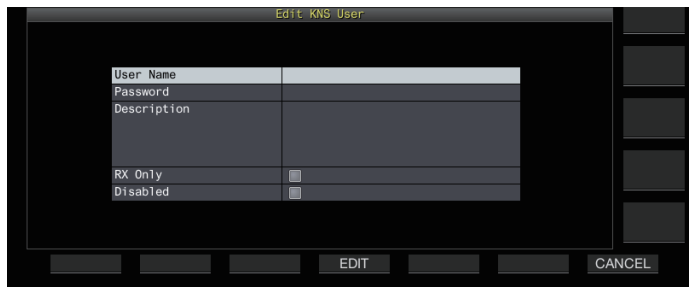

*2* **Appuyez sur F2 [ ]/F3 [ ] pour sélectionner l'élément à enregistrer.**

#### *3* **Appuyez sur F4 [EDIT].**

• Pour les champs "User Name", "Password" et "Description", utilisez les touches de fonction, la commande **[MULTI/CH]** ou le clavier USB pour saisir une chaîne de caractères.

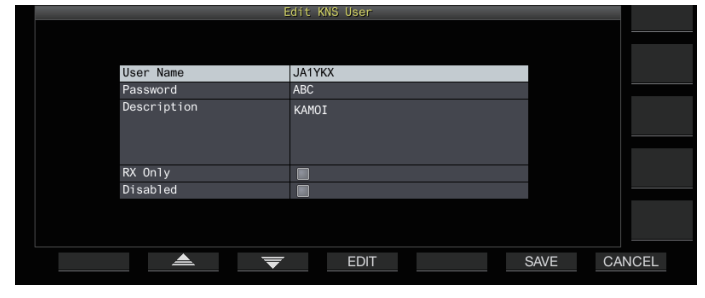

- *4* **Une fois la saisie terminée, appuyez sur F6[OK].** Les informations modifiées sont maintenant définies.
	- Vous pouvez saisir jusqu'à 32 caractères pour "User Name" et "Password", et jusqu'à 128 caractères pour "Description".
	- Un maximum de 100 utilisateurs peuvent être enregistrés.
	- Les champs "User Name" et "Password" doivent être renseignés.
	- La saisie d'un nom d'utilisateur qui est déjà enregistré n'est pas autorisée.
	- "User Name" et le "Mot de passe" sont sensibles à la casse.

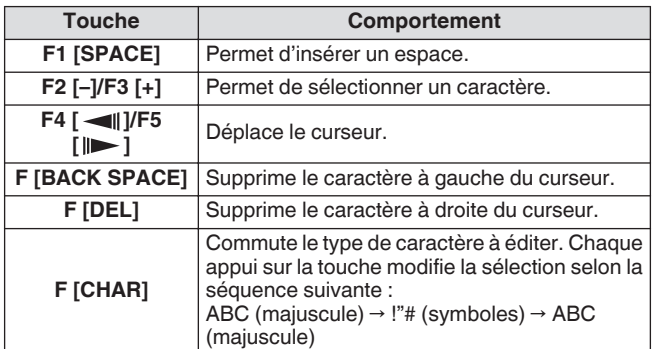

Les options "RX Only" et "Disabled" peuvent être sélectionnées ou désélectionnées à l'aide de **F4 [ ]**.

#### *5* **Appuyez sur F6 [SAVE] pour terminer l'enregistrement.**

• Appuyer sur **F7 [CANCEL]** ignore les informations qui sont saisies sur l'écran d'enregistrement des utilisateurs et renvoie l'affichage à l'écran de la liste des utilisateurs KNS.

# 15 FONCTIONNEMENT RÉSEAU/KNS

### **Modification des informations sur l'utilisateur**

- *1* **Appuyez sur F7 [U.LIST] pour afficher l'écran de la liste des utilisateurs KNS.**
- *2* **Appuyez sur F2 [ ]/F3 [ ] pour sélectionner l'utilisateur à modifier.**
- *3* **Appuyez sur F4 [EDIT] pour afficher l'écran d'enregistrement des utilisateurs.** Suivez la même procédure que pour l'enregistrement d'un nouvel utilisateur pour modifier les informations de l'utilisateur.

### **Suppression d'un utilisateur**

- *1* **Appuyez sur F7 [U.LIST] pour afficher l'écran de la liste des utilisateurs KNS.**
- *2* **Appuyez sur F2 [ ]/F3 [ ] pour sélectionner l'utilisateur à supprimer.**
- *3* **Appuyez et maintenez enfoncé F5 [(DELETE)].** Les informations enregistrées pour l'utilisateur sélectionné sont supprimées, et tous les utilisateurs en dessous sont déplacés vers le haut pour remplacer la ligne supprimée.
- 

Les informations modifiées ou supprimées prendront effet lors de la prochaine connexion.

#### **Fonctionnement à distance par un utilisateur enregistré**

Un utilisateur enregistré peut être autorisé par l'administrateur à utiliser à distance l'émetteur-récepteur en utilisant le KNS.

- *1* **Sélectionnez le menu KNS [9] "Registered Users' Remote Operation".**
- *2* **Appuyez sur F4 [SELECT].**
- *3* **Appuyez sur F2 [–]/F3 [+] pour sélectionner "On" ou "Off".**

**On:** Autorise la connexion par un utilisateur enregistré. Toutefois, ceci exclut les utilisateurs dont la case "Désactivé" est cochée dans les informations de l'utilisateur. **Off:** Interdit la connexion par un utilisateur enregistré. Seul l'administrateur est autorisé à ouvrir une session dans ce mode.

- << $\Box$ > s'allume quand un utilisateur enregistré est connecté.
- Lorsque quelqu'un est déjà connecté, un autre utilisateur distant (que ce soit un administrateur ou un utilisateur enregistré) ne peut pas se connecter.
- En cas de perte de connexion pendant que l'émetteurrécepteur est en mode TX, la transmission se termine automatiquement.

### **Temps de session**

La durée maximale de connexion et d'utilisation de l'émetteurrécepteur pour un utilisateur enregistré peut être configurée comme suit.

- *1* **Sélectionnez le menu KNS [10] "Session Time".**
- *2* **Appuyez sur F4 [SELECT].**
- *3* **Appuyez sur F2 [–]/F3 [+] pour sélectionner une heure.**

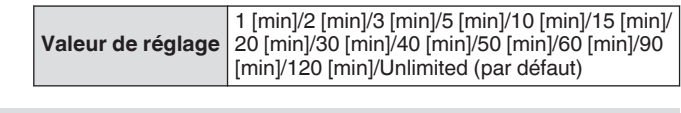

- Il n'y a pas de restriction de durée lorsque l'administrateur est connecté.
- Les réglages modifiés des informations prendront effet lors de la prochaine connexion.

#### **Message de bienvenue KNS**

Une notification de message texte pour l'utilisateur distant peut être rédigée à l'avance sur l'émetteur-récepteur et affichée sur l'ARCP-890 utilisé par l'utilisateur distant.

Une notification de message texte d'un utilisateur distant à d'autres utilisateurs distants peut être rédigée sur l'émetteurrécepteur au moyen d'une opération à distance.

- *1* **Sélectionnez le menu KNS [11] "KNS Welcome Message".**
- *2* **Appuyez sur F4 [EDIT].**
- *3* **Utilisez les touches de fonction, la commande [MULTI/CH] ou le clavier USB pour saisir une chaîne de caractères.**

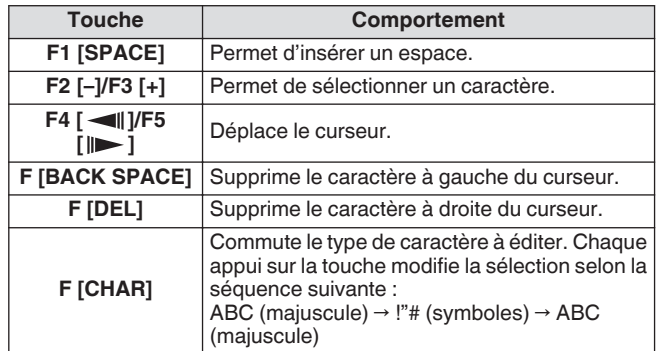

#### *4* **Appuyez sur F6 [SAVE] pour enregistrer le message.**

Ce message peut être modifié par l'administrateur ou un utilisateur enregistré via l'accès aux commandes.

### **Configuration du message de mise sous tension**

Un message de mise sous tension peut s'afficher à l'écran après que l'alimentation de l'émetteur-récepteur est mise sous tension et avant qu'il s'allume. Un message texte tel que l'indicatif d'appel peut être configuré en tant que message de mise sous tension selon les préférences de l'utilisateur.

#### **Configurez dans le Menu [0-06] "Power-on Message"**

Utilisez les touches de fonction, la commande [MULTI/CH] ou le clavier USB pour taper un message.

• Entrez un message ne dépassant pas 15 caractères. Le réglage par défaut est "HELLO".

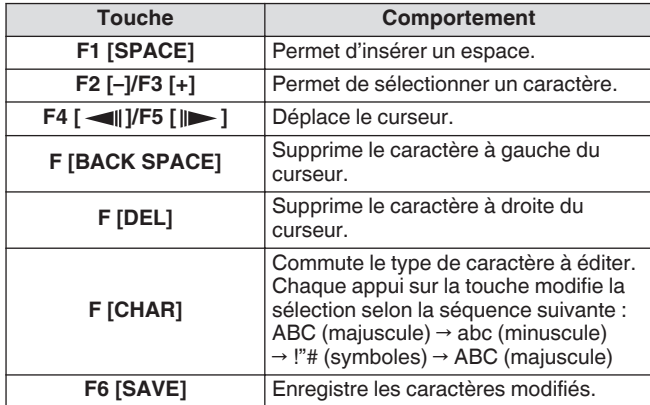

### **Configuration de l'écran de veille**

Un économiseur d'écran s'ouvre automatiquement si cet émetteur-récepteur n'est pas utilisé pendant une durée configurée pour activer l'économiseur d'écran.

Cet émetteur-récepteur est doté de 3 types d'économiseurs d'écran. Configurer l'économiseur d'écran Type 2 permet de saisir manuellement du texte à afficher à l'écran.

#### **Configuration du type d'écran de veille**

Le type d'économiseur d'écran à utiliser peut être sélectionné comme suit.

**Configurez dans le Menu [0-03] "Screen Saver"**

**Valeur de réglage** Off (par défaut)/Type 1/Type 2/Type 3/Display Off

**Type 1:** N'affiche qu'une image.

**Type 2:** Affiche à la fois texte et image.

- **Type 3:** Affiche une image stockée dans la mémoire interne. • Lorsque l'économiseur d'écran est réglé sur "Display Off", le rétroéclairage de l'écran s'éteint et produit un écran externe qui est également désactivé temporairement après une certaine période d'inactivité.
	- L'économiseur d'écran peut être supprimé en actionnant n'importe quelle touche ou commande ou en touchant l'écran de cet émetteur-récepteur.
		- Si les images utilisées par le Type 3 ne sont pas enregistrées, l'économiseur d'écran ne peut pas être affiché même si Type 3 est sélectionné.

### **Enregistrement d'images à utiliser par un écran de veille de type 3**

Suivez les étapes ci-dessous pour enregistrer l'image à afficher comme économiseur d'écran Type 3 à partir d'une clé USB sur la mémoire interne de l'émetteur-récepteur.

- Les fichiers d'images qui sont utilisés comme économiseur d'écran doivent être au format JPG ou JPEG avec une résolution inférieure ou égale à 20 mégapixels (1 920  $\times$  1 080 pixels).
- *1* **Copiez les images dans le dossier "KENWOOD \TS-890\IMAGE" de la clé USB à l'aide d'un PC.**
- *2* **Connectez la clé USB sur cet émetteur-récepteur.**
- *3* **Appuyez sur [MENU].**
- *4* **Appuyez sur F [USB/FILE] pour afficher l'écran du menu de gestion USB/Fichier.**
	- Si **F [USB/FILE]** n'est pas affichée, appuyez sur **F [MORE]** pour afficher **F [USB/FILE]**.
- *5* **Appuyez sur F2 [ ]/ F3 [ ] pour sélectionner "Image Files for Screen Saver (Type 3)".**
- *6* **Appuyez sur F4 [SELECT].**

Un écran de confirmation de la lecture des fichiers d'images s'affiche.

- Appuyez sur **F7 [CANCEL]** pour revenir à l'écran de menu Gestion USB/Fichier sans lancer la lecture.
- *7* **Appuyez sur F4 [OK].**

La lecture des fichiers commence.

- Lors de l'importation de fichiers d'images dans la mémoire interne de l'émetteur-récepteur, toutes les images précédemment importées seront effacées. (Veuillez noter que si le dossier spécifié de la clé USB qui est importé est vide, tous les fichiers d'images dans la mémoire interne de l'émetteur-récepteur sont effacés.)
	- La séquence d'affichage pendant un diaporama suit la séquence des codes de caractères (ISO-8859-1). Par exemple, lorsque des fichiers sont nommés dans des numéros courants, ils seront affichés dans l'ordre croissant comme suit : 001\_aaa.jpg, 002\_bbb.jpg, 003\_ccc.jpg.
- Toutes les données d'images importées sur la mémoire Y interne de l'émetteur-récepteur sont effacées lorsqu'une réinitialisation standard ou complète est effectuée.

#### **Configuration de l'heure de lancement de l'écran de veille**

Le moment du lancement de l'économiseur d'écran après la dernière utilisation des touches ou des commandes peut être configuré sur cet émetteur-récepteur.

**Configurez dans le Menu [0-04] "Screen Saver Wait Time"**

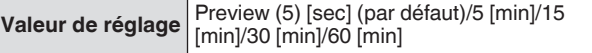

### <span id="page-159-0"></span>**Configuration du texte affiché sur l'écran de veille**

Lorsque l'économiseur d'écran de type 2 est sélectionné, il est possible de taper manuellement un texte à afficher sur l'écran. Le texte saisi sera affiché dans une position aléatoire à l'écran lorsque l'écran de veille est activé.

#### **Configurez dans le Menu [0-05] "Screen Saver Message"**

Utilisez les touches de fonction, la commande [MULTI/CH] ou le clavier USB pour taper un message.

• Entrez un message ne dépassant pas 10 caractères. Le texte par défaut est "TS-890".

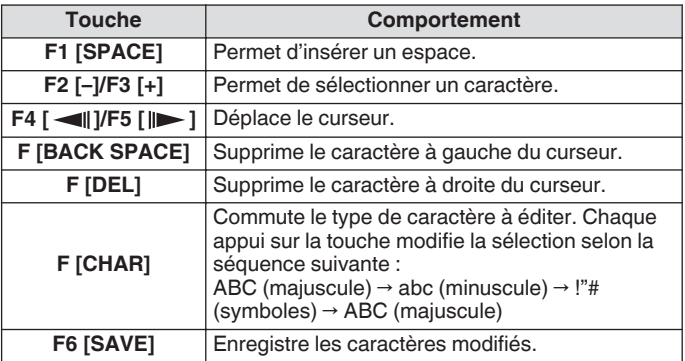

### **Configuration du comportement de pression prolongée sur les touches**

Permet de sélectionner la longueur du temps de réponse lorsqu'une touche est enfoncée et maintenue enfoncée.

**Configurez dans le Menu [0-13] "Long Press Duration of Panel Keys"**

**Valeur de réglage** 200 à 500 (par défaut) à 2000 [ms] (incrément de 100 [ms])

### **Configuration du volume du bip sonore**

Un bip est émis lorsqu'une touche est actionnée ou activée. Sélectionner "DÉSACTIVÉ" désactive le bip.

#### **Configurez dans le Menu [1-00] "Beep Volume"**

**Valeur de réglage** Off/1 à 10 (par défaut) à 20 (incrément de 1)

#### **Touches PF (touches de fonctions programmables)**

Les touches PF peuvent être attribuées à différentes fonctions de cet émetteur-récepteur. Attribuer des fonctions fréquemment utilisées ou des menus aux touches PF permet d'invoquer rapidement ces fonctions ou menus en appuyant simplement sur la touche correspondante.

Les touches PF pouvant être associées aux fonctions fréquemment utilisées sont pour la plupart divisées entre celles permettant d'accéder aux écrans de menu, aux touches du panneau avant et celles permettant d'accéder aux canaux de mémoire. Pour de plus amples détails, reportez-vous à ["Liste des](#page-160-0) [fonctions attribuables](#page-160-0)" [\(16-3](#page-160-0)).

Les touches PF pouvant être attribuées à une fonction sont les suivantes.

### **Touches PF sur le panneau avant :**

[PF A], [PF B], [PF C]

### **Touches PF sur le microphone :**

MIC [PF 1] à MIC [PF 4], MIC [DWN], MIC [UP]

### **Touches PF externes (Touches PF conçues par les utilisateurs) :**

EXT [PF 1] à EXT [PF 8]

#### **Attribution de fonctions aux touches PF (panneau avant)**

Il y a 3 touches sur le panneau avant pouvant être attribuées à des fonctions.

**Configurez en utilisant l'un des menus entre [0-15] "PF A: Key Assignment" et [0-17] "PF C: Key Assignment".**

#### **Attribution de fonctions aux touches PF (Microphone)**

Lorsque l'un des microphones ci-dessous ou un sélecteur crée soi-même est connecté au connecteur MIC sur le panneau avant, il est possible d'attribuer jusqu'à 6 fonctions aux touches PF. MC-43S : MIC [DWN], MIC [UP]

MC-47 : MIC [PF 1] à MIC [PF 4], MIC [DWN], MIC [UP] MC-60S8 : MIC [DWN], MIC [UP] MC-90 : MIC [DWN], MIC [UP]

#### **Configurez en utilisant l'un des menus entre [0-26] "Microphone PF 1: Key Assignment" et [0-31] "Microphone UP: Key Assignment".**

• Pour créer un sélecteur soi-même, veuillez vous référer au schéma ci-dessous.

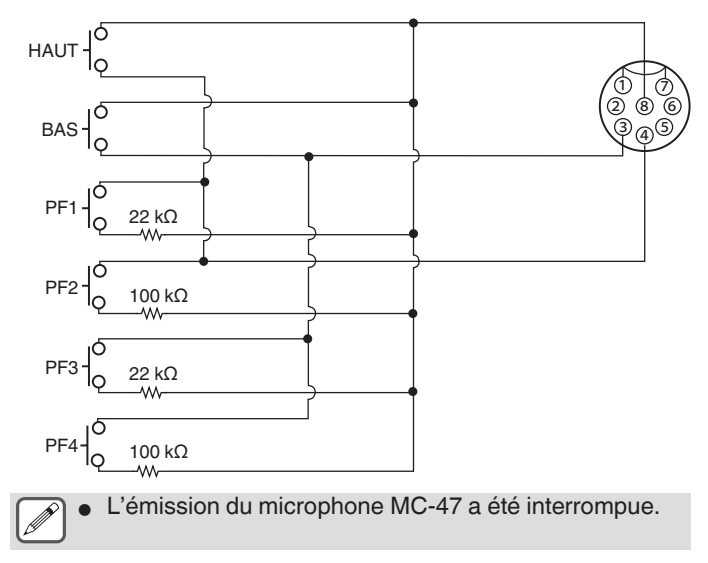

## AUTRES FONCTIONS 16

#### <span id="page-160-0"></span>**Attribution de fonctions aux touches PF (KEYPAD Jack)**

La prise jack KEYPAD située sur le panneau arrière peut être utilisée pour connecter un sélecteur artisanal.

**Configurez en utilisant l'un des menus entre [0-18] "External PF 1: Key Assignment" et [0-25] "External PF 8: Key Assignment".**

Pour créer un clavier PF soi-même, veuillez vous référer au schéma ci-dessous.

Fiche Φ3,5 mm

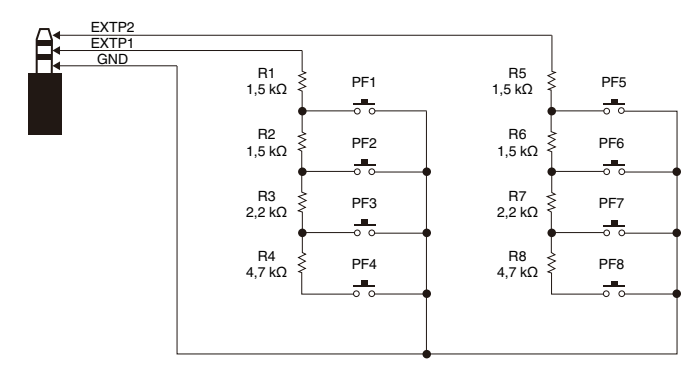

### **Liste des fonctions attribuables**

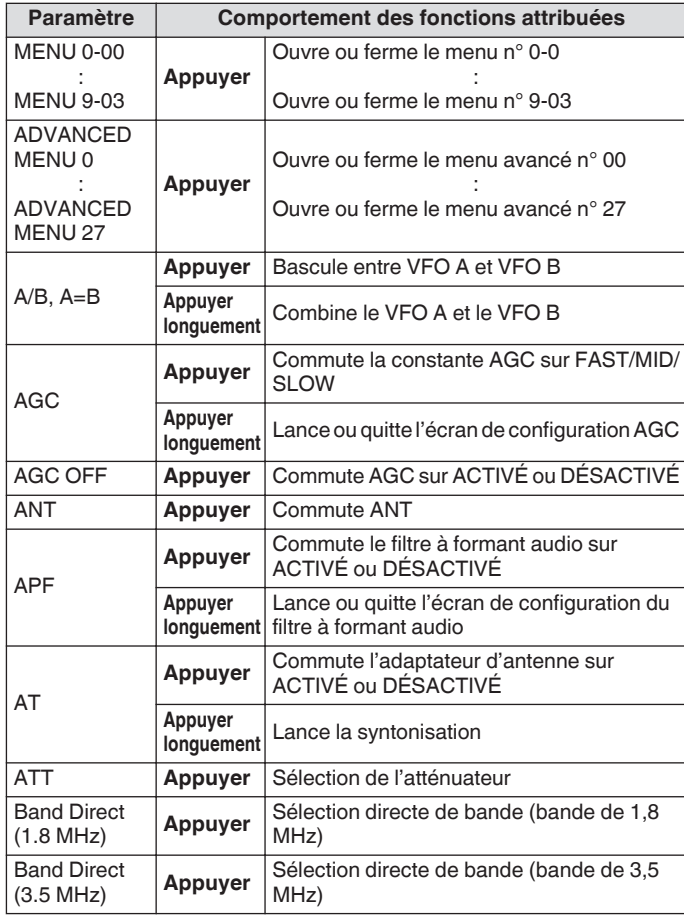

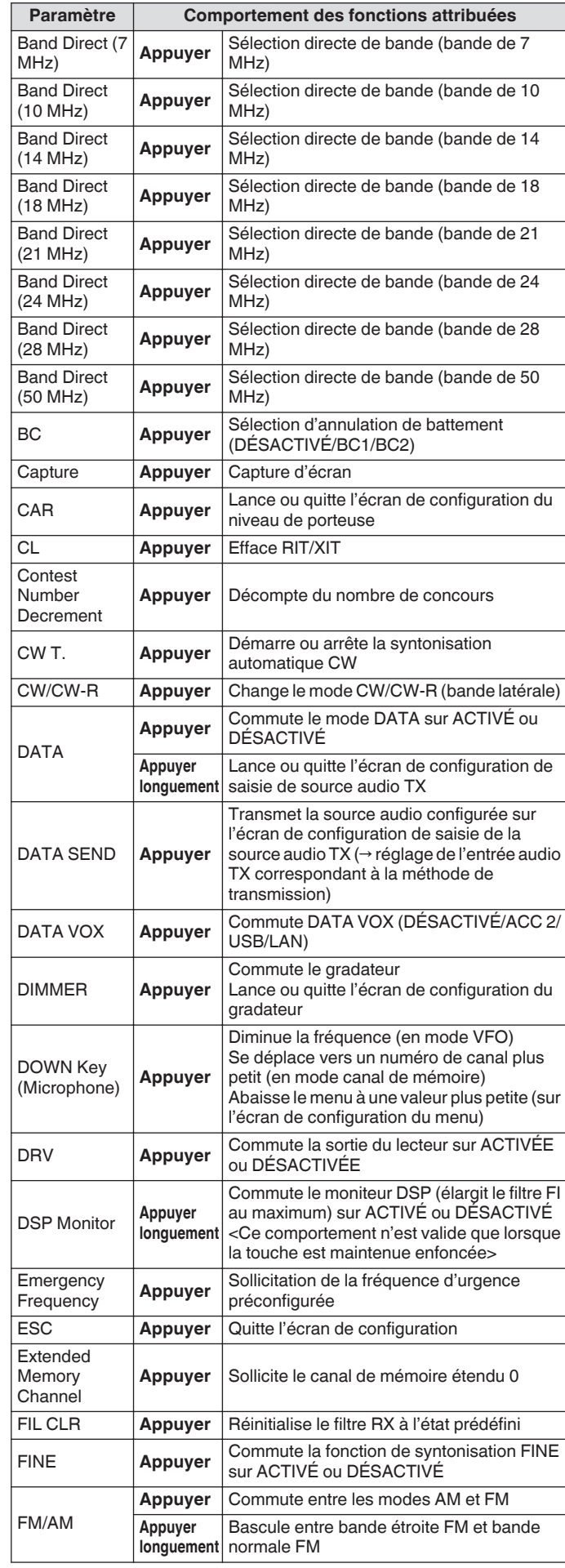

# 16 AUTRES FONCTIONS

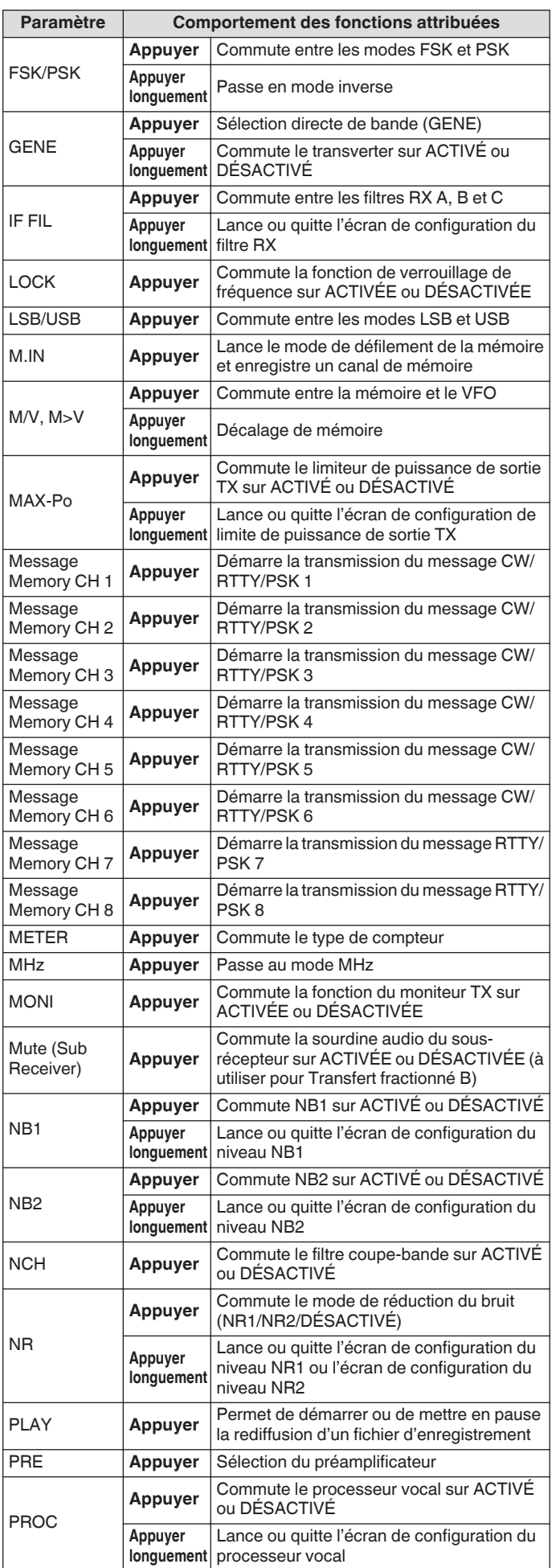

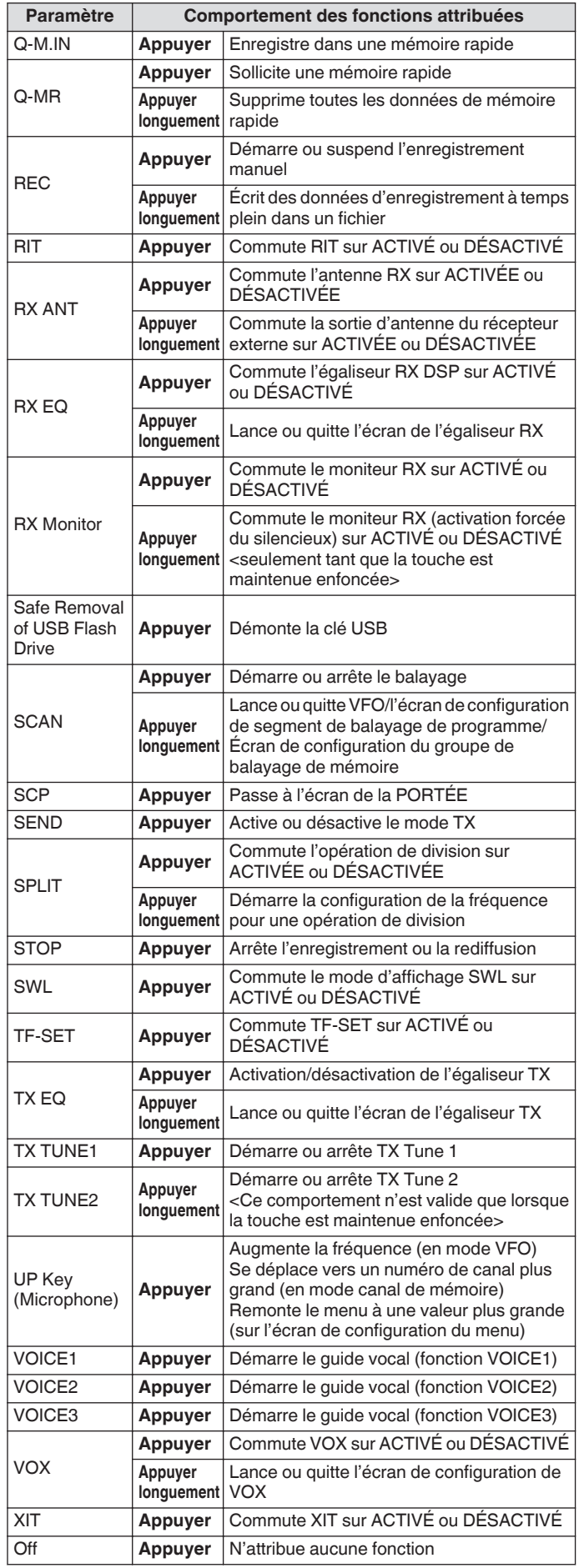

### **Commande PC**

Le programme de commande radio ARCP-890, le programme hôte radio ARHP-890, le programme de commande audio USB ARUA-10 et les commandes PC sont utilisés pour contrôler cet émetteur-récepteur ou pour permettre l'utilisation d'un hautparleur d'ordinateur ou d'un microphone.

- Ce manuel décrit uniquement les procédures de configuration du débit en bauds du port COM/USB utilisé pour la commande par ordinateur. Pour obtenir plus de détails sur les préparatifs nécessaires et la procédure d'utilisation, veuillez vous reporter à la description de chaque logiciel de programme (texte explicatif) et la liste des commandes PC.
- Pour contrôler cet émetteur-récepteur au moyen d'un câble USB, téléchargez le pilote de port COM virtuel.
- Pour émettre l'audio RX depuis le haut-parleur du PC à l'aide de la fonction audio USB ou transmettre l'entrée audio au microphone du PC, téléchargez le contrôleur audio ARUA-10. (En principe, un retard se produit lorsque de l'audio USB est utilisé. Servez-vous en pour communiquer lorsque le décalage ne constitue pas un problème.)
- Le programme susmentionné, le pilote du port COM virtuel et la liste des commandes PC peuvent être téléchargés à partir du site Web ci-dessous.

#### **[http://www.kenwood.com/i/products/info/amateur/](http://www.kenwood.com/i/products/info/amateur/software_download.html) [software\\_download.html](http://www.kenwood.com/i/products/info/amateur/software_download.html)**

- Assurez-vous de ne pas connecter cet émetteurrécepteur et le PC avec le câble USB avant que l'installation du pilote de port COM virtuel téléchargé à partir de l'adresse web ci-dessus ne soit terminée.
	- Si cet émetteur-récepteur est connecté au PC sans avoir installé le pilote de port COM virtuel, un pilote incorrect incompatible risque d'être installé sur cet émetteurrécepteur et la communication avec le PC peut ne pas s'effectuer correctement. Pour éviter d'installer un pilote de port COM virtuel inapproprié, le pilote COM virtuel doit être installé avant de brancher l'appareil au PC.
	- Avant de connecter cet émetteur-récepteur à un PC, assurez-vous de couper l'alimentation de l'émetteurrécepteur.
	- La fonction USB de cet émetteur-récepteur est conforme à la la norme USB 2.0. (L'audio USB est conforme à l'USB Audio Classe 1.0).

#### **Configuration du débit en bauds COM/USB (panneau arrière)**

Il est utilisé pour configurer le débit en bauds du port COM/USB utilisé pour la commande par ordinateur.

**Configurer dans le menu [7-00] "Baud Rate (COM Port)" (COM) ou le menu [7-01] "Baud Rate (Virtual Standard COM)" (USB)**

**COM**

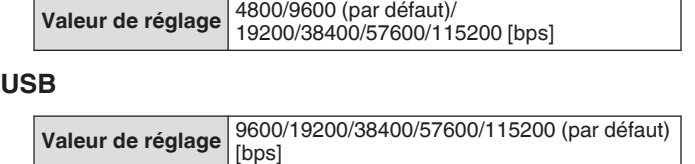

- Pour utiliser le débit en bauds de 38 400, 57 600 ou 115 200 bps, configurez le débit en bauds du port RS-232C de l'ordinateur que vous utilisez à une vitesse élevée.
	- Lorsque vous utilisez l'ARCP-890, utilisez un débit de transfert le plus rapide possible.
	- Pour afficher l'afficheur de bande à la vitesse normale pendant le contrôle à distance de cet émetteurrécepteur à l'aide des modèles ARCP-890 et ARHP-890, il est nécessaire d'utiliser un débit en bauds encore plus élevé. Connectez un réseau domestique LAN au connecteur LAN situé sur le panneau arrière.

### **Configuration du clavier USB**

Un clavier USB peut être utilisé en le connectant au port (USB A) situé sur le panneau avant ou arrière. Il peut servir à transmettre ou rediffuser la voix ou le message attribué(e) à une touche de fonction ou pour saisir et transmettre un texte en mode RTTY (FSK) ou PSK.

Une fois connecté à cet émetteur-récepteur, il est possible d'utiliser le clavier USB pour la saisie de texte. Le comportement (répétition de touche) lorsqu'une touche du clavier est maintenue enfoncée peut également être configuré.

#### **Envoyer un message à partir du clavier USB**

Lorsque cet émetteur-récepteur est configuré comme suit, une voix ou un message peut être envoyé(e) en appuyant sur la touche de fonction correspondante sur le clavier USB.

- Lorsque l'envoi de message à partir du clavier USB est ACTIVÉ • Une voix ou un message a été attribué(e) à une touche de
- fonction sur le clavier USB
- **Configurez dans le Menu [9-00] "Send Message by Function Keys"**

**Valeur de réglage** Off/On (par défaut)

- Lorsque 2 claviers USB sont connectés, seul celui qui est connecté en premier à cet émetteur-récepteur est reconnu.
	- Les canaux qui ne sont pas enregistrés avec un message ne peuvent pas être sélectionnés.
	- Un message en mode CW, FSK ou PSK est envoyé en fonction des réglages du canal dans lequel le message est enregistré.
	- En mode CW, FSK ou PSK, un message peut être envoyé lorsque l'écran de communication RTTY est affiché.

#### **Sélection d'une langue pour le clavier USB**

Configurez le type de clavier USB (langue ou région) qui est connecté à cet émetteur-récepteur.

#### **Configurez dans le Menu [9-01] "Keyboard Language"**

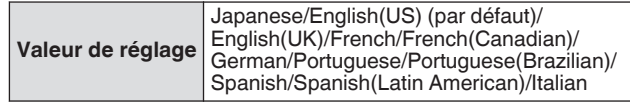

#### **Configuration de l'heure d'activation de la répétition de touche**

Configurez l'intervalle de temps avant d'activer la répétition de touche du clavier USB.

**Configurez dans le Menu [9-02] "Repeat Delay Time"**

**Valeur de réglage** 1 à 2 (par défaut) à 4 (incrément de 1)

#### **Configuration de la vitesse de répétition de touche**

Configurez la vitesse de répétition des touches du clavier USB. **Configurez dans le Menu [9-03] "Repeat Speed"**

Valeur de réglage 1 (par défaut) à 32 (incrément de 1)

### **Enregistrement d'une capture d'écran**

Cet émetteur-récepteur est équipé d'une fonction de capture d'écran pour capturer une image de l'affichage écran et sauvegarder les données d'image au format PNG (.png) dans la mémoire interne ou sur une clé USB.

#### *1* **Attribuez "Capture" à une touche PF.**

• Pour sauvegarder les données d'image sur une clé USB, insérez une clé USB dans  $\leftarrow$  (USB A).

#### *2* **Appuyez sur PF [Capture].**

- L'icône de mémoire sélectionnée comme destination de stockage clignote. Une capture de l'écran est effectuée en même temps que l'on appuie sur la touche, et les données capturées sont sauvegardées sur une clé USB. Le répertoire de la destination de stockage est "KENWOOD \TS-890\CAPTURE".
- Lorsque vous retirez la clé USB, assurez-vous d'exécuter ["Retrait de la clé USB en toute sécurité](#page-127-0)" [\(11-6](#page-127-0)).
- Le fichier enregistré est nommé comme suit. aaaammjj\_hhmmss.png (Exemple)
	- 20180215\_102030.png

(Quand la capture d'écran est enregistrée, le 15 février 2018, à 10h20 et 30 secondes)

• Lors de l'enregistrement de la capture d'écran sur une clé USB, vérifiez préalablement les points suivants. La clé USB est formatée par cet émetteur-récepteur. La clé USB est correctement insérée dans cet émetteur-récepteur.

Il y a suffisamment d'espace libre sur la clé USB. La clé USB n'est pas protégée en écriture ou le système de fichier n'est pas endommagé.

- Une capture d'écran peut également être effectuée et enregistrée en appuyant sur [Print Screen] sur le clavier USB.
- Une capture d'écran ne peut pas être effectuée lorsque l'économiseur d'écran est actif.
- Lorsque la capture d'écran échoue, une tonalité d'erreur est émise.
- L'écriture de l'image capturée sur la clé USB peut prendre un certain temps. Si vous tentez de retirer en toute sécurité le périphérique USB, un message s'affiche demandant à l'utilisateur de patienter jusqu'à ce que l'image capturée soit enregistrée sur la clé USB avant d'essayer de la retirer.

### **Configuration de la sortie vers un compteur externe**

Le niveau du signal RX ou TX peut être affiché en connectant un compteur analogique à la borne METER située sur le panneau arrière de cet émetteur-récepteur. Un autre format de signal sortant peut être configuré pour chacune des Compteurs Externe 1 et Externe 2.

Le signal devant être émis vers le compteur externe au cours de la transmission peut être configuré comme suit. Pendant la réception, l'intensité du signal sera émis en tant que signaux au compteur externe.

### **Puissance de sortie de la borne COMPTEUR :**

Tension : 0 à 5 V (sans charge) Impédance : 4,7 kΩ

#### **Configuration du format du signal de sortie du compteur externe**

Permet de configurer le signal envoyé depuis la borne du COMPTEUR au compteur externe.

#### **Configurez dans le Menu avancé [0] "Indication Signal Type (External Meter 1)" (compteur externe 1) ou Menu avancé [1] "Indication Signal Type (External Meter 2)" (compteur externe 2)**

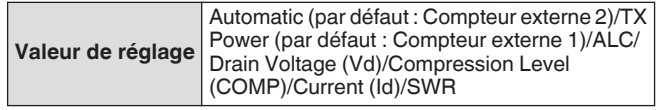

**Automatic:** Émet le niveau du compteur S pendant la réception, et le niveau du signal ou la valeur du compteur affiché sur **F [METER]** pendant la transmission. **TX Power:** Émet la valeur de puissance de sortie TX.

**ALC:** Émet le niveau ALC.

**Drain Voltage (Vd):** Émet la tension de drain du FET final. **Compression Level (COMP):** Émet le degré d'amélioration du signal audio par le processeur vocal.

**Current (Id):** Émet le courant de drain du FET final. **SWR:** Émet le rapport d'ondes stationnaires (SWR).

#### **Configuration du niveau de sortie du compteur externe**

Le compteur externe 1 et externe 2 peuvent être configurés à des niveaux de signaux différents émis depuis cet émetteur-récepteur en fonction du taux du compteur externe qui est connecté à la borne COMPTEUR.

**Configurez dans le menu Avancé [2] "Output Level (External Meter 1)" (niveau de sortie du compteur externe 1) ou Menu avancé [3] "Output Level (External Meter 2)" (niveau de sortie du compteur externe 2)**

**Valeur de réglage** 0% à 50% (par défaut) à 100% (incrément de 1)

 $\cdot$   $\land$  "100%", la tension est de 5 V.

### **Sortie du moniteur externe**

Connecter un moniteur externe au connecteur D'AFFICHAGE permet à l'image affichée sur l'écran de cet émetteur-récepteur de s'afficher sur le moniteur externe en même temps.

#### **Configurez dans le menu Avancé [21] "External Display"**

**Valeur de réglage** Off/On (par défaut)

### **Configuration de la résolution du moniteur externe**

La résolution de l'écran externe connecté au connecteur AFFICHAGE peut être configurée.

#### **Configurez dans le menu Avancé [22] "Resolution (External Display)"**

Valeur de réglage 800 x 600 (par défaut)/848 x 480

Lorsque la résolution de l'écran externe est modifiée, un écran de changement de résolution s'affiche pendant environ 5 secondes avant d'appliquer le changement.

### **Configuration de l'entrée/sortie audio**

#### **Configuration du signal d'entrée/sortie du connecteur USB**

Le niveau d'entrée/sortie du signal audio lorsqu'un périphérique externe est connecté au connecteur (USB-B) situé sur le panneau arrière peut être configuré.

### **Configuration du niveau d'entrée du signal audio**

Configurez le niveau d'entrée audio pour le connecteur (USB-B) situé sur le panneau arrière.

**Configurez dans le Menu [7-06] "USB: Audio Input Level"**

**Valeur de réglage** 0 à 50 (par défaut) à 100 (incrément de 1)

### **Configuration du niveau de sortie du signal audio**

Configurez le niveau de sortie audio pour le connecteur (USB-B) situé sur le panneau arrière.

#### **Configurez dans le Menu [7-08] "USB: Audio Output Level"**

**Valeur de réglage** 0 à 100 (par défaut) (incrément de 1)

Lorsque vous utilisez un PC Windows, attendez que le PC reconnaisse cet émetteur-récepteur, puis sélectionnez Panneau de configuration → Matériel et audio → Audio → Enregistrement → Microphone (audio USB CODEC) → Propriétés, puis sélectionnez "2 canaux".

Windows est une marque déposée de Microsoft Corporation aux États-Unis et dans d'autres pays.

#### **Configuration du signal d'entrée/sortie du connecteur ACC 2**

Le niveau d'entrée/sortie du signal audio lorsqu'un périphérique externe est connecté au connecteur ACC 2 situé sur le panneau arrière peut être configuré.

### **Configuration du niveau d'entrée du signal audio**

Configurez le niveau du signal d'entrée audio pour le connecteur ACC 2 situé sur le panneau arrière.

#### **Configurez dans le Menu [7-07] "ACC 2: Audio Input Level"**

**Valeur de réglage** 0 à 50 (par défaut) à 100 (incrément de 1)

#### **Configuration du niveau de sortie du signal audio**

Configurez le niveau d'entrée/sortie du signal audio lorsqu'un périphérique externe est connecté au connecteur ACC 2 situé sur le panneau arrière.

**Configurez dans le Menu [7-09] "ACC 2: Audio Output Level"**

**Valeur de réglage** 0 à 50 (par défaut) à 100 (incrément de 1)

#### **Configuration du niveau de moniteur TX pour la sortie audio externe**

Configurez le niveau de l'audio du moniteur TX qui est émis depuis le connecteur arrière.

#### **Configurez dans le Menu [7-10] "TX Monitor Level (Rear Connectors)"**

**Valeur de réglage** Linked (par défaut)/0 à 20 (incrément de 1)

La configuration sur "Linked" modifie le niveau en tandem avec le niveau configuré pendant le réglage du niveau du moniteur TX.

#### **Configuration du mixage audio pour le connecteur de sortie audio externe**

Configurez s'il faut mélanger l'audio produit par cet émetteurrécepteur avec l'audio RX qui est émis depuis le connecteur (USB-B) et la borne ANO du connecteur ACC 2.

#### **Configurez dans le Menu [7-11] "Audio Output Type (Rear Connectors)"**

**Valeur de réglage** All (par défaut)/Received Audio only

**All:** Active l'émission du bip, du guidage vocal, de l'audio de la mémoire des messages vocaux et l'audio enregistré ou l'effet local.

**Received Audio Only:** Sélectionnez ce réglage quand un appareil externe décode les signaux de modulation numérique.

- Lorsque l'audio RX est mélangé avec le bip, le guidage vocal ou la tonalité d'erreur émise par cet émetteur-récepteur, la réponse de commande ou la tonalité d'erreur produite par cet émetteur-récepteur peut également être entendue à distance pendant, par exemple, un fonctionnement du KNS (KENWOOD NETWORK COMMAND SYSTEM) avec cet émetteur-récepteur installé à distance.
	- L'émission audio vers le réseau local est utilisée dans le but d'écouter l'audio émis depuis le haut-parleur de l'émetteur-récepteur sur un PC distant pendant le fonctionnement à distance. Ainsi, un son tel que le bip sonore est toujours mélangé quel que soit le réglage dans ce menu.

### <span id="page-165-0"></span>**Commutation du signal de référence**

L'entrée de la fréquence externe (10 MHz) à partir du connecteur REF IN situé sur le panneau arrière peut être utilisée comme fréquence de référence de cet émetteur-récepteur. L'impédance d'entrée est de 50 Ω.

- Entrer un signal de référence avec une grande précision depuis une source externe sur cet émetteur-récepteur et l'utiliser comme fréquence de référence aide à améliorer la précision de fréquence de cet émetteur-récepteur.
- Le niveau d'entrée standard est de 0 dBm ±10 dB.
- **Configurez dans le menu Avancé [4] "Reference Signal Source"**

**Valeur de réglage** Internal (par défaut)/External

**Internal:** Utilise le transmetteur de signal de référence interne de cet émetteur-récepteur.

**External:** Utilise l'entrée de fréquence externe du connecteur REF IN comme fréquence de référence.

Cet émetteur-récepteur peut ne pas fonctionner

correctement si le niveau d'entrée de référence à partir de la source externe est bas ou s'il y a un écart dans la fréquence.

Veuillez vous référer à la section ([17-2\)](#page-177-0) pour le réglage de la fréquence de référence interne.

### **Commutation de la fonction de mise en sourdine SSCT**

### **Configurez dans le menu Avancé [13] "CTCSS Unmute for Internal Speaker"**

**Valeur de réglage** Mute (par défaut)/Unmute

• Lorsque vous combinez l'utilisation du SSCT pour empêcher la transmission de signaux indésirables tels que du bruit transmis depuis la station de base vers Internet en utilisant cet émetteur-récepteur comme station de base radioamateur VoIP, configurez sur "Désactiver Muet" pour que l'état de la fréquence de fonctionnement puisse être vérifié. Cette action permet d'émettre tous les signaux audio RX par l'enceinte, quel que soit l'état de correspondance de la fréquence SSCT. Seuls les signaux RX avec une fréquence SSCT correspondante sont émis depuis le port ACC 2/USB.

### **Configuration du signal de commande SQL**

Lors de l'utilisation de cet émetteur-récepteur avec un appareil externe tel qu'un PC connecté au connecteur ACC 2 sur le panneau arrière, l'état du signal de commande SQL pour la broche PSQ du connecteur ACC 2 peut être configuré.

#### **Configuration de la logique de PSQ**

Configurez la logique du signal de commande SQL de la broche PSQ.

#### **Configurez dans le menu Avancé [14] "PSQ Logic State"**

**Valeur de réglage** Low (par défaut)/Open

• Configurez sur "Open" pour permettre à l'application VoIP installée sur l'ordinateur de détecter un état occupé même lorsque l'alimentation de l'émetteur-récepteur est hors tension. Configurez également la logique de détection d'occupation de l'application VoIP afin qu'elle corresponde à celle de cet émetteur-récepteur.

#### **Configuration des conditions de sortie PSQ**

Configurez la transition dans l'état du signal de commande SQL émis par la broche PSQ.

#### **Sélectionnez Menu avancé [15] "PSQ Reverse Condition".**

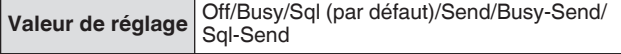

Le comportement de PSK dans chacun des réglages est le suivant.

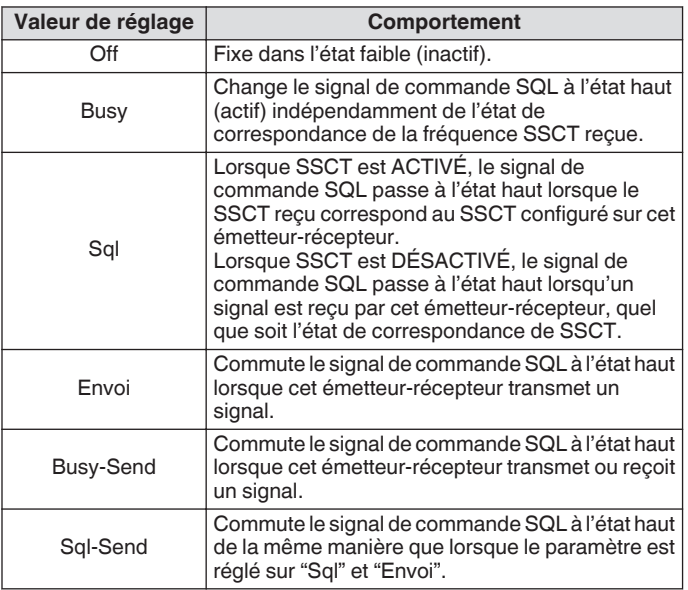

#### **Commutation du signal du connecteur COM**

La borne CTS/RTS du connecteur COM sur le panneau arrière peut être configurée de manière à fonctionner de la même manière que la borne PSQ/PKS du connecteur ACC 2.

#### *1* **Configurez dans le menu avancé [16] "PSQ/PKS Pin Assignment (COM Connector)".**

**Valeur de réglage** Off (par défaut)/On

**Off:** Le connecteur COM traite les signaux CTS et RTS. **On:** Les signaux des broches CTS et RTS du connecteur COM sont respectivement remplacés par des signaux PSQ et PKS.

• Un message de confirmation du comportement du connecteur COM s'affiche.

#### *2* **Redémarrez cet émetteur-récepteur.**

Après le redémarrage de cet émetteur-récepteur, les nouveaux paramètres sont appliqués.

Le comportement du signal de sortie de chaque paramètre est le suivant.

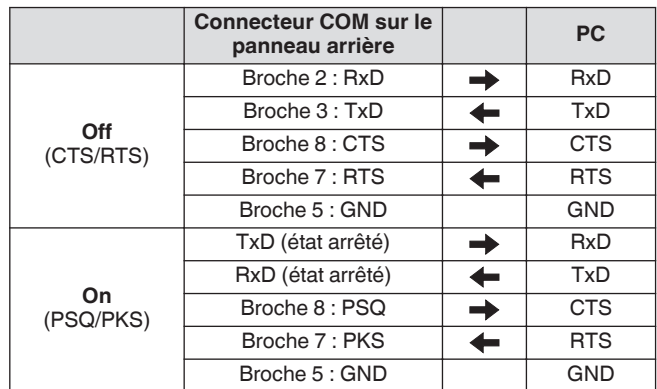

### **Transfert fractionné**

Cette fonction permet de transférer des informations de fréquence en connectant un autre émetteur-récepteur à celui-ci en tant que sous-récepteur. Il existe deux modes pour cette fonction : Transfert fractionné A et Transfert fractionné B.

### **Transfert fractionné A**

Cette fonction transfère les informations sur la fréquence TX VFO et le mode pendant le fractionnement de l'émetteur-récepteur (TX/ RX) à l'émetteur-récepteur qui fonctionne comme un sousrécepteur. C'est une fonction pratique pour la réception simultanée d'une fréquence double en faisant en sorte que le sous-récepteur reçoive les fréquences fractionnées à partir de l'extrémité TX/RX. Le sous-récepteur prend également en charge la fonction de veille.

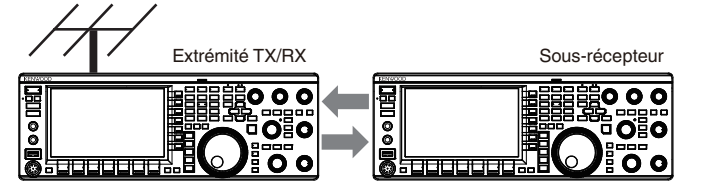

Fonctionnement séparé Réception simultanée de la fréquence TX

Les modèles d'émetteurs-récepteurs utilisables sont les TS-890S, TS-590SG et TS-590S. Le modèle TS-590S peuvent être utilisés uniquement comme sous-récepteur.

- La mise à jour du micrologiciel est nécessaire lorsque le TS-590S/TS-590G est utilisé comme sous-récepteur.
	- Le système de la série TS-590G peut également être utilisé comme émetteur-récepteur à l'extrémité TX/RX pour le transfert de fractionnement A. La mise à jour du micrologiciel est nécessaire, qu'il soit utilisé comme sous-récepteur ou comme émetteur-récepteur à l'extrémité TX/RX.
	- Certaines fonctions peuvent ne pas être utilisables pendant le transfert de fractionnement entre un système de série TS-890 et un autre émetteur-récepteur en raison de différences de spécifications.

### **Transfert fractionné B**

Ce mode est utilisé pour connecter un autre émetteur-récepteur à celui-ci comme sous-récepteur pendant une opération nécessitant deux personnes lors d'un concours. C'est une fonction pratique qui permet au sous-opérateur à l'extrémité du sousrécepteur de transmettre des informations de fréquence et de mode à l'opérateur principal à l'extrémité TX/RX.

Les données de fonctionnement peuvent être transférées par les modèles d'émetteurs-récepteurs suivants.

- TS-890S • TS-990S
- TS-590S
- TS-590SG
- Série TS-480
- Série TS-2000
- Série TS-570
- TS-870S
	- Certaines fonctions peuvent ne pas être utilisables pendant le transfert fractionné entre cet émetteurrécepteur et un autre émetteur-récepteur.

### **Connexion**

Connectez les 2 émetteurs-récepteurs pour permettre le transfert des données de fréquence et le partage de l'antenne.

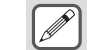

Les câbles de branchement doivent être préparés séparément par l'utilisateur.

### **Branchement pour le transfert de données :**

Branchez le connecteur COM des deux unités d'émetteurrécepteur à l'aide d'un câble croisé RS-232C (femelle-femelle).

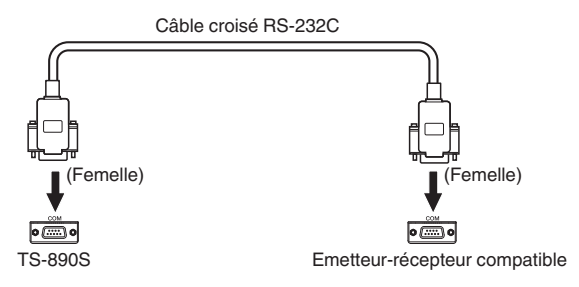

### **Branchement pour le partage d'antenne :**

Branchez le connecteur ANT OUT de l'extrémité TX/RX au connecteur ANT ou au connecteur RX IN situé du côté du sousrécepteur à l'aide d'un câble coaxial. Activez la fonction ANT OUT de l'extrémité TX/RX. Sélectionnez le connecteur ANT branché du côté du sous-récepteur ou utilisez la fonction RX ANT.

### **Transfert fractionné A**

Voici un exemple d'utilisation de cet émetteur-récepteur à la fois du côté TX/RX et du côté du sous-récepteur avec les réglages standards. Avant d'utiliser l'unité de série TS-590SG/ TS-590S comme sous-récepteur, veuillez lire attentivement le mode d'emploi et mettre à jour les documents.

### **Configuration**

#### **Utilisation du TS-890S du côté TX/RX**

- *1* **Permet à cet émetteur-récepteur de fonctionner comme émetteur-récepteur TX/RX.** Sélectionnez "A (TX/RX)" dans le menu [7-04] "Quick Data Transfer".
- *2* **Configurez le débit en bauds à 115 200 bps.** Sélectionnez "115 200 [bps]" dans le menu [7-00] "Baud Rate (COM Port)".
- *3* **Réglez sur le mode VFO.** Si l'émetteur-récepteur est dans le canal de mémoire ou en mode canal de mémoire rapide, réglez-le sur le mode VFO.

#### **Utilisation du TS-890S comme sous-récepteur**

- *1* **Permet à cet émetteur-récepteur de fonctionner comme sous-récepteur.** Sélectionnez "A (RX secondaire)" dans le menu [7-04] "Quick Data Transfer".
- *2* **Configurez le débit en bauds à 115 200 bps.** Sélectionnez "115 200 [bps]" dans le menu [7-00] "Baud Rate (COM Port)".
- *3* **Réglez sur le mode VFO.** Si l'émetteur-récepteur est dans le canal de mémoire ou en mode canal de mémoire rapide, réglez-le sur le mode VFO.

#### *4* **Réglez en mode simplex.**

Cet émetteur-récepteur fonctionne seulement au débit de transfert de 115 200 [bps].

- Il ne peut pas être utilisé en modes de canal de mémoire et canal de mémoire rapide.
- Cette fonction ne peut pas être utilisée en mode fractionné.

### **Fonctionnement**

*1* **Transférez les informations relatives à la fréquence TX et au mode pendant l'opération de fractionnement, depuis l'extrémité TX/RX à l'extrémité du sous-récepteur.**

En appuyant sur **[SPLIT]** à l'extrémité TX/RX pour passer en mode fractionné, la fréquence et les informations de mode TX sont transférées au VFO du sous-récepteur et permettent à la fréquence TX d'être reçue par le sous-récepteur. Par la suite, en cas de changement de la fréquence TX à l'extrémité TX/RX, les nouvelles informations de fréquence TX

seront transférées automatiquement et la fréquence RX du sous-récepteur sera ajustée en conséquence. Vous trouverez ci-dessous quelques exemples.

- Lorsque la fréquence TX est modifiée à l'aide de la fonction XIT
- Lorsque la bande RX et la bande TX sont changées en même temps en utilisant la touche Bande Directe ("RX/ TX Band" doit être sélectionné au préalable dans le menu [3-13] "Band Direct Keys in Split Mode".)
- Lorsque la fréquence TX fractionnée est modifiée via la commande **[RIT/XIT]** ("TX Frequency Offset while RX" doit être sélectionné au préalable dans le menu [3-12] "Split Frequency Offset by RIT/XIT Control".)

#### *2* **Changez la fréquence RX et le mode transférés depuis l'extrémité TX/RX à l'extrémité du sousrécepteur.**

La fréquence et le mode transférés vers l'extrémité du sousrécepteur peuvent être ajustés indépendamment, sans affecter la valeur à l'extrémité TX/RX.

Pour rétablir l'état où la fréquence correspond à la fréquence TX du côté TX/RX, appuyez sur **[SPLIT]** à l'extrémité TX/RX pour réactiver la fonction de fractionnement.

- *3* **Transférez la fréquence détectée du côté du sousrécepteur sur la fréquence TX à l'extrémité TX/RX.** Appuyer sur **[<Q-M.IN]** à l'extrémité du sous-récepteur permet de transférer les informations actuelles de fréquence et de mode au TX VFO à l'extrémité TX/RX.
	- Une fois la transmission effectuée à l'extrémité TX/RX, le sous-récepteur passe en mode veille.
		- L'émetteur-récepteur du côté du sous-récepteur est inhibé de la transmission.
		- Lorsque XIT du côté TX/RX est ACTIVÉ, la fréquence XIT est ajoutée à la fréquence à transférer.
		- Lorsque RIT est ACTIVÉ du côté du sous-récepteur, la fréquence RIT est ajoutée à la fréquence à transférer.
		- L'émetteur-récepteur à l'extrémité TX/RX ne peut pas recevoir les informations de fréquence et de mode du sous-récepteur si l'appareil n'est pas configuré en mode fractionné.
		- L'émetteur-récepteur à l'extrémité TX/RX peut recevoir les informations de fréquence et de mode du sousrécepteur même en mode de verrouillage de fréquence.

#### **Mise en sourdine du sous-récepteur**

L'audio RX du sous-récepteur peut être désactivé depuis le côté TX/RX.

- *1* **Attribuez "Mute (Sub Receiver)" à une touche PF du côté TX/RX.**
- *2* **Appuyez sur PF [Mute (Sub Receiver)].**
	- L'audio RX du côté du sous-récepteur est coupé.
	- Appuyez à nouveau sur **PF [Mute (Sub Receiver)]** pour réactiver le son de l'audio RX.

### **Transfert fractionné B**

Cette fonction prend en charge la fonction "transfert partagé" sur les modèles précédant le TS-890S. Il permet aux utilisateurs existants de la fonction "transfert partagé" de continuer à l'utiliser après avoir choisi le TS-890S.

Suivez les étapes ci-dessous pour utiliser cet émetteur-récepteur. Pour combiner l'utilisation d'un émetteur-récepteur autre que celui-ci, reportez-vous au mode d'emploi du modèle à utiliser.

### **Utilisation du TS-890S du côté du sous-récepteur (Master)**

- *1* **Activez le transfert fractionné B.** Sélectionnez "B" dans le menu [7-04] "Quick Data Transfer".
- *2* **Syntonisez-vous sur la fréquence de la partie avec laquelle communiquer en mode VFO.** Utilisez la commande de **syntonisation** pour régler la fréquence de la partie avec laquelle communiquer.
- *3* **Transférez les informations de fréquence et de mode sur l'extrémité TX/RX.** Appuyer sur **[<Q-M.IN]** permet d'enregistrer les informations

de fréquence et de mode dans le canal 0 de la mémoire rapide et de les transférer au canal de mémoire rapide 0 ou au VFO à l'extrémité TX/RX.

### **Utilisation du TS-890S du côté TX/RX (Esclave)**

- *1* **Activez le transfert fractionné B.** Sélectionnez "B" dans le menu [7-04] "Quick Data Transfer".
- *2* **Définissez si les informations de fréquence et de mode transférées depuis le sous-récepteur doivent être reçues par le canal de mémoire rapide ou le VFO.**

Sélectionnez "VFO" ou "Quick Memory" dans le menu [7-05] "Overwrite Location (Quick Data Transfer)".

*3* **Recevez les informations de fréquence et de mode depuis le sous-récepteur.**

Lors de la réception des informations de fréquence et de mode, transférées depuis le sous-récepteur, le canal 0 de la mémoire rapide ou le VFO est mis à jour en fonction du réglage à l'étape 2.

- $\overline{\mathscr{D}}$ ● Configurez les 2 émetteurs-récepteurs connectés l'un à l'autre au même débit en bauds du connecteur COM.
	- Pour éviter tout dysfonctionnement, redémarrez les deux émetteurs-récepteurs après avoir configuré les paramètres.
	- Lorsque vous utilisez cet émetteur-récepteur comme sous-récepteur, configurez Menu [6-03] "TX Inhibit" sur "On" pour éviter toute transmission erronée.
	- L'émetteur-récepteur à l'extrémité TX/RX peut recevoir les informations de fréquence et de mode du sousrécepteur même en mode de verrouillage de fréquence.

### **TX Inhibit**

Cette fonction empêche toute transmission erronée. Lorsque Inhibition TX est ACTIVÉE, cet émetteur-récepteur n'effectue pas de transmission même lorsque vous appuyez sur **[PTT]** sur le microphone.

L'audio RX devient également inaudible lorsque vous appuyez sur **[PTT]**.

Inhiber la transmission dans les cas suivants.

- Lorsque vous souhaitez faire fonctionner l'unité émettriceréceptrice principale en tant qu'unité de réception uniquement pendant le fonctionnement en mode Transfert fractionné B. La transmission n'est pas effectuée même si vous essayez d'utiliser l'émetteur-récepteur principal. L'audio n'est également pas émis.
- Lorsque vous ne souhaitez pas transmettre de signaux à l'émetteur-récepteur hôte tout en contrôlant l'émetteurrécepteur par PC en utilisant le KNS (KENWOOD NETWORK COMMAND SYSTEM).
- **Configurez dans le Menu [6-03] "TX Inhibit"**

**Valeur de réglage** Off (par défaut)/On

- Lorsque Inhibition TX est ACTIVÉE, l'audio RX est coupé lorsque le niveau du signal de la borne SS du connecteur ACC 2 est faible. L'audio RX est également coupé quand **[PTT]** est enfoncé lorsque le niveau de signal de la borne SS devient bas.
	- Quand Inhibition TX est ACTIVÉ, la syntonisation ne peut pas être réalisée par l'adaptateur d'antenne.
	- Lorsque vous utilisez cet émetteur-récepteur comme unité de réception uniquement, configurez ce paramètre sur "On" pour éviter toute transmission erronée.

### **Réglage du groupe de paquets**

La syntonisation de groupes de paquets peut être effectuée en connectant le TM-D710(A/E), TM-D710G(A/E), RC-D710, TM-D700(A/E) ou TH-D72(A/E) à cet émetteur-récepteur.

#### **Connexion**

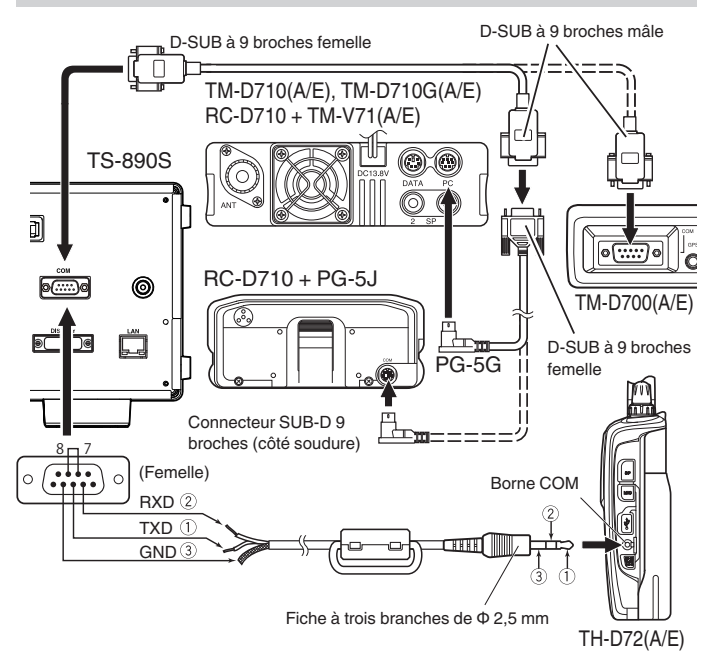

#### **Réception des données du groupe de paquets**

Suivez les étapes ci-dessous pour utiliser le TM-D710(A/E)/RC-D710/TM-D700(A/E)/TH-D72(A/E).

- *1* **Passez en mode APRS ou Navitra pour recevoir les données DX du regroupement de paquets.**
- *2* **Affichez le regroupement de paquets DX et alignez le curseur sur la fréquence à syntoniser.**
- *3* **Appuyez sur la touche correspondante pour émettre la valeur de fréquence sélectionnée à l'étape 2.**

La fréquence de fonctionnement (VFO) est configurée en fonction des données de regroupement de paquets reçues si la fréquence est configurable par cet émetteur-récepteur.

- TM-D710(A/E), TM-D710G(A/E), RC-D710 : touche **[TUNE]**
- TM-D700(A/E) : touche **[MHz]**
- TH-D72(A/E) : touche **[MENU]**
	- En mode VFO, la fréquence de fonctionnement (VFO) qui est actuellement en cours d'utilisation est configurée. En mode canal de mémoire, la fréquence de fonctionnement la plus récente (VFO) est configurée.
		- Seules les données RX envoyées par le TM-D710(A/E)/ TM-D710G(A/E)/RC-D710/TM-D700(A/E)/TH-D72(A/E) sont prises en charge.
		- Les données de groupes de paquets DX ne peuvent pas être envoyées automatiquement à cet émetteurrécepteur.
		- Pour le TM-D700(A/E), la version G 2.0 ou ultérieure est nécessaire pour utiliser cette fonction.
		- La production du TM-D710(A/E), RC-D710 et TM-D700(A/E) a été interrompue.
		- Pour plus de détails sur les informations de fonctionnement du groupe de paquets DX, veuillez rechercher les informations disponibles sur d'autres sources.

### **Contrôle des périphériques externes**

#### **Inhibition TX en état occupé (lorsque le silencieux est ouvert)**

Lorsque la transmission est bloquée dans l'état occupé, le fait d'appuyer sur **[SEND]** sur la face avant ou sur **[PTT]** sur le microphone n'exécute pas la transmission pendant que cet émetteur-récepteur est occupé.

#### **Configurez dans le menu Avancé [12] "TX Inhibit While Busy"**

**Valeur de réglage** Off (par défaut)/On

#### **Inverser la polarité du signal PKS**

Court-circuiter la borne PKS sur GND place cet émetteurrécepteur en mode TX. Cette polarité peut être inversée en fonction de l'appareil qui doit être connecté.

**Configurez dans le menu Avancé [11] "PKS Polarity Reverse"**

**Valeur de réglage** Off (par défaut)/On

**Off:** Court-circuiter la borne PKS du connecteur ACC 2 sur GND place cet émetteur-récepteur en mode TX.

**On:** L'application d'une tension de 3 V à 5 V à la borne PKS du connecteur ACC 2 place cet émetteur-récepteur en mode TX.

### **Clé USB**

Cette fonction est compatible avec les applications sur PC pour contrôler les différents comportements, y compris la modulation CW, le décalage de fréquence RTTY et le PTT/ENVOYER (commutation TX/RX) en utilisant le signal RTS/DTR du port COM. Elle permet d'attribuer les comportements ci-dessus aux signaux RTS et DTR des 2 ports COM virtuels (Standard et Amélioré) pendant la connexion USB.

**Off:** Désactivé

**Flow Control:** Se comporte comme un signal de commande de flux matériel pour la communication de commande.

**CW Keying:** Se comporte comme un signal de modulation CW. **RTTY Keying:** Se comporte comme un signal de touche de changement de fréquence RTTY.

**PTT:** Se comporte de la même façon que PTT (CÔTÉ). **DATA SEND:** Se comporte de la même façon que DONNÉES ENVOYÉES (PKS).

### **Configurez dans le menu Avancé [17] "Virtual Standard COM Port – RTS"**

**Valeur de réglage** Flow Control (par défaut)/CW Keying/RTTY Keying/PTT/DATA SEND

**Configurez dans Menu Avancé [18] "Virtual Standard COM Port – DTR", [19] "Virtual Enhanced COM Port – RTS" ou [20] "Virtual Enhanced COM Port – DTR"**

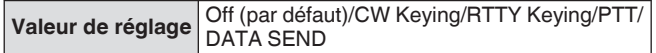

• Pour commuter le port COM ou quitter l'application dans l'application PC pour effectuer la transmission sur l'émetteur-récepteur à l'aide de la fonction de manipulation USB, assurez-vous de terminer la transmission avant de procéder. Dans le cas contraire, une erreur de transmission pourrait survenir sur l'émetteur-récepteur.

- Si le port COM pour la sortie du signal de manipulation USB n'est pas sélectionné (ouvert) dans l'application PC utilisant la fonction de manipulation USB, le signal de manipulation USB peut être transmis accidentellement. Appuyez sur **[ ]** pour éteindre cet émetteur-récepteur ou désactiver temporairement la fonction de manipulation USB jusqu'à la fin de la préparation sur l'application PC.
- "RTTY Keying" ne peut être configuré que pour 1 des 4 signaux (le dédoublement de configuration n'est pas autorisé).
	- Lorsque ce menu est configuré sur "manipulation RTTY" (pendant l'opération RTTY via la manipulation USB), le RTK du connecteur ACC 2 sera désactivé.
	- Veuillez utiliser la version la plus récente du pilote de port COM virtuel.

#### **Sortie de caractères décodée**

Cette fonction émet les caractères décodés par le décodeur intégré de CW/RTTY/PSK à partir du port COM virtuel (Amélioré). Le débit en bauds est également variable.

#### **Activation/désactivation de la sortie de caractères décodée**

#### **Configurez dans le Menu [7-03] "Decoded Character Output"**

**Valeur de réglage** Off (par défaut)/On

#### **Configuration du débit en bauds du connecteur COM virtuel (évolué)**

#### **Configurez dans le Menu [7-02] "Baud Rate (Virtual Enhanced COM)"**

**Valeur de réglage** 9600/19200/38400/57600/115200 (par défaut) [bps]

### **Contrôler l'amplificateur linéaire**

Cette section décrit la procédure permettant de configurer le signal de commande et le délai TX/RX lors de l'utilisation d'un amplificateur linéaire.

Les données de sortie du relais mécanique (MKE, BRK, COM) et du commutateur à semi-conducteur (RL) sont émises vers le connecteur REMOTE situé sur le panneau arrière, ce qui permet aux utilisateurs de combiner l'utilisation de cet émetteur-récepteur avec leur amplificateur linéaire.

L'état du signal de commande et l'activation ou non de la temporisation TX peuvent être configurés sur l'écran de menu. La bande HF, la bande 50 MHz et la bande 70 MHz (type E uniquement) peuvent être configurées séparément.

### **Connexion**

• Utilisez la fiche DIN à 7 broches fournie pour créer votre propre câble de connexion.

### **Connexion TL-922**

Connectez la borne n° 2 (COM) du connecteur REMOTE à GND de TL-922, et la borne n° 4 (MKE) du connecteur REMOTE à RL CONT de TL-922. Connectez la borne n° 6 (ALC) du connecteur REMOTE à ALC OUT de TL-922.

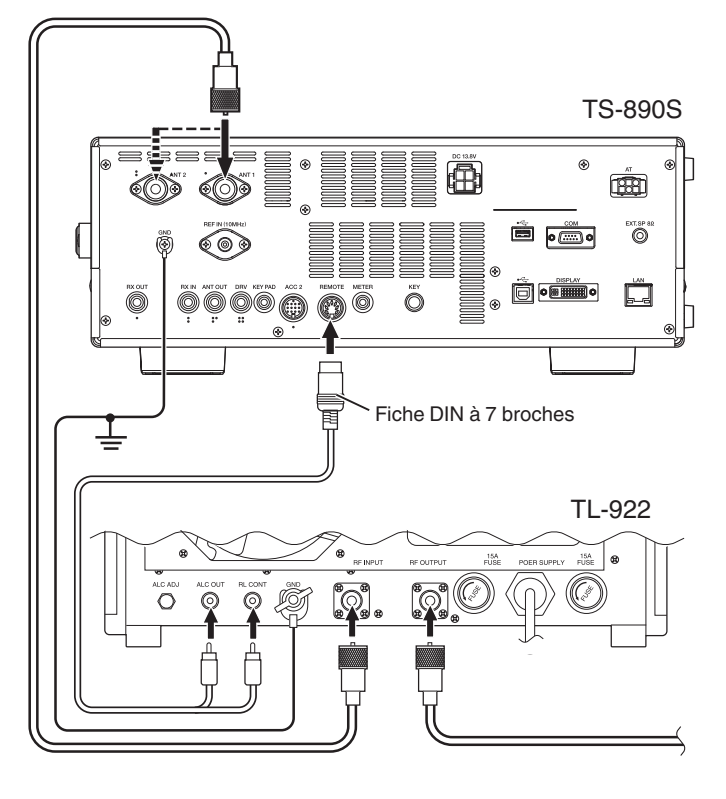

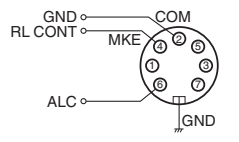

Connecteur REMOTE (vue depuis le panneau arrière)

### **Connexion générale de l'amplificateur linéaire**

Suivez le diagramme ci-dessous pour connecter un amplificateur linéaire disponible dans le commerce.

- Le circuit ALC de cet émetteur-récepteur commence à fonctionner à partir d'une tension de sortie ALC d'environ -4 V (qui peut être modifiée à partir du menu de l'amplificateur linéaire) de l'amplificateur linéaire. Pour améliorer la stabilité de la sortie et le fonctionnement de l'ALC, il est recommandé de configurer la fonction de limiteur de puissance de sortie d'émission.
- Pour plus de détails sur la connexion d'un amplificateur linéaire, veuillez vous reporter au mode d'emploi de l'amplificateur linéaire à utiliser.

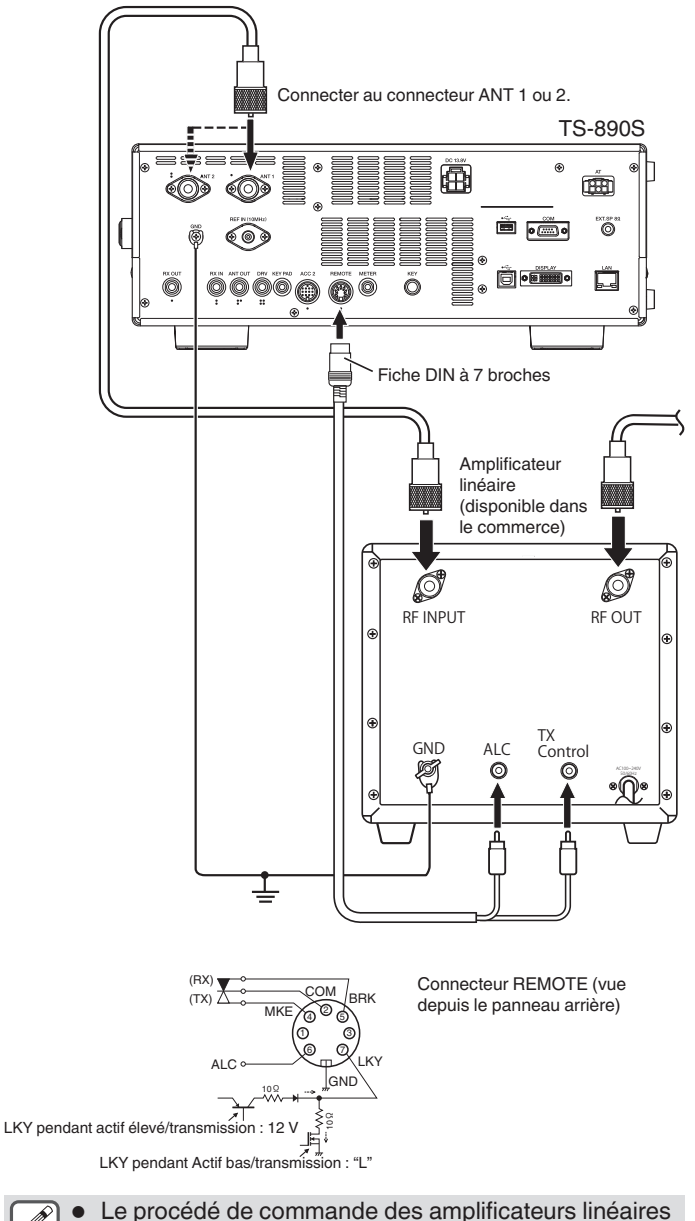

varie avec le type d'amplificateur linéaire utilisé. Certains amplificateurs linéaires placent cet émetteur-récepteur en mode TX une fois que la borne de commande est connectée à GND. Lors de l'utilisation de tels types d'amplificateurs linéaires, connectez la borne n° 2 (COM) du connecteur REMOTE à GND de l'amplificateur linéaire, et la borne n° 4 (MKE) du connecteur REMOTE à la borne de commande de l'amplificateur linéaire.

### **Écran du menu de l'amplificateur linéaire**

- *1* **Appuyez sur [MENU].**
- *2* **Appuyez sur F [LINEAR AMP] pour afficher le menu de l'amplificateur linéaire.**
	- Si **F [LINEAR AMP]** n'est pas affichée, appuyez sur **F [MORE]** pour afficher **F [LINEAR AMP]**.

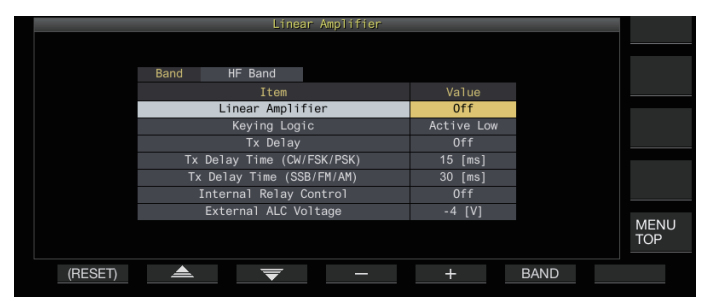

*3* **Appuyez sur F6 [BAND] pour passer à la bande cible.**

Chaque appui sur **F6 [BAND]** bascule la sélection entre "Bande HF", "Bande 50 MHz" et "Bande 70 MHz" (type E uniquement) en séquence.

- *4* **Appuyez sur F2 [ ]/F3 [ ] pour sélectionner le paramètre.**
- *5* **Appuyez sur F4 [–]/F5 [+] ou tournez la commande [MULTI/CH] pour modifier la valeur de réglage.**
	- Les réglages suivants sont recommandés lors de l'utilisation du TL-922 (n'est plus en fabrication).

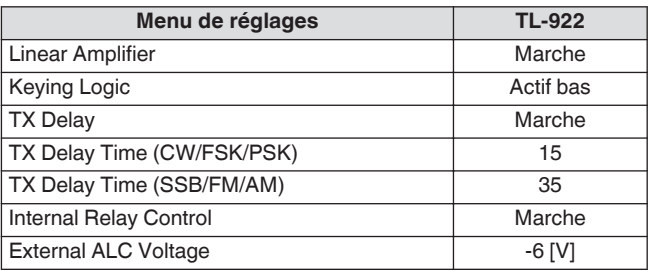

- *6* **Appuyez sur le bouton [MENU] ou sur la touche [ESC] pour terminer le processus.**
	- Appuyez sur **F [MENU TOP]** pour revenir à l'écran supérieur du menu.

#### **Activation/désactivation de l'amplificateur linéaire**

Permet d'activer ou de désactiver la fonction d'amplificateur linéaire pour chaque bande cible.

#### **Configurez "Linear Amplifier" dans le menu de l'amplificateur linéaire**

**Valeur de réglage** Off (par défaut)/On

### **Commande TX de l'amplificateur linéaire**

La commande TX de l'amplificateur linéaire sans commande de relais peut être effectuée via la borne LKY à 7 broches du connecteur REMOTE.

Cette fonction est utilisée pour le contrôle TX lors de l'utilisation d'un amplificateur linéaire prenant en charge le full break-in (interruption complète).

### **Configurez "Keying Logic" dans le menu de l'amplificateur linéaire**

**Valeur de réglage** Active Low (par défaut)/Active High

### **Activation/désactivation du délai TX de l'amplificateur linéaire**

Permet de retarder l'opération de commutation par le système de transmission de cet émetteur-récepteur lorsqu'il y a un long délai avant que la transmission ne commence sur l'amplificateur linéaire utilisé.

### **Configurez "TX Delay" dans le menu de l'amplificateur linéaire**

**Valeur de réglage** Off (par défaut)/On

Lorsque la temporisation TX de l'amplificateur linéaire est activé, la temporisation TX est ajoutée au temps écoulé depuis le début de la transmission jusqu'à ce que l'onde radio soit émise (généralement environ 15 ms).

### **Temporisation TX de l'amplificateur linéaire**

La temporisation TX lors de l'utilisation d'un amplificateur linéaire peut être configurée séparément pour les modes CW/FSK/PSK et SSB/FM/AM.

### **Mode CW/FSK/PSK**

### **Configurez "TX Delay Time (CW/FSK/PSK)" dans le menu de l'amplificateur linéaire**

**Valeur de réglage** 5/10/15 (par défaut)/20/25/30/35/40 [ms]

### **Mode SSB/FM/AM**

**Configurez "TX Delay Time (SSB/FM/AM)" dans le menu de l'amplificateur linéaire**

**Valeur de réglage** 5/10/15/20/25/30/35 (par défaut)/40/45/50 [ms]

#### **Contrôle du relais d'amplificateur linéaire**

Lors de l'utilisation d' un amplificateur linéaire qui nécessite un contrôle TX via un relais mécanique, les bornes de relais mécaniques intégrées de cet émetteur-récepteur (broche 4 borne MKE, broche 5 borne BRK, broche 2 borne COM du connecteur REMOTE) sont utilisées.

#### **Configurez "Internal Relay Control" dans le menu de l'amplificateur linéaire**

**Valeur de réglage** Off (par défaut)/On

**On:** Active le contrôle de relais suivant.

- La borne MKE est connectée à la borne COM pendant la transmission.
- La borne BRK est connectée à la borne COM lorsqu'il n'y a pas de transmission.

**Off:** Le contrôle de relais n'est pas activé et la borne BRK reste connectée à la borne COM à tout moment.

Lorsque vous utilisez un amplificateur linéaire qui ne nécessite pas de contrôle via un relais mécanique, configurez sur "Désactivé" pour minimiser le son du relais.

### **Tension ALC externe de l'amplificateur linéaire**

Réglez la réponse de la borne ALC (broche 6) du connecteur REMOTE sur cet émetteur-récepteur en fonction de l'amplificateur linéaire utilisé.

#### **Configurez "External ALC Voltage" dans le menu de l'amplificateur linéaire**

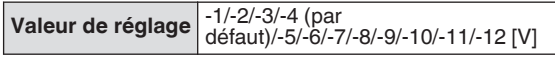

• Dans des circonstances normales, effectuez les ajustements sur l'amplificateur linéaire sans modifier le réglage par défaut.

### **Fonctionnement du transverter/excitateur**

Il s'agit d'une fonction pratique lors de la combinaison de cet émetteur-récepteur avec un transverter qui peut être utilisé pour convertir la fréquence de fonctionnement de l'excitateur (cet émetteur-récepteur) à une fréquence différente. Pour plus de détails sur la procédure de connexion de l'excitateur avec un transverter, veuillez vous reporter au mode d'emploi du transverter utilisé.

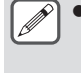

● Certaines fonctions de cet émetteur-récepteur ne peuvent pas être utilisées lorsque un transverter est utilisé.

Coupez l'alimentation de cet émetteur-récepteur et du transverter avant de les connecter. Vérifiez la connexion entre cet émetteur-récepteur et le transverter avant la mise sous tension des deux appareils.

#### **Connexion à un transverter**

Il y a 2 façons de connecter l'excitateur avec un transverter. Le premier est via le connecteur ANT (pour TX et RX et la sortie est fixée à 5 W), tandis que l'autre est via le connecteur RX IN (entrée RX) et le connecteur DRV (sortie du lecteur). Les deux types de connexion permettent de modifier l'affichage de la fréquence de cet émetteur-récepteur à l'affichage de la fréquence de fonctionnement du transverter.

Pour entrer un signal dépassant 5 W du connecteur ANT au transverter, réglez la limite de puissance de sortie TX pendant le fonctionnement du transverter sur DÉSACTIVÉ dans le menu avancé [6] "TX Power Down with Transverter Enabled".

#### **Connexion aux connecteurs RX IN et DRV**

- *1* **Connectez le transverter aux connecteurs RX IN et DRV.**
- *2* **Appuyez sur [RX ANT] pour régler la réception du connecteur RX IN sur ACTIVÉ.** << >> s'affiche.
- *3* **Appuyez sur [DRV] pour régler la sortie du connecteur DRV sur ACTIVÉ.** Le voyant lumineux LED [DRV] s'allume en vert.

#### **Connexion au connecteur ANT**

- *1* **Connectez le transverter au connecteur ANT.**
- *2* **Appuyez sur [RX ANT] pour régler la réception du connecteur RX IN sur DÉSACTIVÉ.** << >> s'affiche.
- *3* **Appuyez sur [DRV] pour régler la sortie du connecteur DRV sur DÉSACTIVÉ.** La LED <<[DRV]>> s'éteint.

● Lorsque les connecteurs RX IN et DRV sont sélectionnés, la transmission et la réception via le connecteur ANT sont désactivées.

#### **Mise hors tension pendant le fonctionnement du transverter**

Lorsque le niveau d'entrée RF du transverter est de 5 W ou plus et qu'un signal de 5 W ou plus est émis depuis le connecteur ANT vers le transverter, configurez l'option Power Down lorsque le transverter est utilisé sur "Désactivé" (désactive la sortie fixe à 5 W).

#### **Configurez dans le menu Avancé [6] "TX Power Down with Transverter Enabled"**

**Valeur de réglage** Off/On (par défaut)

Lorsque "Off" est sélectionné, une puissance maximum de 100 W est fournie à l'appareil qui est connecté au connecteur ANT. Cela pourrait endommager l'appareil connecté ou provoquer des dysfonctionnements, donc activer la fonction power down est entièrement à vos propres risques.

#### **Affichage de la fréquence de fonctionnement configurée pour le transverter**

Lorsque le transverter est en marche, le dernier chiffre de l'affichage de la fréquence n'est pas affiché et la fréquence de fonctionnement configurée pour le transverter s'affiche.

- *1* **Tournez la commande de syntonisation pour sélectionner une fréquence de fonctionnement pour l'excitateur (cet émetteur-récepteur).** Le transverter convertit cette fréquence pour la sortie. Configurez la fréquence de sorte qu'elle se situe dans la plage de transmission.
- *2* **Appuyez et maintenez [GENE] pour mettre le transverter sur ACTIVÉ.** << >> s'affiche et les fréquences qui peuvent être configurées pour le transverter s'affichent.
- *3* **Appuyez et maintenez [GENE] à nouveau.** Le transverter est maintenant éteint.

● Certaines fonctions de cet émetteur-récepteur ne peuvent pas être utilisées lorsque un transverter est utilisé.

**Configuration de la fréquence de fonctionnement du transverter**

- *1* **Appuyez et maintenez [GENE] pour mettre le transverter sur ACTIVÉ.** << >> s'affiche.
- *2* **Appuyez sur [ENT] pour permettre l'entrée d'une valeur de fréquence.**
- *3* **Entrez la fréquence de sortie du transverter à l'aide du pavé numérique.**
- *4* **Appuyez sur [ENT] pour confirmer l'entrée.** Au lieu de la fréquence de fonctionnement actuelle de cet émetteur-récepteur, la fréquence de sortie du transverter est maintenant affichée.

**Exemple de fonctionnement : Fonctionnement en entrant un signal de 28 MHz à un transverter 430 MHz**

- *1* **Connectez un transverter 430 MHz à cet émetteurrécepteur.**
- *2* **Configurez la fréquence RX de cet émetteurrécepteur à "28.000.000".**
- *3* **Appuyez et maintenez [GENE] pour mettre le transverter sur ACTIVÉ.**
- *4* **Appuyez sur [ENT] pour la sélection de la bande avec le pavé numérique.**
- *5* **Ensuite, entrez "430.000.00" et appuyez sur [ENT].**
- *6* **Tournez la commande de syntonisation ou la commande [MULTI/CH] de cet émetteur-récepteur pour sélectionner une fréquence.**

### **Sortie d'antenne pour récepteurs externes**

Lorsque cette fonction est activée, le signal RX qui entre dans l'émetteur-récepteur depuis l'antenne actuellement sélectionnée (ANT 1, ANT 2 ou RX ANT) est divisé en cours de route. Une partie du signal divisé est entrée dans le circuit RX, et l'autre partie vers la borne ANT OUT.

#### **Appuyez et maintenez [RX ANT] pour régler la sortie d'antenne pour le récepteur externe sur ACTIVÉ ou DÉSACTIVÉ.**

- Lorsqu'elle est sur ACTIVÉ, <<  $\bullet$  >> s'allume.
- Lorsque la fonction de sortie d'antenne est utilisée, la sensibilité RX et le gain sont réduits d'environ 3 dB en raison de la perte de signal dans le séparateur.
	- Pendant la transmission, il y a une très légère fuite de sortie due à l'isolation interne (environ -20 dBm dans la bande 50 MHz).
	- L'état ACTIVÉ/DÉSACTIVÉ de la fonction sortie de l'antenne est enregistré séparément pour la bande HF et la bande 50/70 MHz.

## **Appel d'urgence (type K uniquement)**

La section 97,401(d) des réglementations de radioamateur aux États-Unis autorise des communications amateur d'urgence sur 5167,5 kHz par des stations dans ou sur 92,6 km de l'état d'Alaska. Cette fréquence est uniquement utilisée lorsque la sécurité immédiate de l'être humain et/ou de la propriété sont menacées, et ne doit jamais être utilisée pour des transmissions habituelles. Appuyez sur **[EMERGENCY]** pour passer sur le canal d'urgence (5167,5 kHz/ USB).

- **[EMERGENCY]** peut être programmé sur une touche PF.
- Lors de l'entrée en mode d'urgence, "EMERGENCY" apparaît momentanément sur l'écran.
	- RIT/XIT sont automatiquement désactivés lorsque vous entrez en mode d'Urgence.
		- L'émetteur-récepteur ne passera pas sur le canal d'urgence si vous utilisez l'enregistreur constant et sont en train d'émettre, de recevoir un appel vocal ou de recevoir un appel CW.

### **Répéteur de bande transversale**

Si vous disposez d'un émetteur-récepteur FM KENWOOD (type K) doté d'une minifiche DIN à 6 broches, vous pouvez configurer l'émetteur-récepteur TS-890S et l'émetteur-récepteur FM comme un répéteur à bandes croisées. L'émetteur-récepteur FM recevra les signaux que vous émettez au moyen de l'autre émetteurrécepteur VHF ou UHF lorsque les 2 émetteurs-récepteurs sont établis à la même fréquence. Le signal est ensuite acheminé vers l'émetteur-récepteur TS-890S pour être retransmis sur la fréquence que vous avez établie sur l'émetteur-récepteur TS-890S. De même, les signaux reçus sur l'émetteur-récepteur TS-890S sont acheminés à l'émetteur-récepteur FM et retransmis à l'émetteur-récepteur que vous gardez avec vous, ce qui vous permet d'entendre l'appel reçu à partir d'un endroit éloigné.

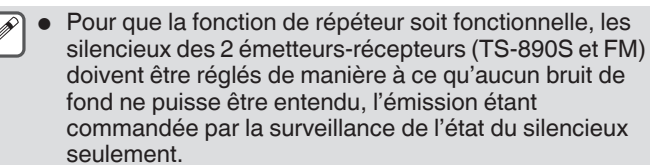

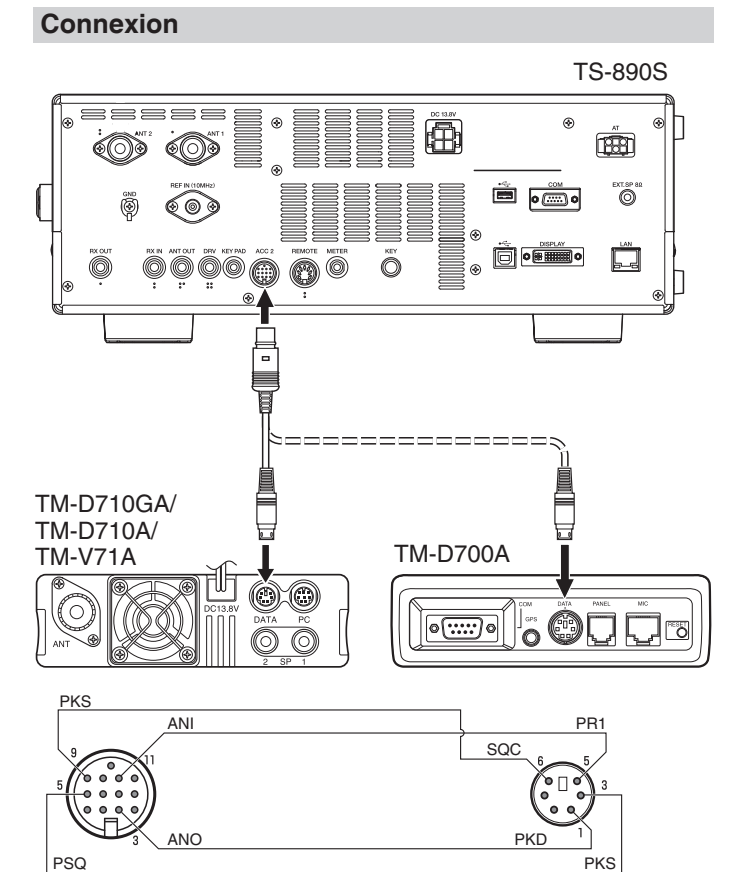

### **Fonctionnement**

La fonction de répéteur à bandes croisées utilise 2 bandes de fréquences pour la réception et l'émission des signaux. À la réception d'un signal sur une bande, celuici est retransmis sur l'autre bande.

- *1* **Sélectionnez une fréquence d'émission/réception VHF ou UHF sur l'émetteur-récepteur FM.**
- *2* **Confirmez que l'icône PTT apparaît sur la fréquence du répéteur à bandes croisées sur l'émetteurrécepteur FM.**
- *3* **Sélectionnez la même fréquence pour l'émetteurrécepteur terminal.**
- *4* **Sélectionnez une fréquence HF/ 50 MHz sur l'émetteur-récepteur TS-890S.**
- *5* **Réglez le seuil du silencieux de sorte que le son des deux émetteurs-récepteurs TS-890S et FM soit coupé.**
- *6* **Sur le TS-890S, appuyez sur [MENU], puis accédez au menu avancé [11] (PKS polarité inversée) et [12] (Interdiction TX lorsque occupé).**
- *7* **Sélectionnez "On".**
	- Lorsque le silencieux de l'émetteur-récepteur TS-890S s'ouvre, l'émetteur-récepteur FM retransmet en même temps le signal audio reçu sur la fréquence VHF ou UHF.
	- Lorsque le silencieux de l'émetteur-récepteur FM s'ouvre. l'émetteur-récepteur TS-890S retransmet le signal audio reçu sur la fréquence HF/ 50 MHz.
- *8* **Accédez au menu [7-07] (ACC2: Niveau d'entrée audio) et [7-09] (ACC2: Niveau de sortie audio) et réglez le niveau audio d'entrée/sortie.**
- *9* **Pour quitter le fonctionnement du répéteur FM, déconnectez le câble d'interface entre les émetteurs-récepteurs, puis accédez au menus avancés [11] et [12] de l'émetteur-récepteur TS-890S et sélectionnez "Off".**

### **Sky Command System II**

Le système Sky Command System II vous permet de commander à distance l'émetteur-récepteur TS-890S depuis un endroit éloigné.

- Si vous disposez de plus de 2 émetteurs-récepteurs TH-D7A/ TH-D72(A/E)/ TM-D710/G(A/E)/ TM-V71A + RC-D710/ TM-D700A, vous pouvez utiliser les fonctions du Sky Command System II pour commander à distance votre émetteur-récepteur TS-890S.
- Vous utiliserez un émetteur-récepteur (TH-D7A, TH-D72(A/E)/ TM-D710/G(A/E), TM-V71A + RC-D710, ou TM-D700A) comme télécommande, appelée un "Commander". L'autre émetteur-récepteur VHF/UHF (TH-D7A, TH-D72(A/E)/TM-D710/G(A/E), TM-V71A + RC-D710, ou TM-D700A) avec l'émetteur-récepteur TS-890S est appelé le "Transporter". Cet émetteur-récepteur TH-D7A, TH-D72(A/E)/TM-D710/G(A/E), TM-V71A + RC-D710, ou TM-D700A fonctionnera comme une interface entre le commandeur (une unité de télécommande) et la bande de l'émetteur-récepteur TS-890S.
- Ce système vous permet, par exemple, de faire de la recherche ou de l'écoute DX en lavant votre voiture, ou d'exploiter l'émetteur-récepteur HF tout en vous relaxant dans votre véhicule, dans votre salon ou sur votre terrasse, plutôt que d'être confiné à votre station de base.

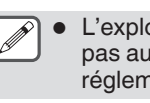

● L'exploitation du système Sky Command System II n'est pas autorisée dans certains pays. Vérifiez la réglementation locale avant de l'utiliser.

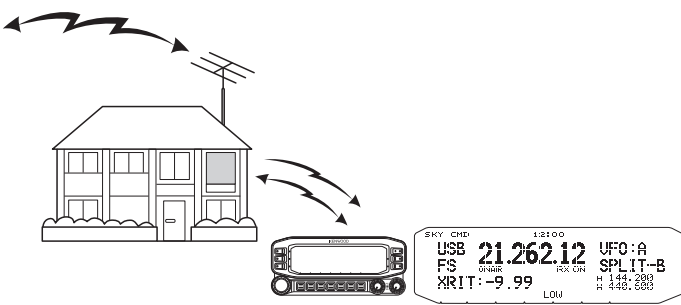

#### **Schéma de Sky Command System II**

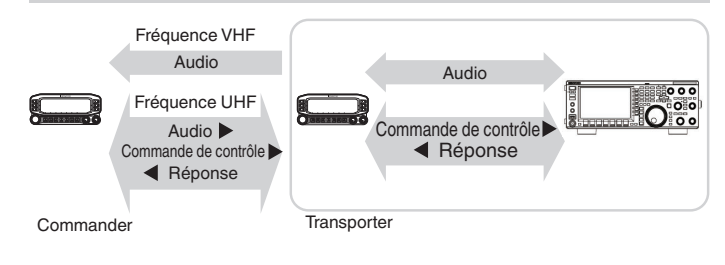

### **Préparation**

Bien que vous puissiez utilisez un émetteur-récepteur TH-D7A, TH-D72(A/E)/ TM-D710/G(A/E)/, TM-V71A + RC-D710 ou TM-D700A comme "Commander" (unité de télécommande externe), la procédure suivante vous montre comment configurer vos émetteurs-récepteurs TS-890S et TH-D7A, TH-D72(A/E)/ TM-D710/G(A/E)/, TM-V71A + RC-D710 ou TM-D700A comme "Transporter" à une station de base et le TH-D72(A/E)/ TM-D710/ G(A/E)/, TM-V71A + RC-D710 ou TM-D700A comme "Commander".

### **Démarrage du fonctionnement du Sky Command System II**

Après avoir effectué les configurations suivantes, vous pouvez lancer le système Sky Command System II. Vous ne pouvez pas utiliser Sky Command System II sans avoir programmé ces paramètres.

#### **Configuration du TS-890S + TH-D7A/ TH-D72(A/E)/ TM-D700A/ TM-D710/G(A/E)/ TM-V71A + RC-D710 (Transporter)**

- *1* **Configurez le TH-D7A, TH-D72(A/E)/ TM-D710/G(A/ E)/, TM-V71A + RC-D710 ou TM-D700A comme un "Transporter" et connectez tous les câbles nécessaires à l'émetteur-récepteur TS-890S.**
- *2* **Sélectionnez une fréquence sur l'émetteurrécepteur TS-890S.**
- *3* **Sur le TS-890S, appuyez sur [MENU], puis accédez au Menu [7-00] (Débit en bauds (Port COM)).**
- *4* **Sélectionnez la vitesse de communication souhaitée.**
- *5* **Sélectionnez les mêmes paramètres de transmission que ceux de l'émetteur-récepteur TH-D7A, TH-D72(A/E)/ TM-D710/G(A/E), TM-V71A + RC-D710 ou TM-D700A.**
- *6* **Appuyez sur [MENU] pour quitter le mode Menu.**
- *7* **Configurez et lancez le mode Transporter sur l'émetteur-récepteur TH-D7A, TH-D72(A/E)/ TM-D710/G(A/E), TM-V71A + RC-D710 ou TM-D700A.**
	- Reportez-vous aux modes d'emplois respectifs de l'émetteur-récepteur TH-D7A, TH-D72(A/E)/TM-D710/G(A/ E), TM-V71A + RC-D710 ou TM-D700A pour obtenir plus d'informations concernant la procédure de raccordement, de configuration et d'utilisation des émetteurs-récepteurs pour le système Sky Command System II.

# **17 MAINTENANCE ET AJUSTEMENT**

### **Réinitialisation**

Les données de paramètres stockées sur cet émetteur-récepteur peuvent être facilement sauvegardées sur un autre support de stockage de données. En outre, lors de l'écrasement des paramètres sauvegardés dans la mémoire de cet émetteurrécepteur avec de nouveaux paramètres, 5 types d'options de réinitialisation sont disponibles et peuvent être choisies librement en fonction des intentions de l'utilisateur.

### **Réinitialisation menu :**

Réinitialise uniquement les paramètres configurés dans le menu.

Les réglages pour l'inhibition TX, le menu horloge, le menu LAN, le menu avancé, le menu amplificateur linéaire, le menu KNS, le menu gradateur, le menu de minuterie et le mode automatique ne sont pas réinitialisés.

### **Réinitialisation canal mémoire :**

Réinitialise les données de paramètres des canaux de mémoire et des canaux de mémoire rapide.

### **Réinitialisation VFO :**

Réinitialise uniquement les informations du VFO.

#### **Réinitialisation standard :**

Réinitialise les données de paramètres tout en conservant partiellement les paramètres de cet émetteur-récepteur.

### **Réinitialisation complète :**

Réinitialise tous les réglages aux réglages d'usine.

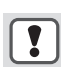

Toutes les données d'images qui sont stockées dans la mémoire interne de l'émetteur-récepteur seront effacées après la réinitialisation complète.

- Les données des canaux de mémoire et des canaux de mémoire rapide, les données de menu, les valeurs préréglées du syntoniseur d'antenne, le réglage de la fréquence du mode automatique et les différents réglages de niveau ne seront pas réinitialisés pendant une réinitialisation VFO.
	- Lorsque l'une des options de réinitialisation démarre, toutes les données des paramètres précédents seront effacées. Par conséquent, veillez à effectuer la réinitialisation après avoir enregistré les paramètres sur un autre support de stockage de données.
	- Dans le menu [1-06], le réglage par défaut du guide vocal automatique est configuré sur DÉSACTIVÉ. Lors d'une réinitialisation autre que la réinitialisation du canal mémoire et la réinitialisation du VFO, les réglages du menu [1-06] sont réinitialisés et le guide vocal automatique ne sera pas émis.

Voici comment réinitialiser l'émetteur-récepteur.

#### *1* **Appuyez sur [MENU].**

- *2* **Appuyez sur F [RESET] pour afficher l'écran de réinitialisation.**
	- Si **F [RESET]** n'est pas affichée, appuyez sur **F [MORE]** pour afficher **F [RESET]**.

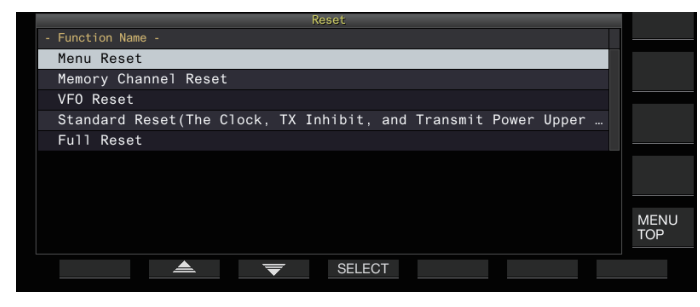

- *3* **Appuyez sur F2 [ ]/F3 [ ] ou tournez la commande [MULTI/CH] pour sélectionner un type de réinitialisation.**
- *4* **Appuyez sur F4 [SELECT].**

Un message de confirmation du démarrage du processus de réinitialisation s'affiche.

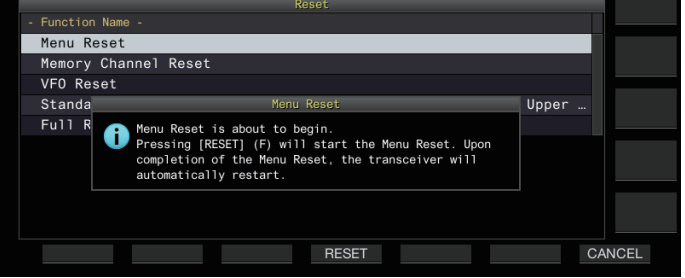

• Si vous appuyez sur **F7 [CANCEL]** le message de confirmation de réinitialisation disparaît sans démarrer la réinitialisation.

#### *5* **Appuyez sur F4 [RESET].**

La réinitialisation est effectuée et cet émetteur-récepteur redémarre automatiquement.

Lorsque cet émetteur-récepteur ne peut pas être utilisé Ţ correctement ou que l'écran ne peut pas s'afficher correctement lors de la mise sous tension, appuyez sur **[A/B]** et **[CLR]** en mettant l'appareil sous tension pour effectuer la réinitialisation complète. Un message "Réinitialisation en cours" apparaît et tous les réglages sont réinitialisés aux réglages d'usine.

### **Mise à jour du micrologiciel**

Il y a des occasions où le micrologiciel est mis à jour après des ajouts ou des améliorations apportés aux fonctions. La dernière version du micrologiciel peut être obtenue à partir du site Web suivant.

[http://www.kenwood.com/i/products/info/amateur/](http://www.kenwood.com/i/products/info/amateur/software_download.html) [software\\_download.html](http://www.kenwood.com/i/products/info/amateur/software_download.html)

Pour plus de détails sur la mise à jour du micrologiciel, veuillez consulter le site Web.

### **Vérification de la version du micrologiciel**

Vérifiez la version actuelle du micrologiciel avant la mise à jour du micrologiciel.

### **Vérifiez au menu avancé [27] "Firmware Version"**

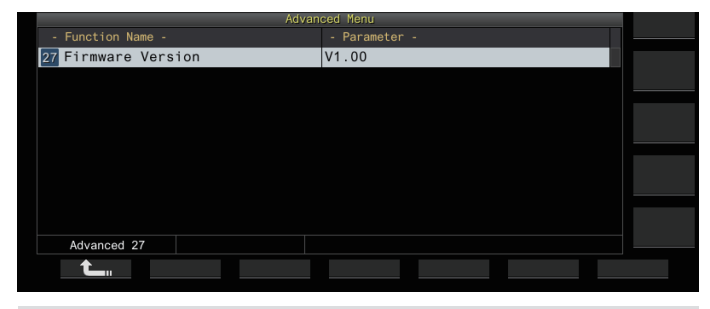

● Si un écran "la mise à jour du micrologiciel a échouée" s'affiche constamment pendant la mise à jour, cela peut être dû à une défaillance du système. Veuillez contacter KENWOOD service center.

### <span id="page-177-0"></span>**Étalonnage de la fréquence de référence interne**

La fréquence de référence interne de cet émetteur-récepteur est préréglée à l'usine. Cependant, si l'étalonnage de la fréquence de référence interne est nécessaire en raison de changements dans le temps ou d'autres raisons, cela peut être fait en recevant WWVH (Hawaii), WWV (Colorado), BPM (Xi'an) ou d'autres types d'ondes radio standard.

Tout d'abord, suivez les étapes ci-dessous pour régler l'émetteurrécepteur en mode de réception de signaux d'ondes radio standards. Ce qui suit est un exemple de la procédure d'étalonnage lorsque la fréquence de la hauteur est de 700 Hz.

- *1* **Appuyez sur [CW/ CW-R] pour sélectionner le mode CW.**
- *2* **Appuyez sur [RIT] pour désactiver la fonction RIT.**
- *3* **Appuyez sur [VOX] pour désactiver l'interruption.** • Si la semi interruption est activée, appuyez sur **[VOX]** pour la désactiver.
	- Si l'interruption complète est activée, tournez la commande **[DELAY]** pour sélectionner une valeur autre que full breakin (interruption complète).
- *4* **Tournez la commande [AF] pour vous placer à la position 12 heures.**
- *5* **Tournez la commande [MIC/PITCH] pour régler la hauteur à un niveau pour une écoute facile.** Tournez la commande **[MIC/PITCH]** jusqu'à ce que la lecture de la fréquence de hauteur indique "700".
- *6* **Tournez les commandes [LO/WIDTH] et [HI/SHIFT].** Tournez la commande **[HI/SHIFT]** jusqu'à ce que la fréquence de décalage (SHIFT) soit à "0", puis tournez la commande **[LO/ WIDTH]** pour régler la bande passante (WIDTH) sur "1000".
	- Pour plus de détails sur les réglages du connecteur REF I/O, veuillez vous reporter à "[Commutation du signal de](#page-165-0) [référence"](#page-165-0) ([16-8\)](#page-165-0).

### **Procédure de calibrage**

Une fois la préparation terminée, suivez les étapes indiquées cidessous afin de configurer la fréquence de référence interne de cet émetteur-récepteur.

#### *1* **Recevoir les signaux d'onde radio standards.**

Pour recevoir les signaux d'ondes radio standard de 10 MHz, tournez la commande de **syntonisation** pour ajuster la valeur à exactement "10.000.00".

Un battement de 700 Hz se fait entendre.

$$
f_{\text{AF}} = \frac{f_{\text{display}/\text{IMHz}}}{19.2 \text{ [MHz]}} \times \Delta f_{\text{reference}} + 700 \text{ [Hz]}
$$

 $\triangle$  freference : Décalage de fréquence de référence

Ajustez de sorte que le battement reçu soit audible sur la fréquence de hauteur CW.

#### *2* **Appuyez sur [MENU].**

- *3* **Appuyez sur F [ADV.] pour afficher l'écran du Menu avancé.**
	- Si **F [ADV.]** n'est pas affichée, appuyez sur **F [MORE]** pour afficher **F [ADV.]**.
- *4* **Sélectionnez Menu avancé [5] "Reference Oscillator Calibration".**

### *5* **Appuyez sur F4 [SELECT].**

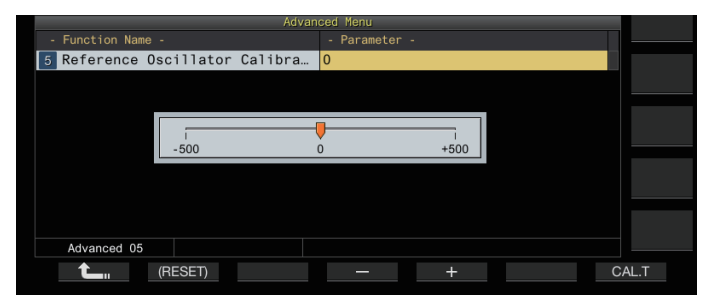

### *6* **Appuyez sur F7 [CAL.T].**

Un effet local d'étalonnage à 700 Hz est généré. Cet effet local chevauche l'audio RX et un double battement est formé par la différence de fréquence.

Si le double battement n'est pas clairement audible, tournez la commande **[AF]** pour ajuster l'audio RX.

 $f_{\text{sidence}} = 700_{\text{[Hz]}} \pm 8_{\text{[ppm]}} (700 \pm 0.006_{\text{[Hz]}})$ 

### *7* **Appuyez sur F4 [–]/F5 [+] ou tournez la commande [MULTI/CH].**

- Effectuez le réglage jusqu'à ce que le cycle du double battement entre le battement RX et l'effet local atteigne le maximum et que le double battement ne soit plus audible. À ce stade, la différence de fréquence entre l'audio RX et l'effet local est au niveau minimum.
- Pour restaurer le réglage par défaut, appuyez et maintenez enfoncé **F2 [(RESET)]**.

#### *8* **Relâchez F7 [CAL.T].**

#### *9* **Appuyez sur [ESC] pour terminer le processus.**

Si le signal utilisé pour l'étalonnage se situe en dehors de la plage de l'entrée du signal de référence provenant d'une source externe (-10 dBm à +10 dBm) ou de la précision de fréquence (10 MHz ±10 ppm), la fréquence de référence interne peut ne pas être correctement étalonnée.

### **Réglage de l'écran tactile**

Suivez les étapes ci-dessous pour ajuster les points de contact sur l'écran tactile pour éviter une fausse reconnaissance lorsque vous touchez l'écran tactile. Réglez l'écran tactile si la fréquence des fausses reconnaissances a augmenté avec le temps.

- *1* **Sélectionnez Menu avancé [23] "Touchscreen Calibration".**
- *2* **Appuyez sur F4 [SELECT].**
- *3* **Appuyez sur les repères "+" affichées sur l'écran dans l'ordre.**

Un repère "+" est affiché séquentiellement aux quatre coins de l'écran. Une fois que vous avez appuyé sur tous les repères "+" aux quatre coins et au centre, le réglage est terminé et le menu avancé s'affiche.

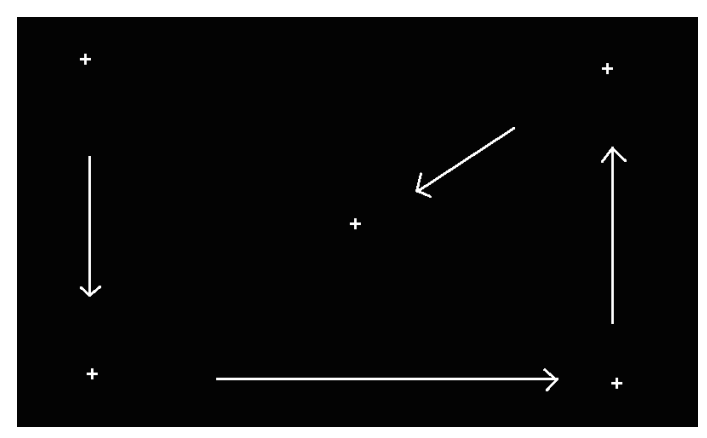

- Le réglage de l'écran tactile ne peut pas être effectué pendant la transmission.
- Le réglage de l'écran tactile ne peut pas être arrêté en cours de route. Assurez-vous de toucher les marques +" aux quatre coins et au centre de l'écran dans l'ordre.
- Si le réglage de l'écran tactile est interrompu en raison de circonstances imprévues telles qu'une coupure de courant, recommencez le réglage.

### **Réglage de la couleur d'affichage**

Les teintes de couleur de l'affichage peuvent être réglées comme suit.

- *1* **Coupez l'alimentation de cet émetteur-récepteur.**
- *2* **Un appui long sur [CLR] lors de la mise sous tension affiche l'écran de réglage de la couleur d'affichage.**

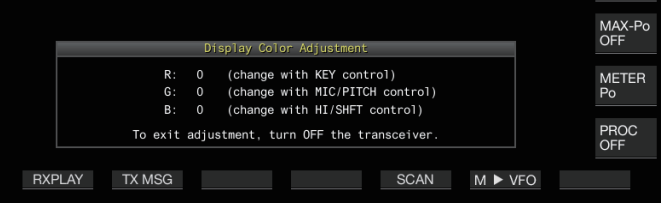

*3* **Utilisez les commandes ci-dessous pour régler la couleur.**

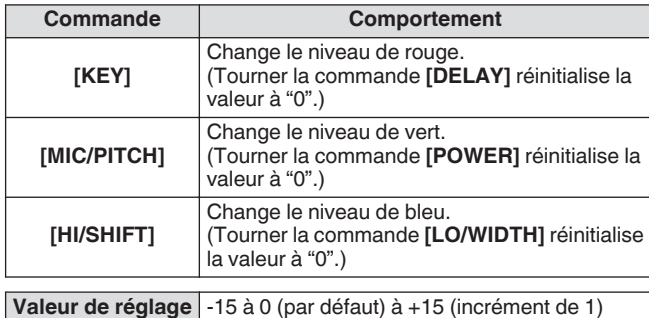

#### *4* **Coupez l'alimentation de cet émetteur-récepteur.**

● Lorsqu'une commande autre que celles ci-dessus est actionnée, l'écran de réglage de la couleur d'affichage disparaît temporairement et la teinte de couleur ajustée peut être prévisualisée sur l'écran normal.

### **Remplacement du fusible**

- Le circuit de cet émetteur-récepteur pour le raccordement à un syntoniseur d'antenne externe est équipé d'un fusible. Si le fusible saute lors de l'utilisation du syntoniseur d'antenne externe, remplacez le fusible après avoir déterminé et solutionné la cause.
- Il y a également un fusible dans le câble d'alimentation CC. De même, si ce fusible saute, remplacez-le après avoir solutionné la cause.

#### **Remplacement du fusible du syntoniseur d'antenne externe**

- *1* **Débranchez le câble d'alimentation CC.**
- *2* **Retirez les vis (x12) du capot inférieur et retirez le capot inférieur.**
- *3* **Retirez les vis (x8) du capot supérieur et retirez le capot supérieur.**
- *4* **Retirez les vis (x14) de la plaque de protection sur le capot supérieur et retirez la plaque de protection.**
- *5* **Remplacez le fusible (4 A).**

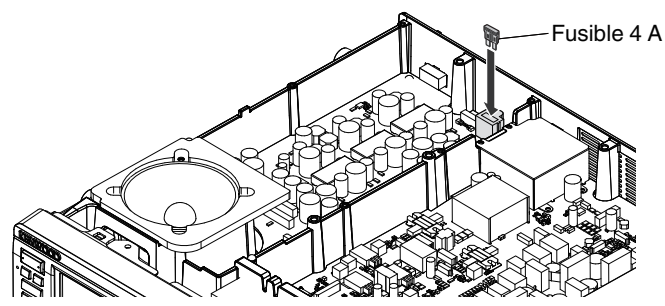

- *6* **Installez la plaque de protection.**
- *7* **Installez le capot supérieur.**
- *8* **Installez le capot inférieur.**
	- Si seul le capot supérieur est retiré, des rayures peuvent survenir lors de l'alignement avec le capot inférieur pendant l'assemblage.
		- Le fusible 4 A fourni avec cet émetteur-récepteur est à utiliser pour le syntoniseur d'antenne externe. N'utilisez pas un fusible autre que celui fourni avec l'appareil.
	- Veillez à ne pas égarer la vis une fois qu'elle a été retirée. Faites attention lors de la manipulation du boîtier pour éviter toute blessure provoquée par les bords.

### **Remplacement du fusible du câble d'alimentation CC**

Ouvrez le boîtier à fusible et remplacez le fusible (25 A).

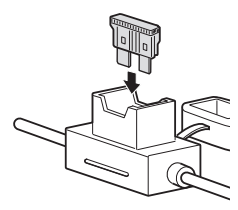

Le fusible de 25 A fourni avec cet émetteur-récepteur est à utiliser pour le câble d'alimentation CC. N'utilisez pas un fusible autre que celui fourni avec l'appareil.
### **Informations générales**

Avant d'être expédié, votre émetteur-récepteur a été aligné et testé en usine afin d'être conforme aux spécifications. Normalement, il devrait fonctionner conformément aux présentes directives d'exploitation. Tous les condensateurs d'appoint, bobines et résistances ajustables à l'intérieur de l'émetteur-récepteur ont été préréglés en usine. Ils ne peuvent être réajustés que par un technicien qualifié, familier avec cet émetteurrécepteur et possédant le matériel de mesure approprié. Tenter de réparer ou d'aligner soi-même l'appareil sans avoir obtenu l'autorisation de l'usine peut entraîner l'annulation de la garantie de l'émetteur-récepteur.

Si l'émetteur-récepteur est exploité correctement, il fournira des années de service et d'agrément sans réalignement supplémentaire. La présente section décrit quelques procédures générales d'entretien qui exigent peu ou pas de matériel de mesure.

#### **Entretien**

Si vous devez retourner ce produit à votre fournisseur ou à un centre de service à la clientèle, utilisez la boîte et l'emballage d'origine. Joignez-y une description complète des problèmes rencontrés. Inscrivez vos numéros de téléphone et de télécopieur (le cas échéant) ainsi que vos nom et adresse, au cas où un technicien devrait communiquer avec vous. Ne retournez pas les accessoires, à moins que vous pensiez qu'ils sont directement liés au problème. Veuillez ne pas envoyer les sous-ensembles ou les cartes de circuit imprimé. Envoyez l'émetteur-récepteur dans sa totalité.

Vous pouvez retourner cet émetteur-récepteur au fournisseur **KENWOOD** autorisé où vous l'avez acheté ou à n'importe quel autre centre de service **KENWOOD** autorisé. Vous recevrez une copie du rapport d'entretien avec l'émetteur-récepteur.

Prenez soin d'étiqueter tous les articles retournés avec votre nom et votre indicatif d'appel. Veuillez fournis les numéros de modèle et de série de l'émetteur-récepteur dans toute correspondance relative au problème.

#### **Note d'entretien**

Si vous désirez obtenir de l'aide pour un problème technique ou de fonctionnement, veuillez rédiger votre demande de manière concise, complète et précise. Aidez-nous à vous aider en fournissant les renseignements suivants :

- Numéros de modèle de série du matériel
- Question ou description du problème
- Liste des autres pièces d'équipement liées au problème
- Lectures de compteur
- Autres informations pertinentes (configuration du menu, mode, fréquence, combinaison de touches causant le défaut de fonctionnement, etc.)

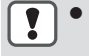

Lorsque vous retournez l'équipement, ne l'emballez pas dans du papier journal froissé, car il pourrait subir des dommages importants au cours de la manutention ou de l'expédition.

● Inscrivez la date d'achat, le numéro de série et le nom du fournisseur auquel vous avez acheté l'appareil.

- Veuillez conserver les documents relatifs à tous les travaux d'entretien dont cet émetteur-récepteur à été l'objet.
- Lorsque vous faites valoir la garantie, veuillez inclure une photocopie de l'acte‑de‑vente ou de toute autre preuve d'achat sur laquelle figure la date d'achat.

#### **Nettoyage**

Les touches, les commandes et le boîtier de l'émetteurrécepteur deviendront probablement sales après un usage prolongé. Enlevez les commandes de l'émetteurrécepteur et nettoyez-les avec un détergent neutre et de l'eau tempérée. Pour nettoyer le boîtier, utilisez un détergent neutre (aucun produit chimique fort) un linge humide pour nettoyer le boîtier.

### <span id="page-181-0"></span>**Guide de dépannage**

Vérifiez les points suivants avant de faire une demande de réparation de l'émetteur-récepteur.

### **Problèmes liés à la réception et à la transmission**

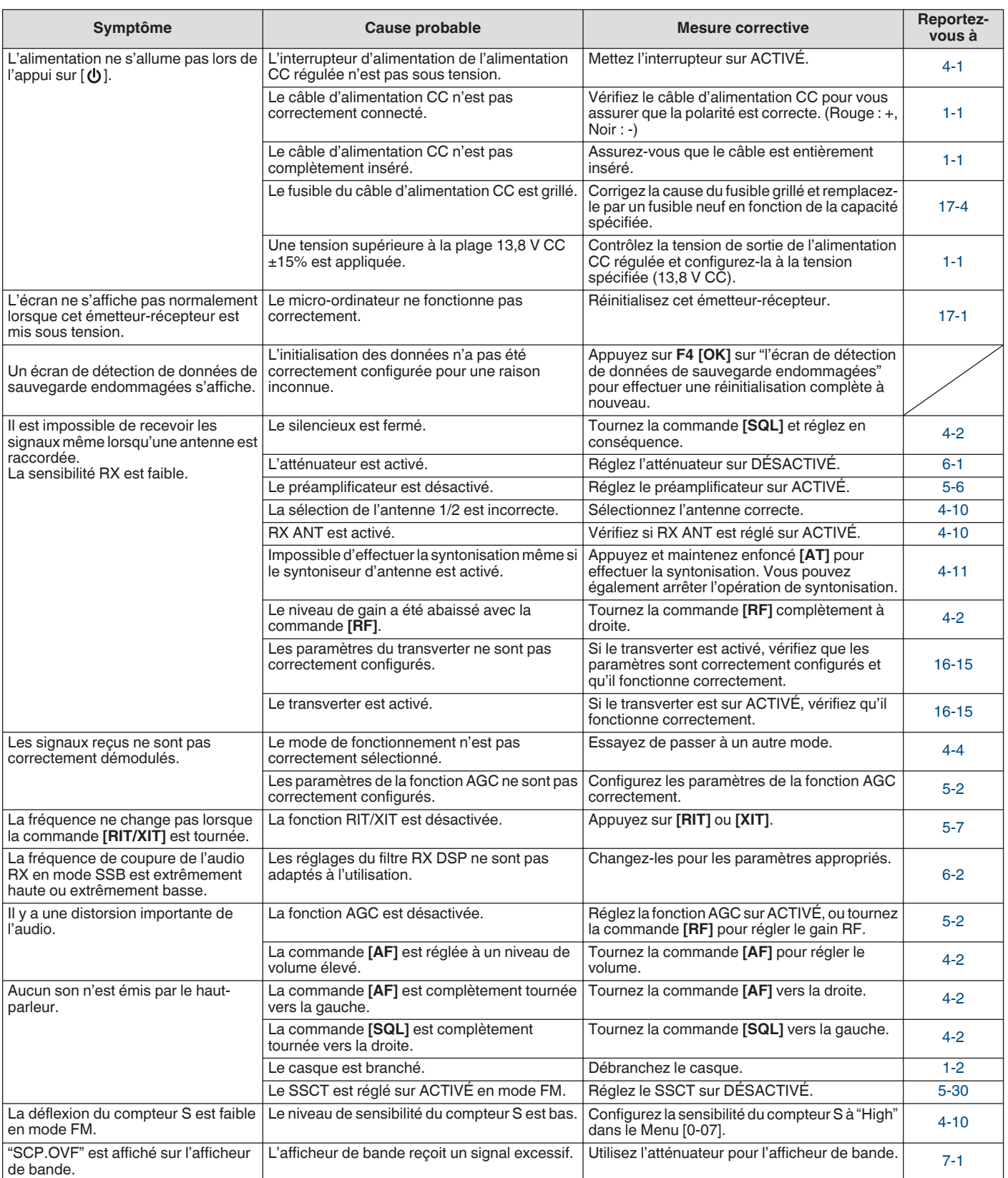

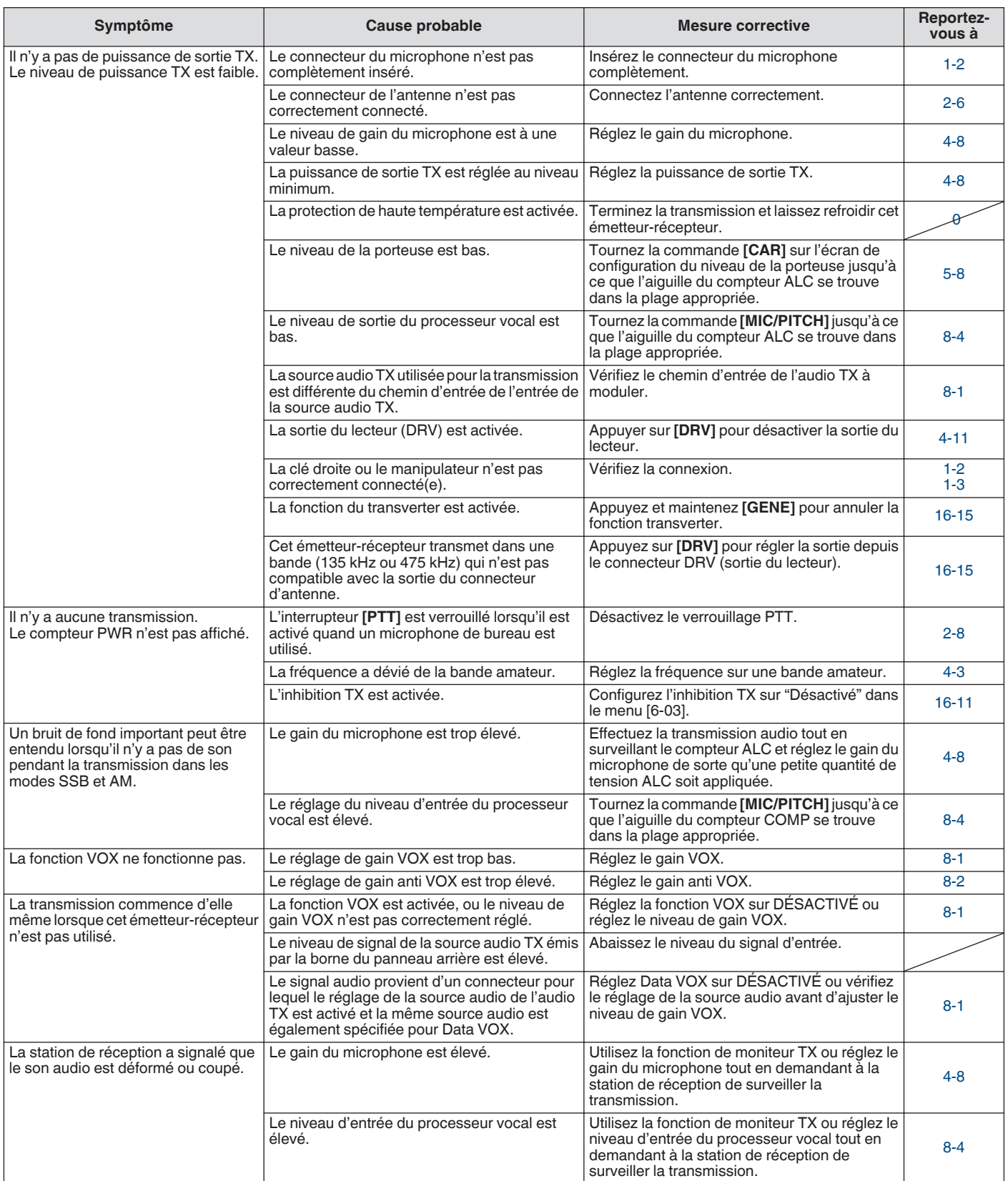

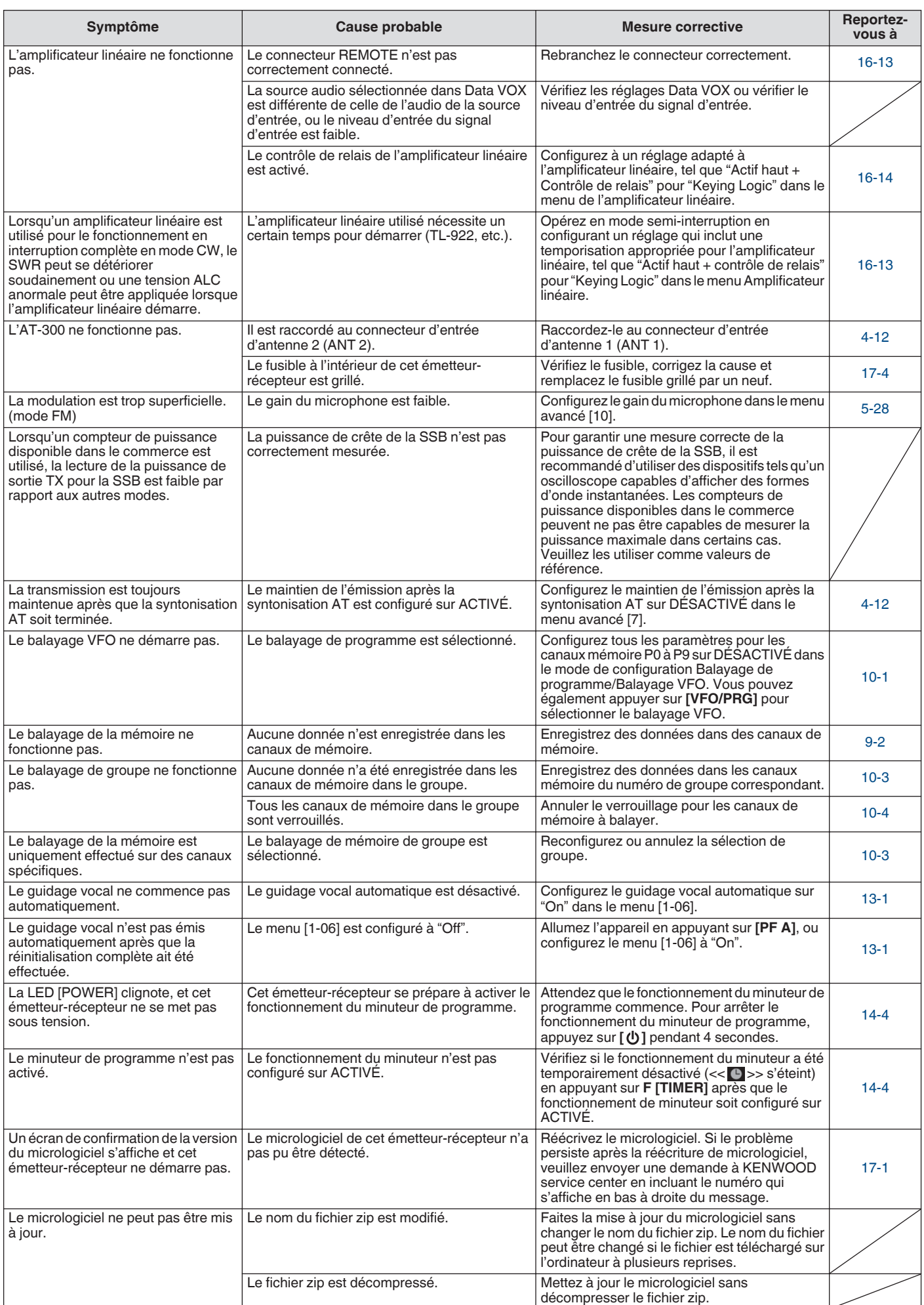

### **Problèmes liés à la communication de données, au PC et au réseau**

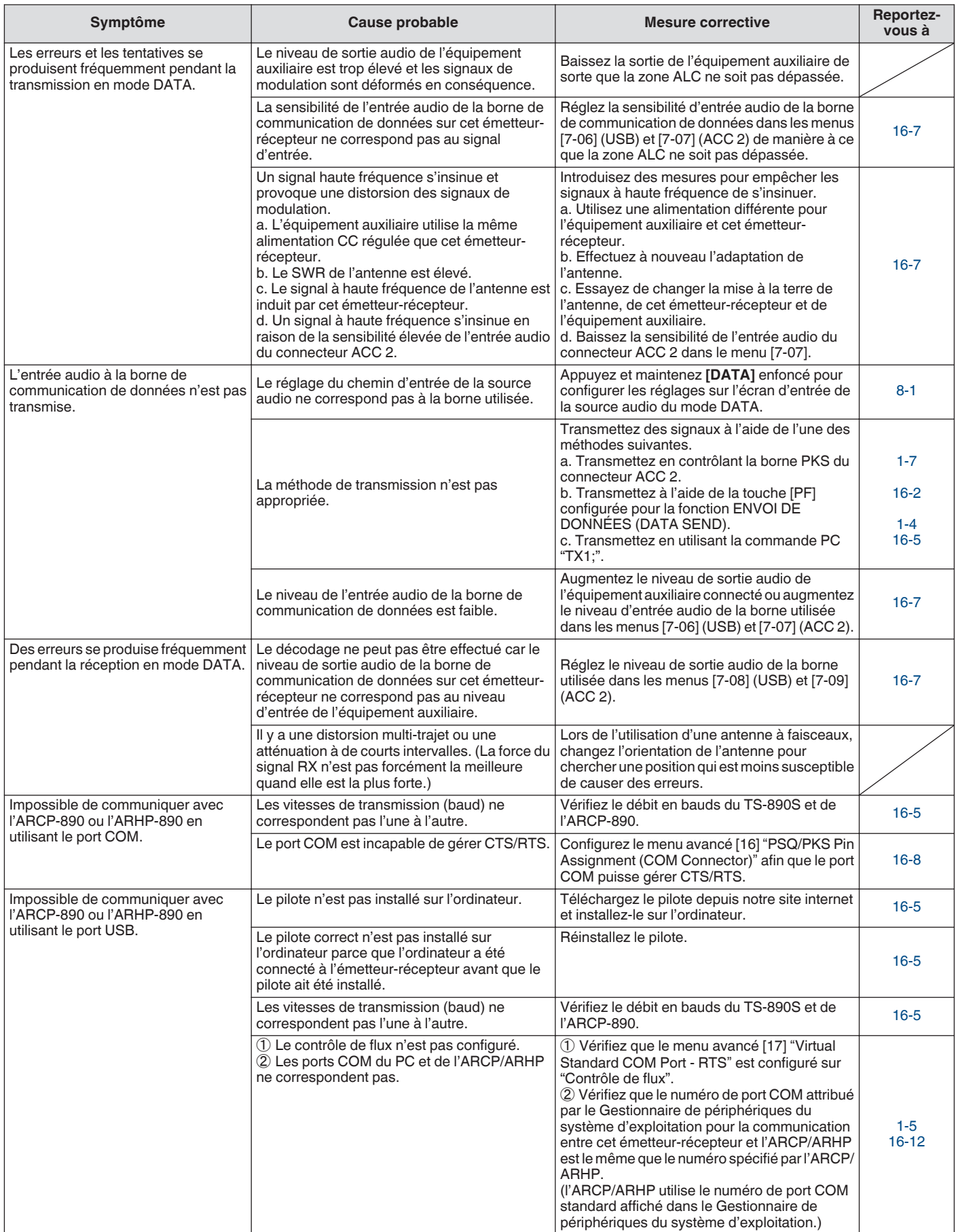

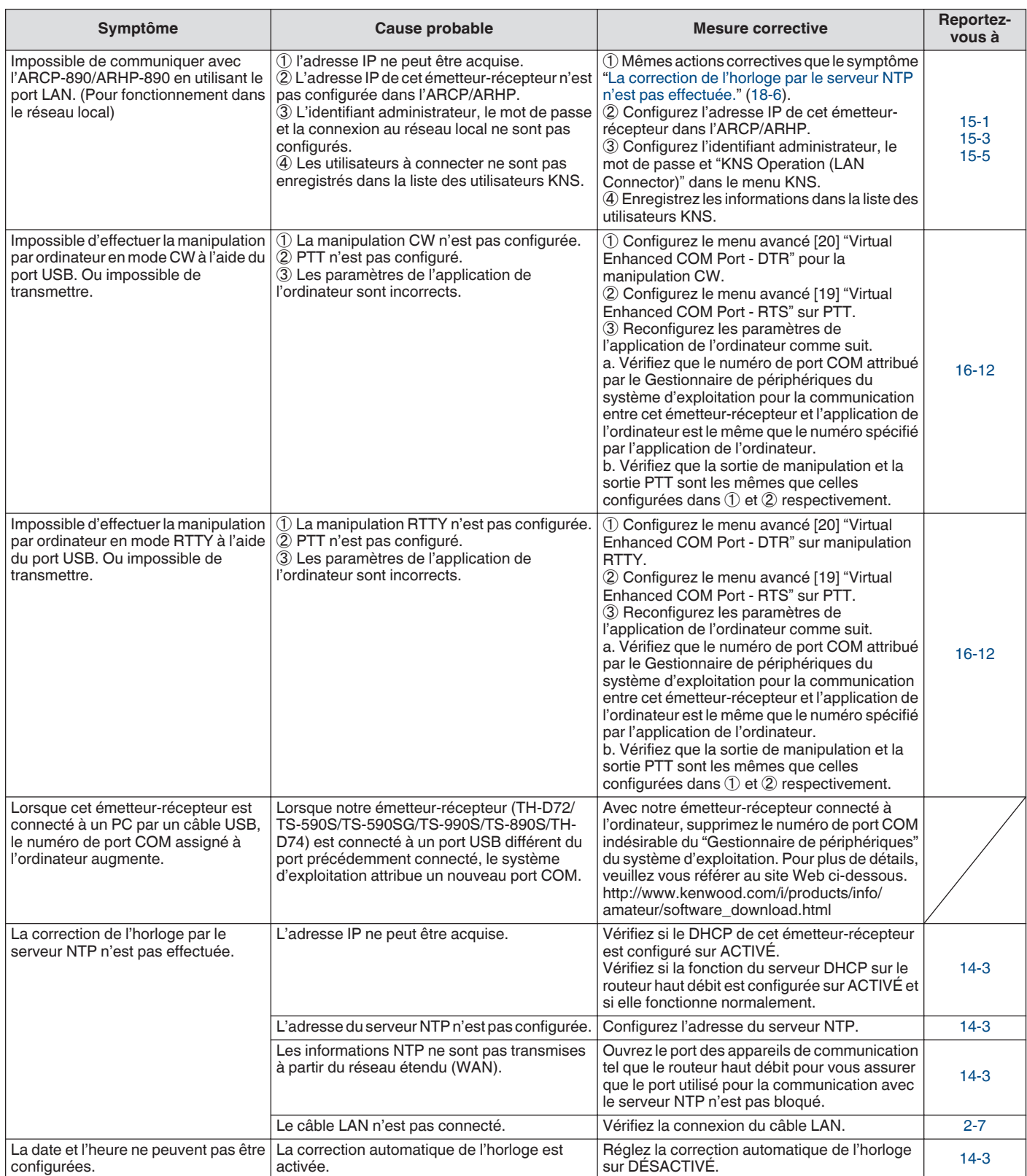

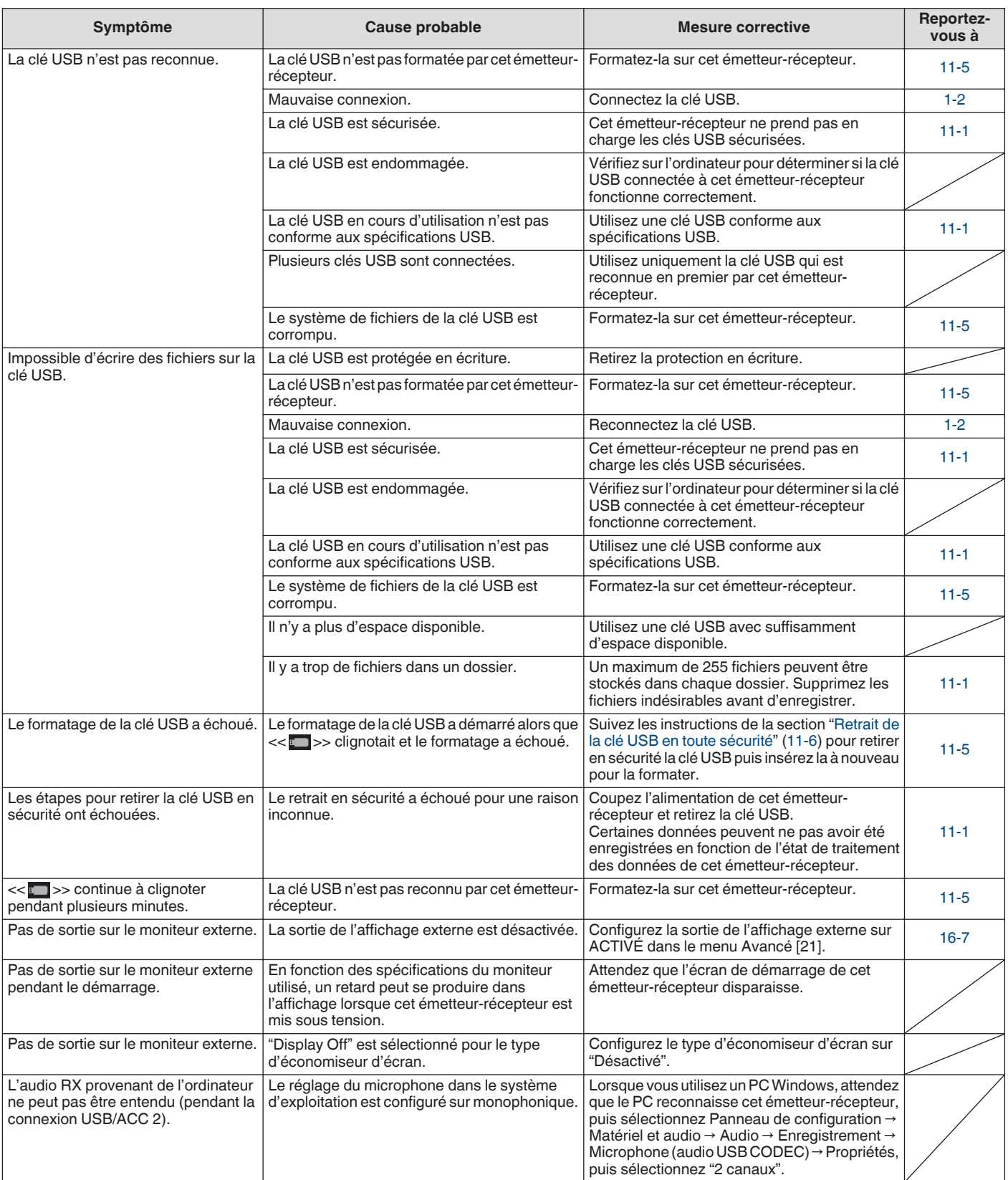

### **Problèmes liés à l'enregistrement et à la rediffusion**

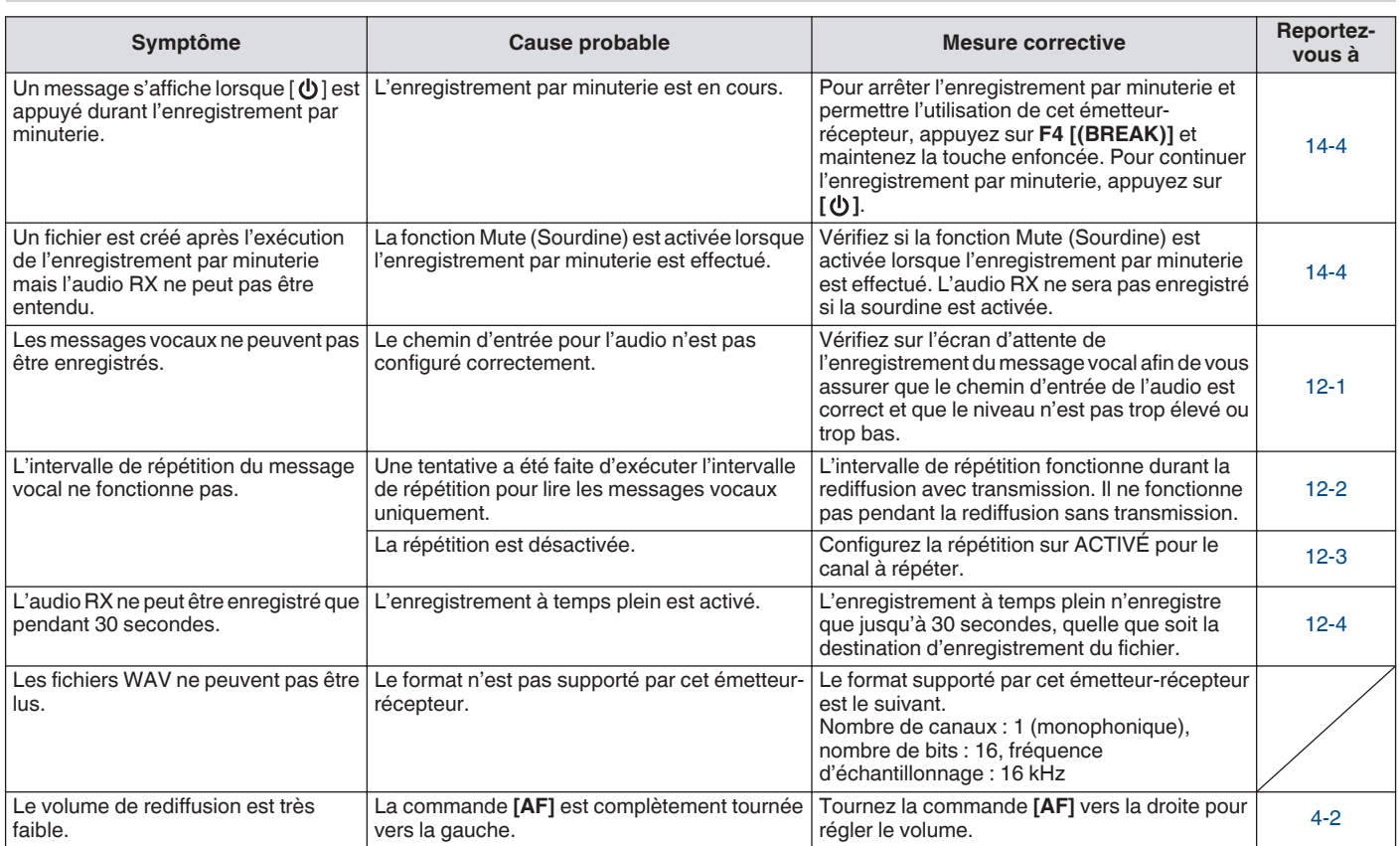

#### **Messages d'erreur**

Les messages d'erreur suivants s'affichent lorsqu'une anomalie est détectée sur cet émetteur-récepteur. Suivez les étapes décrites pour chaque message d'erreur pour résoudre le problème.

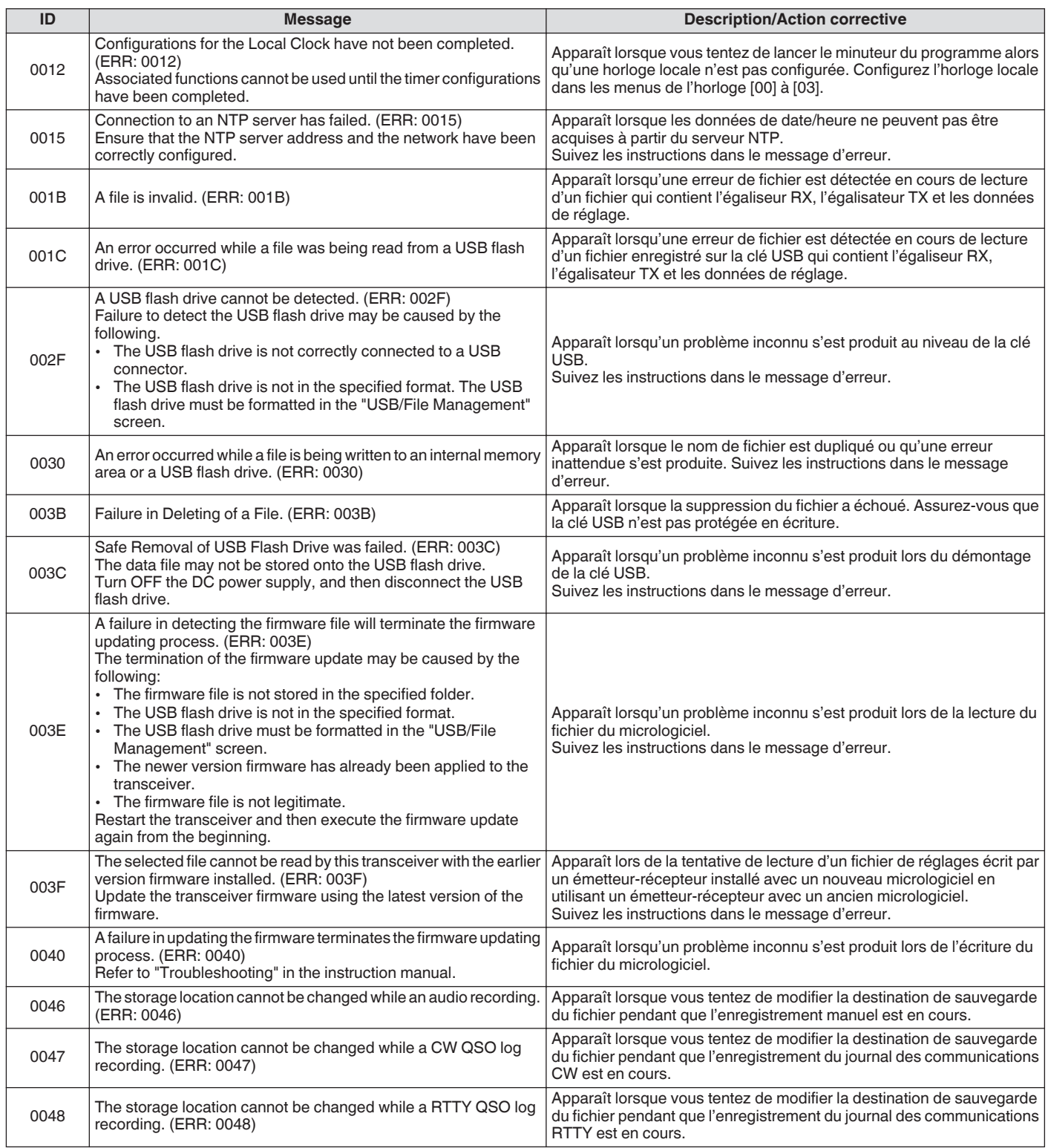

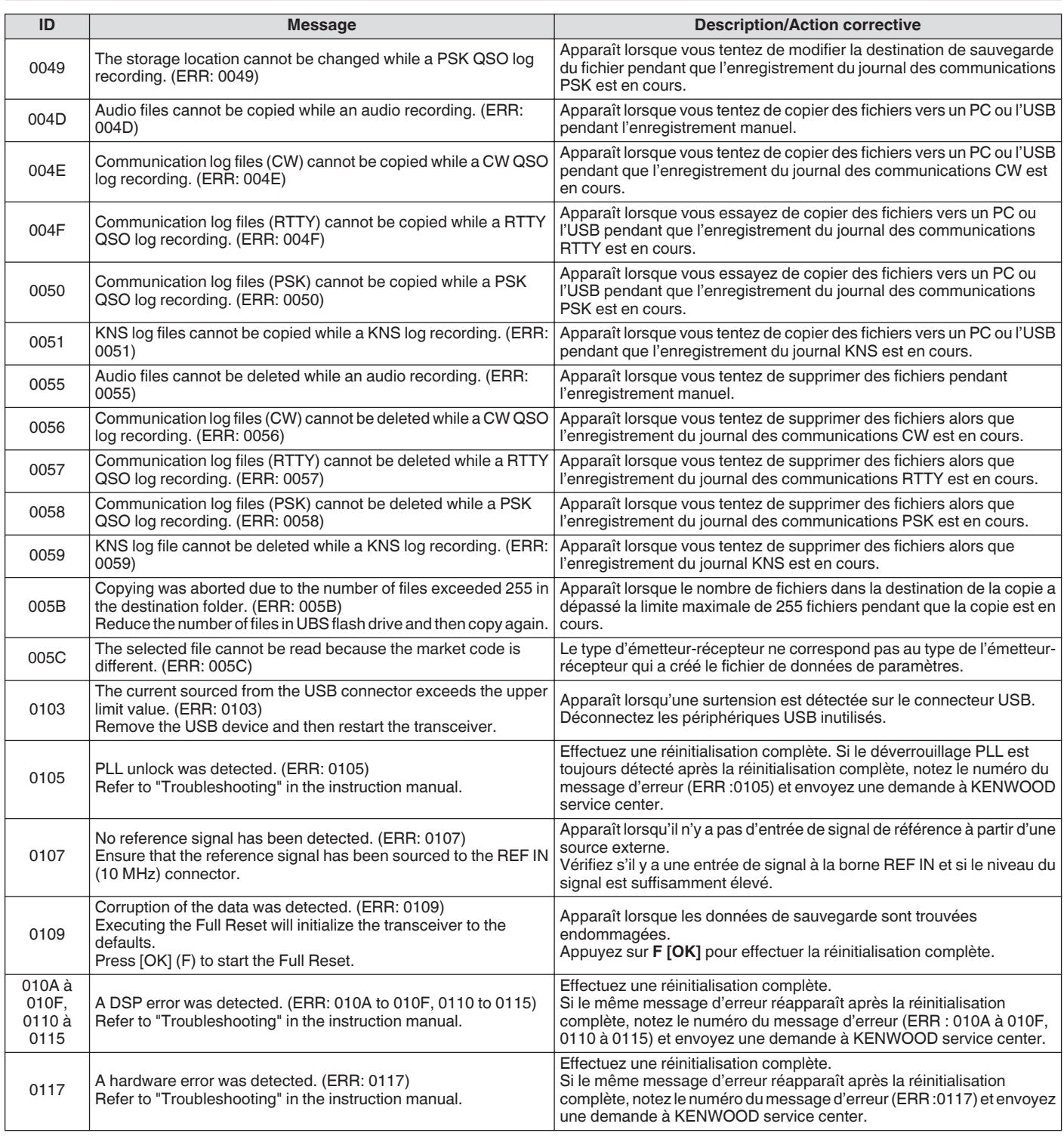

● Mettez l'alimentation CC régulée hors tension lorsque le message "Une erreur système est survenue" s'affiche. ● Si l'erreur se produit fréquemment, essayez de faire la mise à jour vers le micrologiciel le plus récent. Si le même problème

persiste, il se peut que cet émetteur-récepteur soit défectueux. Veuillez contacter KENWOOD service center.

#### **Messages d'avertissement**

Les messages d'avertissement suivants s'affichent dans le cas d'une manœuvre erronée ou lorsqu'un problème est détecté sur cet émetteur-récepteur. Suivez les étapes décrites pour chaque message d'avertissement pour résoudre le problème. Si "Dépannage" est indiqué dans le message d'avertissement ou lorsque vous ne parvenez pas à résoudre le problème, veuillez-vous référer à la liste des messages d'erreur et ["Guide de dépannage"](#page-181-0) [\(18-2](#page-181-0)).

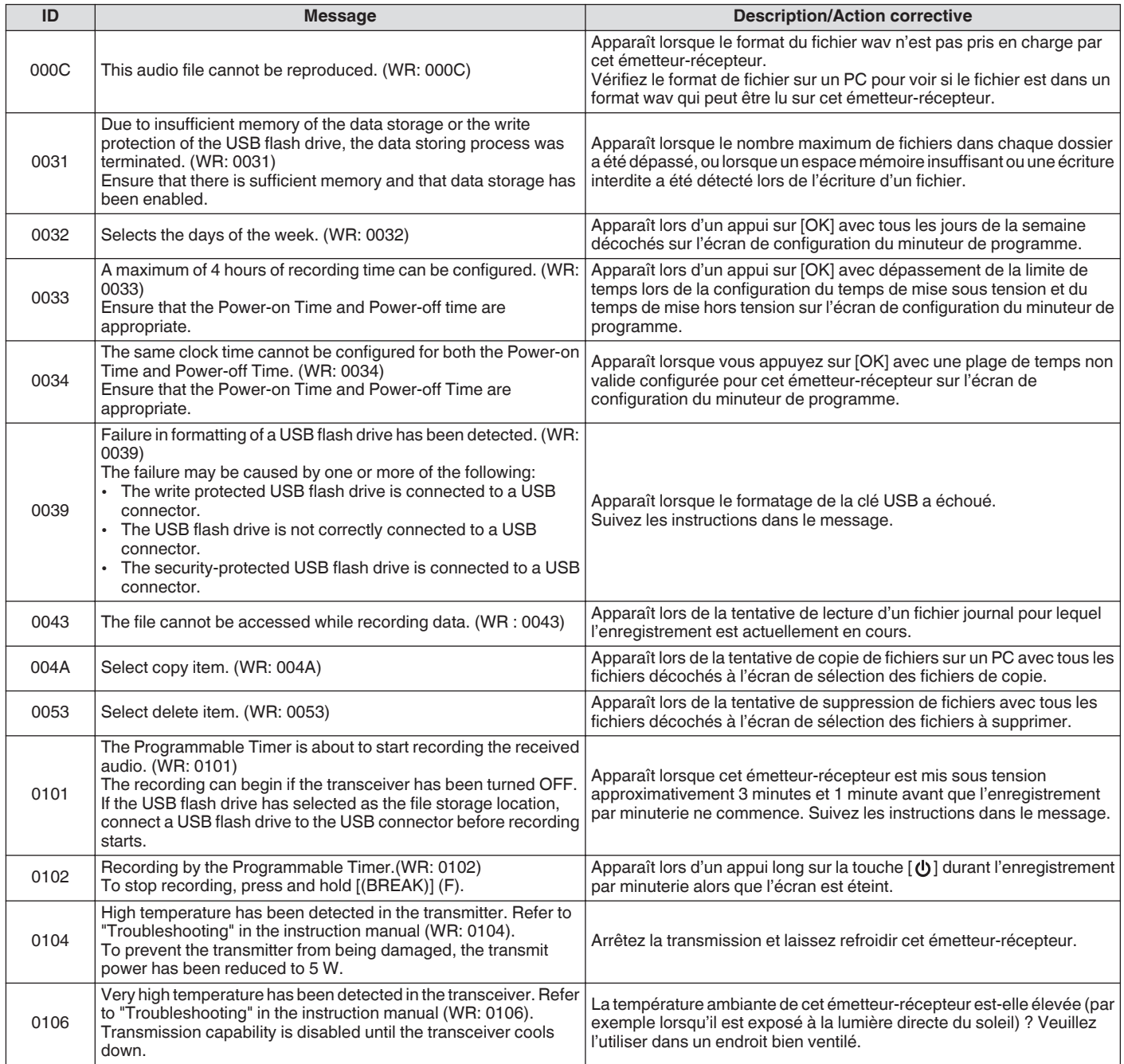

### **Pulsations internes**

Des battements internes peuvent se produire dans certaines fréquences de la bande amateur. Cela est dû à la configuration des fréquences de cet émetteur-récepteur est n'est pas un dysfonctionnement.

Exemple : 29,699 MHz, 51,957 MHz, 53,784 MHz, etc.

#### **Signaux parasites sur l'afficheur de bande**

Des signaux qui ne sont pas liés aux signaux RX peuvent parfois apparaître sur l'afficheur de bande (cascade). Il s'agit de battements internes dus à la configuration de la fréquence de cet émetteur-récepteur et ne constituent pas un dysfonctionnement. L'ajustement du niveau de référence ou de l'atténuateur de l'afficheur de bande peut parfois aider à minimiser l'apparition de signaux parasites.

# **19 AUTRES**

### **Accessoires facultatifs**

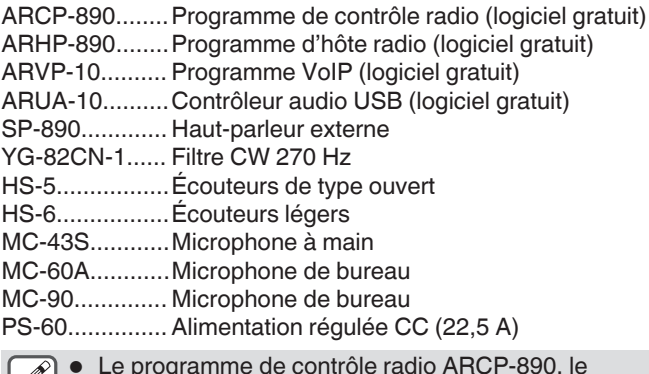

- Le programme de contrôle radio ARCP-890, le programme d'hôte radio ARHP-890, le programme VoIP ARVP-10 et le contrôleur audio USB ARUA-10 peuvent être téléchargés à partir du site Web suivant. [http://www.kenwood.com/i/products/info/amateur/](http://www.kenwood.com/i/products/info/amateur/software_download.html) [software\\_download.html](http://www.kenwood.com/i/products/info/amateur/software_download.html)
	- Des accessoires optionnels pouvant être utilisés avec cet émetteur-récepteur peuvent être ajoutés ou supprimées de temps en temps. Veuillez consulter le catalogue pour plus d'informations sur les accessoires optionnels.

### **Installation du filtre roofing YG-82CN-1**

### *1* **Retirez le capot inférieur.**

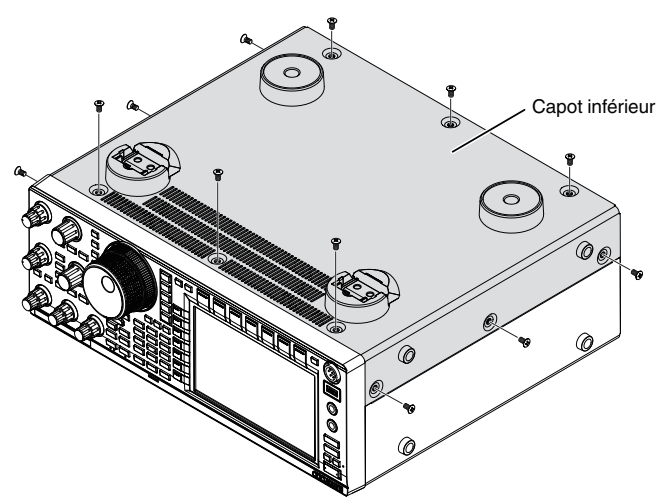

*2* **Retirez la plaque de protection de l'unité TXRX.**

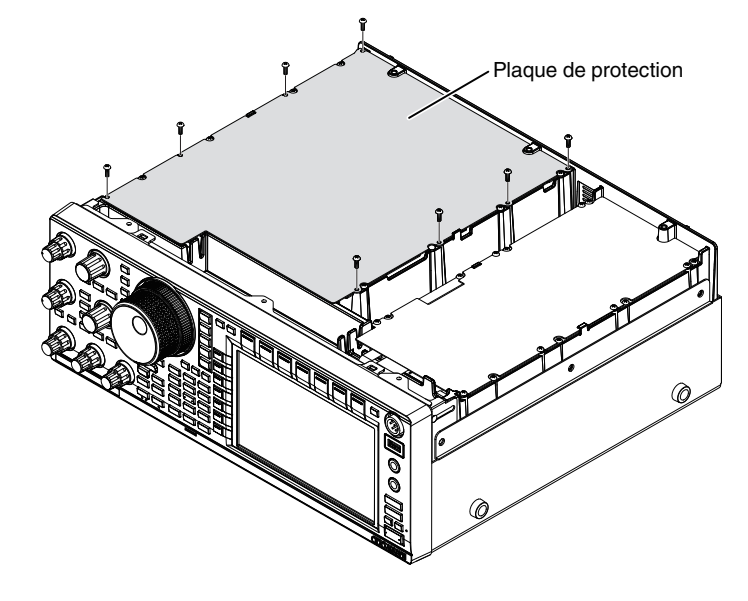

### *3* **Insérez le YG-82CN-1 dans la prise.**

• Il y a un filtre fourni sur le panneau de la carte et les 3 prises pour le YG-82CN-1 sont situées juste en face de celui-ci.

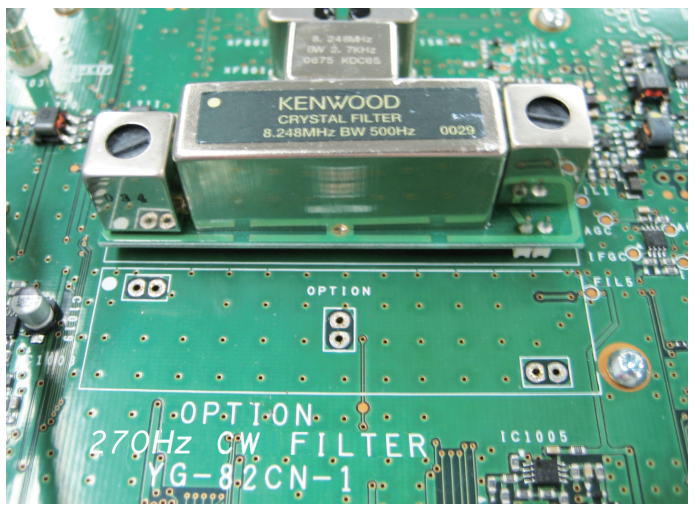

- Alignez la direction du filtre fourni avec celle du logo KENWOOD (marque  $\bullet$  en haut à gauche) et insérez les broches situées au bas de la carte YG-82CN-1 dans les prises.
- Alignez les broches en bas de la carte YG-82CN-1 avec les prises et insérez le YG-82CN-1.

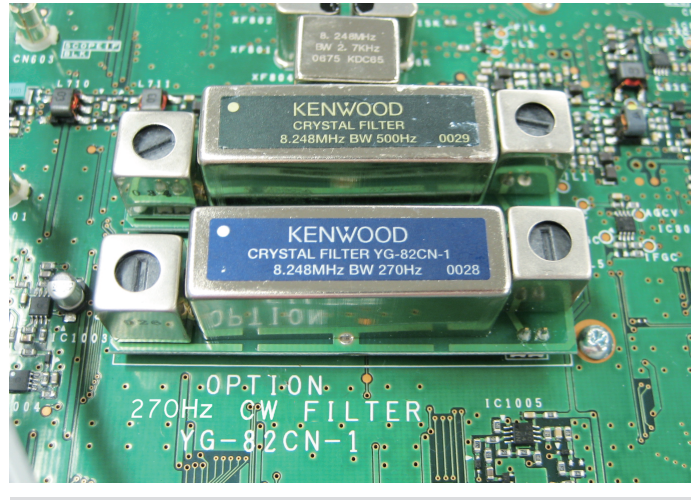

Pour retirer le YG-82CN-1, tenez la carte YG-82CN-1 des deux côtés et retirez-la.

*4* **Collez l'amortisseur fourni avec le YG-82CN-1 sur la plaque de protection de l'unité TX/RX.** Collez l'amortisseur à l'endroit indiqué par le guide à l'arrière de la plaque de protection.

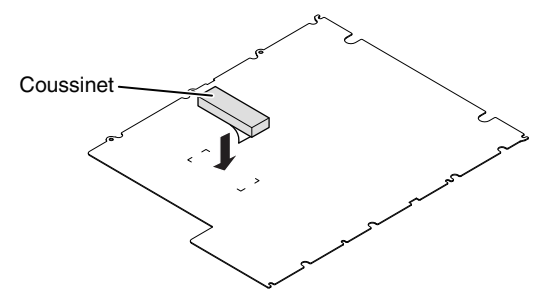

*5* **Installez la plaque de protection de l'unité TX/RX et le capot inférieur.**

### 19 AUTRES

### **Spécifications**

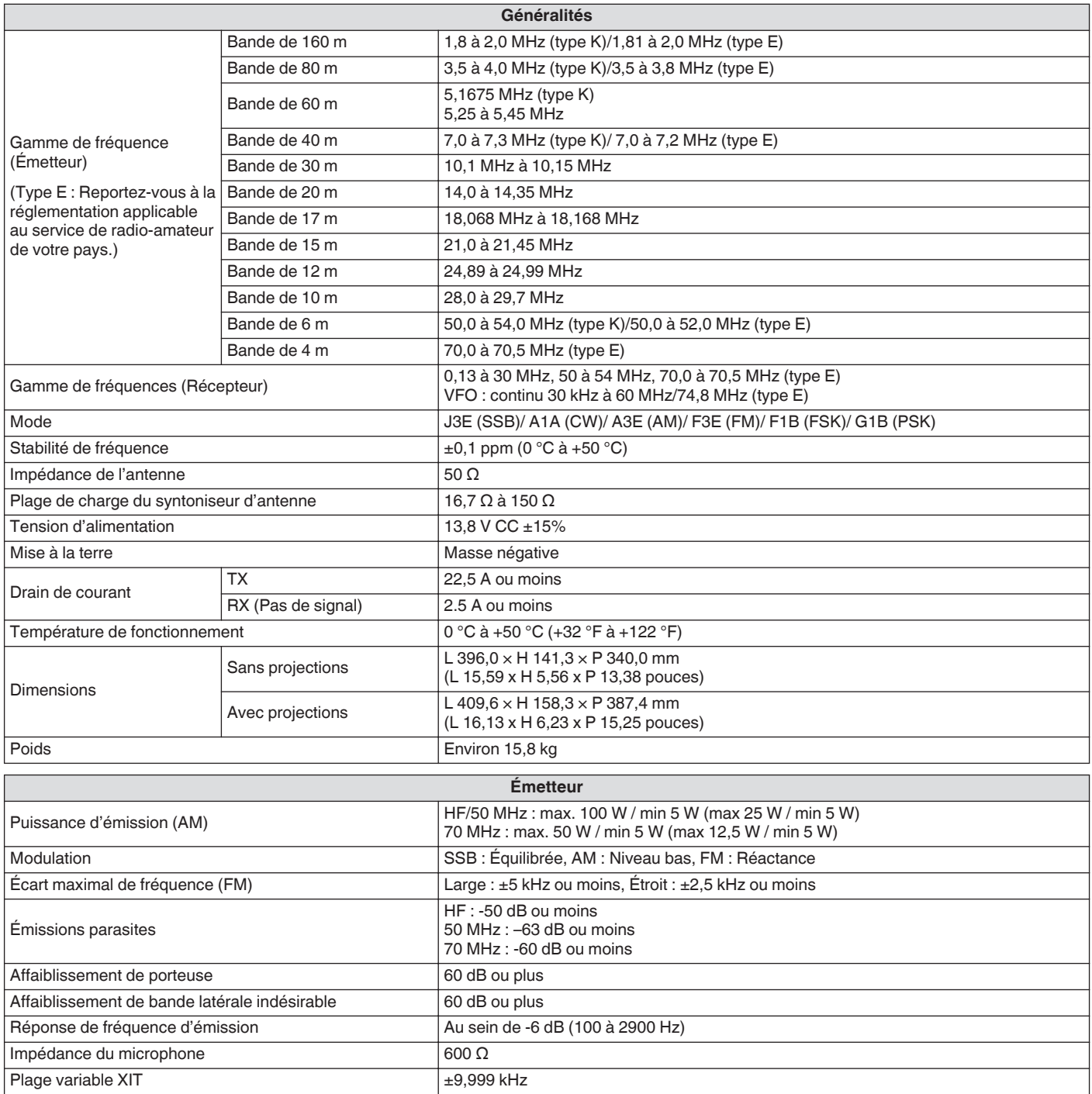

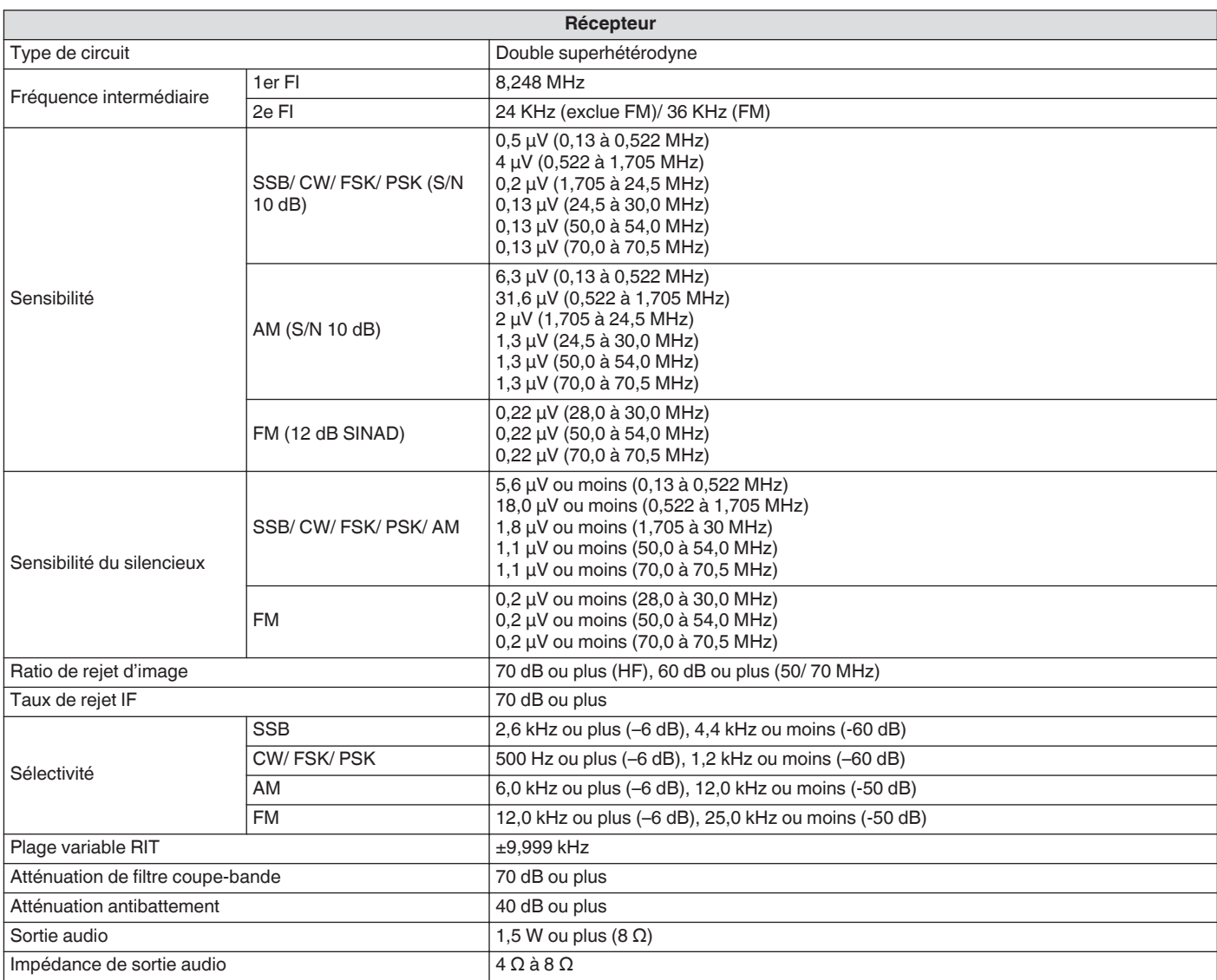

● Les spécifications électroniques s'appliquent uniquement aux bandes amateurs.

● La sensibilité RX chute à proximité de la première fréquence IF (8,248 MHz) en raison de l'interception IF.

● Les caractéristiques techniques sont susceptibles d'être modifiées sans préavis en raison des avancées technologiques.

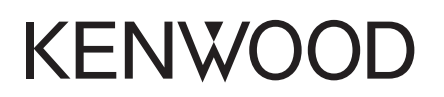

© 2019 JVCKENWOOD Corporation